# **PMWeb**<sup>\*</sup> Training

#### Introduction and Setup

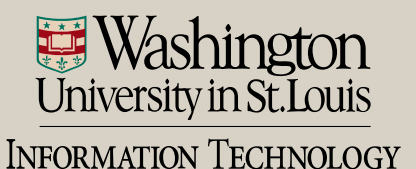

# PMWeb Home Page

• https://wustl.pmweb.com/pmweb

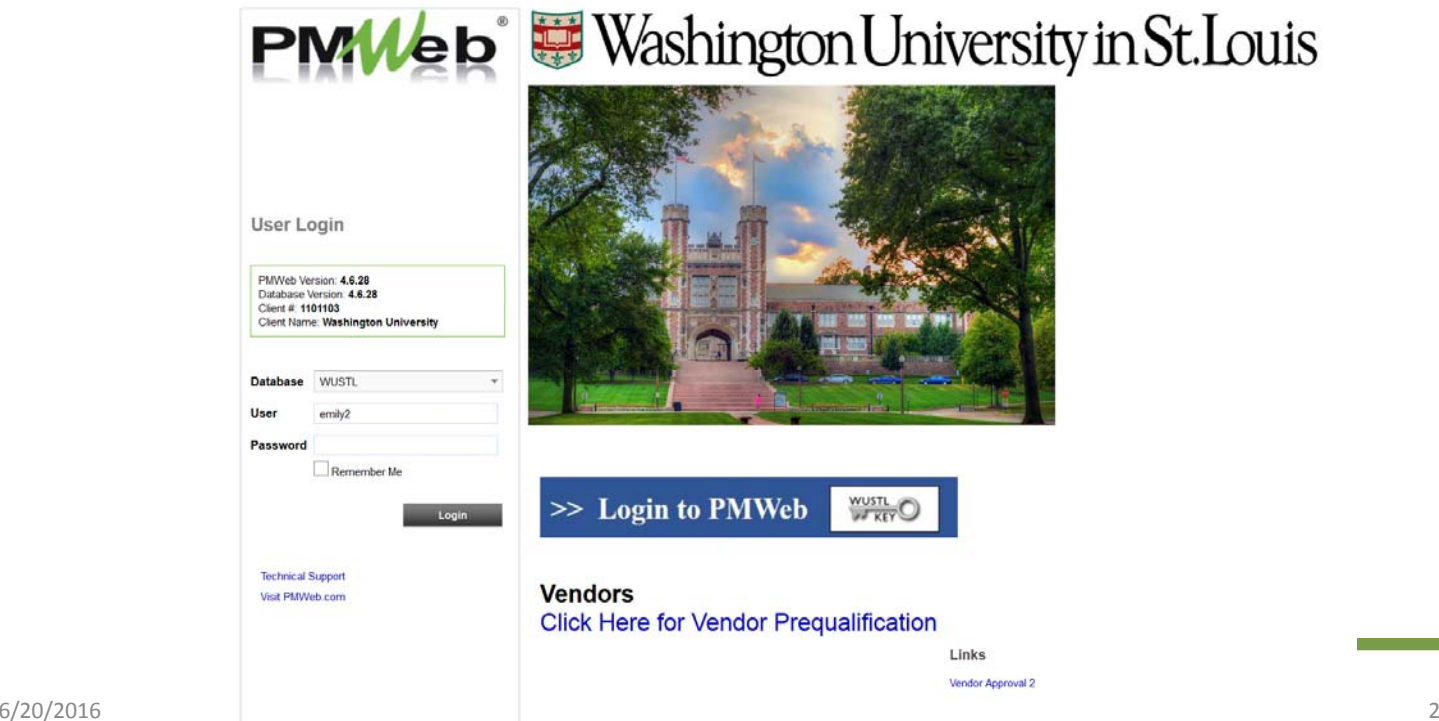

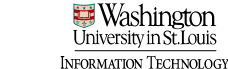

# PMWeb Home Page

#### • You will log in with your WUSTL Key

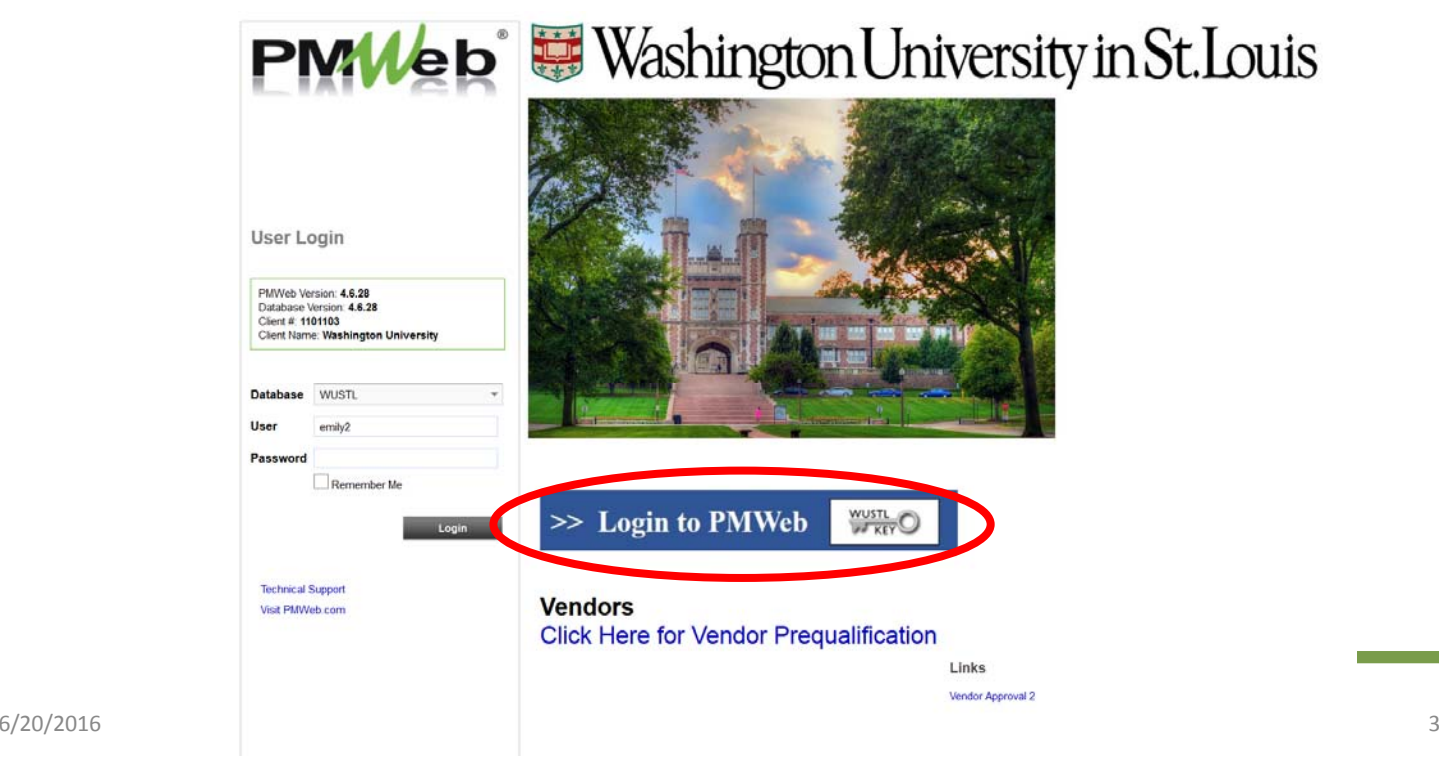

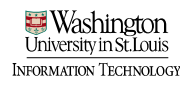

# PMWeb Information Page

#### pmweb.wustl.edu

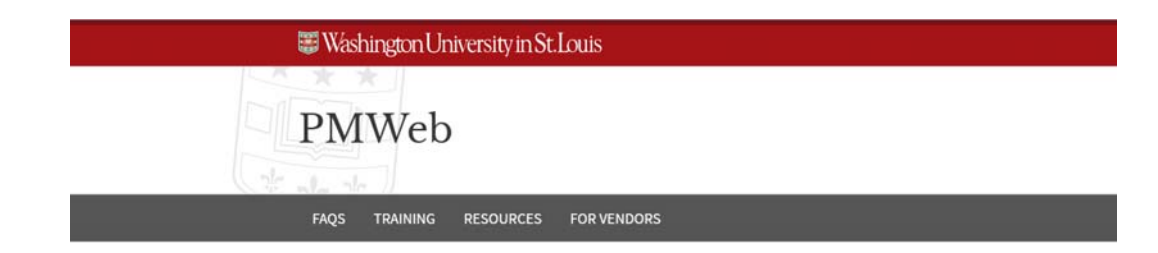

PMWeb is a comprehensive web-based portfolio, program and project management solution utilized by Washington University Facilities.

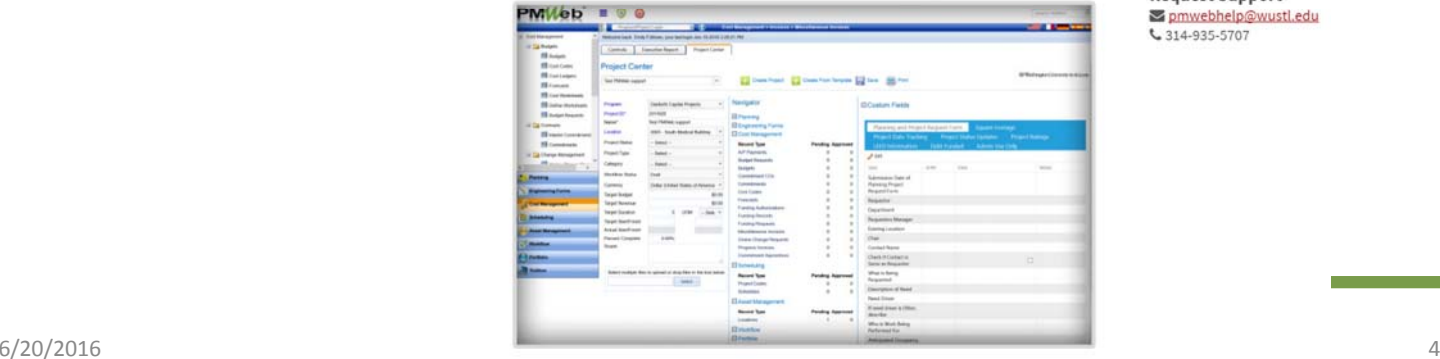

**Login to PMWeb** 

**Request Support** omwebhelp@wustl.edu L 314-935-5707

- You can customize your PMWeb home page
- Create tabs for quick navigation

 $\sim$   $\sim$   $\sim$   $\sim$ 

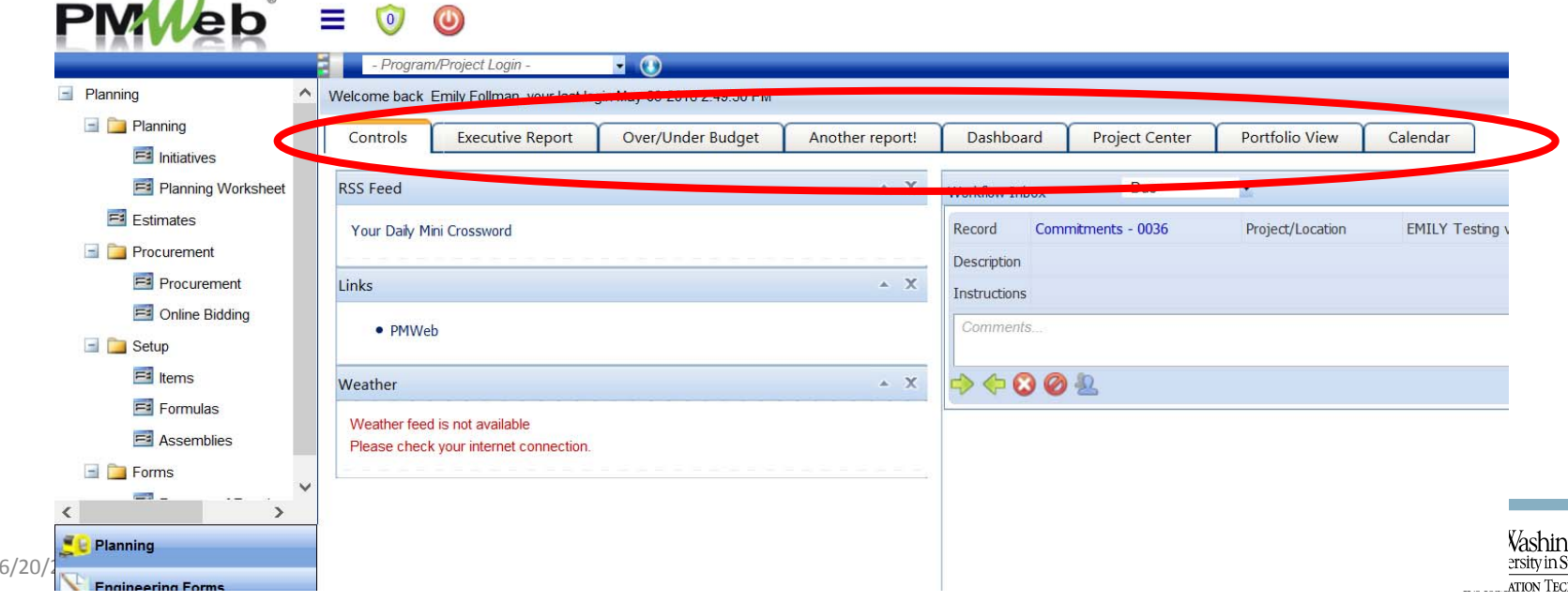

- Customize your PMWeb home page
- Select  $\equiv$  icon and "My Settings"

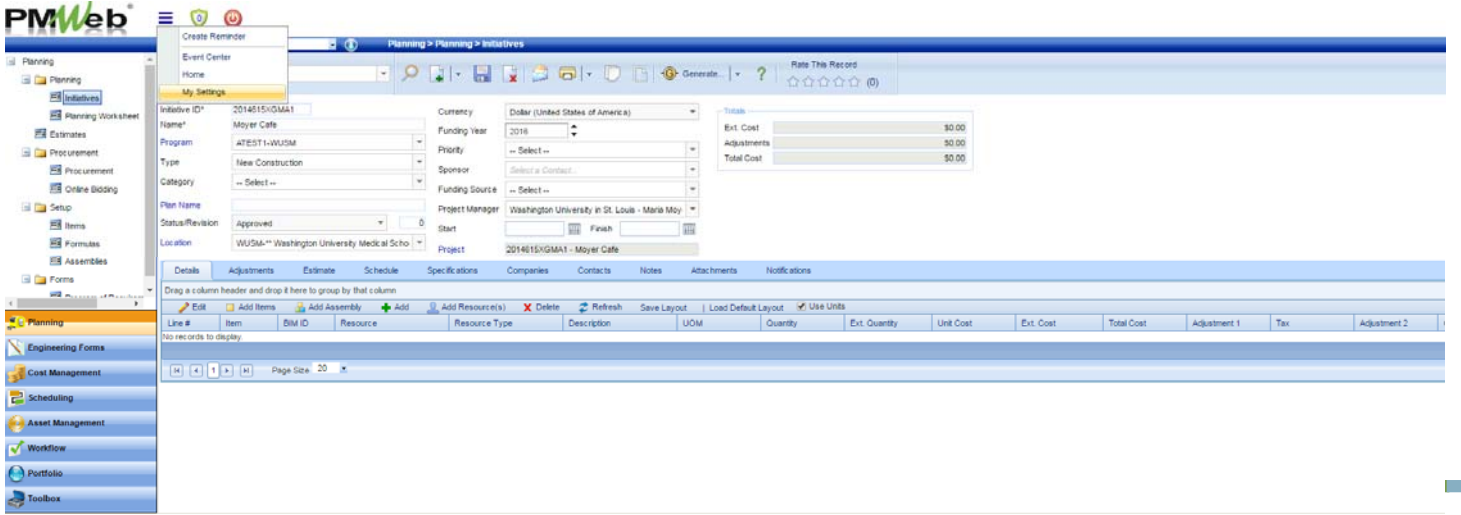

- Ensure that the project center is enabled
	- Check "Show > Project Center"

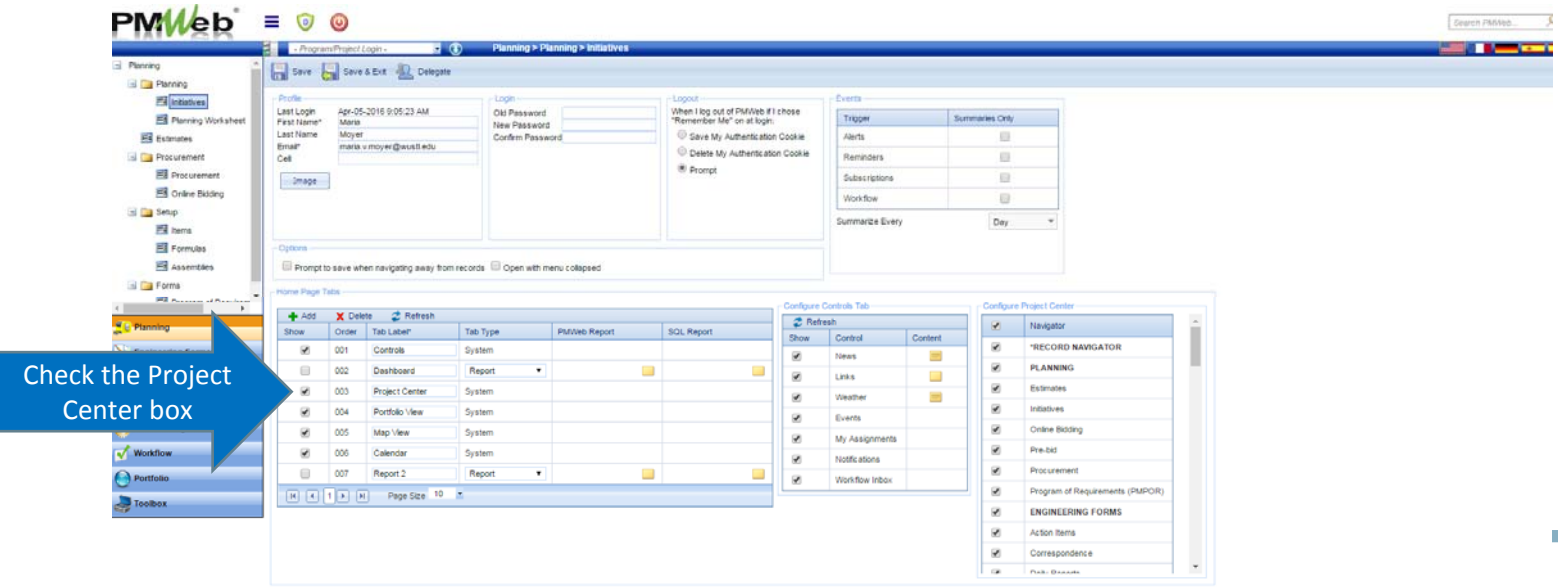

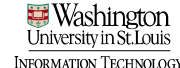

- Configure project center
	- Check/Uncheck modules/items you do/do not want to see in the project center

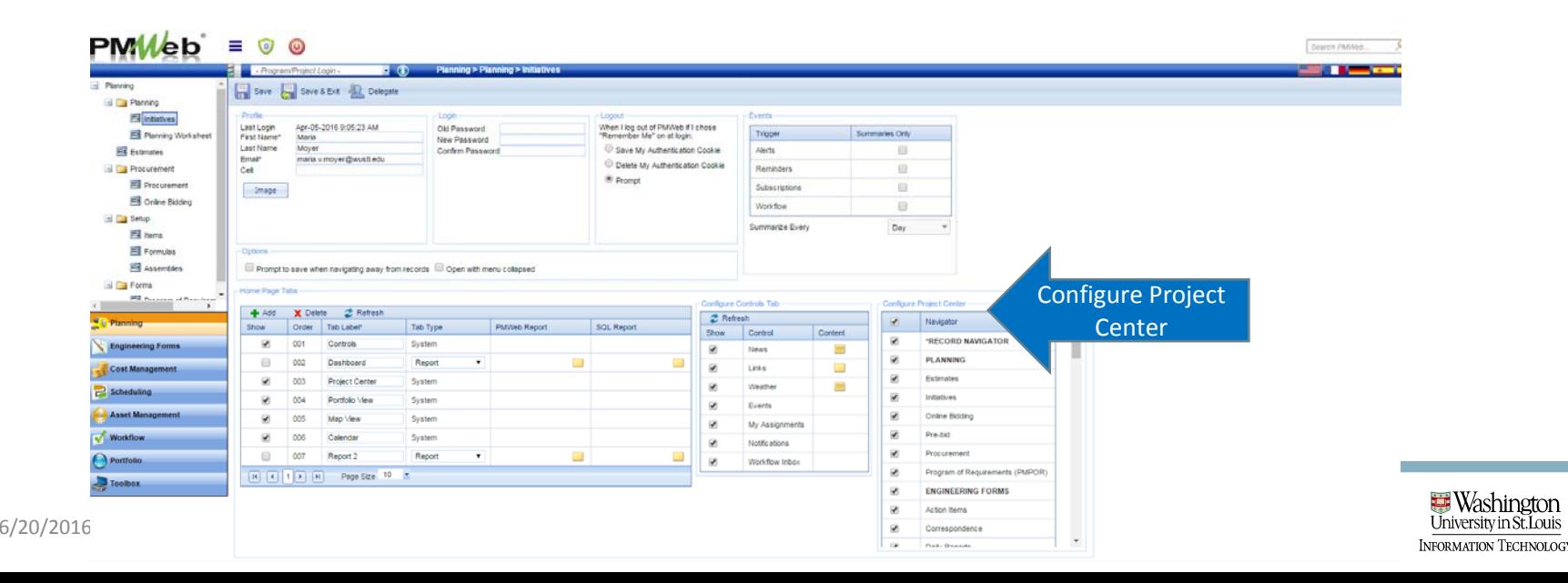

#### • View Project Center

• Select Project Center Tab

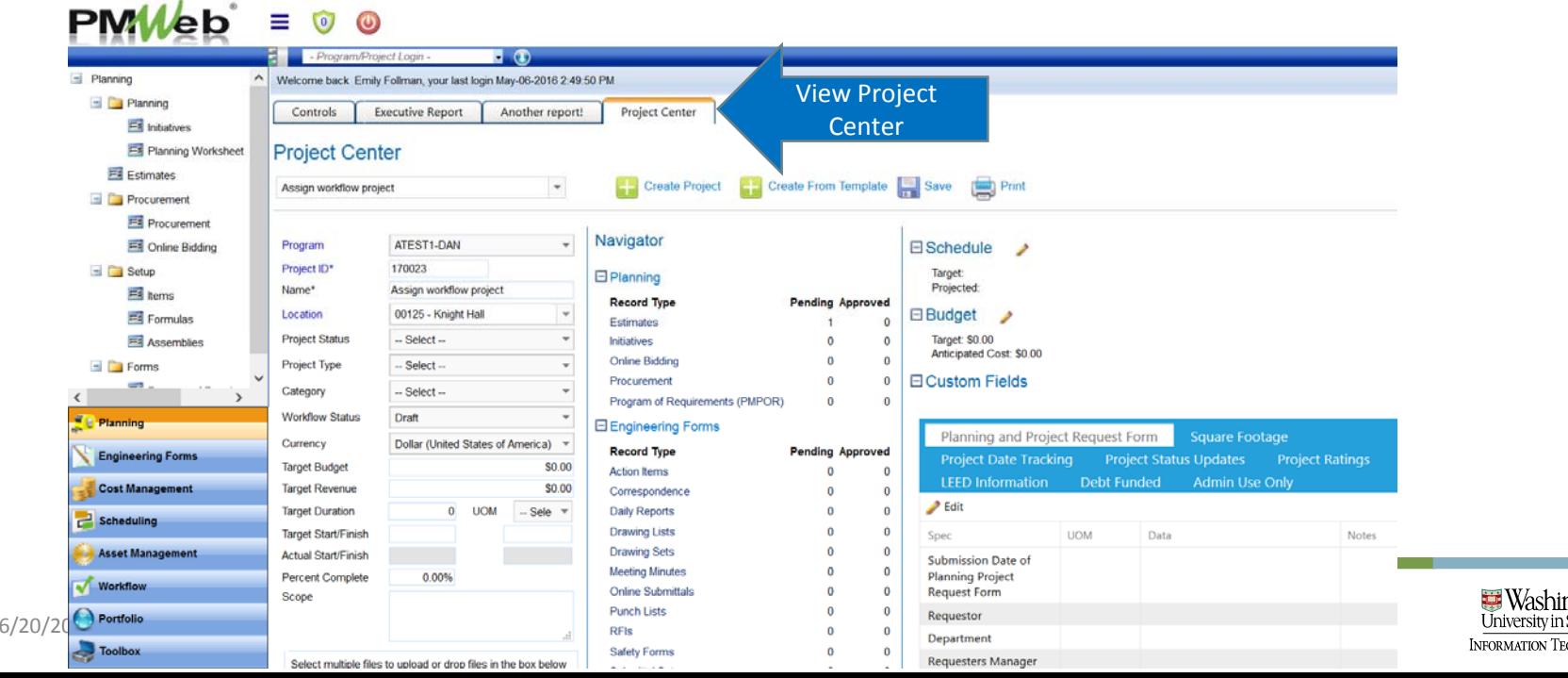

**HNOLOG** 

#### • Add a report to a tab on your home page

• Home Page Tabs > "Add"

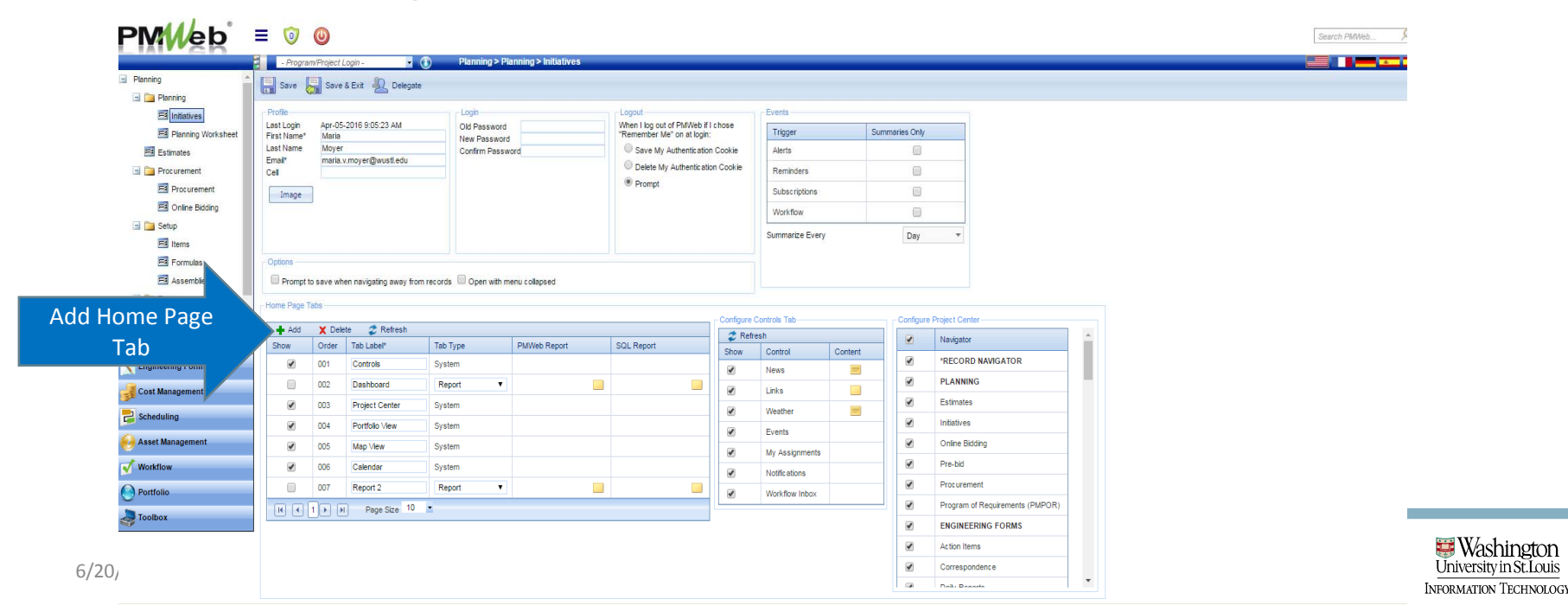

#### • Enter a custom tab label

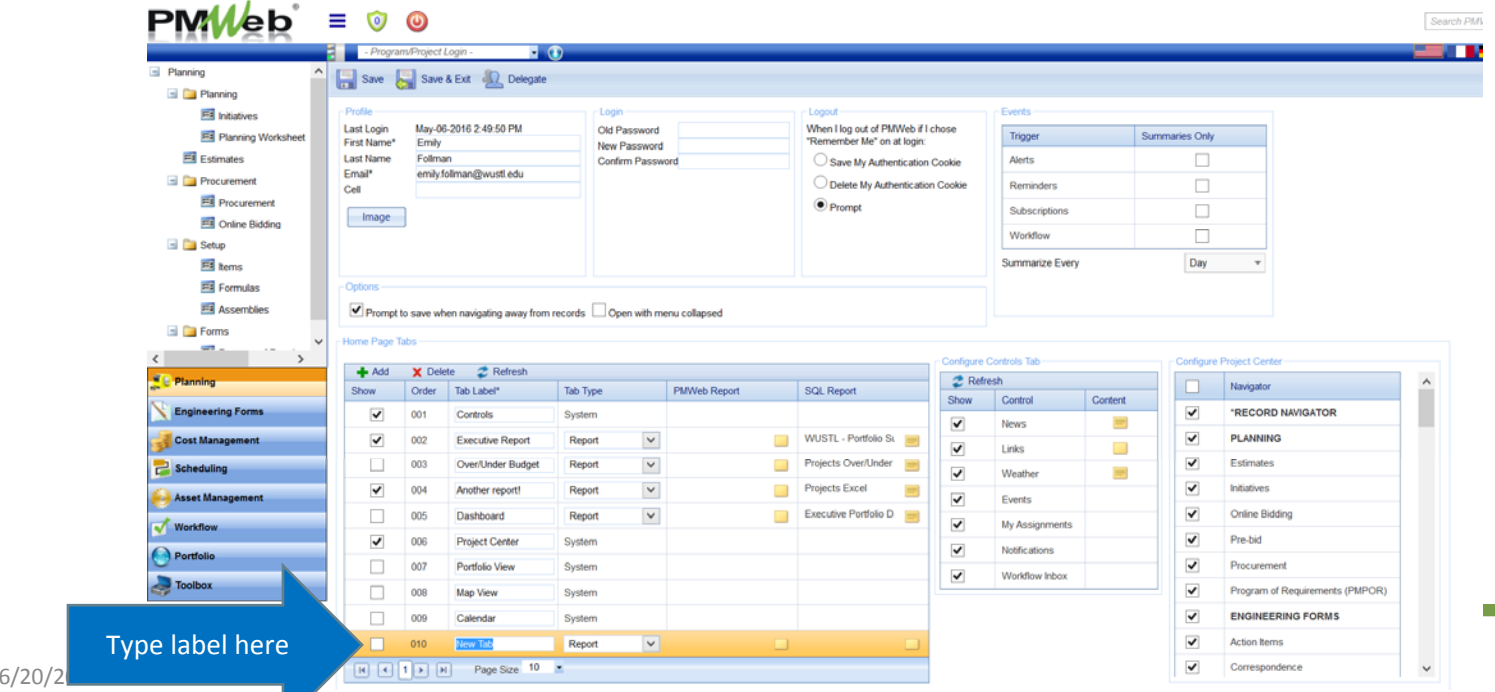

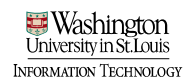

- Add <sup>a</sup> report to <sup>a</sup> tab
	- Select SQL Report folder; select report from pop up window; save and close

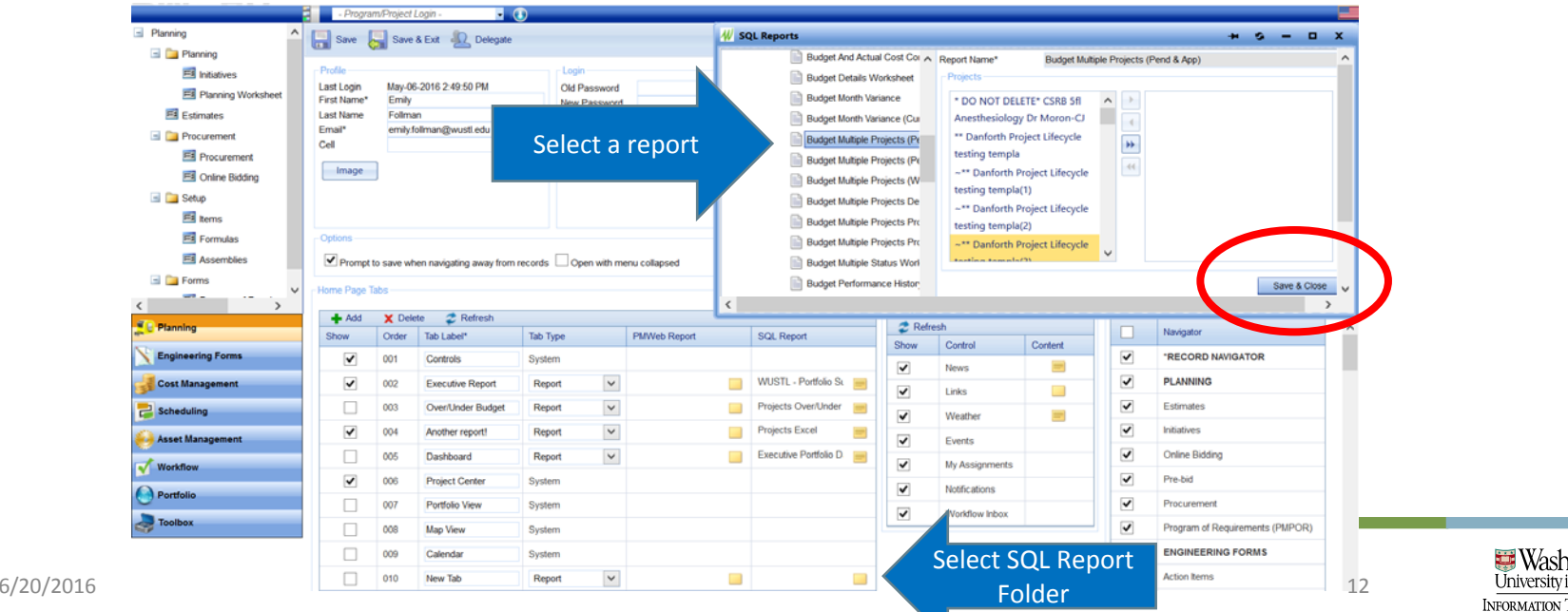

- Allows routing of records/documents to previously defined roles for review/approval
- Has been configured on certain modules for each campus (DAN/WUSM)
- Inherited on each project when you begin your project from <sup>a</sup> system template

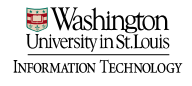

- Known roles are predefined, for example:
	- Director of Capital Projects
	- Associate Vice Chancellor
- Project Manager and Accountant roles change project to project
	- These roles will be assigned at the project level during project setup

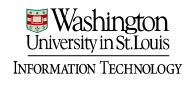

- Workflow is configured on the following modules:
	- Budgets (Resolution)
	- Budget Requests (Resolution Increase)
	- Commitments (Vendor Contract)
	- Commitment Change Orders (Vendor Change Order)
	- Online Change Requests (Pending Change Order)
	- Miscellaneous Invoices
	- Progress Invoices
	- Vendor Prequalification Approvals
	- Project Closeout

• Records provide visual workflow so users can easily see workflow status

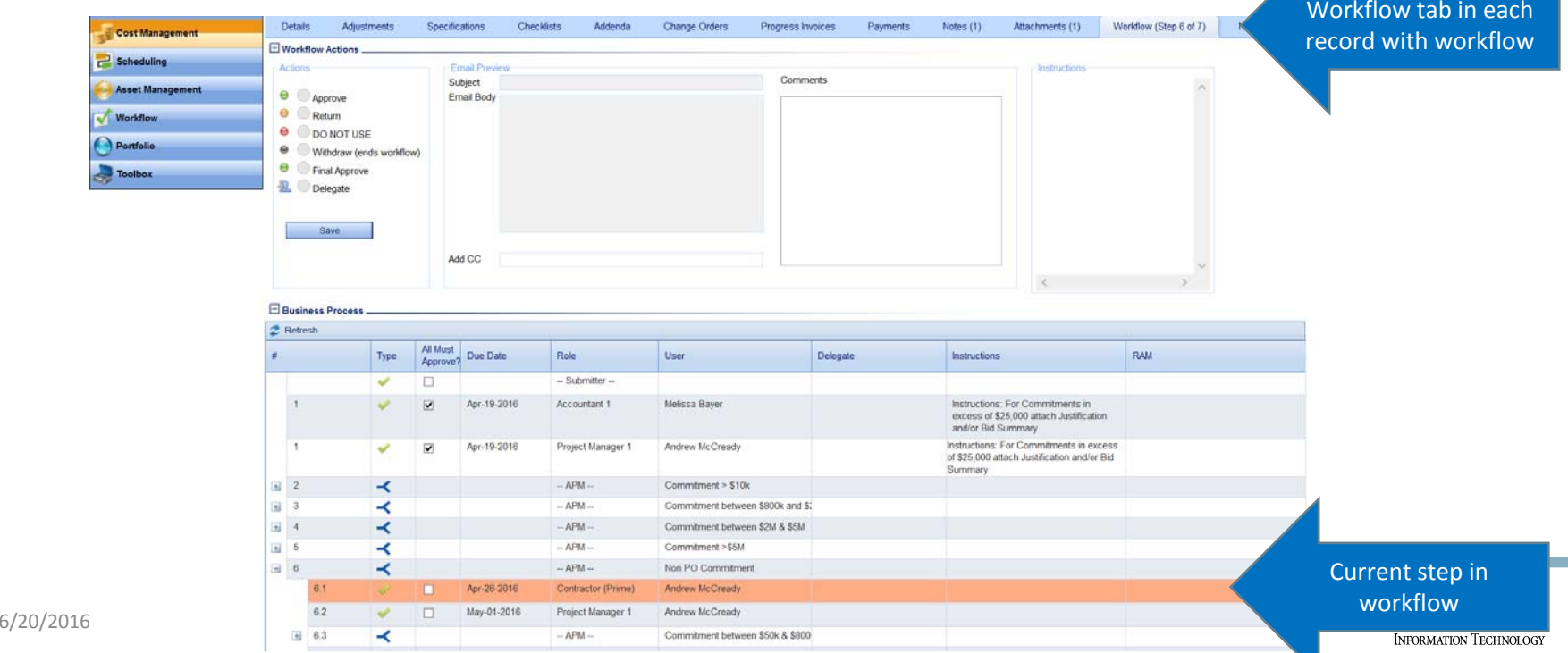

#### • View workflow audit trail and visual workflow **Workflow**

**6/2016 17:20:20 17:20:20 17:20:20 17:20:20 17:20:20 17:20:20 17:20:20 17:20:20 17:20:20 17:20:20 17:20:20 17:20:20 17:20:20 17:20:20 17:20:20 17:20:20 17:20:20 17:20:20 17:20:20 17:20:20 17:20:20 17:20:20 17:20:20 17:20:2** 

**Commitment 10** 

- Multiple -

Workflow log

Resend Message(s) 2 Refresh **Document Email Generated** Step Due Date Role **Action Date** Delegate Team Input **User Action Time** Action Signature Commer Value *Justinia Bank*  $\left\lceil \omega \right\rceil$ Melissa Bayer(1353190 Apr-14-2016 -- Submitter --12:29:29 PM Submit By check reviewed  $[1,2]$ Melissa Bayer(1353190 Apr-14-2016 ٠ Apr-19-2016 Accountant 1 12:31:10 PM Team Input 1353411315 - Ryan Lyni approves workflow R.IL Corn 圖 Ryan Lynch(135341131 Apr-14-2016 H. Apr-19-2016 12:33:49 PM Review Complete go here  $\overline{\mathrm{M}}$  $\mathbf{1}$ Apr-19-2016 Project Manager 1 Andrew McCready(1353 Apr-14-2016 12:52:34 PM Approve  $[\overline{\omega}]$ **UNITED BOUND**  $\mathbf{1}$ Apr-19-2016 Accountant 1 Melissa Bayer(1353190 Apr-21-2016 01:34:05 PM Approve  $\sim$  $\overline{2}$  $-$  APM $-$ 0014002 - Commitment Apr-21-2016 01:34:06 PM Approve  $\boxtimes$  $\mathbf{A}$  $-$  APM  $-$ 00129 - Commitment by Apr-21-2016 01:34:06 PM Approve 53  $\lambda$  $-$  APM  $-$ 00135 - Commitment by Apr-21-2016 01:34:06 PM Approve  $\left[ \gamma_{\rm{eff}}\right]$  $5 -$  APM  $-$ 00130 - Commitment >! Apr-21-2016 01:34:06 PM Branch welling Bayer  $\overline{\mathbb{R}^d}$  $5.1$ Apr-26-2016 Executive Vice Chancel Melissa Bayer(1353190 Apr-21-2016 01:46:30 PM Approve  $[$ R.  $-$  APM  $-$ 00131 - Non PO Comm Apr-21-2016 01:46:31 PM **Branch** 

nitment between

⋏

utment between:

**Commitment 5M** 

Non PO Commitmen

**Accountant 1** 

Rejection

 $\Box$  Template

Workflow Log

**Commitment - Danforth** 

**Submitter** 

Visual Workflow

Roles Names

- You can invite review/comments from resources that are not part of a predefined workflow using the team input feature
	- Note: Team input feature is not visible until record submitted into workflow

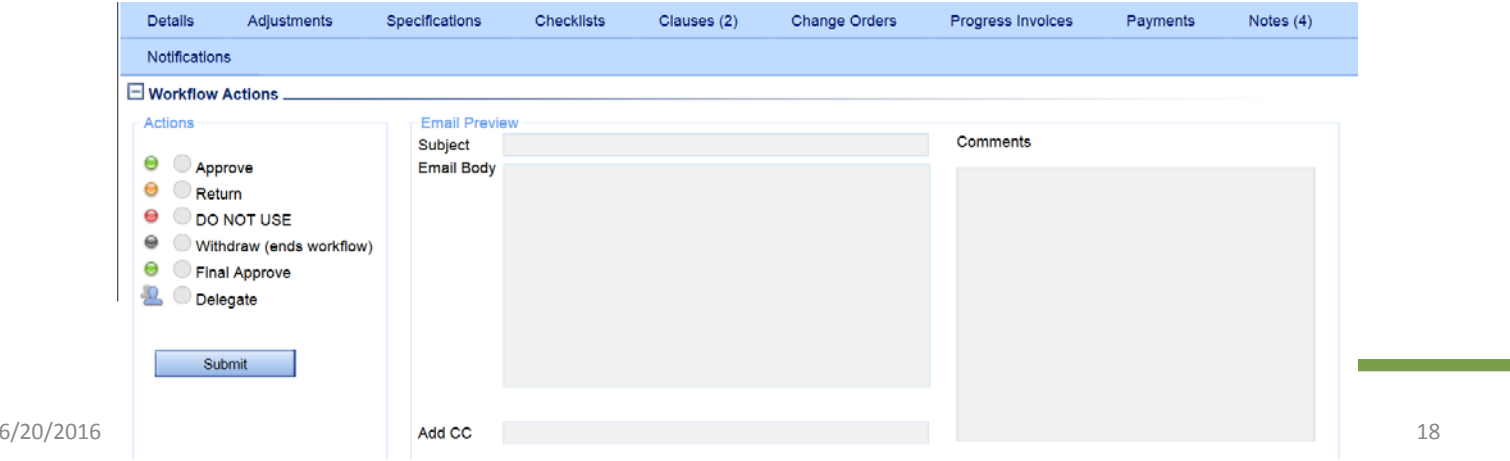

- Once a record has been submitted into workflow, the team input option becomes visible
	- Users with a role in workflow can request team input **only** during their step(s) of the workflow

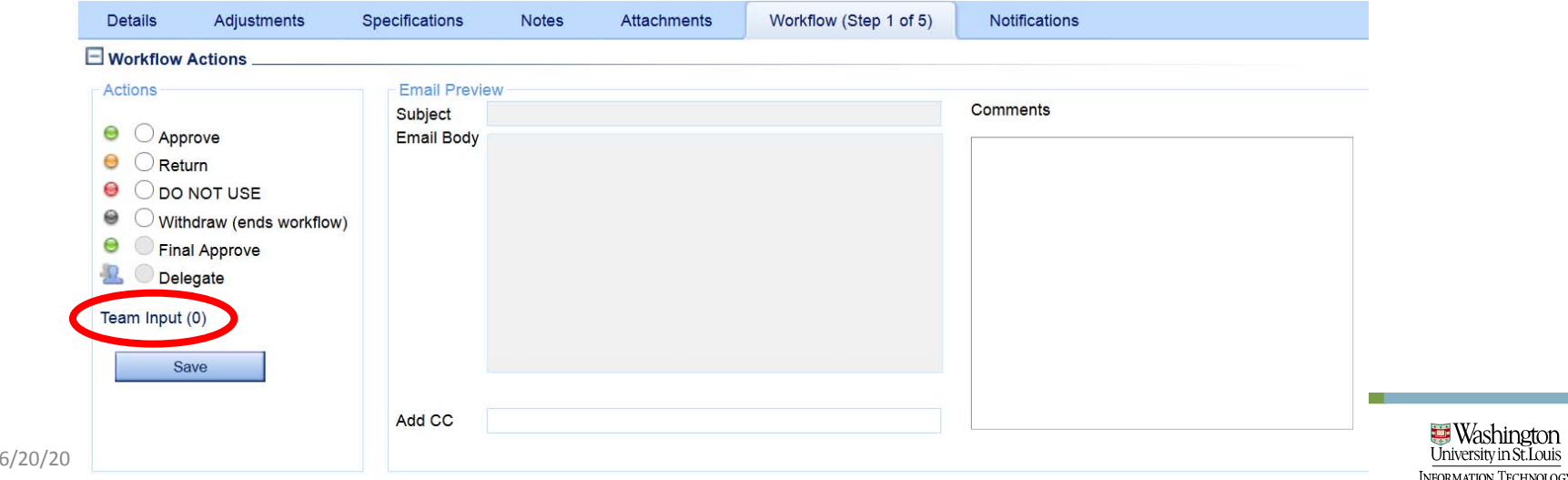

• Select team input hyperlink, and in the dialog box, select the user or users who you would like to review the record and/or document(s)

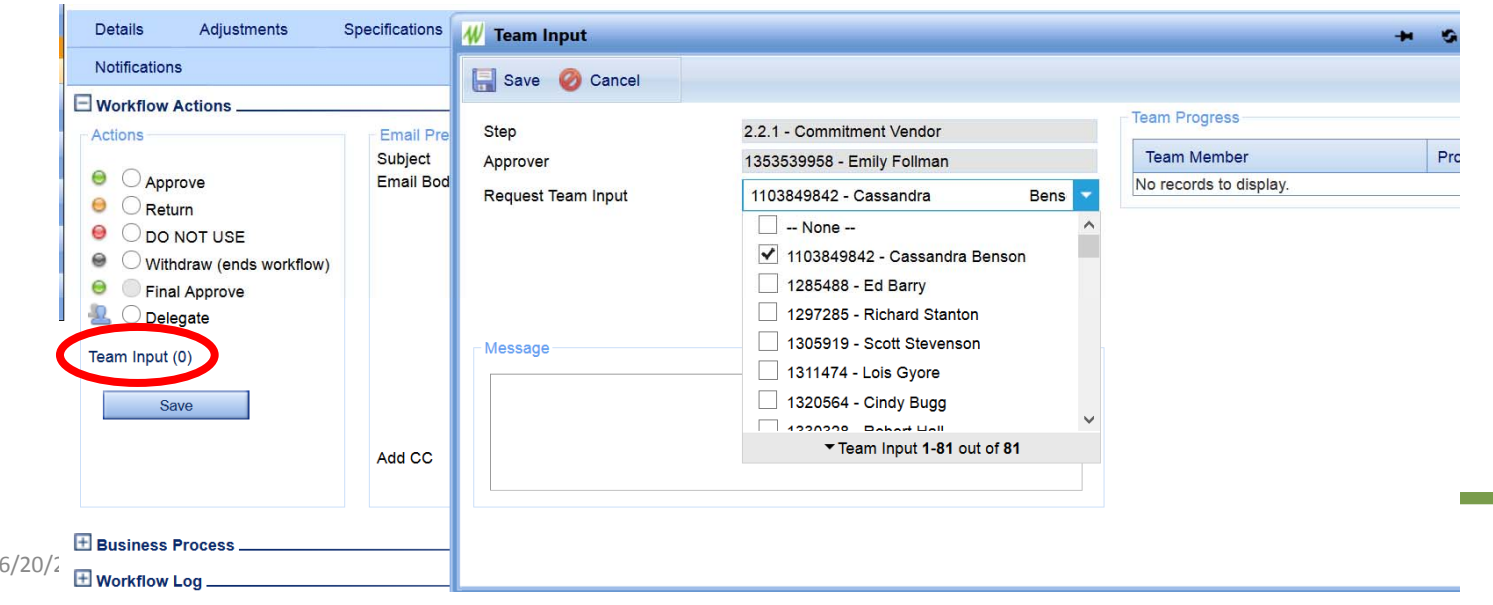

- Add a message if necessary and set parameters
- User will receive notification that they have a record waiting for their input

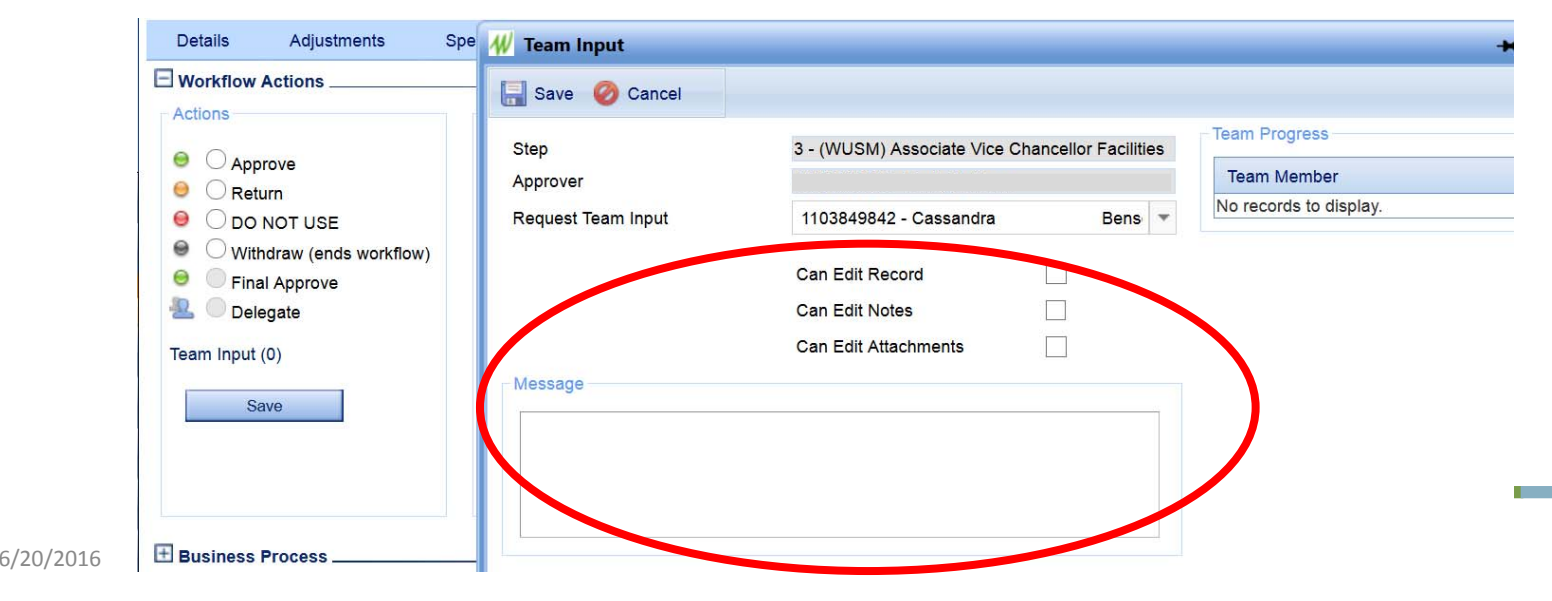

**W**ashington INFORMATION TECHNOLOGY

- When team input user logs into PMWeb, they are able to add comments and/or select review complete.
	- Once the requester approves their step of the workflow, the team input user is no longer able to comment

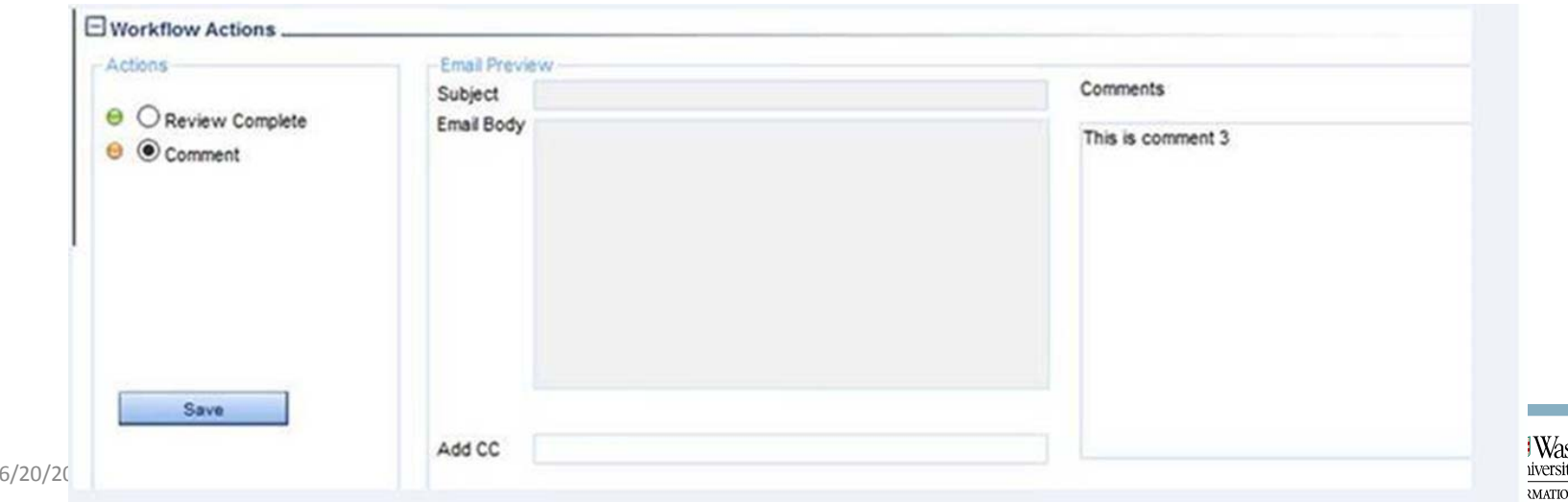

• Team input user name and comments are captured as part of the workflow audit trail log

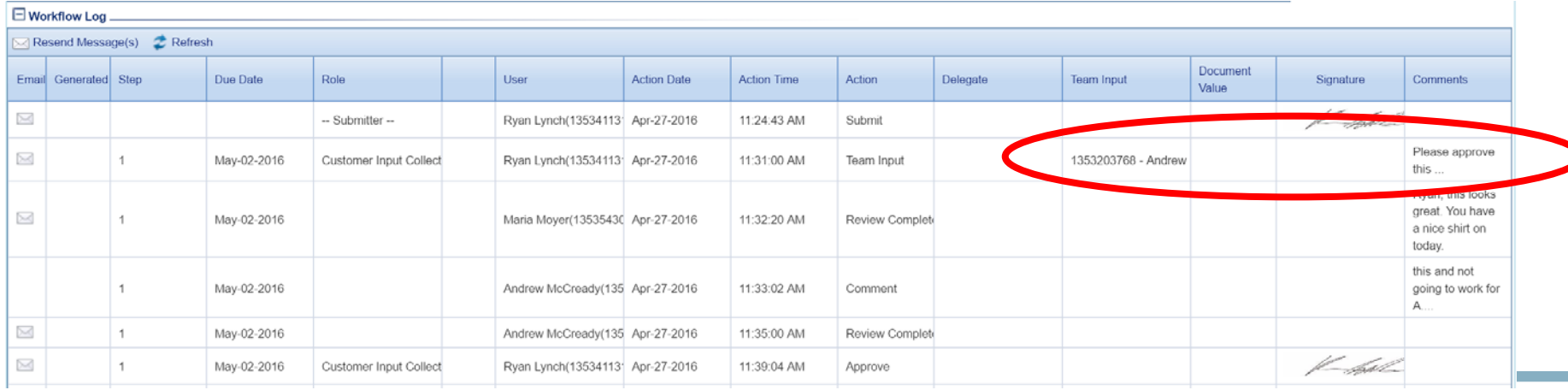

# Document Manager – File Storage<br>• Navigate to Toolbox > Document Manager

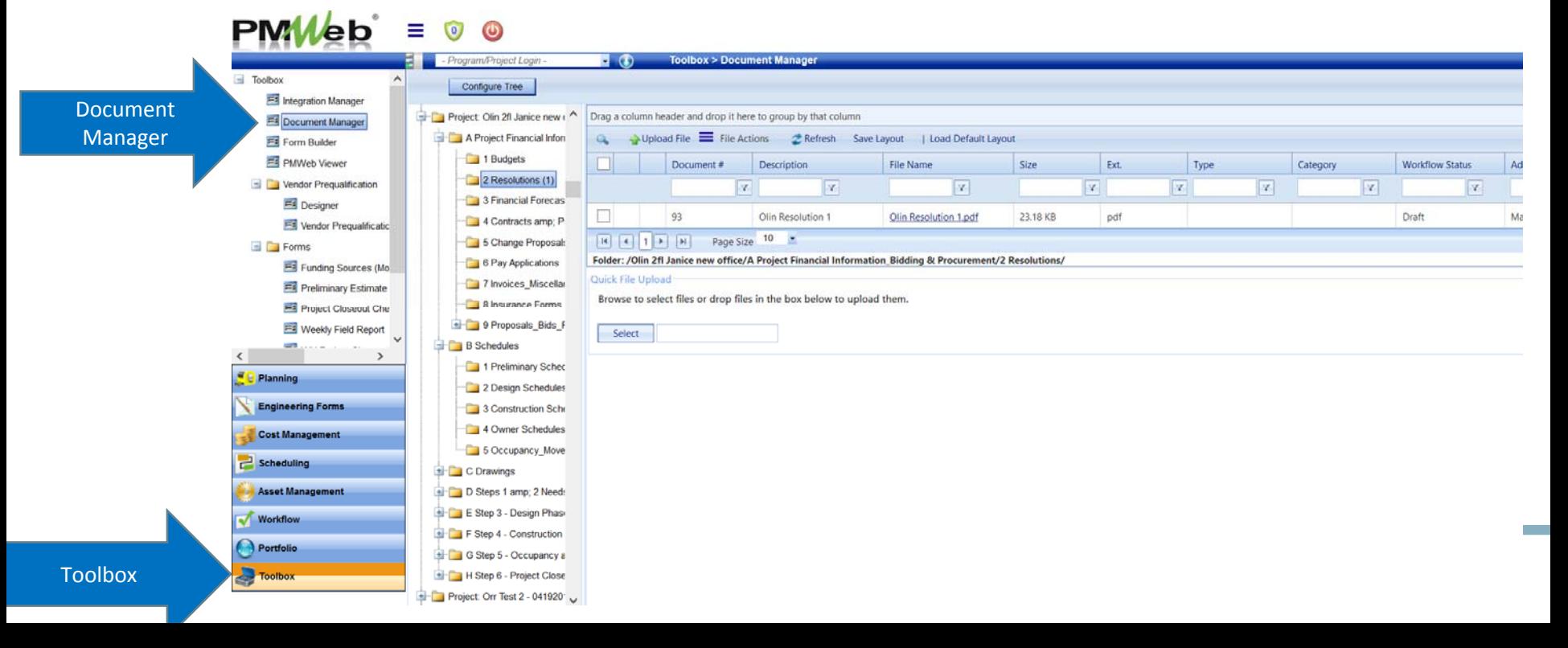

# Document Manager

 $-141$ 

• View any files that have been added to the project

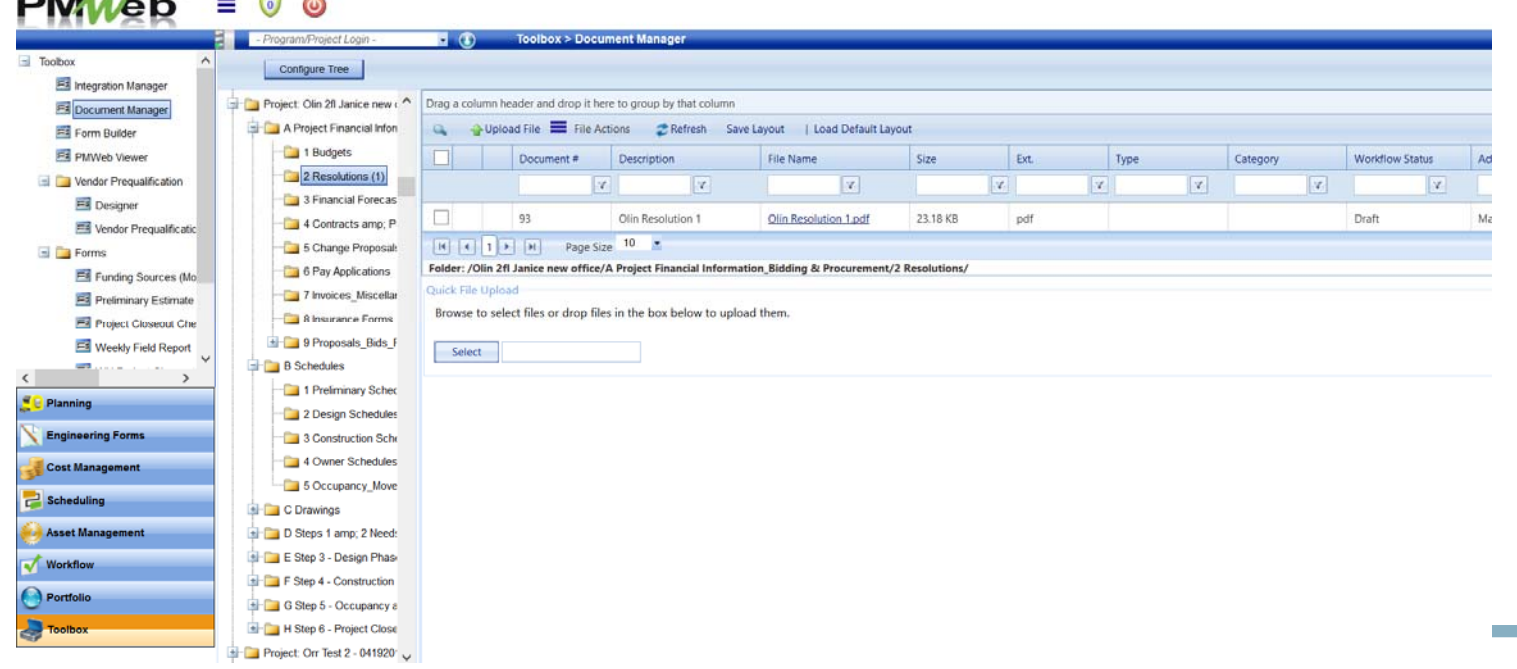

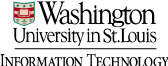

# Document Manager – Add Files

- Two ways to add files to PMWeb
- Select project; select appropriate folder for the files

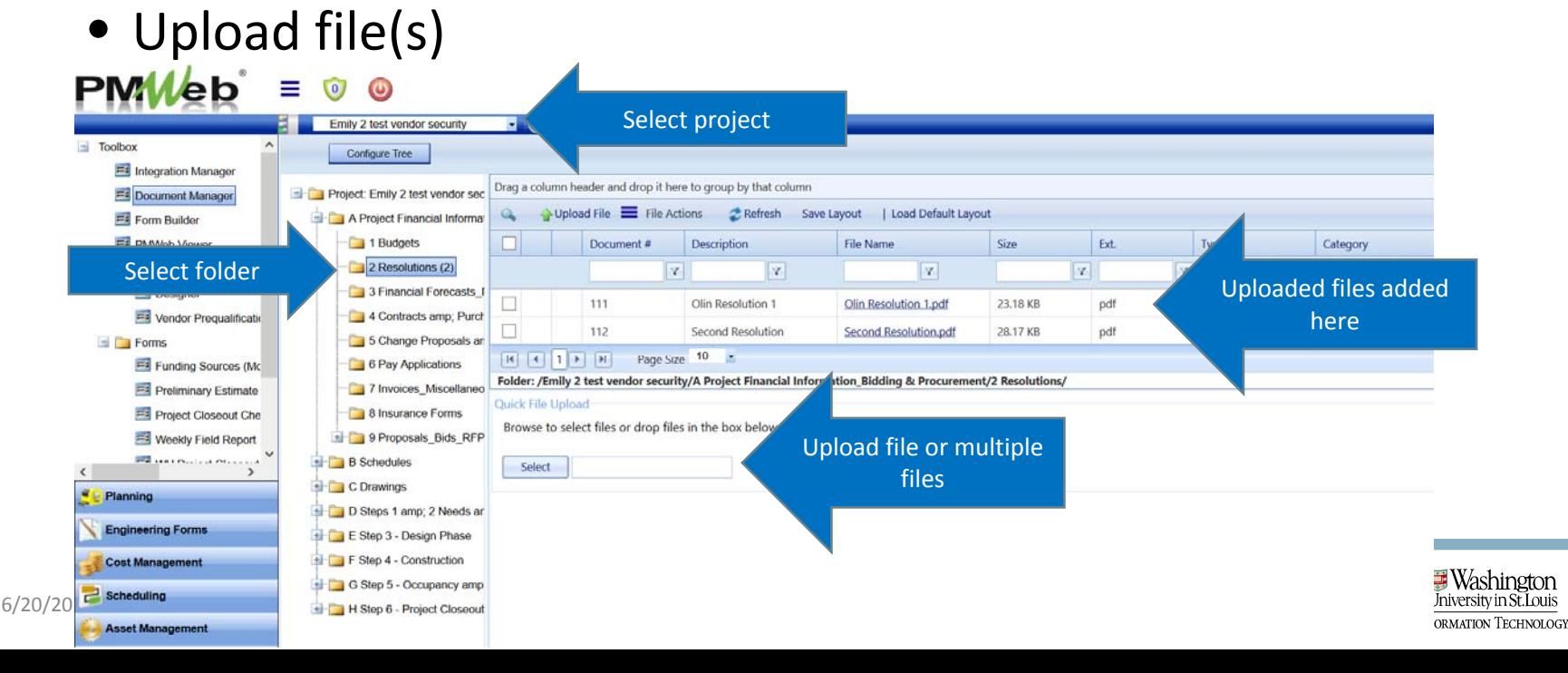

#### Add Files to a Record

- Two ways to add files to PMWeb
- Add to project record > attachments tab

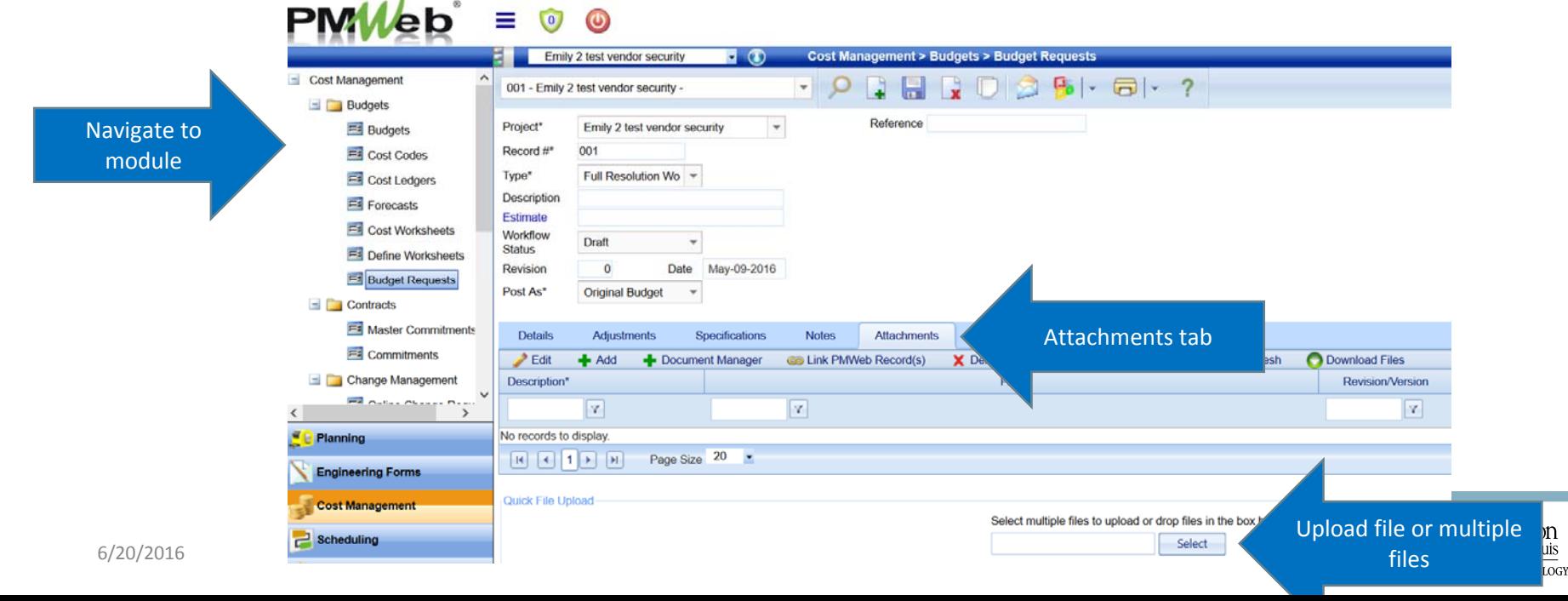

#### Add Files to a Record

• Select files; select open and files will be added to record

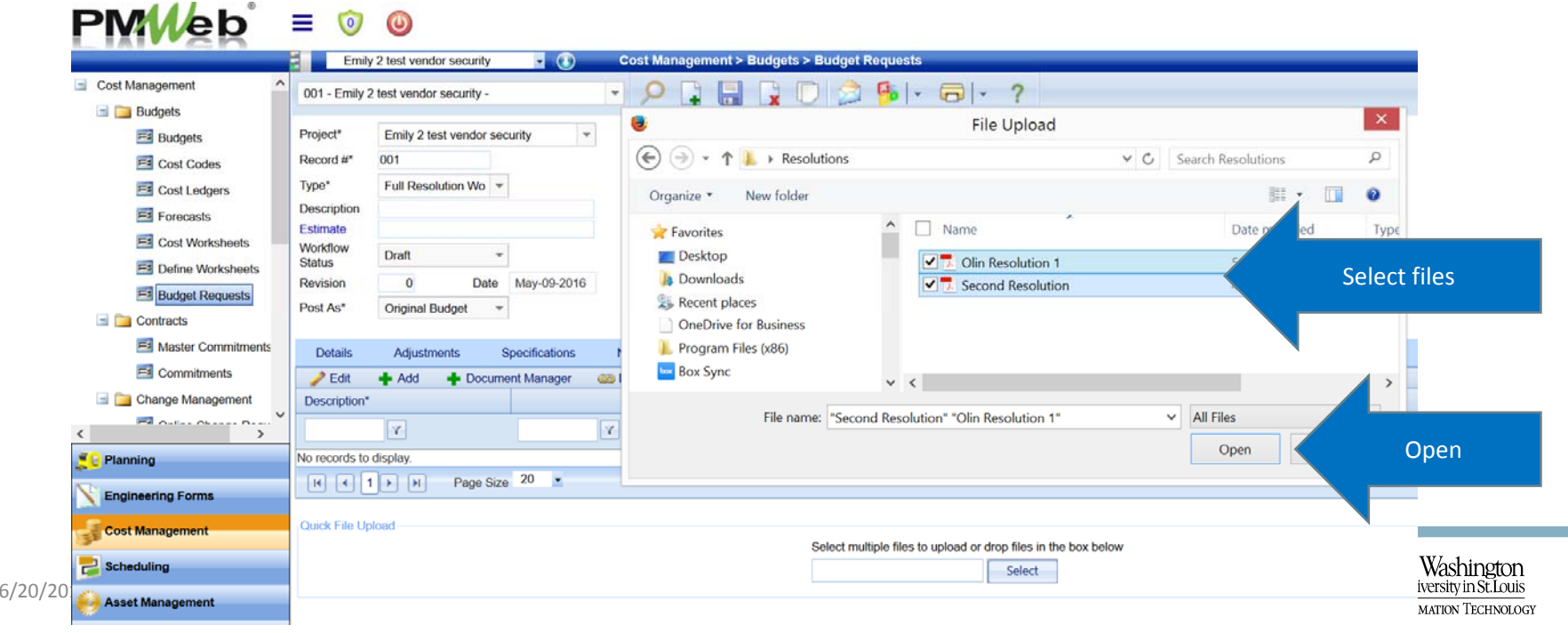

#### Add Files to a Record

• Once added, files will appear in the attachments tab of the record. Save the record.

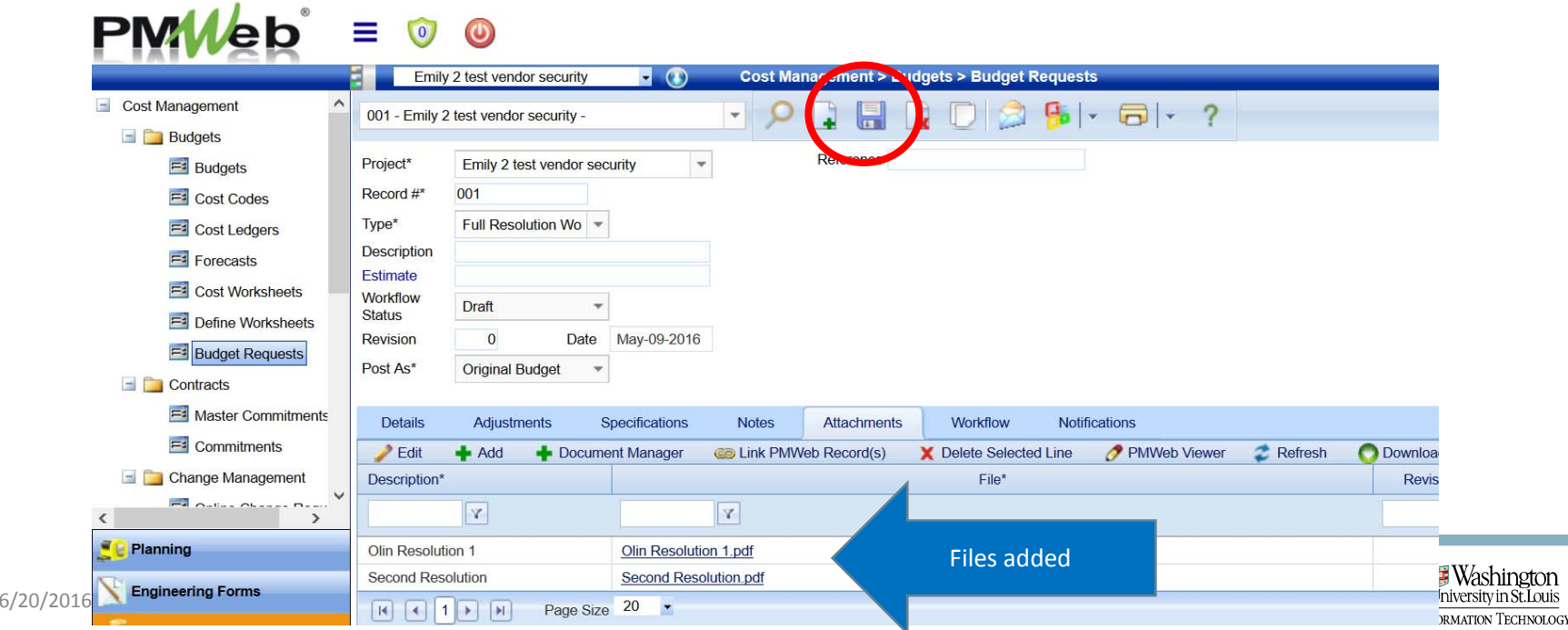

Add Files from Document Manager to Record• Files from document manager can also be added to any record

• In record attachments tab, select document manager  $PMWeb = 0 0$ 

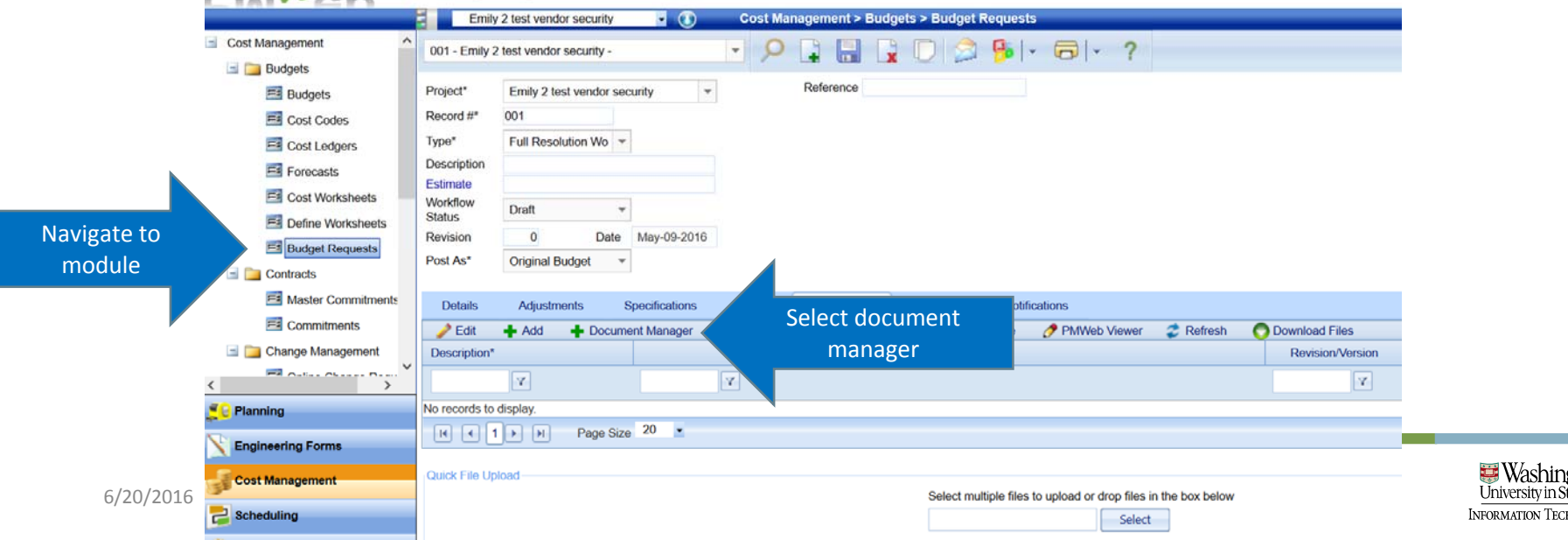

#### Add Files from Document Manager to Record

• Navigate to appropriate folder, select files, save and exit

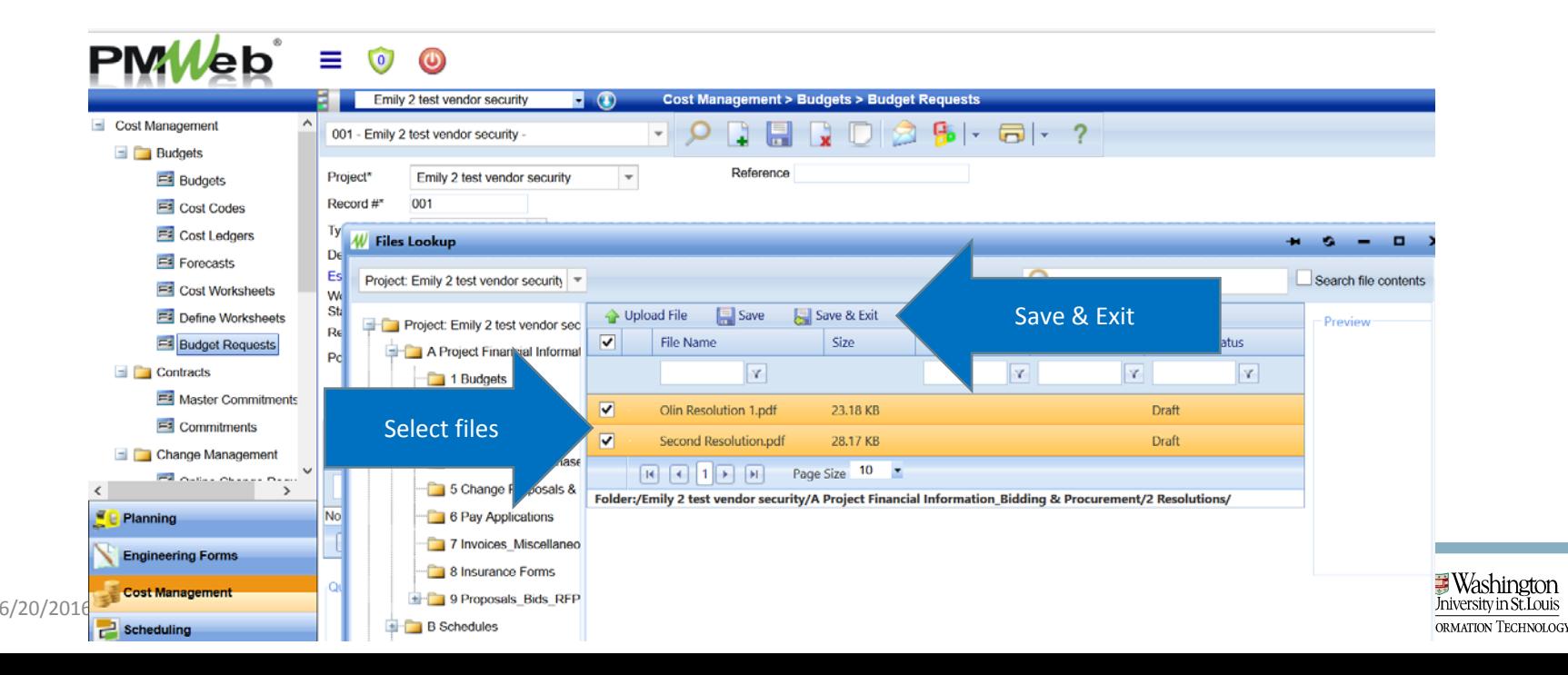

• Files added to record; note that files added from document manager are available in both places Add Files from Document Manager to Record

• Attachments tab shows file count (2)  $PMMAb^* = 0$   $\omega$ 

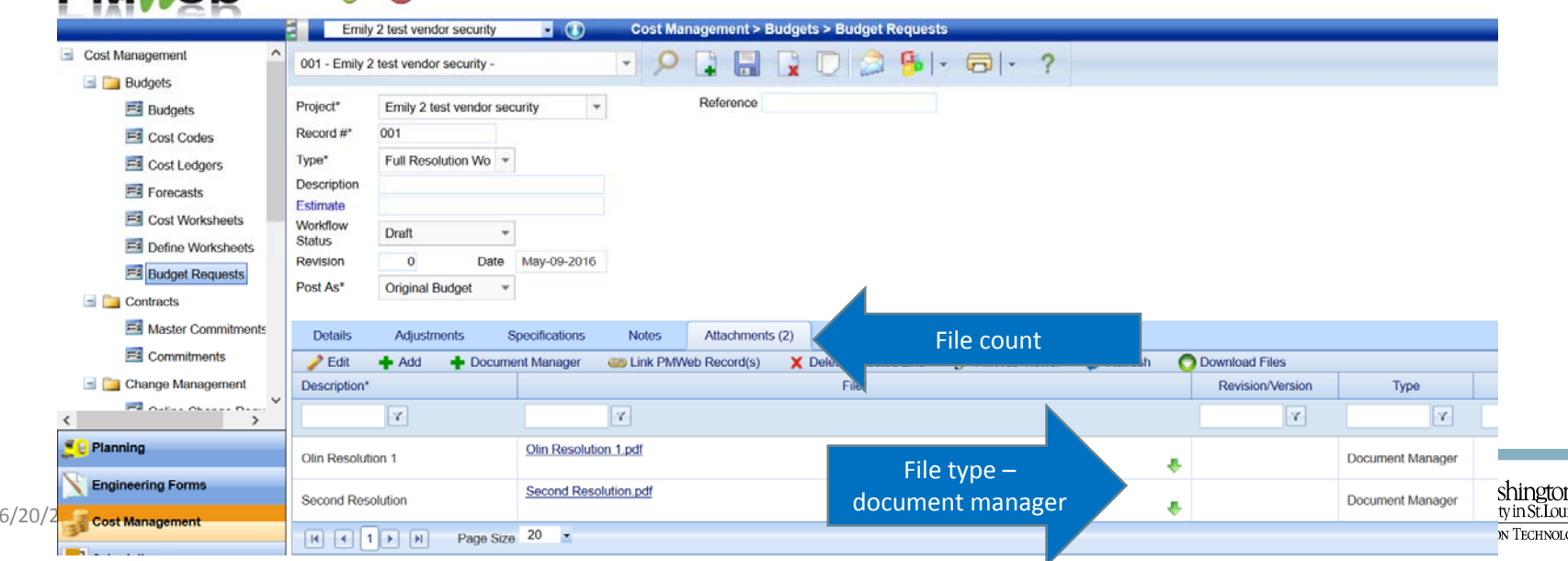

- Run and view reports in PMWeb from BI Reporting
	- Portfolio module <sup>&</sup>gt; BI Reporting sub‐category

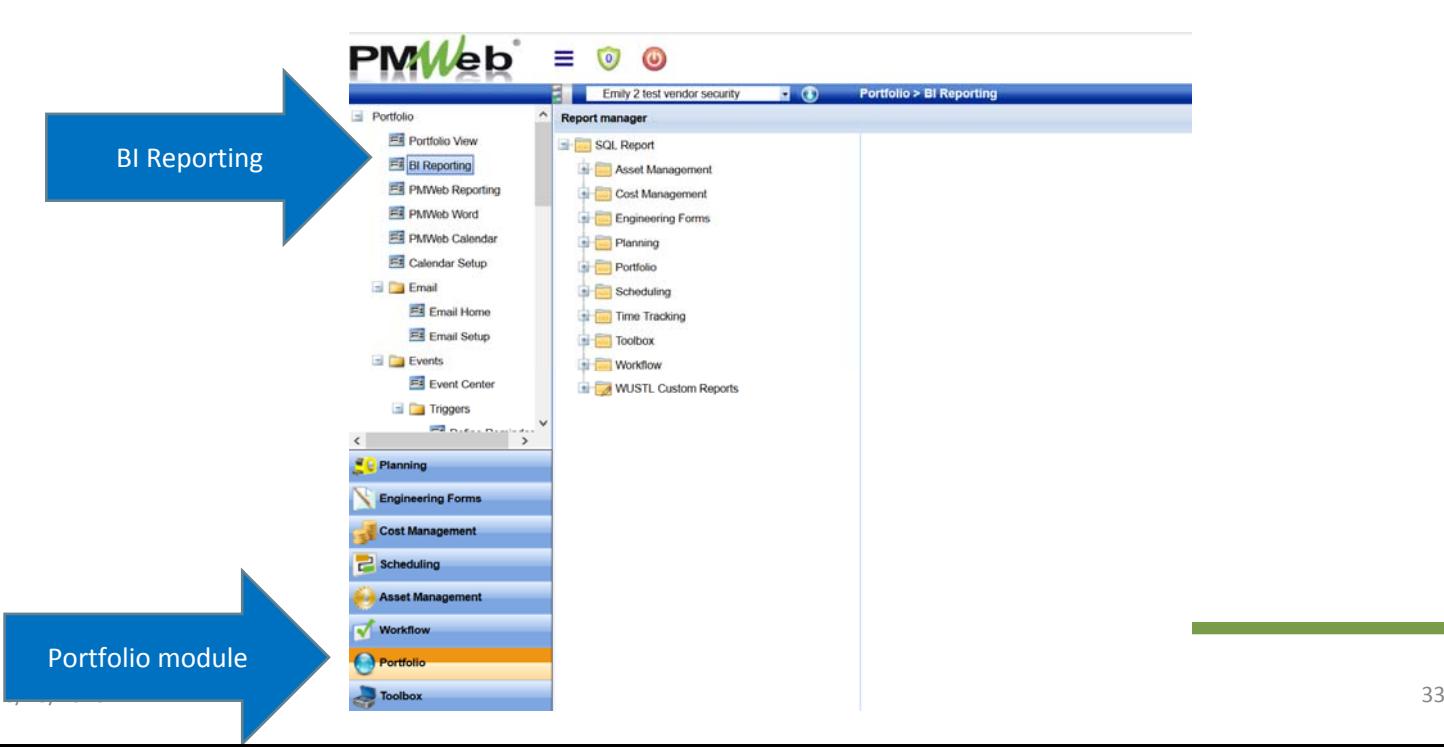

- Reports organized and affiliated by module
- Select report and "Preview"

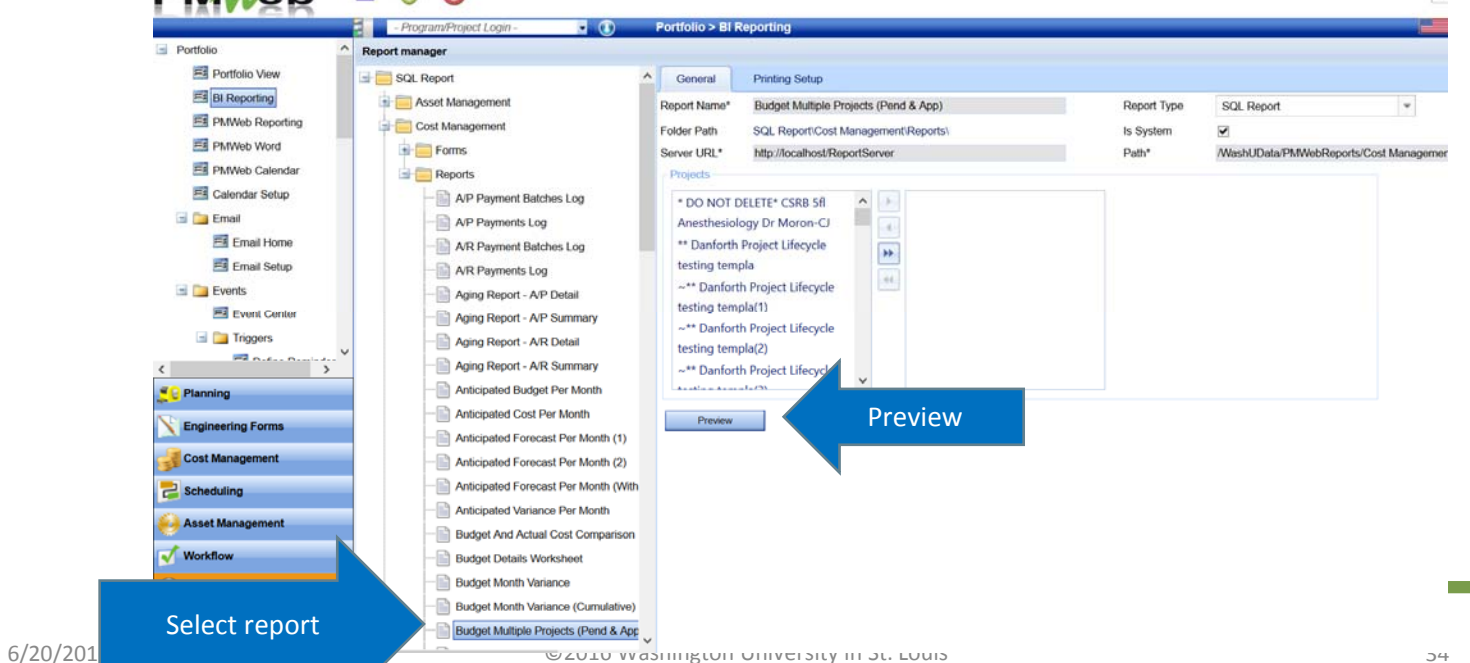

 $S$ 

**Washington** 

University in St. Louis **INFORMATION TECHNOLOGY** 

- Report opens in pop‐up window
	- Change report parameters/filters
	- View Report generates report per parameters/filters

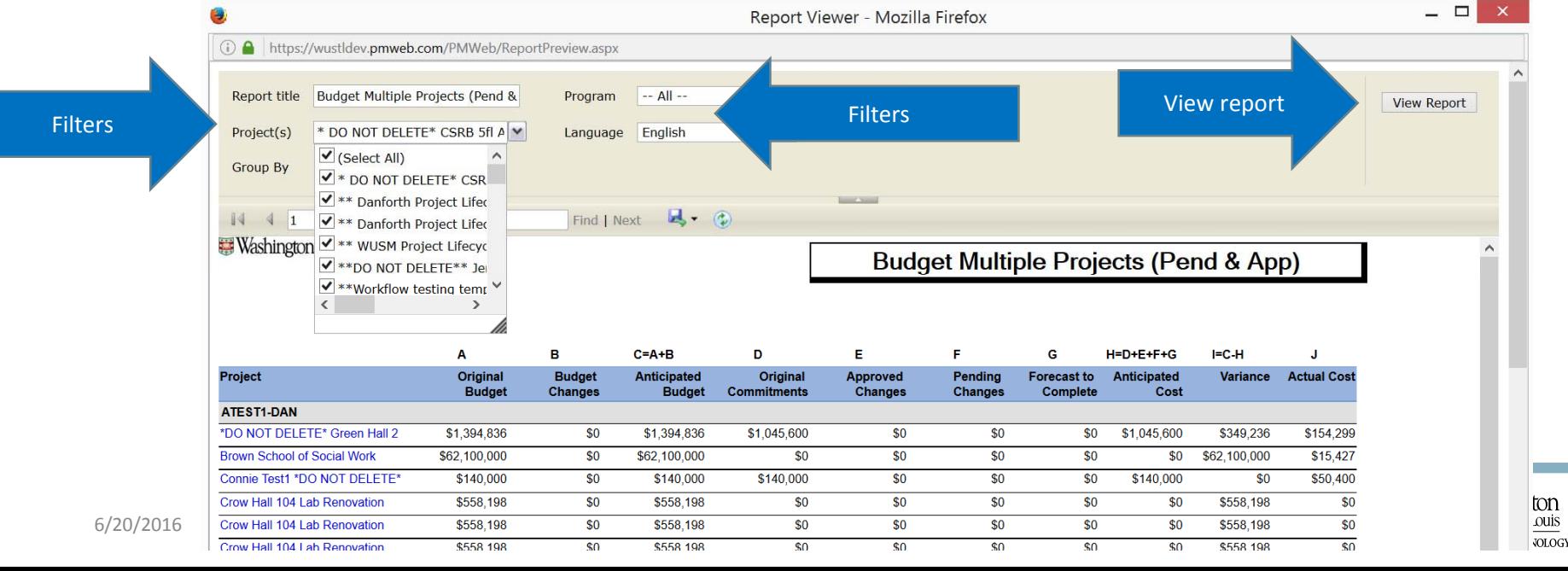

- Report can be viewed in PMWeb
- Report can be saved in multiple formats

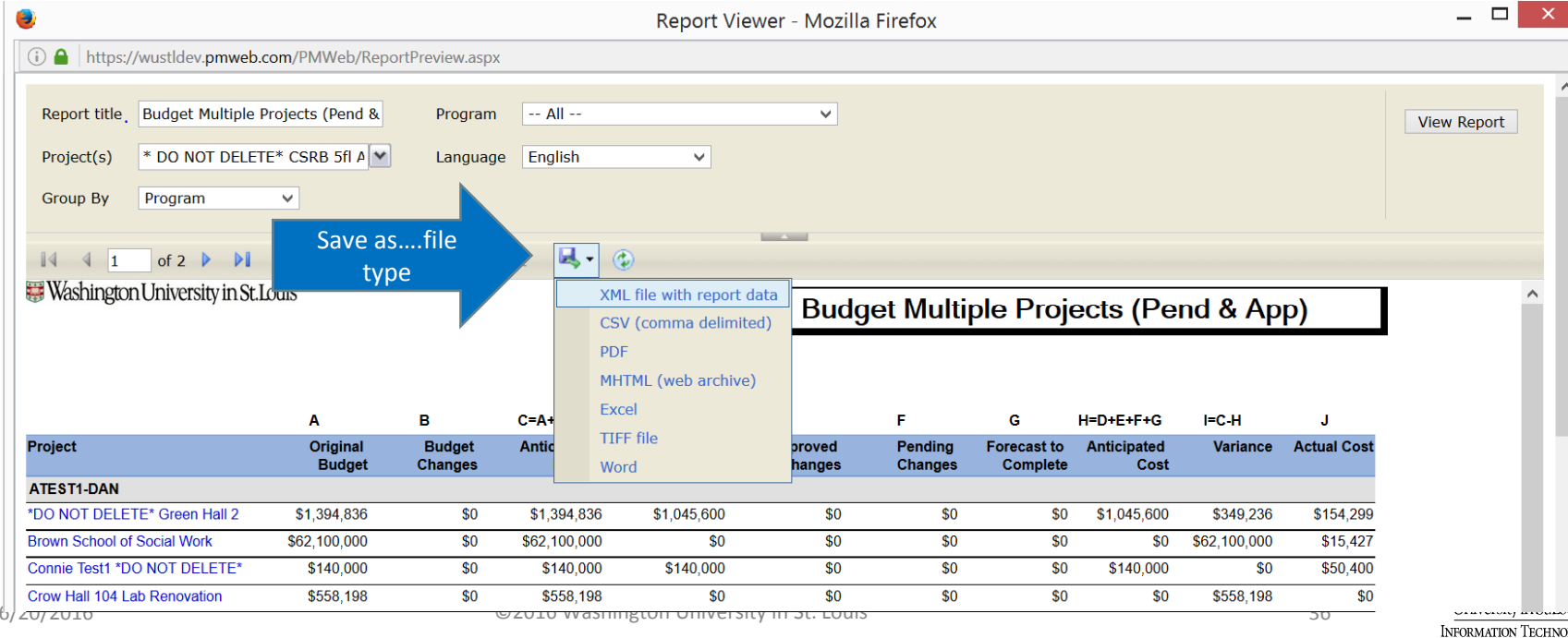
#### Hide/Show Columns

• To hide columns, Right Click on <sup>a</sup> column, go to the "Columns" value and view all of the columns that are present. Uncheck any column that you do not want displayed; Save Layout

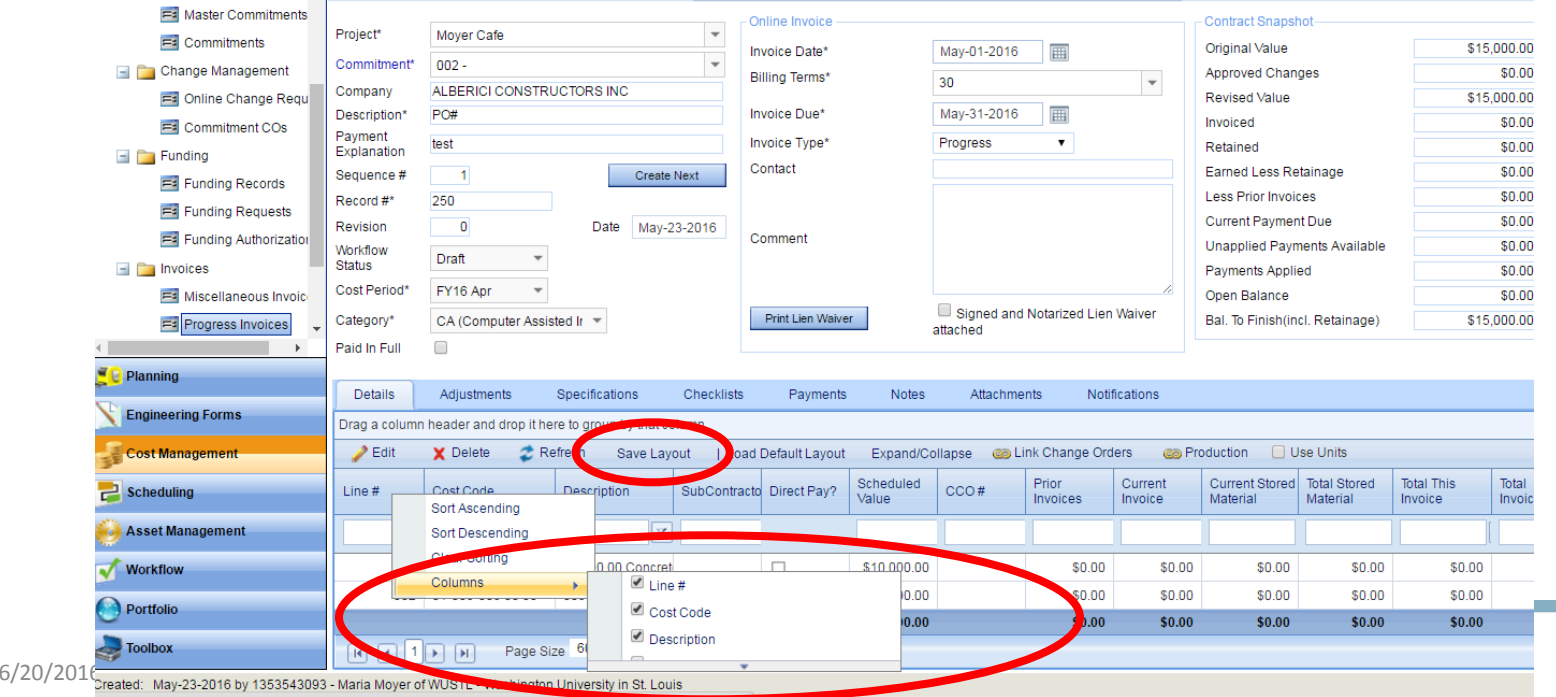

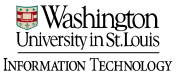

### Column Reorder

• To reorder columns, hover over the column that needs to be moved until you see a four way arrow icon and a small popup box that says,<br>"Drag to group or reorder."

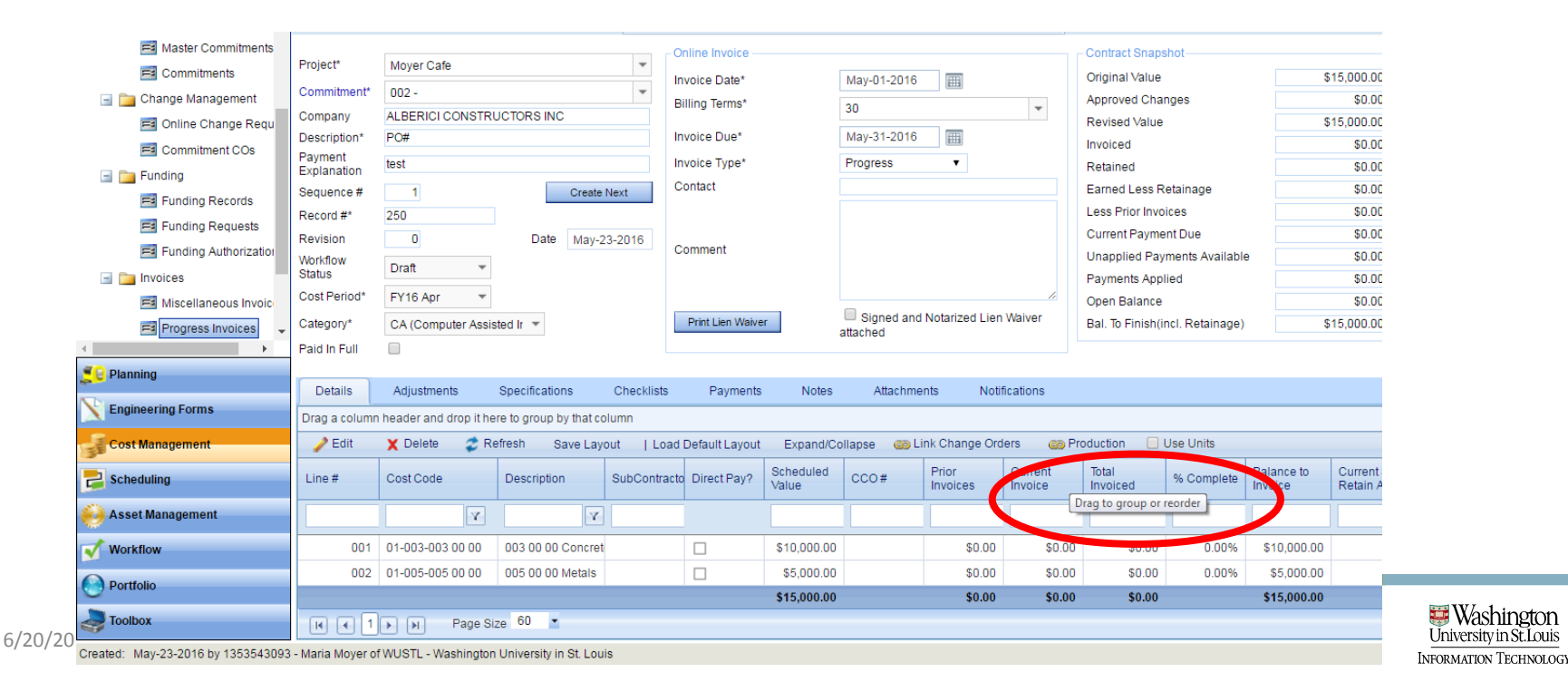

## Column Reorder

- Click and drag the column to the area where you want to drop that column. Two yellow arrows will display to direct you to where to drop the column
- Save Layout

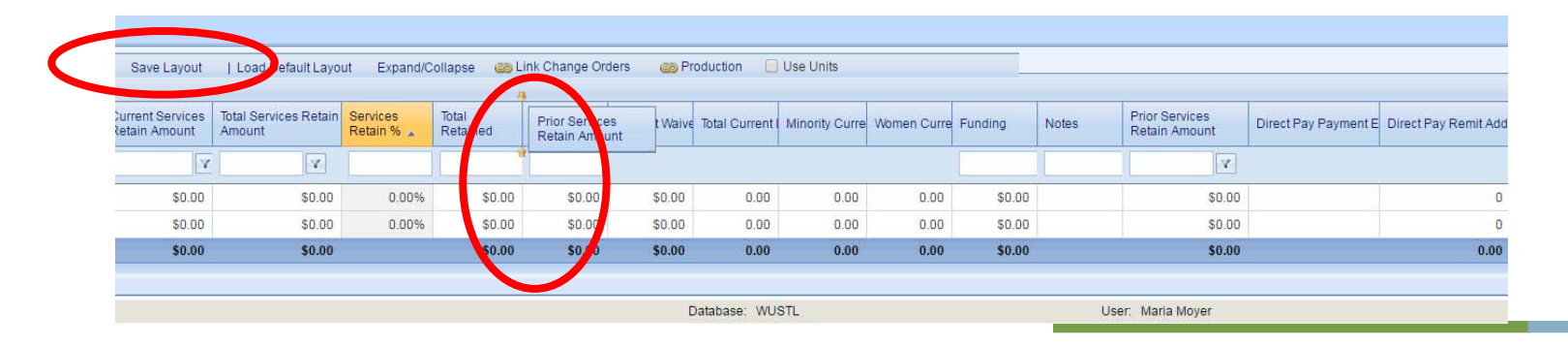

# **PMWeb**<sup>\*</sup> Training

#### Procurement and Online Bidding

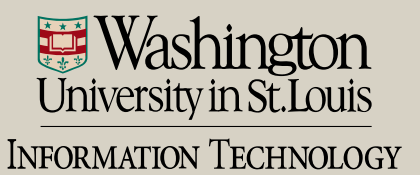

- Two ways to navigate to Procurement module
	- Planning > Procurement Records sub ‐category

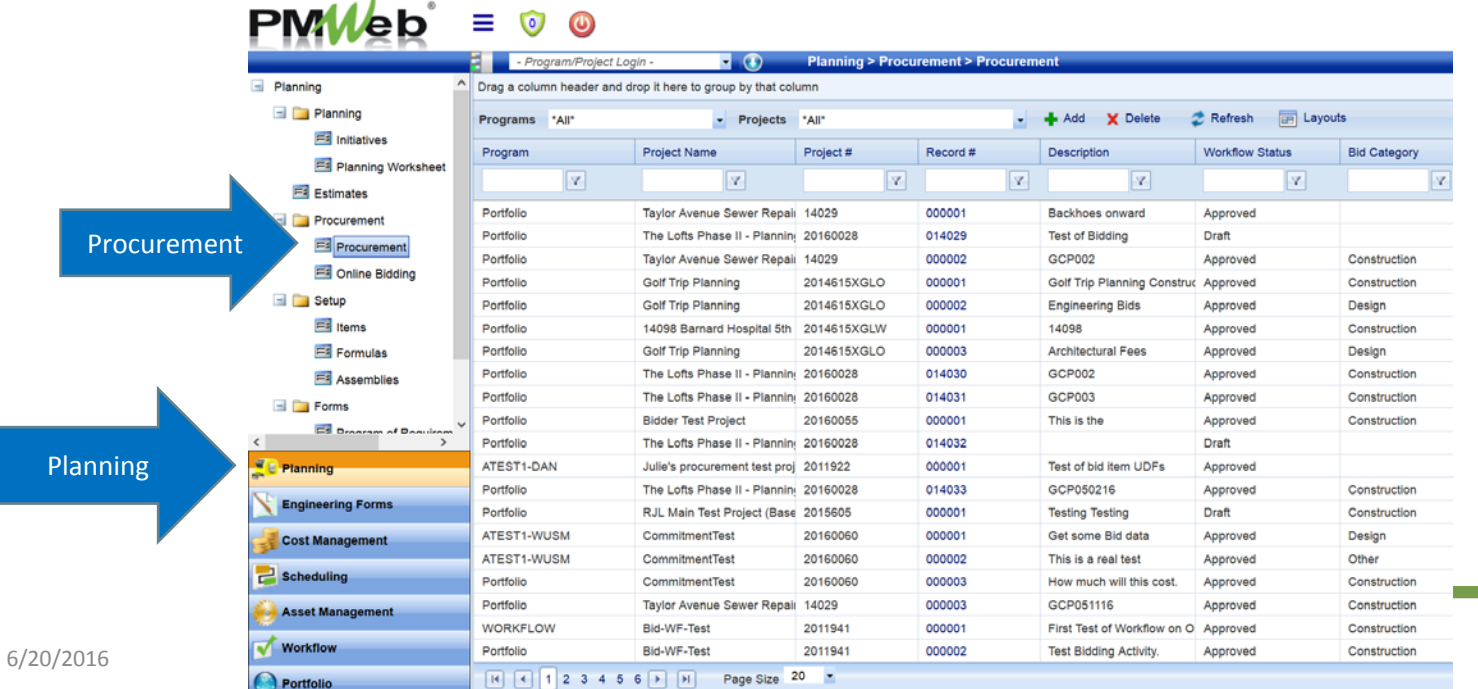

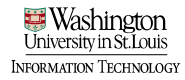

## Add Procurement

- Two ways to navigate to Procurement module
	- Project Center > Select Procurement hyperlink

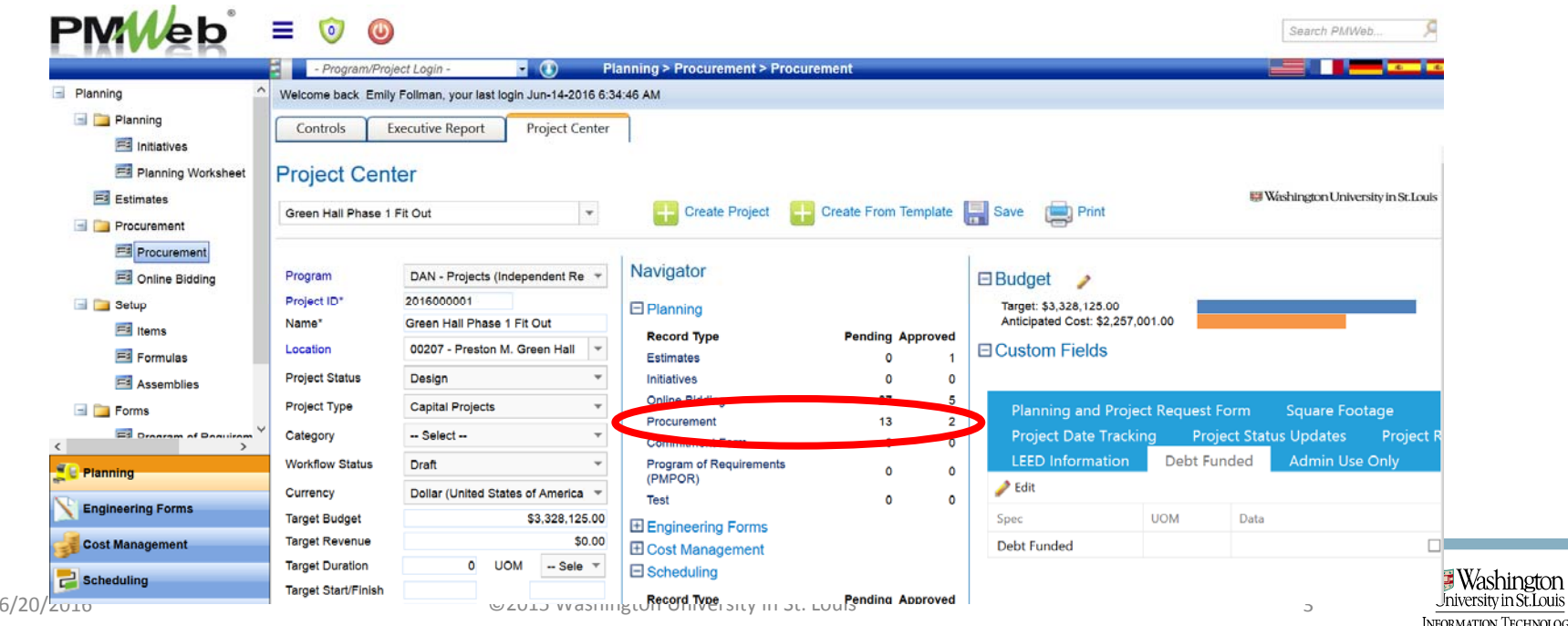

• Add a new procurement record or select your project from the board

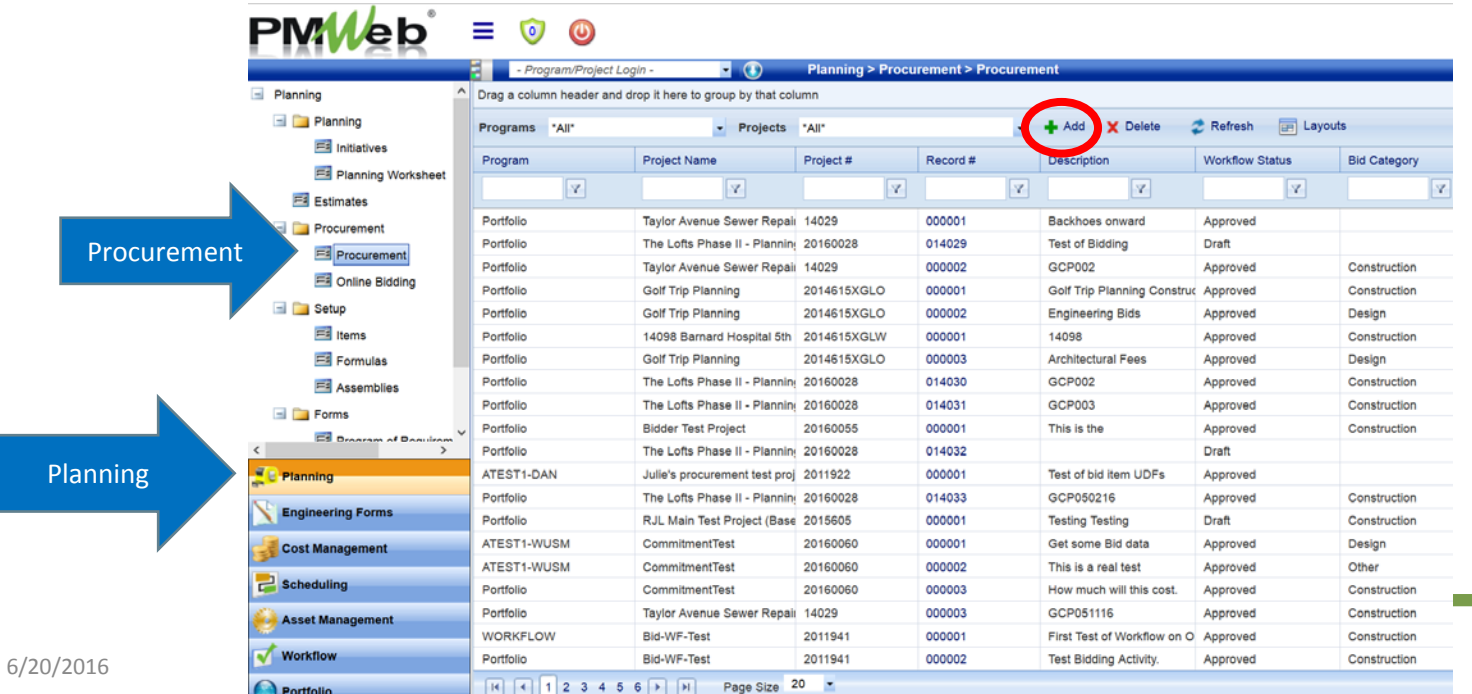

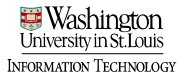

• The Project Manager will create the procurement record.

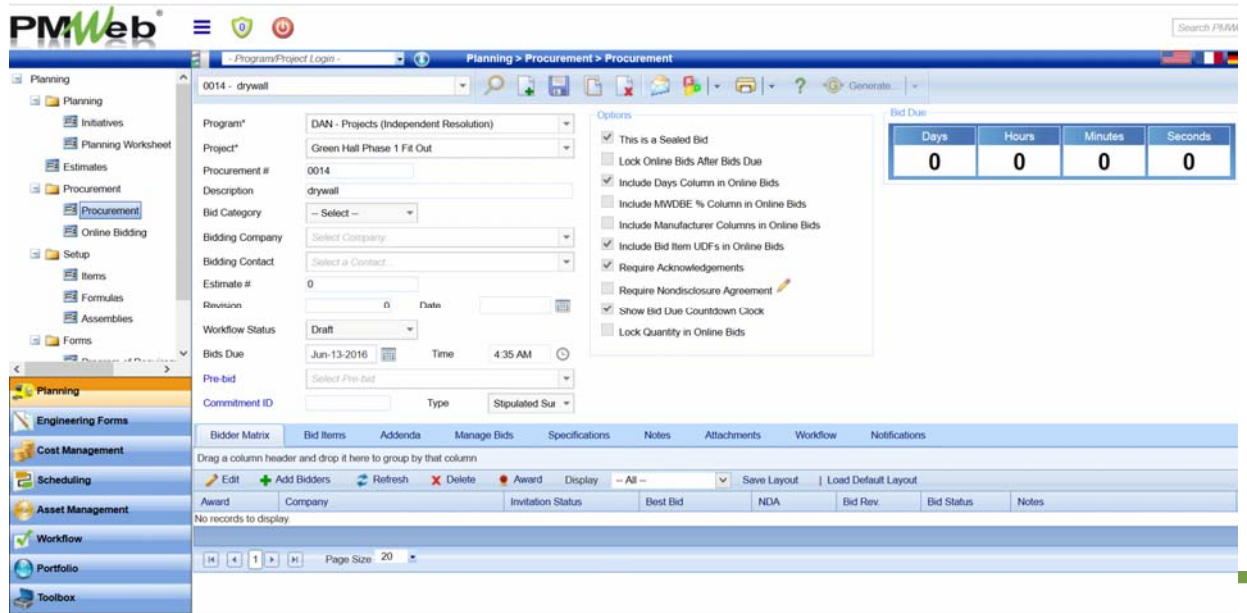

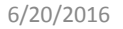

• Select the program and project the project name

#### • Save

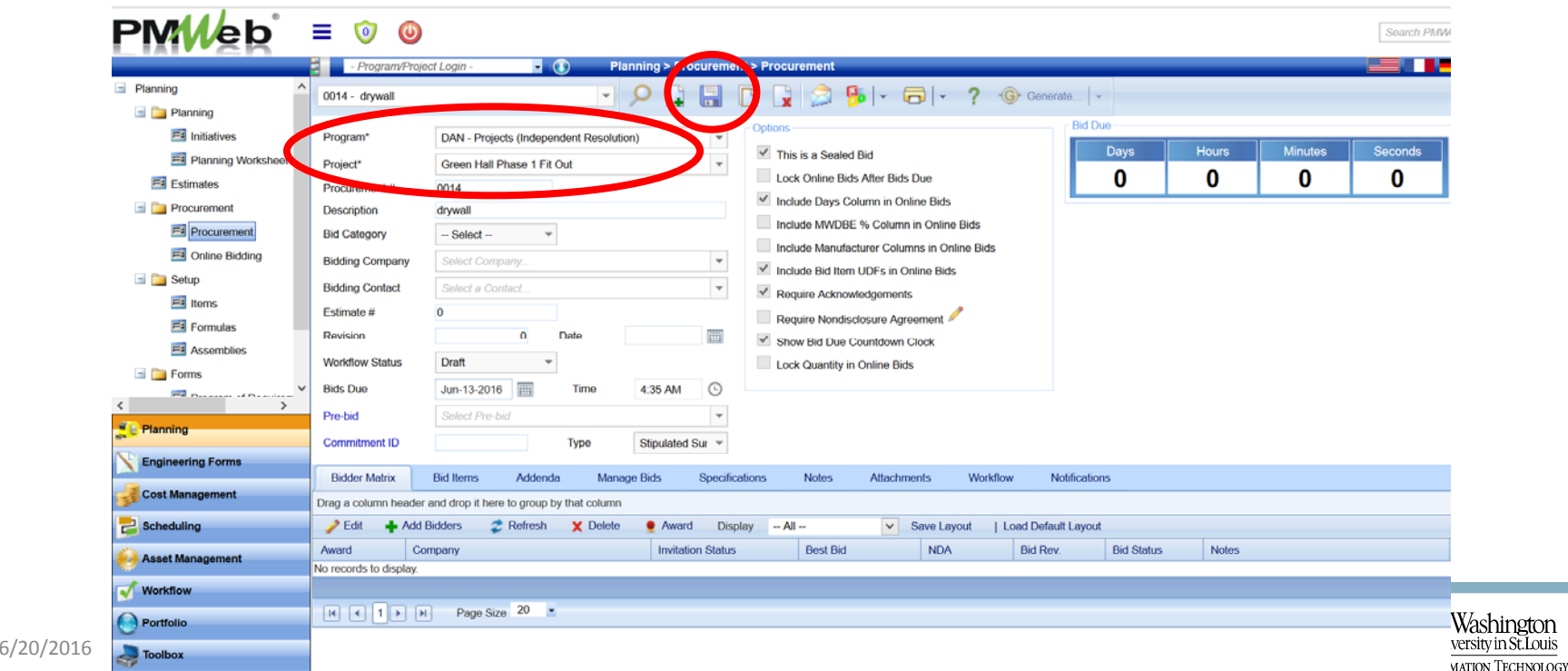

Enter header details

- **1.Procurement #** ‐ this number will autopopulate
- **2.Description** – enter <sup>a</sup> description here
- **3.Bid Category**‐ select from the dropdown
- **4.Bidding Company** – D O NOT make a selection here as there will be multiple
- **5.Bidding Contact** ‐ DO NOT enter anything in this field as there will be multiple

veormation Technology

**6.Estimate #** ‐ DO NOT enter anything in this field

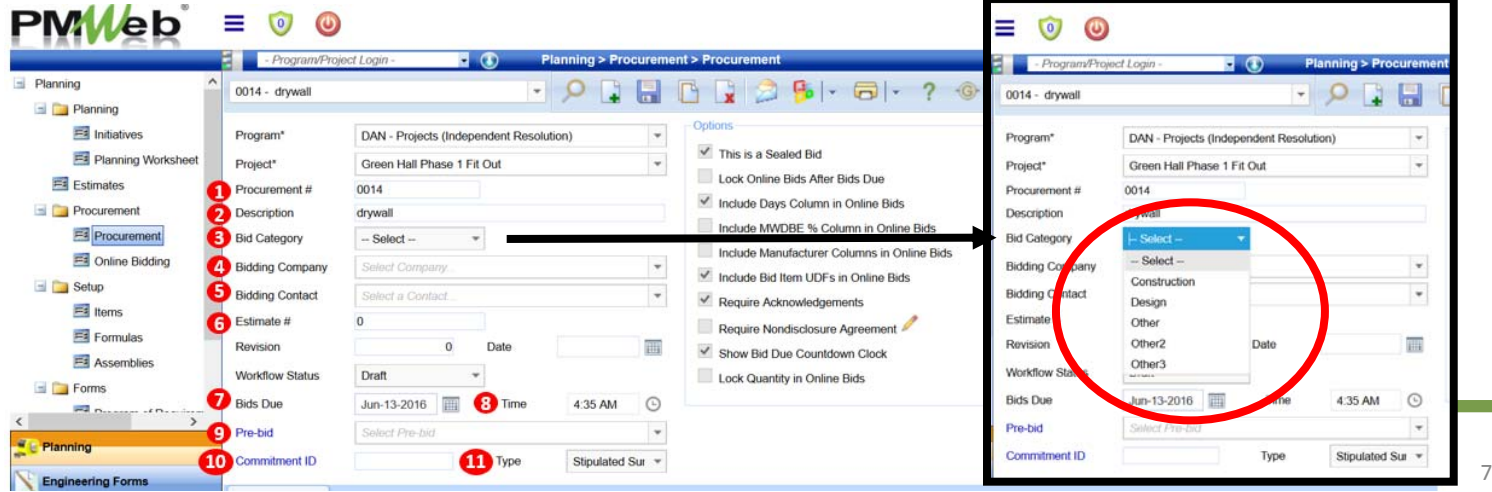

Enter header details

- **7.Bids Due** – Enter date that bid is due
- **8.Bid Time** – Enter time that bid is closing
- **9.Pre‐bid** – this field to remain blank
- **10.Commitment ID** – this field will autopopulate
- **11.Type** – Select agreement type from the dropdown

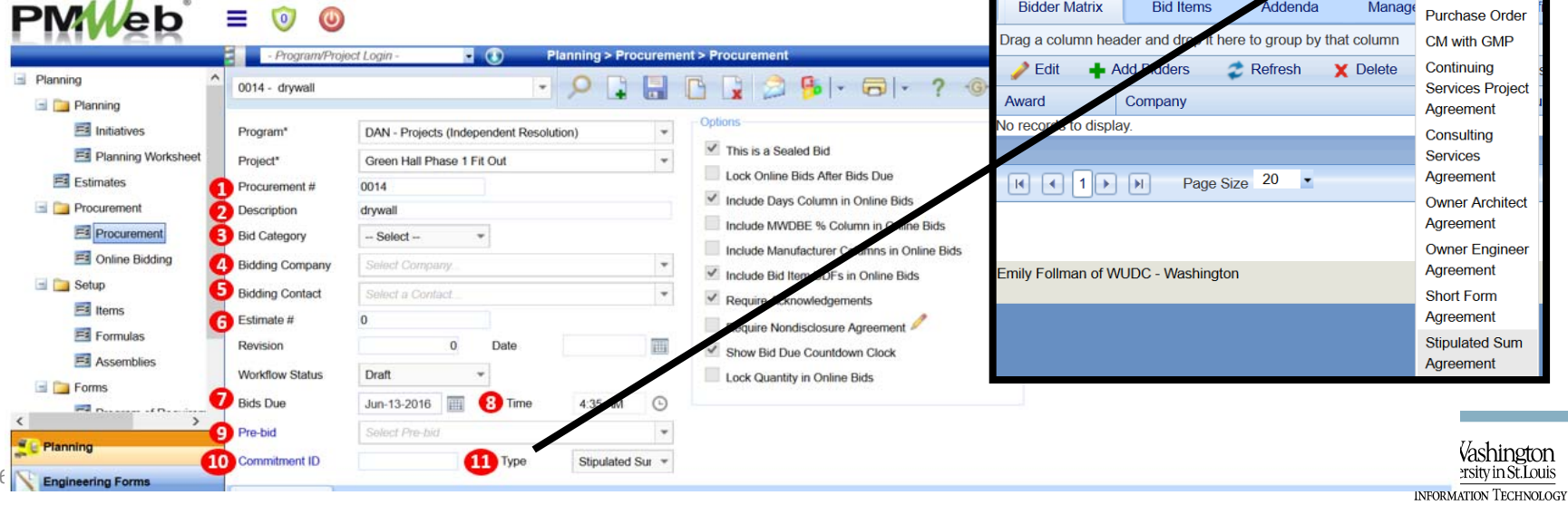

**Commitment ID** 

**Type** 

**Stinulated Sur** Subcontract

#### Enter header details

• The options area will be greyed out, and you will not be able to make any selection here

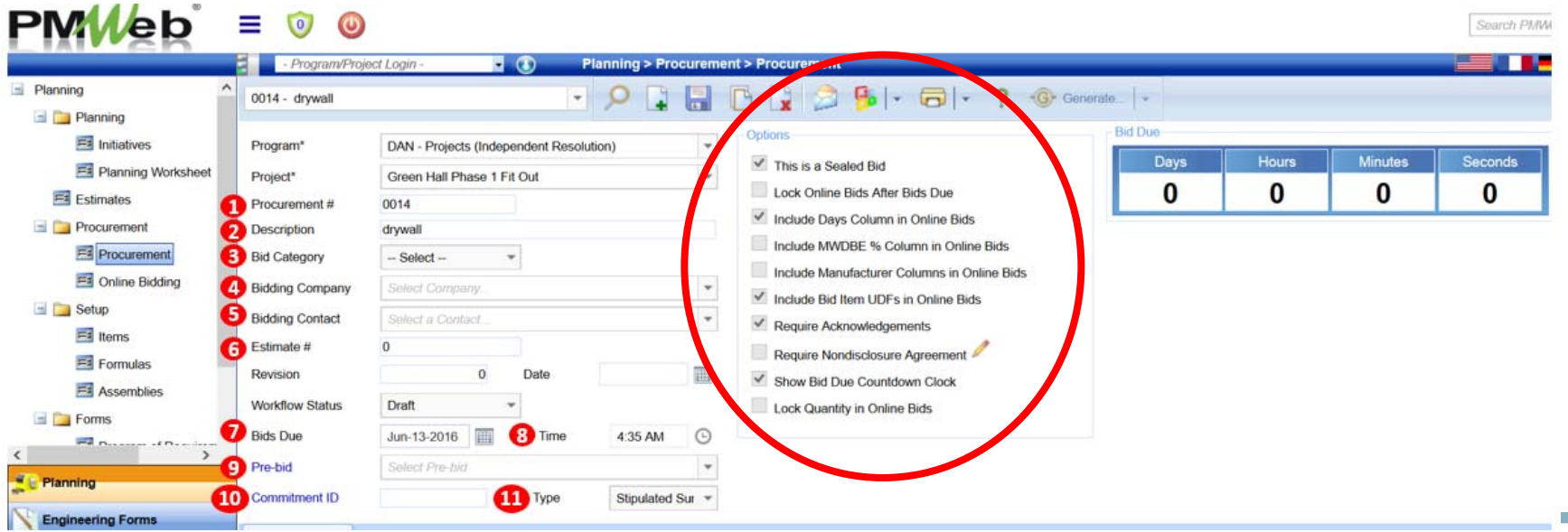

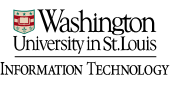

- Select Bidder Matrix tab
- Select "Add Bidders"

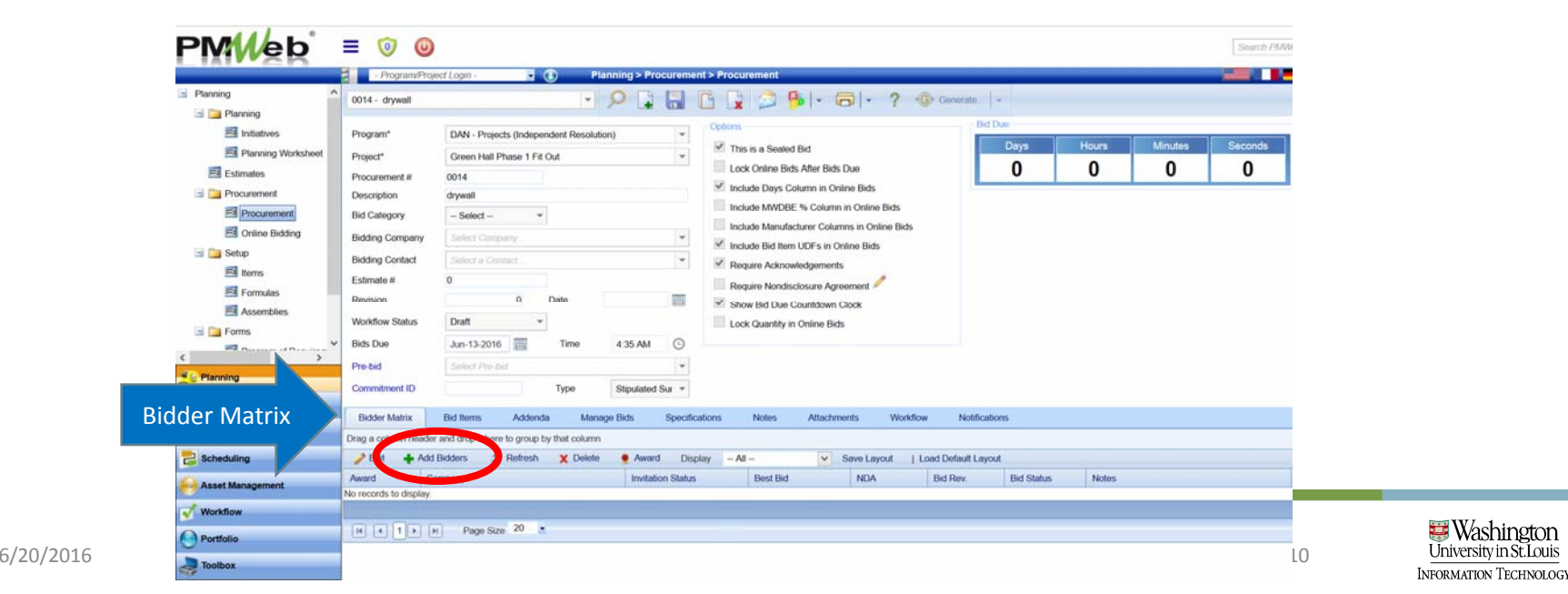

- In the pop ‐up window, select the companies that you are inviting to bid
- Save and close

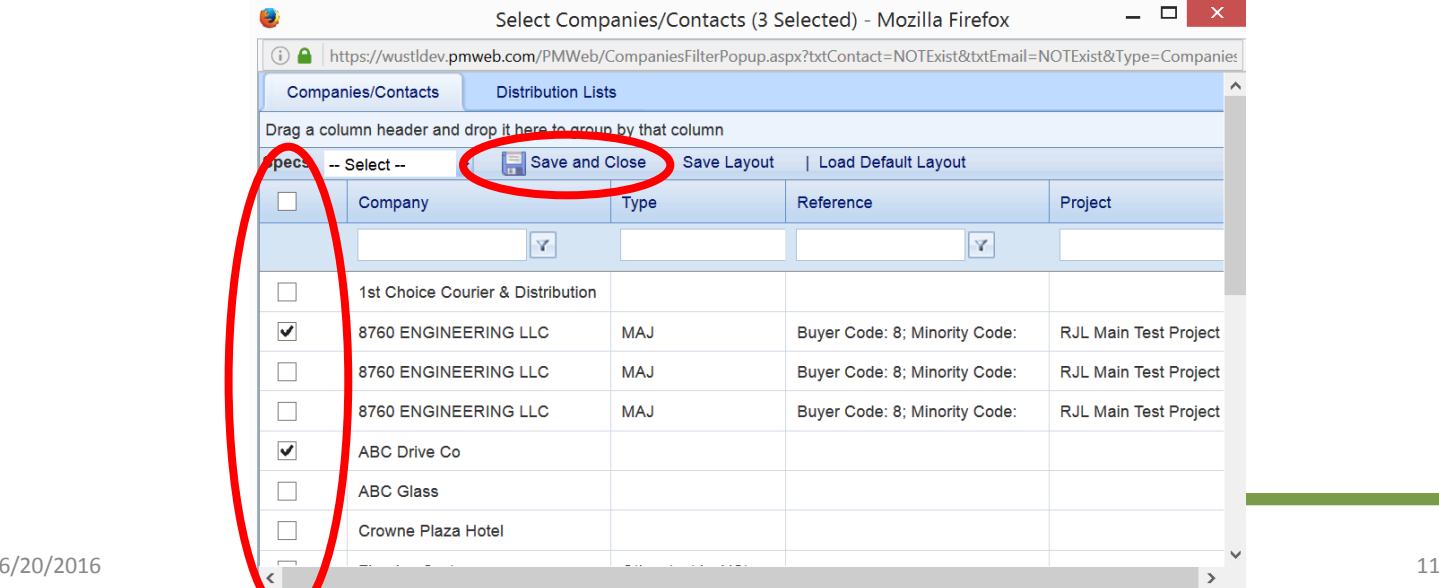

- Select "Bid Items"" Tab
- If you have an estimate, select "Add Estimate Items"
	- Select line items to include in the bid by selecting the checkbox(es)

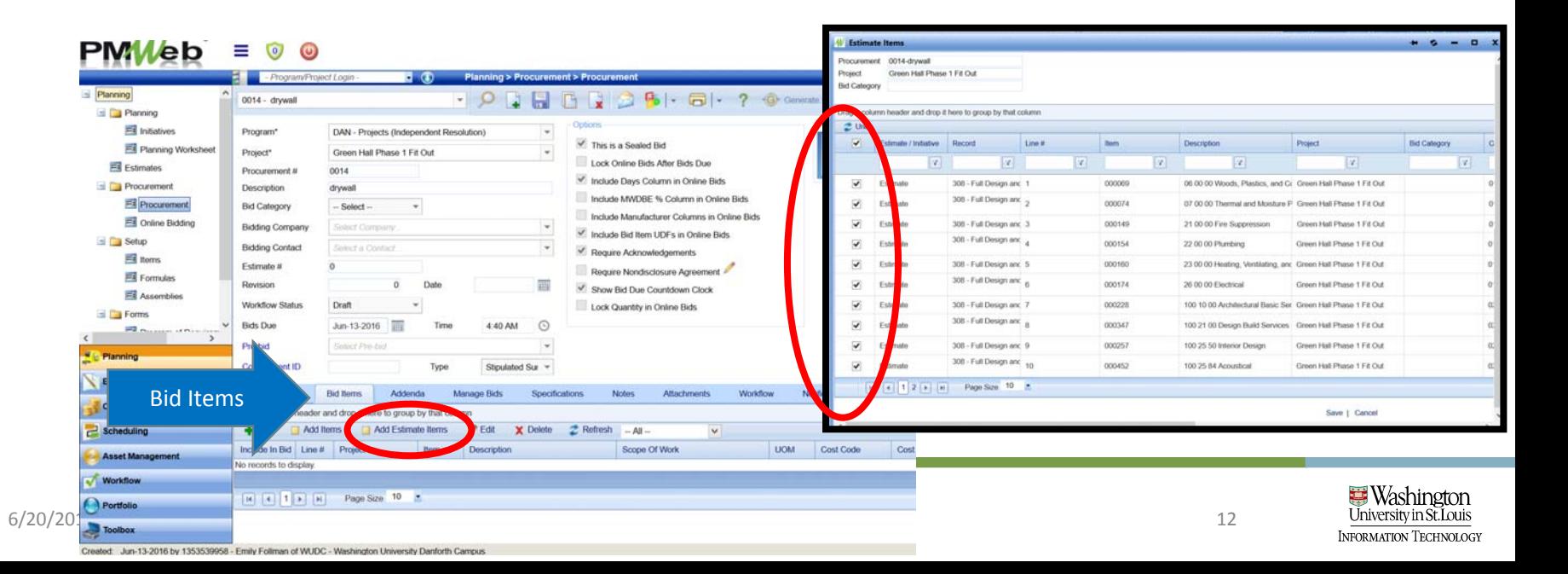

- Select "Bid Items"" Tab
- If you do not have an estimate, select "Add Items"
	- Select line items to include in the bid dragging over the appropriate cost code line items
	- Save

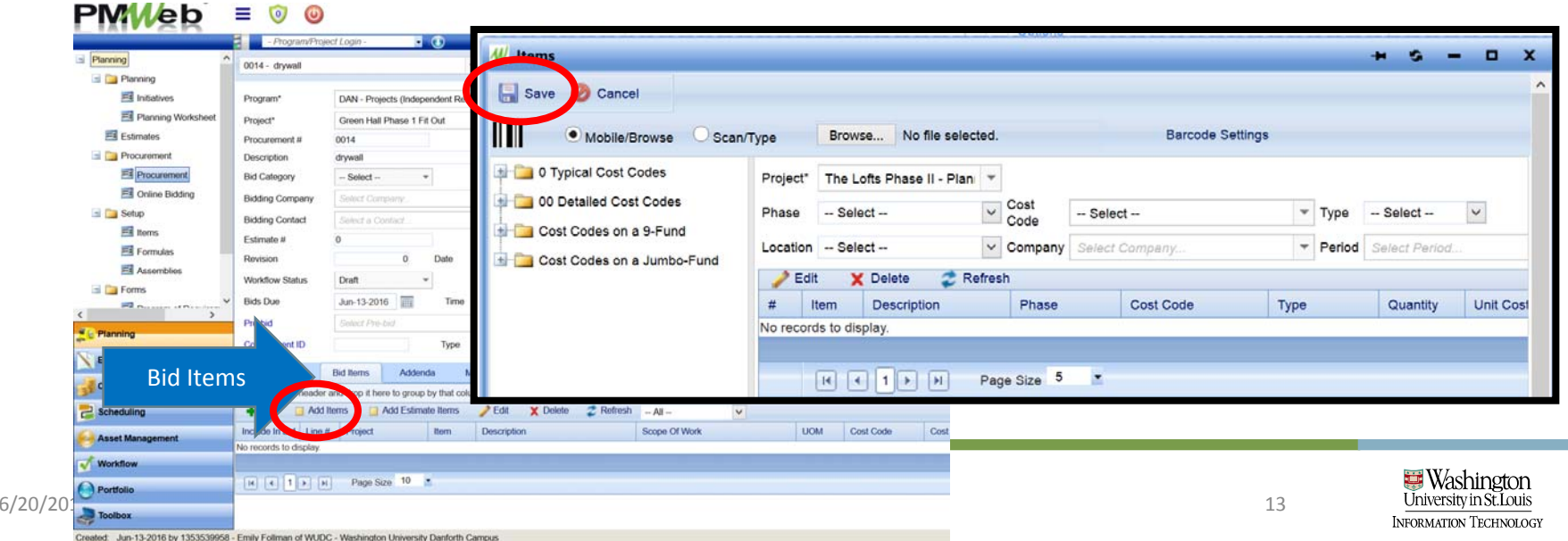

Edit bid items on the Bid Items tab

- Use shortcut: select top row; shift; bottom row; edit
- Select "Edit" to make all line items available for edit

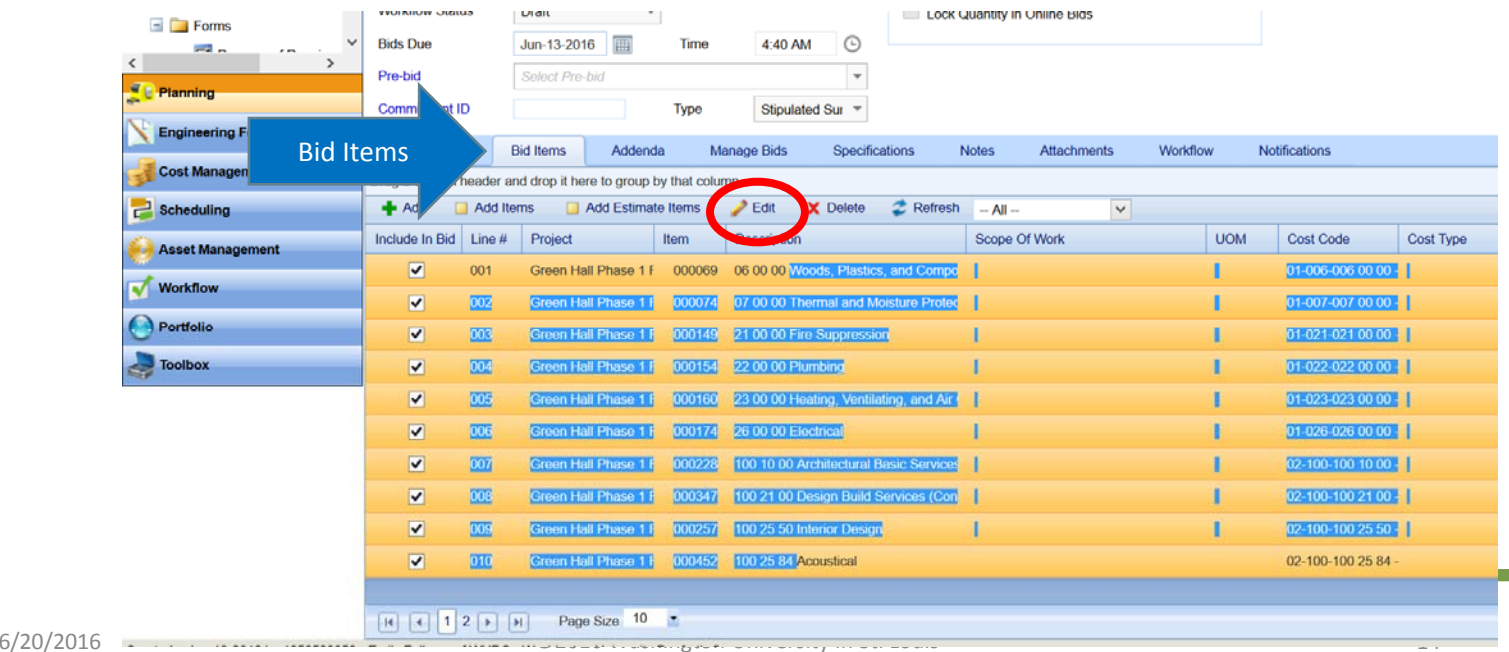

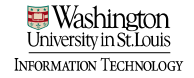

- Scroll to the right to the "Bid Section" column
- Select base bid or sequentially numbered alternates; update records to save

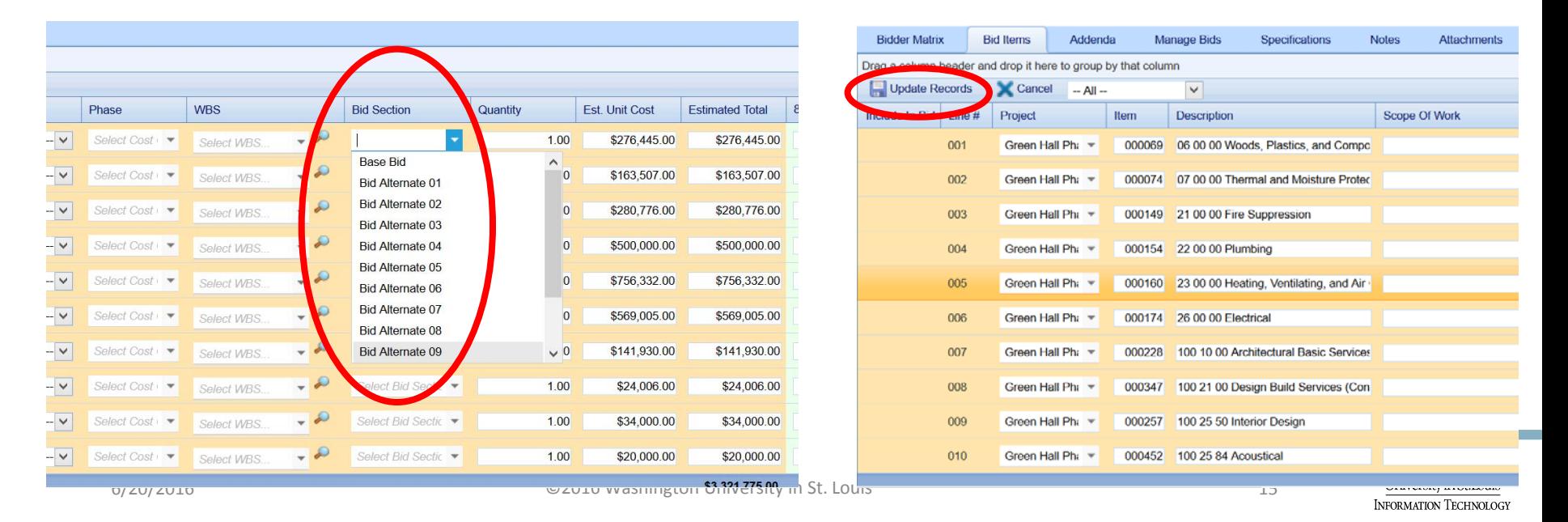

- Select Attachments Tab
	- Add bid package documents to the procurement record
		- Use "Document Manager to add documents that have already been added to document manager. Use "Quick file upload" to add documents stored on your shared drive.

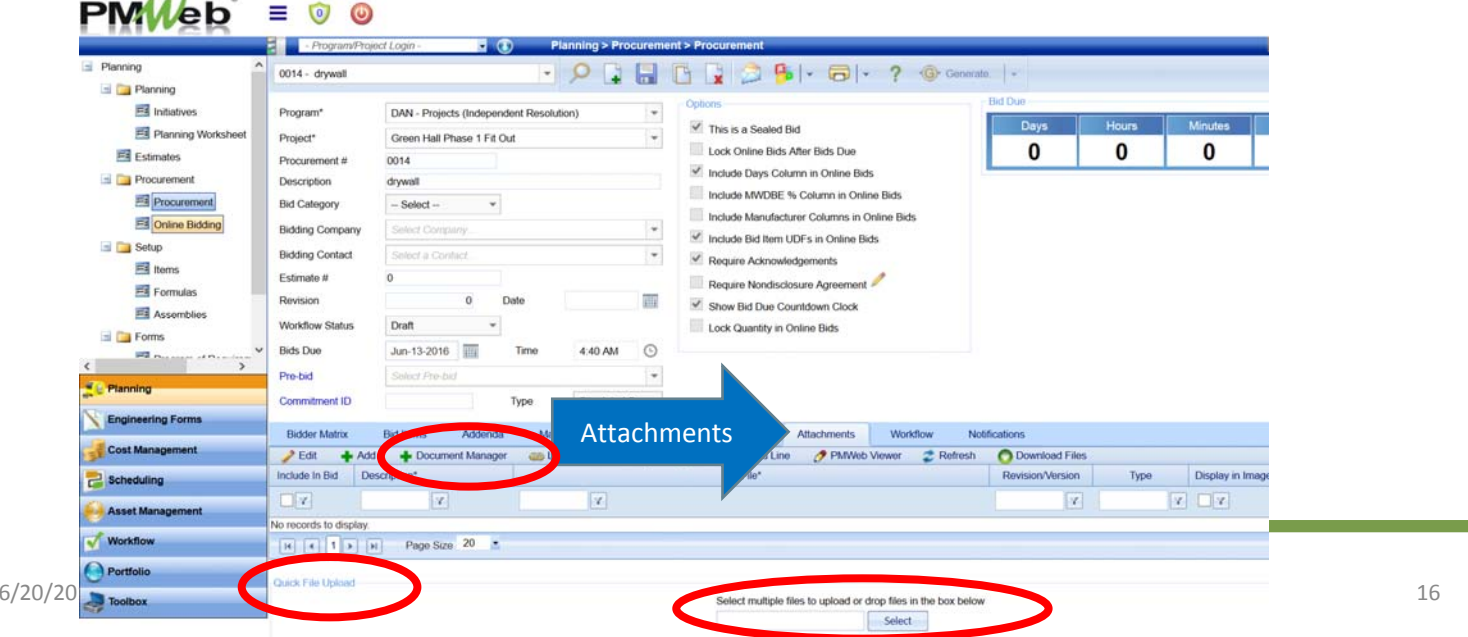

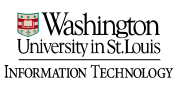

# Submit Procurement into Workflow

- Select the "Workflow" tab
- Select Submit  $DMMhh' = 0.0$

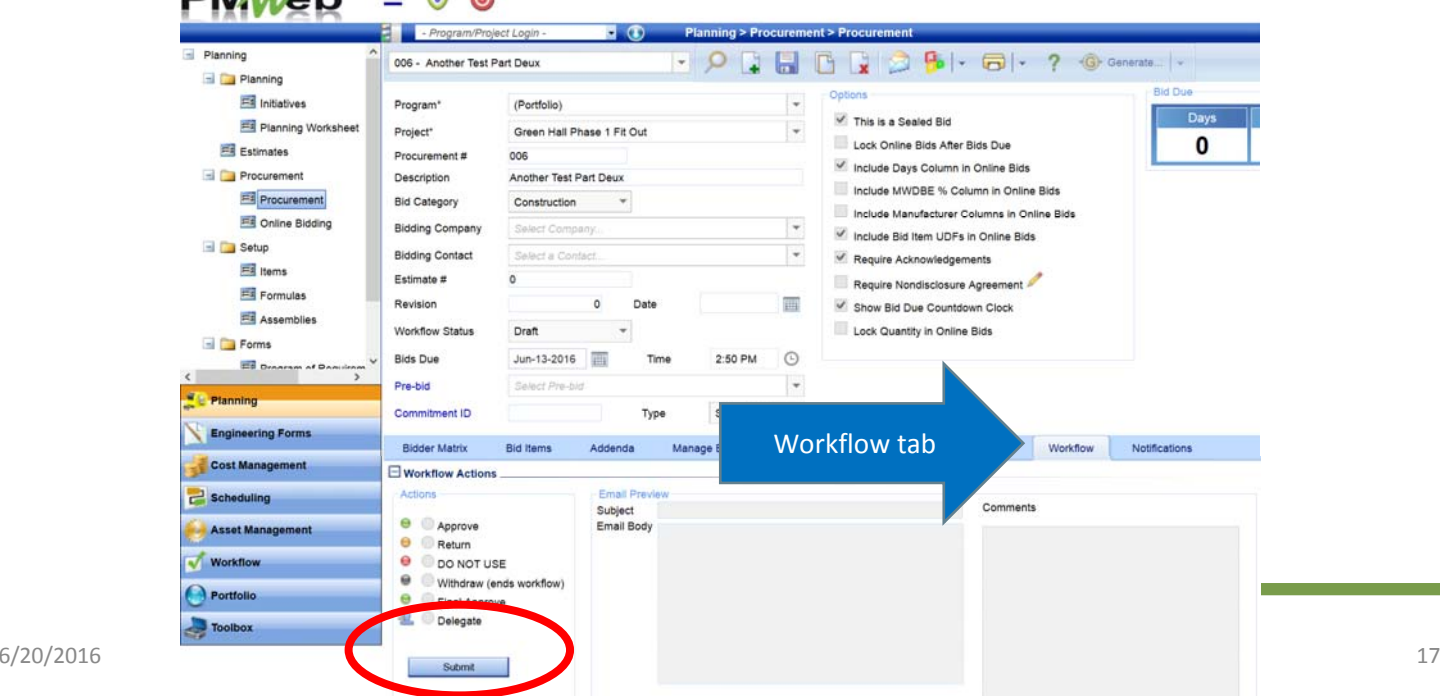

#### • Select SaveSubmit Commitment CO into **Workflow**

• You will receive notification re: the status of the workflow

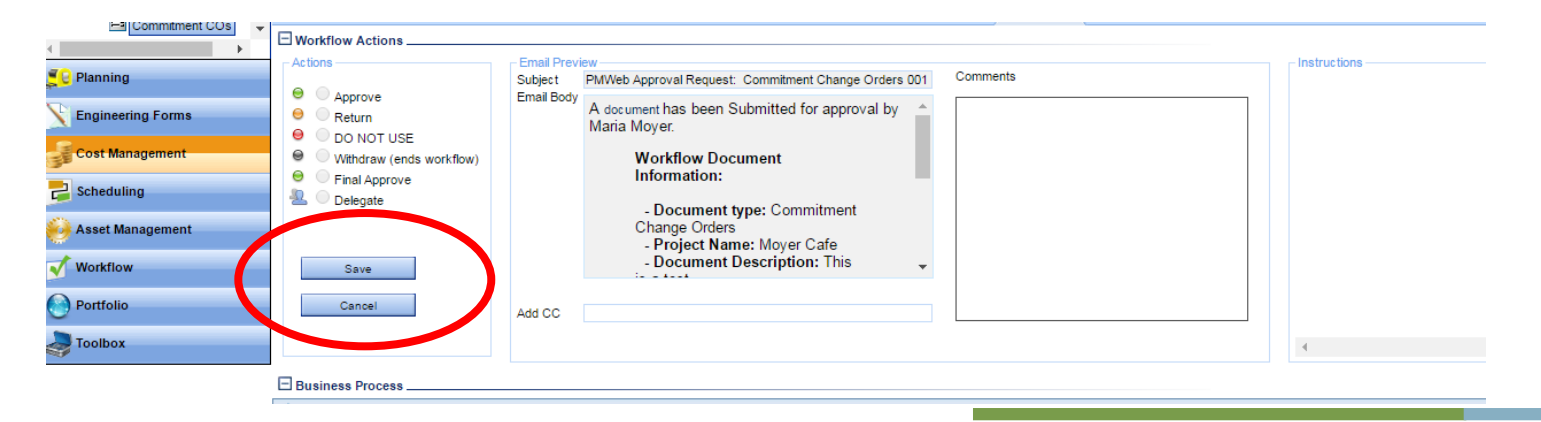

• Once approved by the Director of Capital Projects, the Project Manager sends notification to bidders

**Chinese Fillenia, Michina** 

neormation Technolog

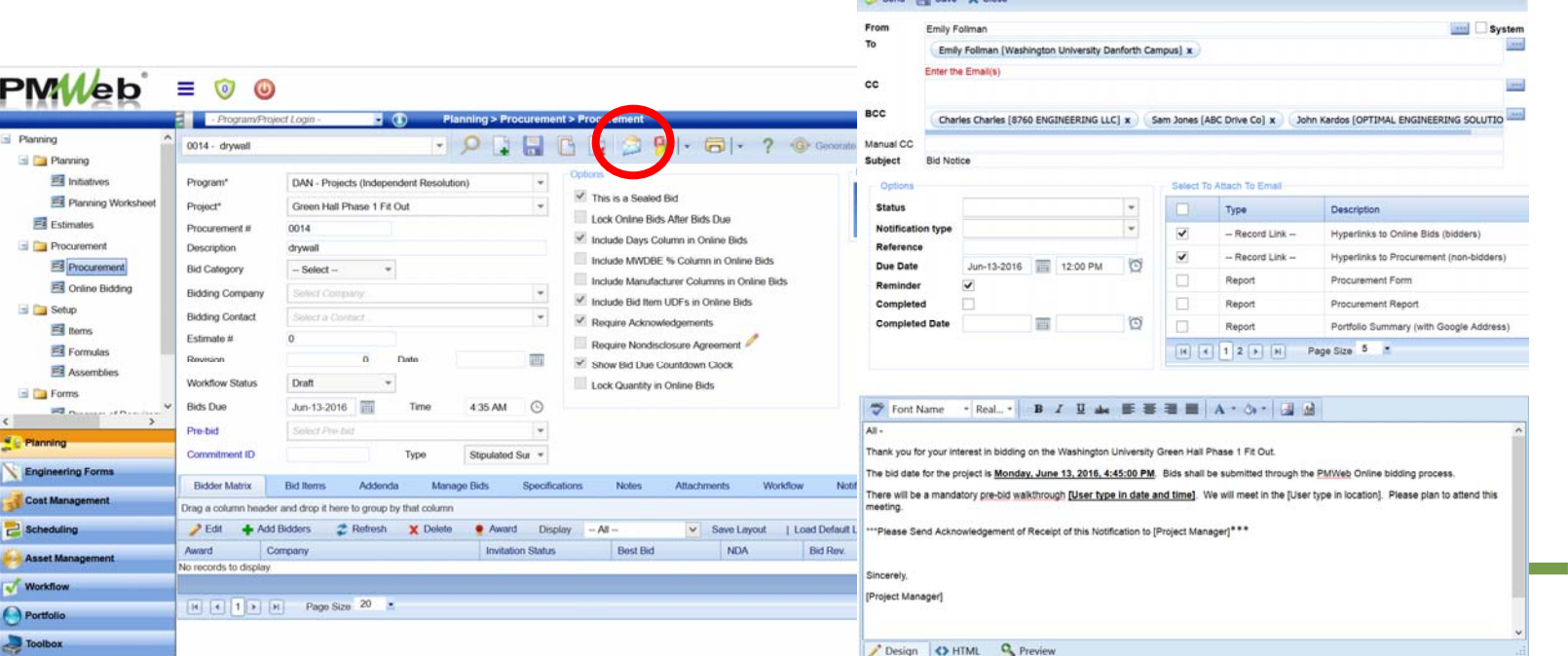

- Notice that the selected bidders have been added as recipients in the bcc field
- In the "To" field add yourself and any others you want to copy on this notification
- Status leave blank
- Notification type select appropriate notification type

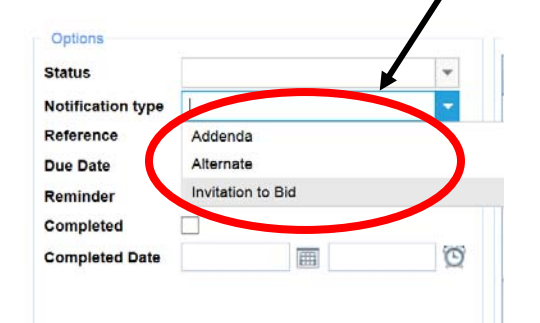

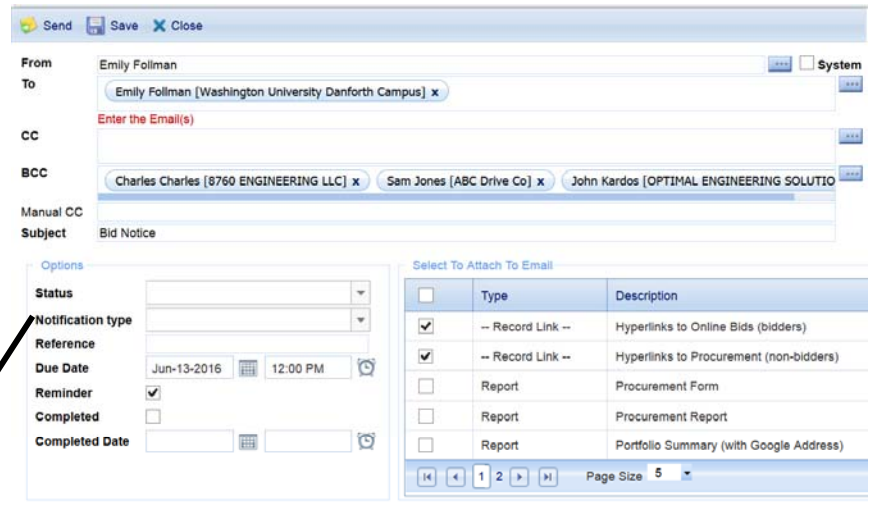

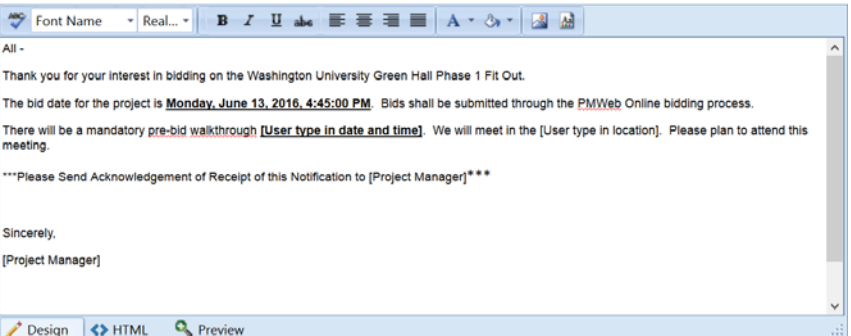

"Select to Attach to Email" section

•Record Link will be automatically selected – this includes links to the appropriate records

•Select any attachments that you have added to the record

#### •Send notification

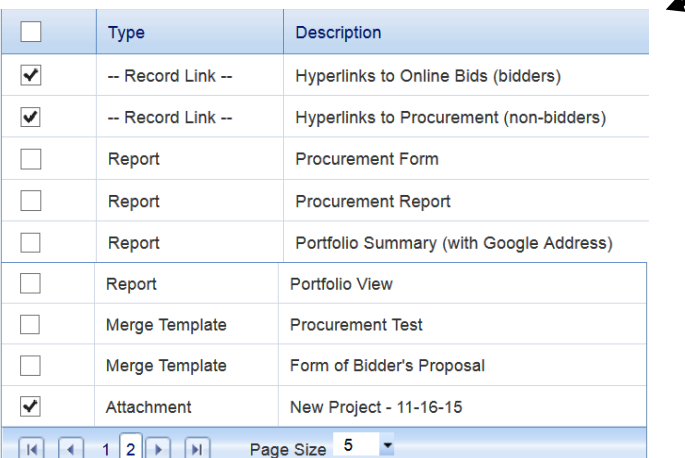

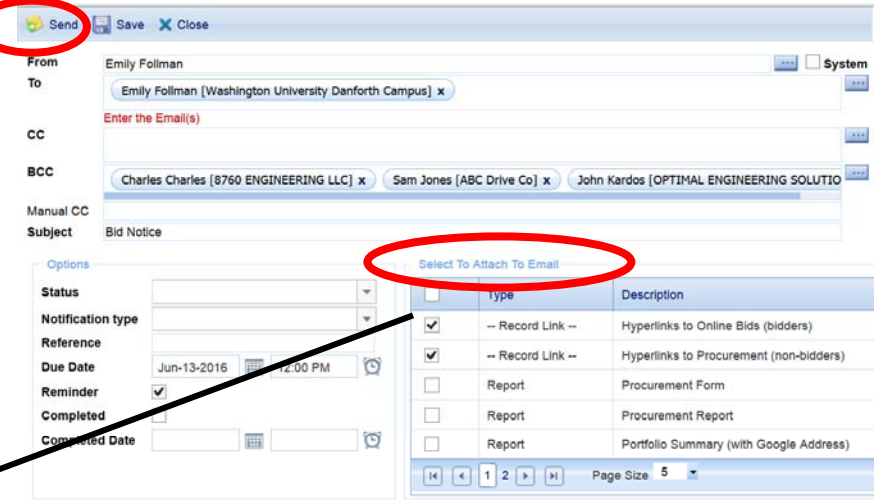

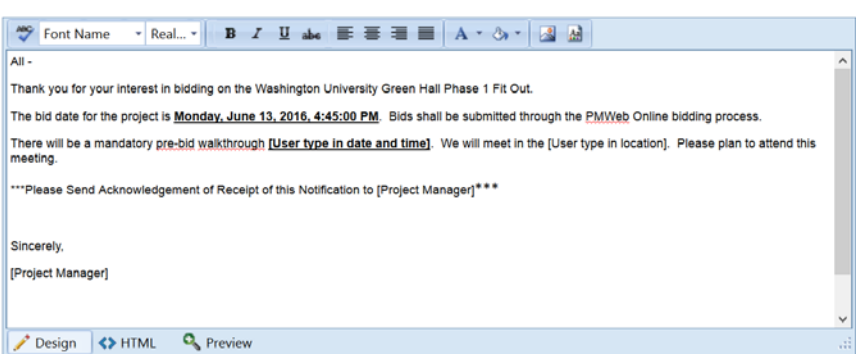

- The bid due clock will count down until time runs out
	- Note: You will **not** receive notification when bids are submitted
	- You can check status of bidders in the procurement record

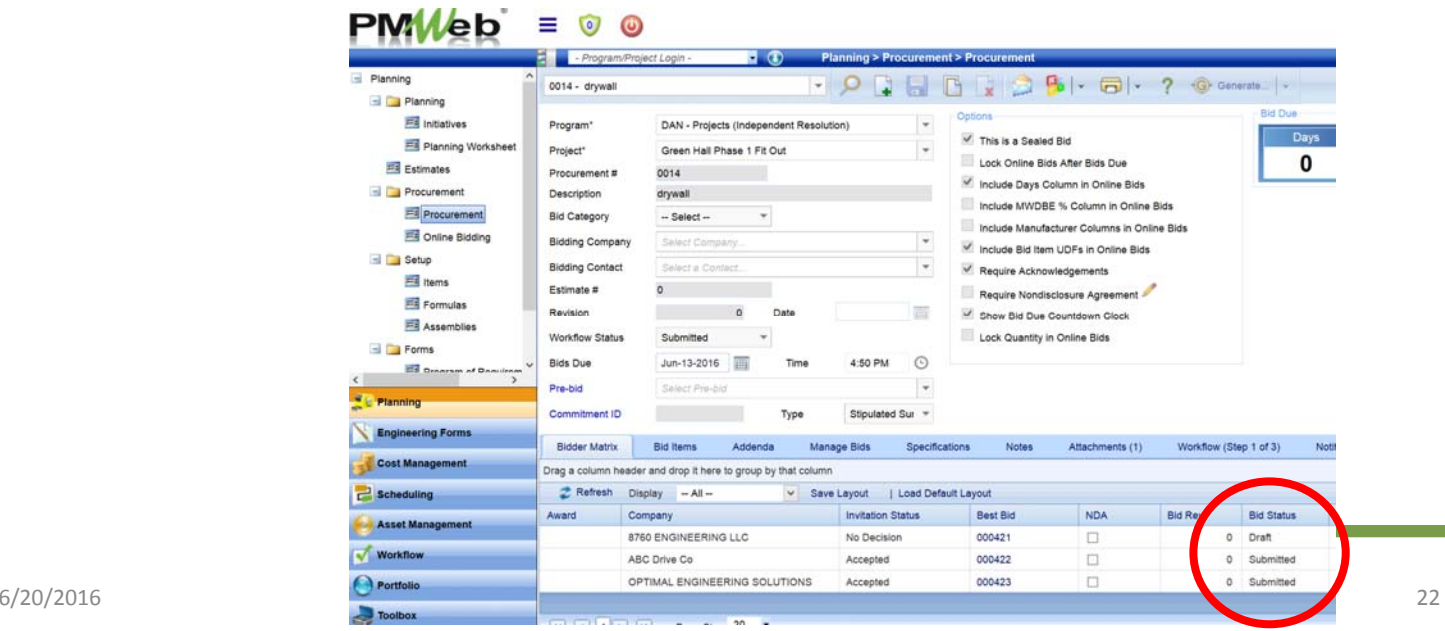

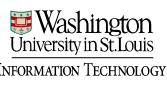

#### Procurement – Online Bids Received • Vendors may submit their bids in PMWeb

- View bid records in the Online Bidding module
- Submission of bid by bidder starts <sup>a</sup> workflow in the online bid record

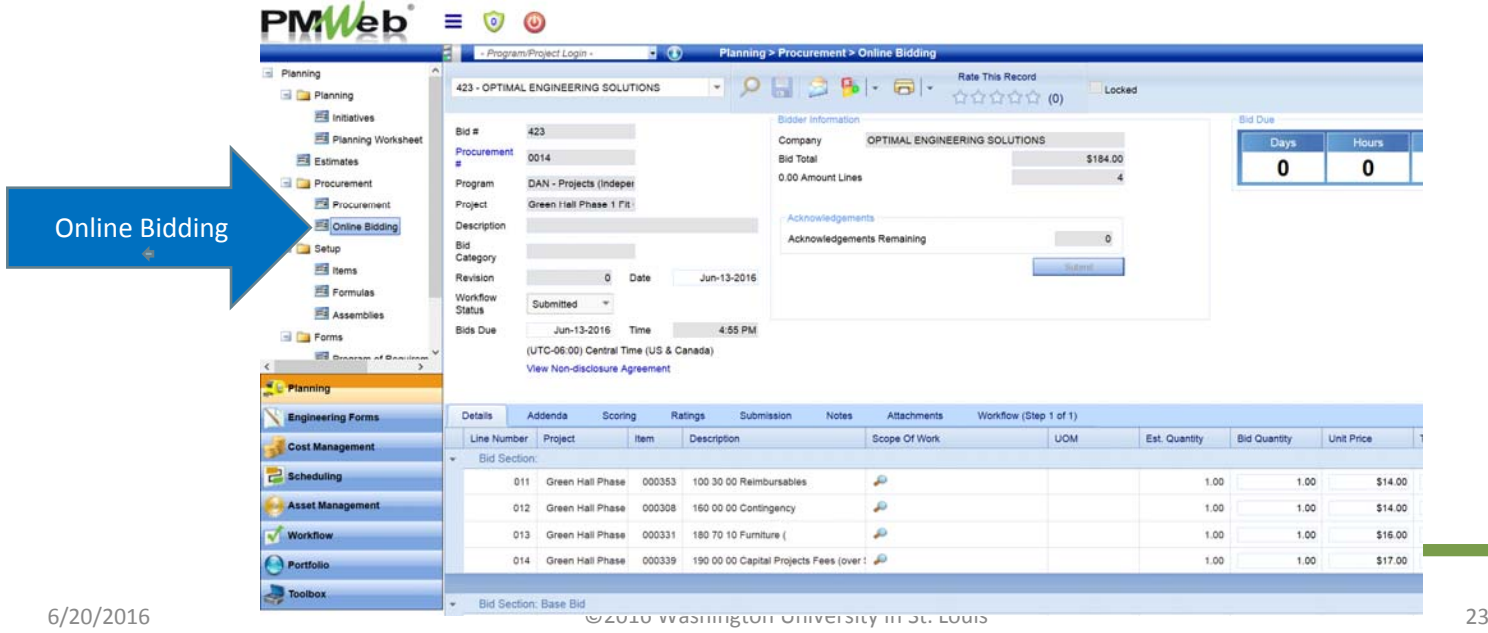

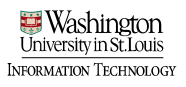

# Procurement – Online Bids Received • The details tab contains information for each line item that

- the bidder has submitted.
- Review the bids
- The PM can level the bids

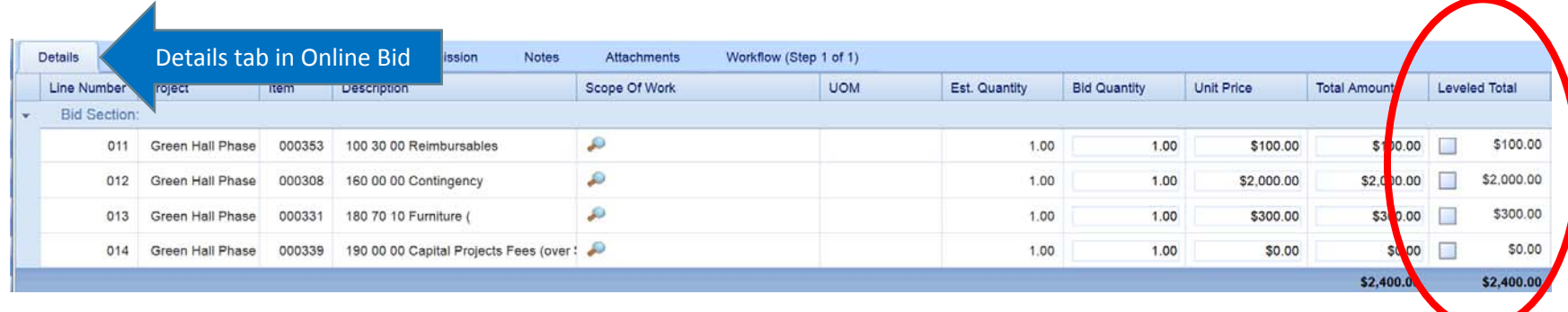

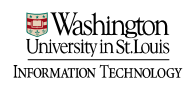

#### Procurement – Online Bids Received • To Record

- Select "Leveled Total" checkbox for the item that you want to bid
- In the "Bid Leveling" window, you have the ability to add or subtract dollars from each bid as necessary

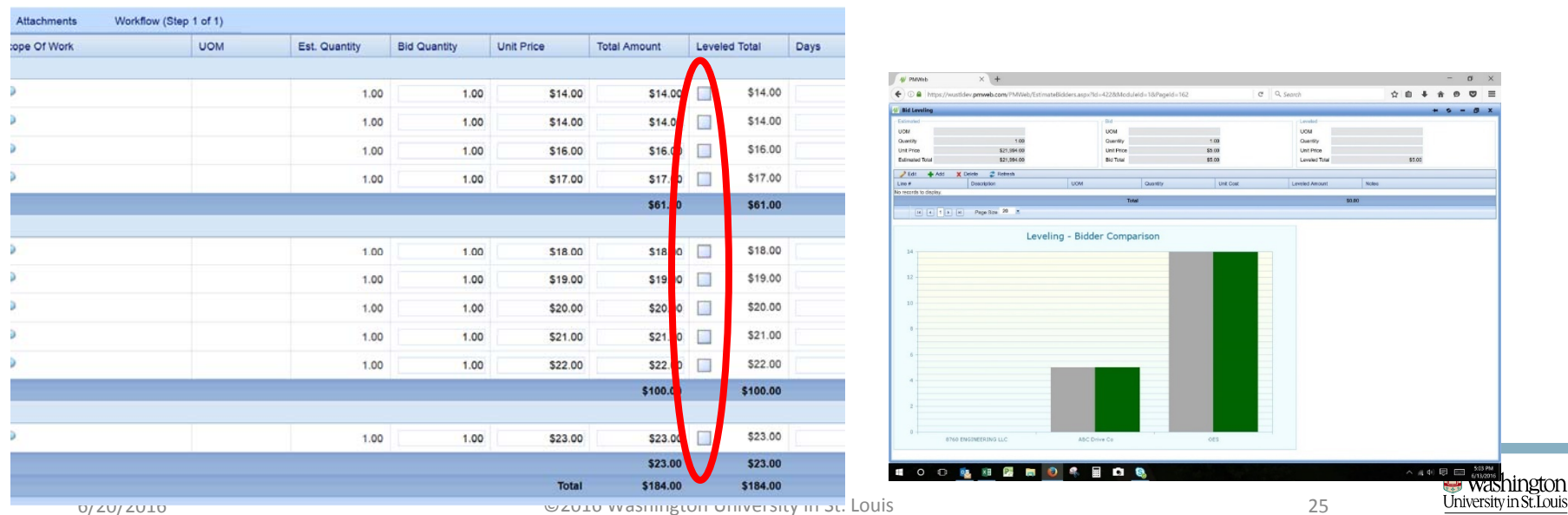

**INFORMATION TECHNOLOGY** 

# Procurement – Online Bids Received • You can add data into each line item in the bid record

• Add to the notes field information as to why you are adding or subtracting dollars from the bid

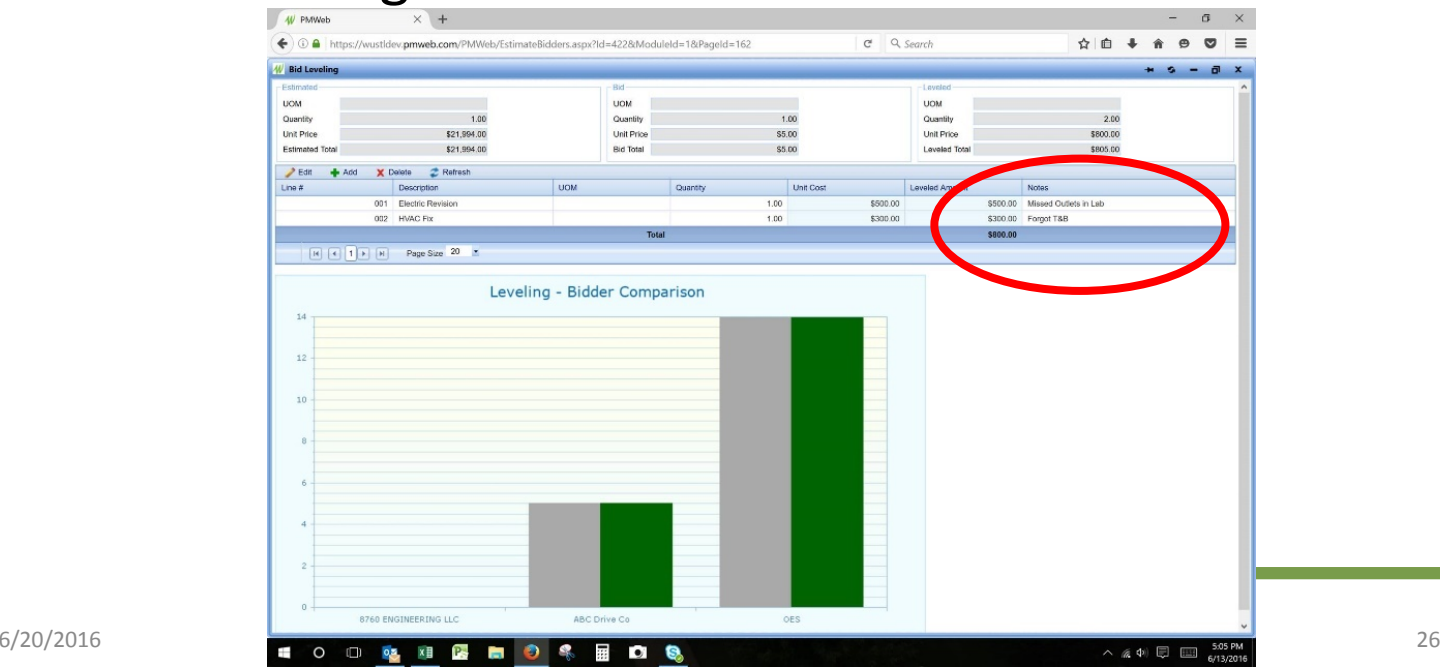

# Procurement – Online Bids Received<br>• Approve the Online Bidding record to lock the bid

• Note: once you approve the bid, you can't level the bid any further

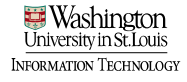

#### Procurement – Online Bids Received • For each bidder

- If you level <sup>a</sup> bid and have supporting documentation, upload to the **procurement** record
- Then go back to the **online bid** record and final approve the workflow

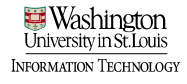

- Once you have completed approving the online bidding records, return to the **Procurement** record
- In the bid items tab, scroll to the right to view and compare leveled costs to determine lowest bidder

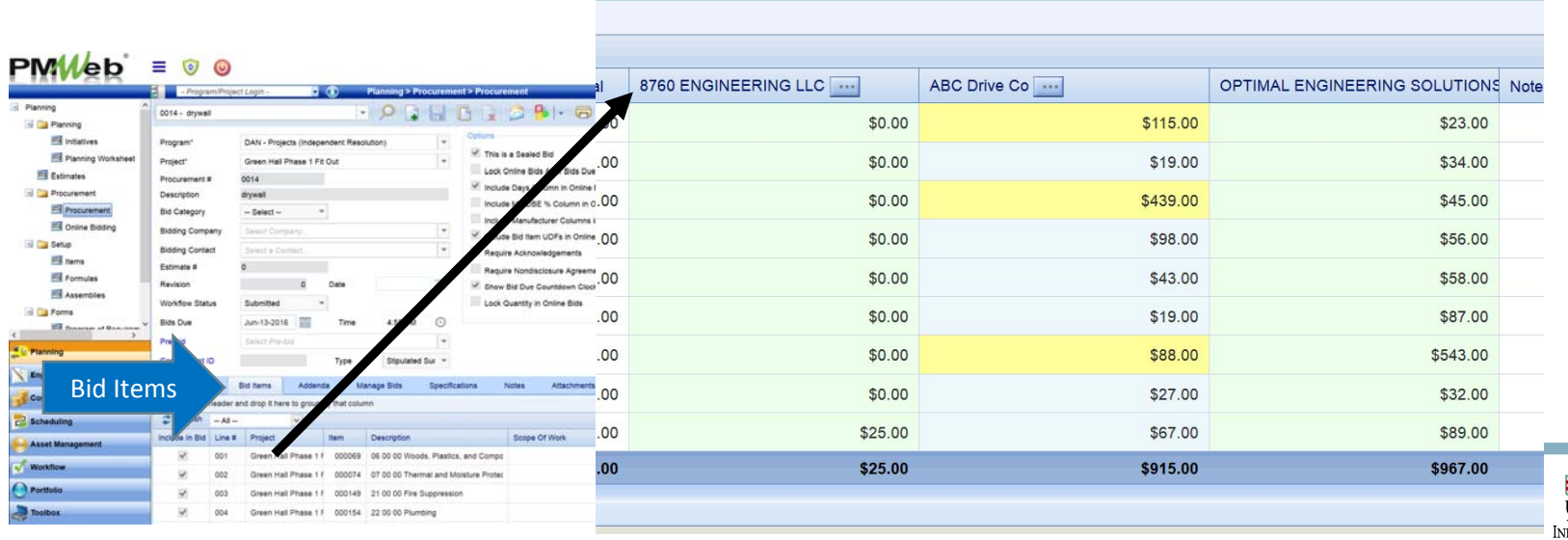

- Select (deselect) each item that you want to include (not include) in bid
- Verify that line item for bid section is accurate

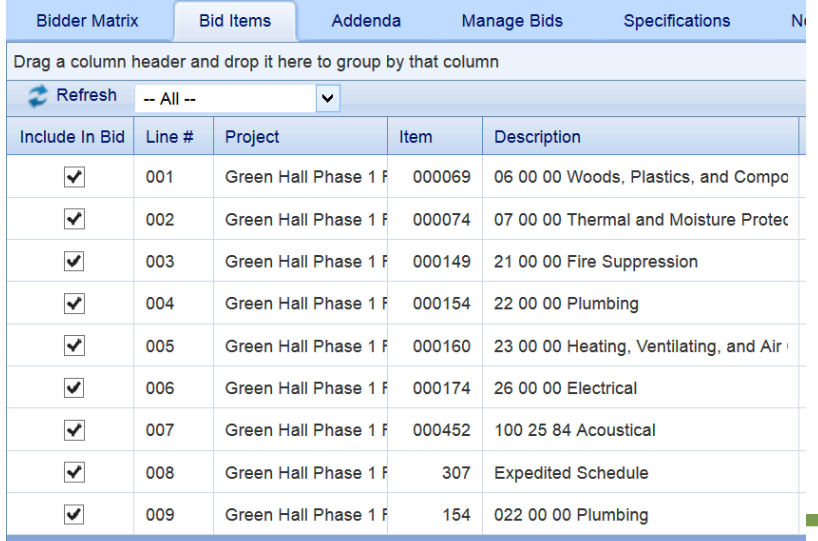

## Procurement – Award Bid

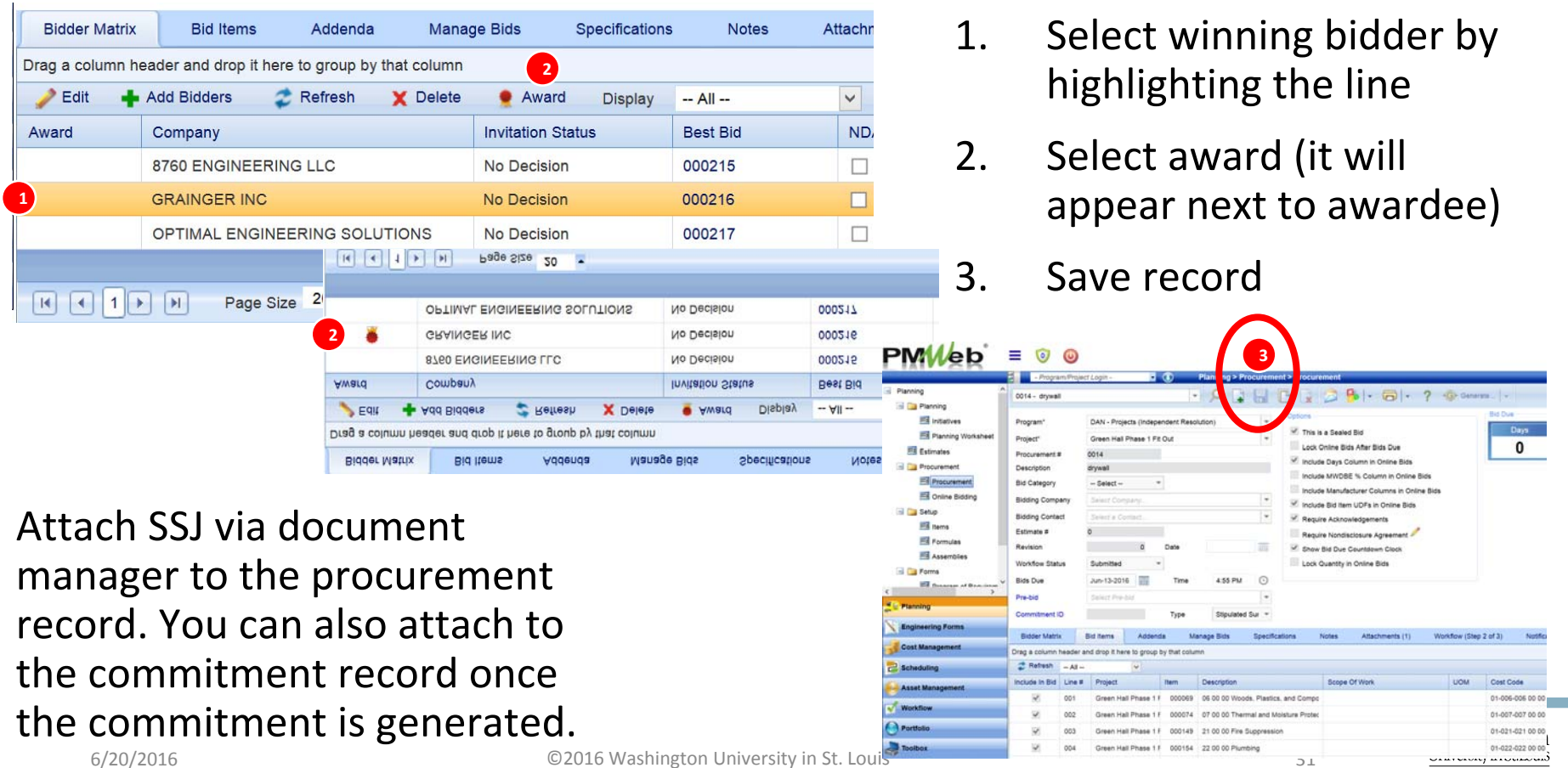

**INFORMATION TECHNOLOGY** 

- Project Manager (PM) workflow approval
	- Determine if the bid time needs to be extended
	- If yes
		- Select approve in order to submit the record to the contract manager in Resource Management to extend the time. Resource Management is the only role that is able to extend the time of a bid.
	- If no
		- Select final approve in order to provide final approval of the record
		- Ensure bid is awarded prior to FINAL APPROVE step

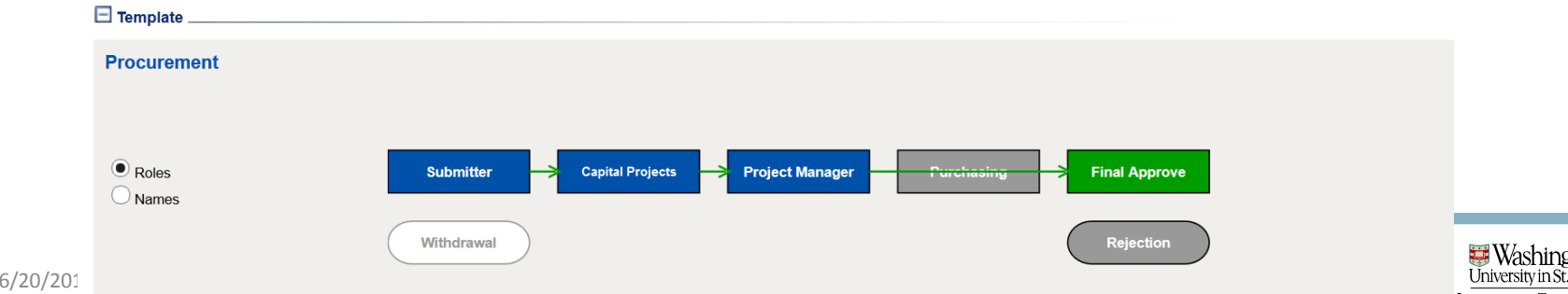

#### Procurement – Generate **Commitment**

- Once the Procurement record receives final approval, generate <sup>a</sup> commitment with bid info.
	- Select Generate > Commitment

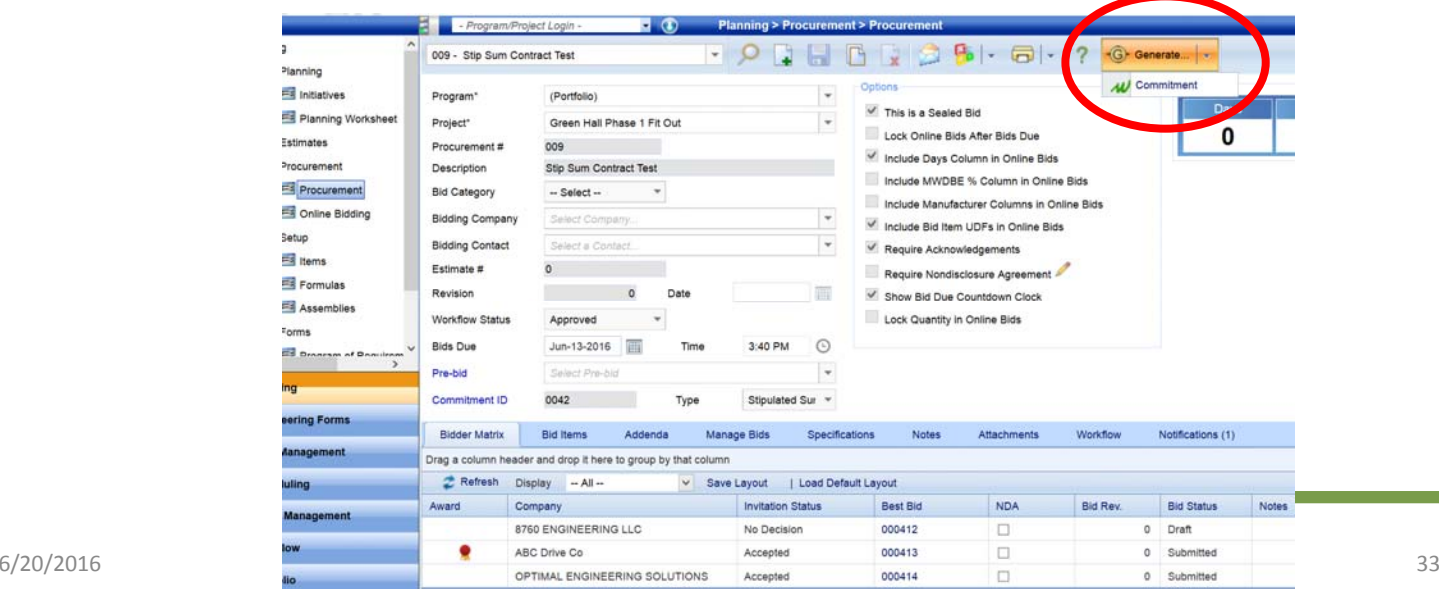
#### Procurement – Generate Commitment<br>Schliedenerate Commitment pop up window

- 1. Select online bid quantities and costs radio button
- 2. Select type of commitment
- 3. Category ‐ N/A

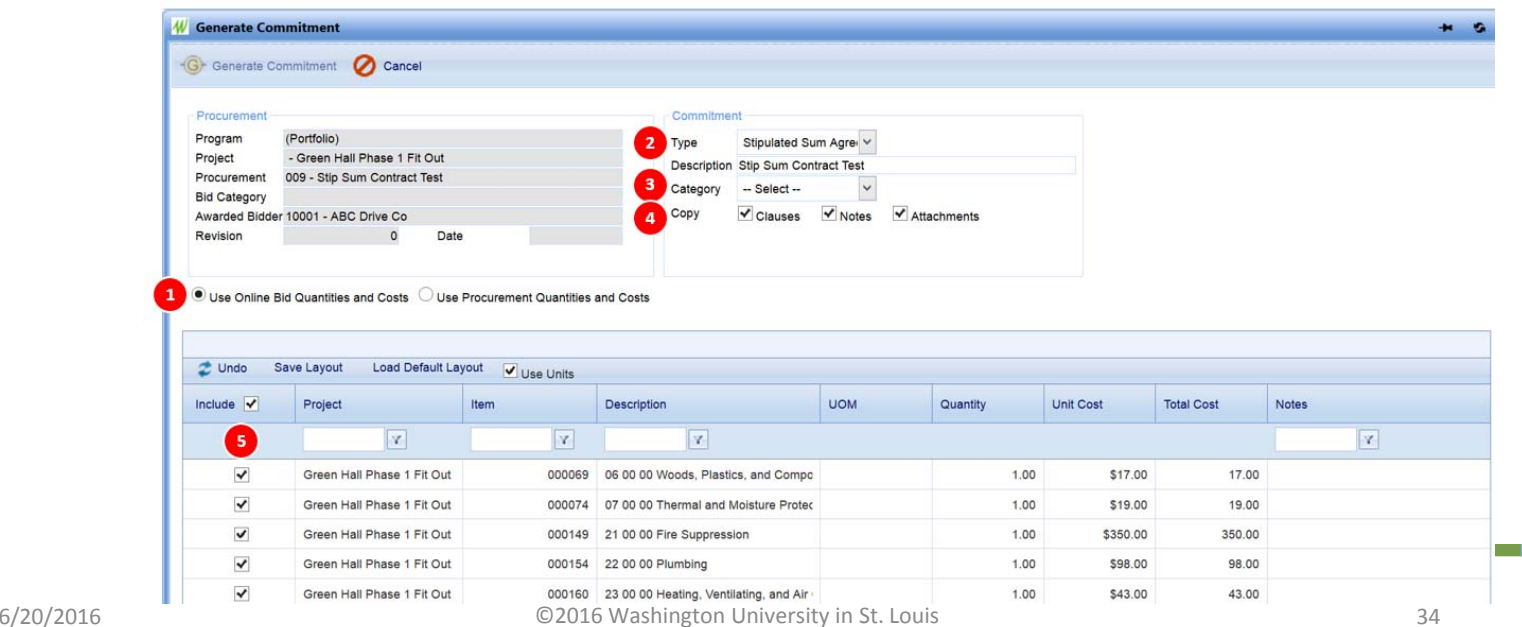

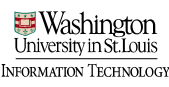

#### Procurement – Generate Commitment<br>Schliedenerate Commitment pop up window

- 4. Copy select all choices
- 5. Once more chance to select/deselect what to include

Select Generate commitment

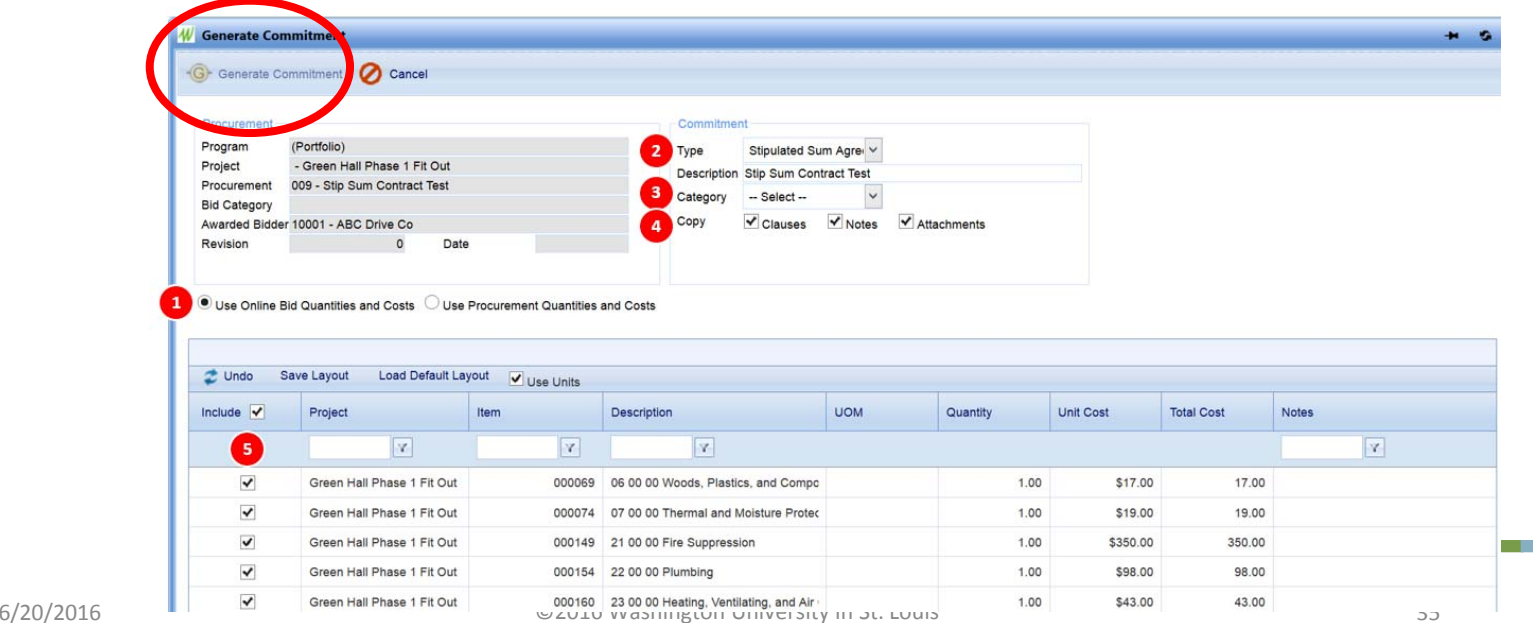

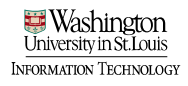

### Procurement

- A commitment generated from an awarded bid will bring over all of the line items into the Details Tab in the commitment.
- The commitment type typically used in the this scenario is the Stipulated Sum Commitment Type.
- Complete the fields in the Specifications Tab for the commitment in the same manner as any other type of commitment.
- Complete the commitment record and submit into workflow in the same manner as any other type of commitment.

### Enter a Bid as a Vendor Proxy

- If a vendor submits a paper bid instead of an online bid, the PM is able to enter the bid as a proxy for the vendor so that all information will be saved in PMWeb
	- PM navigate to the online bidding record for that vendor
	- Accept invitation
	- Enter unit price for items as appropriate; Save

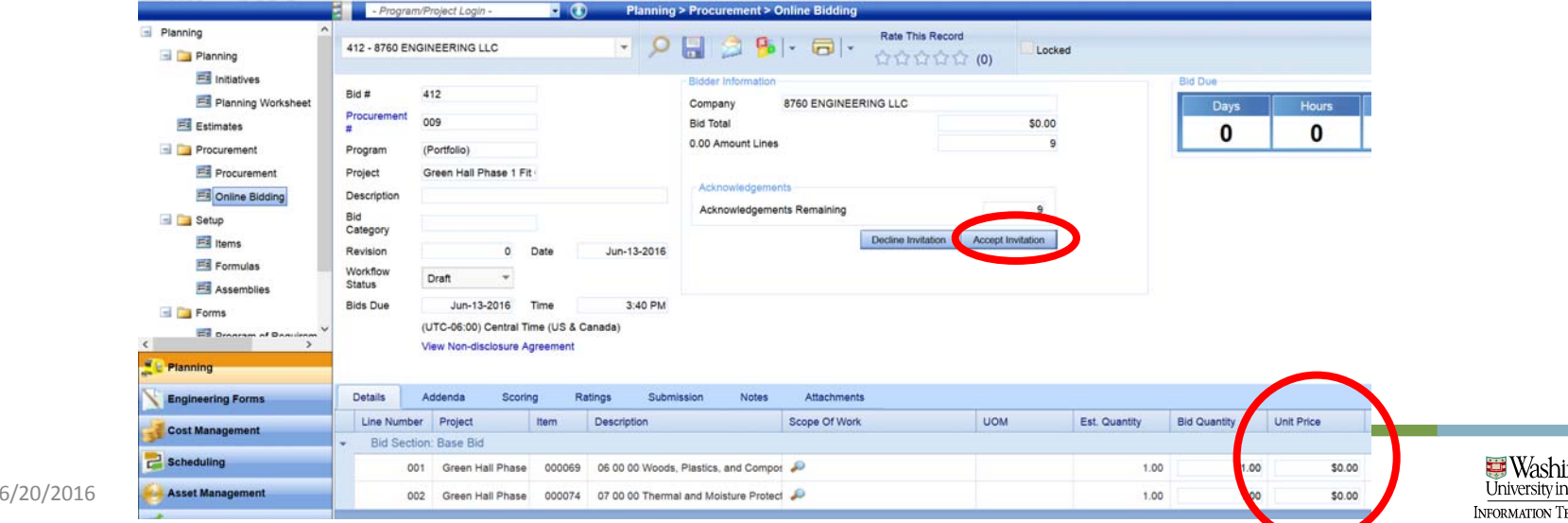

### Enter a Bid as a Vendor Proxy

#### • Submission tab

- 1.Add Contact name
- 2.. Enter Bid Expire date
- 3.Add contact phone number
- 4. Select Acknowledgements

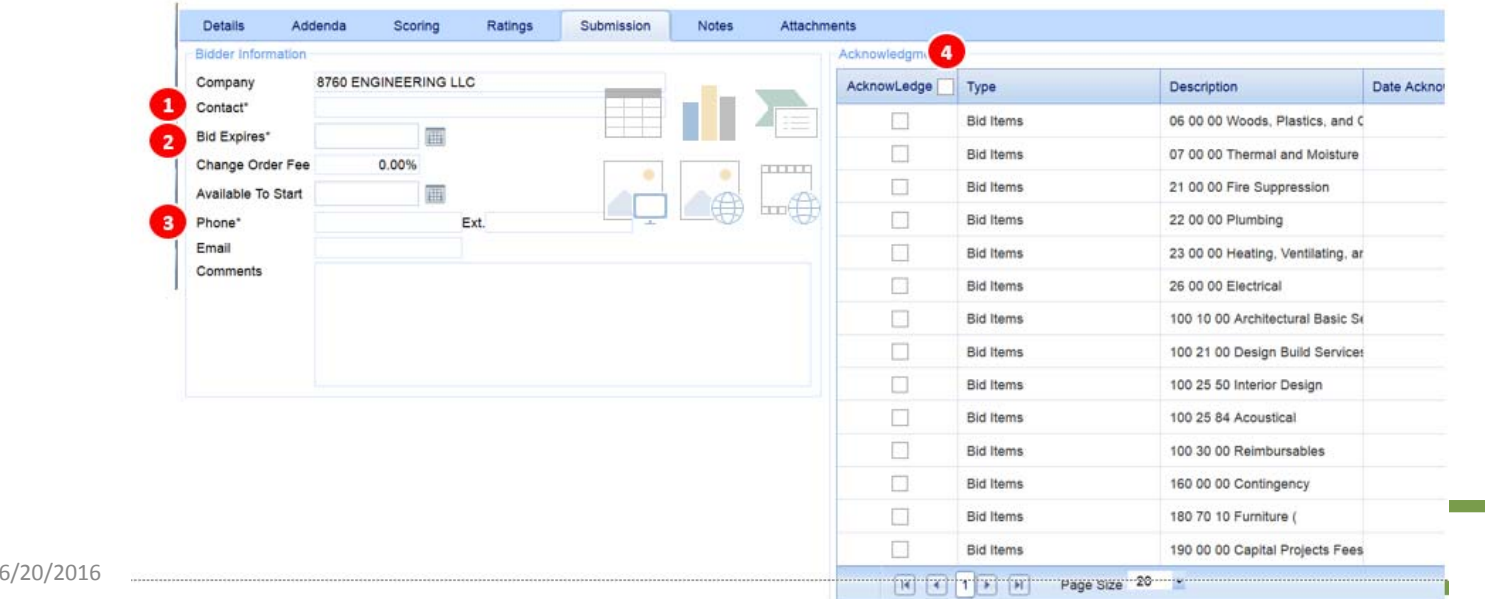

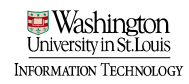

# Enter a Bid as a Vendor Proxy

#### Submit the bid as the vendor proxy

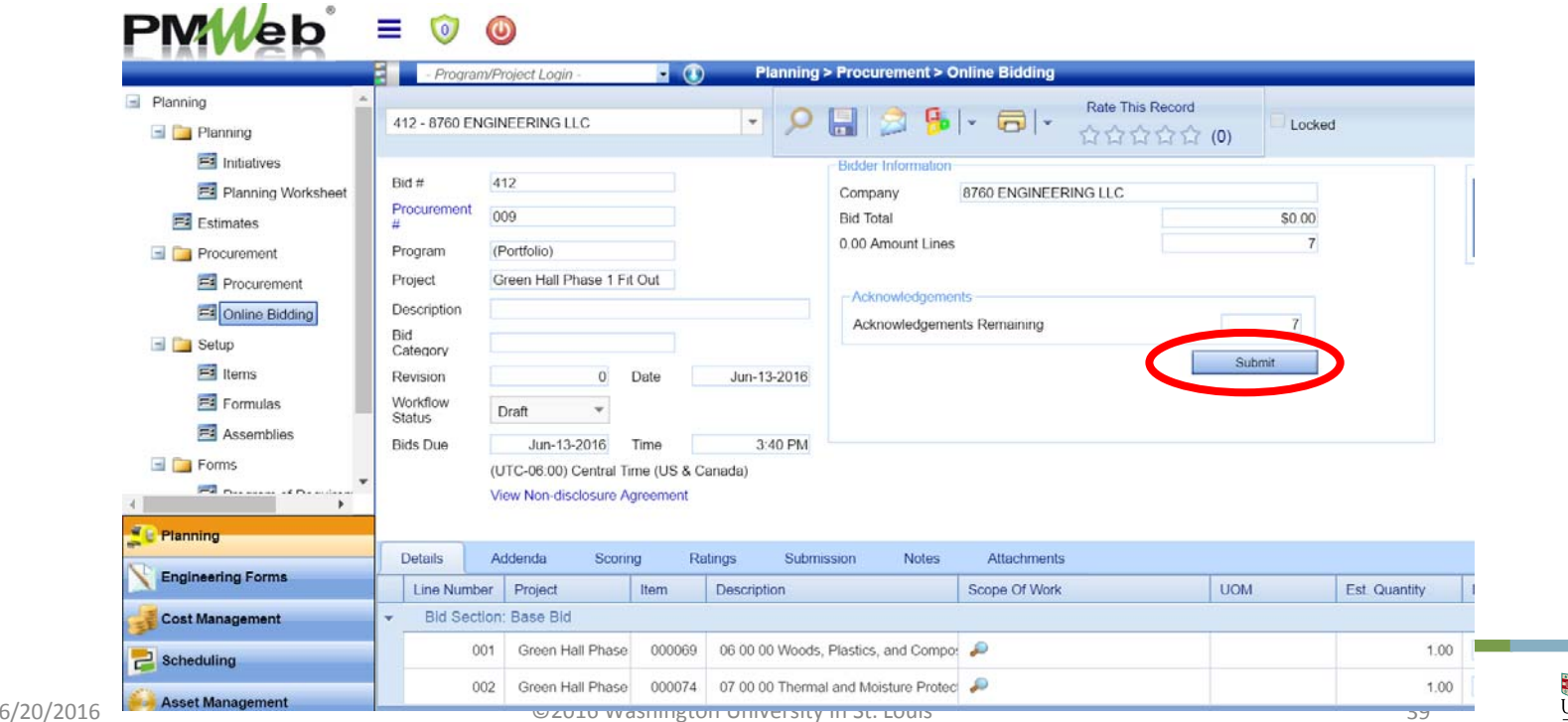

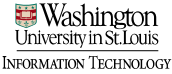

# **PMWeb**<sup>\*</sup> Training

#### Initiative to Project Generation

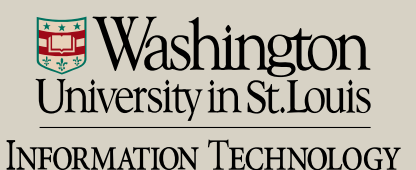

# Customer identifies facilities need

- Request received by facilities department
- Project Manager assigned
- Project Manager will enter project into PMWeb Planning module: Initiatives sub ‐category

### Initiative Module

- Navigate to Initiative Module:
	- Planning Module > Initiatives sub ‐ category

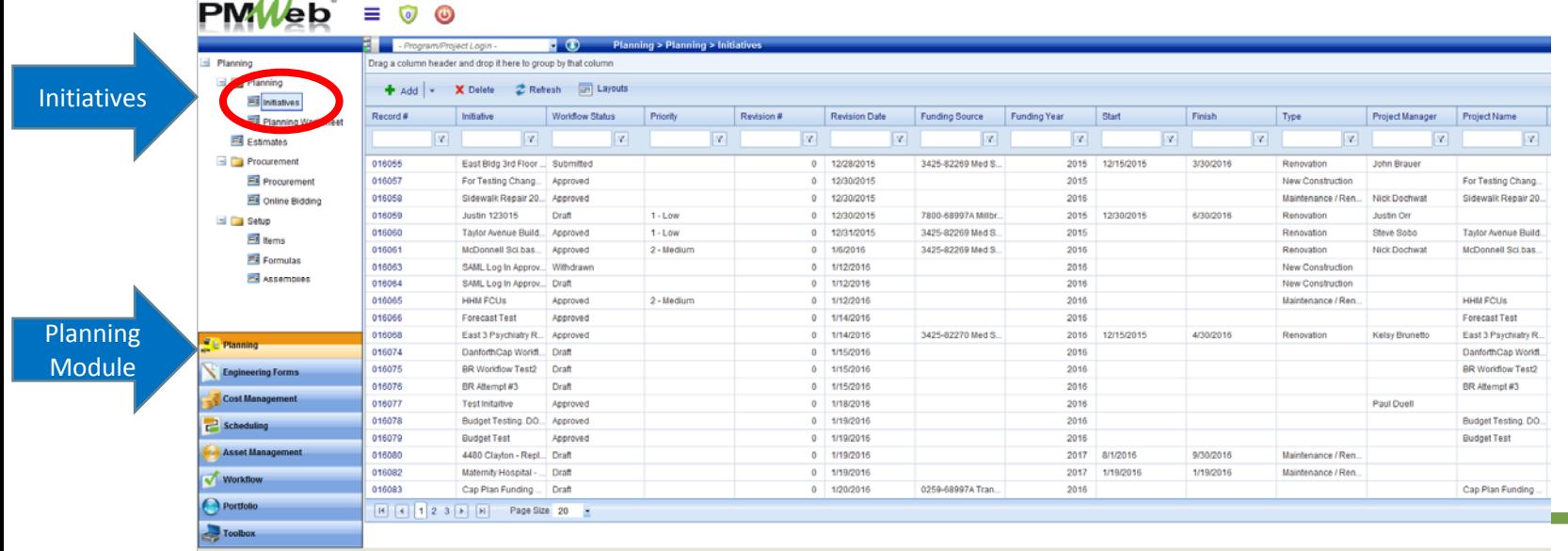

#### Create New Initiative From **Template** • Click the Arrow Drop Down next to the icon

• Select "Add From Template"

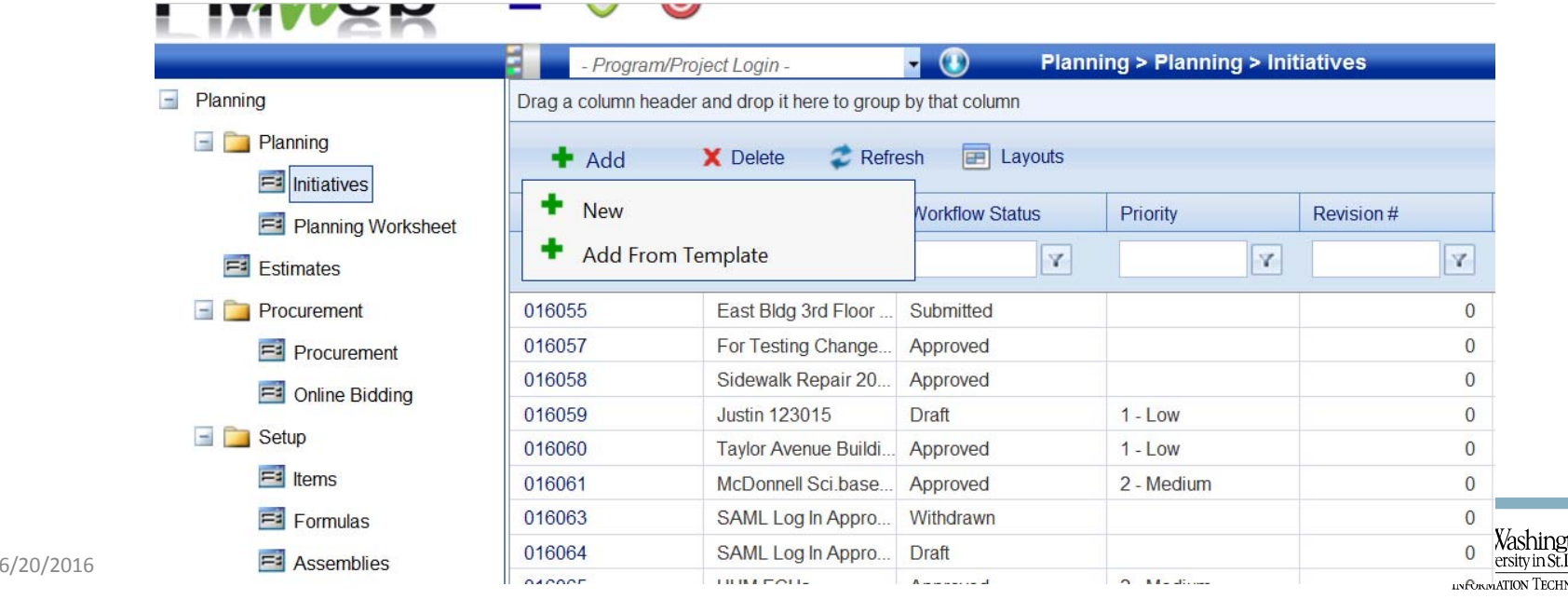

m **OLOG** 

# Select Template

- WUSM/DAN each have project templates
- Select template and click OK

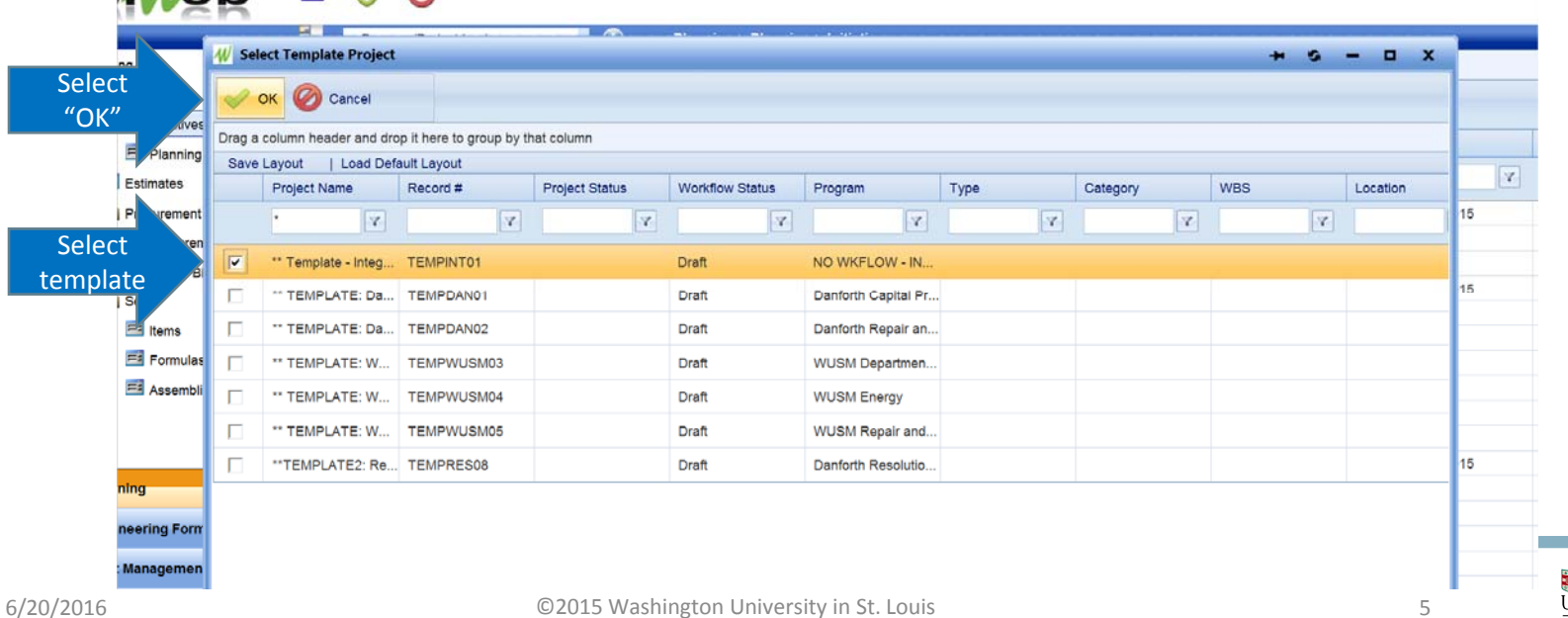

# Add Initiative Details

• Add: Project Name, Location, Project Manager

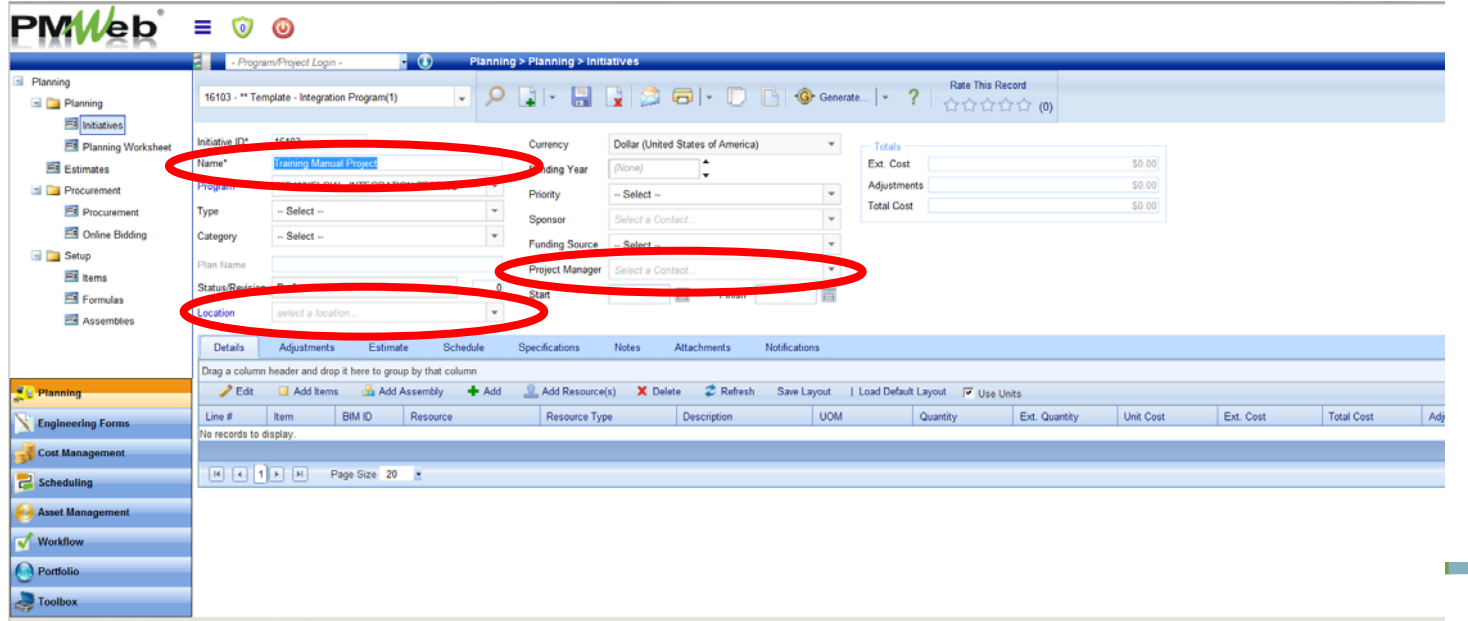

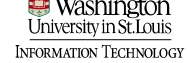

### Approve and Save Initiative Record

- Change Status/Revision field to "Approved"
- Save the initiative

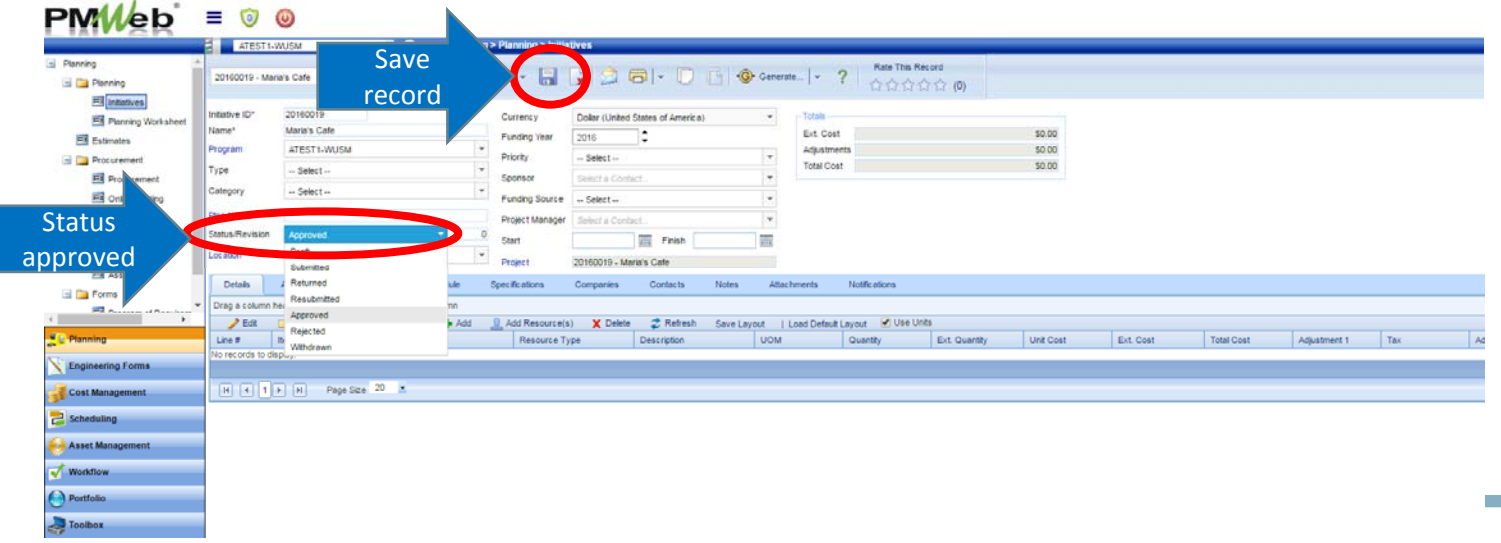

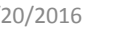

# Initiative > Project

• Select Generate, then "generate project"

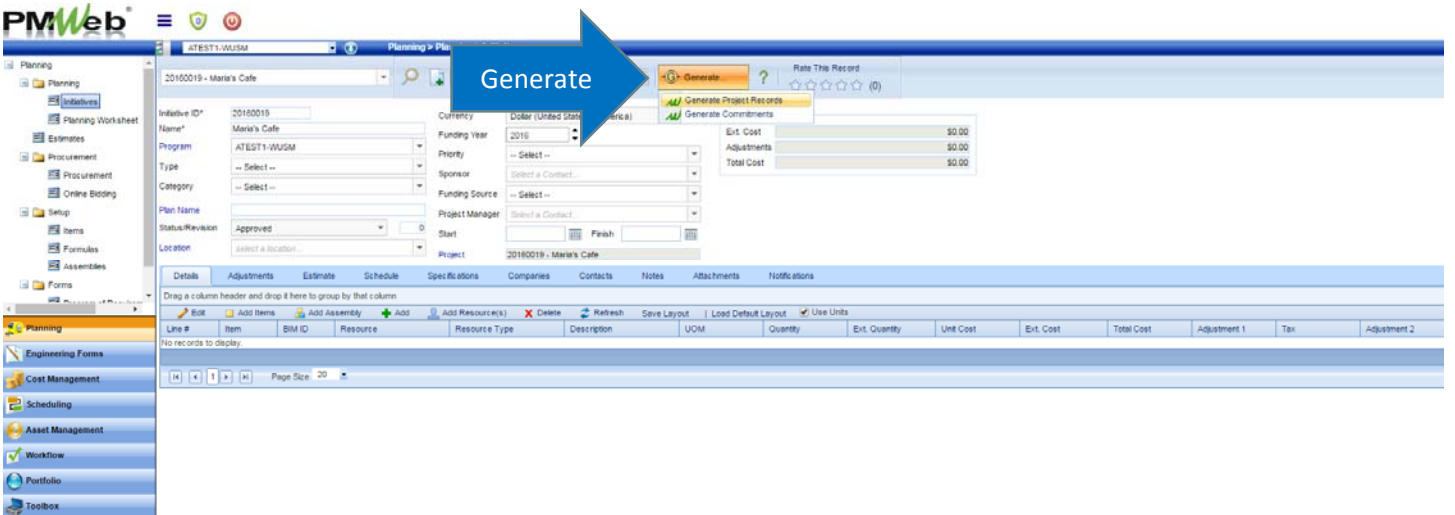

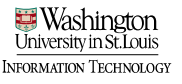

### Generate Project Record

• In "Generate Project Records" window, uncheck all items and click OK

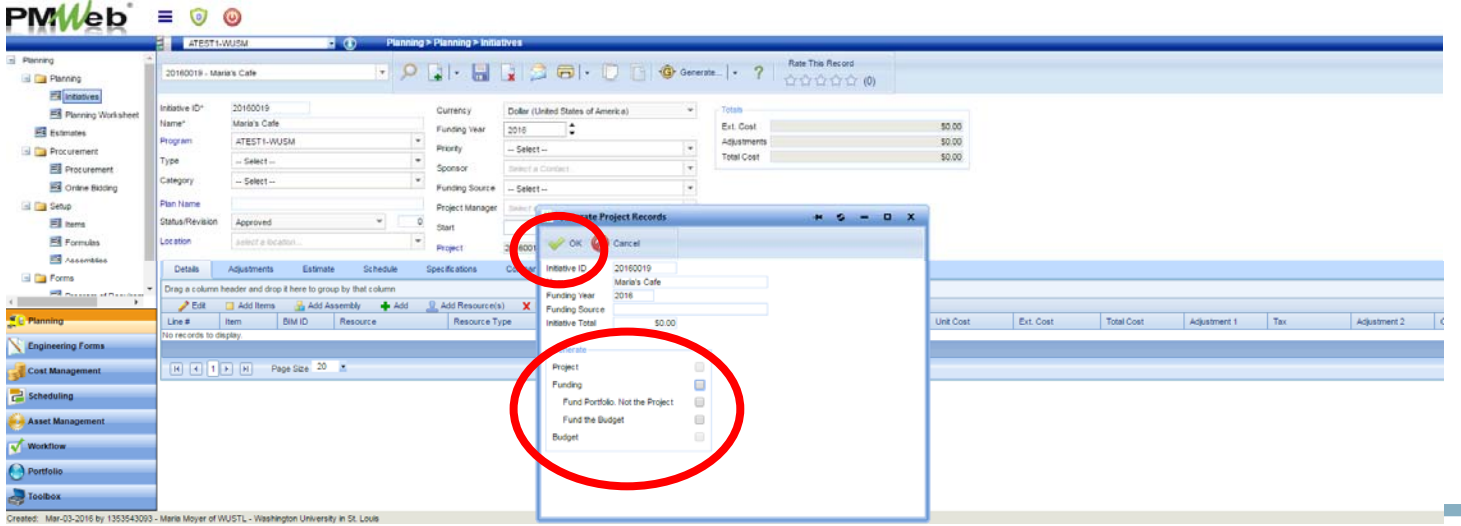

# View Project

- Two ways to navigate to your project
- Portfolio > Projects module

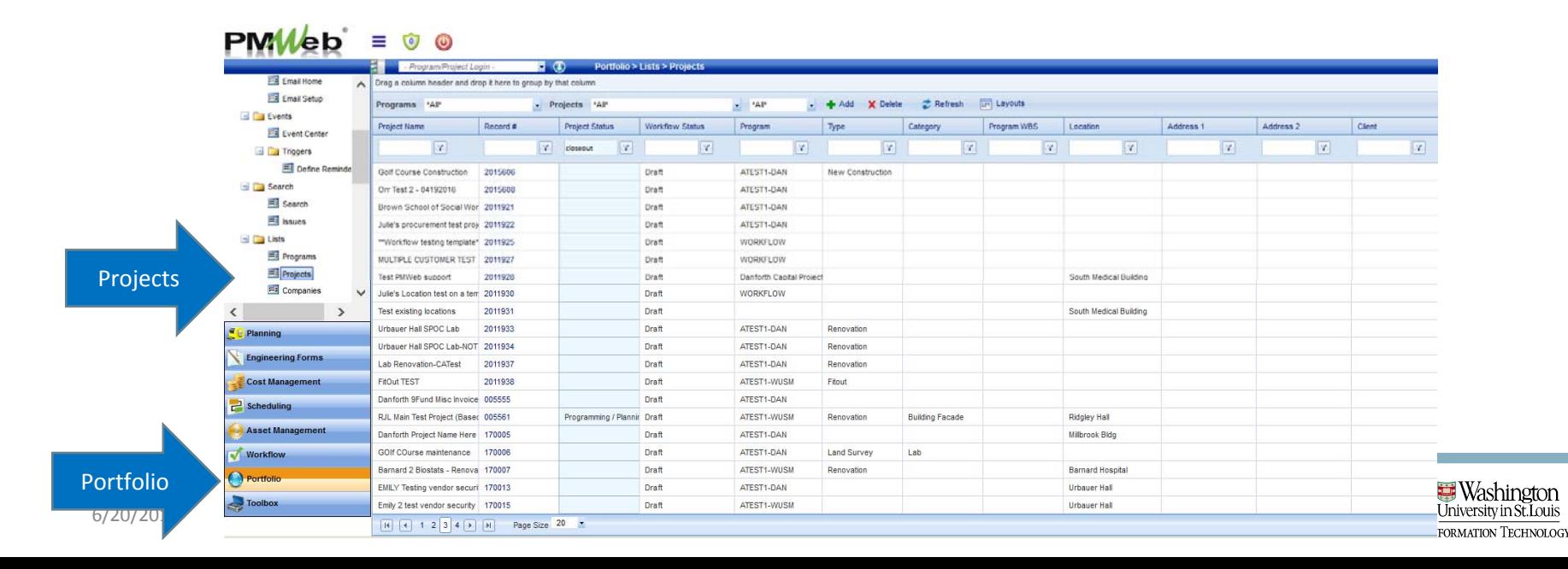

# View Project

- Two ways to navigate to your project
- Project Center

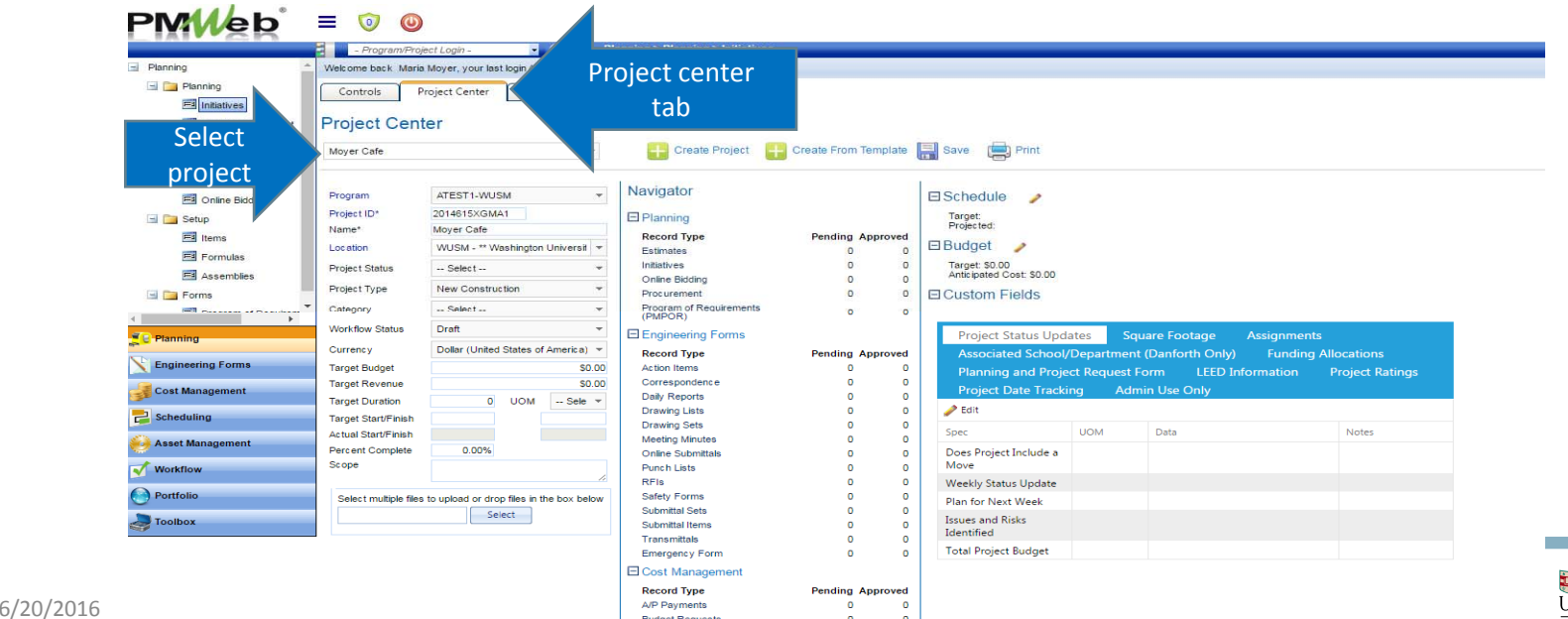

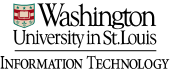

# Enter project planning information

• Pertinent project intake information will be entered in the planning and project request form

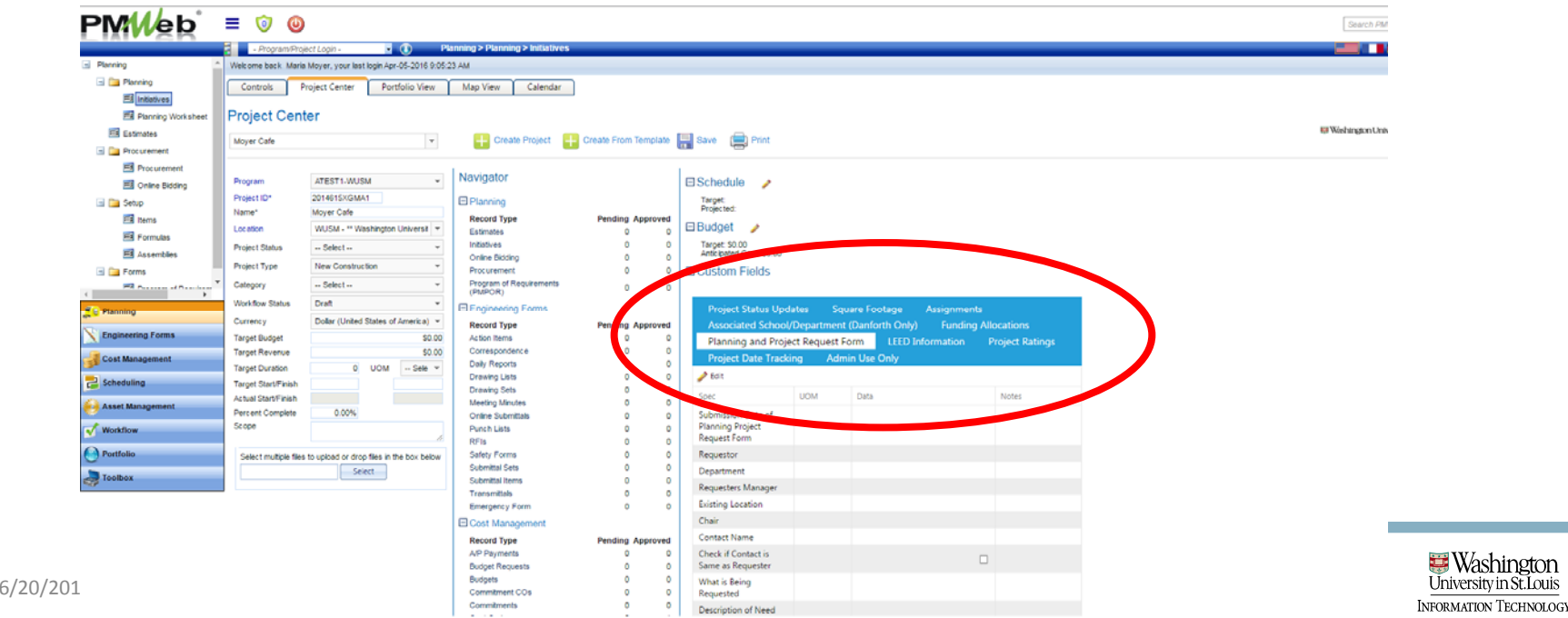

**Washington** 

University in St. Louis

# Program of Requirements (PMPOR) • Complete the program of requirements information by selecting the Program of

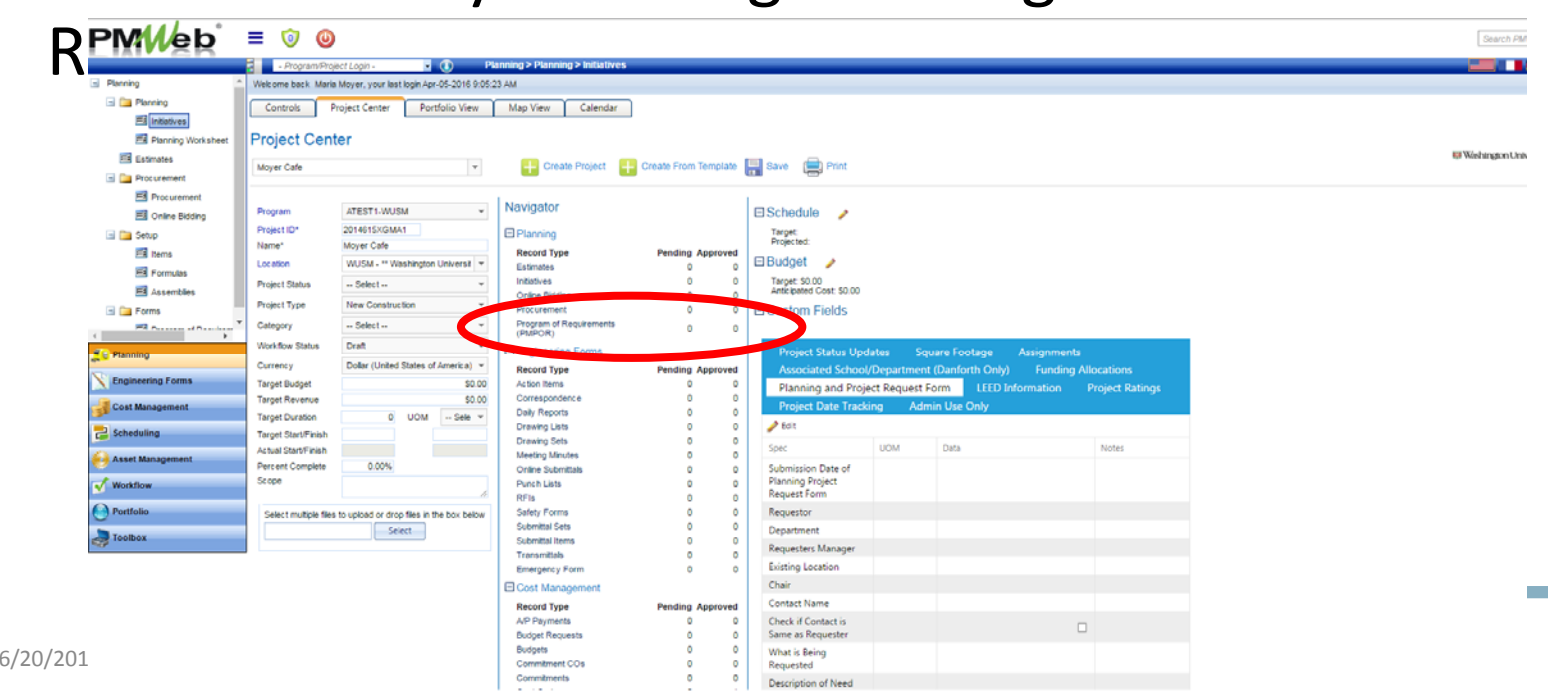

**Washington** 

University in St. Louis **INFORMATION TECHNOLOGY** 

# Program of Requirements (PMPOR) • Enter project number and select project

• Complete the form and save

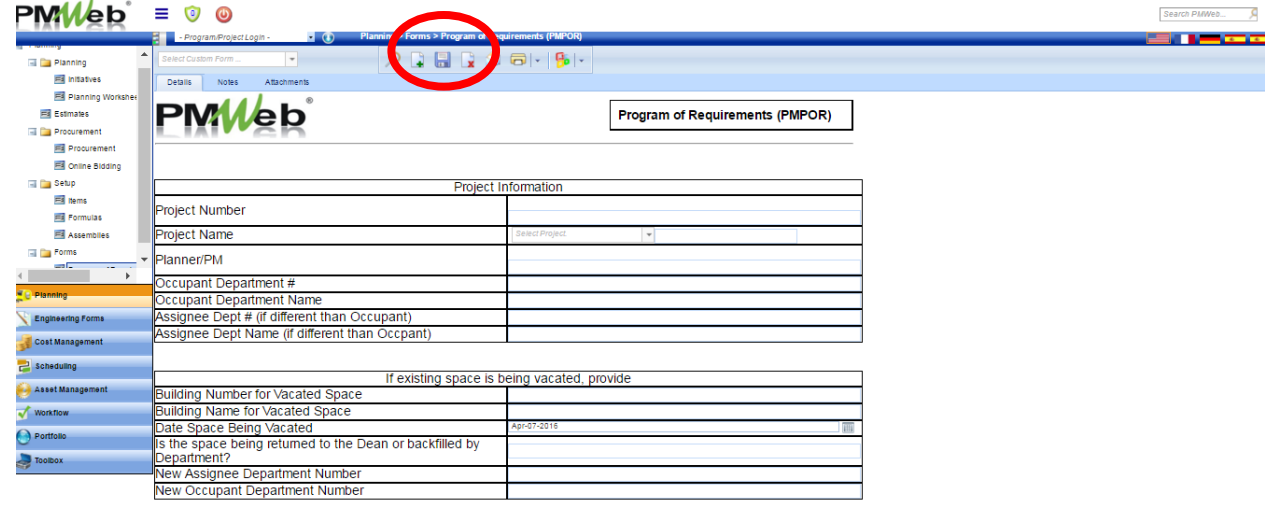

NFORMATION TECHNOLOGY

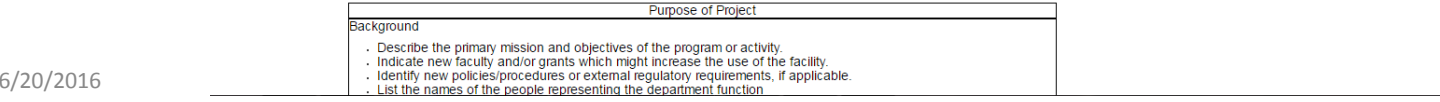

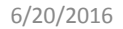

- Additional tabs to gather project information
- Project Date Tracking tab

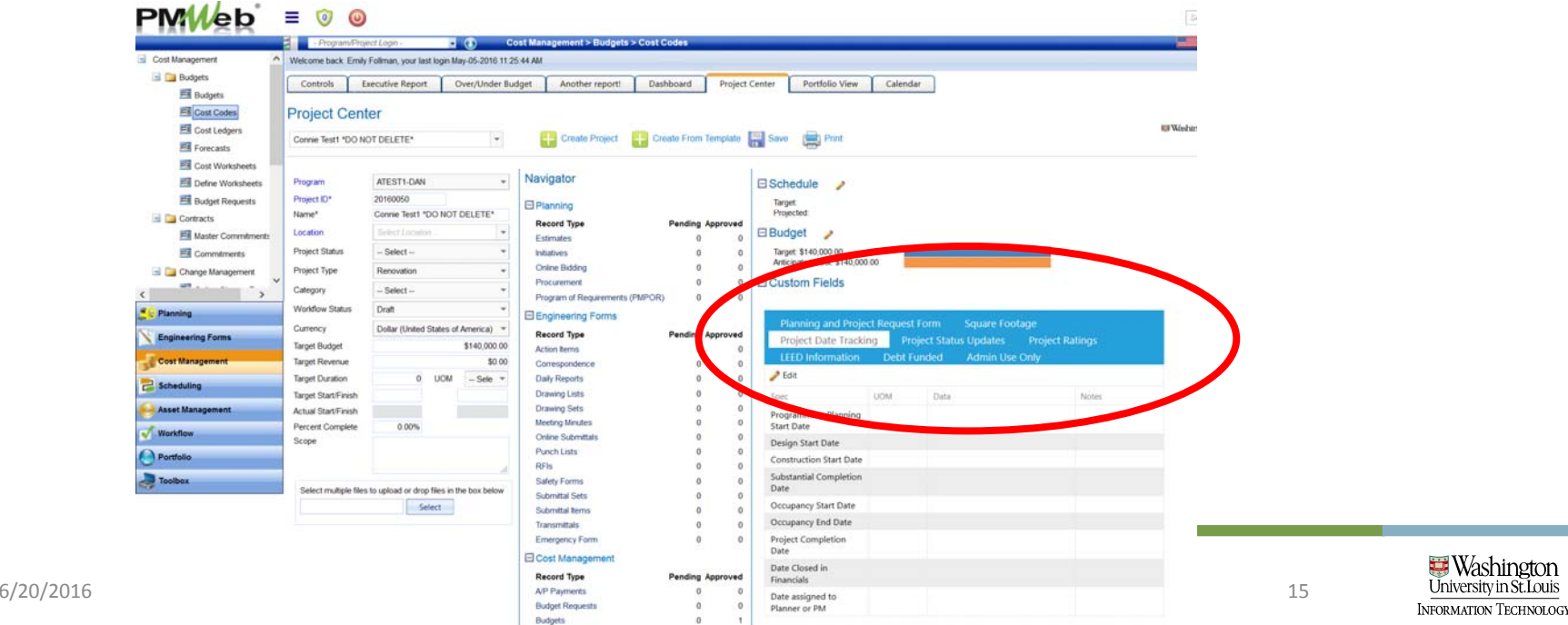

- Additional tabs to gather project information
- Square footage

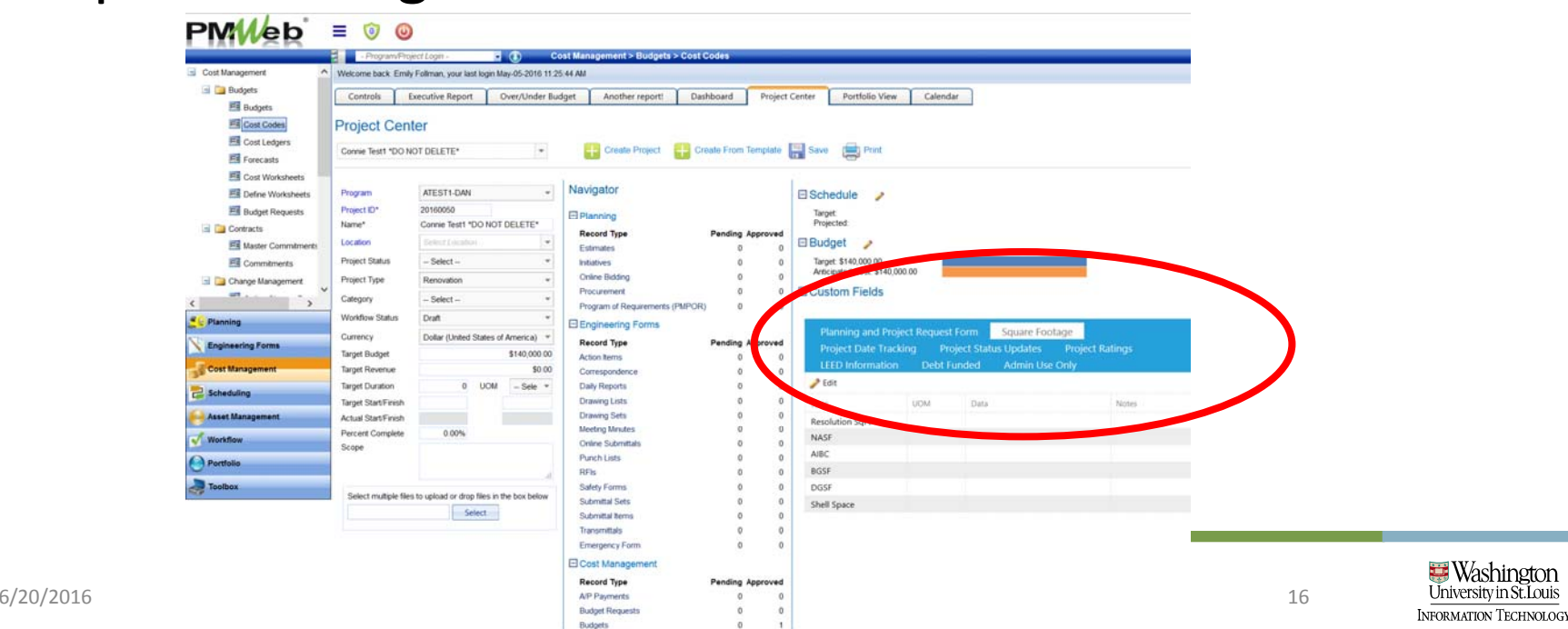

- Additional tabs to gather project information
- Project status updates

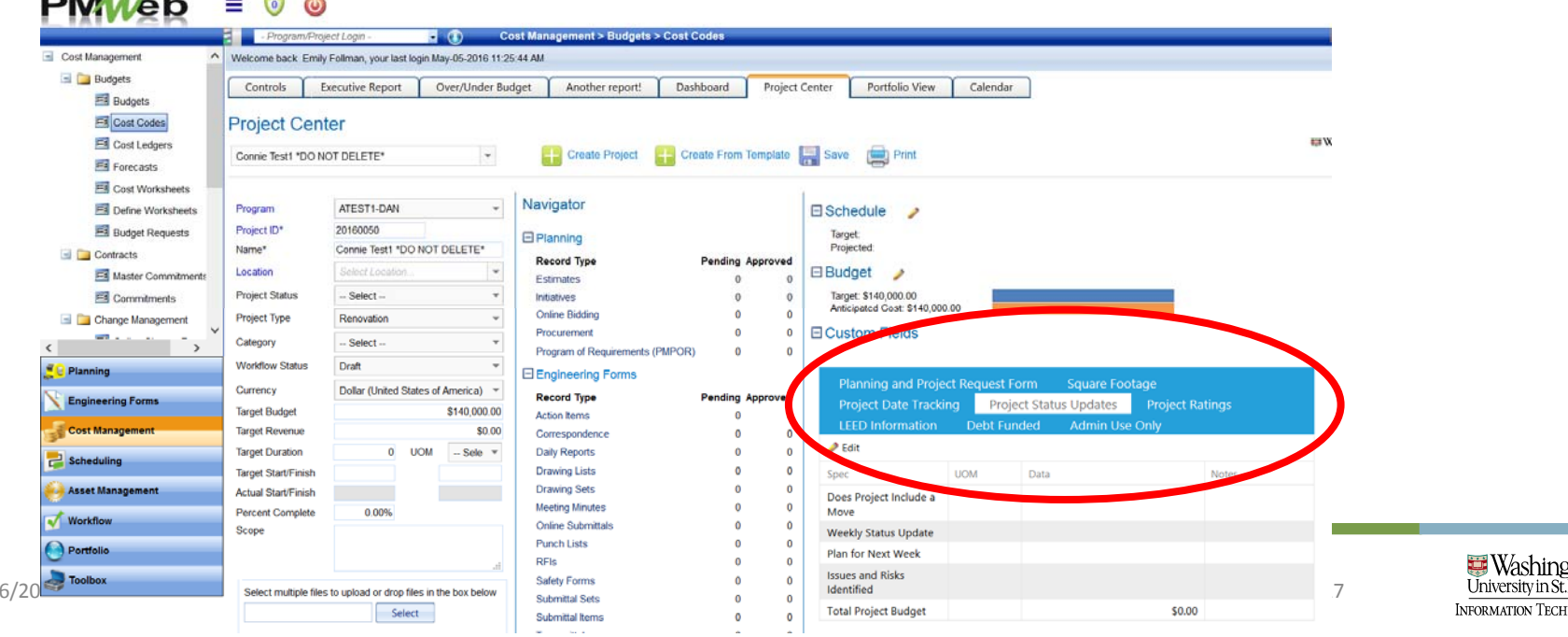

OLOG

- Additional tabs to gather project information
- Project ratings
- Debt funded projects

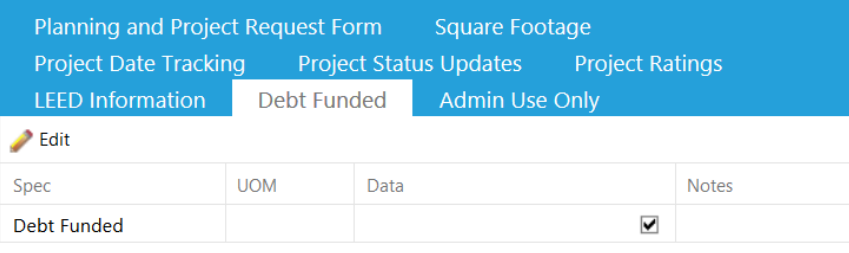

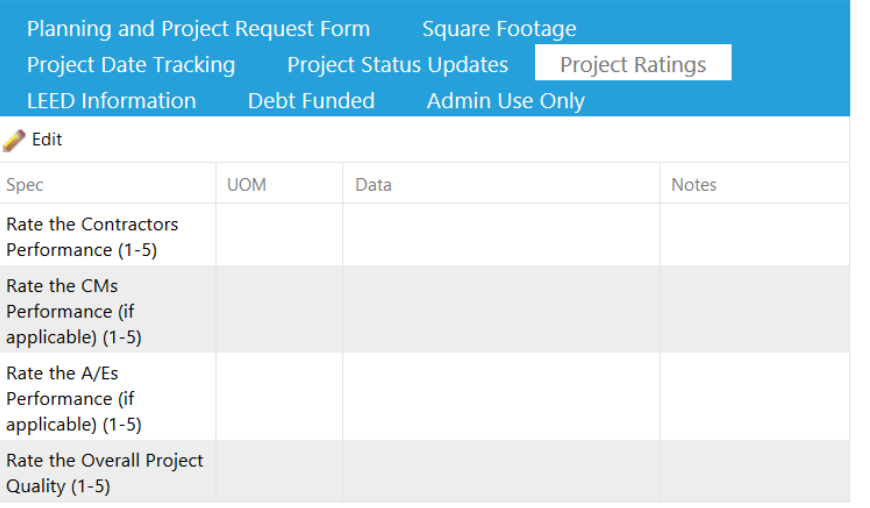

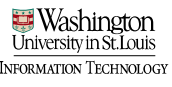

# Alternate project record navigation<br>tab on project record

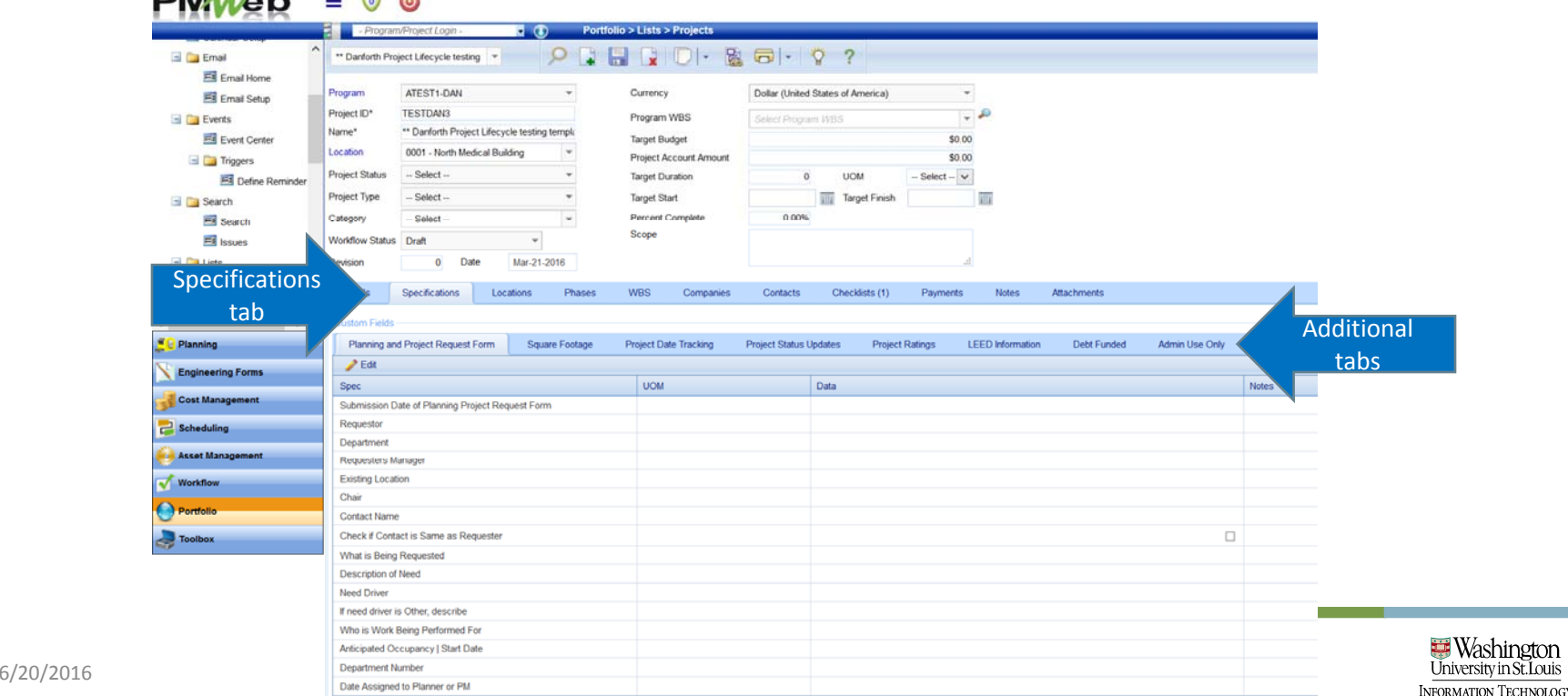

vin St Louis

# Link assets: Building, floor, spacess (room) • Ensure location field contains building information

• Link floor and room information to the project  $DMMhh = 0.0$ 

Drag

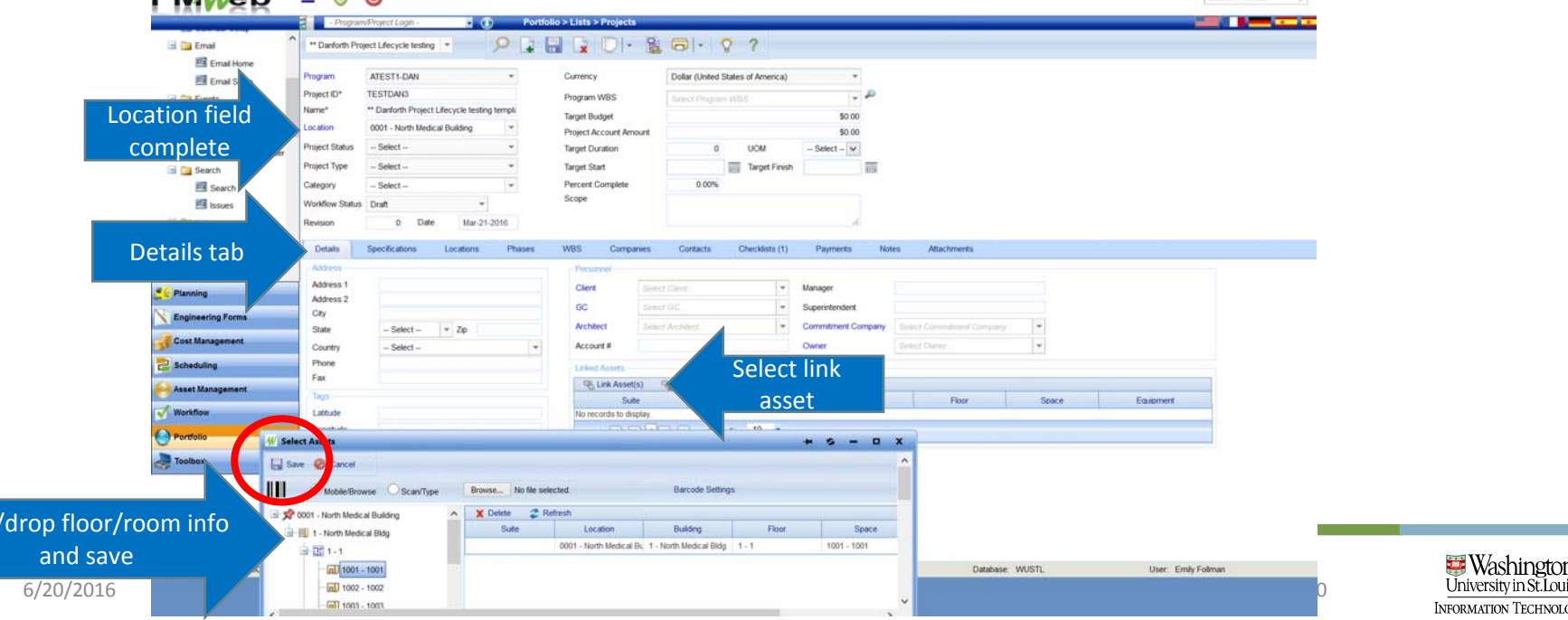

### Linked asset information

• Once linked, floor and room info is saved on the project record

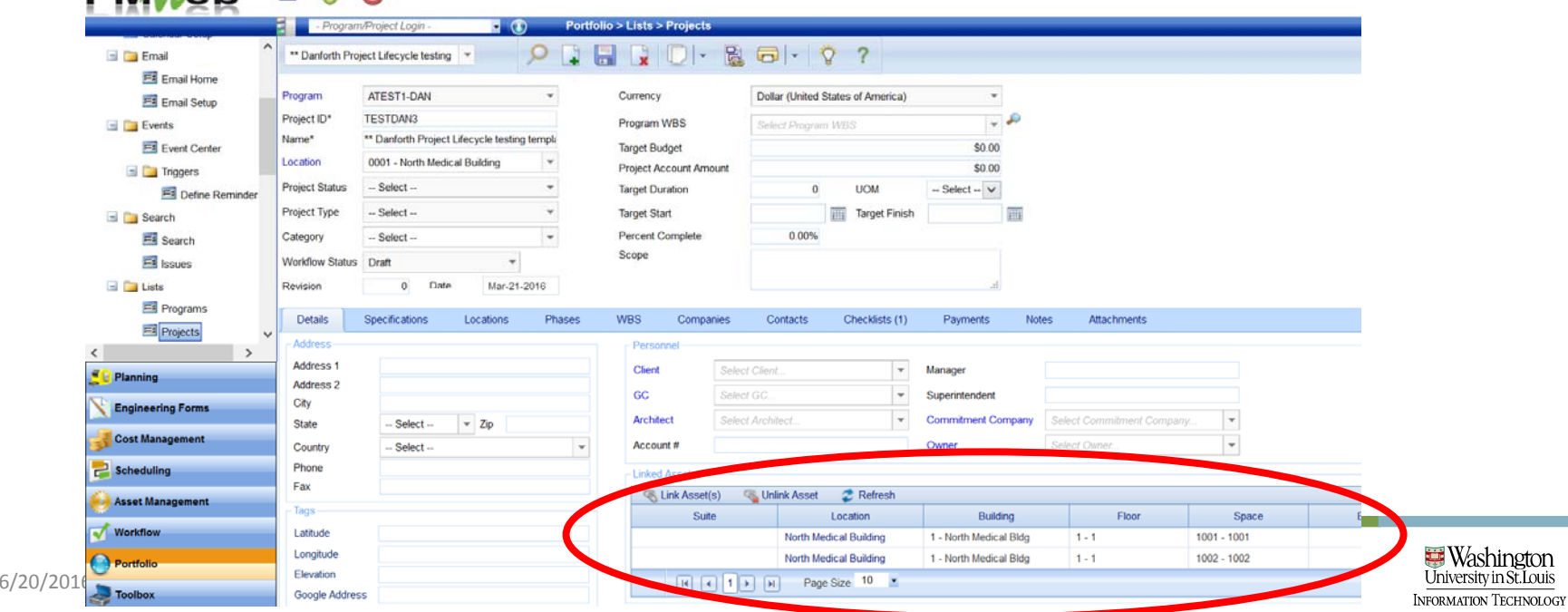

# **PMWeb**<sup>\*</sup> Training

#### Workflow Role Assignment

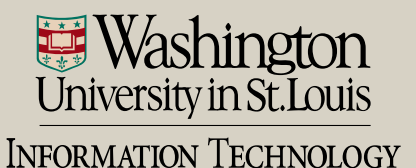

# Workflow role assignment

• Navigate to Workflow Module > Workflow sub ‐ category

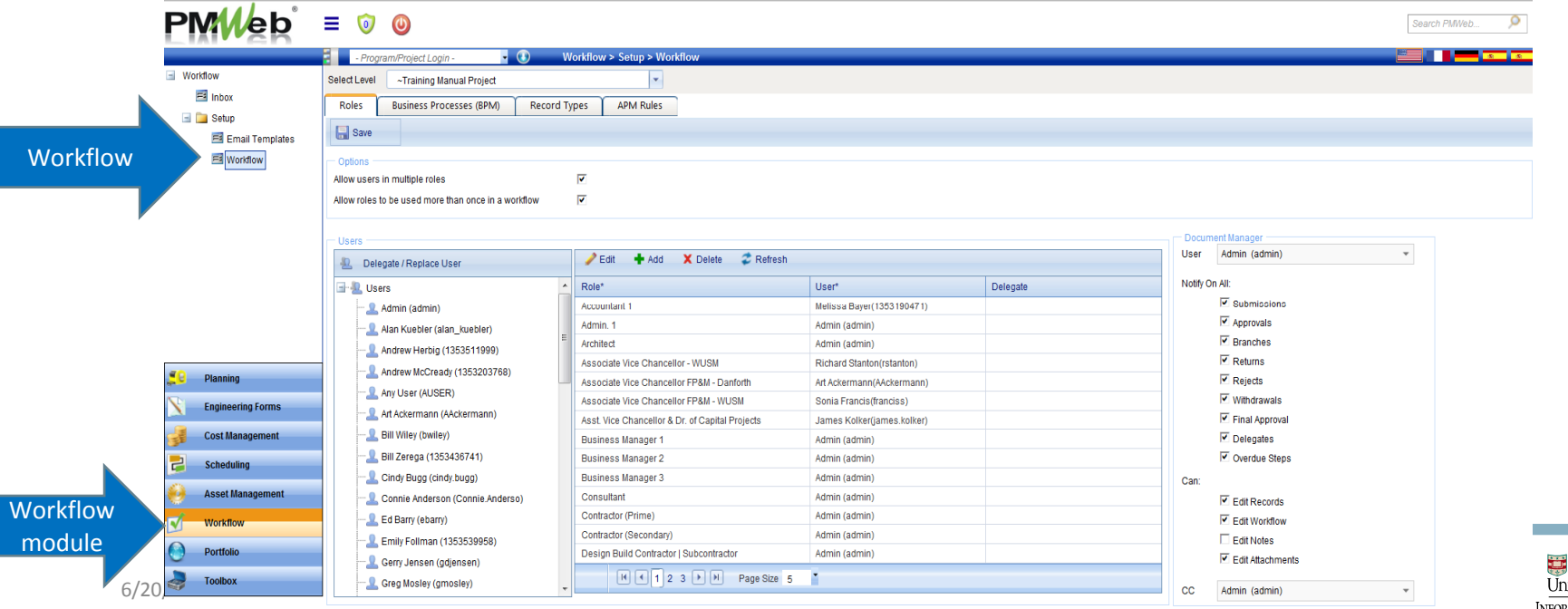

Washinetor mation Technology

### Workflow role assignment

• Select your project in the "Program/Project Login" field and in the field "Select Level"

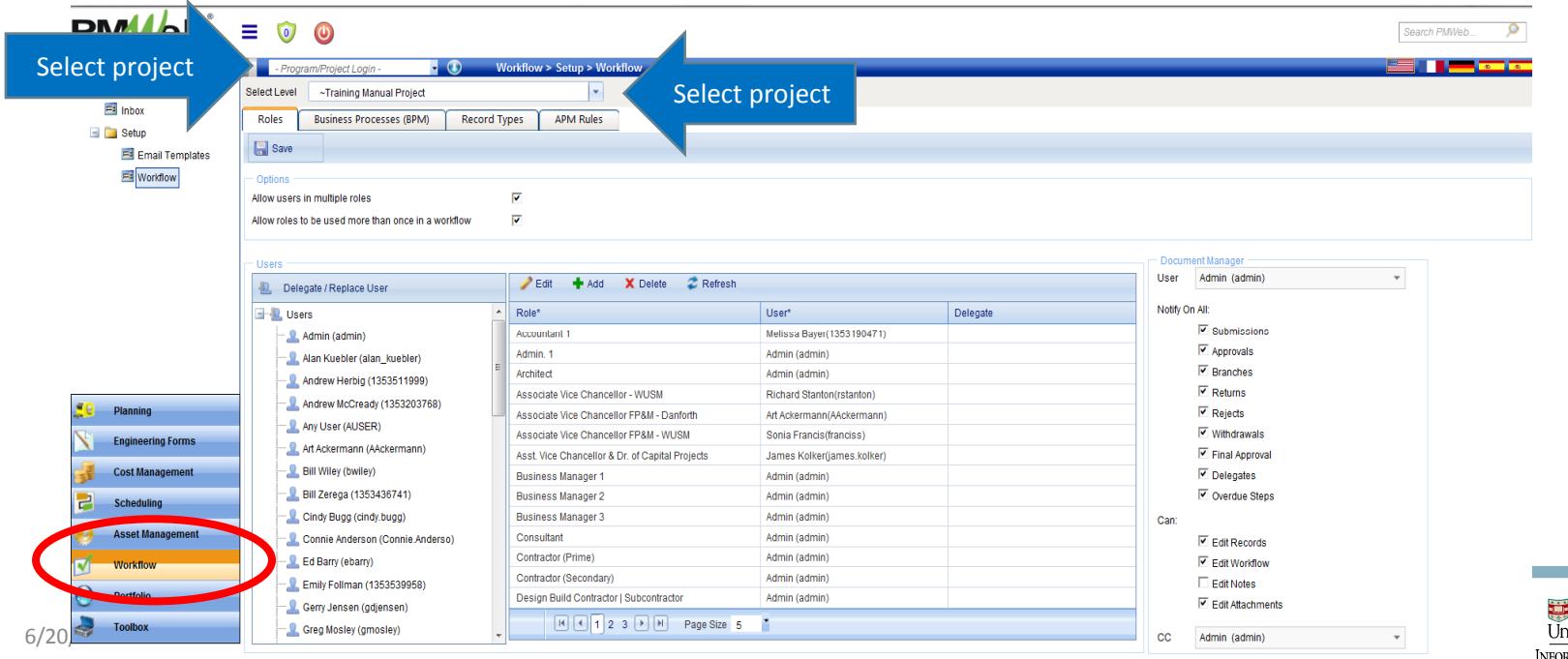

# View Workflow Roles

• Expand the page size to 250 so you can view all roles on one page

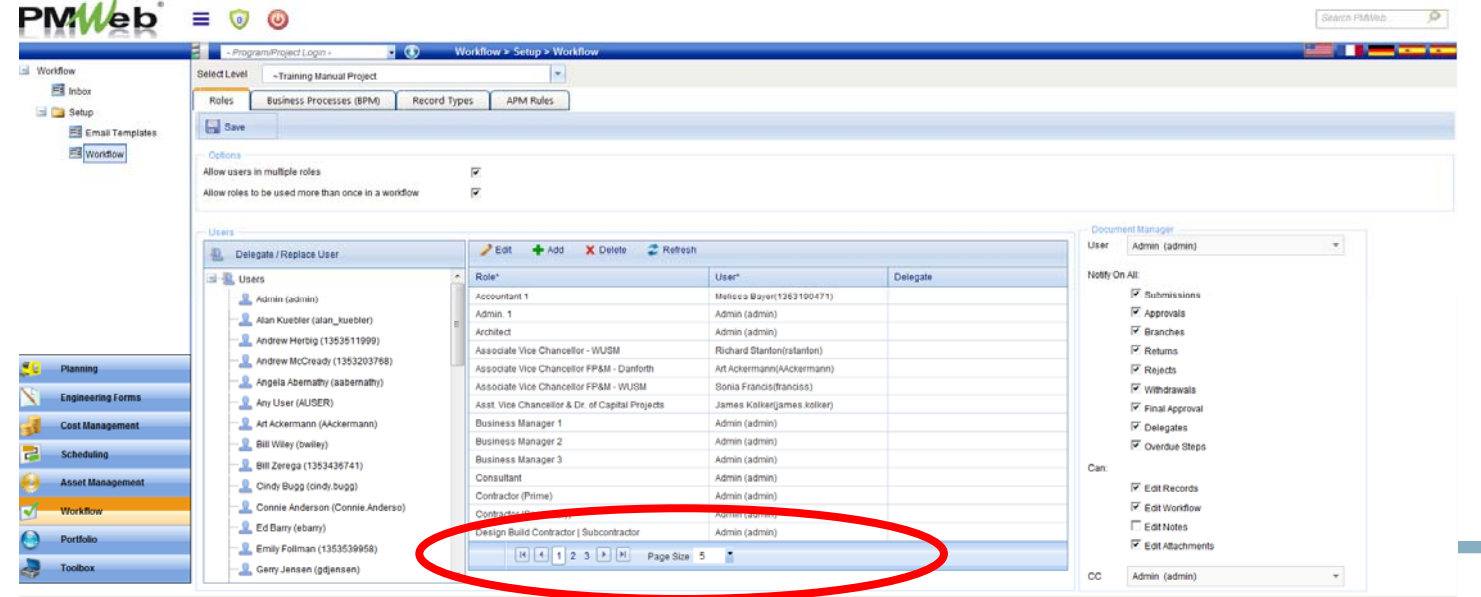

6/20/2016 ©2015 Washington University in St. Louis 4

# View Workflow Roles

- Workflow roles shows an exhaustive list of all roles involved in all workflows.
- As a reminder, the modules that utilize workflow are:
	- Budgets (Resolution)
	- Budget Requests (Resolution Increase)
	- Commitments
	- Commitment Change Orders
	- Online Change Requests
	- Miscellaneous Invoices
	- Progress Invoices
	- Vendor Prequalification Approvals
	- Project Closeout

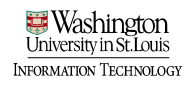

# View Workflow Roles

• Any role that is assigned to the user "Admin" will need to have the identified user assigned to that role. Select Save once all roles have been assigned.

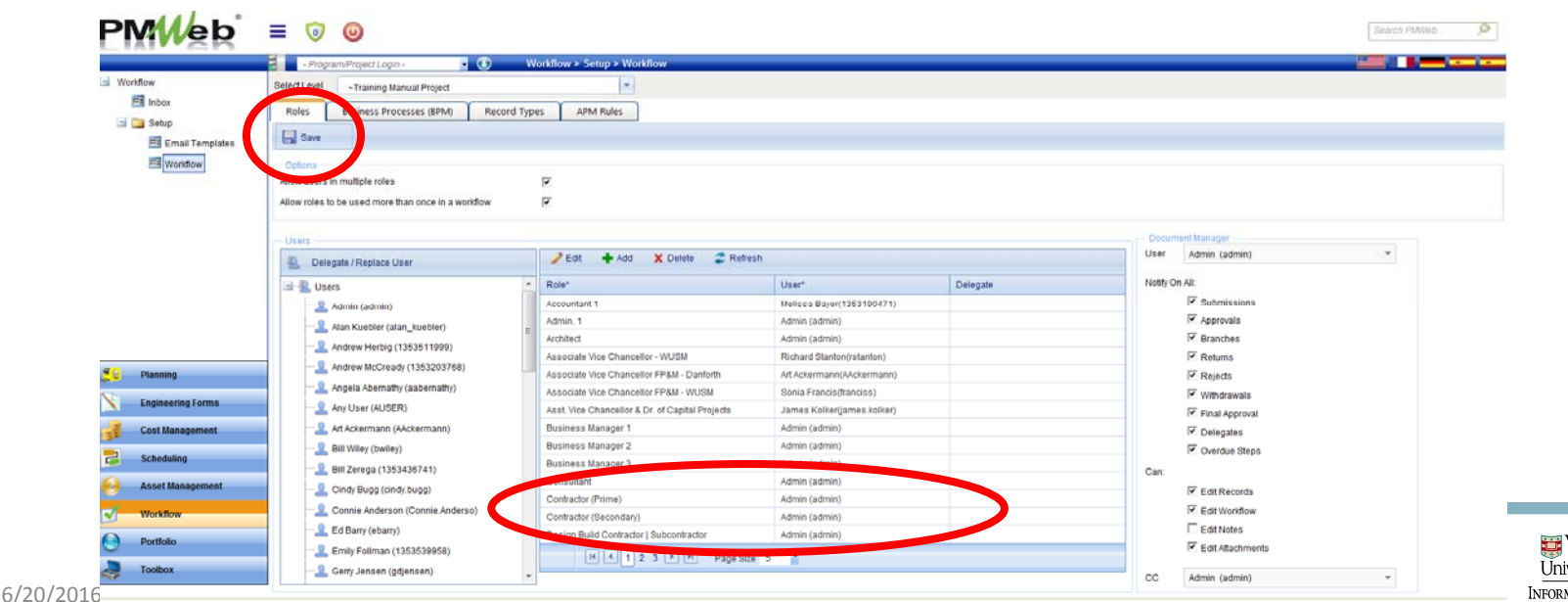

Vendor roles (contractor, architect, engineer)<br>• Any vendor role is to be assigned to the project PM. This will allow the PM to delegate the workflow step to the correct vendor signatory.

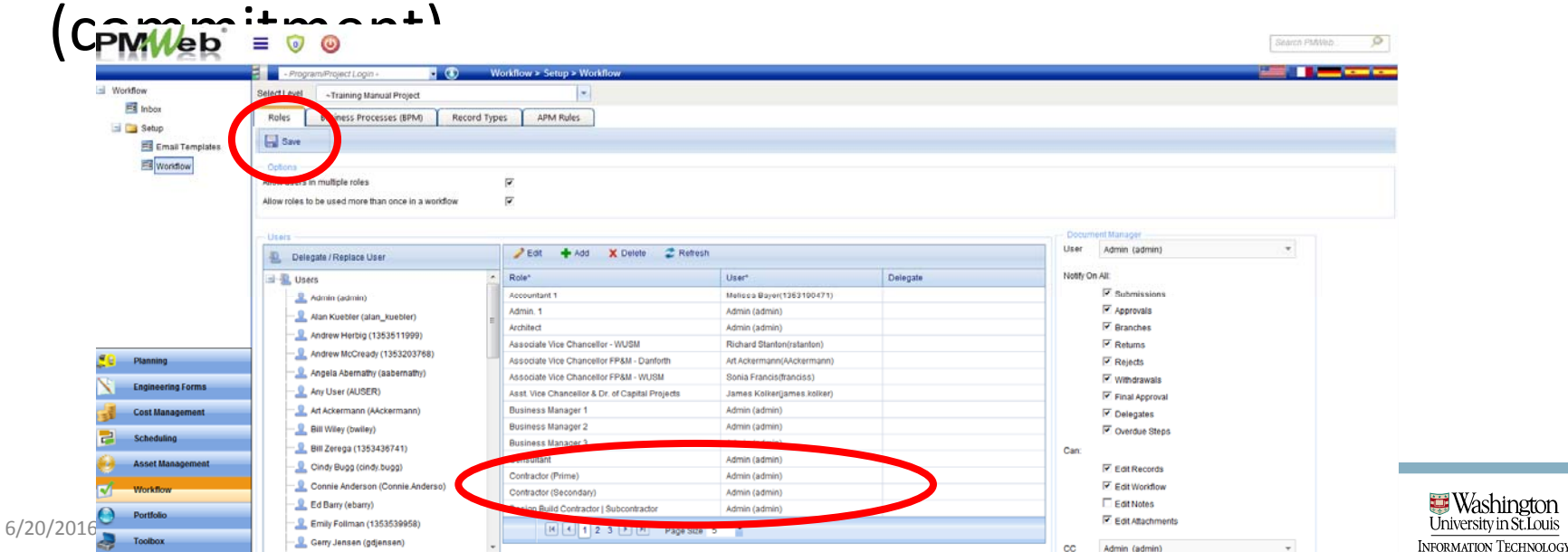

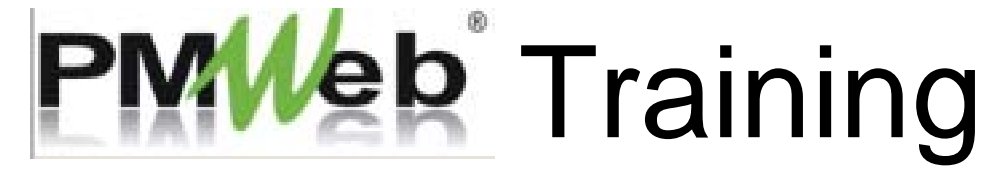

Forecasts

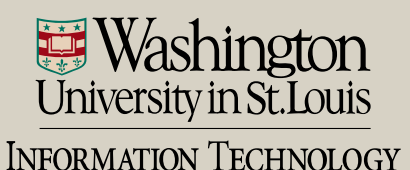

#### Add Forecasts

- Two ways to navigate to Forecasts module
	- Cost Management > Forecast Records sub ‐category

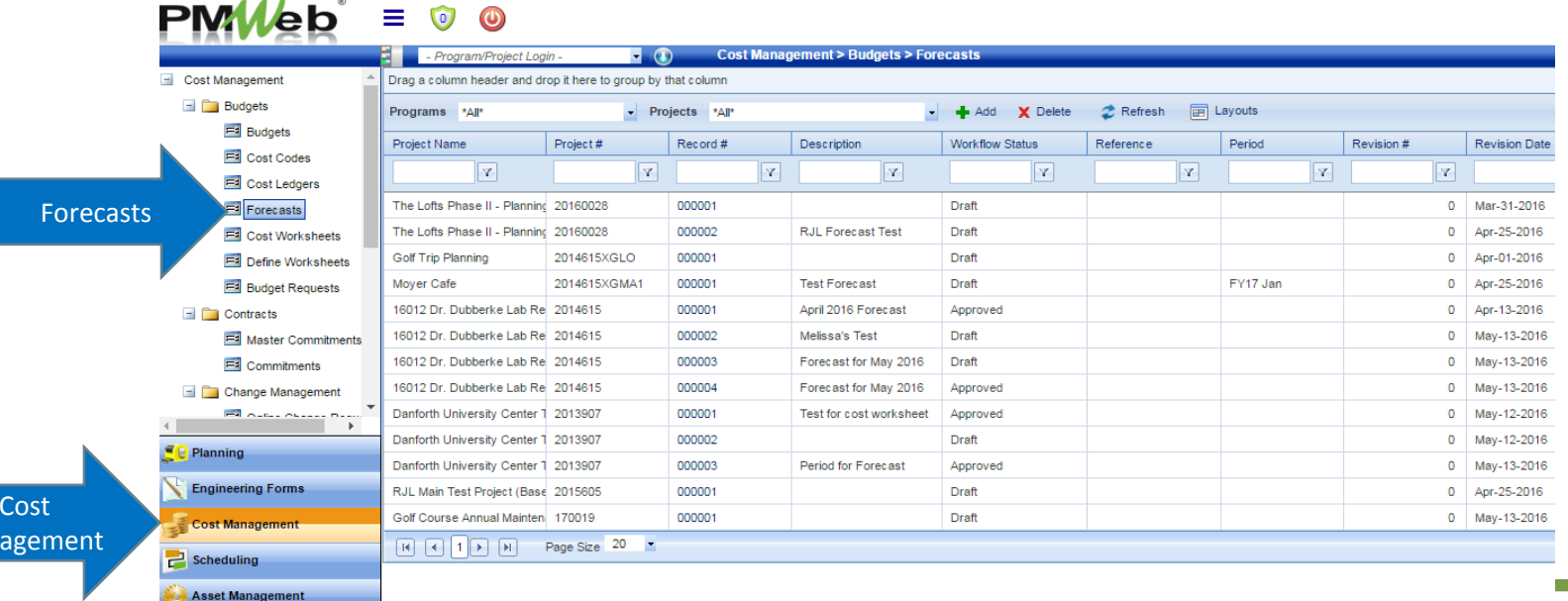

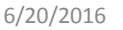

Man
- Two ways to navigate to Forecasts module
	- Project Center > Select Forecasts hyperlink

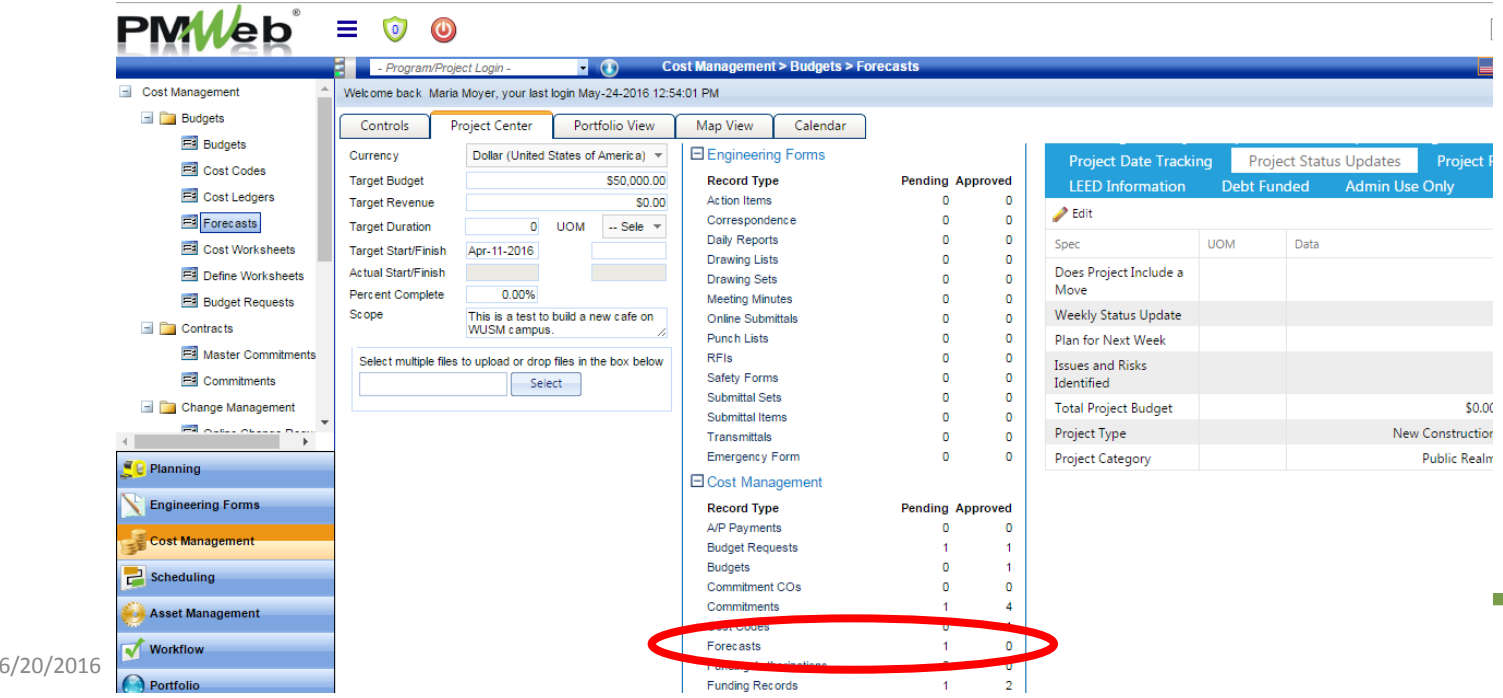

NFORMATION TECHNOLOGY

#### • Add a new forecast record or select your project from the board

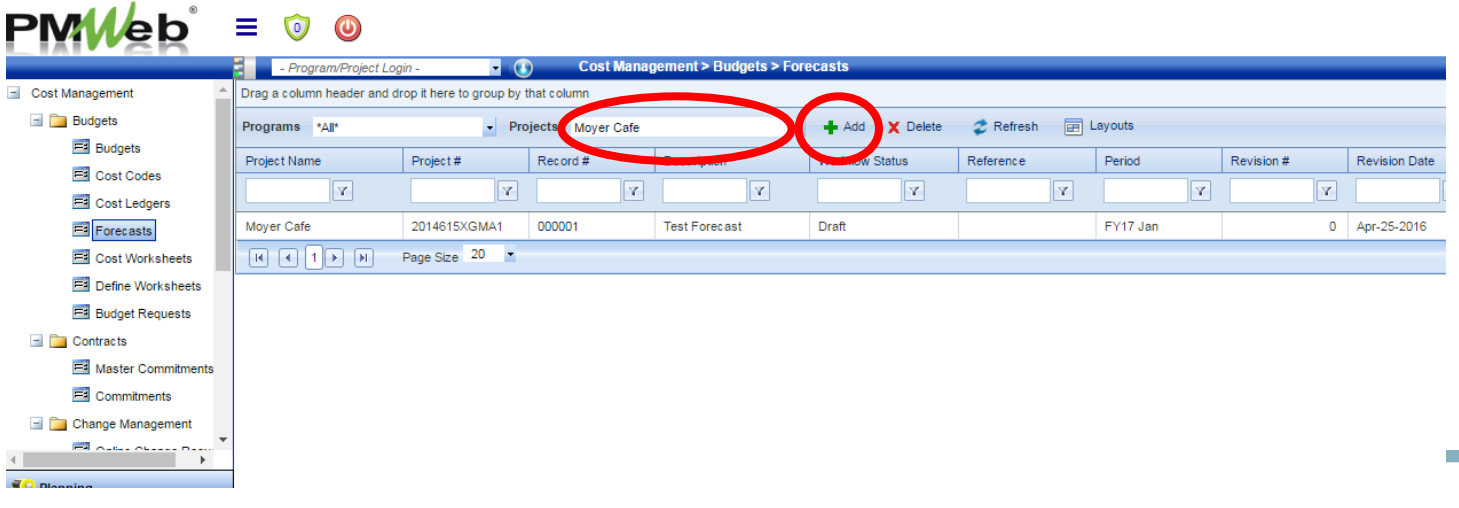

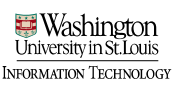

- Select the Project name from the dropdown
- Save

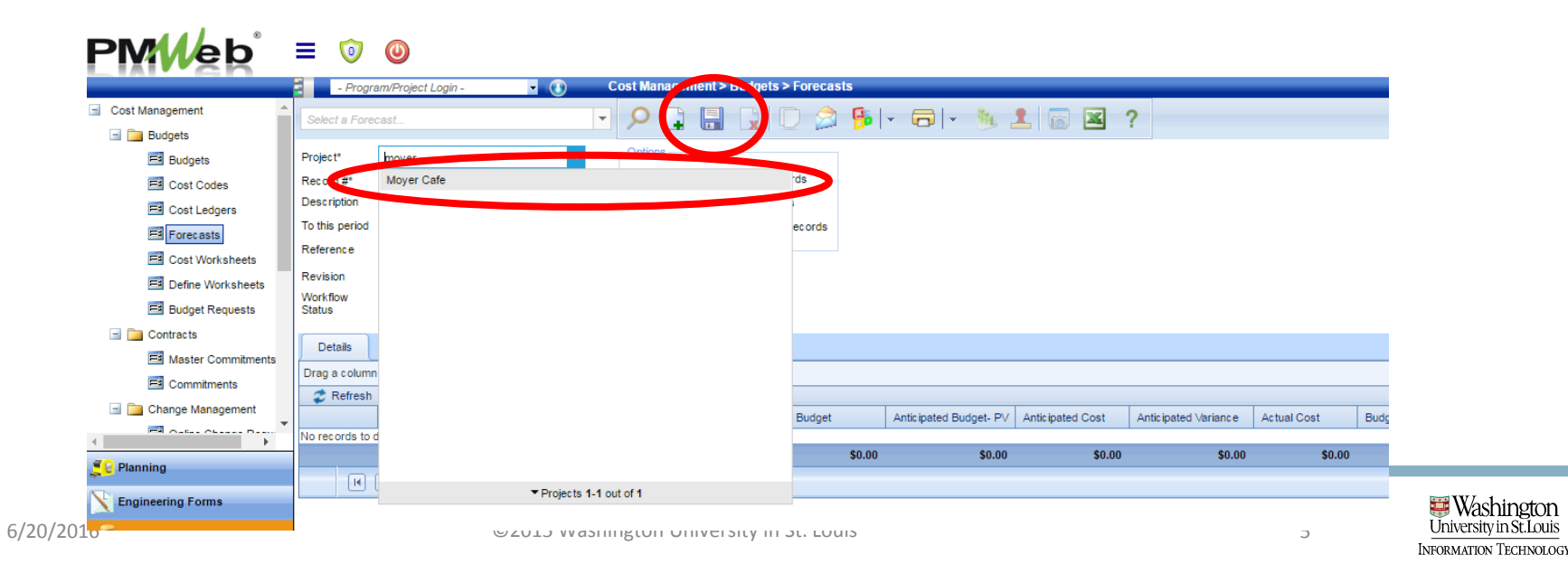

- Enter header details
	- **1.Record #** = Field will auto populate with the next number in the sequence based upon the number of forecasts are associated to a project. EXAMPLE: If it's the first forecast being generated, the number will be 1, the second will be 2.
	- **2.Description** = Enter the date of the period of the forecast. EXAMPLE: May 2016
	- **3.To this period** = DO NOT make a selection here

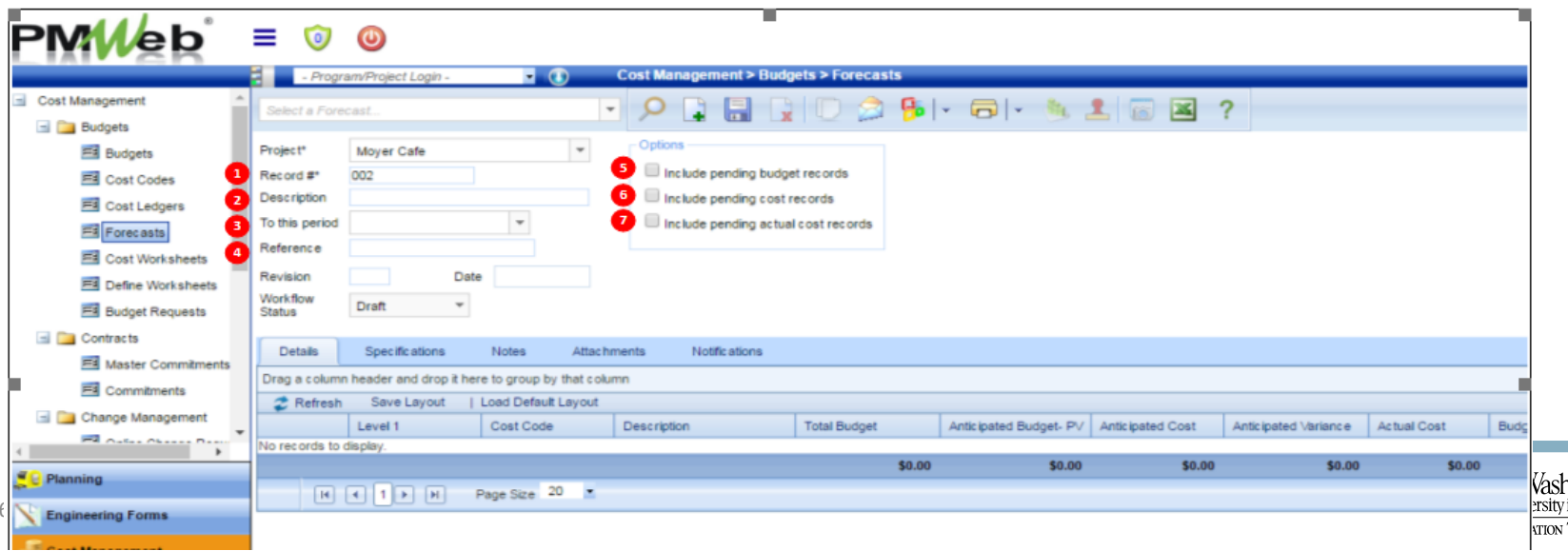

- Enter header details
	- **4.Reference** = Leave NULL .
	- **5.Include pending budget records** = Leave UN‐checked
	- **6.Include pending cost records** = CHECK the box
	- **7.Include pending actual cost records** = CHECK the box
- Save

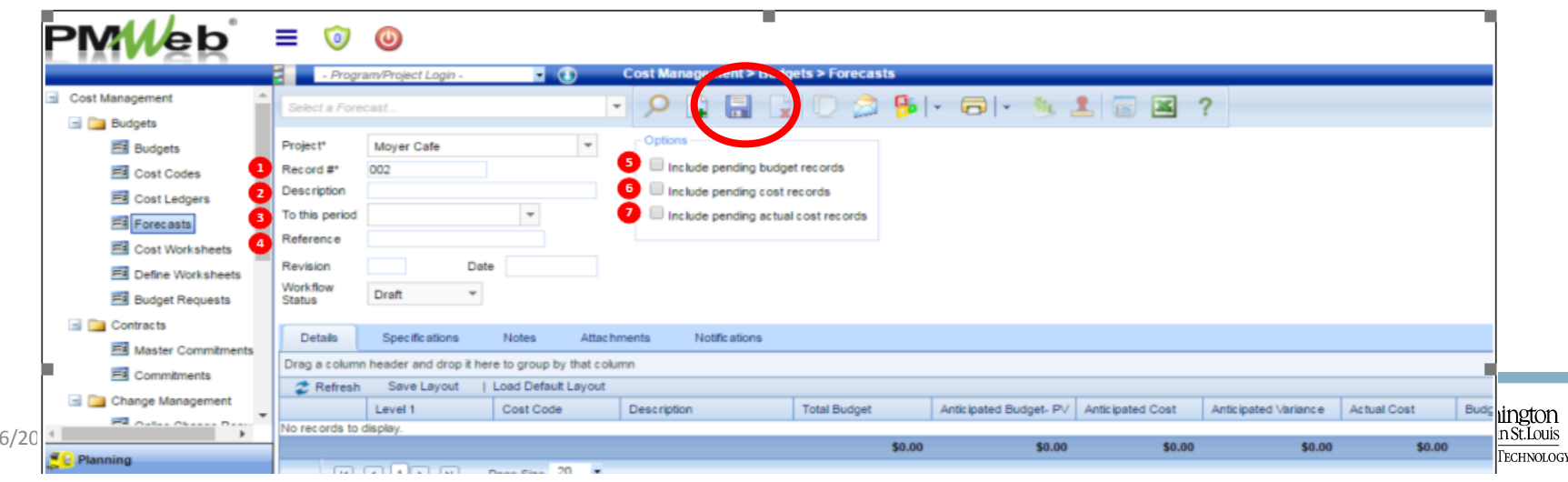

# Build Forecasts

- Select "add cost codes" and drag in cost codes
	- Note cost codes are structured differently than estimate

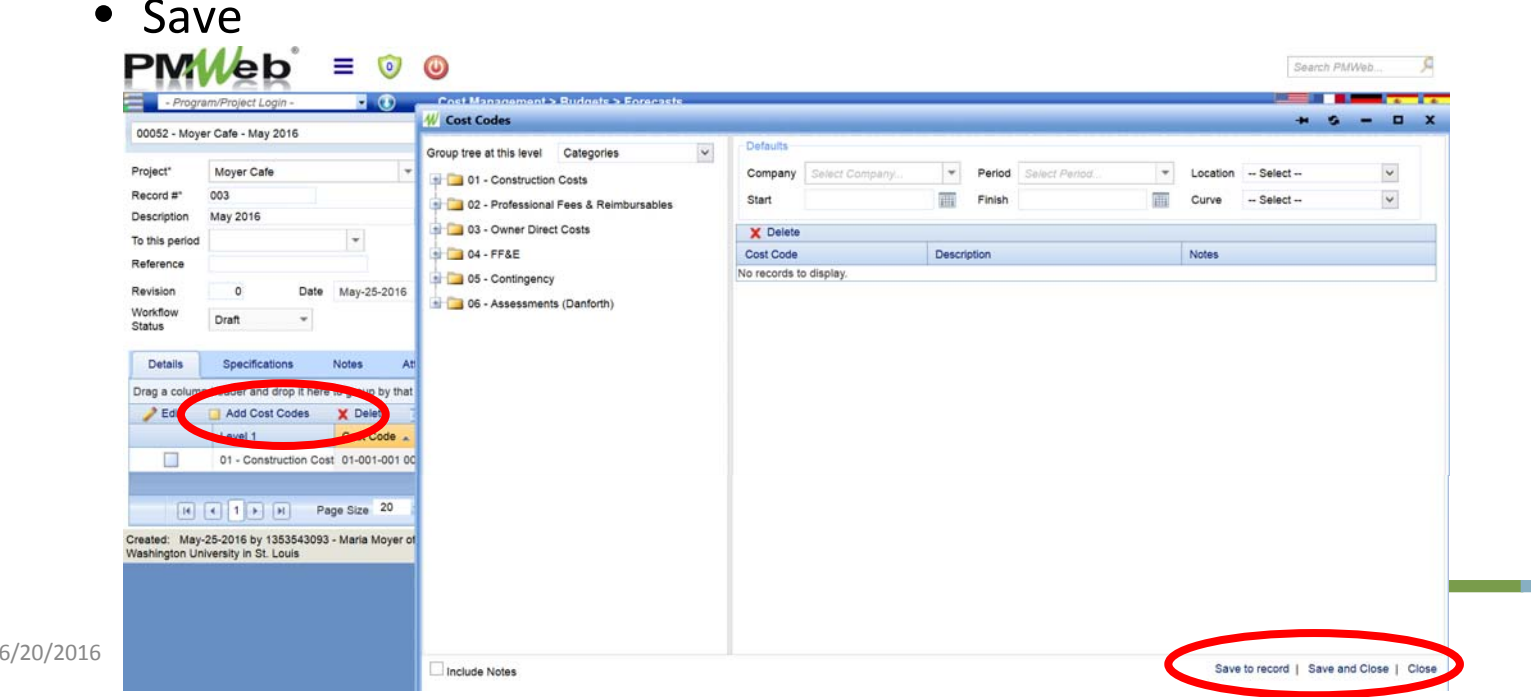

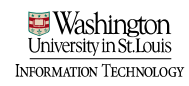

# Build Forecasts

- The budget that you built will be pulled into the forecast
- Other calculations have also been added to line items

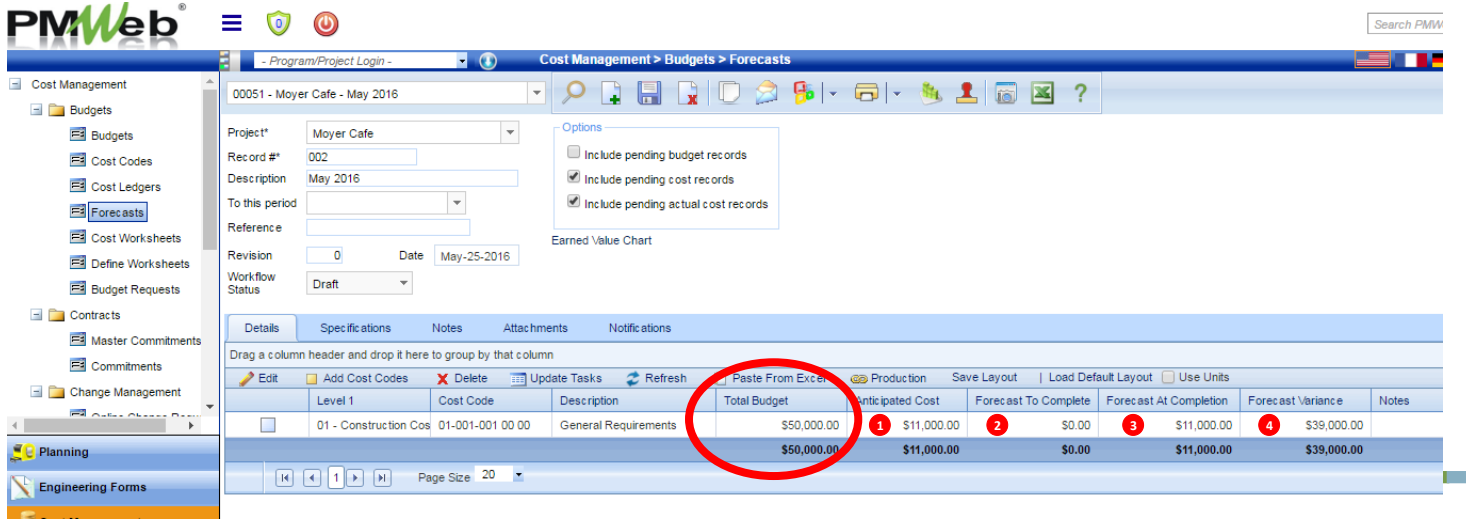

#### Forecast Definitions

- **1. Anticipated Costs** = Includes all approved Commitments, approved Change Orders and approved non‐ commitment costs (Misc Invoices).
	- If in the forecast header, "Include Pending Cost Records" and "Include Pending Actual Cost" are selected, then Anticipated Cost will also include pending Commitments and pending Commitment Change Orders (does not include Online Change Requests (PCO's))
	- NOTE: This value does NOT include any payments that are associated with Journals or Credit Memos
- **2. Forecast to Complete** = Any set asides that need to be accounted for

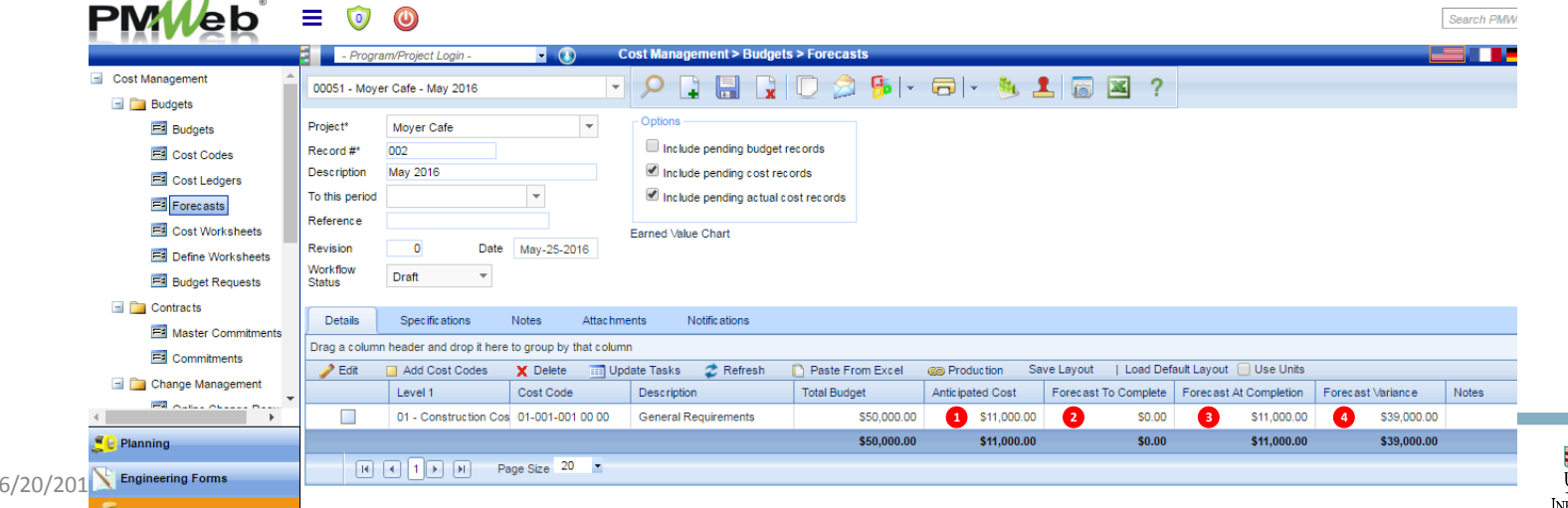

ORMATION TECHNOLOGY

#### Forecast Definitions

- **3. Forecast at Completion = Anticipated Costs + Set Asides**
- **4. Forecast Variance =** Total Budget Anticipate d Cost Forecast To Complete/Set Asides

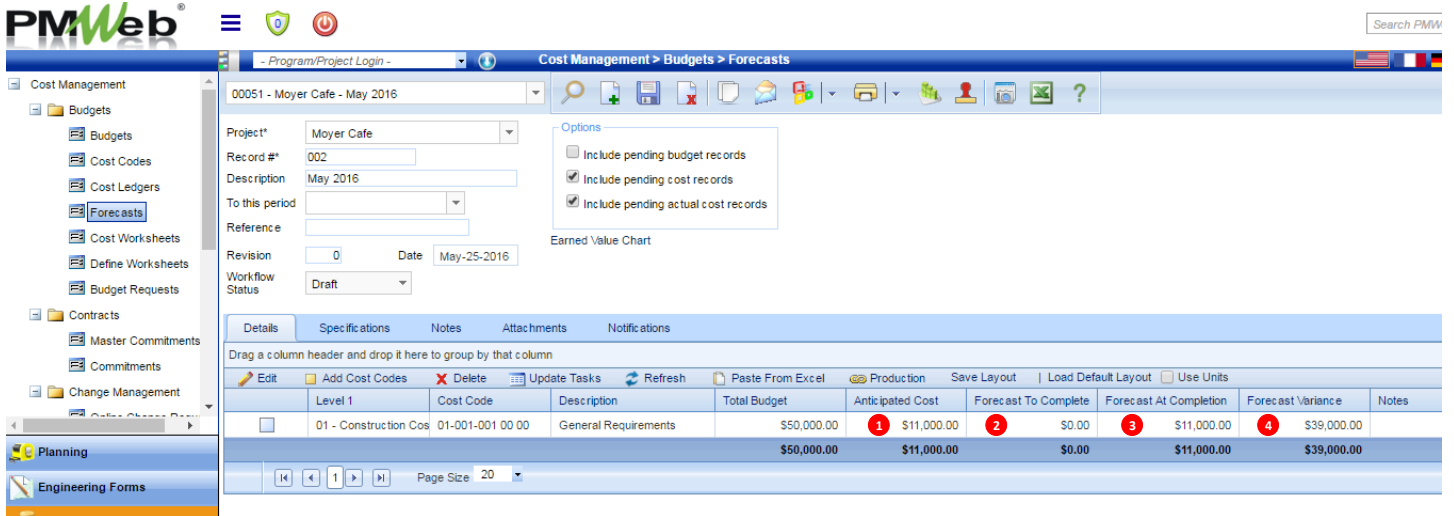

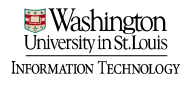

# Build Forecasts

- Enter set ‐asides in "Forecast to Complete" column
	- Use shortcut: select top row; shift; bottom row; edit
- Update records
	- Forecast At Completion and Forecast Variance will auto ‐ calculate

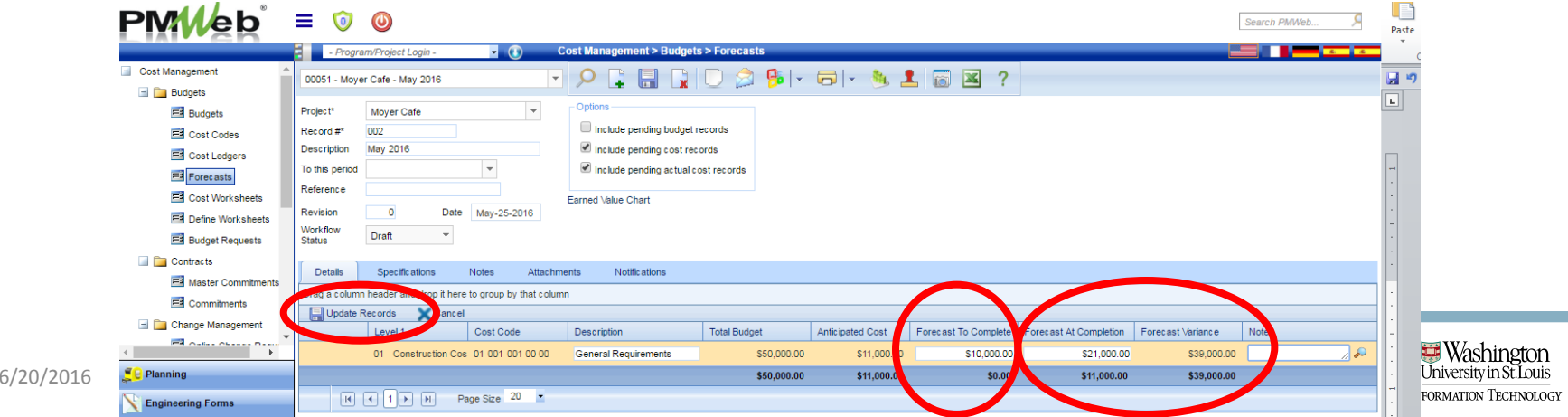

# Complete Forecasts

- Save the record
- Select "Post to Cost Ledger" icon, then save again
- The forecast is now complete

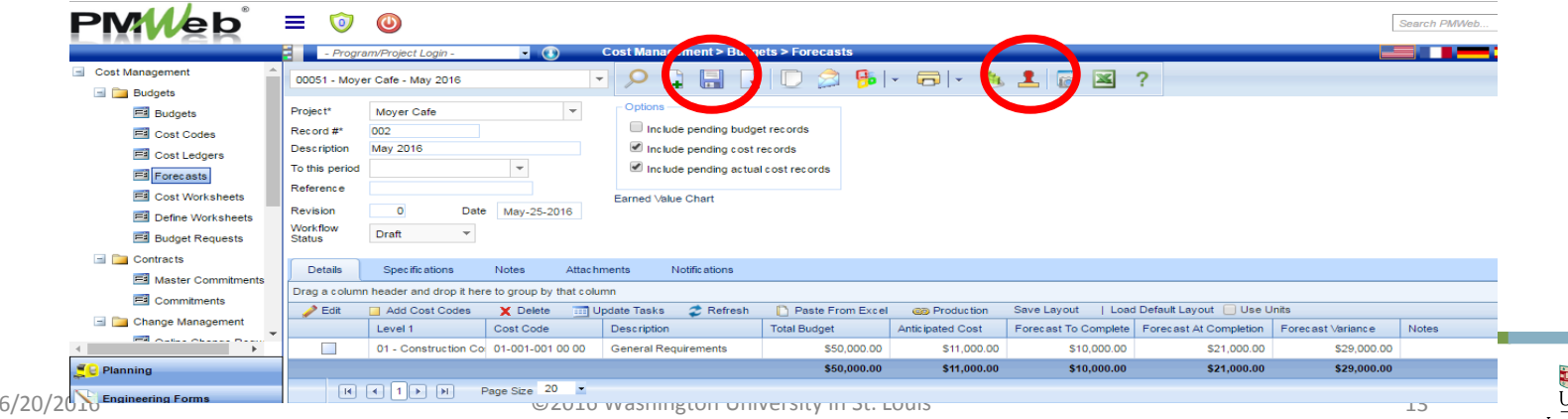

# Subsequent Forecasts

- Open original forecast, select "Unpost" icon
- Select "Copy"
	- This will copy details from the previous month's forecast, add a new sequence number and all details

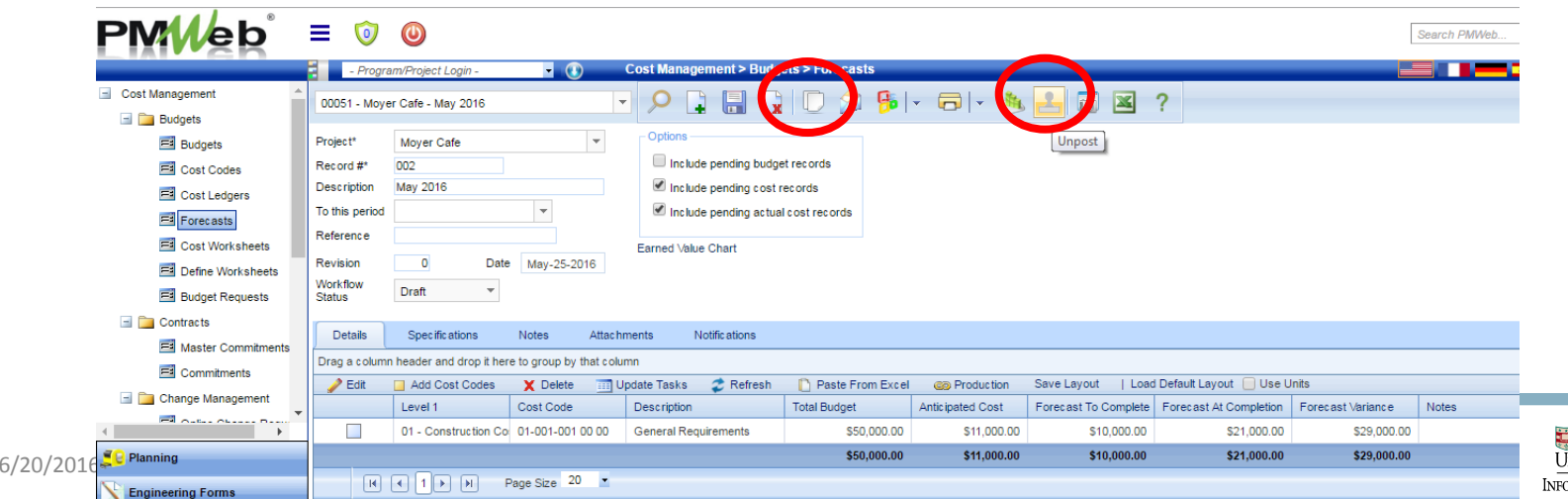

# Column Cleanup for Forecasts

- It is helpful to hide some of the many columns for ease of use
	- To hide a column, hover over one of the column headers, right click and select the "columns" arrow; select/deselect column choices as needed
- Hide columns:
	- Anticipated Budget PV, Anticipated Variance, Actual Cost, Budget Minus Actuals, UOM, Quantity to Complete, Unit Cost, Period, Task, Quantity Completed, % Complete, Start, Finish, Curve, EV, CV, CPI, SV, SPI, Line Item Contingency

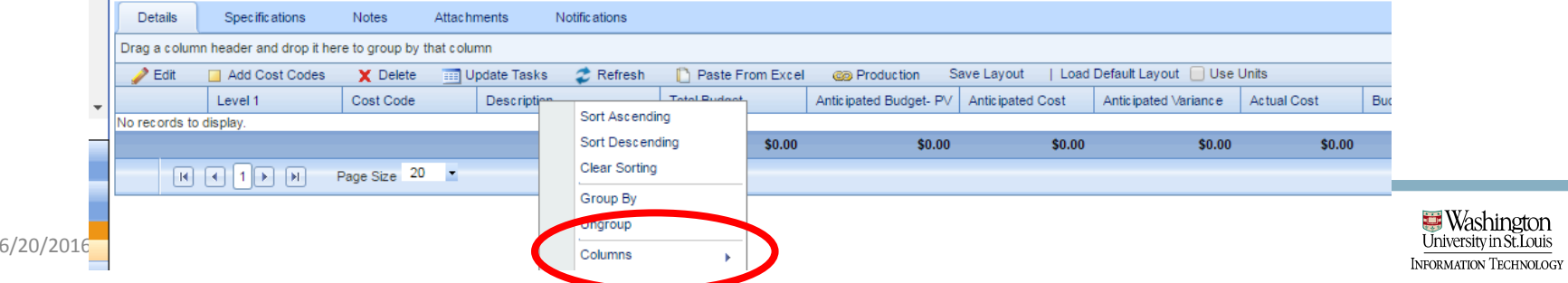

# Column Cleanup for Forecasts

- Once columns have been hidden, select "Save Layout"
- The details tab is now customized and will default to this view for any new forecast

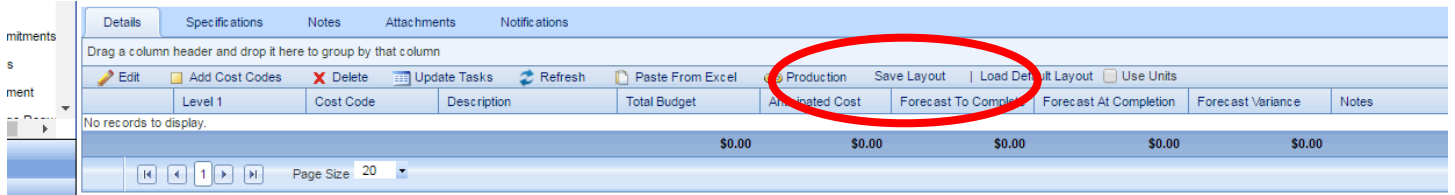

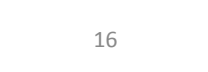

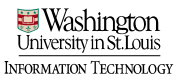

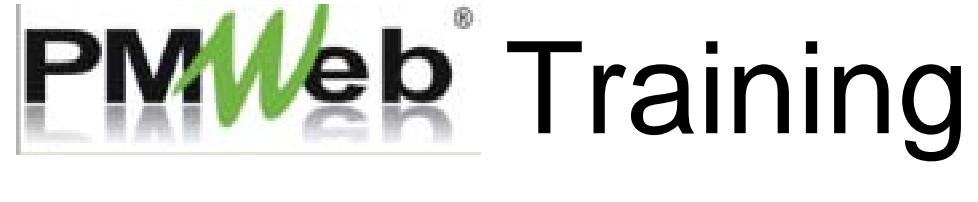

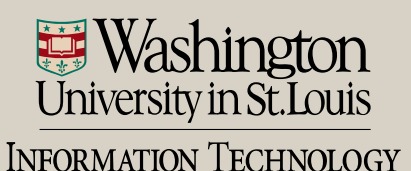

- Two ways to navigate to Scheduling module
	- Scheduling > Schedules sub-category

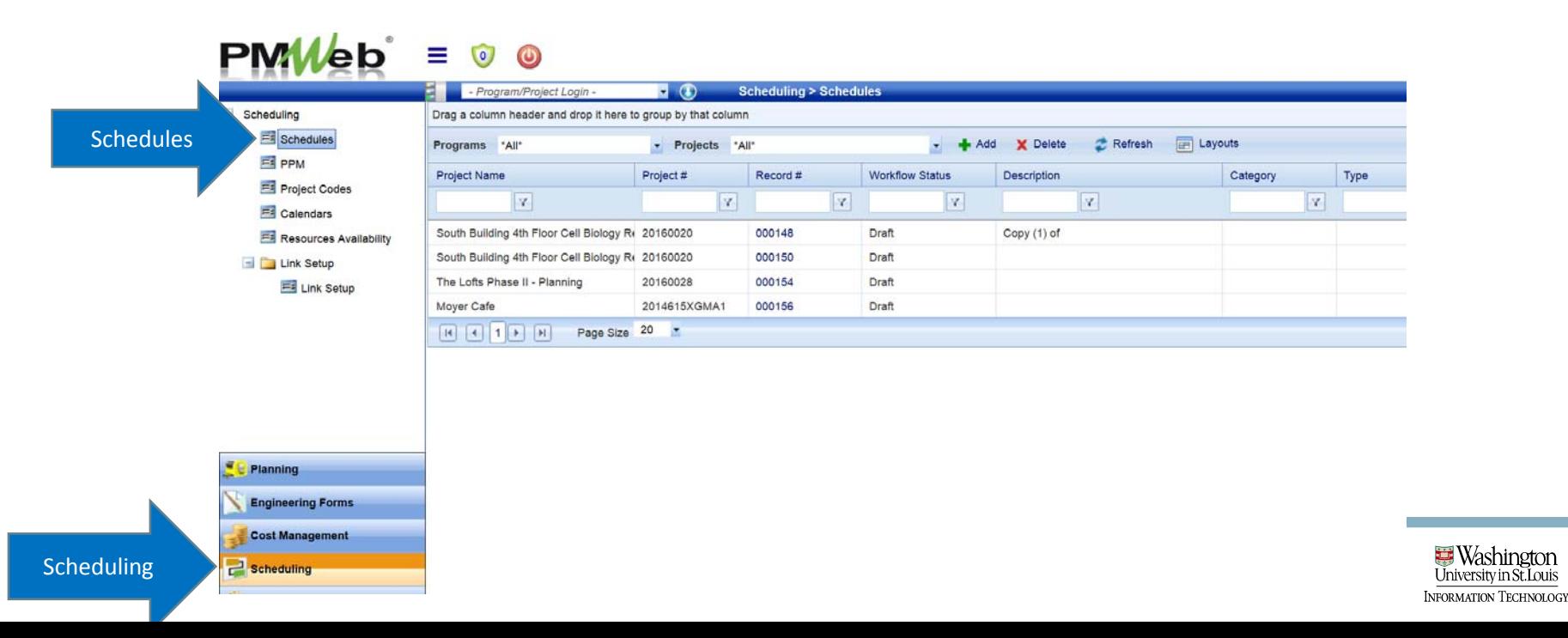

- Two ways to navigate to Scheduling module
	- Project Center > Select Schedules hyperlink

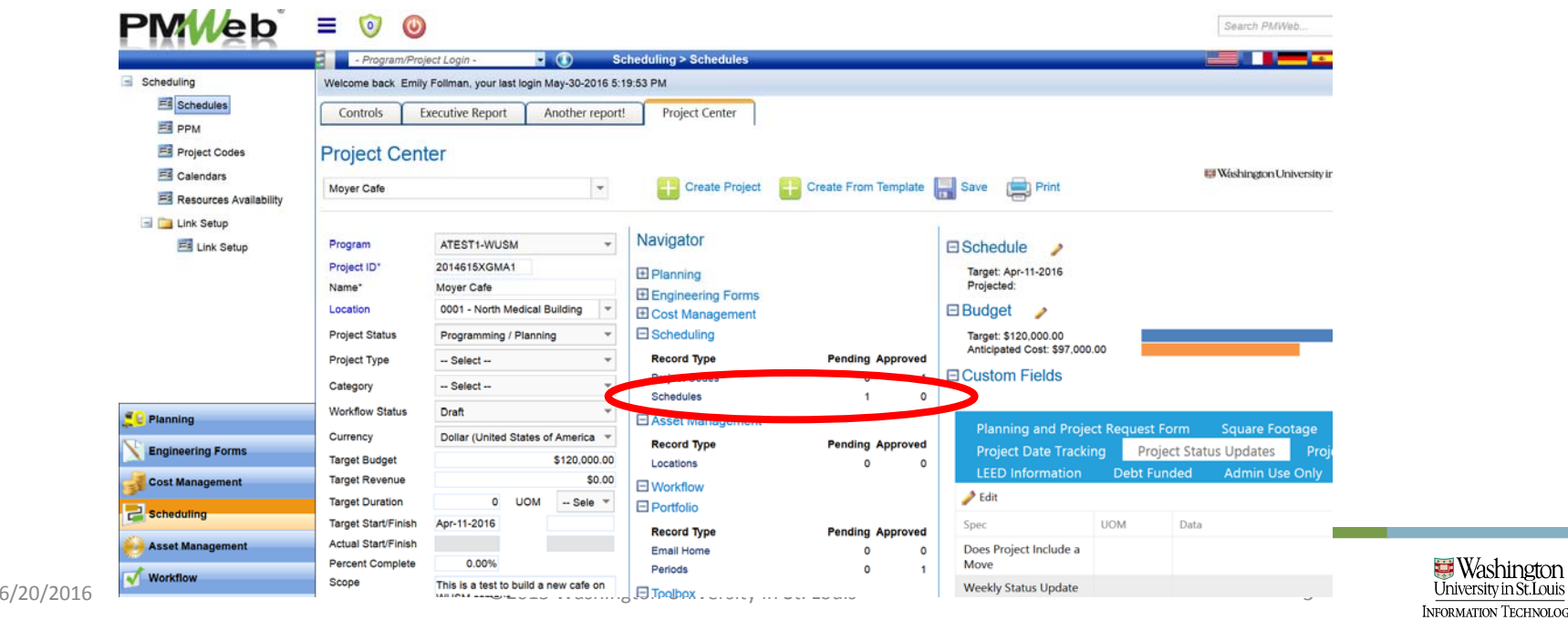

#### • Add a new schedule record or select your project from the board $PMWeb = 0 0$

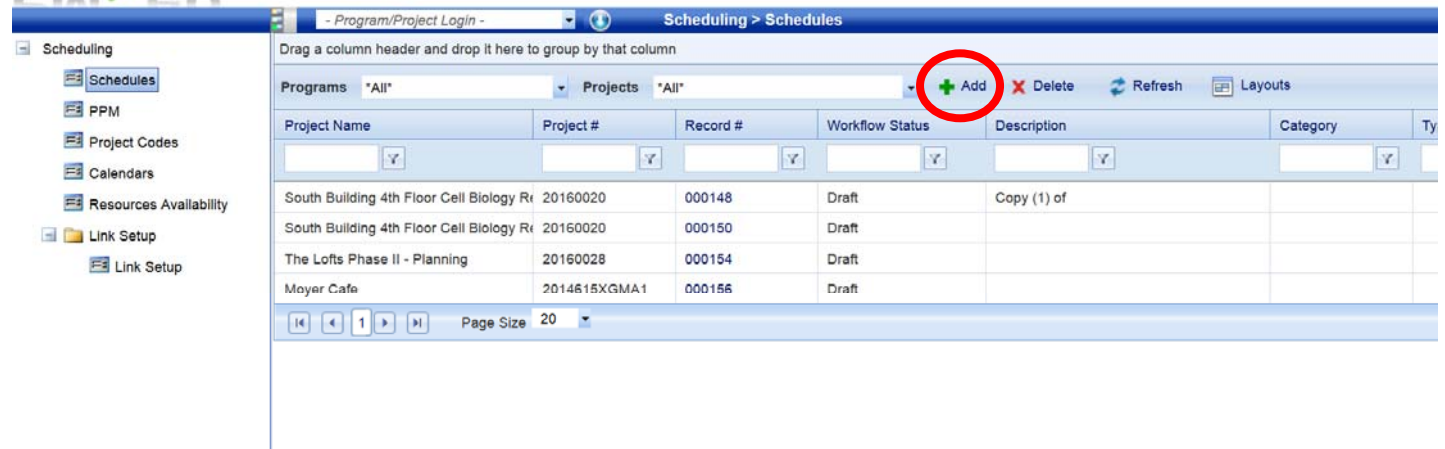

Planning

**Engineering Forms** 

**Cost Management** 

 $6/20/2016$  Secondary in St. Louis 4. Louis 4. Louis 4. Louis 4. Louis 4. Louis 4. Louis 4. Louis 4. Louis 4. Louis 4. Louis 4. Louis 4. Louis 4. Louis 4. Louis 4. Louis 4. Louis 4. Louis 4. Louis 4. Louis 4. Louis 4. Lou

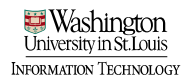

- Select the project name
- Save

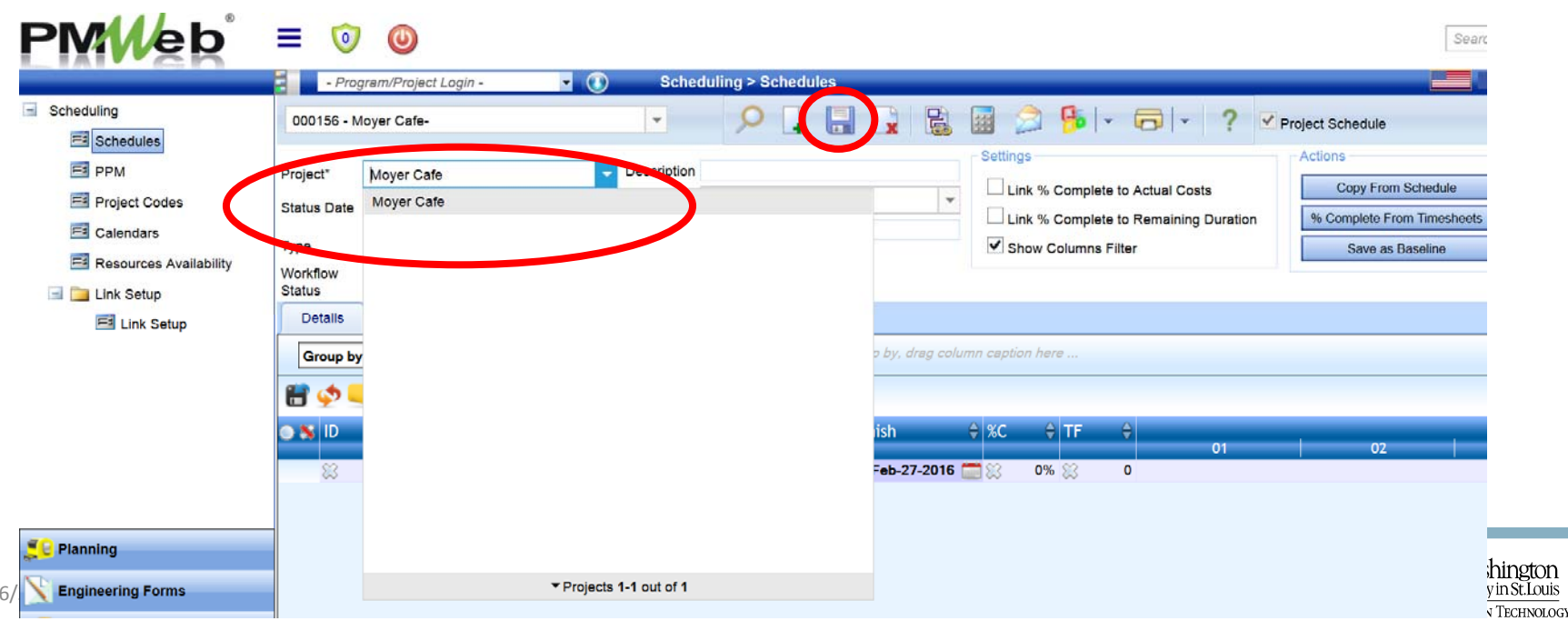

- Two ways to add tasks
	- Manually – select + to add, type detail, add date, save

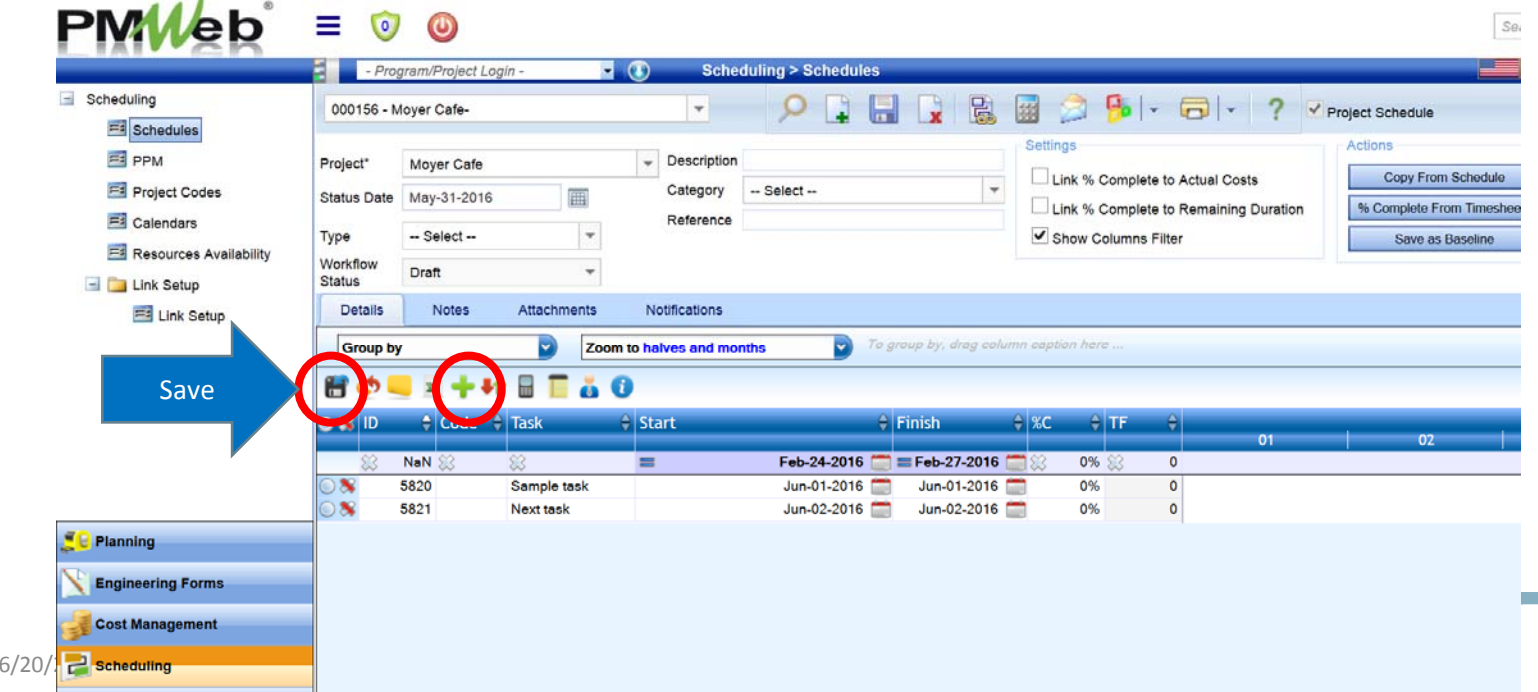

jeormation Technolog

- Two ways to add tasks
	- Upload sav e project plan as XML format file

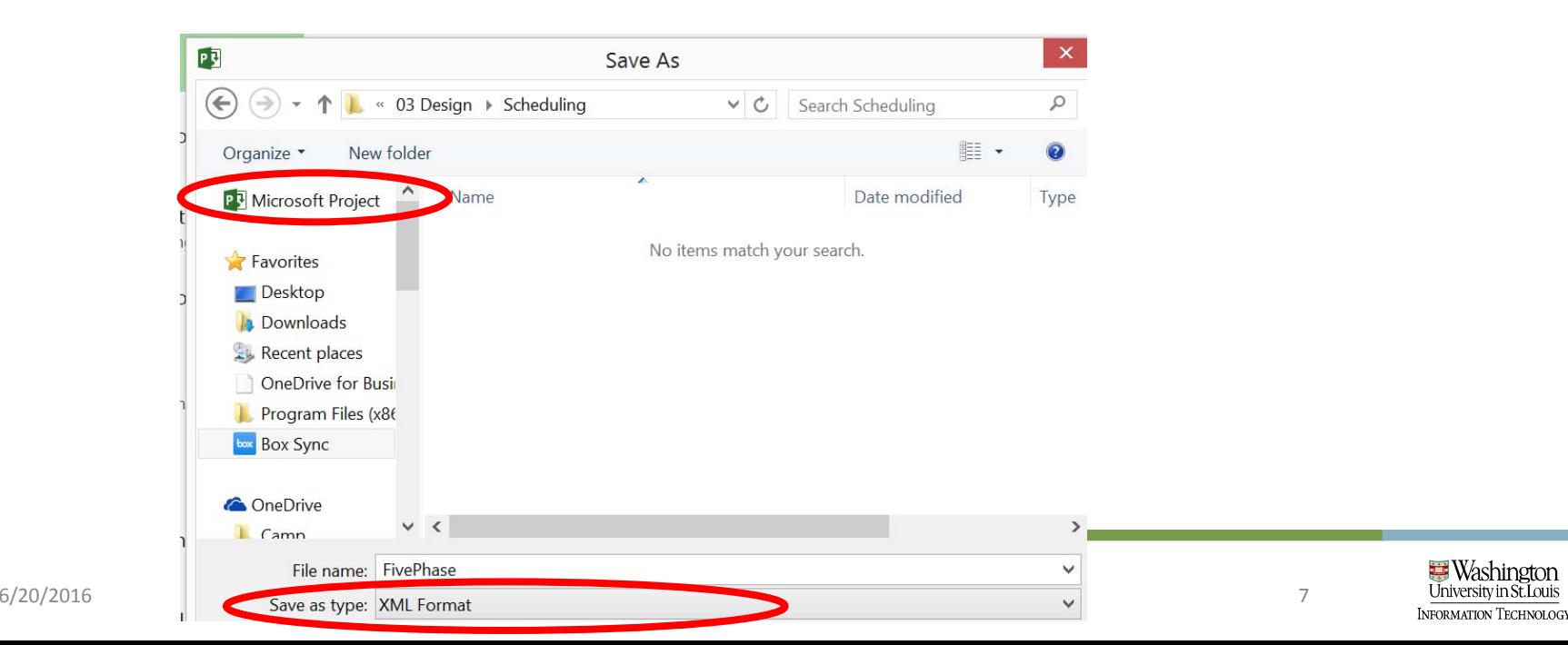

- Select "link schedule" icon to open dialog box
- Select application type
- Browse and upload file. Save and exit.

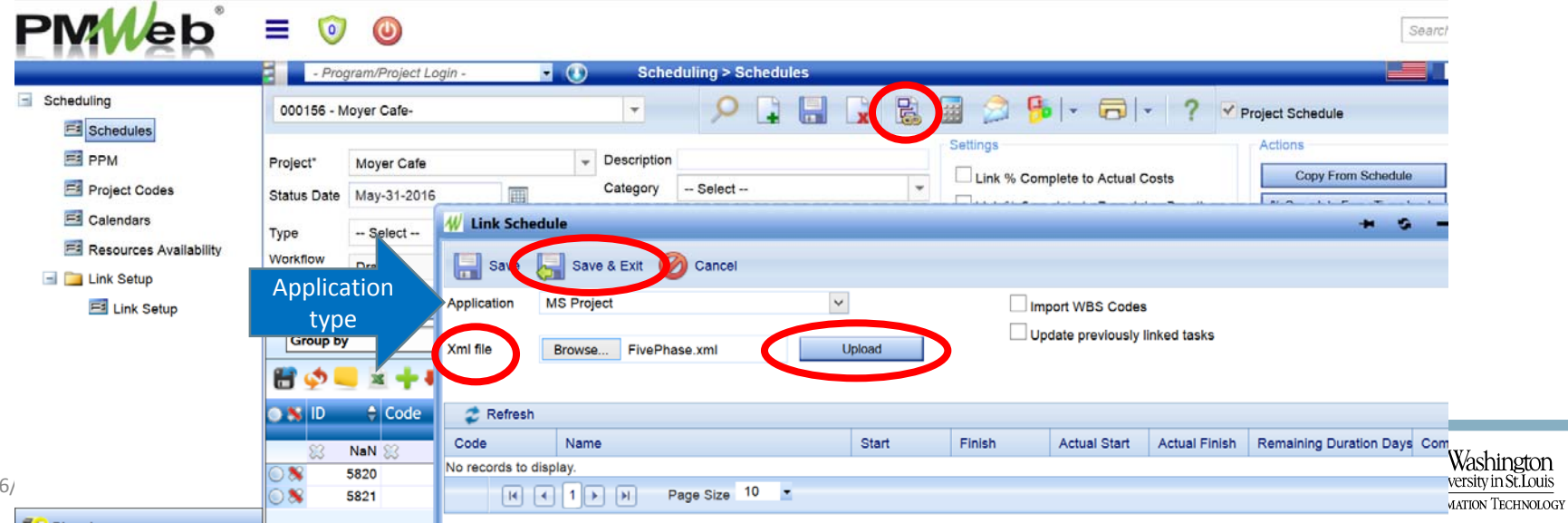

• All of the line items from your project plan will be added to the schedule

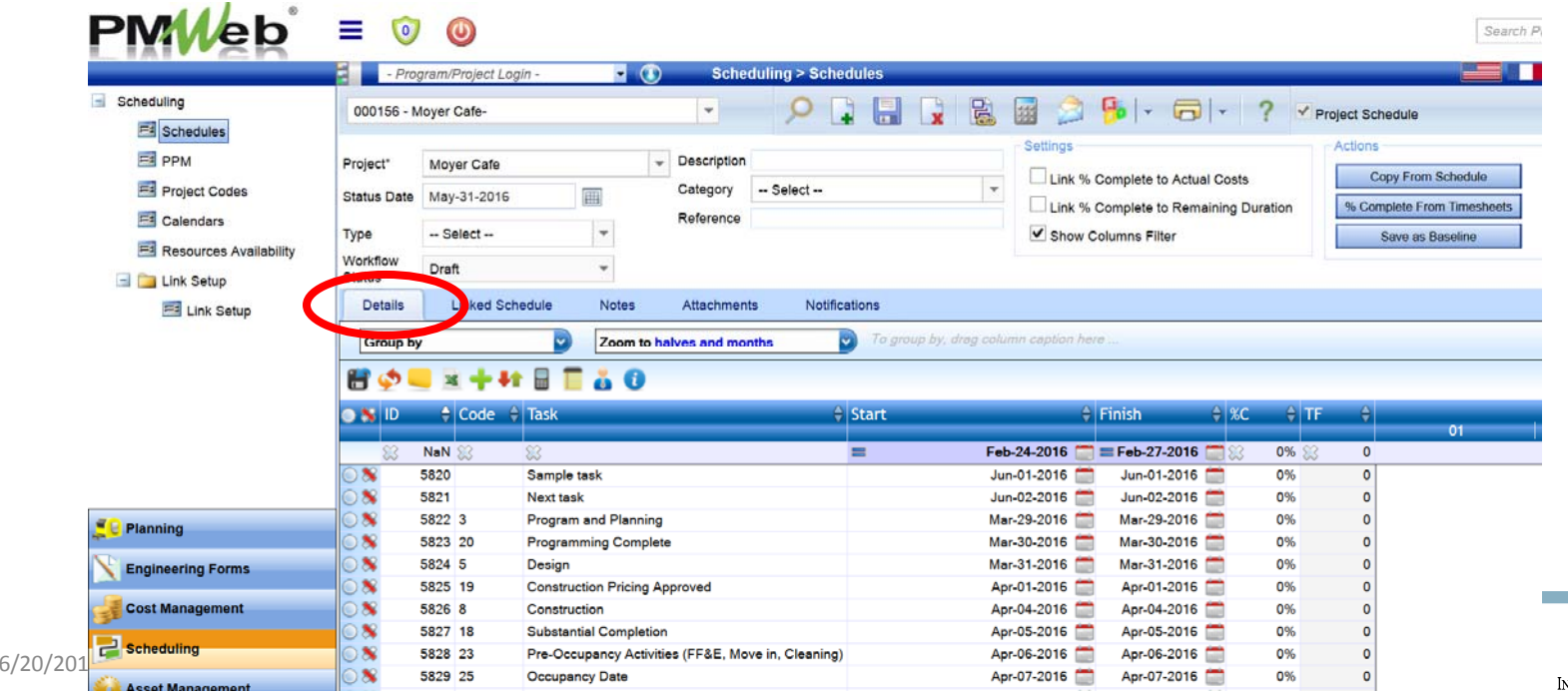

<del>⊡</del> Washinetor formation Technology

#### • You can view in details tab (previous slide) or linked schedule tab

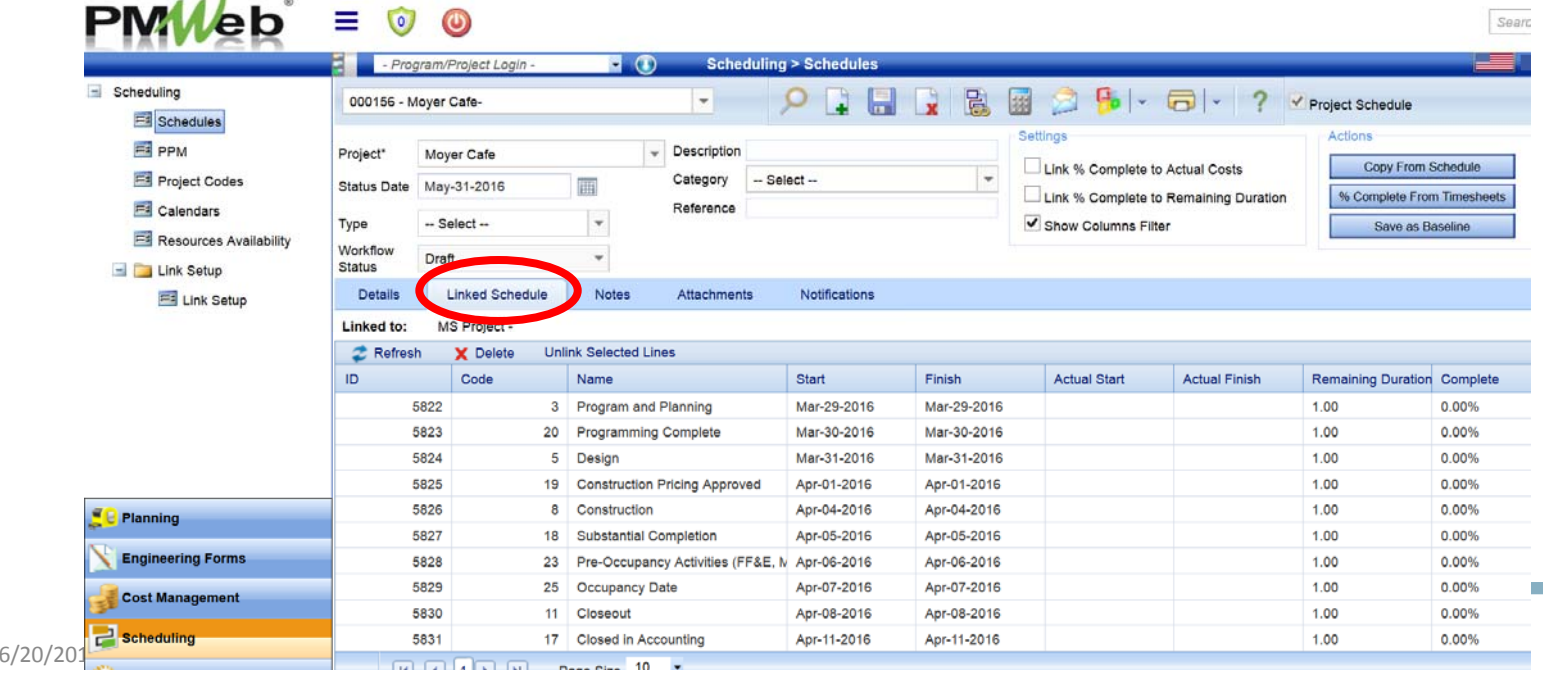

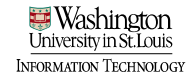

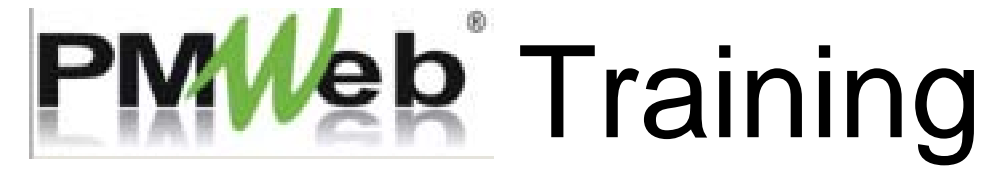

#### Build Estimate

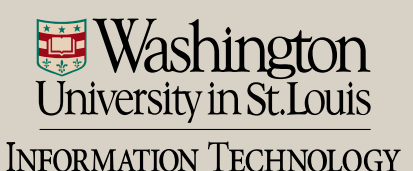

# Build Estimate for a Project

- Two ways to navigate to Estimate module
	- Planning Module > Estimates sub ‐category

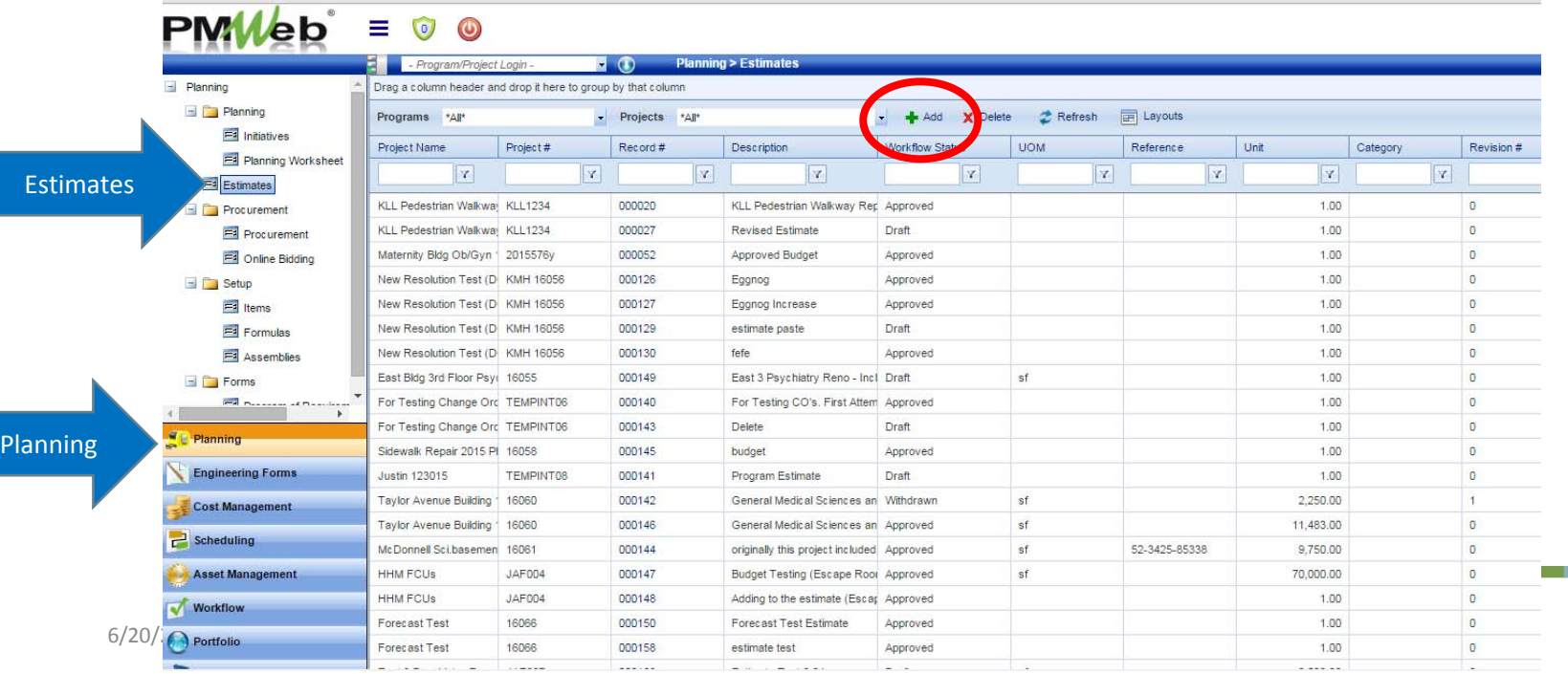

jeormation Technology

# Build Estimate for a Project

- Two ways to navigate to Estimate module
	- Project Center > Select Estimates hyperlink

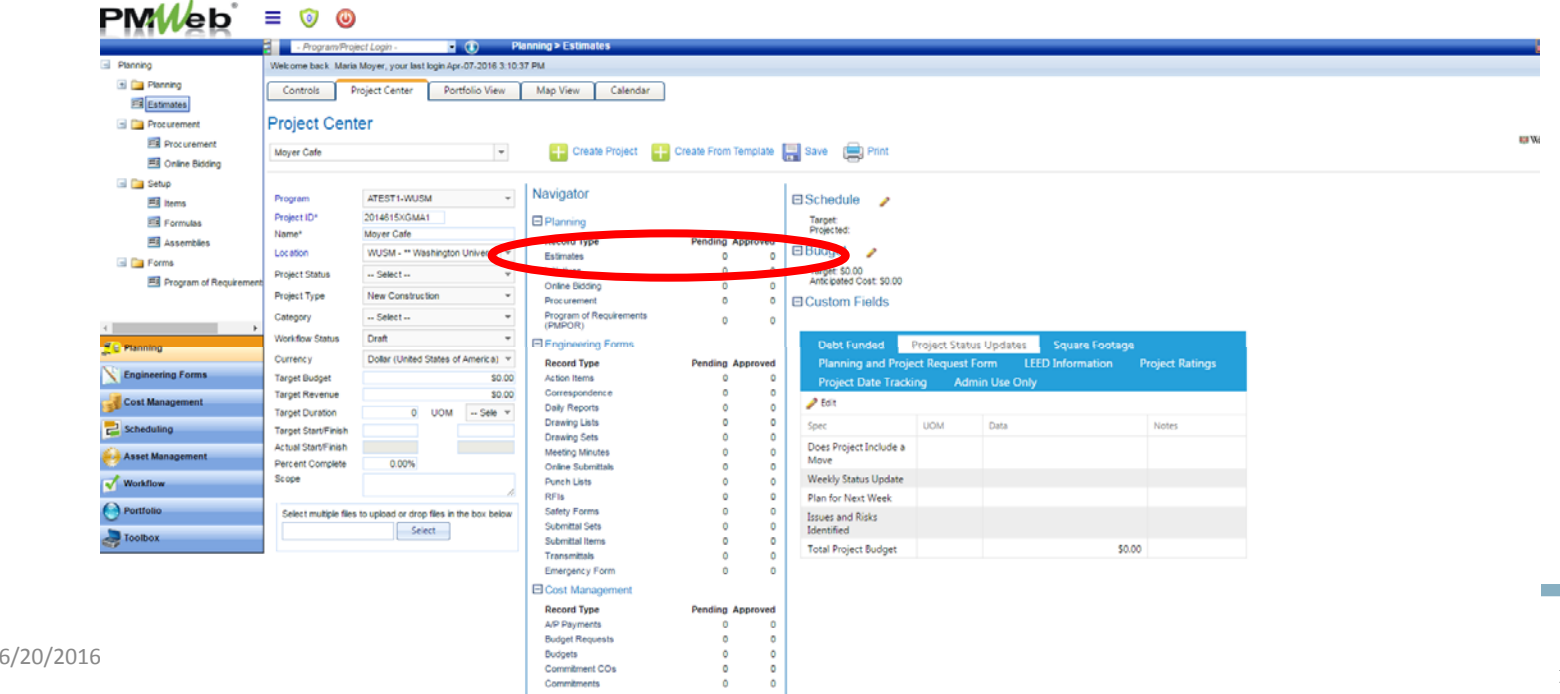

<del>⊡</del> Washinotor NFORMATION TECHNOLOGY

• You will be brought to a new estimate record

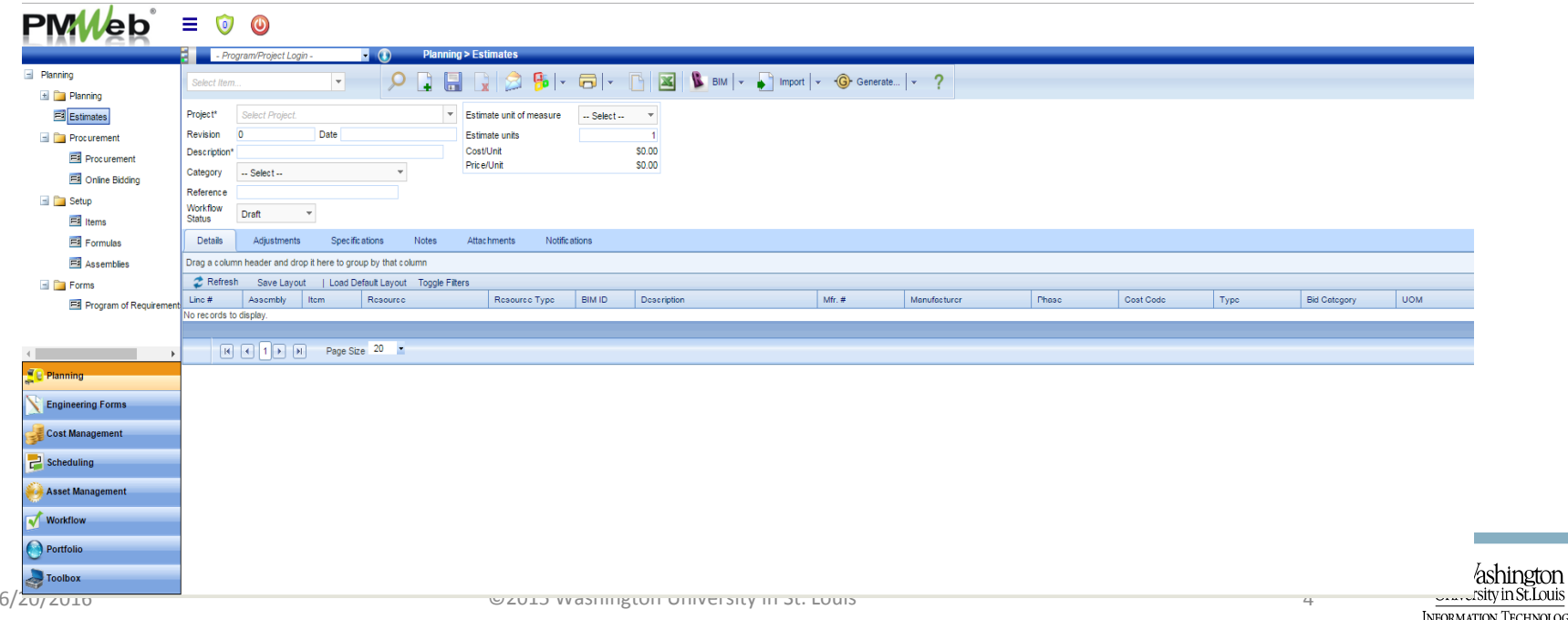

• Select your project from the list

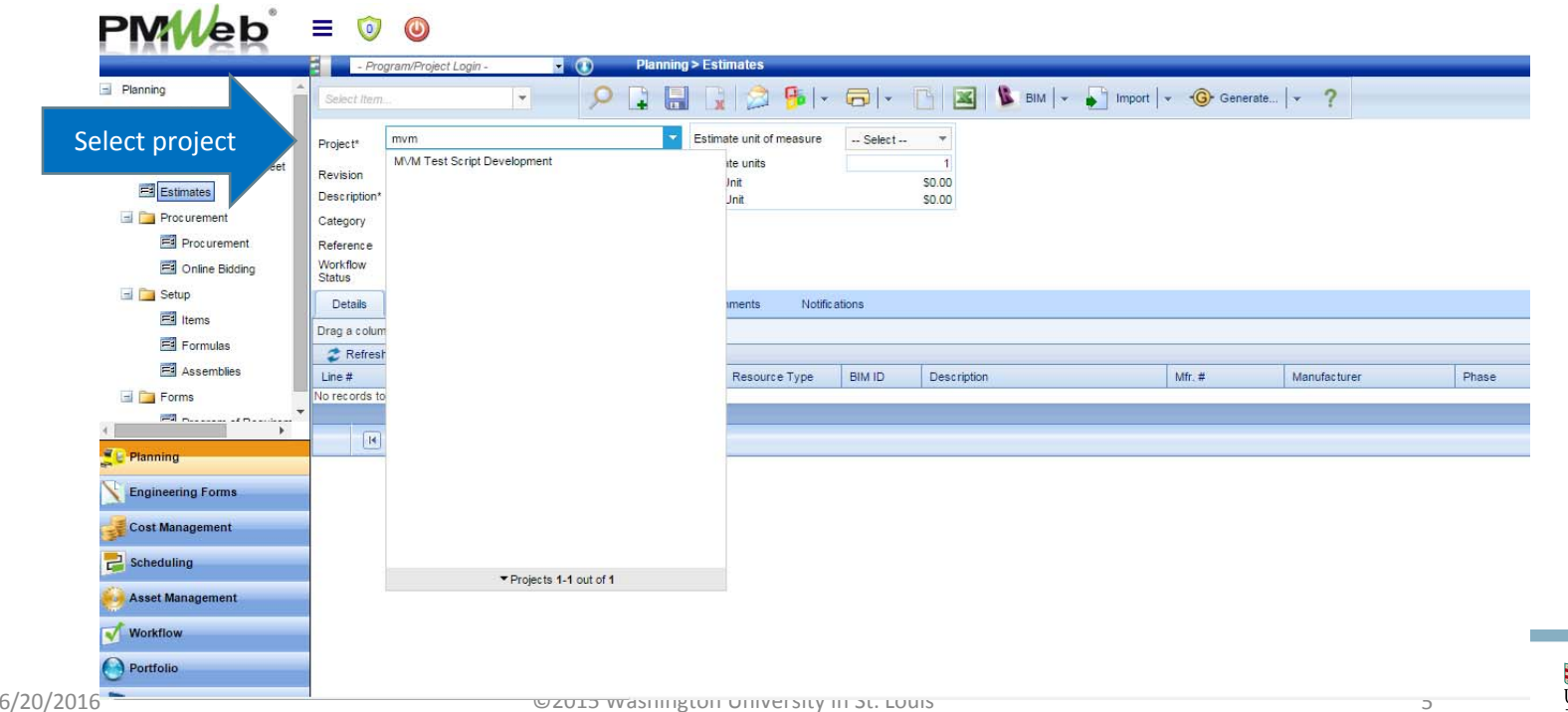

INFORMATION TECHNOLOGY

• Enter Estimate Description (only required field) and save the record

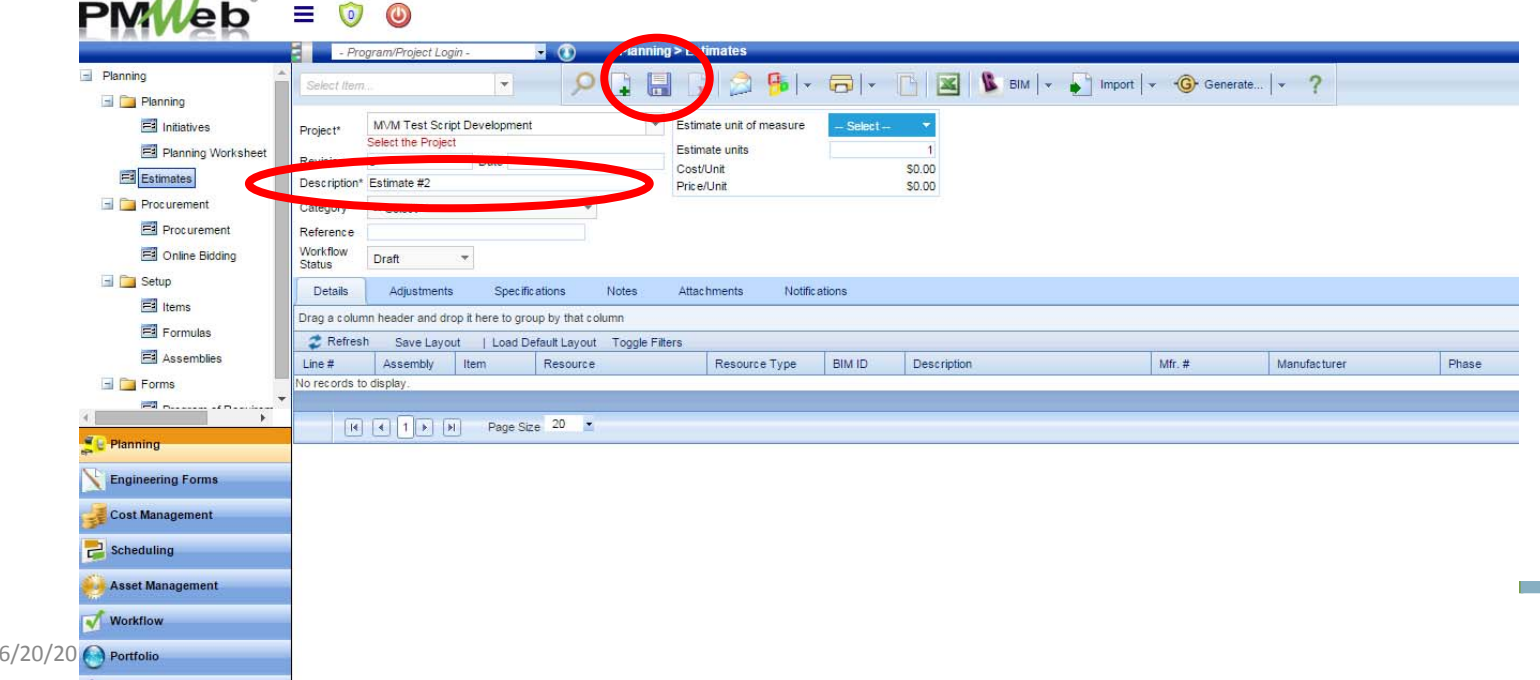

neormation Technolog

- Two ways to add cost codes and unit prices to your estimate
	- Details tab> Add Items

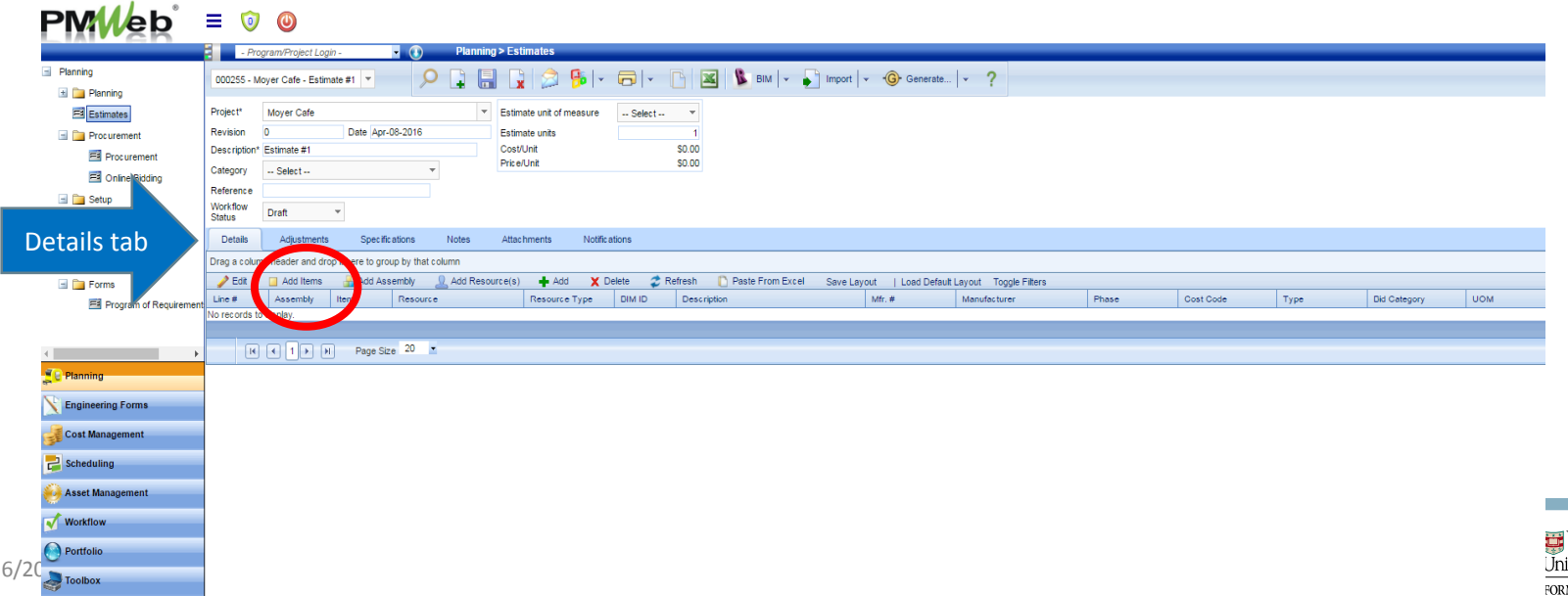

• From the "items" window, drag and drop the relevant cost codes into your estimate. Save.

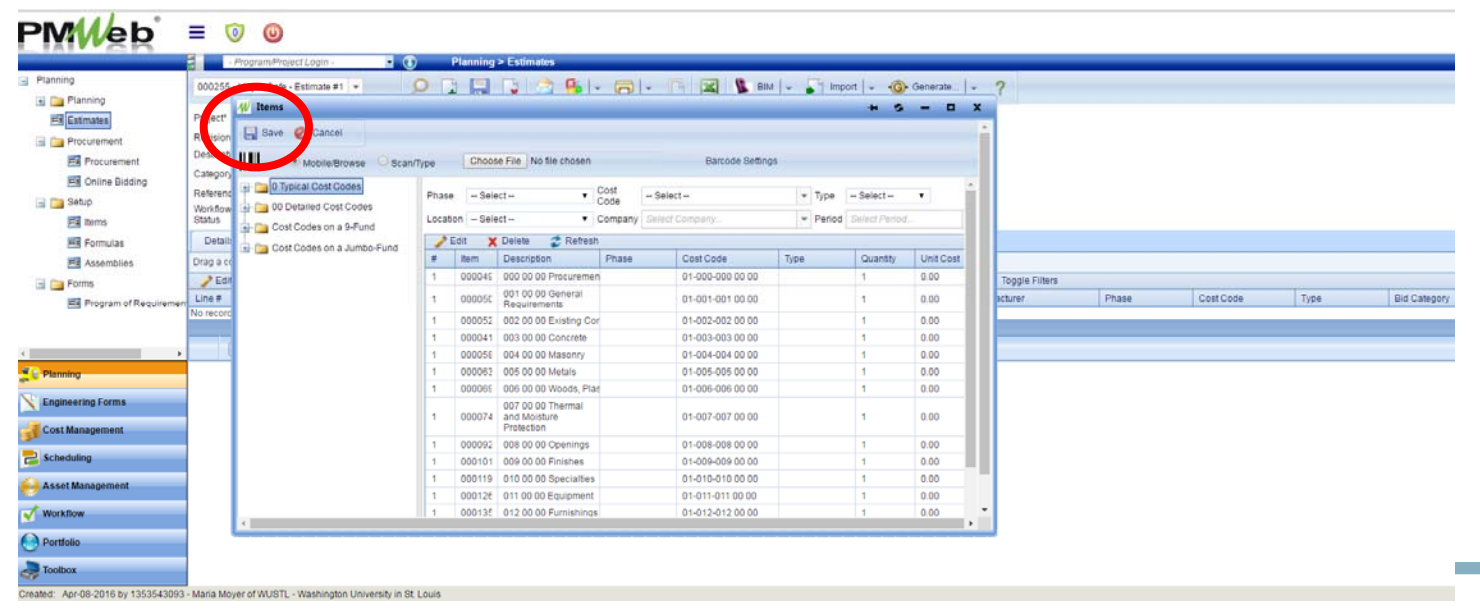

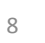

- Two ways to add cost codes and unit prices to your estimate
	- Complete the estimate in an Excel template and upload

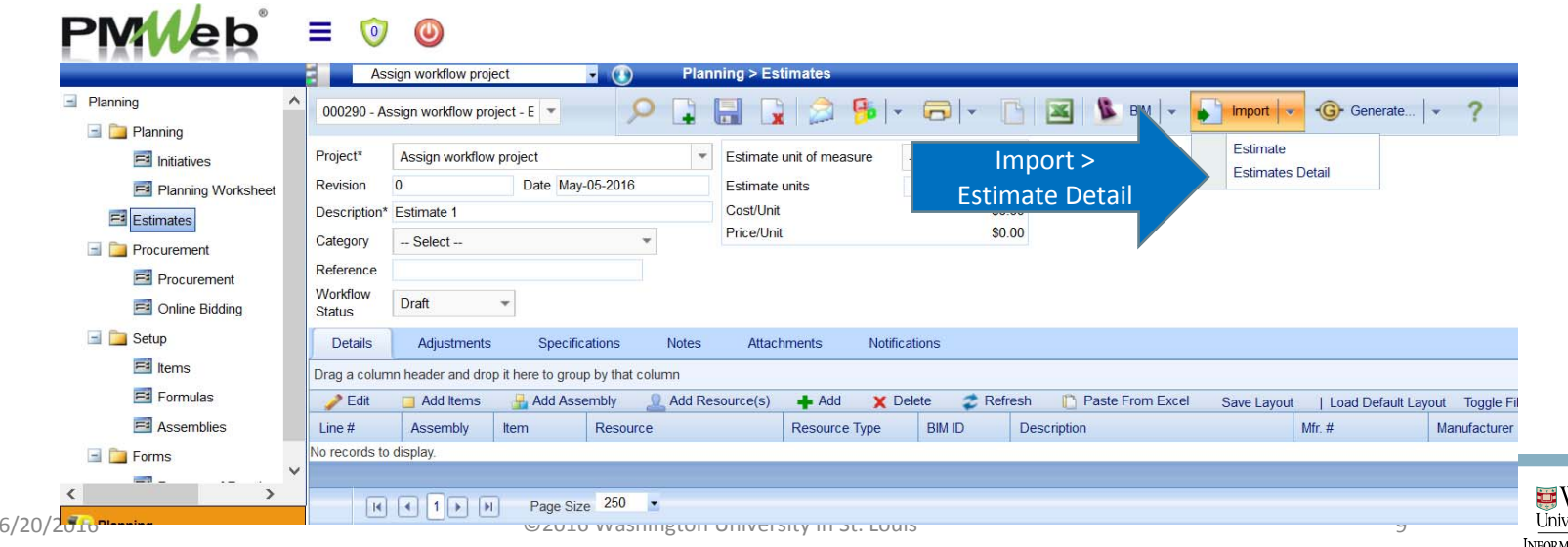

• Browse to select the Excel fileь

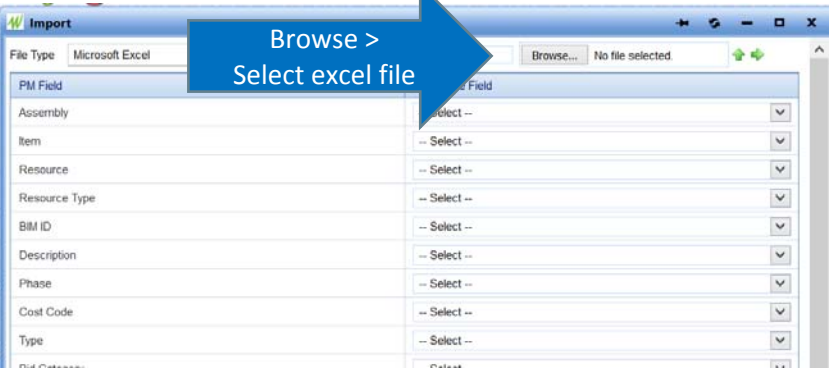

• Select the green upload arrow to populate the file field names for import

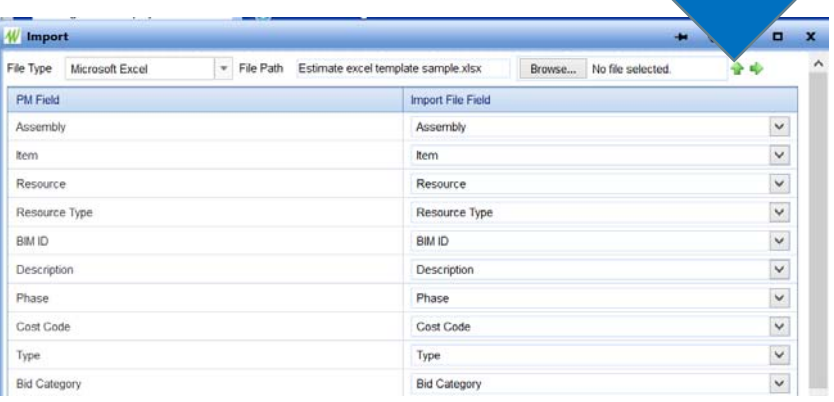

Upload

• Arrow to the next page to view detail

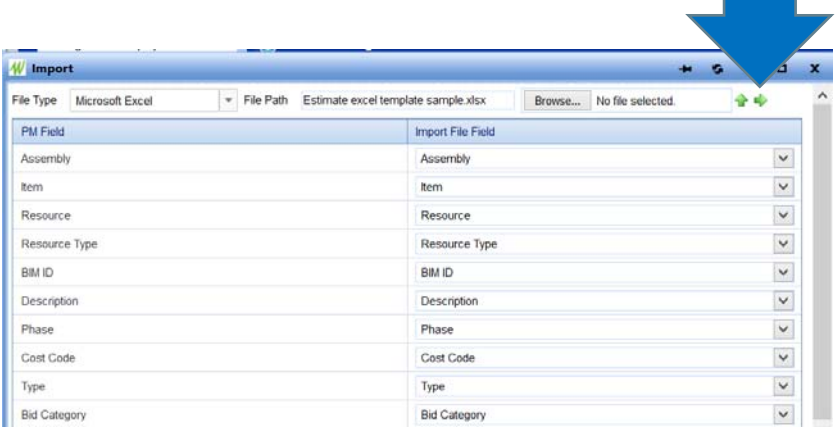

• Save the uploaded items

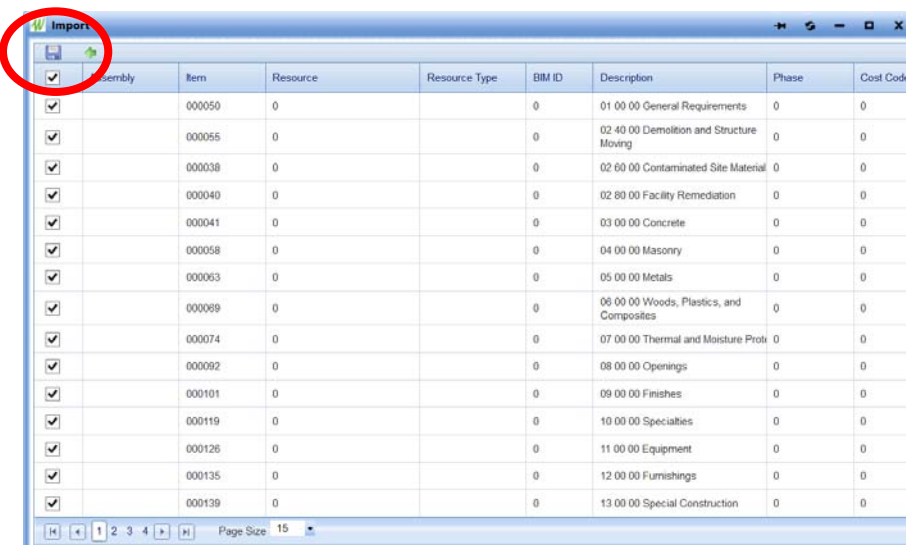

Next

page

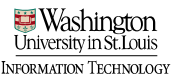

• Saving the import will populate your items into the estimate. Save the record.

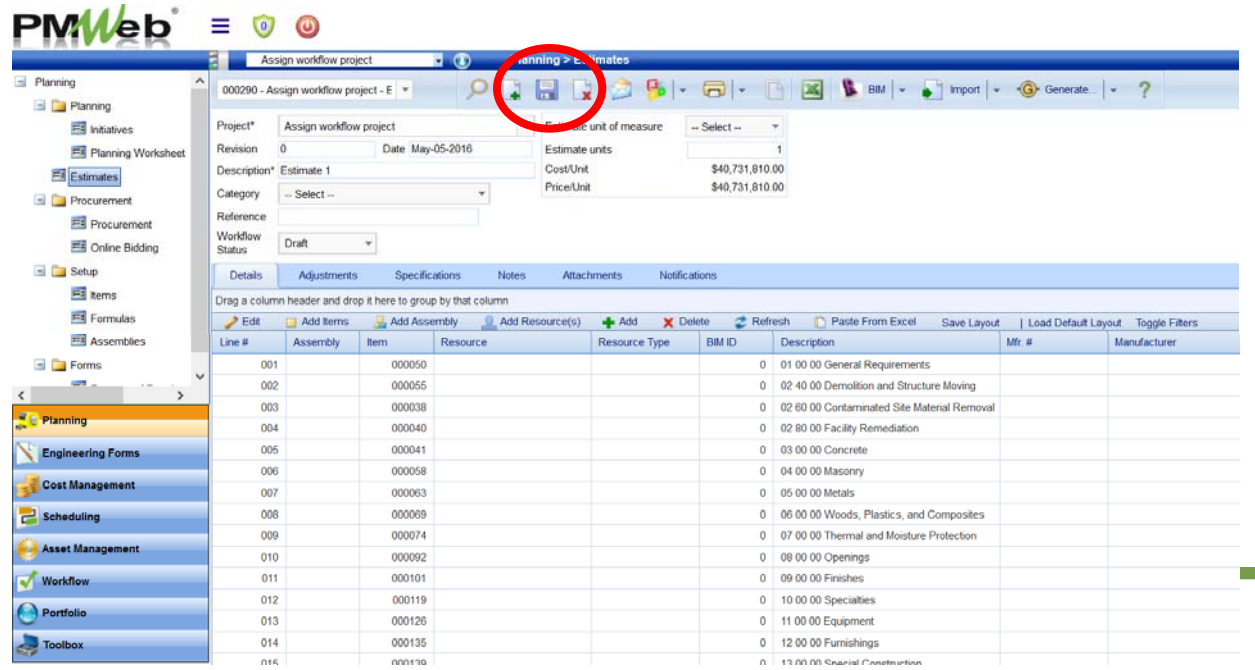

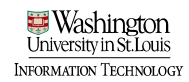
# Add line item detail (if necessary)

• Edit line items: Highlight the first row, press the Shift key, and select the bottom row to highlight all line items. Select edit. All items available to edit.

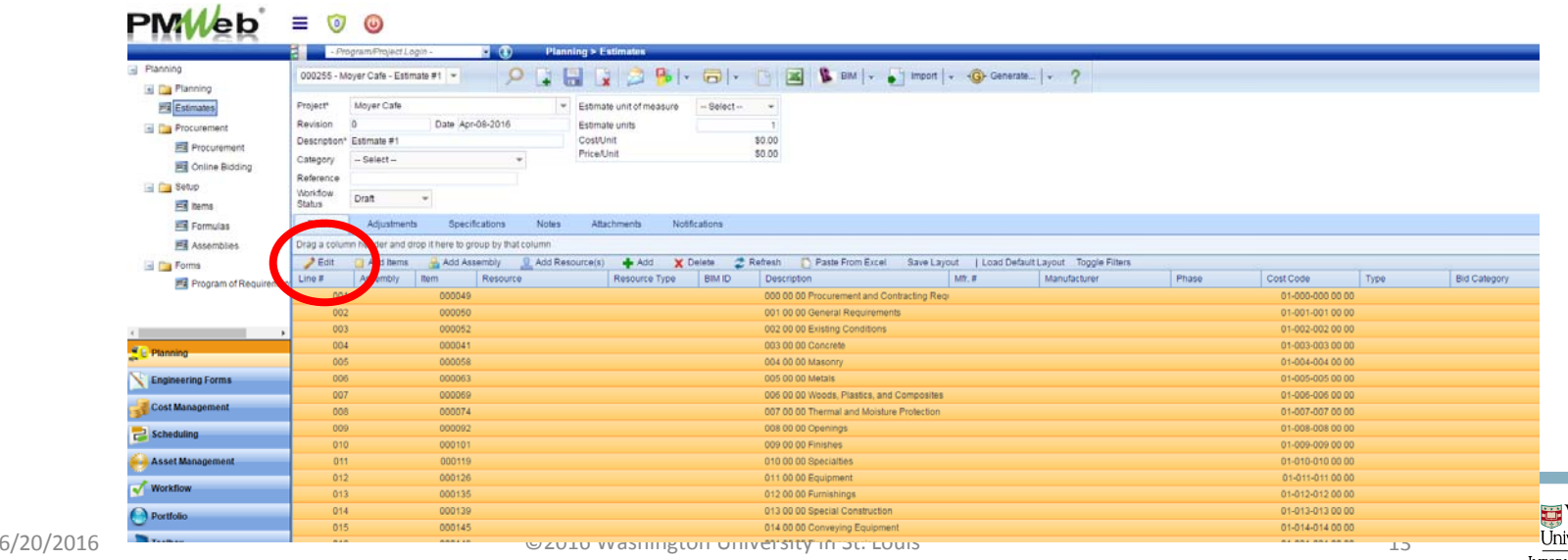

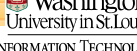

# Add line item detail (if necessary)

- Add unit costs
- Save by selecting "Update Records"

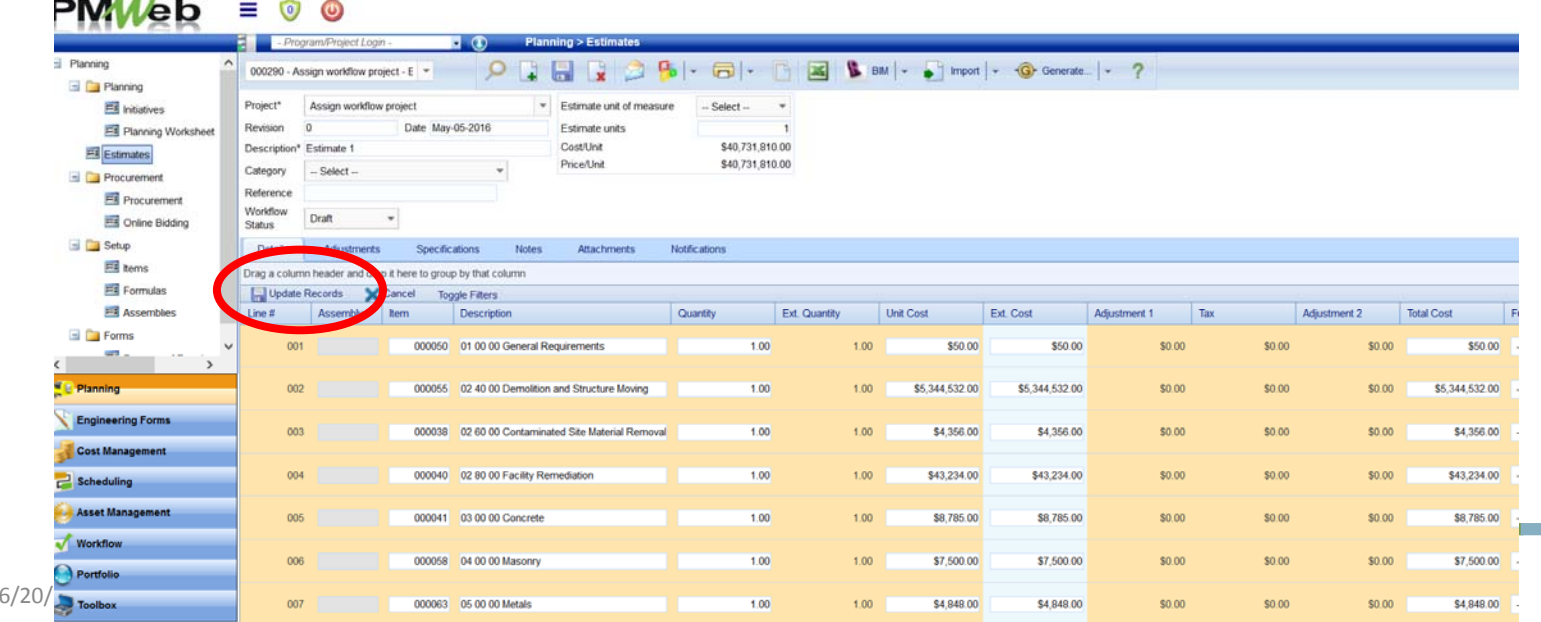

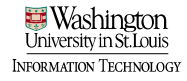

#### Approve and save Estimate

• Once Estimate is complete, change workflow status to "Approved" and save the record

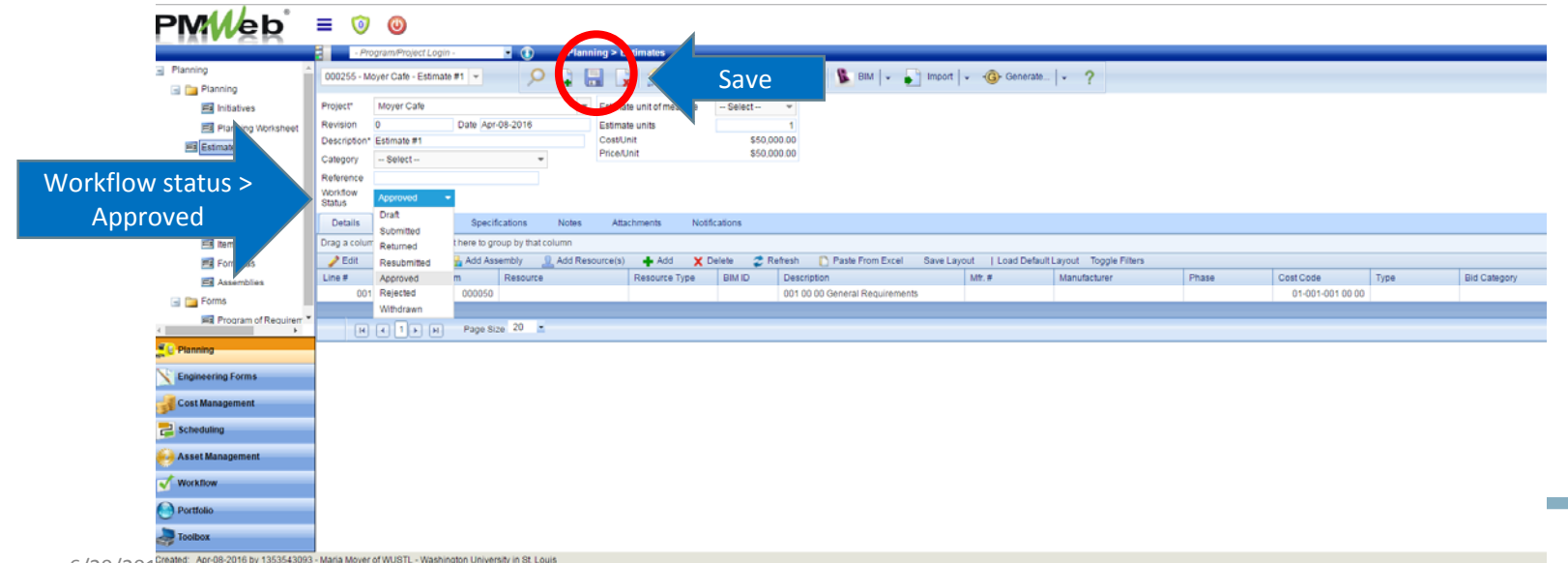

6/20/2016 ©2016 Washington University in St. Louis 15

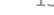

# **PMWeb**<sup>\*</sup> Training

Budget Resolution

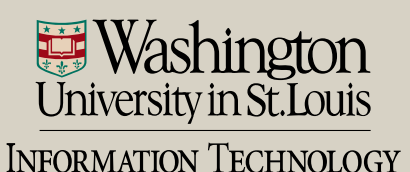

- Two ways to add navigate to Budget module
	- Cost Management Module > Budgets sub ‐category
		- Enter project name and click "Enter"

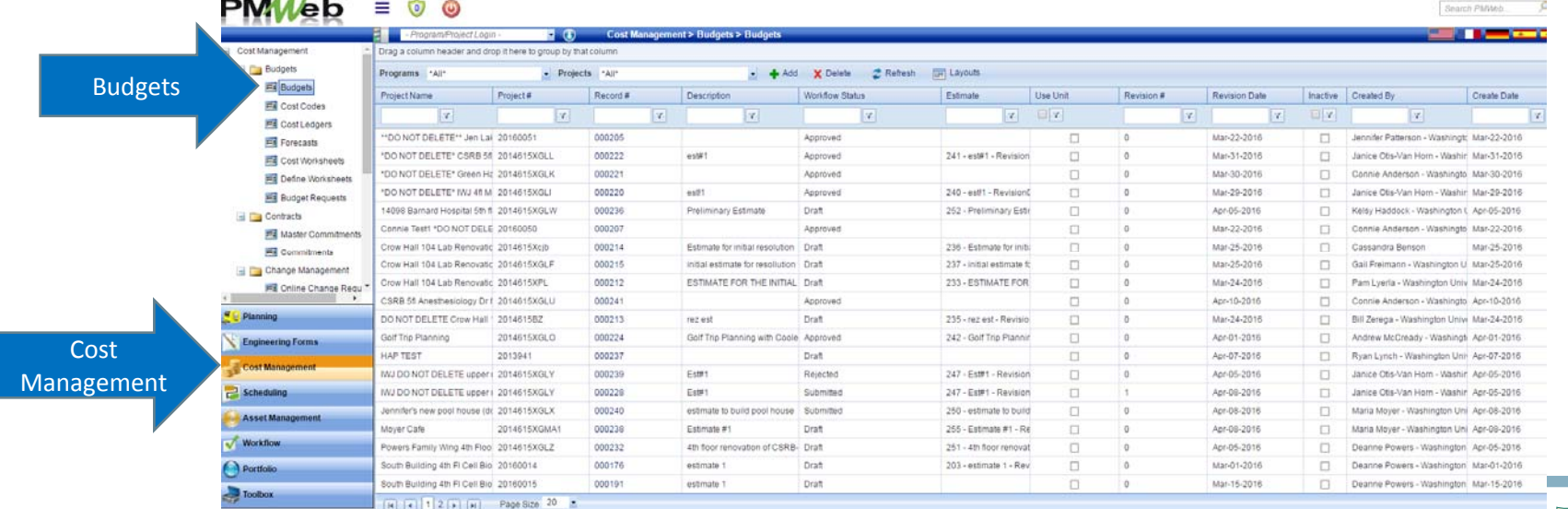

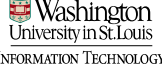

• Double click the record to pull up the budget

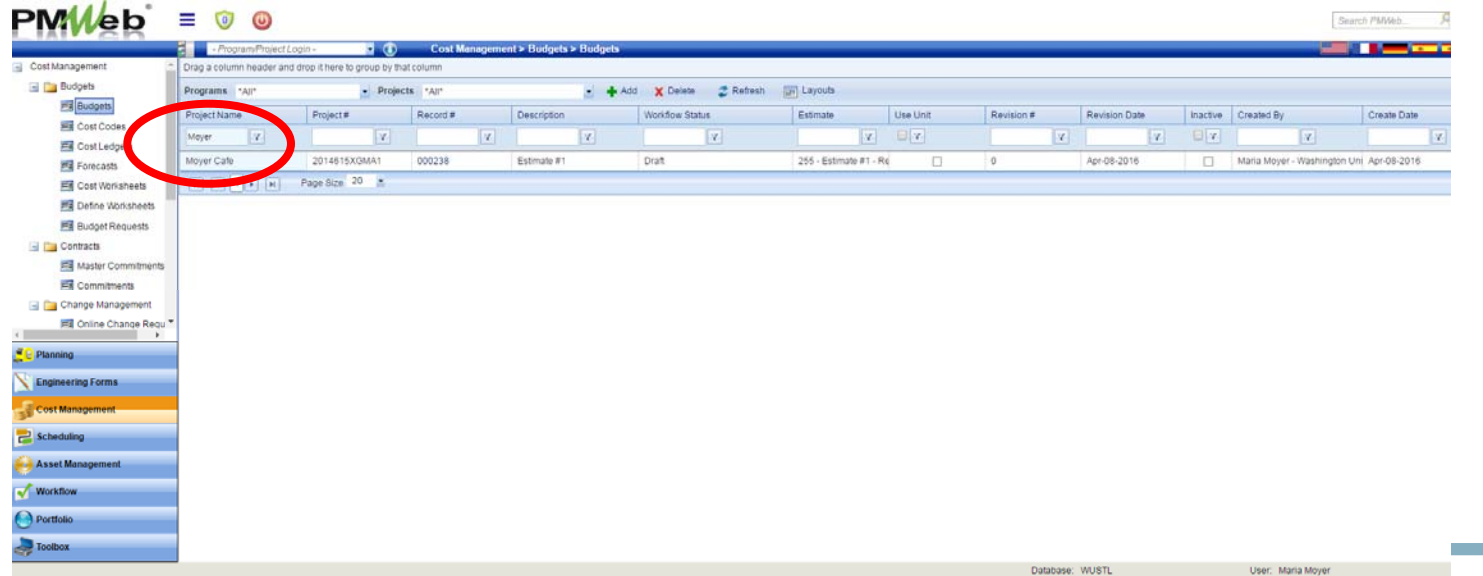

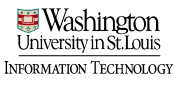

Cost Codes

- Two ways to navigate to Budget module
	- Project Center > Select Budgets hyperlink

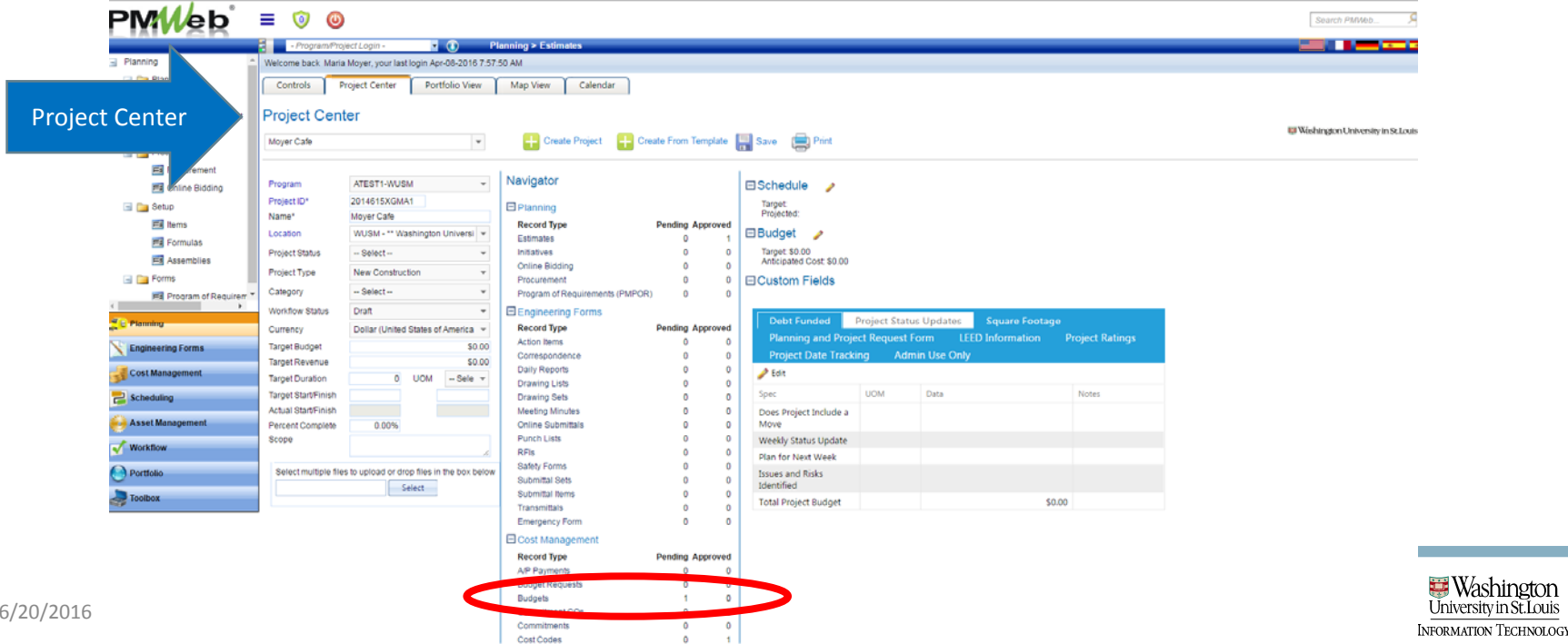

• Note that records show one approved "Estimate" and one pending "Budget."

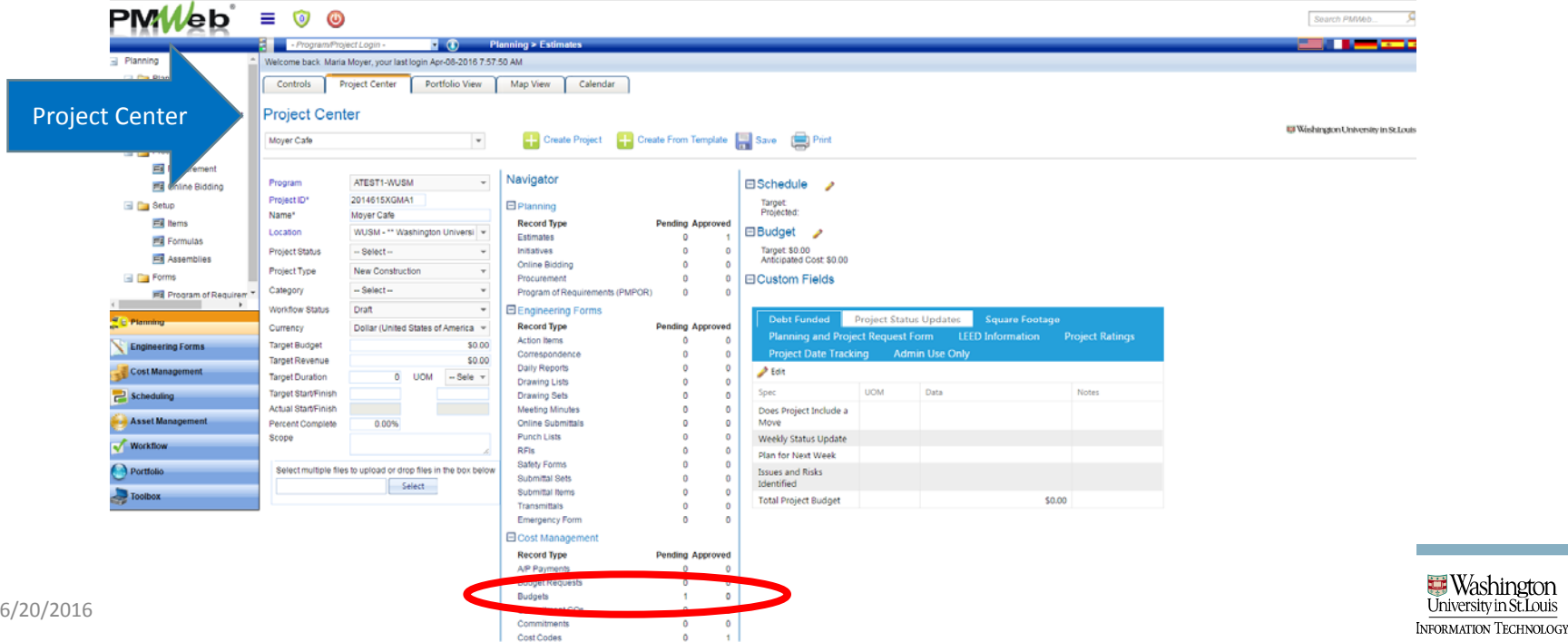

# Save Your Budget Record

- Cost codes from your estimate will appear in the budget record; save
	- Unit Costs are displayed as "Original Owner Budget" and "Original Project Budget:"

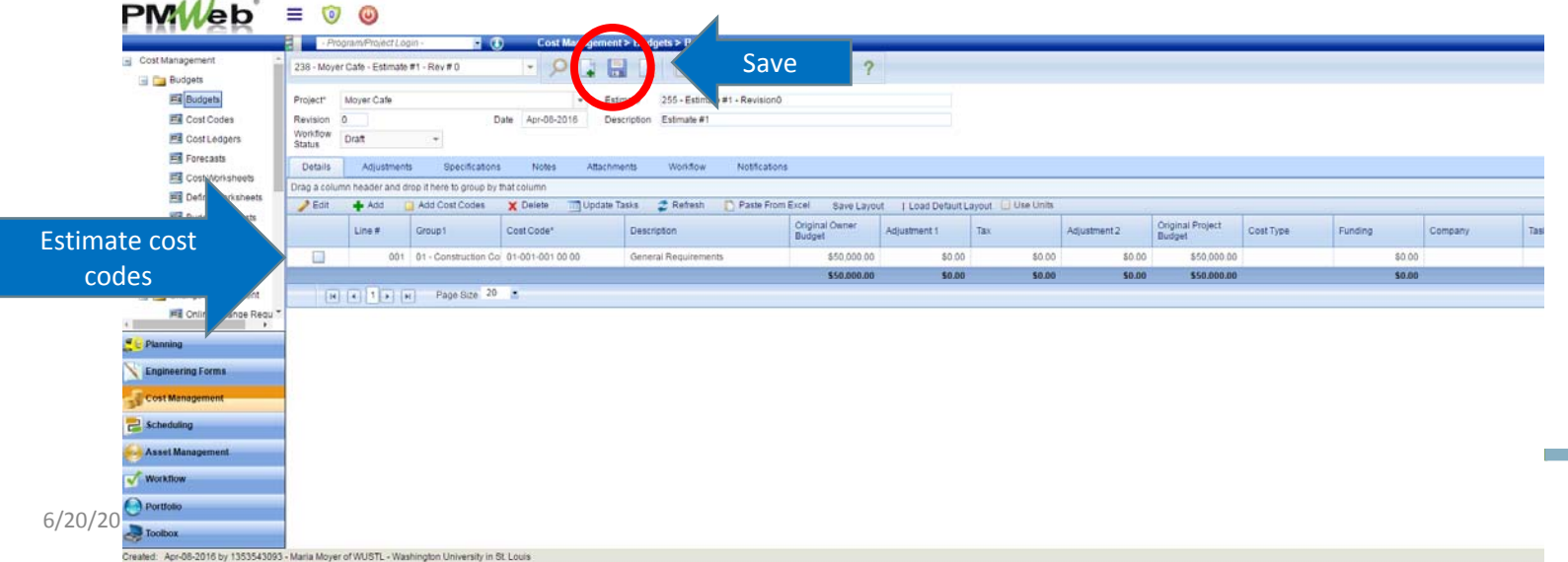

- Two ways to navigate to Funding Records module
	- Cost Management > Funding Records sub ‐category

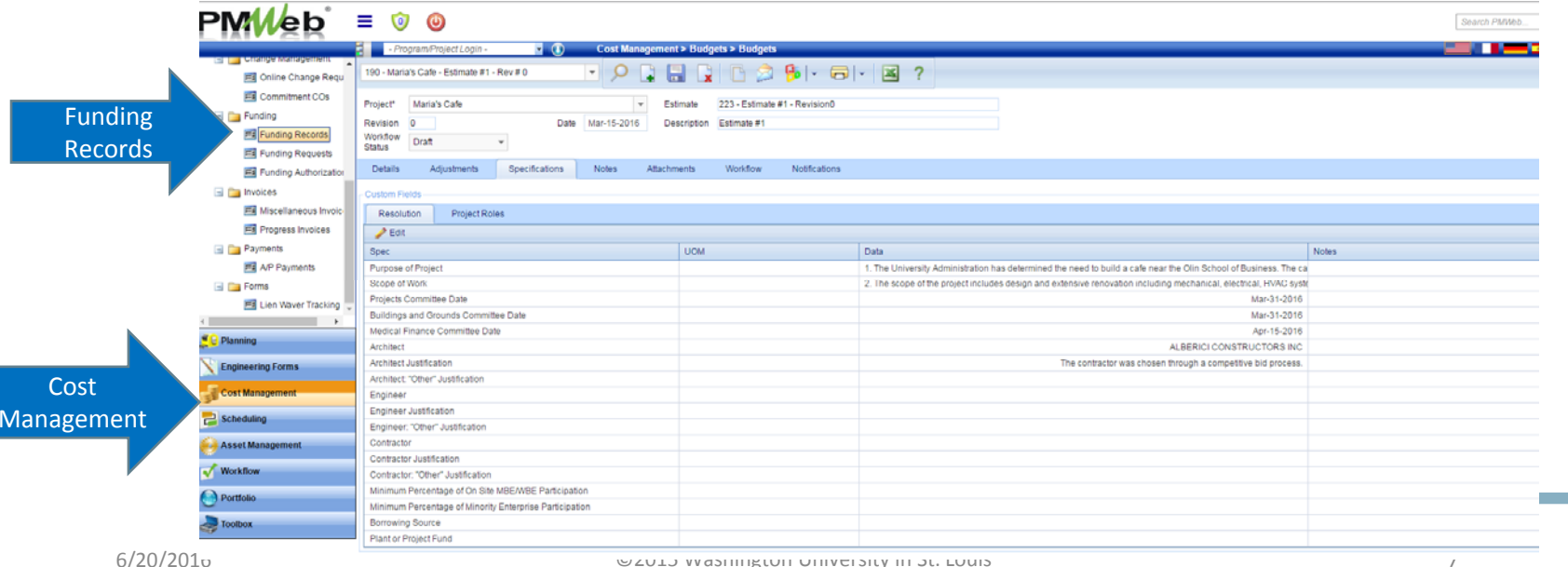

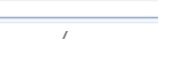

NFORMATION TECHNOLOGY

- Two ways to navigate to Funding Records module
	- Project Center > Select Funding Records hyperlink $DMMhh = 0.0$

- 0

NFORMATION TECHNOLOGY

Region Platen

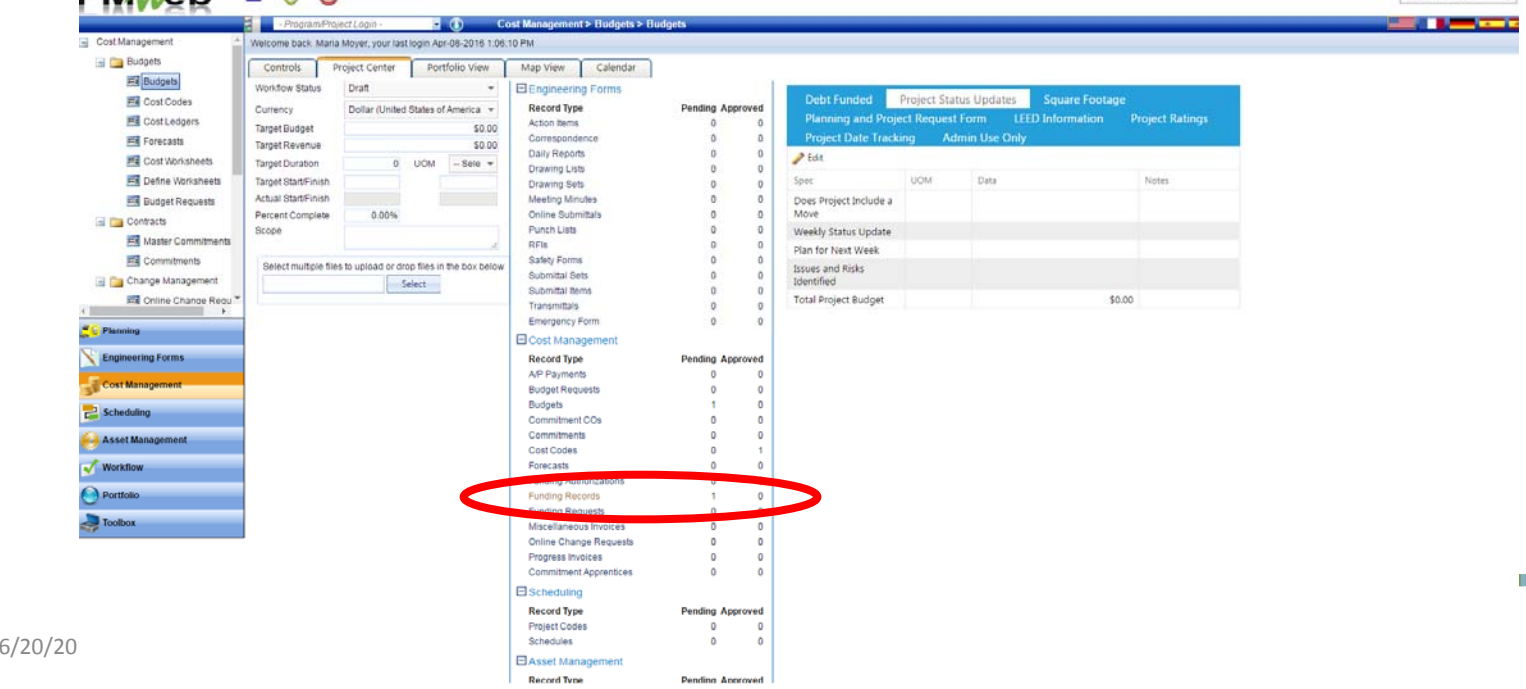

• Add a new funding record or select your project from the board

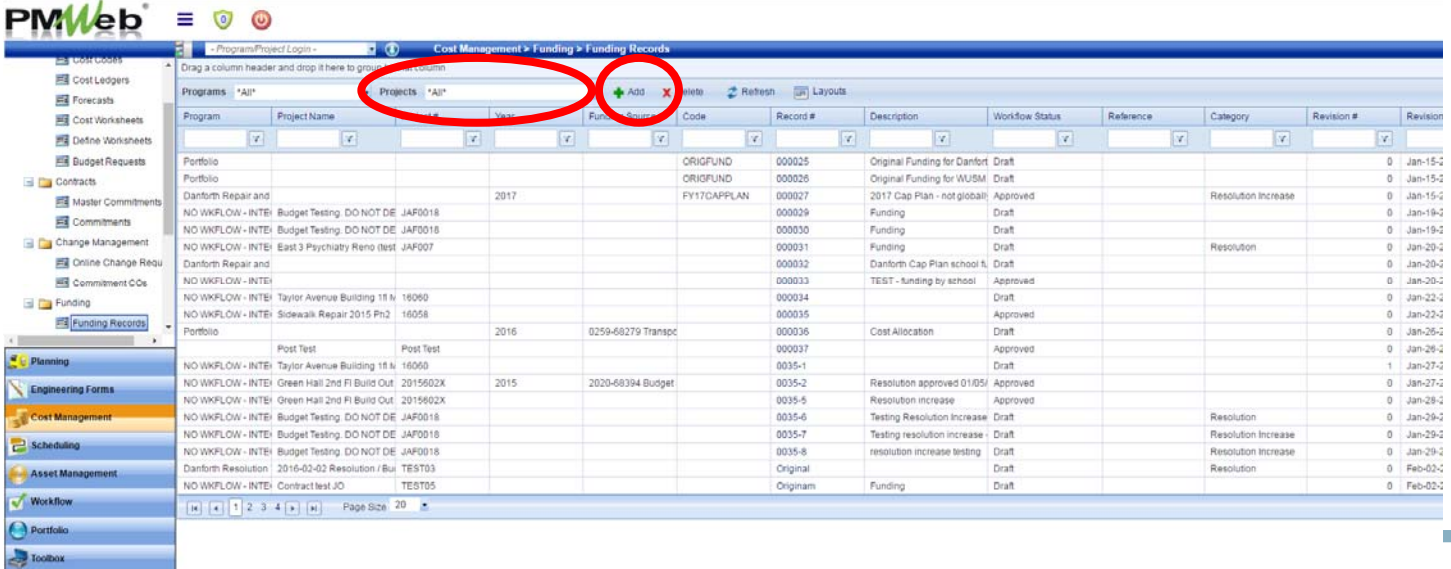

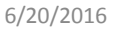

- Select the "Project" radio button in the "Allocation by" box
- Select your project and save

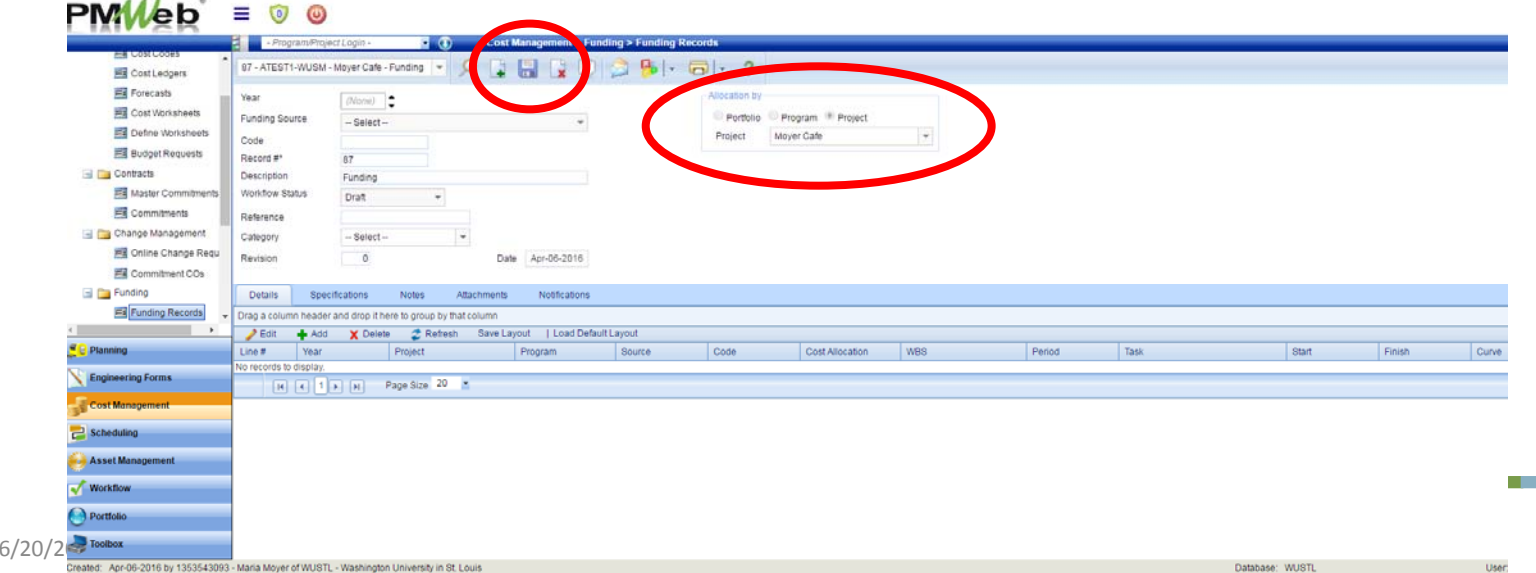

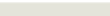

• On the "details" tab, select "Add"

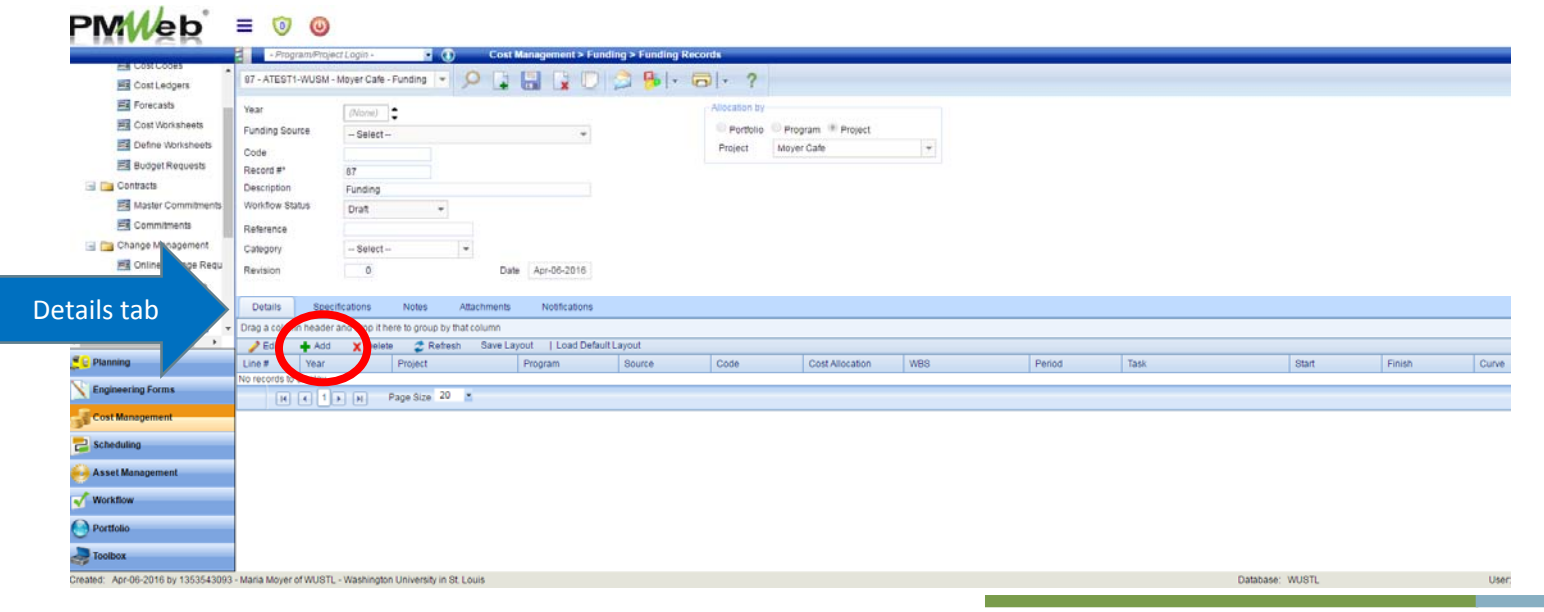

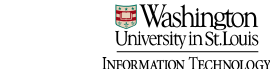

- In the "Source" field, select the Funding Source
- In the "Cost Allocation" field enter the amount that the source will fund; Save

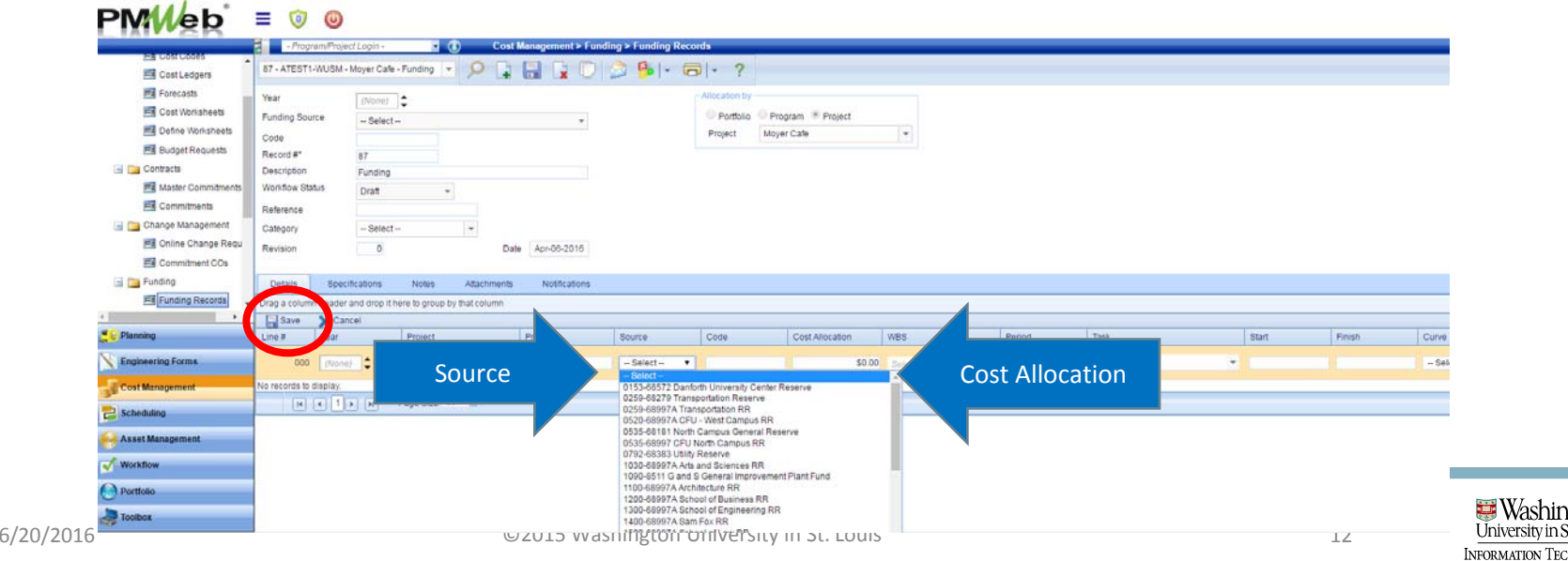

 $DMM/bh^* = 0$ 

- Once all funding sources have been added, save
	- Note: There may be multiple funding sources for a project, and the Cost Allocation must add up to the budget amount
- You are ready to generate a budget resolution.

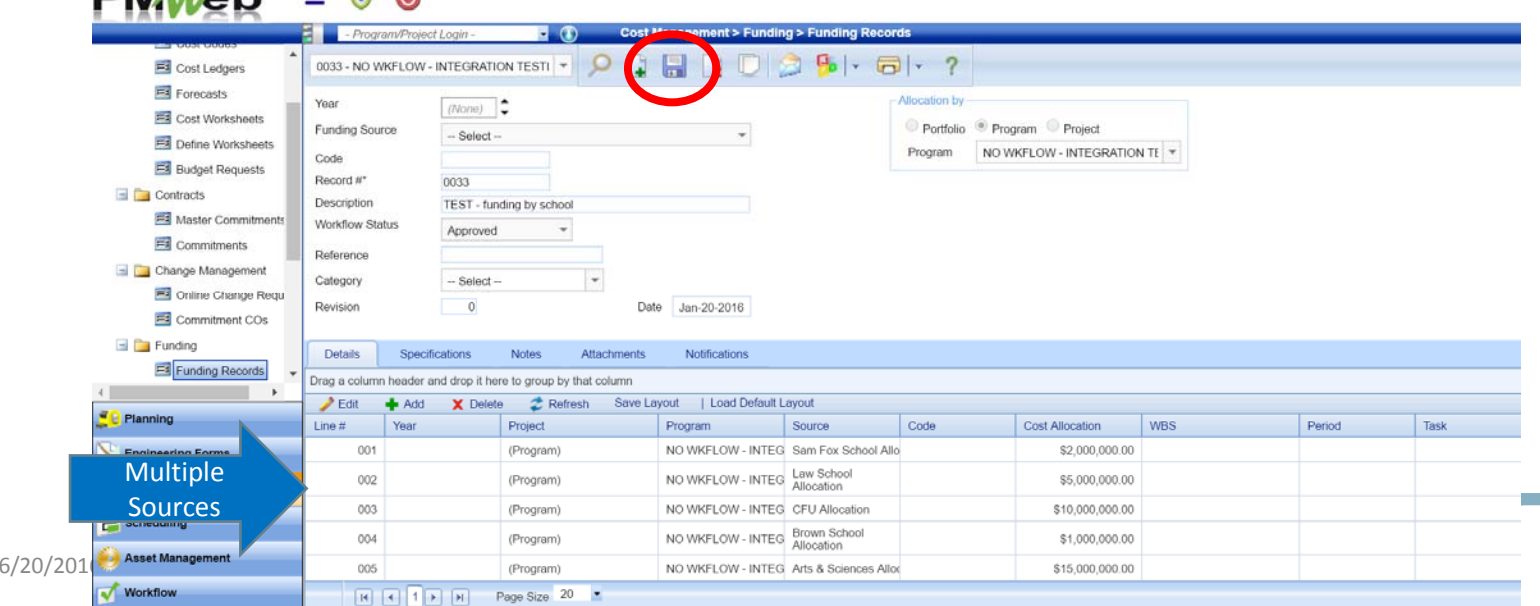

- Enter resolution details
	- Navigate to the "Specifications" tab

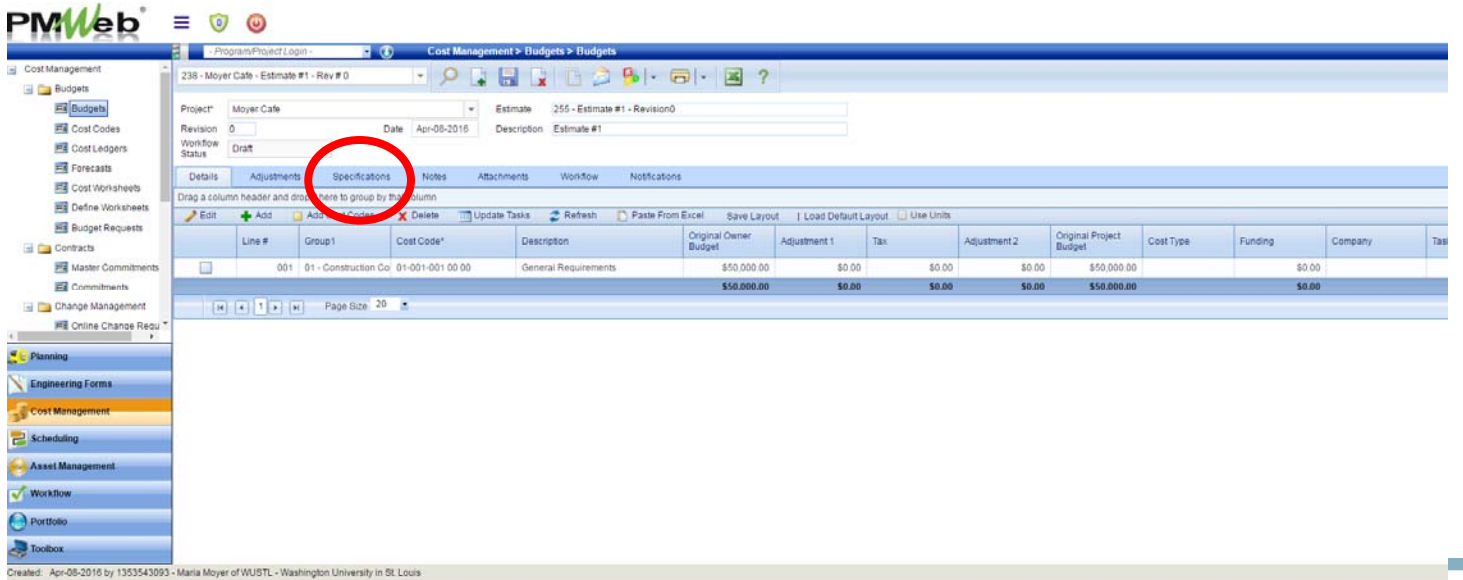

• Enter resolution details that will appear in the resolution document

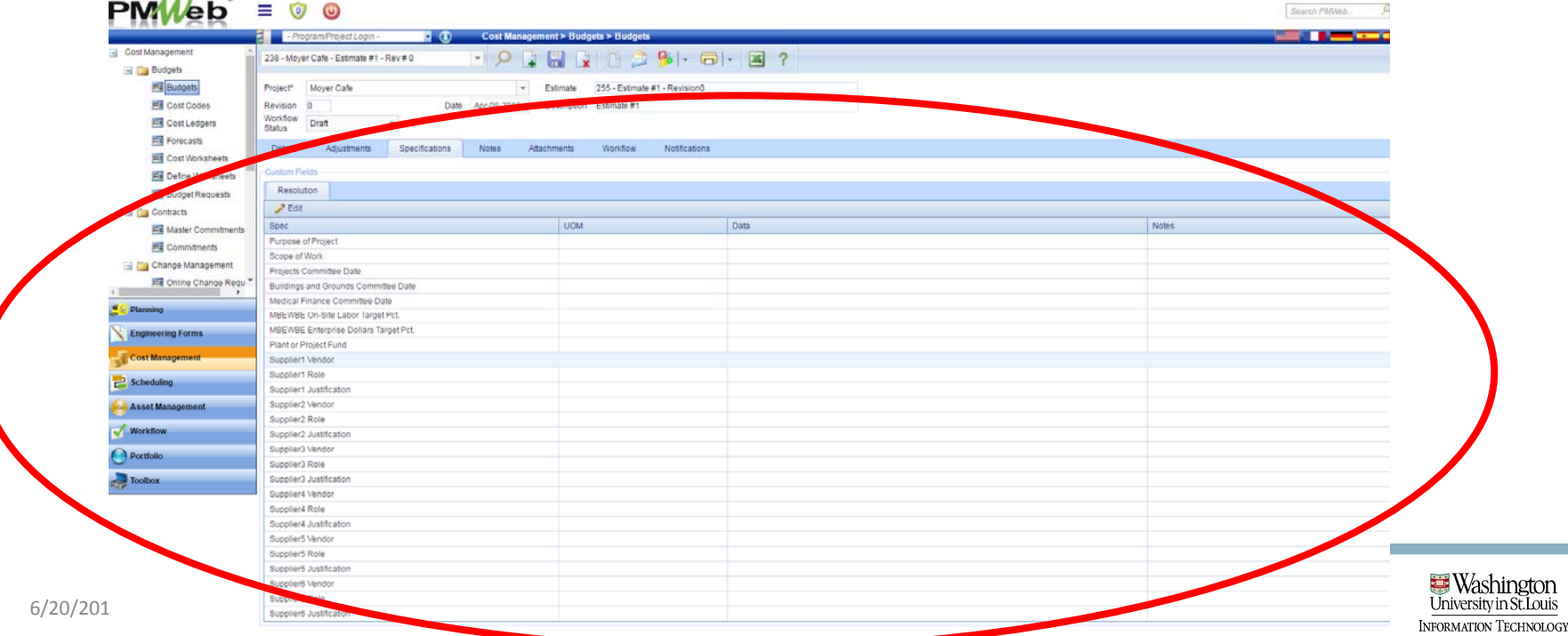

uis

• Click top record (Purpose of Project), hold the "Shift" key, click bottom record to select all records; select edit to open all fields

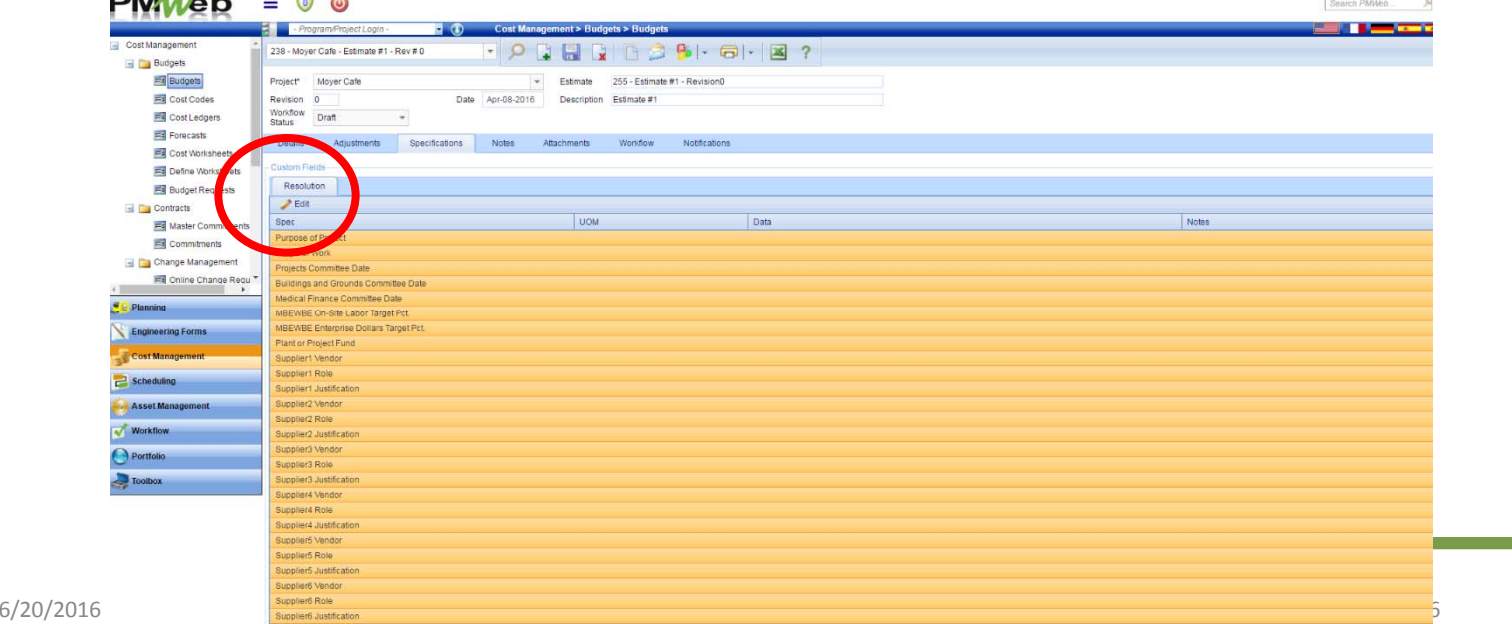

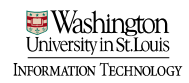

• Enter resolution information

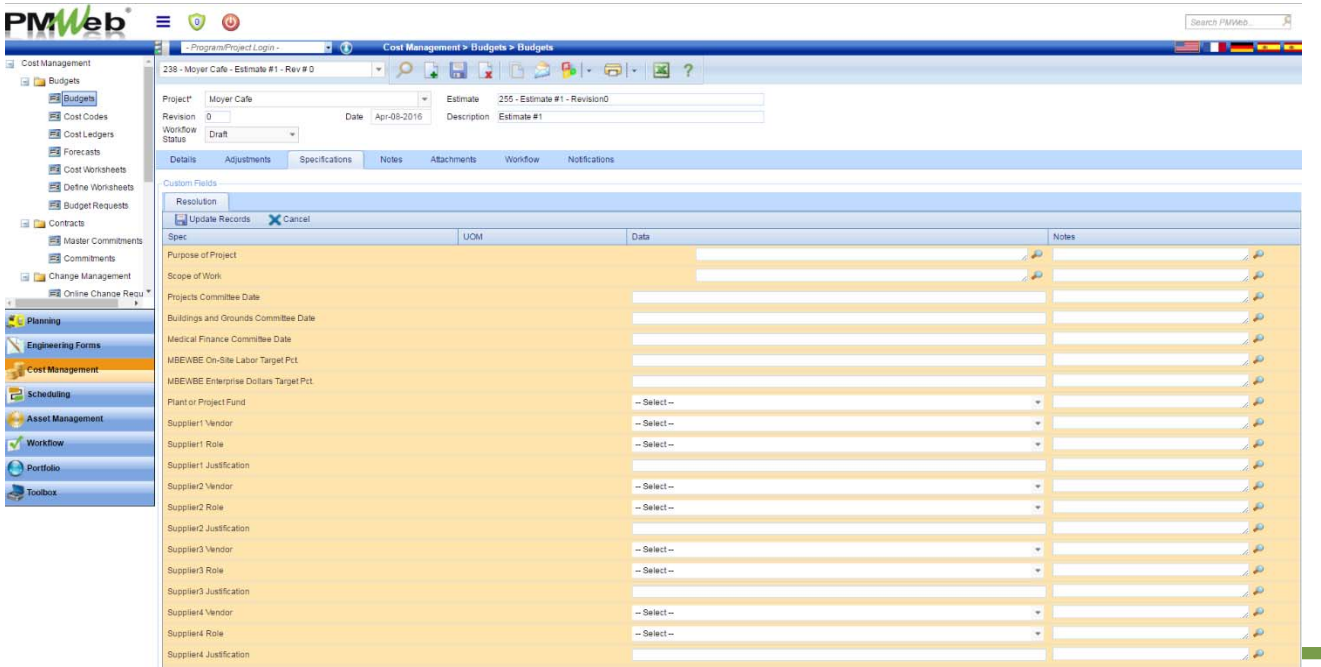

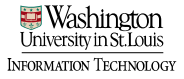

• For large amounts of text, select the magnifying glass to the right of a text field to open a notes box

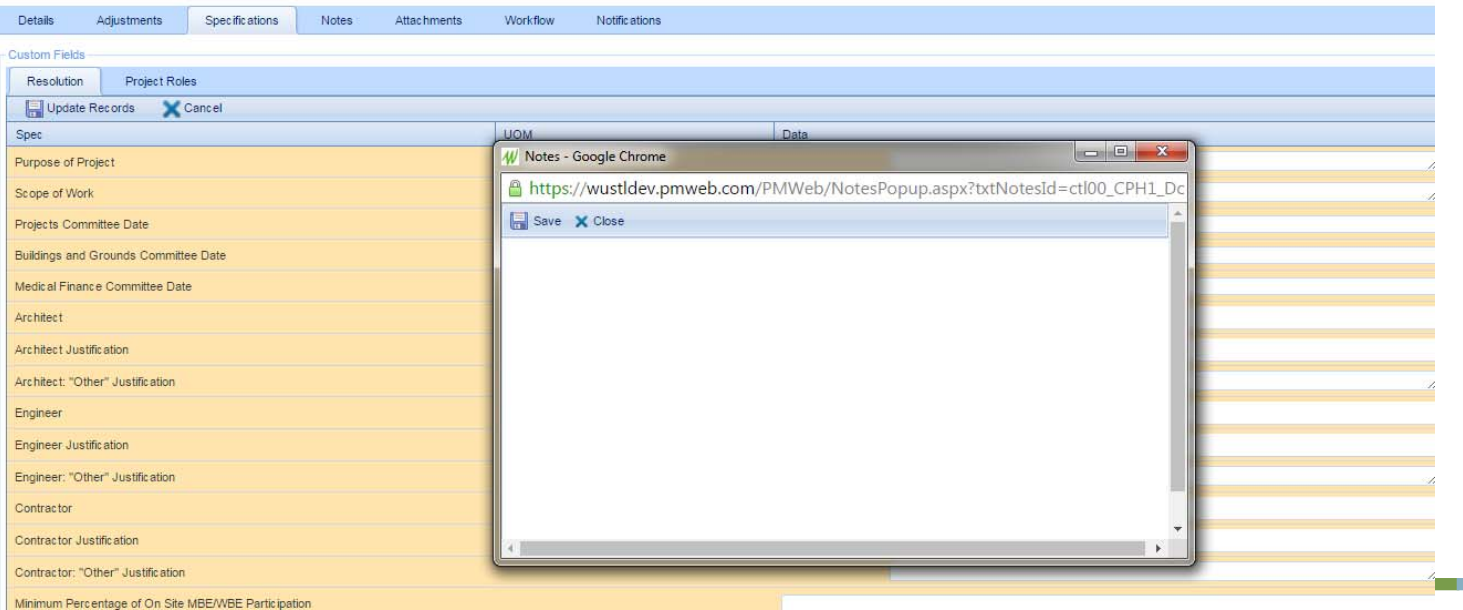

• Once all fields are updated, select Update Records to

#### save

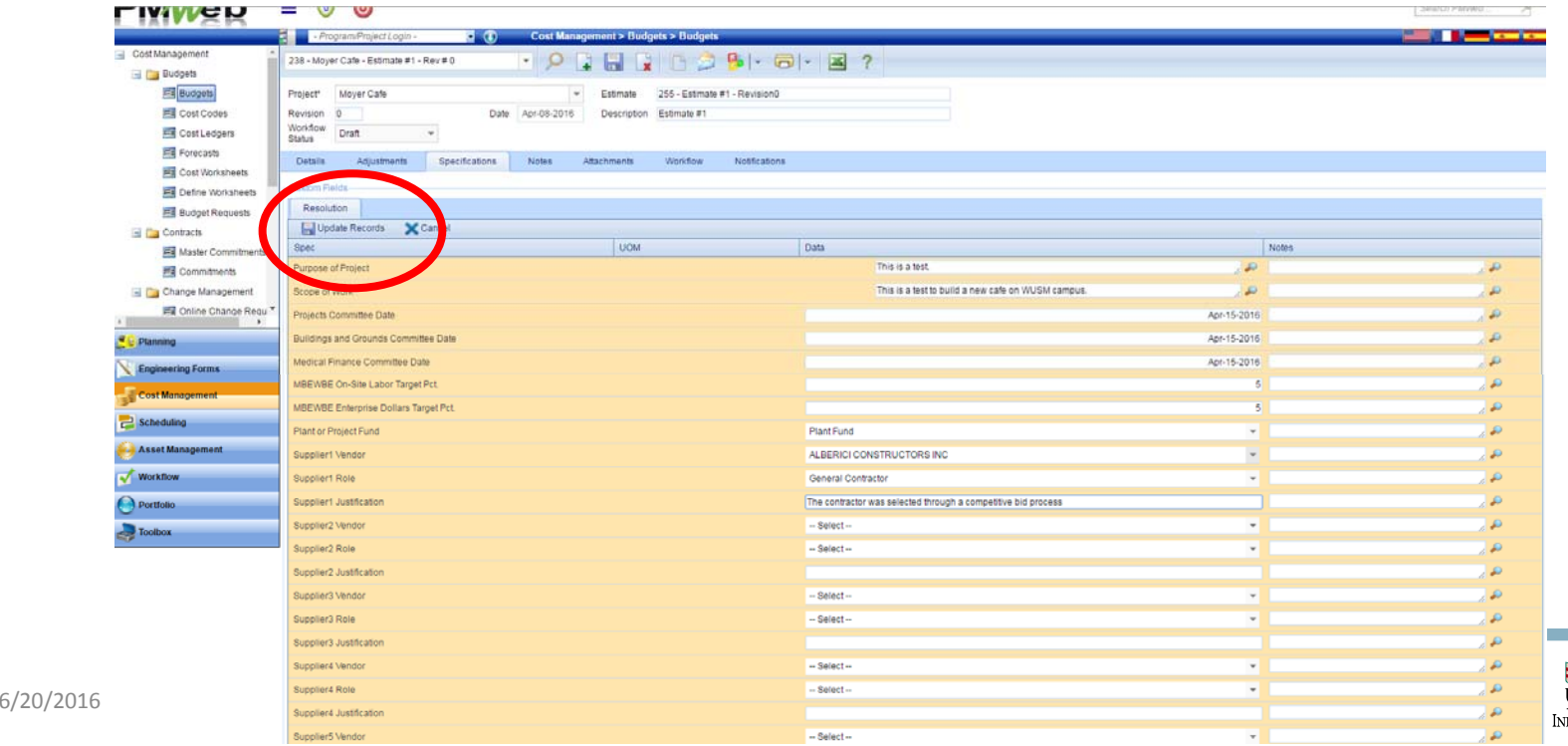

ORMATION TECHNOLOGY

#### Save Resolution Details

• Select save to store all resolution information on the budget record

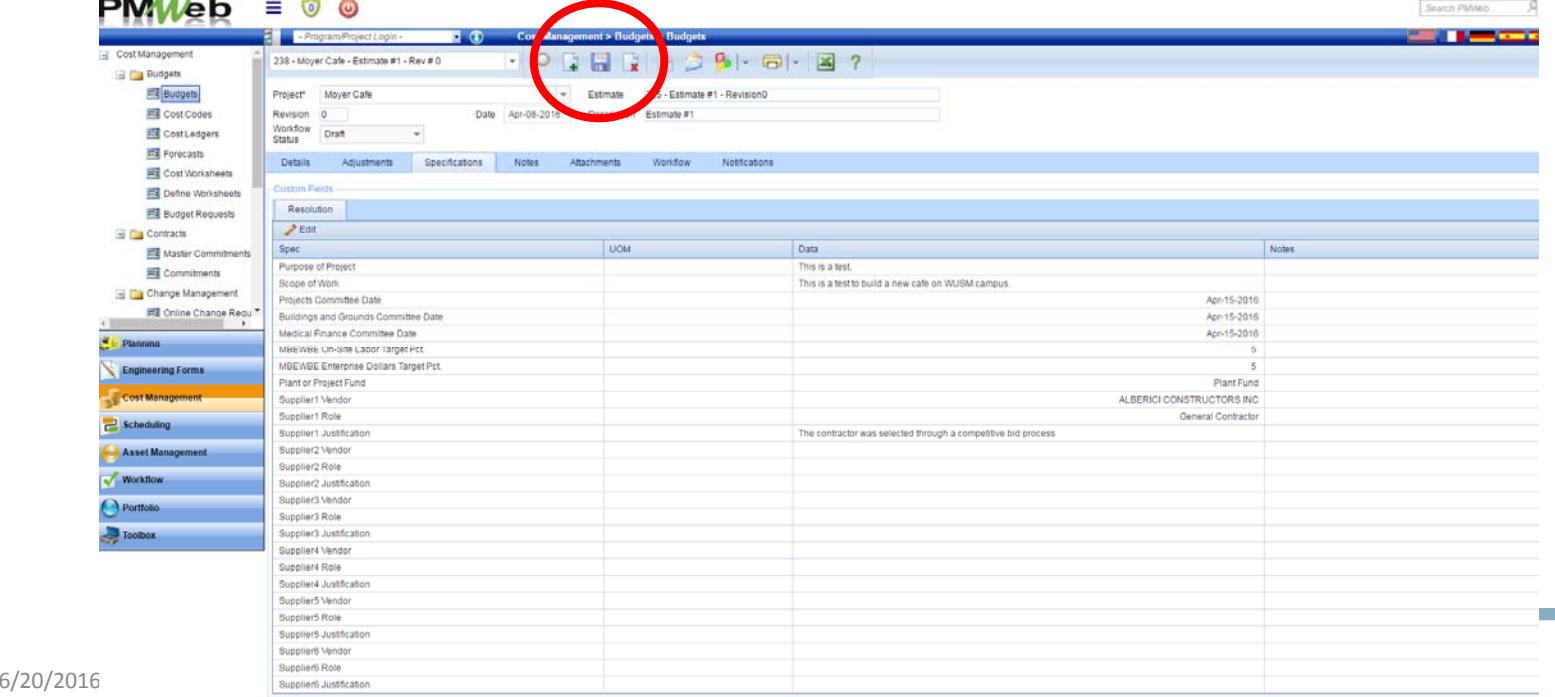

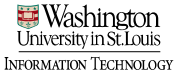

#### Generate Resolution

• Navigate to the printer icon drop down, and select BI reporting.

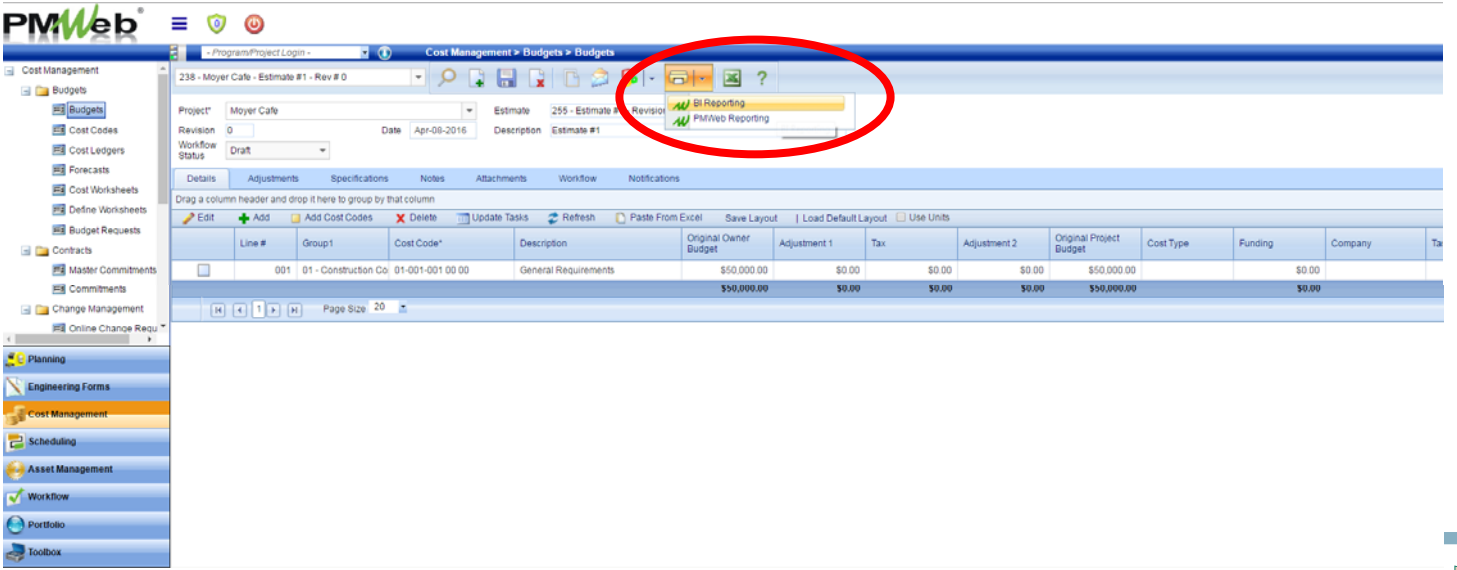

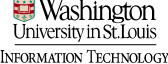

### Generate Resolution

- The Report Viewer window will display
- Select "Resolution"
- Select "Report Viewer" to display entire report  $PMM_{\rm \bullet}$  =  $\circ$   $\circ$

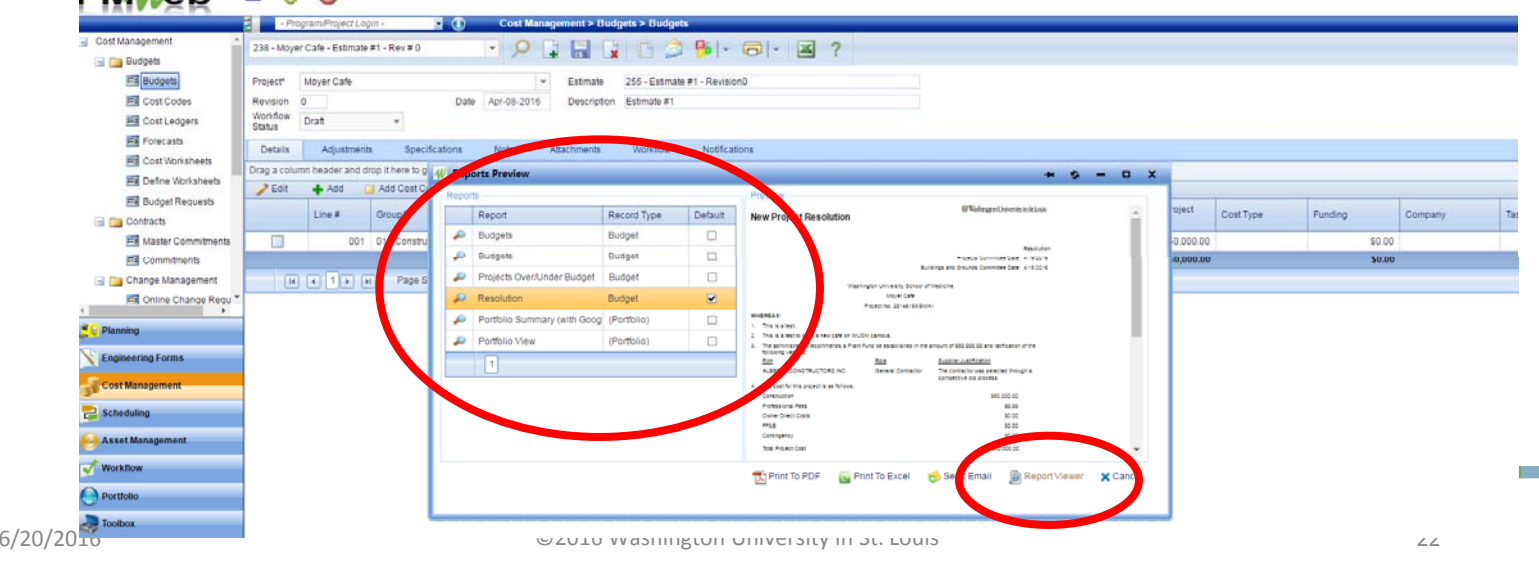

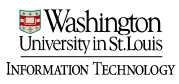

### Generate Resolution

- Review Resolution for correctness; make any changes necessary in spec fields and rerun the report
	- Select "save" icon drop down in the top and save as PDF

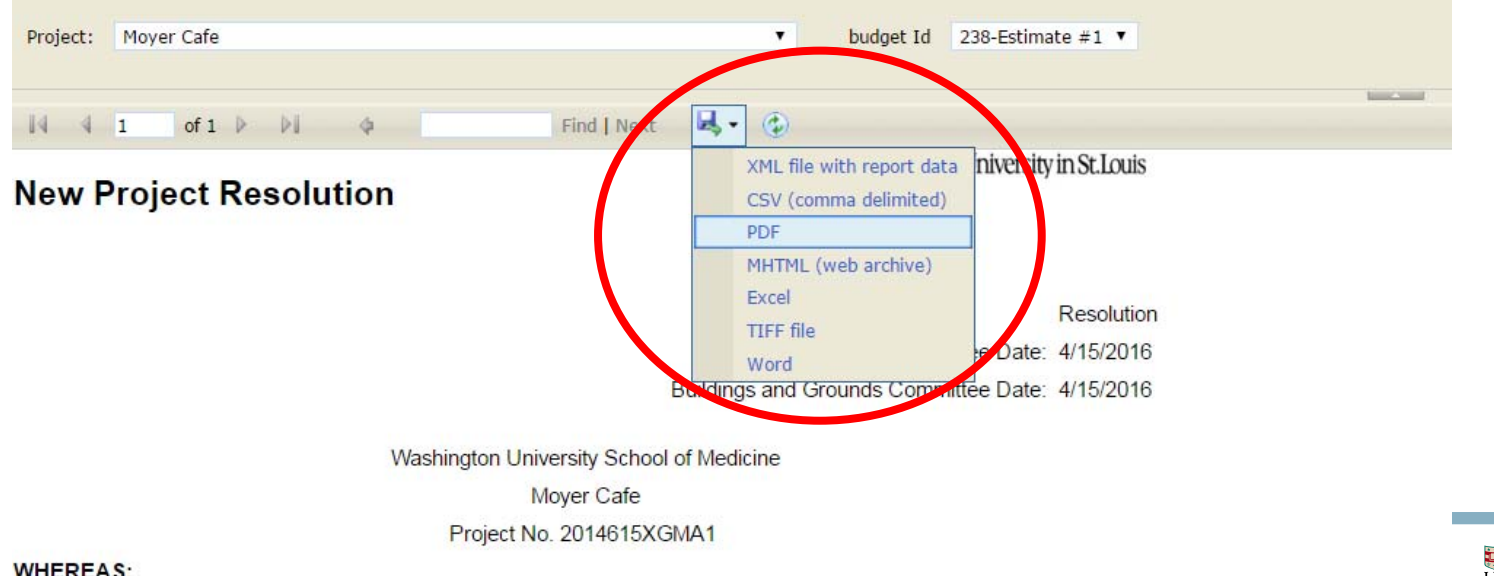

INFORMATION TECHNOLOGY

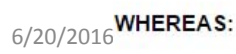

# Submit Resolution into Workflow

- Select the "Workflow" tab
- Select Submit

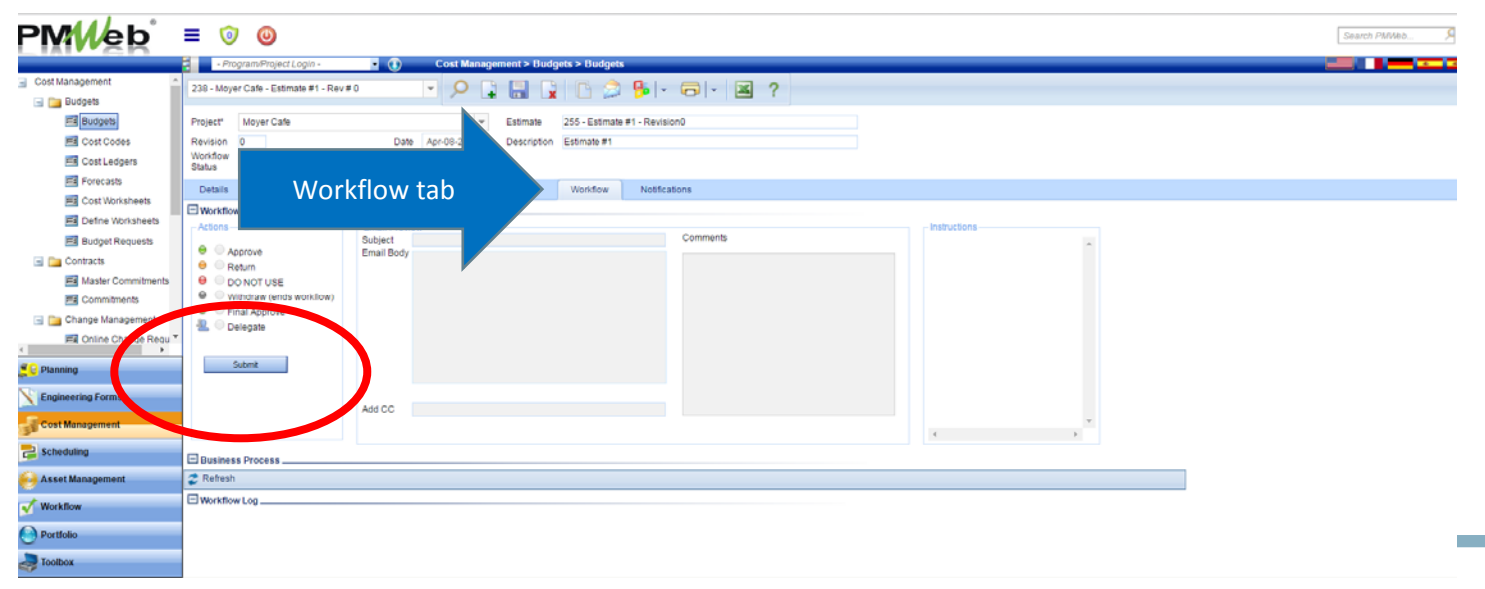

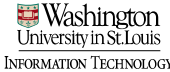

# Submit Resolution into Workflow

#### • Select Save

• You will receive notification re: the status of the workflow

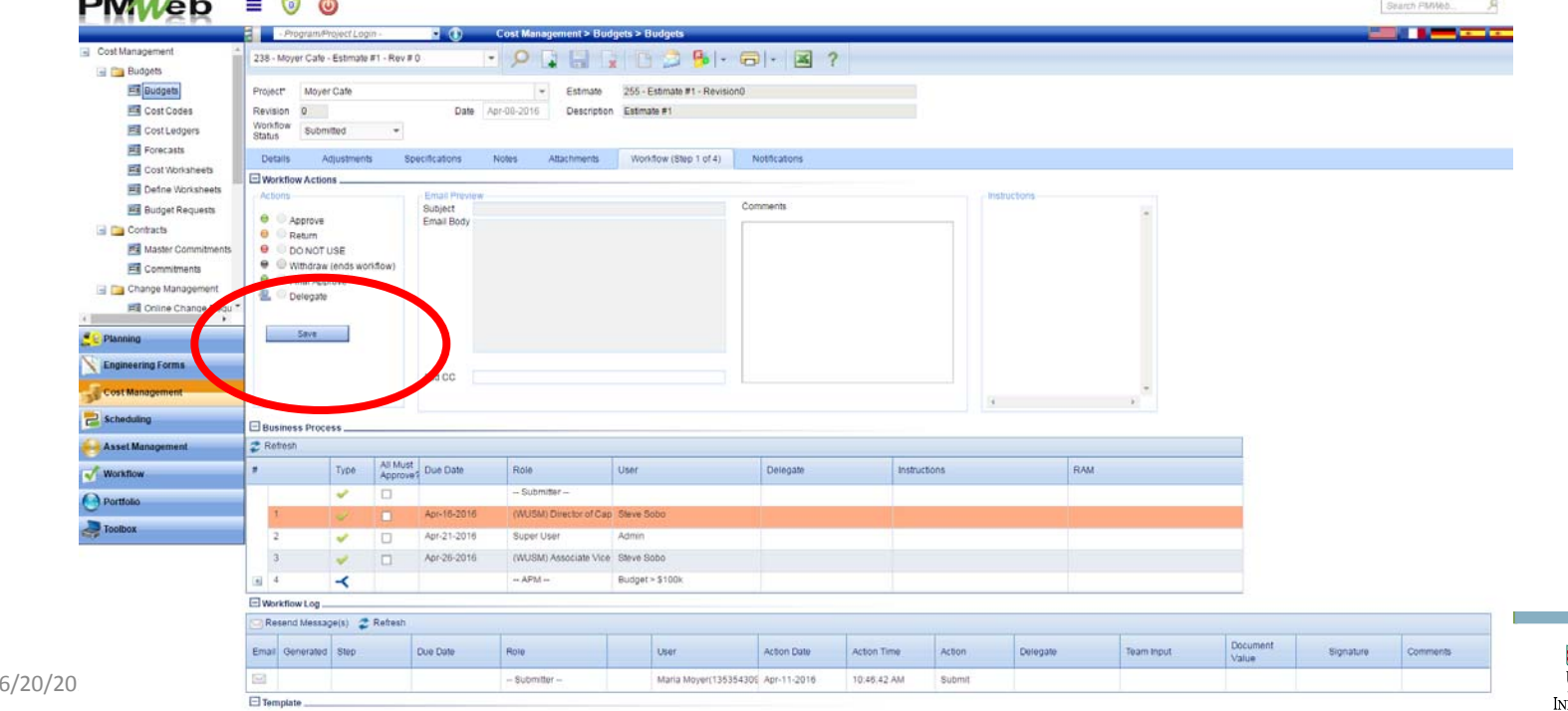

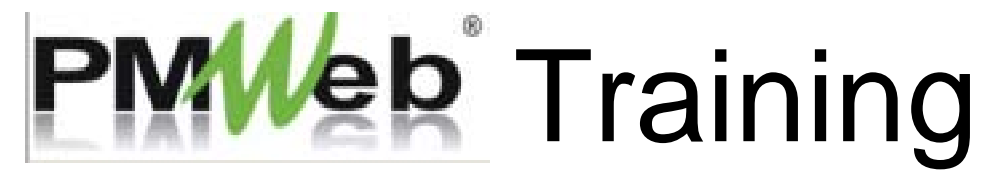

Generate Commitment and Commitment Report

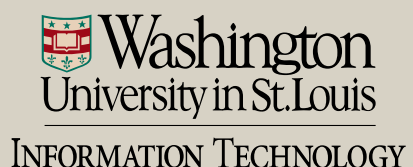

- Two ways to navigate to Commitments module
	- Cost Management > Commitments sub ‐category

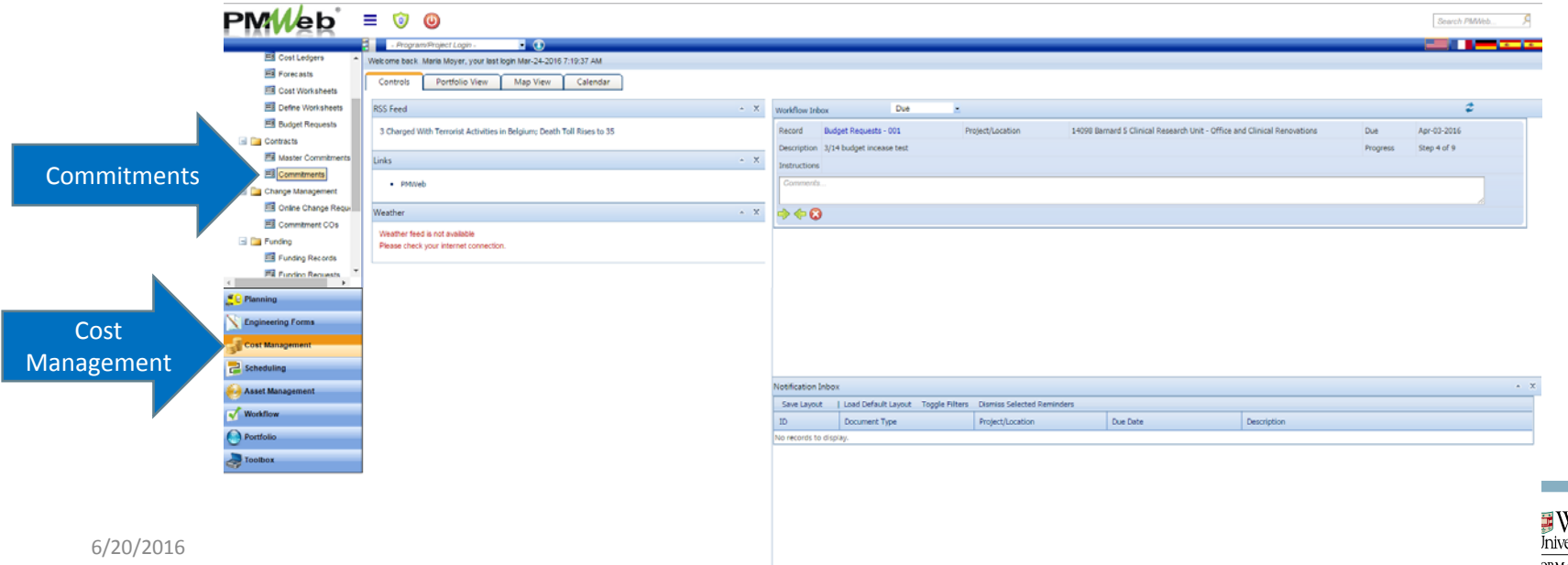

**Contract Contract** 

#### • The Commitments board will display

• Select "Add" to create a new commitment

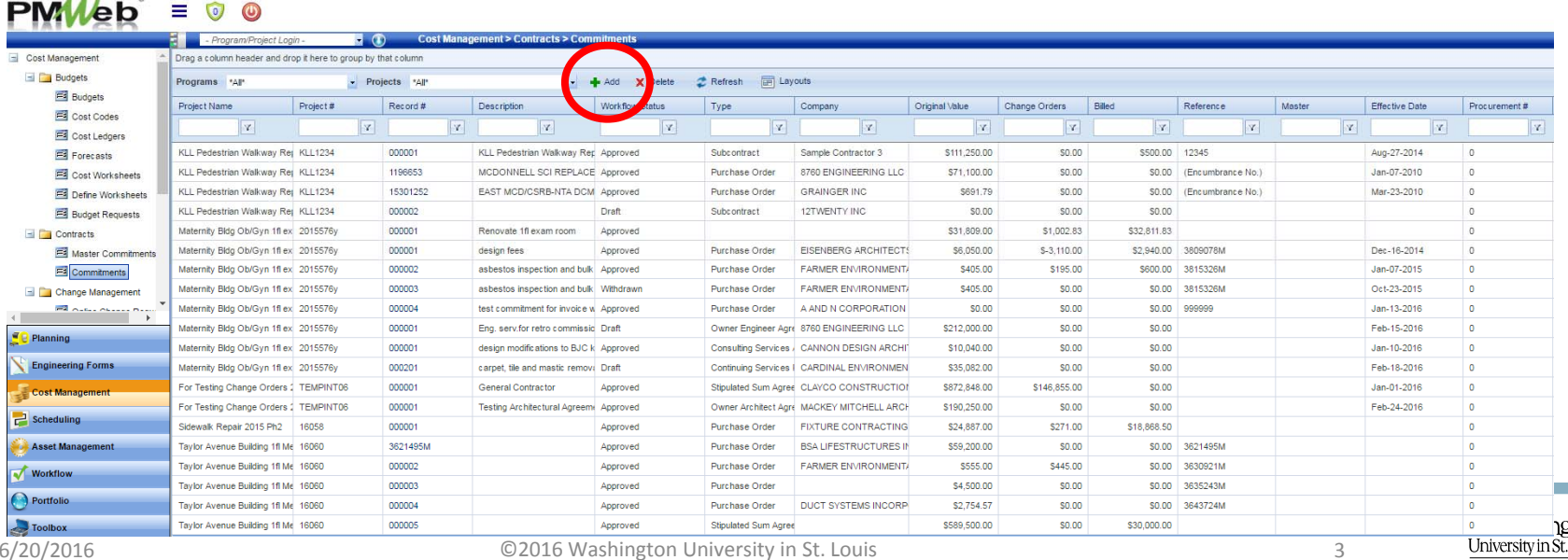

- Two ways to navigate to Commitments module
	- Project Center > Commitments hyperlink

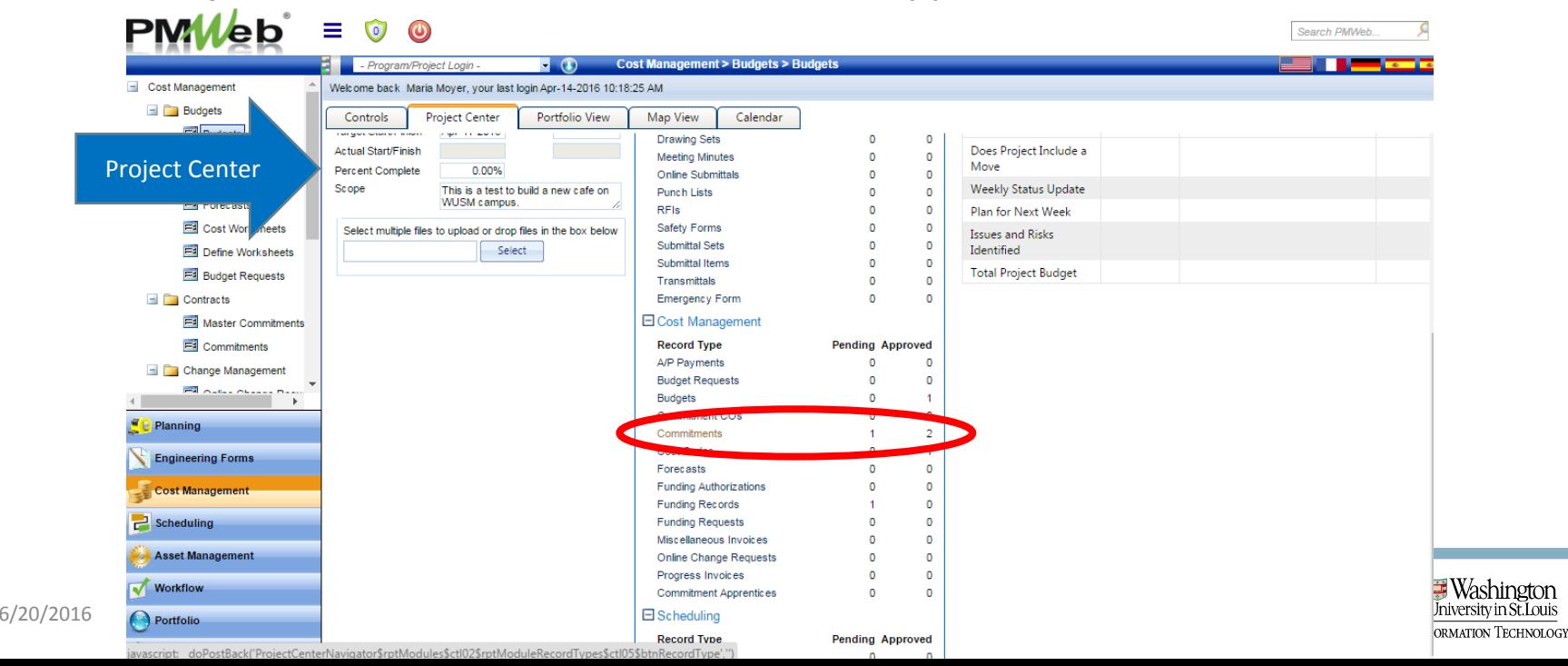

- The Commitments board will display
	- Select "Add" to create a new commitment
	- Note: if the project does not yet have any commitments, you will taken directly to <sup>a</sup> new commitment record

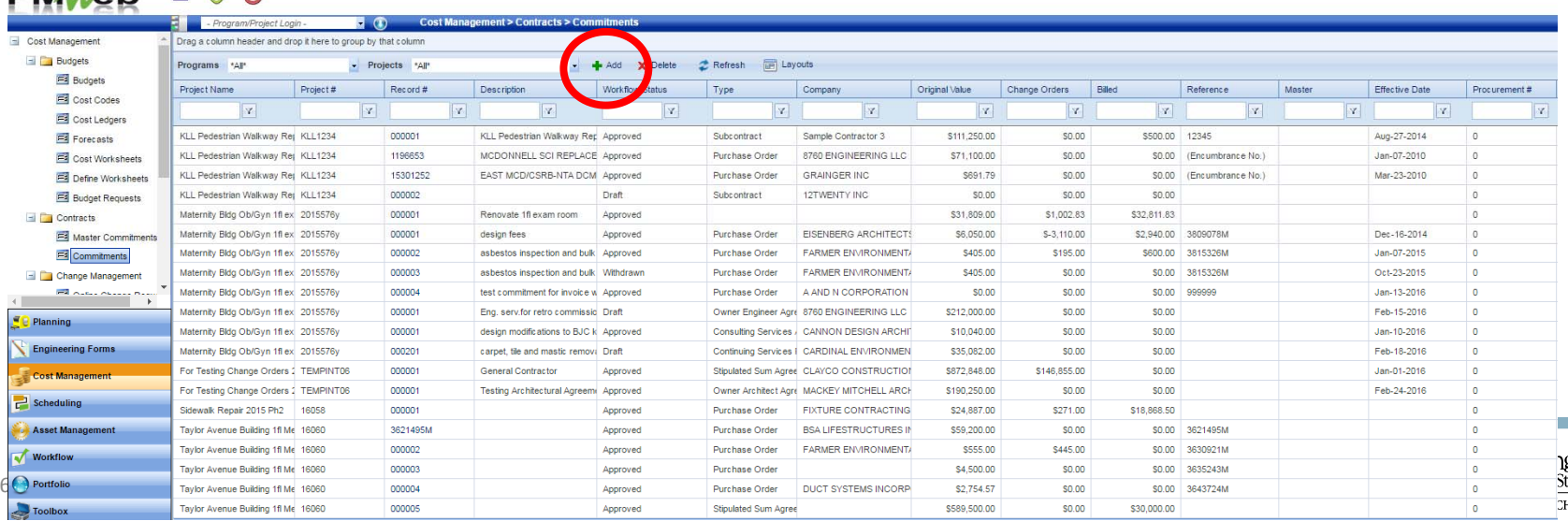

- In the "Type" field select type of agreement
	- NOTE: Do not select "Sub-Contract" as subcontractors will be addressed in the various other agreement types

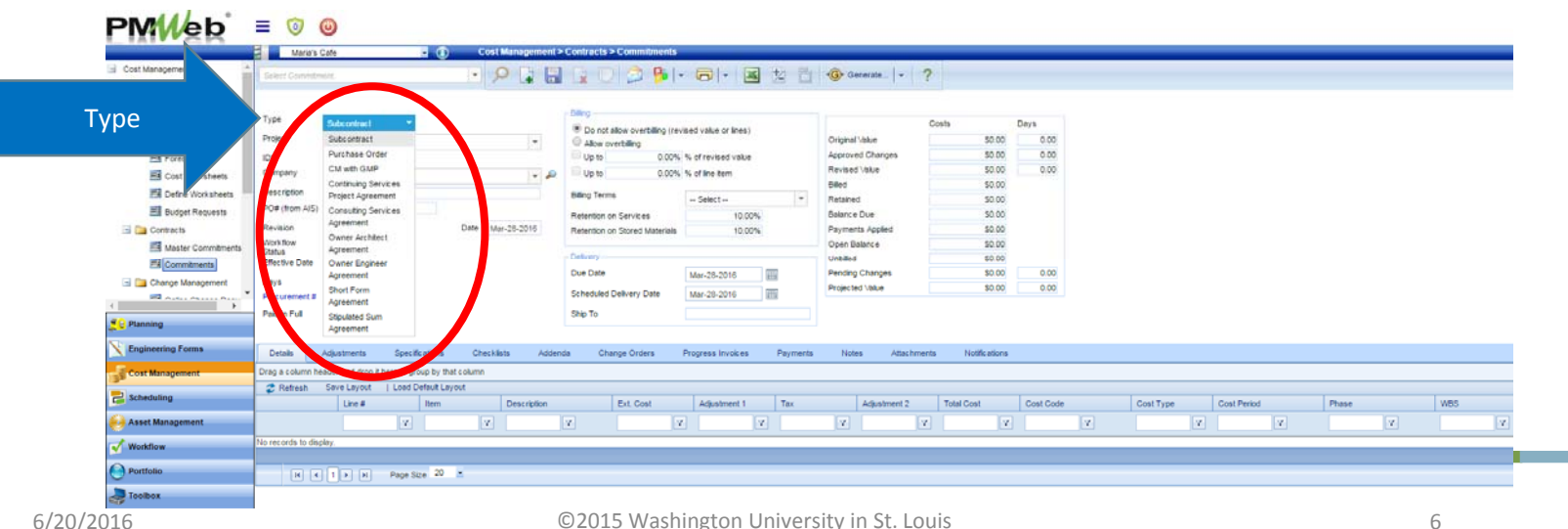

- The ID will be auto-generated
- In the "Company" field, select the vendor

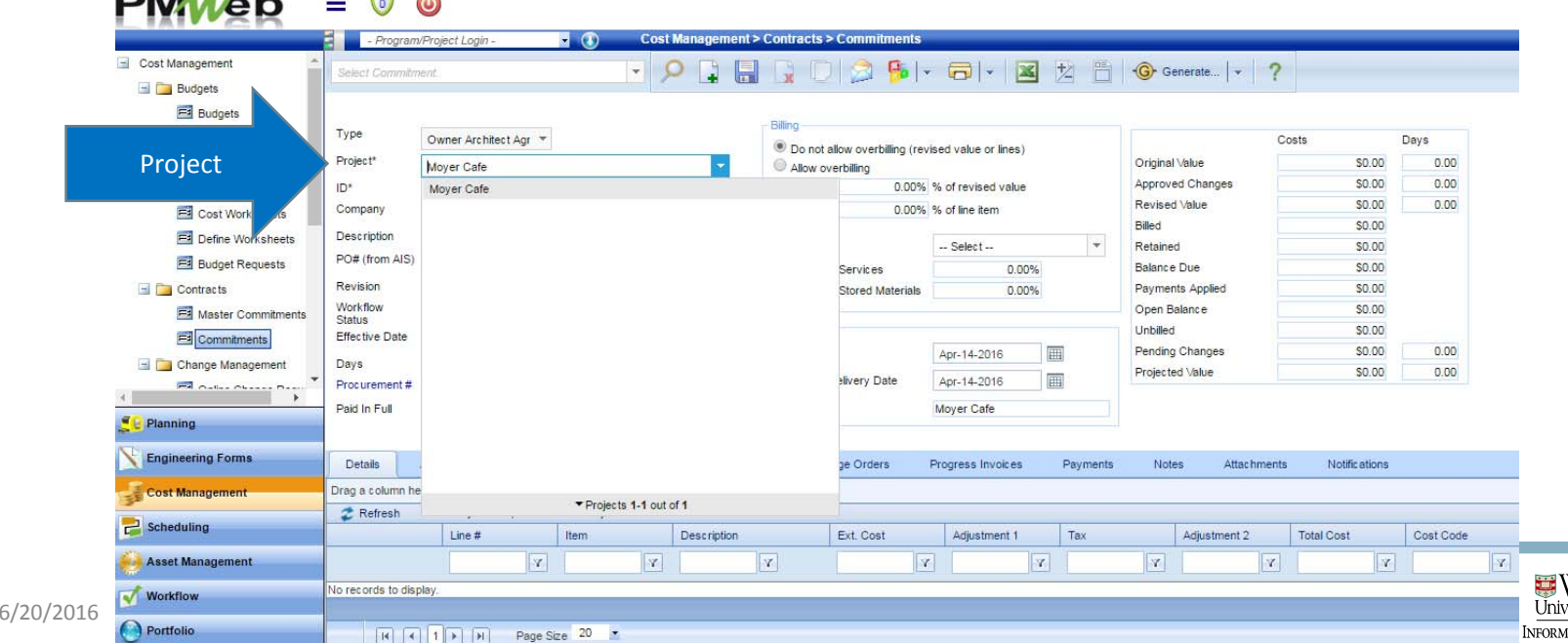

- Select "Effective Date"
	- This date will populate on the contract header
- "Procurement #" field is autopoulated if a bid was involved. Otherwise this field should be NULL

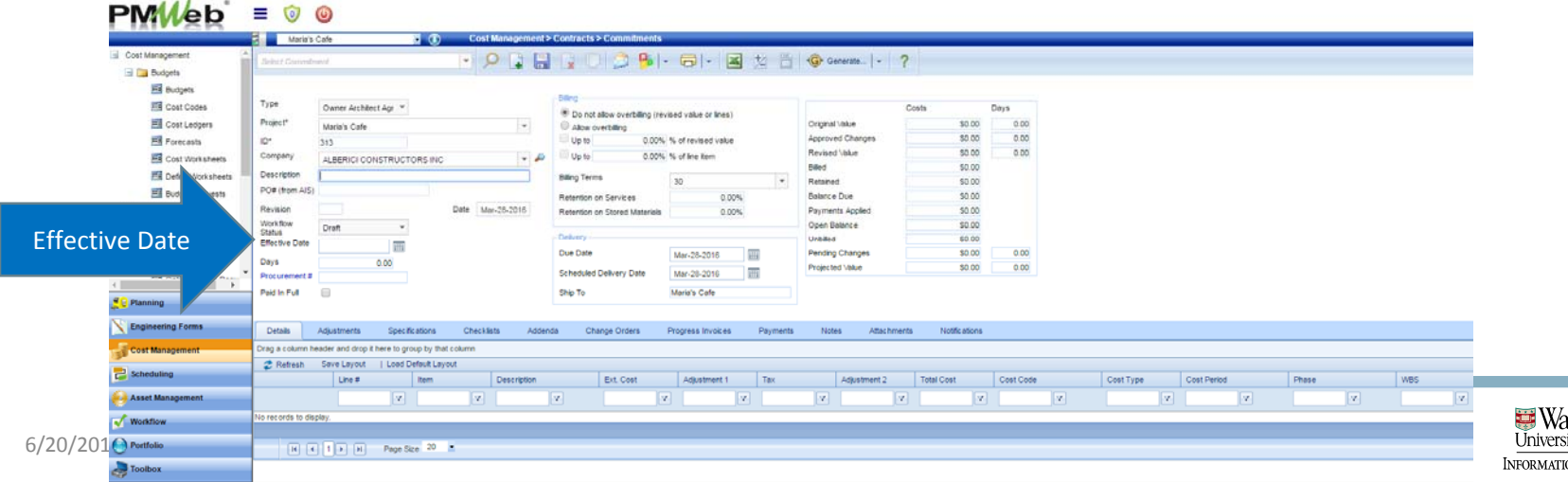
### Generate Commitment

• Select "Allow overbilling" radio button and "Up to XX% of revised value"; save record

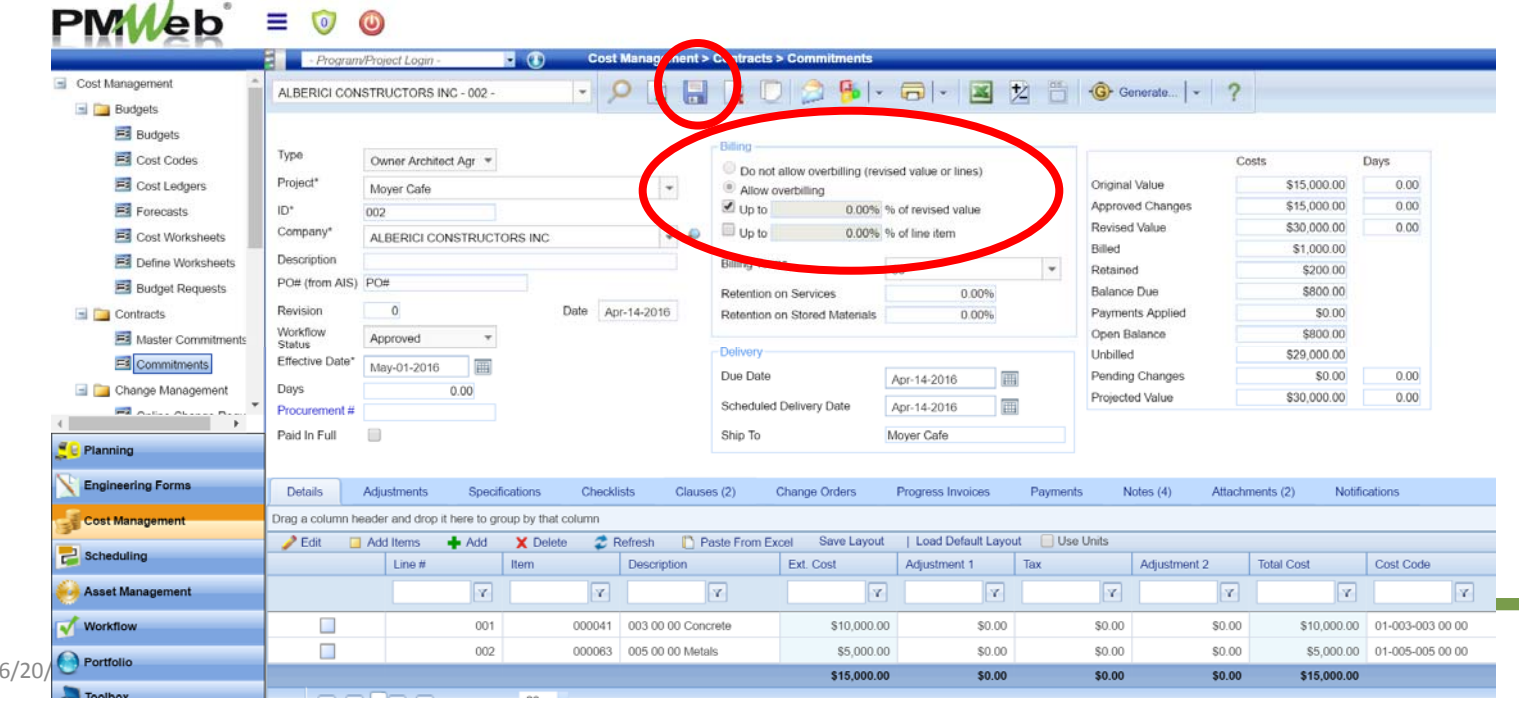

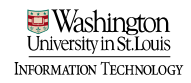

#### • Select "Add items" to add cost codes to the commitment $- - - 111 -$ **Committee Committee Committee**

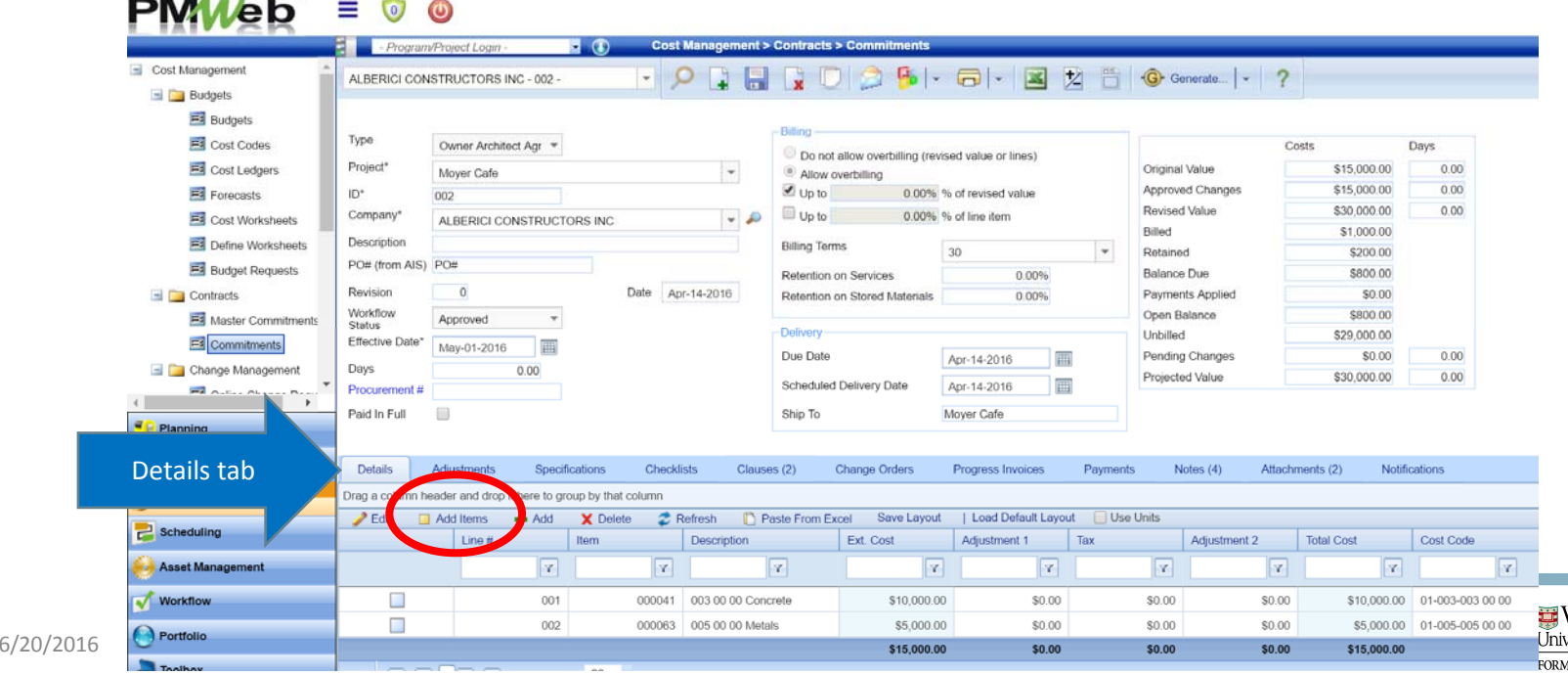

Vashinetor **TION TECHNOLOGY** 

• Drag line items into the cost code window

#### • Save

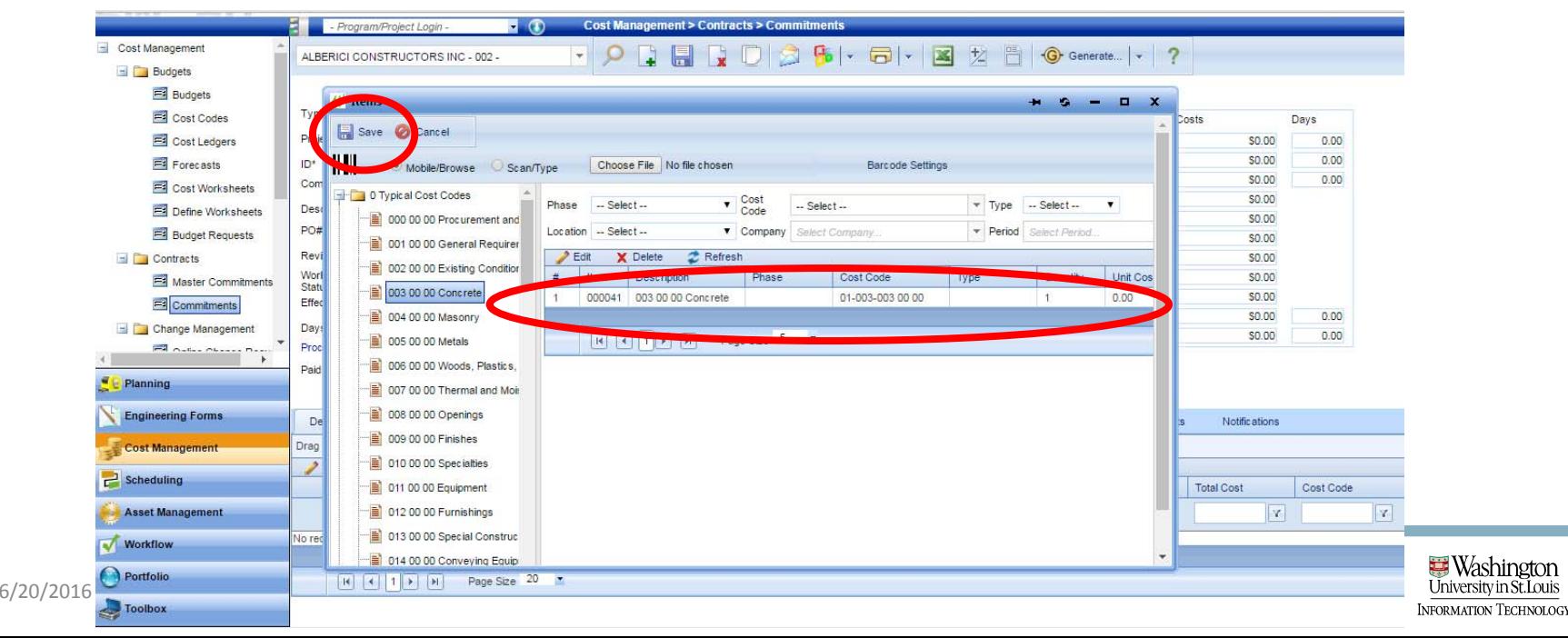

- Cost codes will now appear on "Detail" tab
- Use shortcut: select top row; shift; bottom row; edit
- Enter cost values into the "Ext Cost" field; Update Records

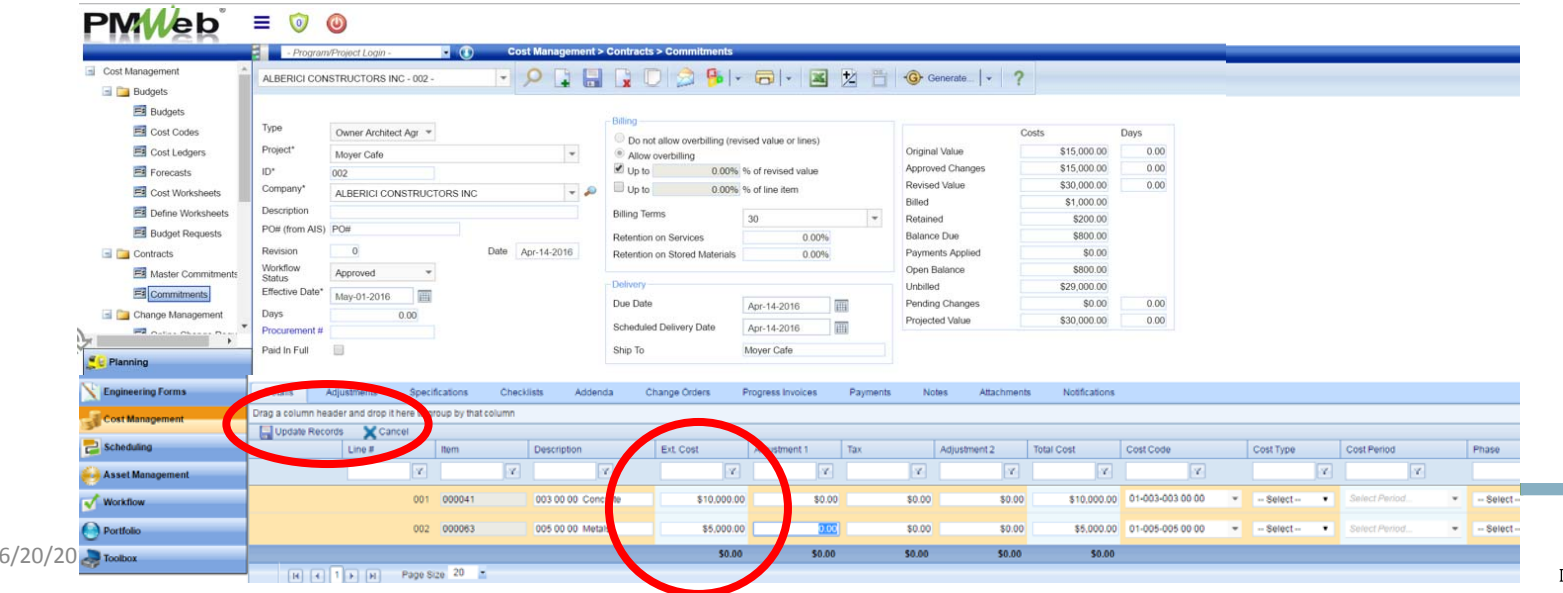

• Select "Addenda" tab and "Add Addenda"

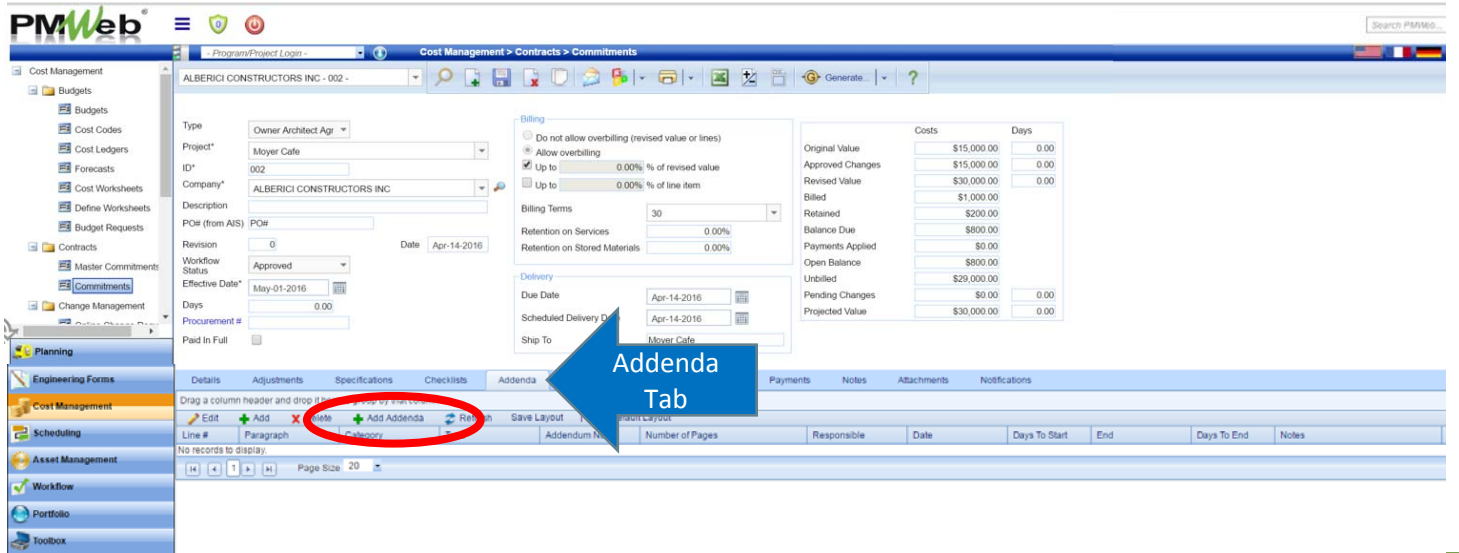

- Drag over the folder of the agreement type of the commitment
- Save

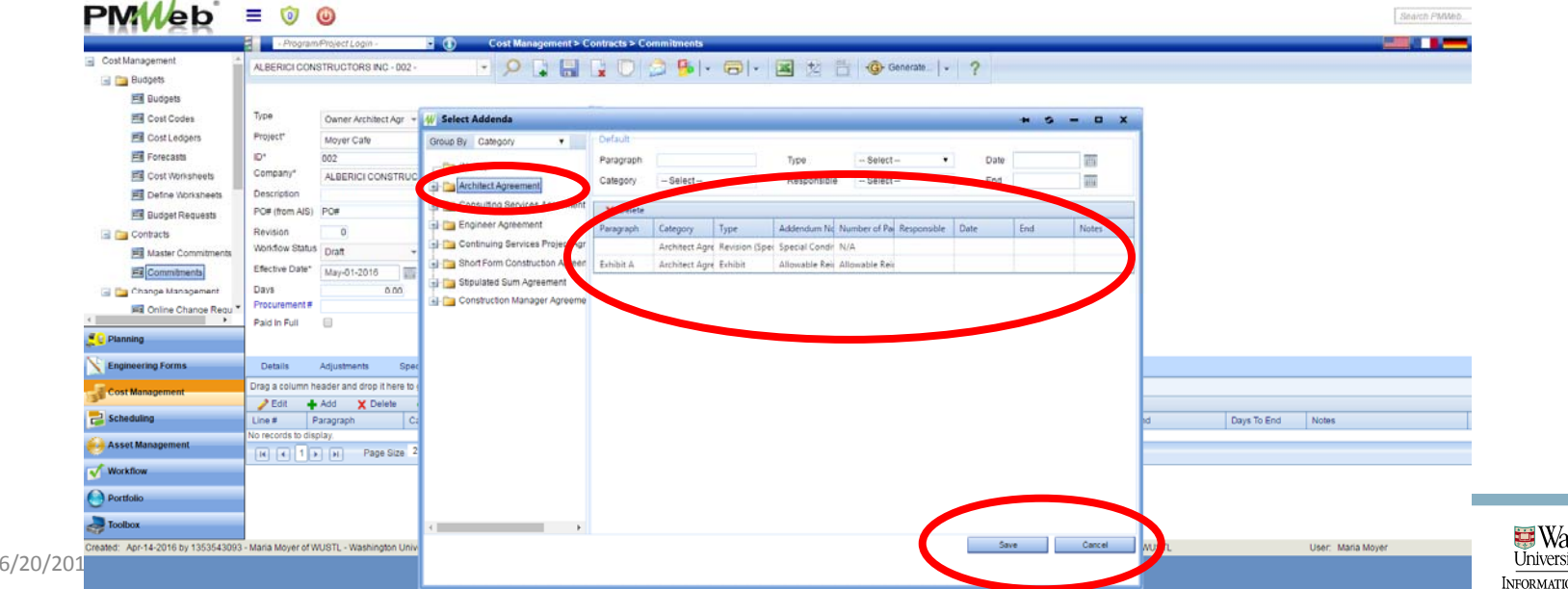

- Select "Notes" tab;
- You will populate these notes with details that will populate the contract appropriately

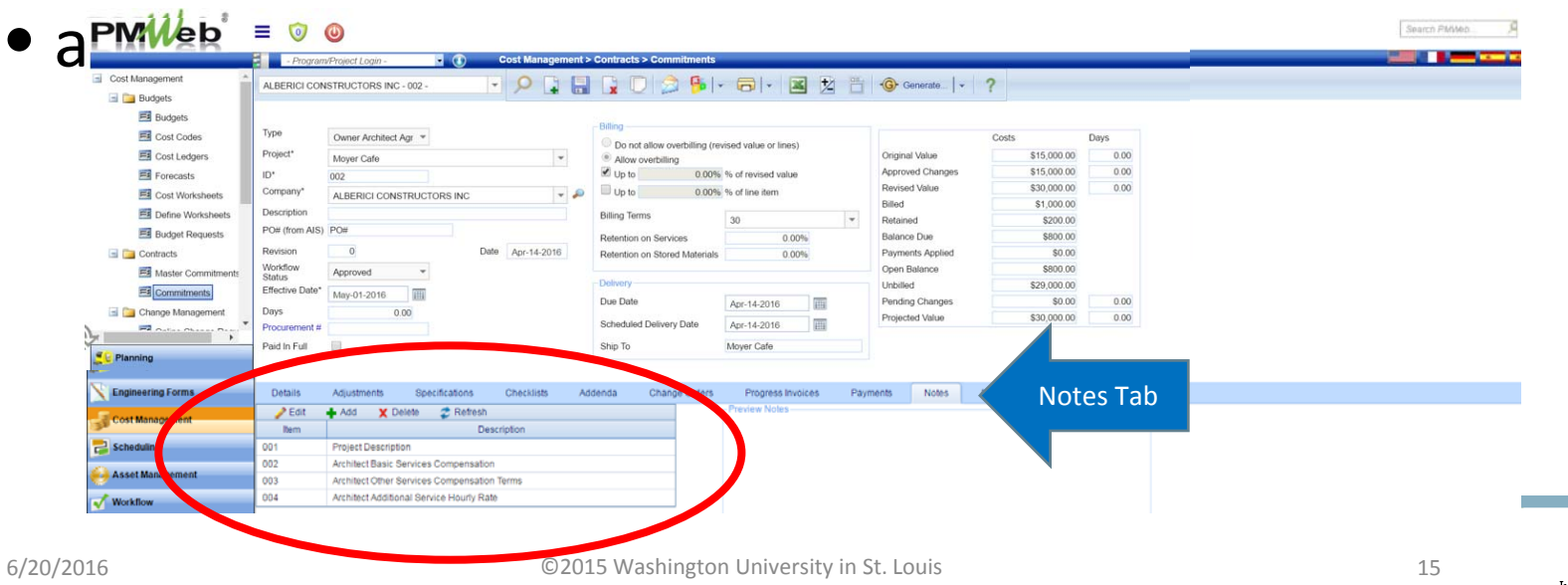

- Select a note; select edit
- The note will open in a window (next page)
	- Complete all notes

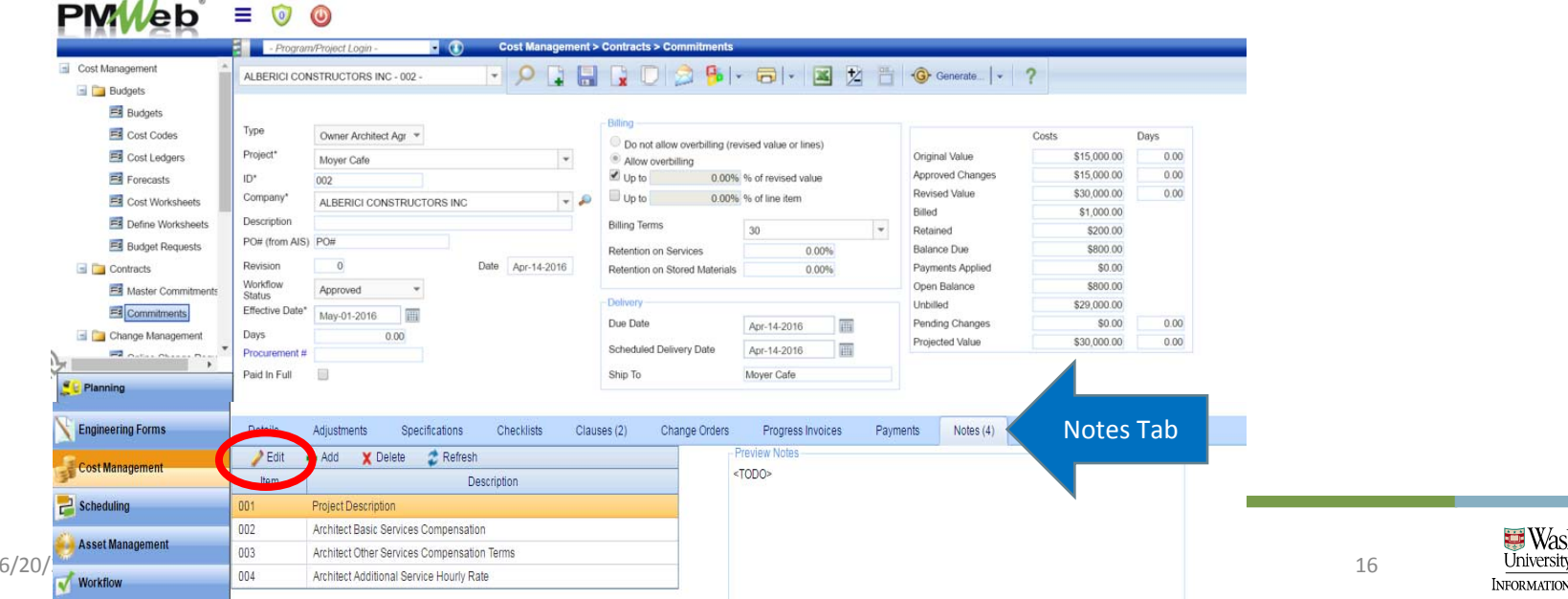

- Delete any placeholder in the message box
- Add details to correlate with each Note header; save
	- E.g., Add the "Project Description" to that note

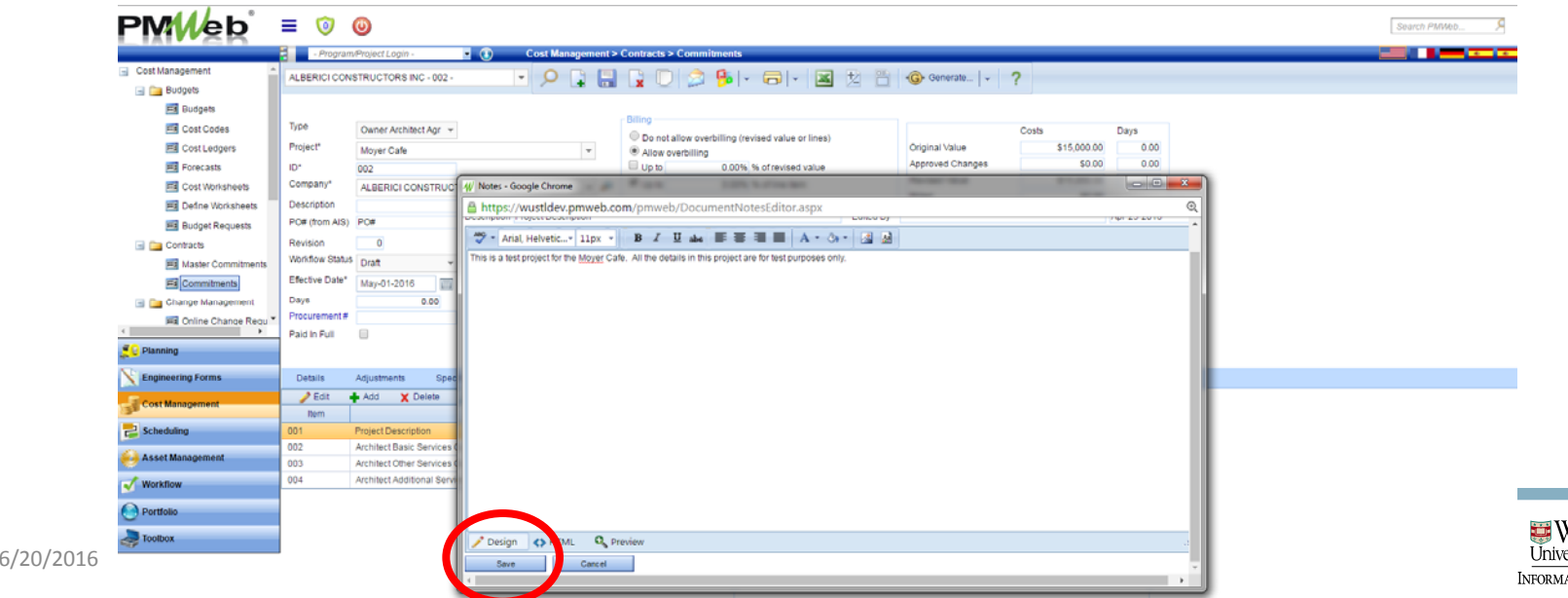

- Select "Specifications" tab
- Select Contract Signatures tab

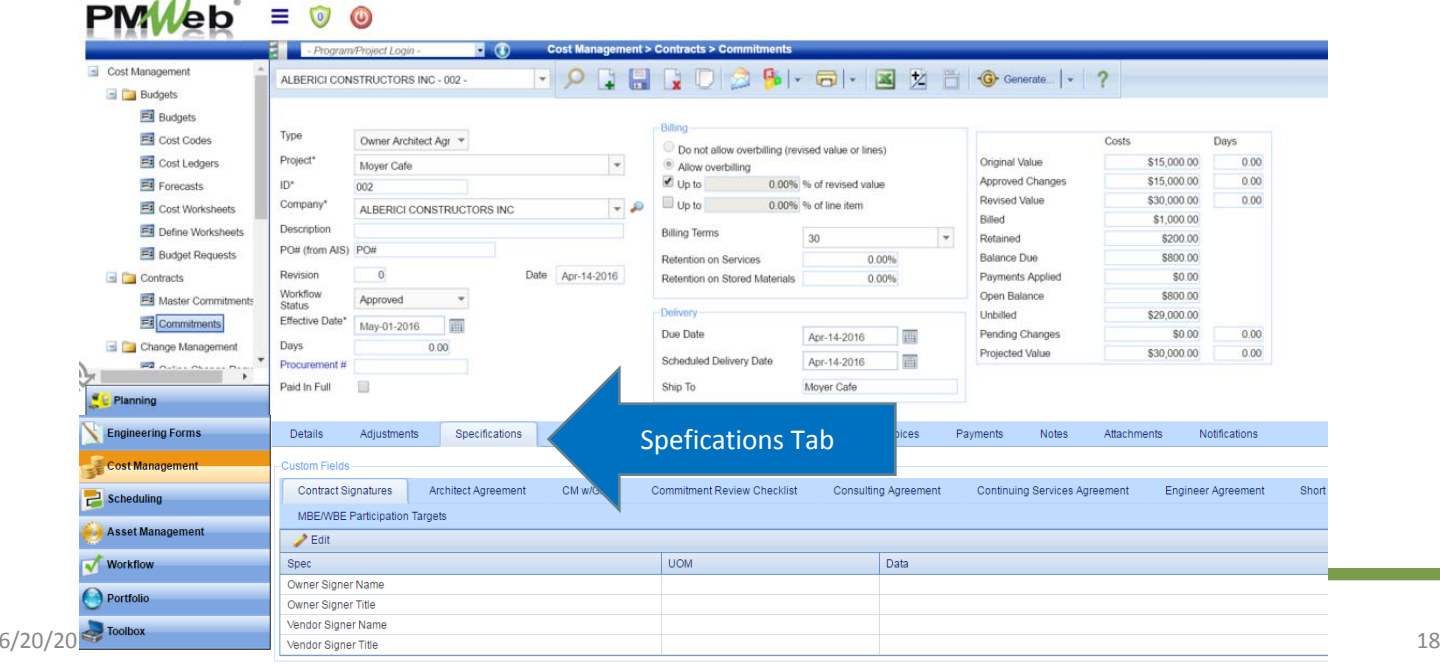

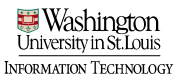

- Use shortcut: select top row; shift; bottom row; edit
- Enter Owner Signer Name and title
	- NOTE: This will typically be the Director of Capital Projects
- Enter Vendor Signer Name and title (the person authorized to sign the contract); Update Records

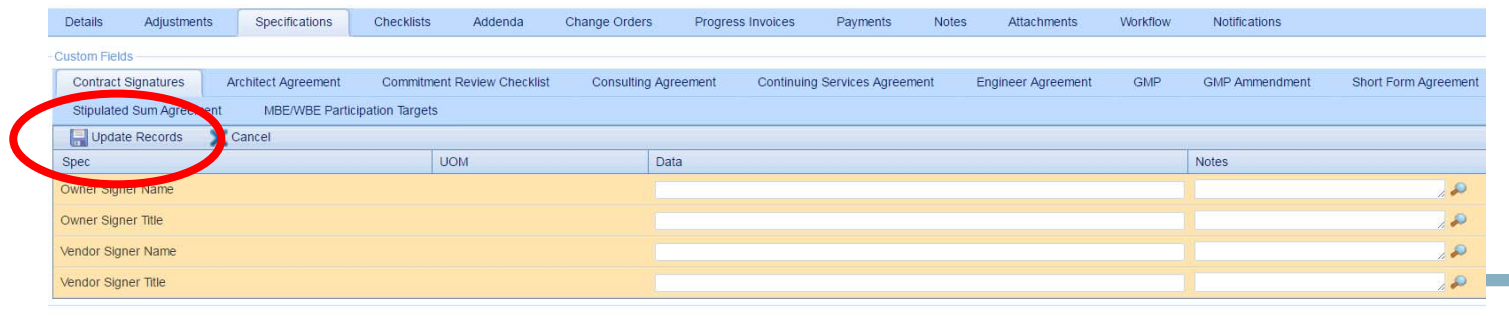

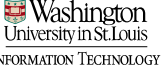

- Select "Specifications" tab and select tab for appropriate type of agreement
- Populate details here just like for a resolution

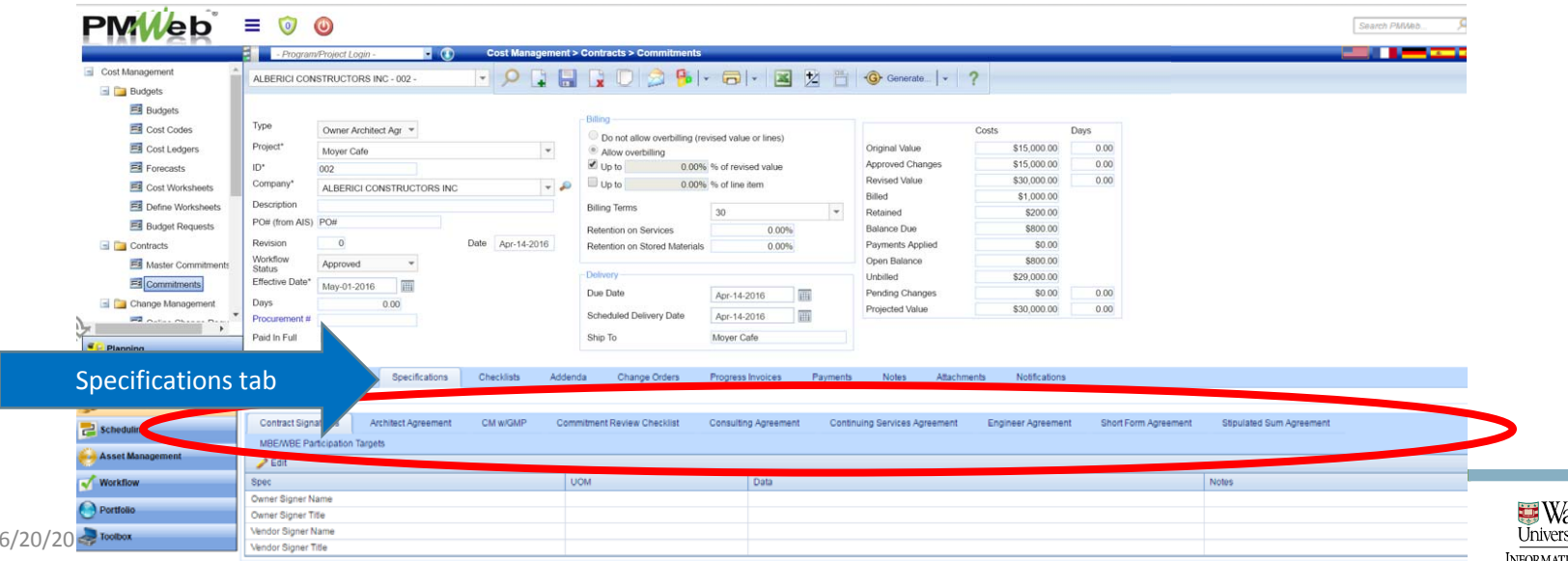

- Use shortcut: select top row; shift; bottom row; edit
- Add contract details

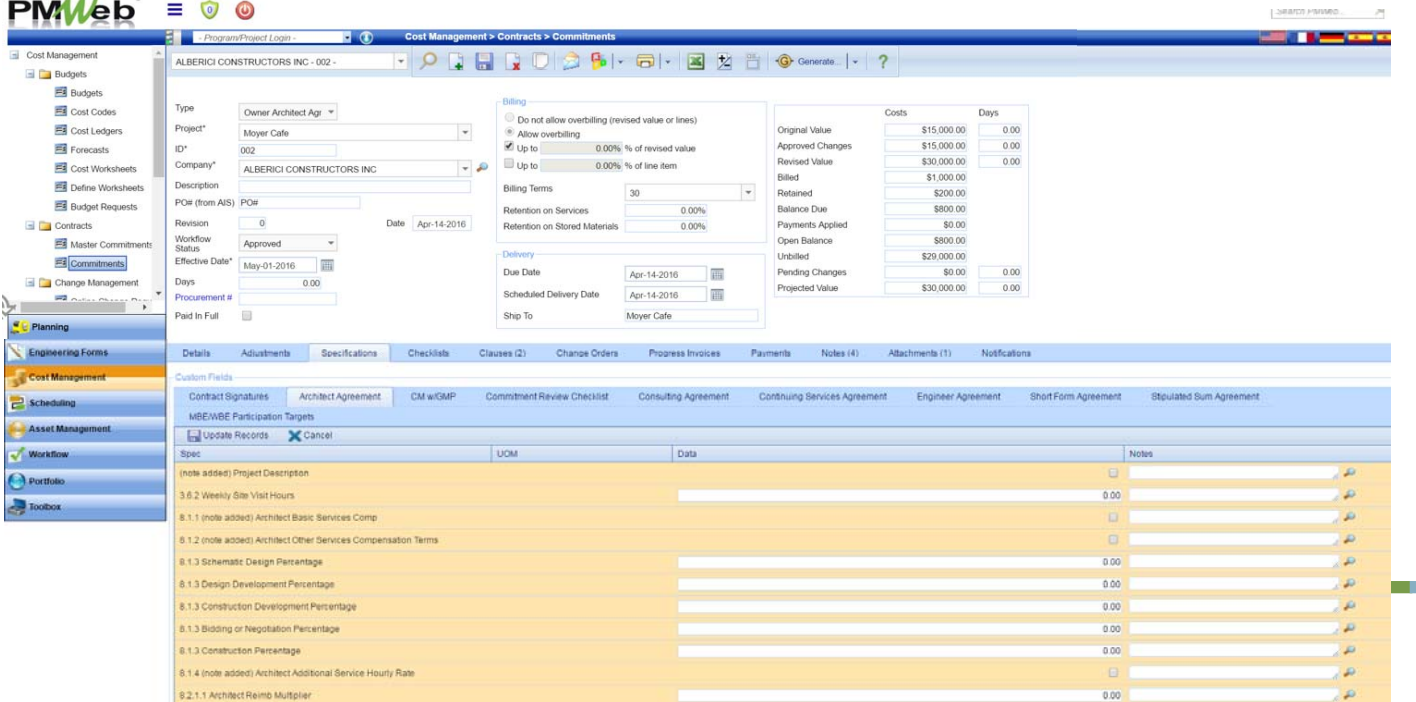

jeormation Technology

- Each line that has "(note added)" indicates a note that needs to be completed for this commitment
- Click the checkbox to denote that a note was added; add any notes that have not yet been added
- Select "Update Records" to save

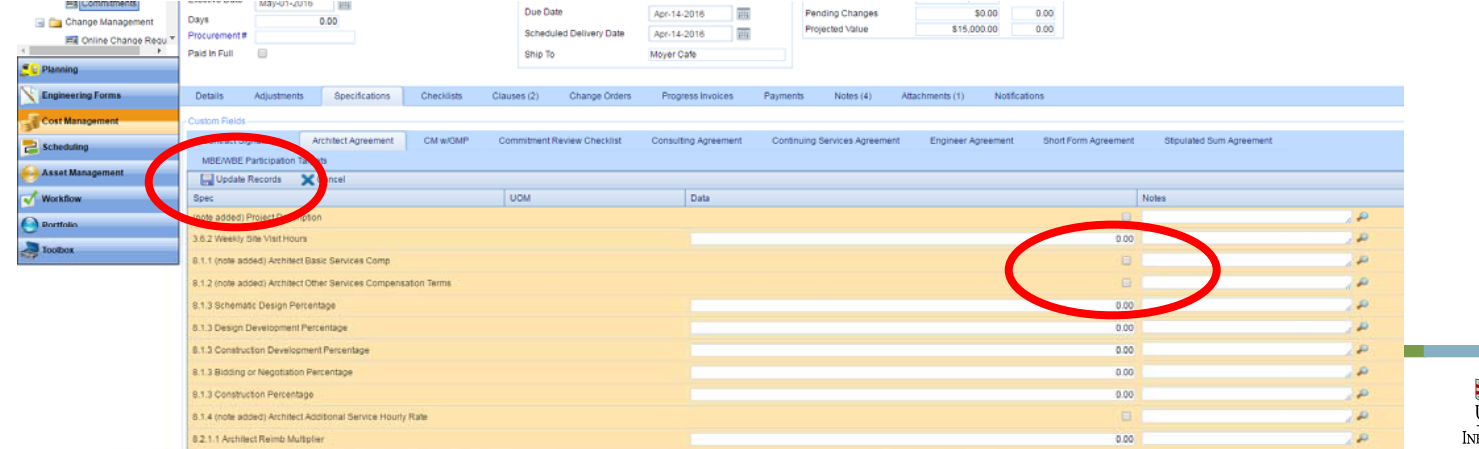

- Save the record
- Navigate to the printer icon drop down, and select BI reporting.

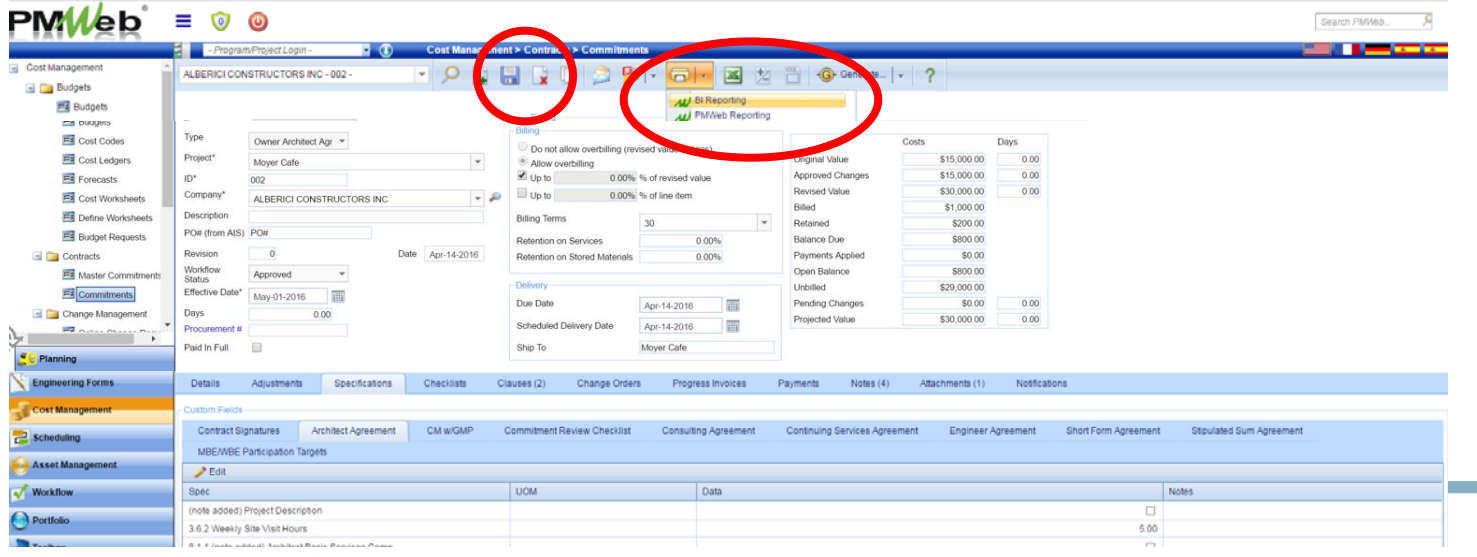

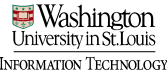

- Select appropriate contract type click magnifying glass
- Then select Report Viewer to view entire report

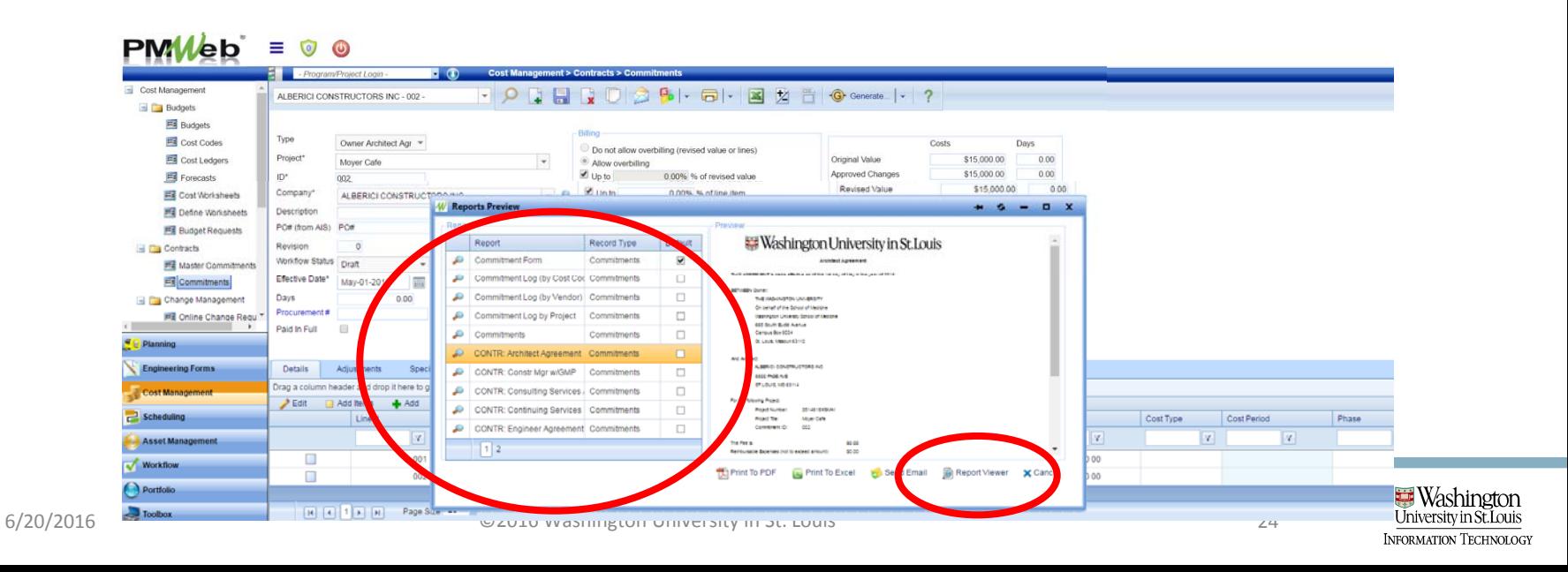

- Review commitment for correctness; make any changes necessary in spec fields and rerun the report
	- Note: use arrows to navigate if multiple pages
	- Note: page 3 contains info from spec fields; other pages contain information from the addenda attachments $PMWeb = 0$

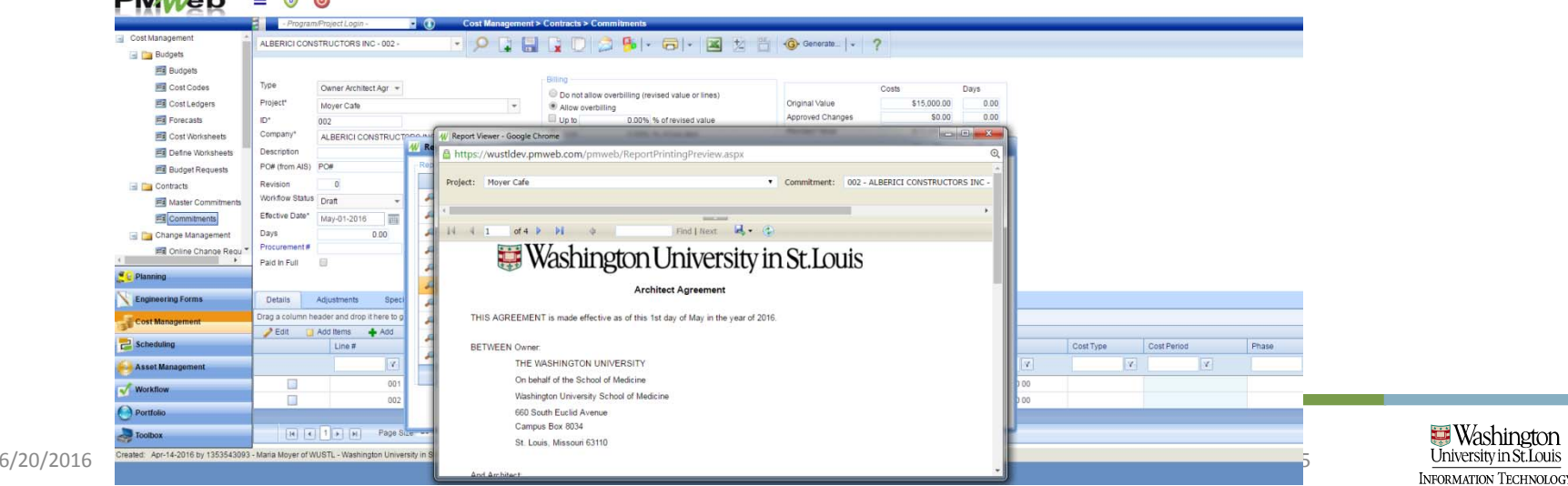

- Commitment contracts will be submitted through workflow as an attachment to the commitment record
- Save the commitment as <sup>a</sup> PDF to <sup>a</sup> central drive.

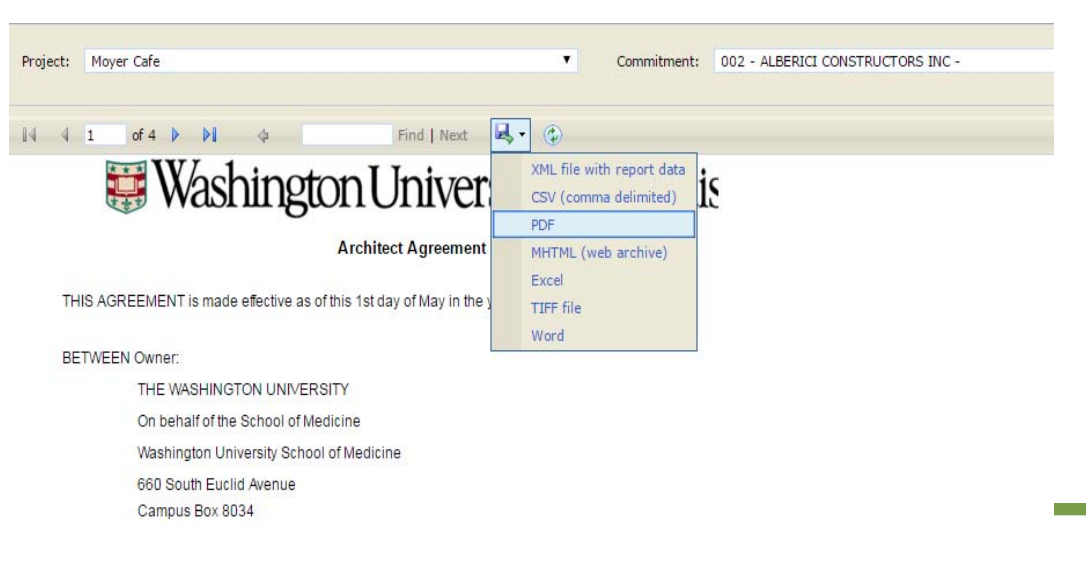

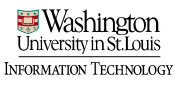

- Select "Attachments" tab and then "Select" button
- Upload the saved commitment document here

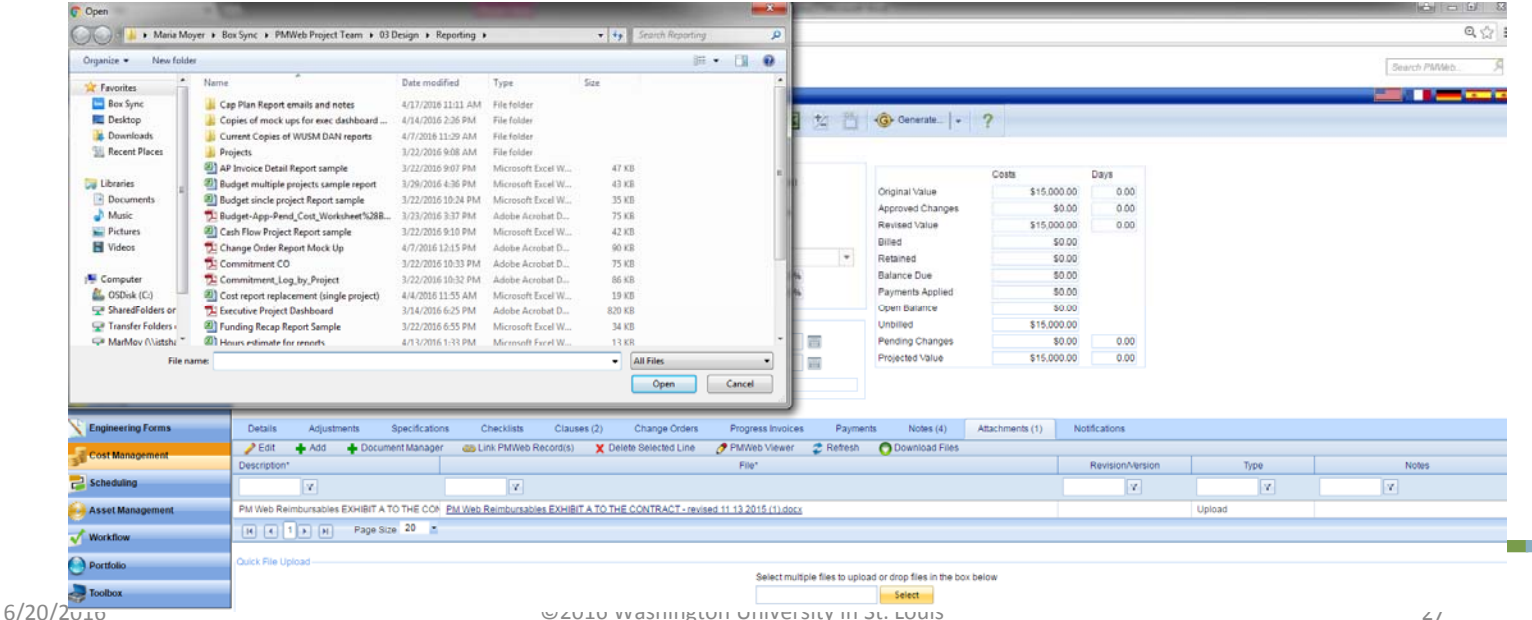

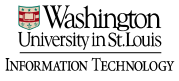

### Submit Commitment Report into Workflow<br>• Select the "Workflow" tab

#### • Select Submit

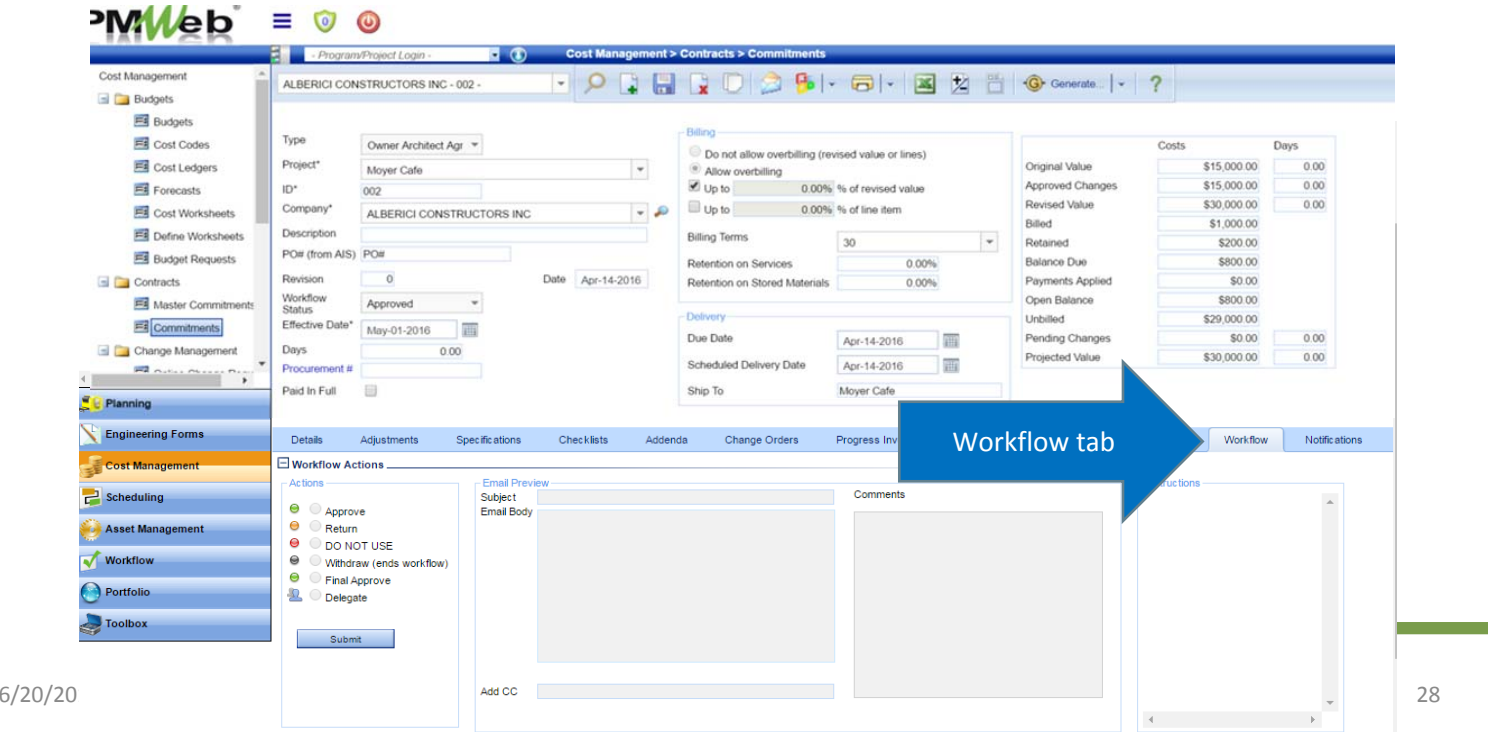

**Washington** University in St. Louis INFORMATION TECHNOLOGY

#### • Select SaveSubmit Commitment Report into Workflow

• You will receive notification re: the status of the workflow

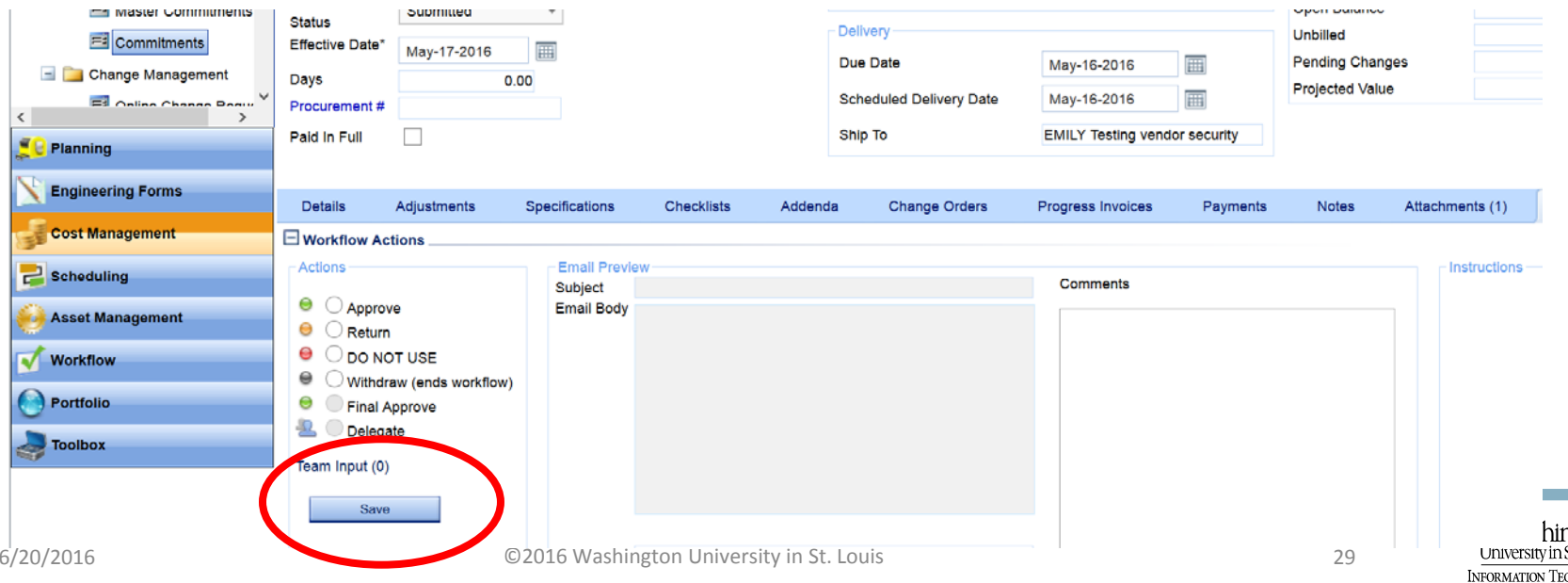

#### • The commitment workflow has <sup>a</sup> step for the commitment vendorCommitment Vendor step in **Workflow**

• You can see in the workflow log every step in the workflow. The PM will receive the "commitment vendor" step and delegate it to the vendor.

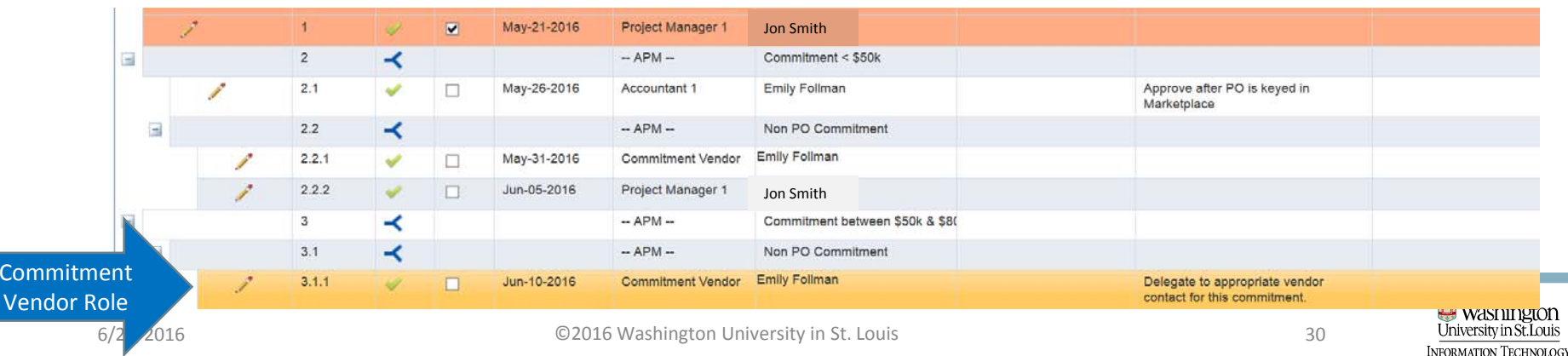

### • Select "Delegate" radio button Commitment Vendor step in **Workflow**

- Select the delegate from the list in the pop up window
- Save the assignment and save the workflow step

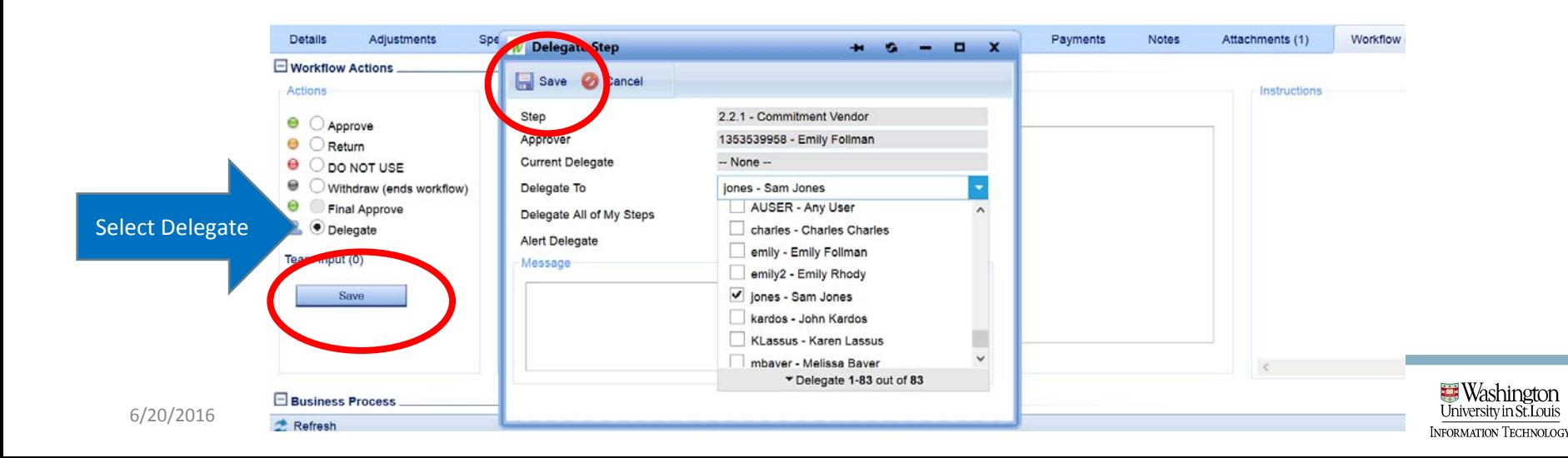

### • Vendors may choose not to use PMWeb Commitment Vendor step in **Workflow**

- In this case, the PM will not delegate to the vendor, but will instead email the commitment document tothe vendor for signature.
- When the signed document is returned via email, the PM will add the document to the record in PMWeb and approve it as <sup>a</sup> proxy for the vendor, sending the record on to the next step in workflow

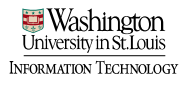

## Final Signature

- After vendor has returned the signature page of the contract (either via email or PMWeb attachment, the WU final approver/designated signatory needs to add signature to signature page
- This will be done manually for now
- Electronic signatures are coming
	- Opt in/out will be required to be performed for each esign (WU and vendor)

### Final Signature

- Print page, WU signer will sign, and scan
- Upload to commitment record as attachment
- Save record

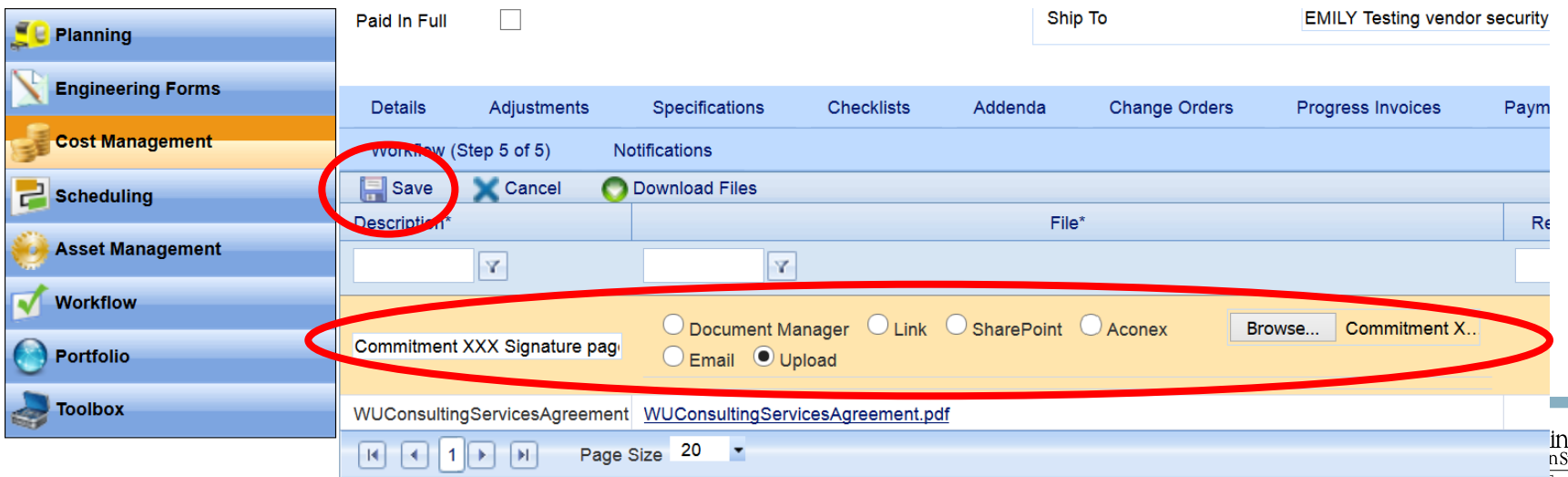

### Final Approval

- Final approver will review commitment and select final approve
- Save

#### • Commitment is fully executed

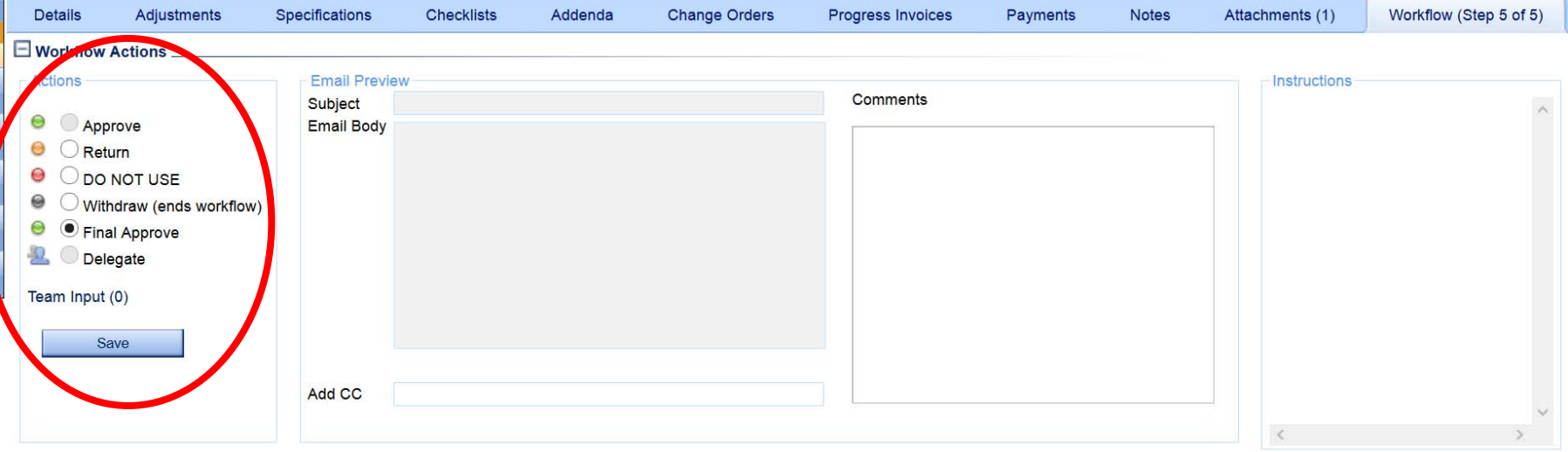

### Final Approval

• Visual workflow will show that the record has completed final approval

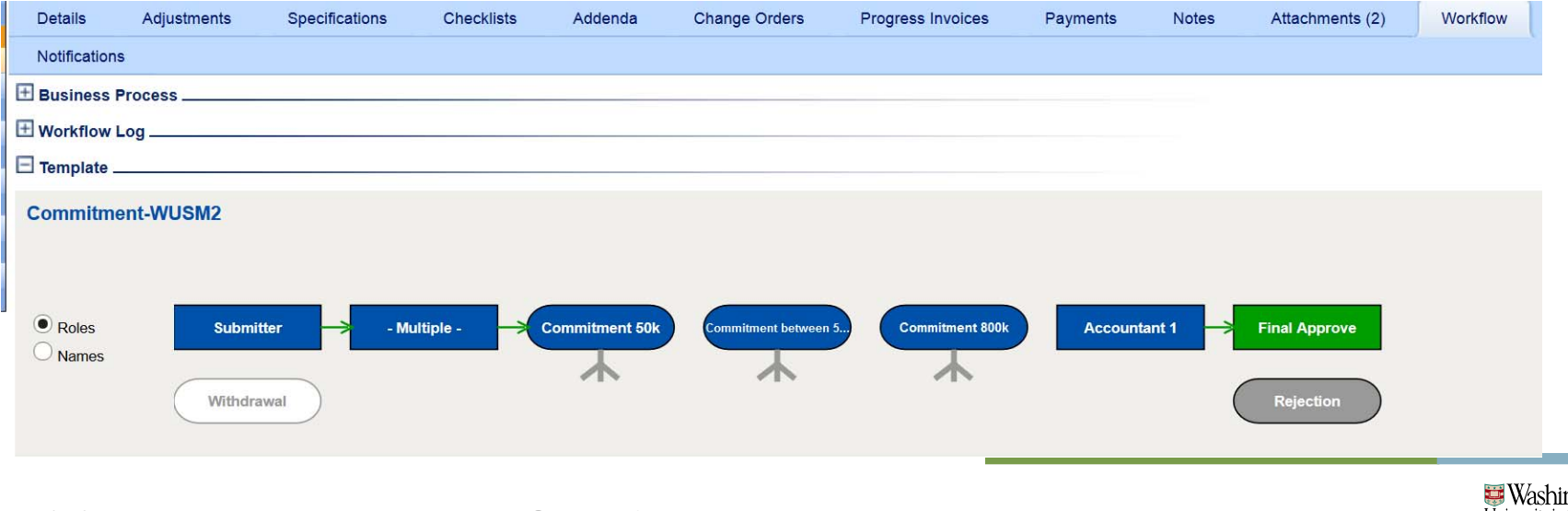

# **PMWeb**<sup>\*</sup> Training

#### Budget Requests – Resolution Increase

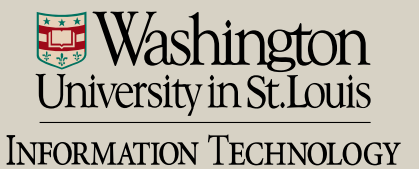

### Start with a new Estimate

- Same process as initial budget start with an estimate
- Two ways to navigate to Estimate module
	- Planning Module <sup>&</sup>gt; Estimates sub‐category

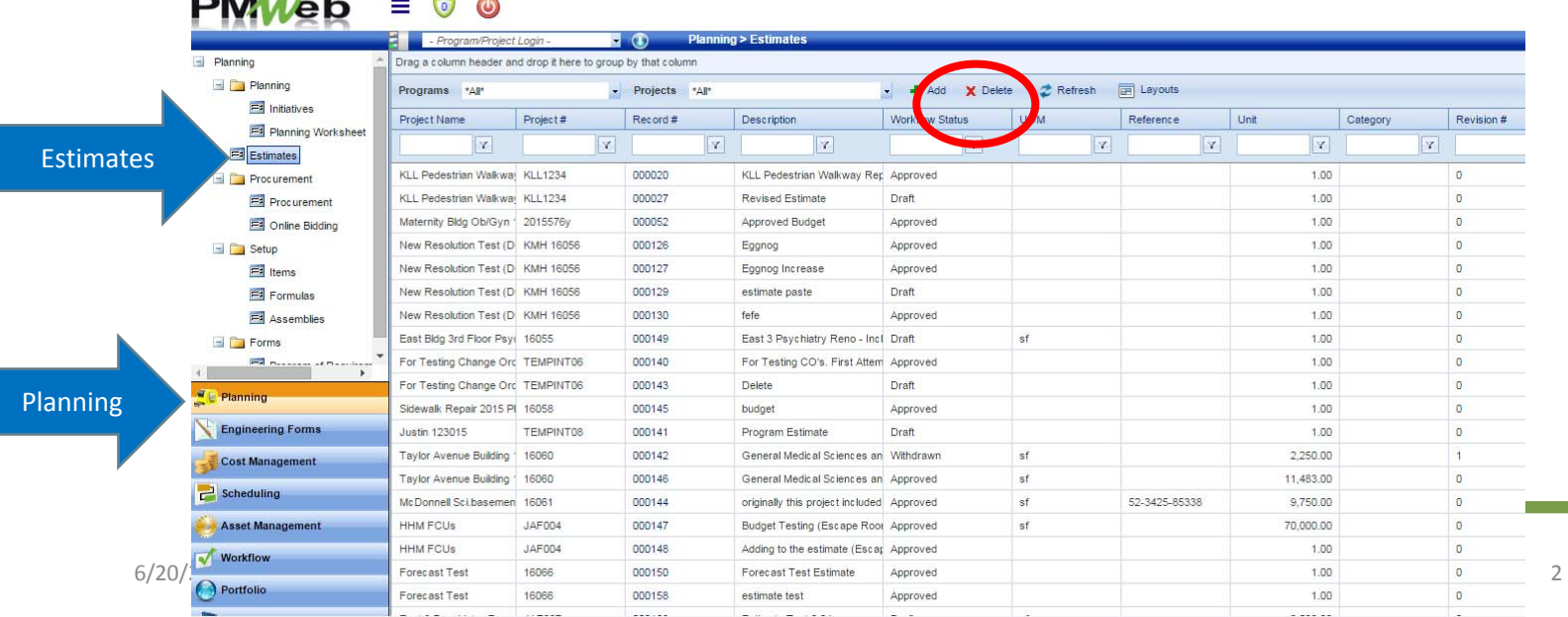

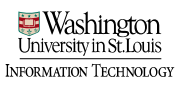

#### Create New Estimate for additional funds • Two ways to navigate to Estimate module

• Project Center > Select Estimates hyperlink

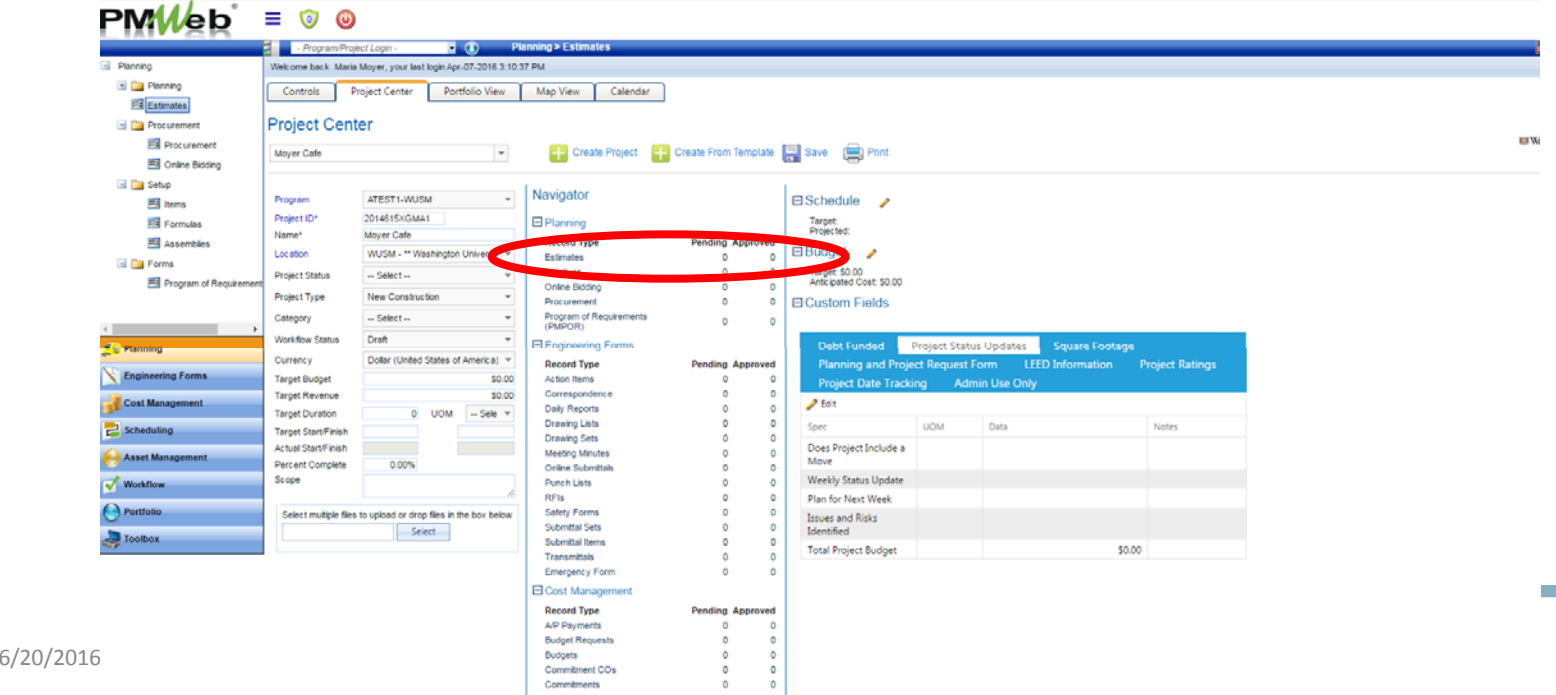

**VFORMATION TECHNOLOGY** 

• You will be brought to a new estimate record

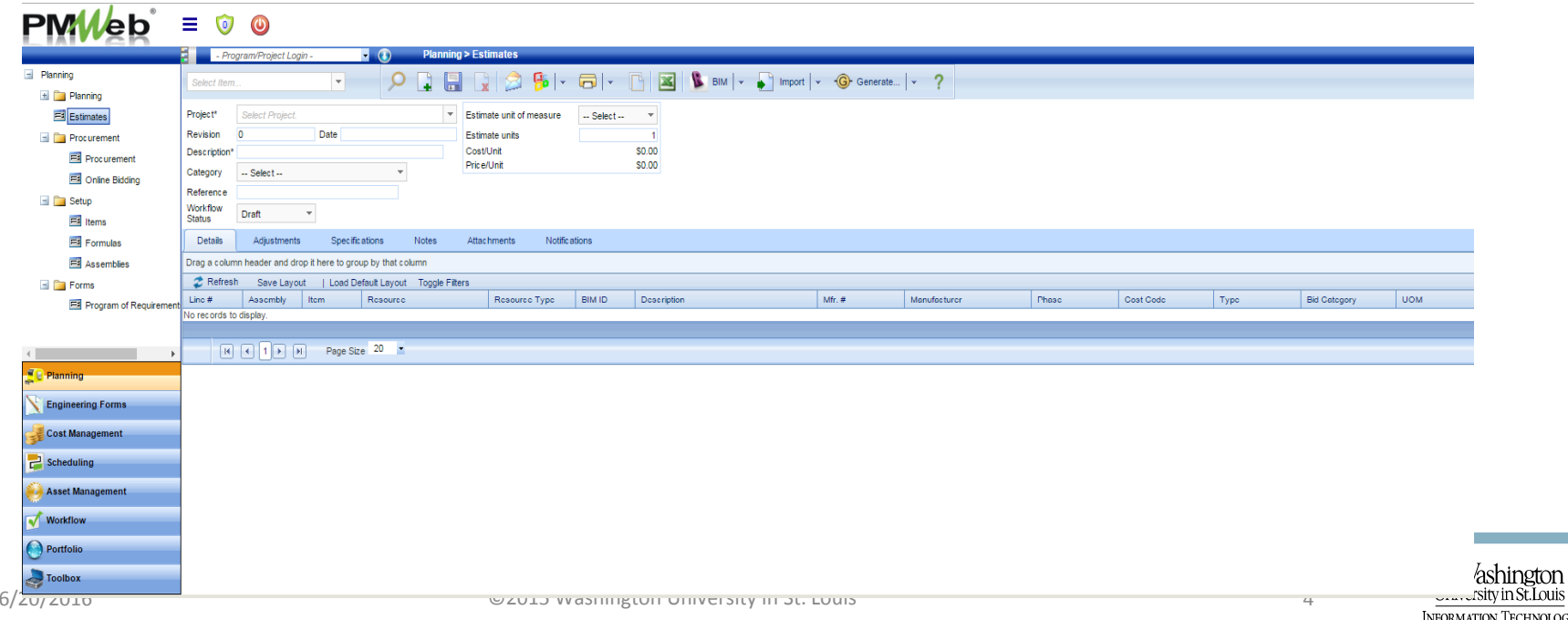

• Select your project from the list

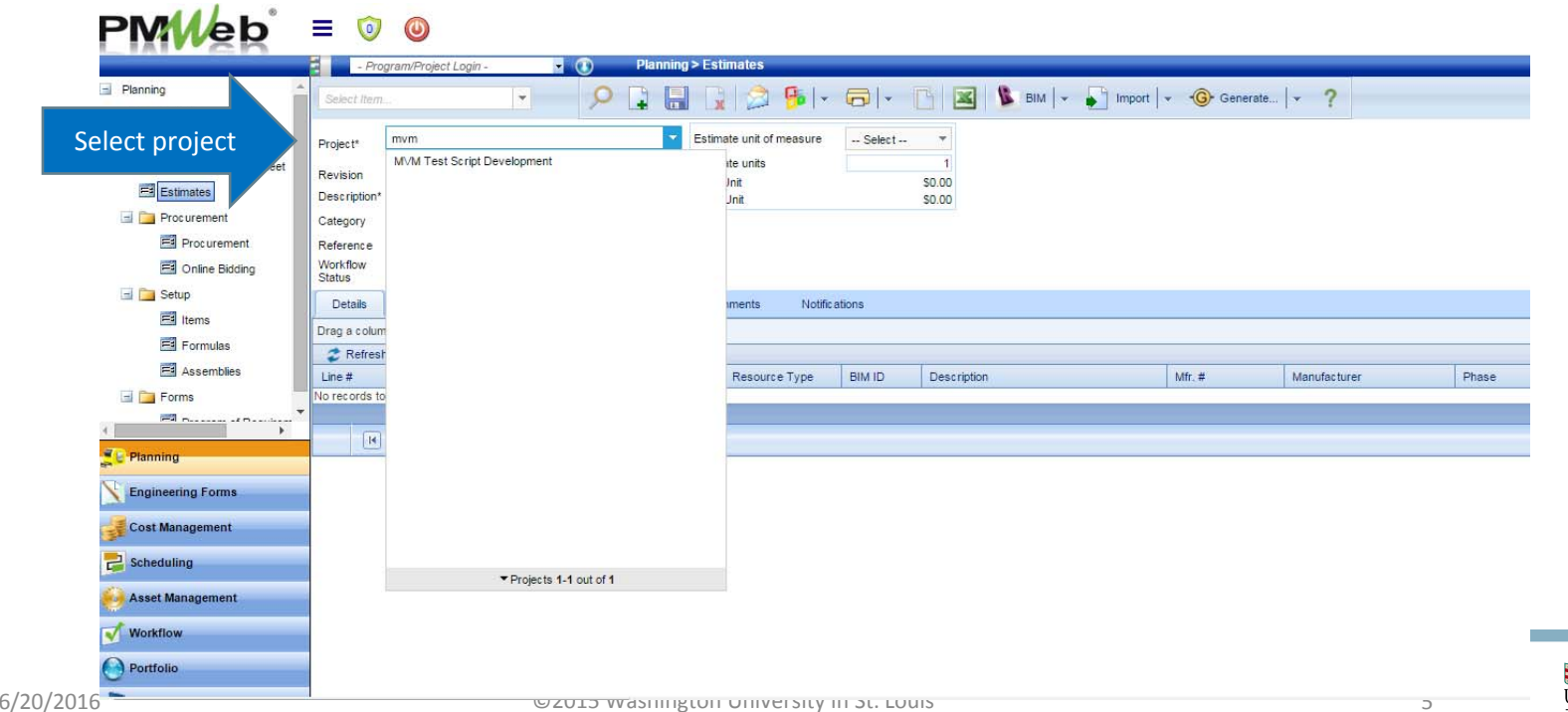

INFORMATION TECHNOLOGY

• Enter Estimate Description (only required field) and save the record

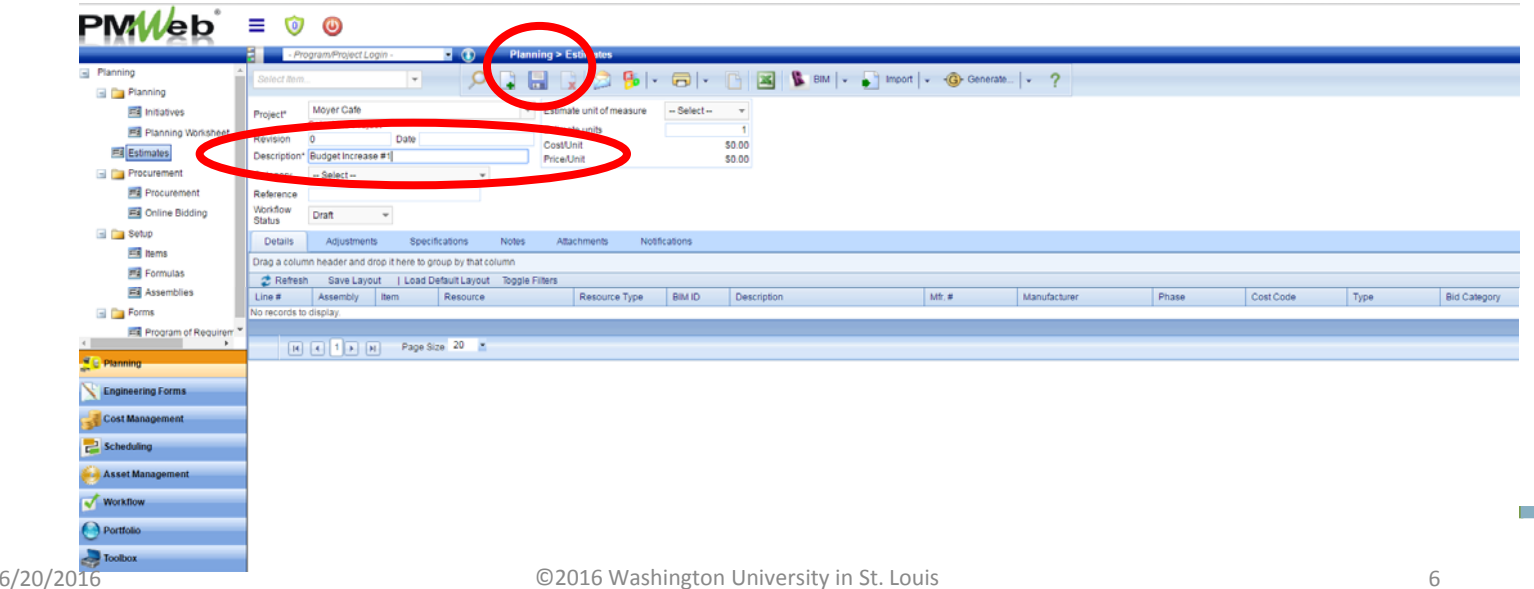

- Two ways to add cost codes and unit prices to your estimate
	- Details tab> Add Items

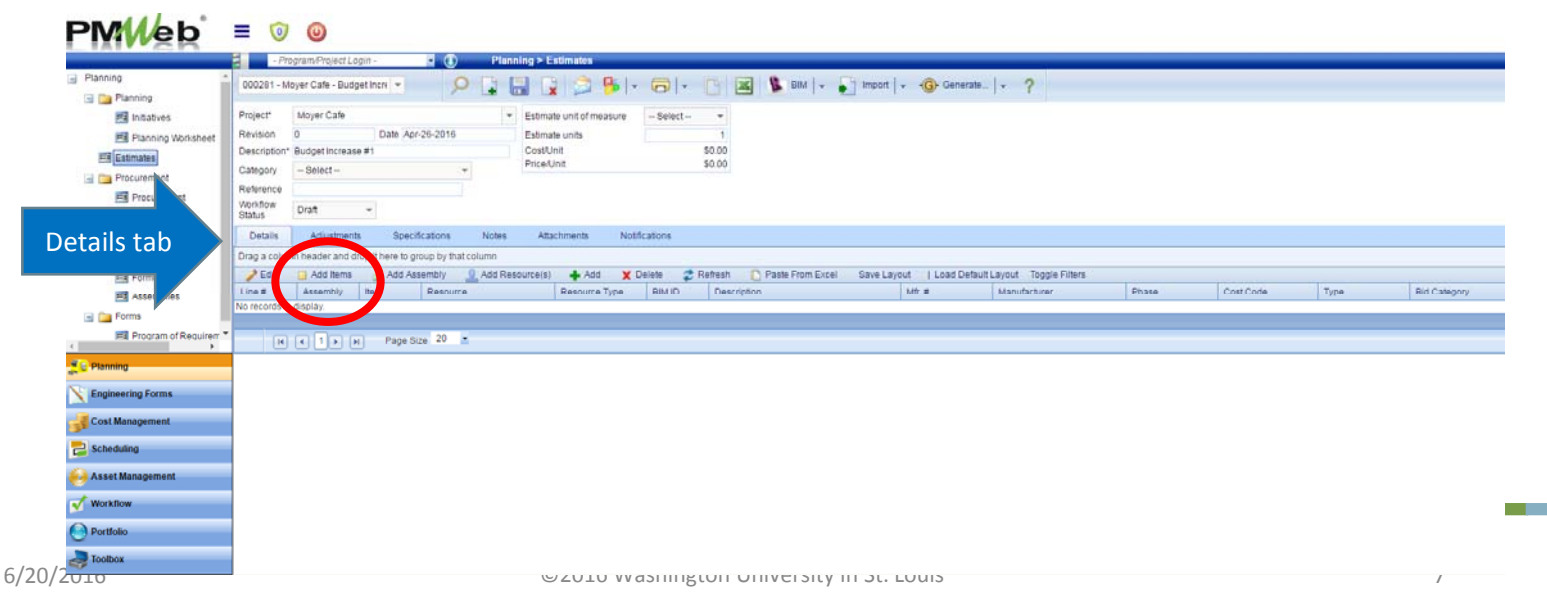

University in St. Louis **INFORMATION TECHNOLOGY** 

**W**ashington

• From the "items" window, drag and drop the relevant cost codes into your estimate. Save.

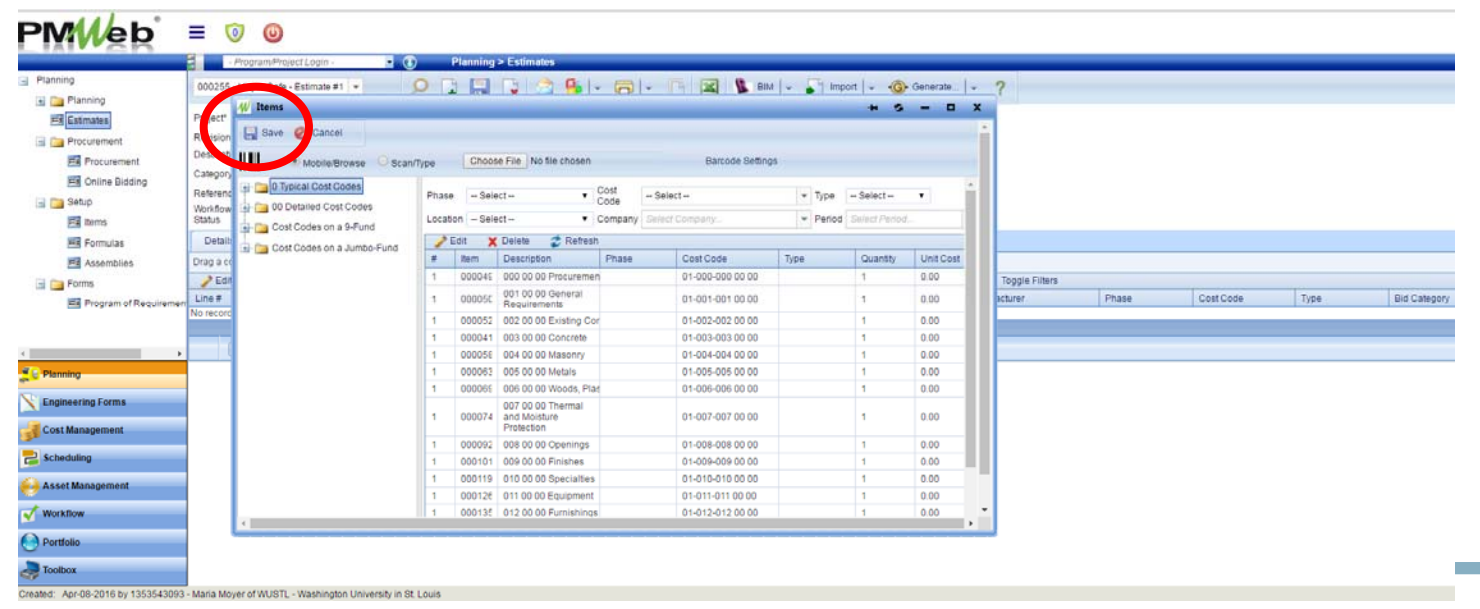

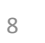
- Two ways to add cost codes and unit prices to your estimate
	- Complete the estimate in an Excel template and upload

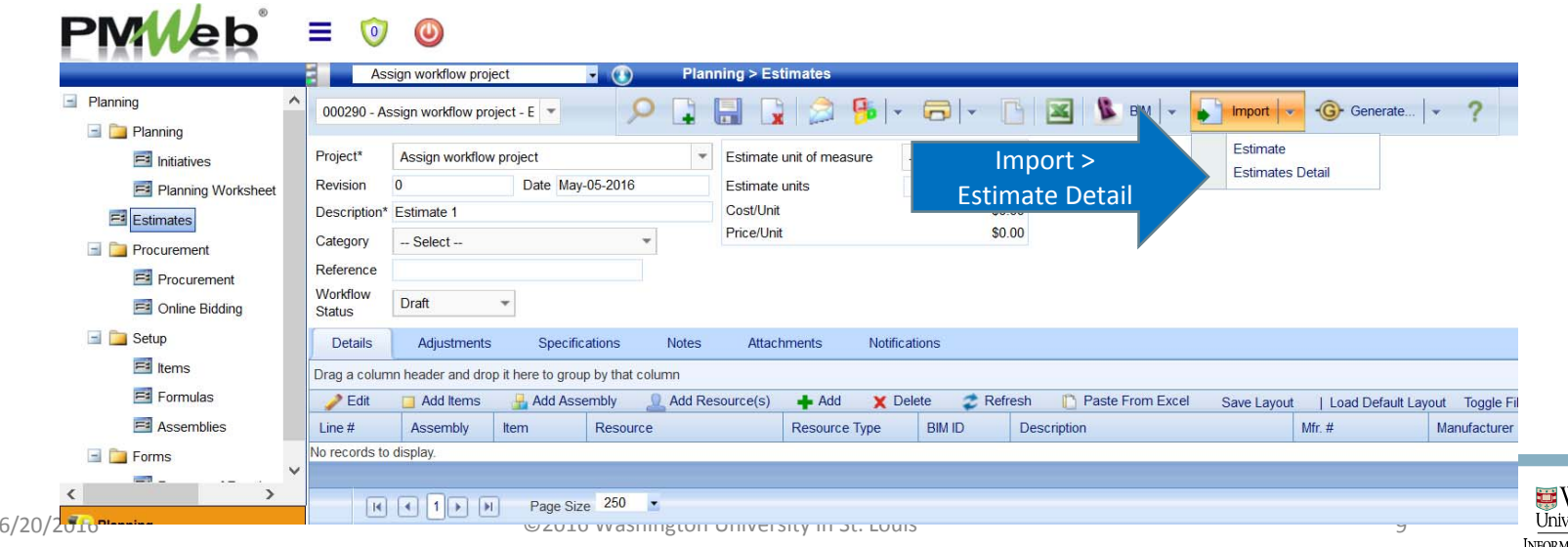

• Browse to select the Excel fileь

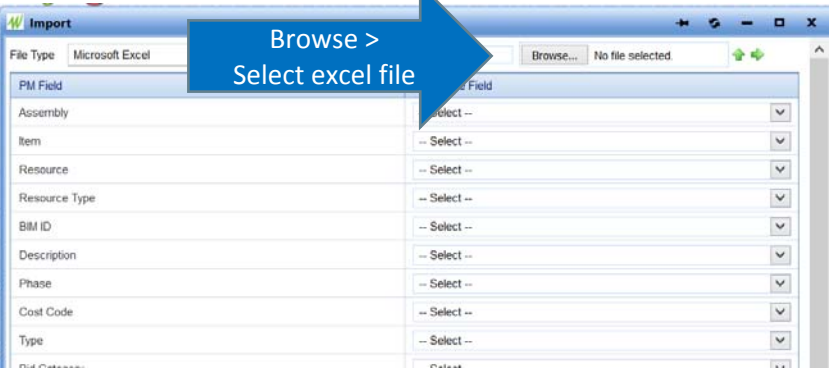

• Select the green upload arrow to populate the file field names for import

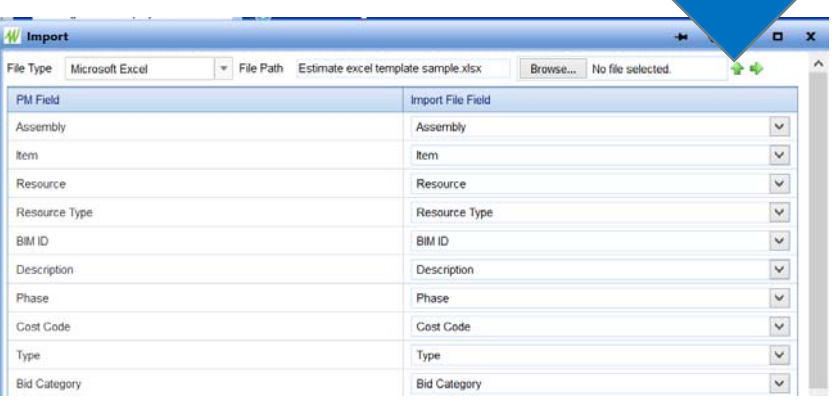

Upload

• Arrow to the next page to view detail

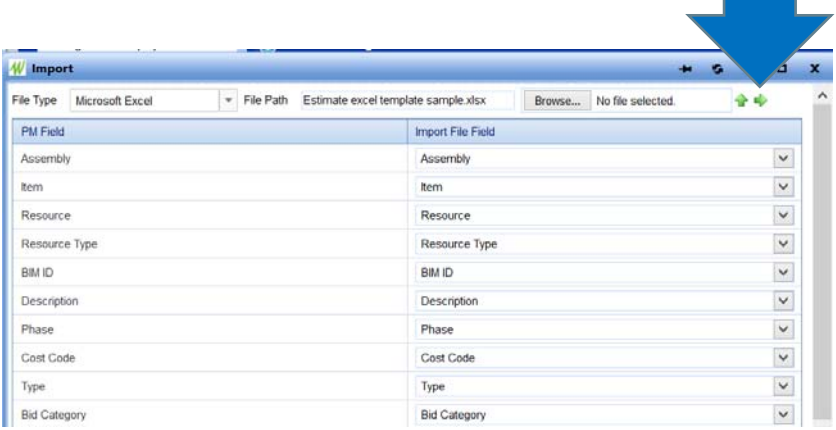

• Save the uploaded items

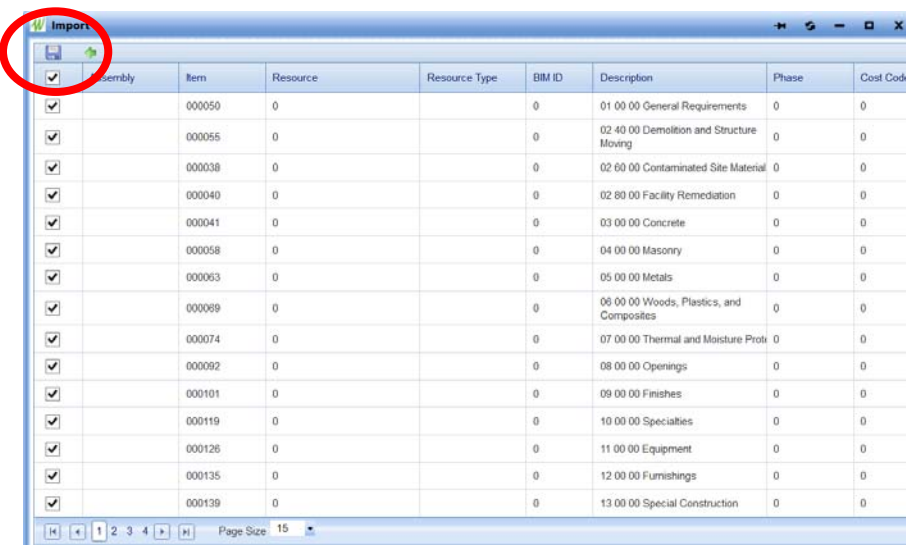

Next

page

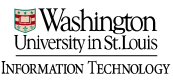

• Saving the import will populate your items into the estimate. Save the record.

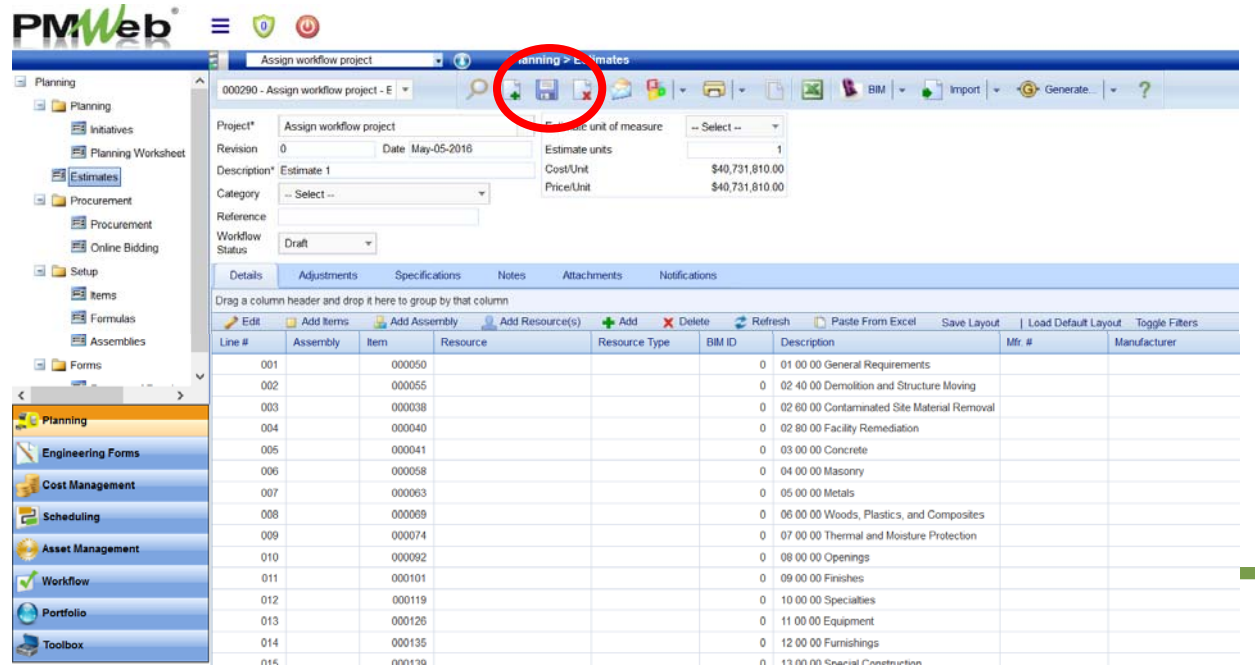

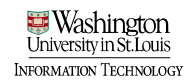

#### Add line item detail (if necessary)

• Edit line items: Highlight the first row, press the Shift key, and select the bottom row to highlight all line items. Select edit. All items available to edit.

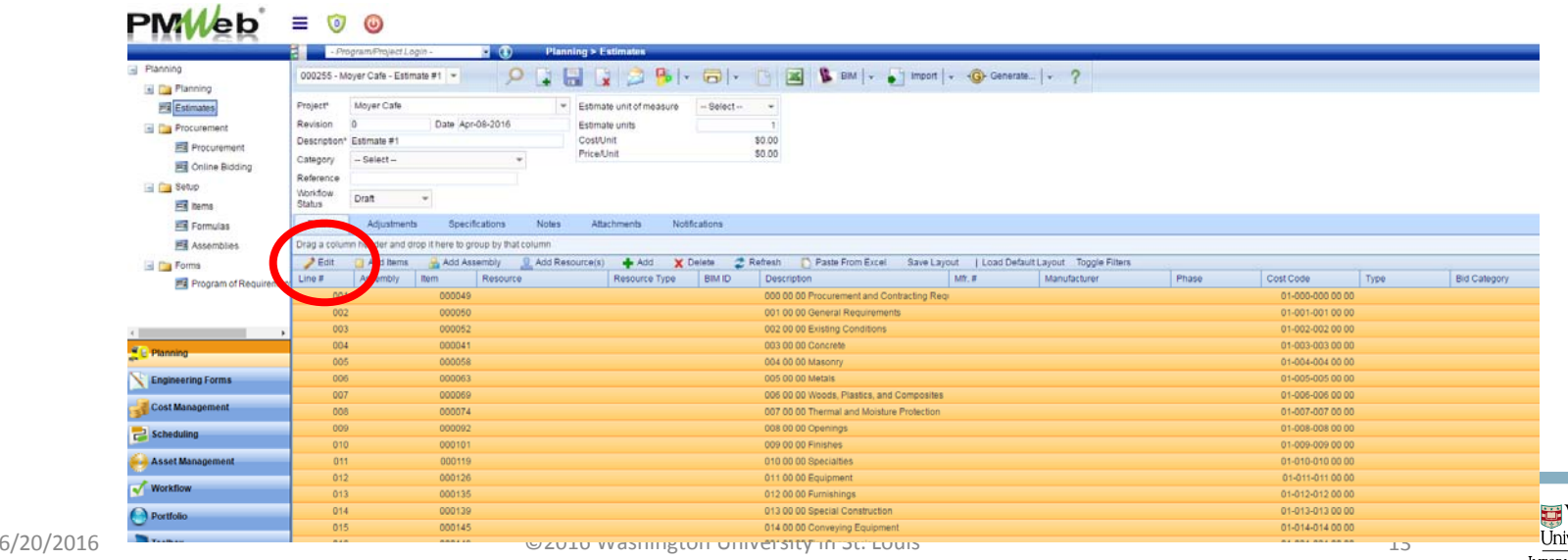

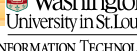

#### Add line item detail (if necessary)

- Add unit costs
- Save by selecting "Update Records"

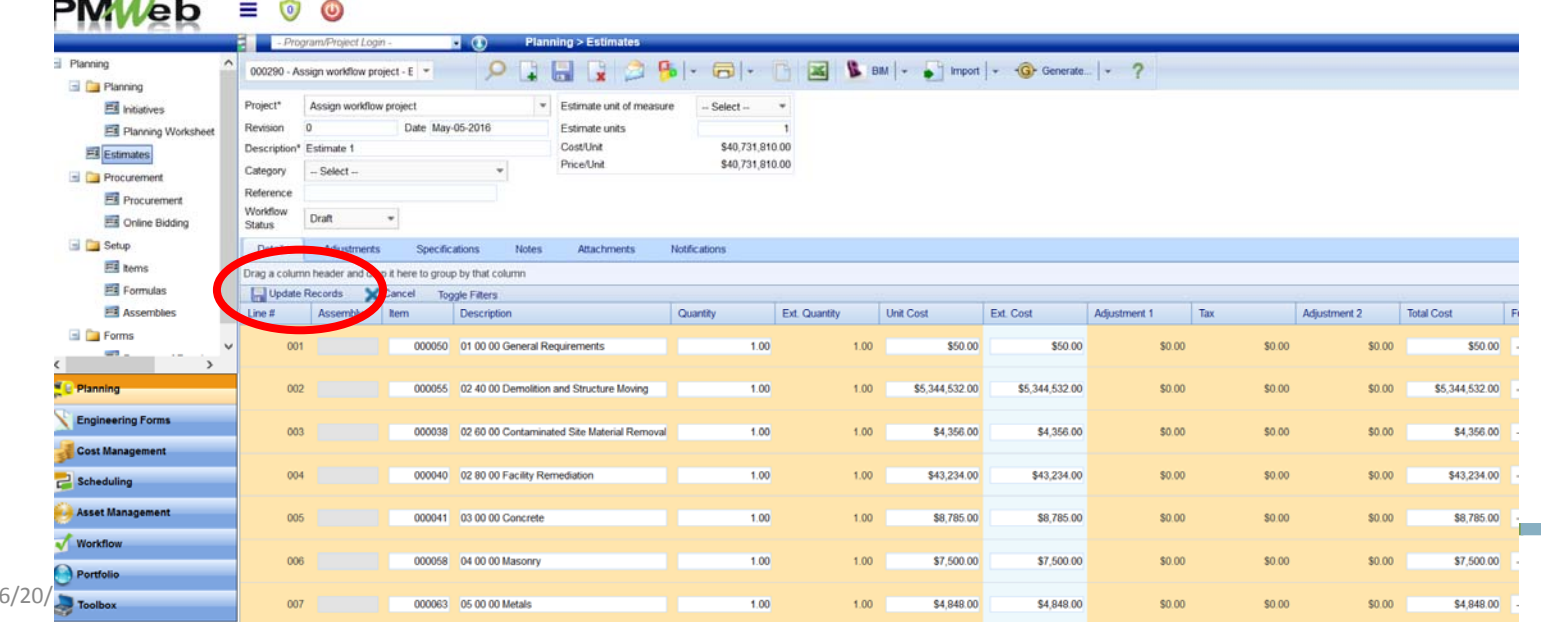

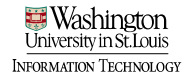

#### Approve and save Estimate

• Once Estimate is complete, change workflow status to "Approved" and save the record

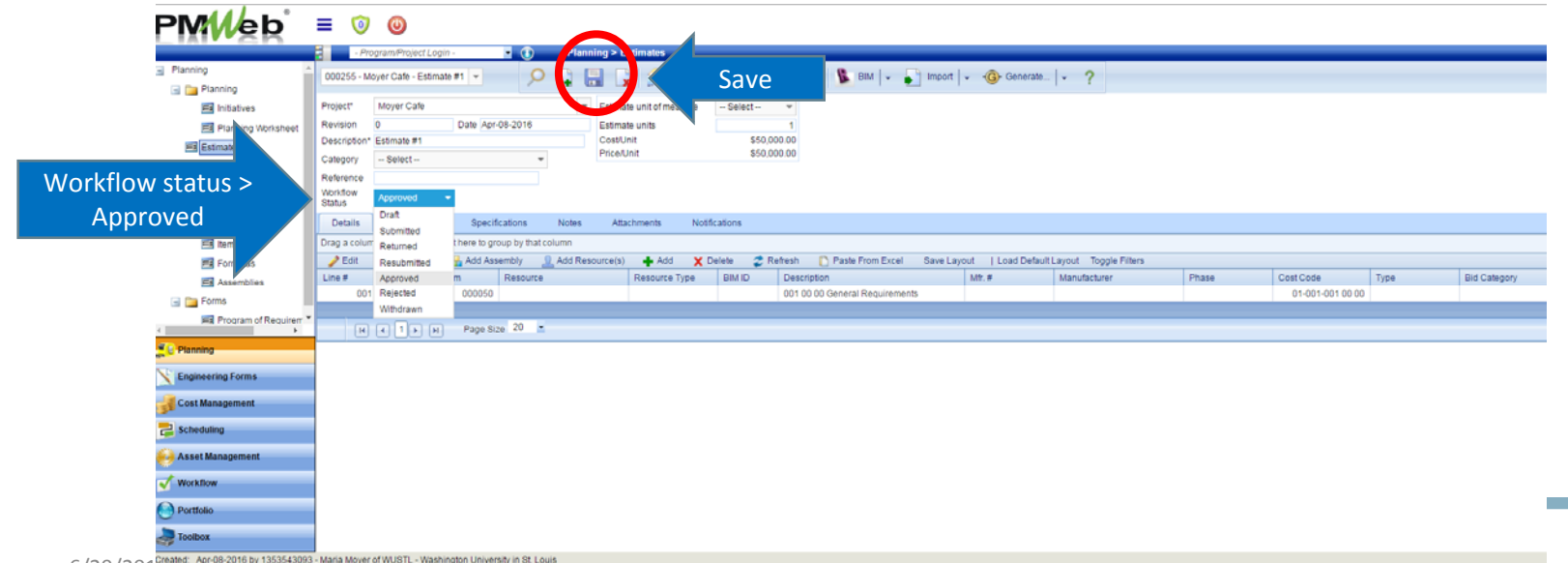

6/20/2016 ©2016 Washington University in St. Louis 15

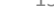

#### Generate Budget Requests

- Resolution Increase is always associated with budget requests record
	- Select Generate dropdown, select Generate Budget Requests  $BaddL$   $-$

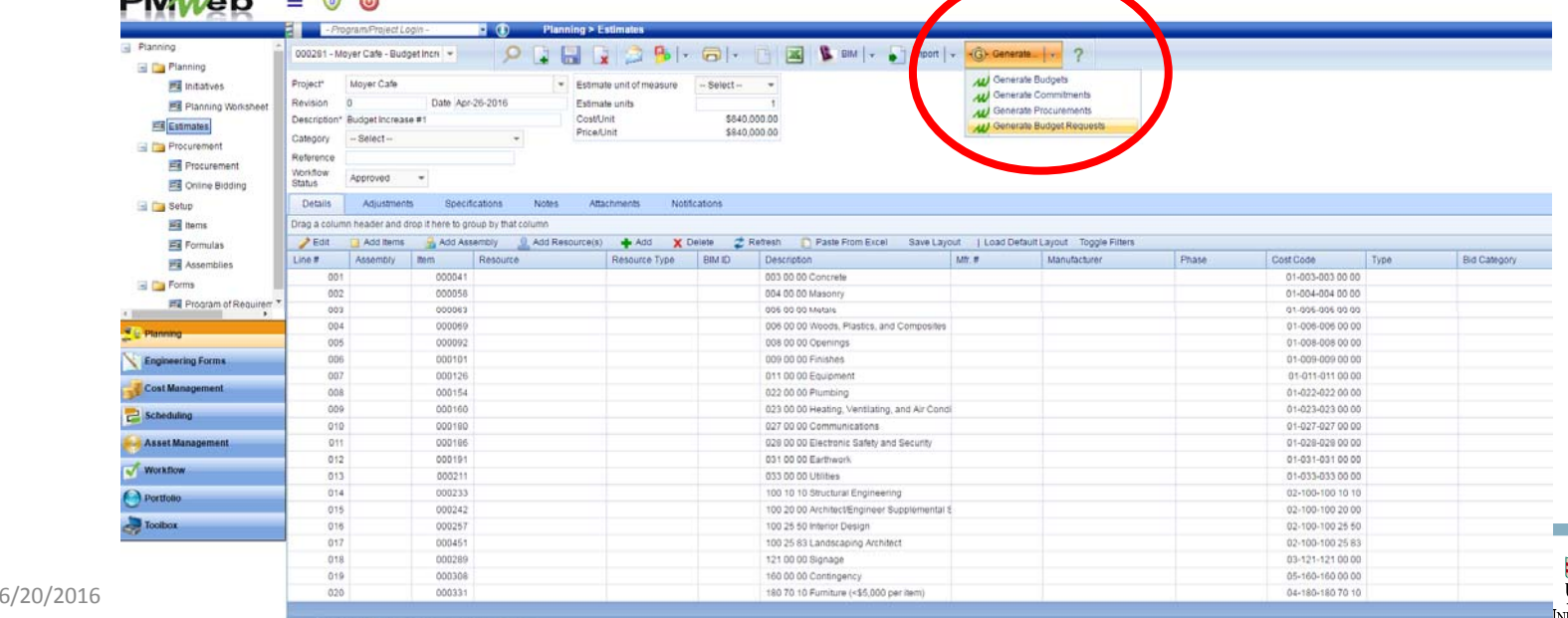

ormation Technolog

#### Generate Budget Requests

- In the popup window
	- Ensure all cost codes are selected
	- Validate budget request total matches estimate

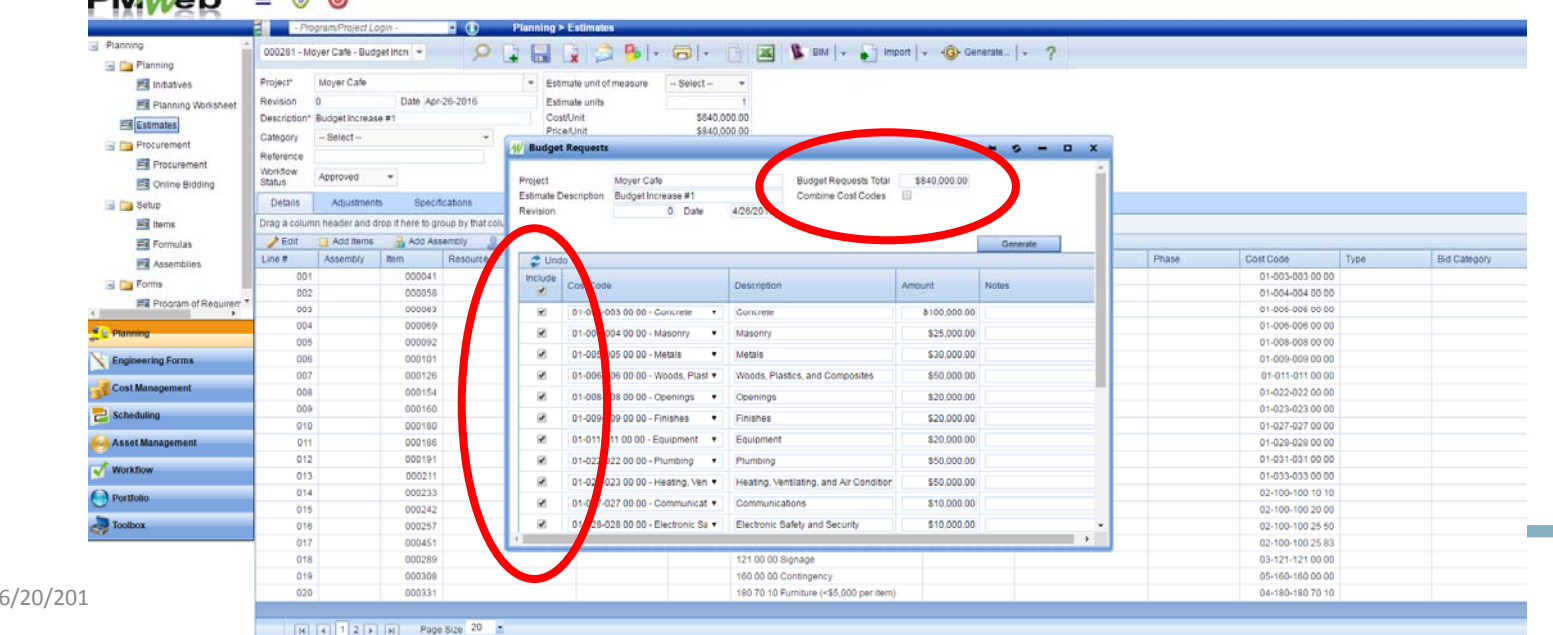

#### Generate Budget Requests

- Select "Generate" buttonGenerate
- Message will display when record has been generated

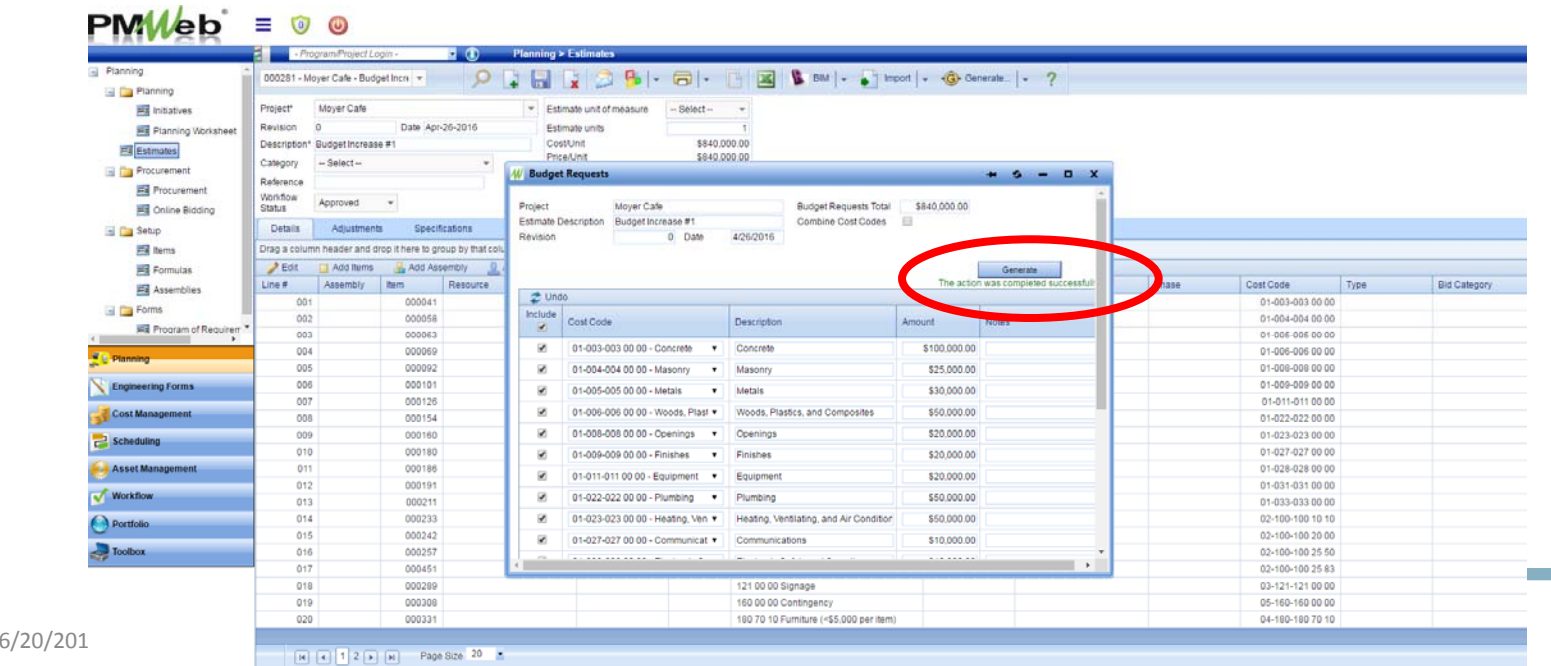

jeormation Technolog

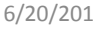

# Add Funding Source to Budget **Request**<br>• Two ways to navigate to Funding Records module

• Cost Management > Funding Records sub ‐category

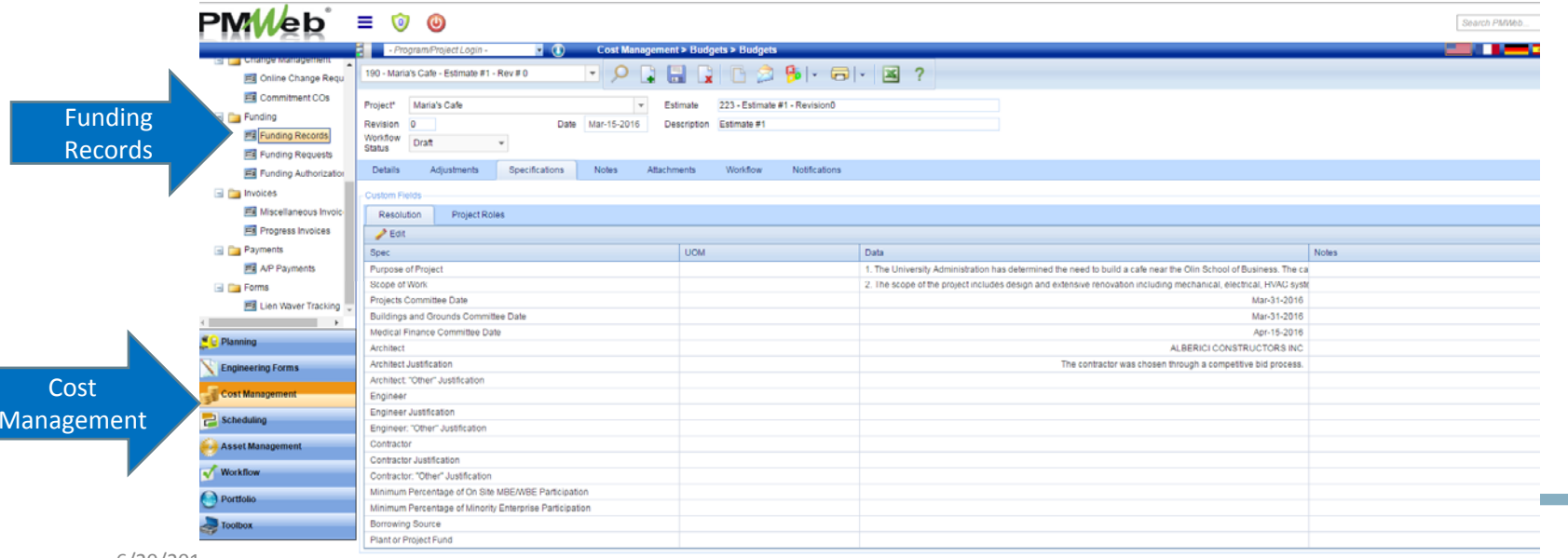

INFORMATION TECHNOLOGY

# Add Funding Source to Budget Request<br>• Two ways to navigate to Funding Records module

• Project Center > Select Funding Records hyperlink $$ **Business Company** 

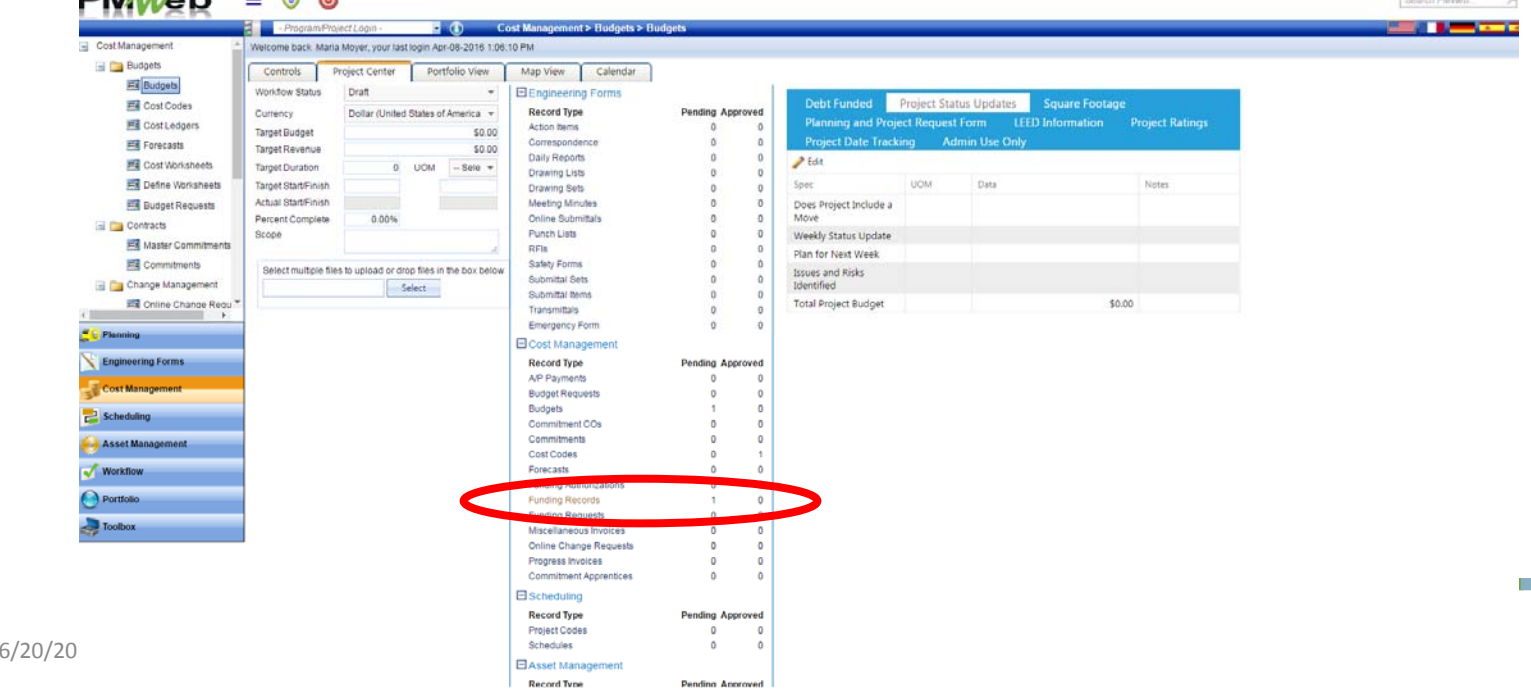

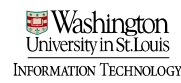

#### Add Funding Source to Budget Request<br>• Add a new funding record or select your project from the board

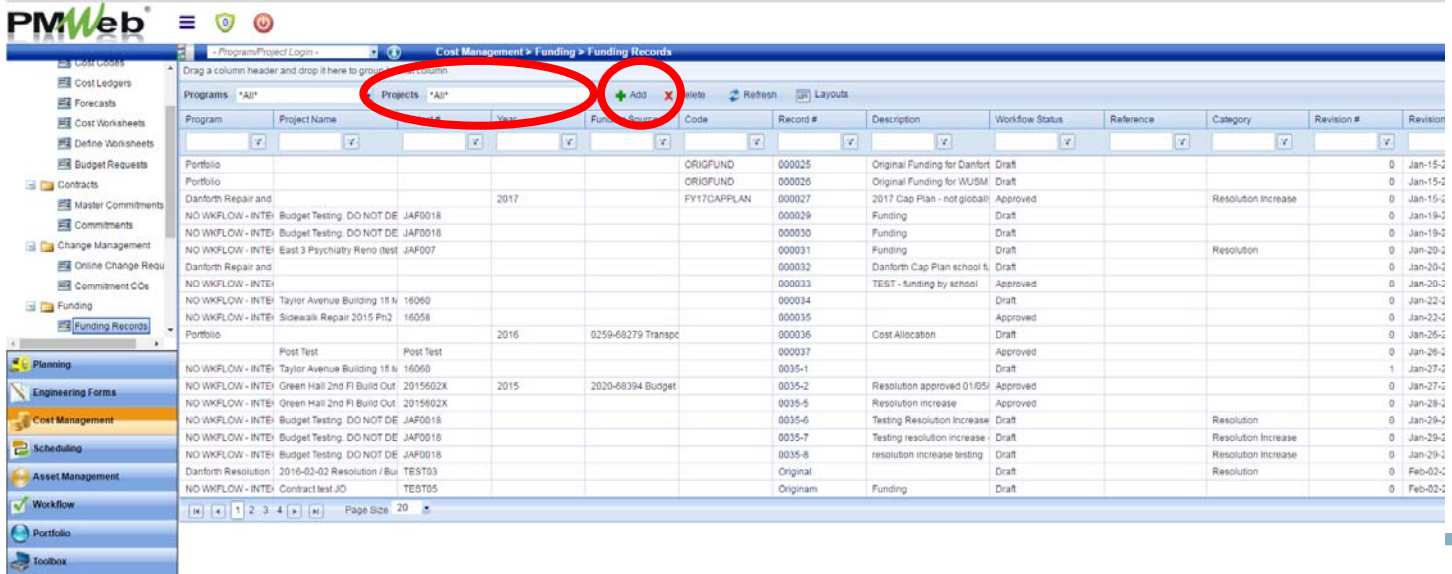

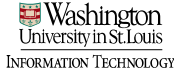

#### Add Funding Source to Budget Request<br>• Select the "Project" radio button in the "Allocation by" box

• Select your project and save

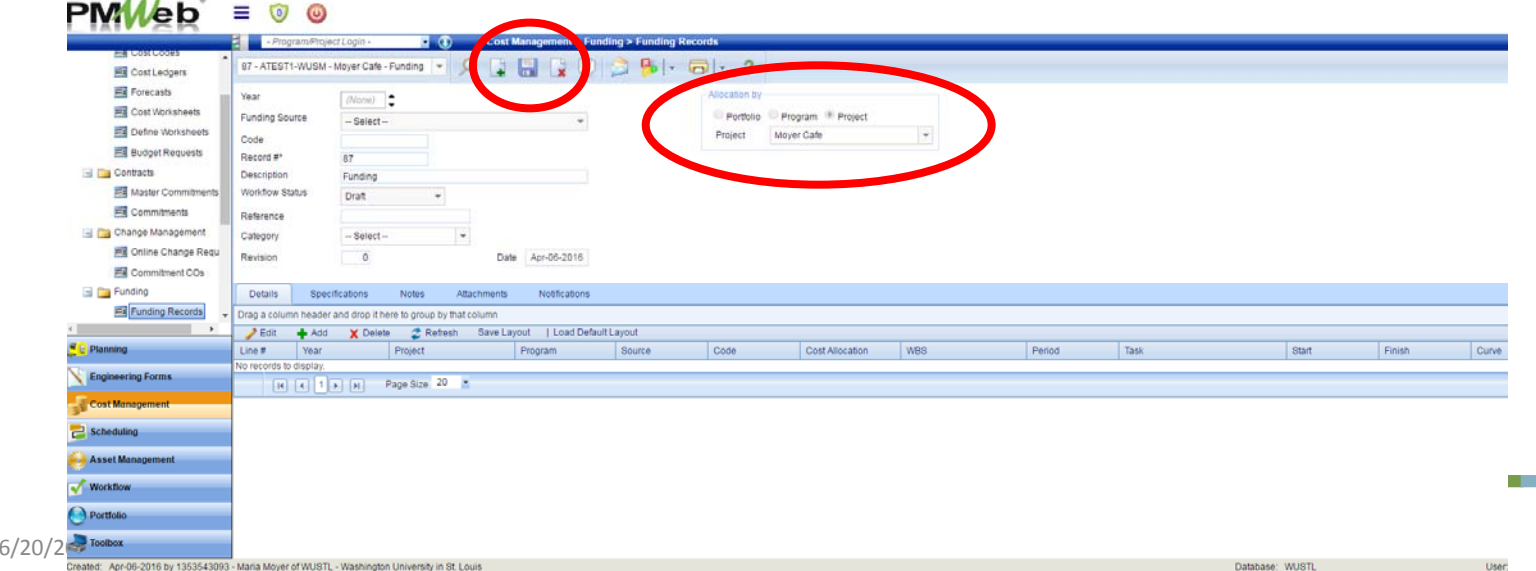

#### Add Funding Source to Budget Request<br>• Select "Resolution Increase" in the "Category" field and then click the Save icon in the top header:

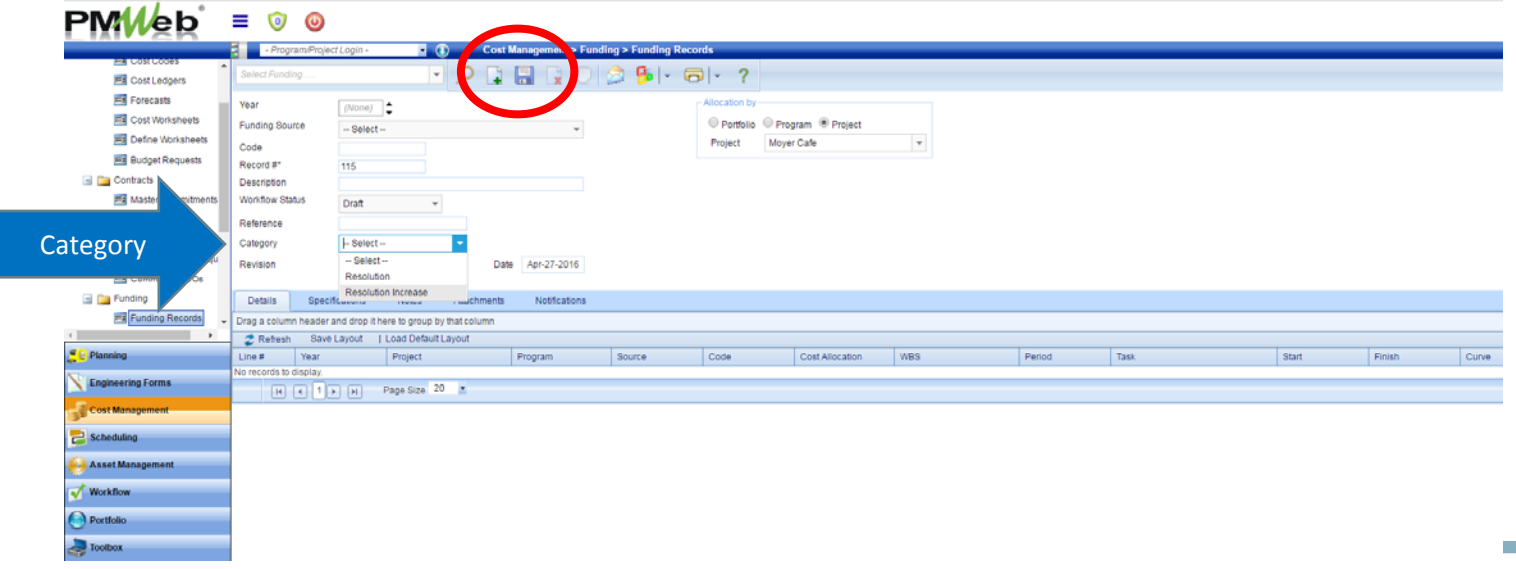

#### Add Funding Source to Budget Request<br>• On the "details" tab, select "Add"

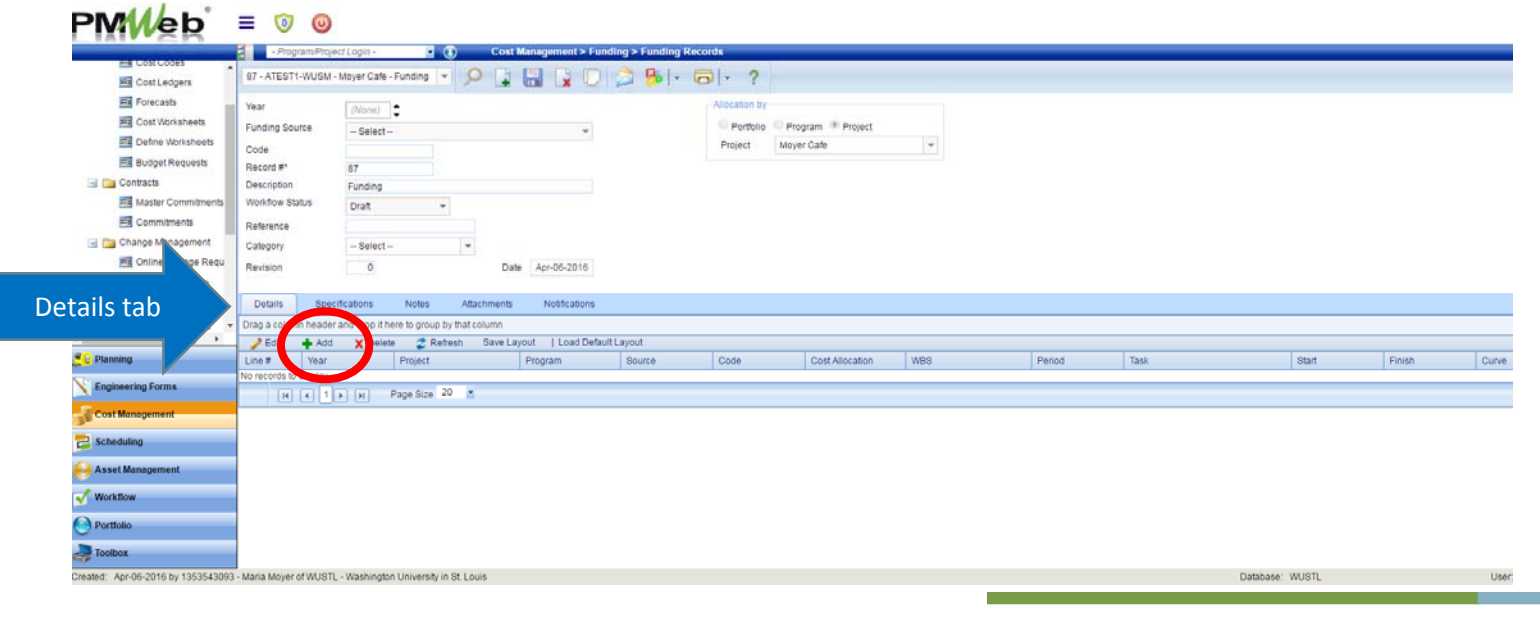

#### Add Funding Source to Budget Request

- In the "Source" field, select the Funding Source
- In the "Cost Allocation" field enter the amount that the source will fund; Save

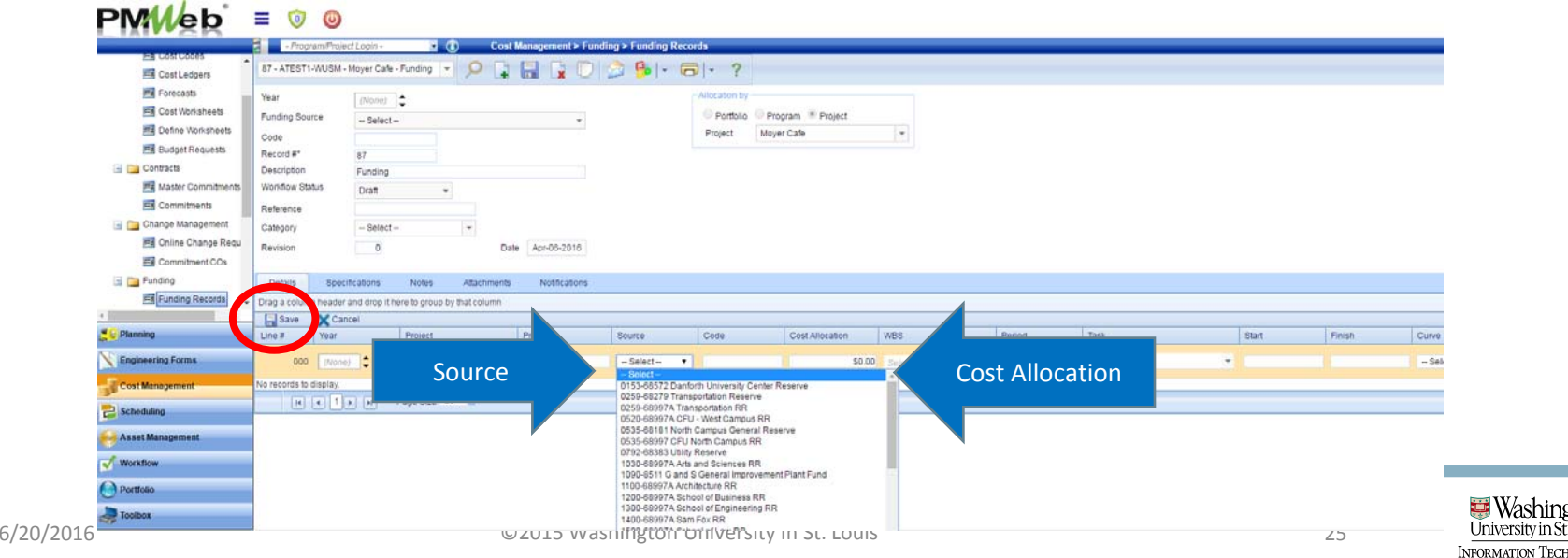

**JOLOG** 

#### Add Funding Source to Budget Request<br>• Once all funding sources have been added, save

• Note: There may be multiple funding sources for <sup>a</sup> project, and the Cost Allocation must add up to the budget amount

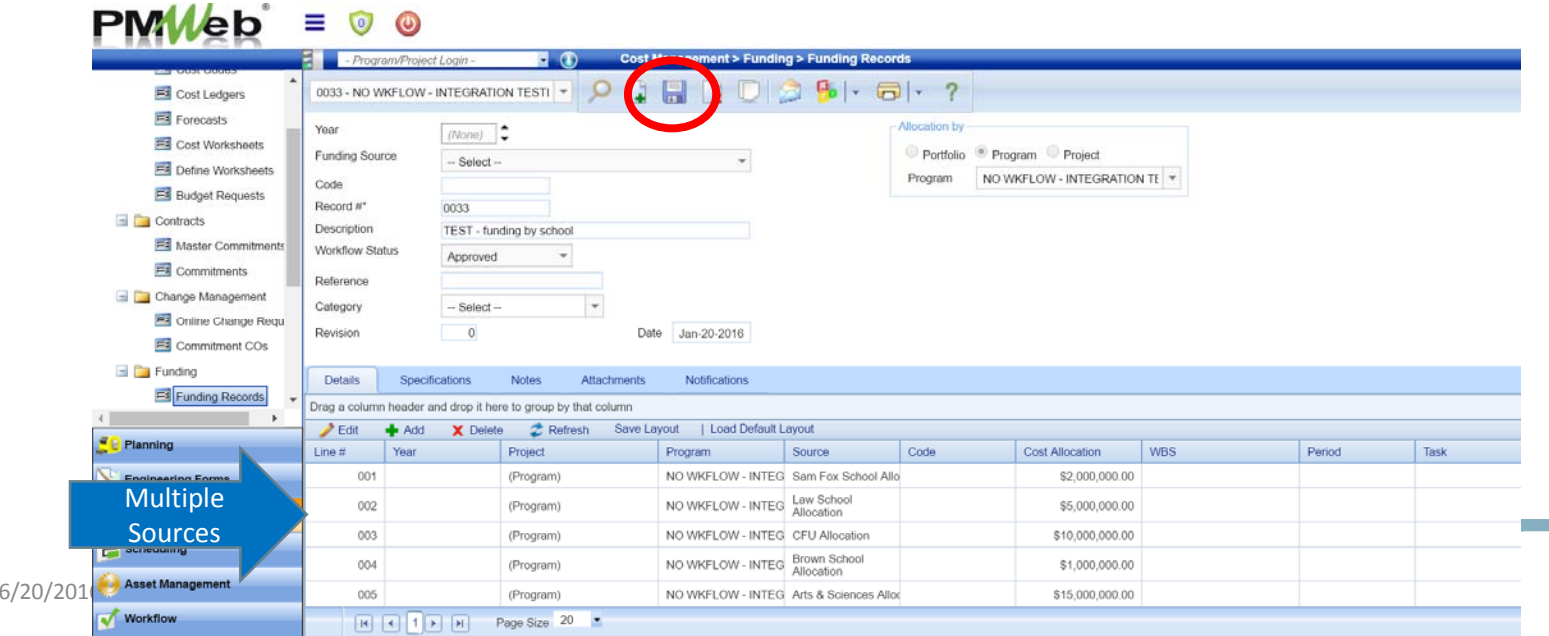

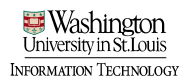

#### Add Funding Source to Budget Request

- Change the funding source workflow status to "Approved" and save
- You are ready to generate <sup>a</sup> resolution increase.

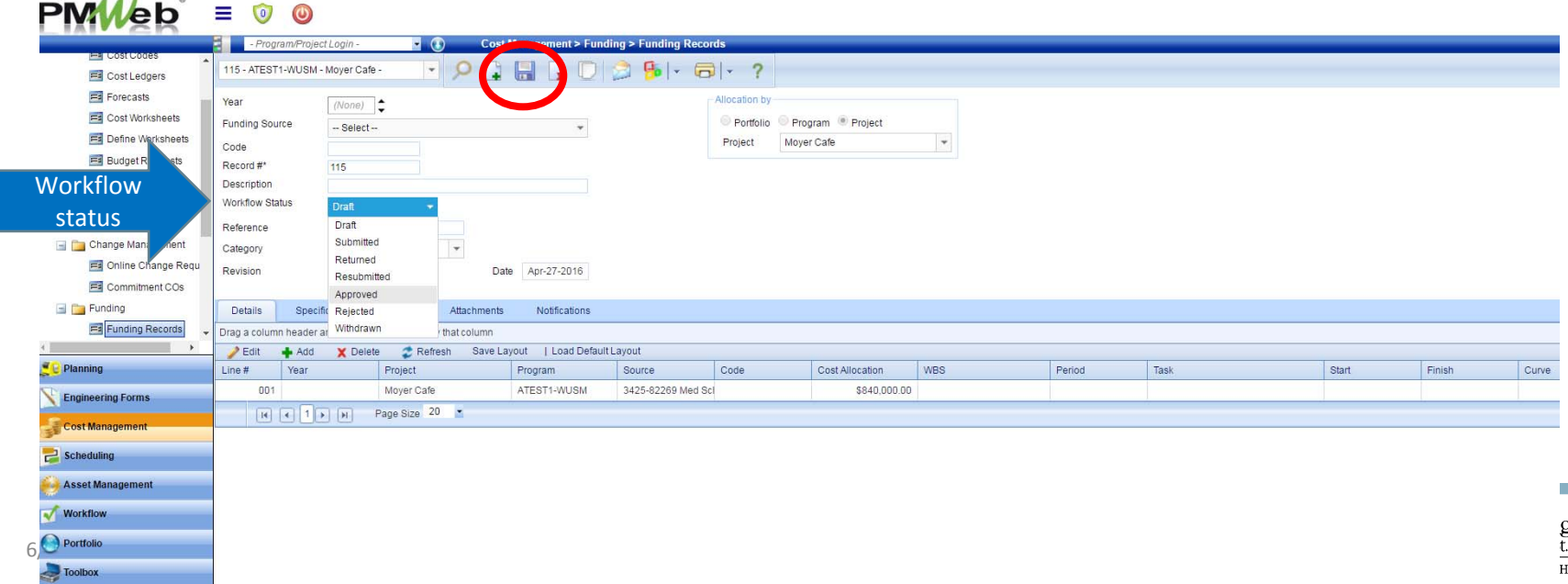

**JOLOG** 

- Two ways to navigate to Budget Requests module
	- Project Center > Select Budget Requests hyperlink Search PMMed

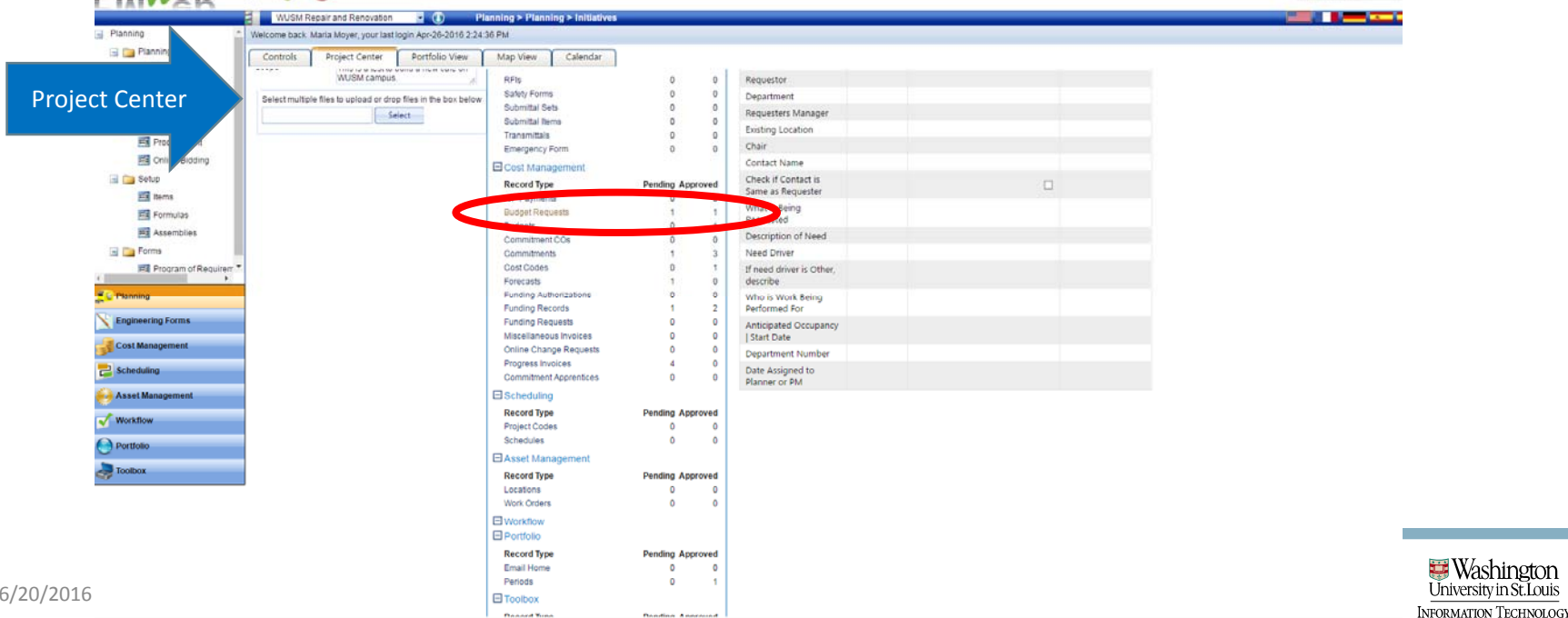

- Two ways to add navigate to Budget Requests module
	- Cost Management Module > Budget Requests sub ‐ category

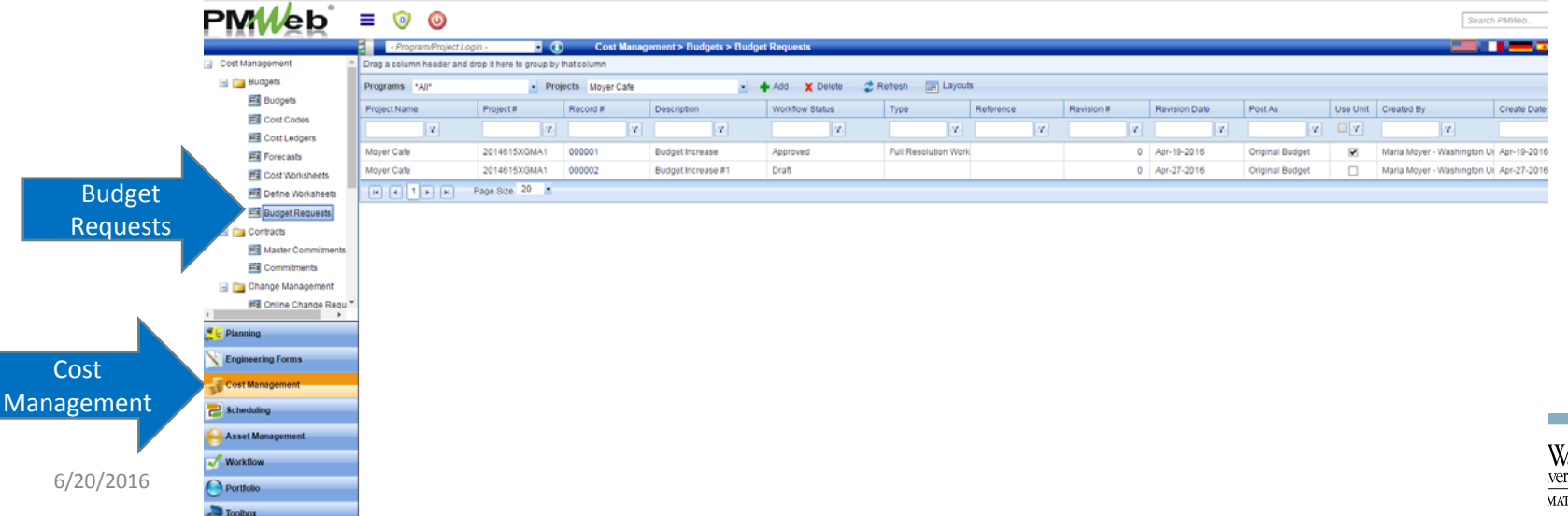

• Select the budget record that is in "Draft" mode for the budget increase

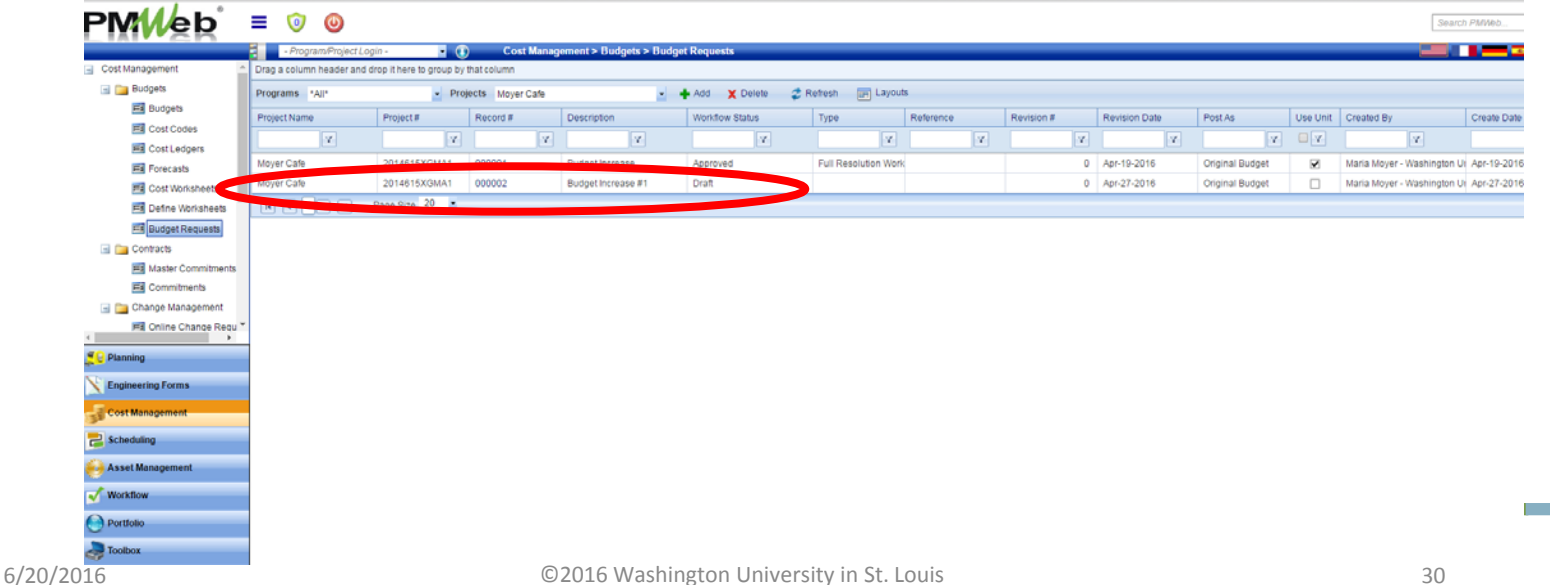

#### • Validate total "Project Budget" matches estimate that was built.

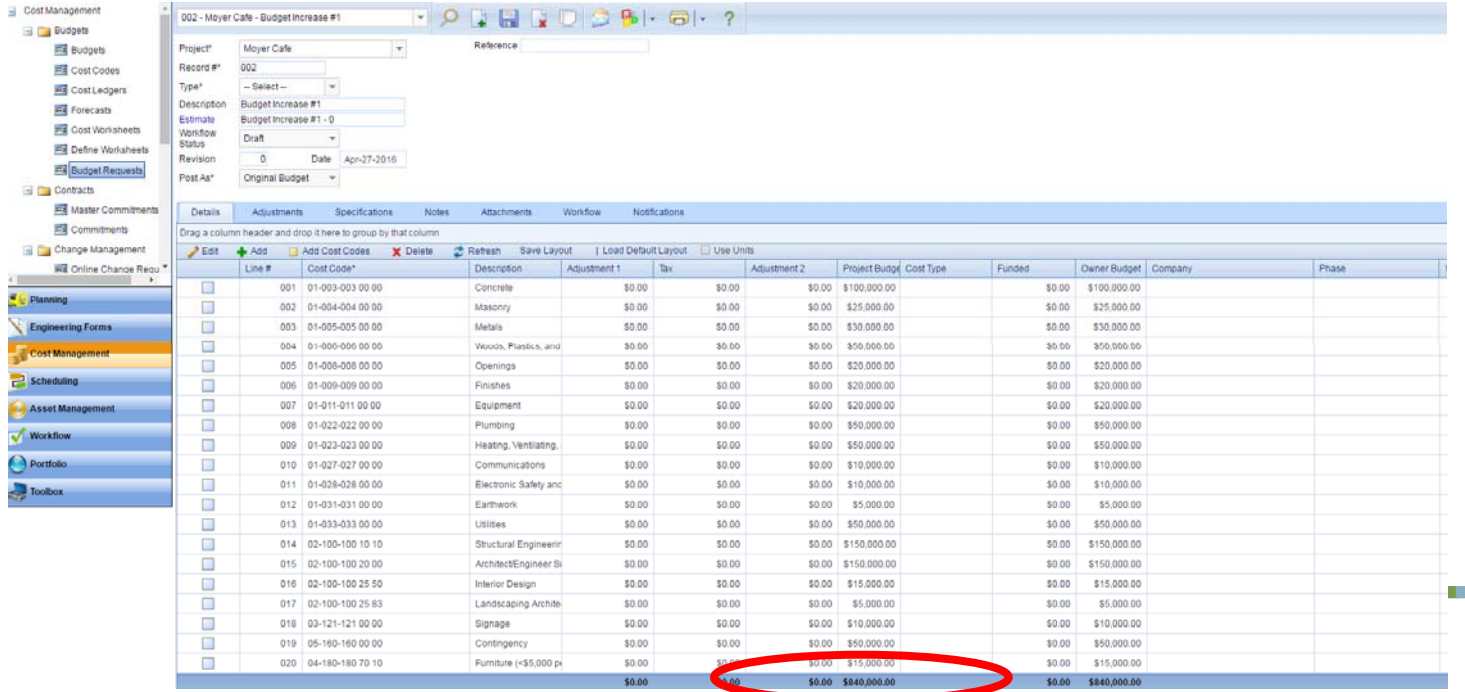

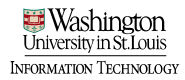

- In the header of the Budget Request record, select "Full Resolution Workflow" in the Type field and Save
- Select "Specifications" tab to enter resolution specs

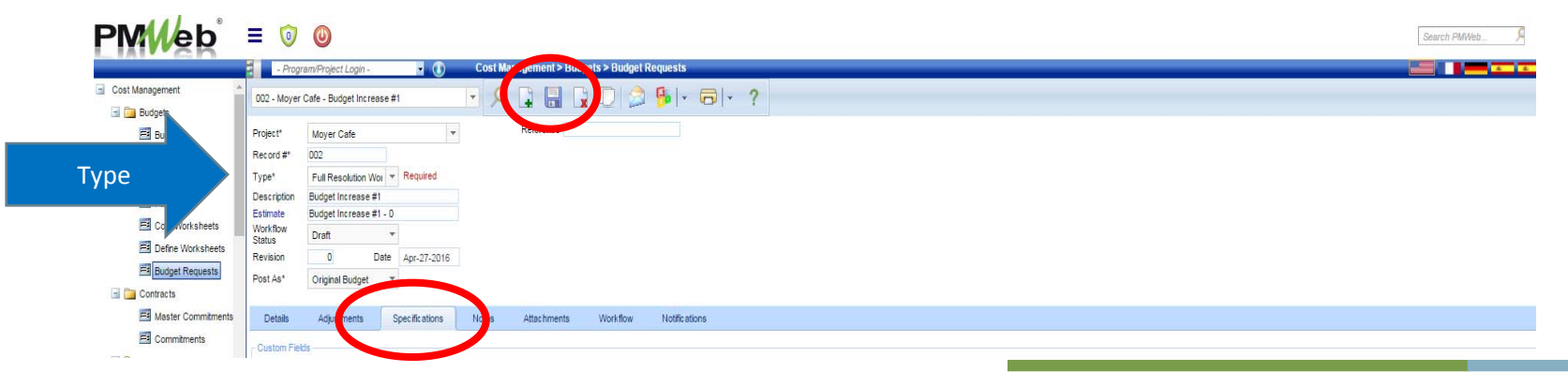

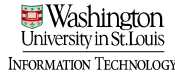

#### Add Resolution Increase Details

- Enter resolution increase details
- Use shortcut: select top row; shift; bottom row; edit
	- All fields available for editing

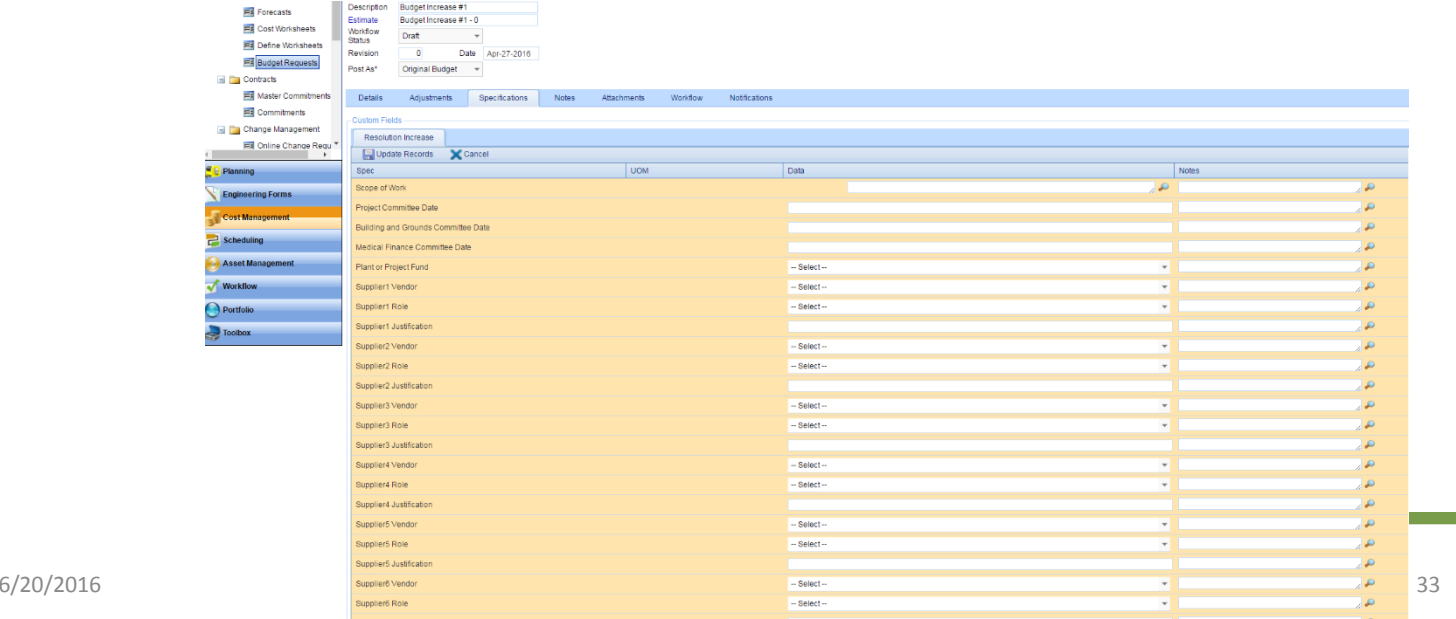

#### Add Resolution Increase Details

• Once all relevant fields are populated, select "Update Records"

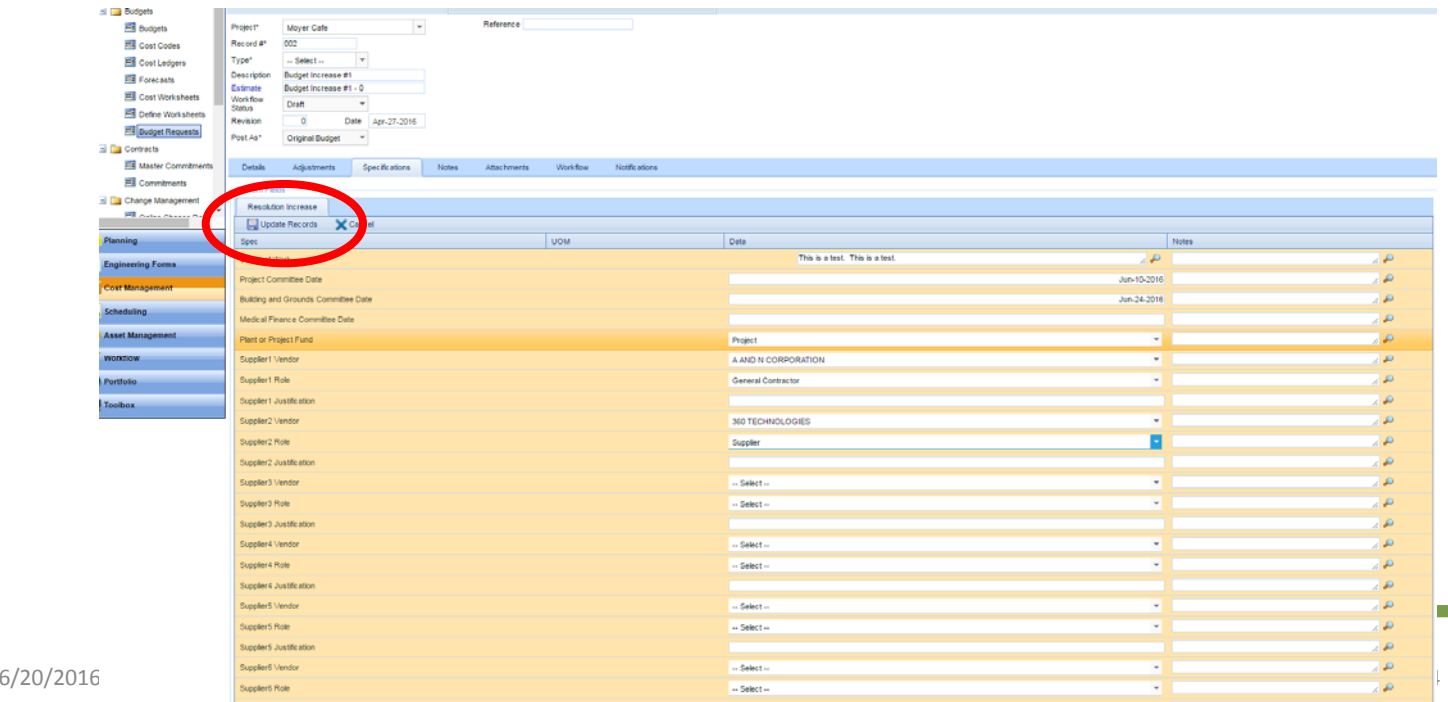

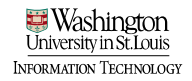

• Save the budget request record

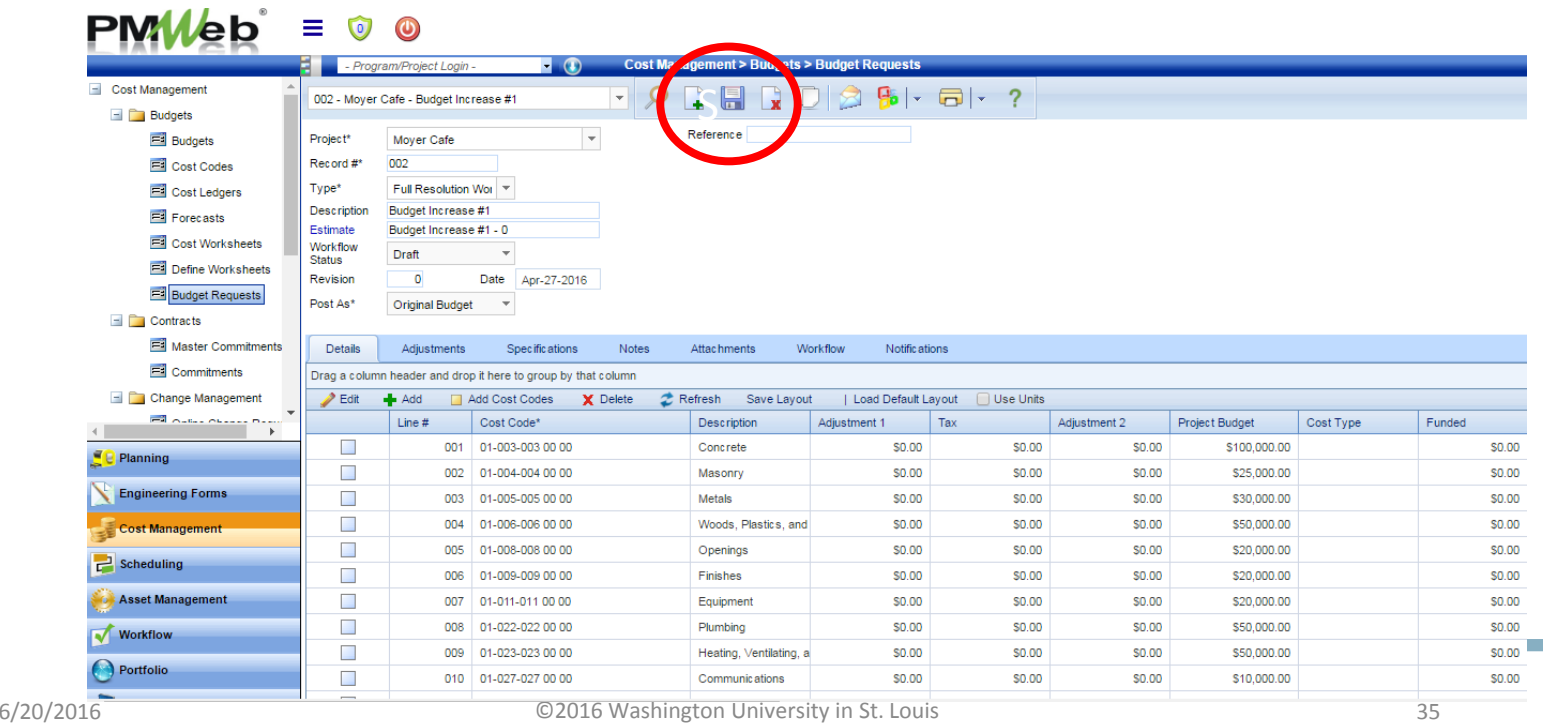

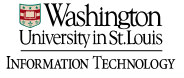

#### Generate Resolution Increase

• Navigate to the printer icon drop down, and select BI reporting.

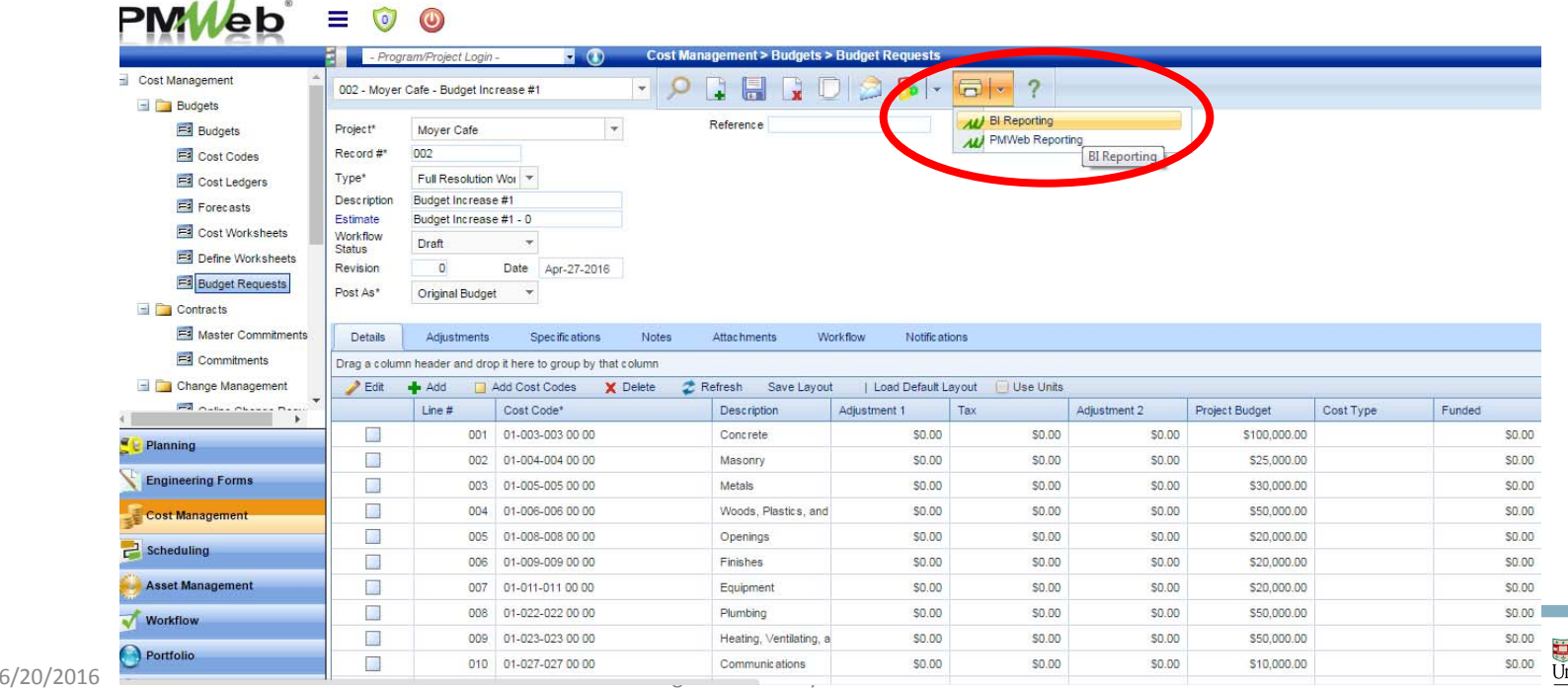

#### Generate Resolution Increase

- Select "Resolution Increase" click magnifying glass
- Then select Report Viewer to view entire report

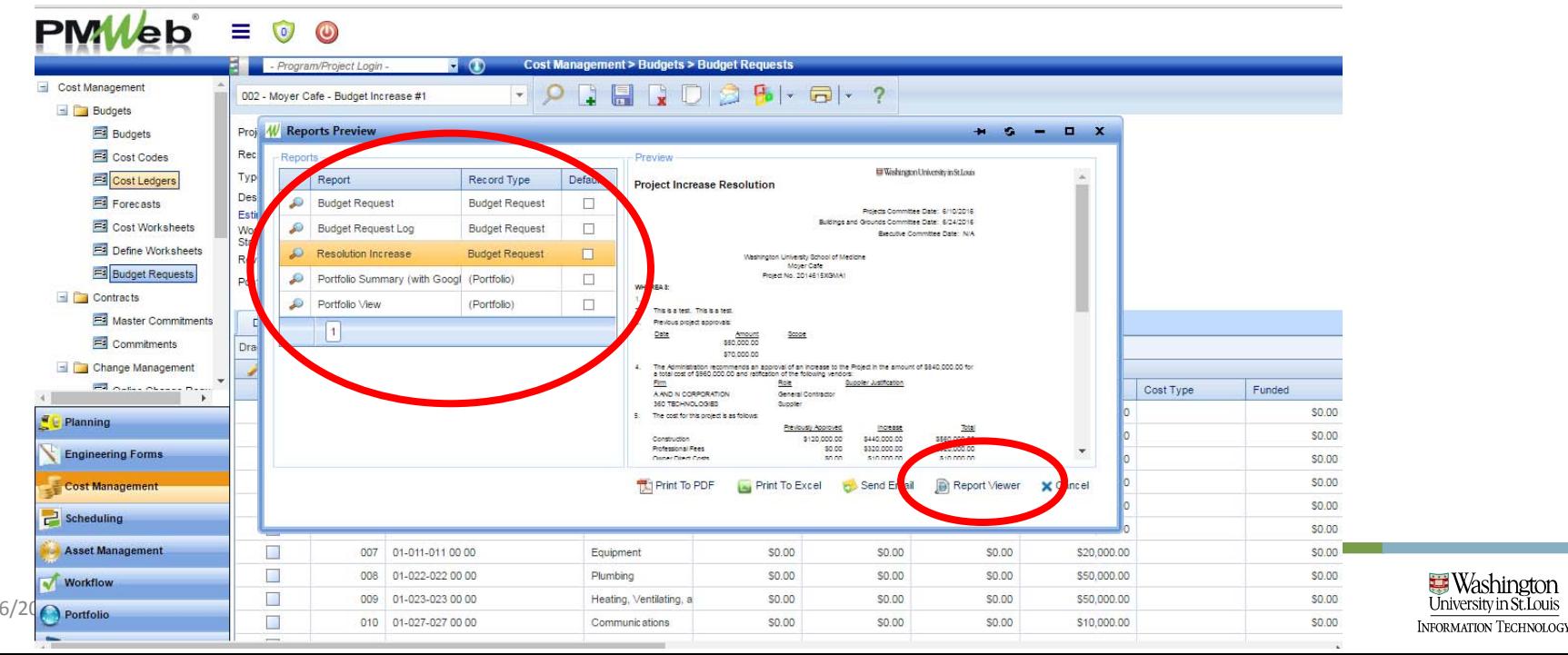

#### Generate Resolution Increase

- Review Resolution Increase for correctness; make any changes necessary in spec fields and rerun the report
	- Note: use arrows to navigate if multiple pages

• Save as PDF

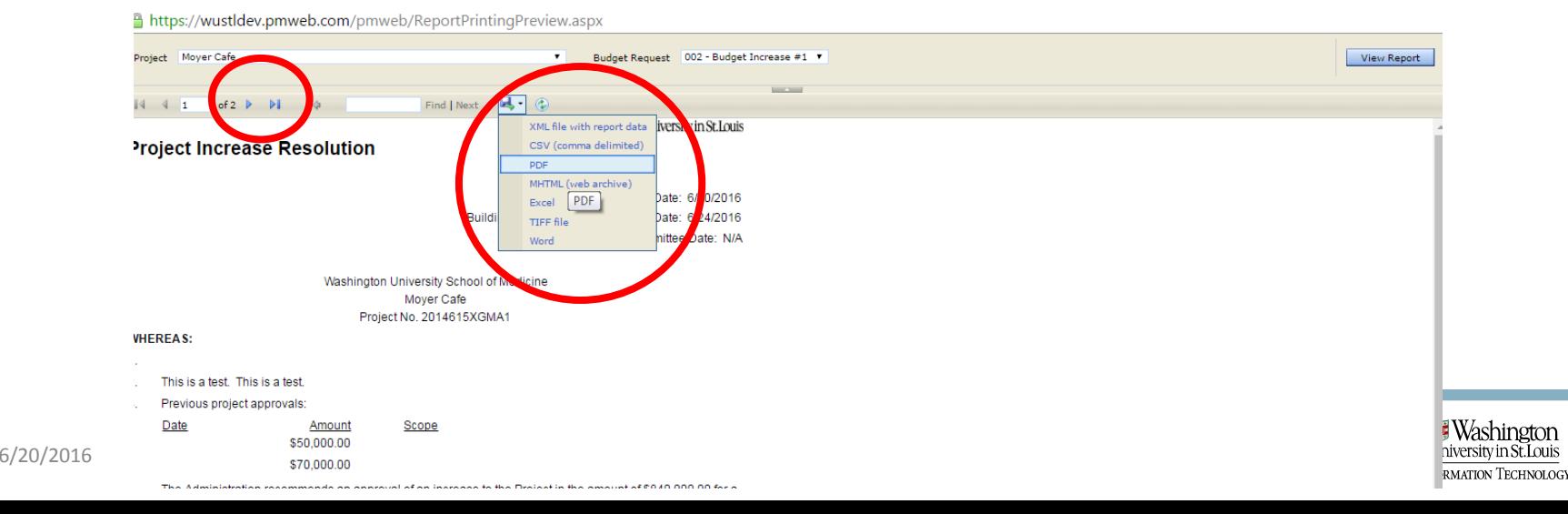

# Submit Resolution Increase into Workflow<br>• Select the "Workflow" tab

• Select Submit

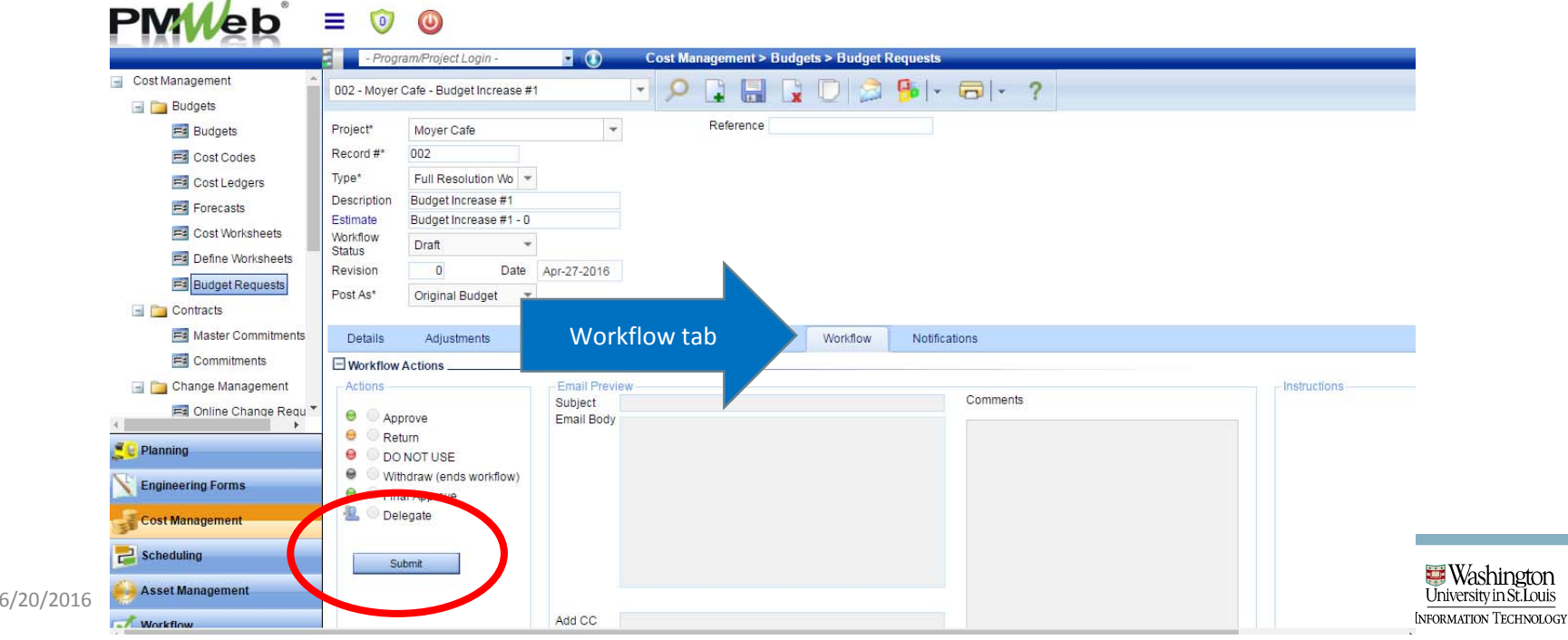

# Submit Resolution Increase into Workflow • Select Save

• You will receive notification re: the status of the workflow

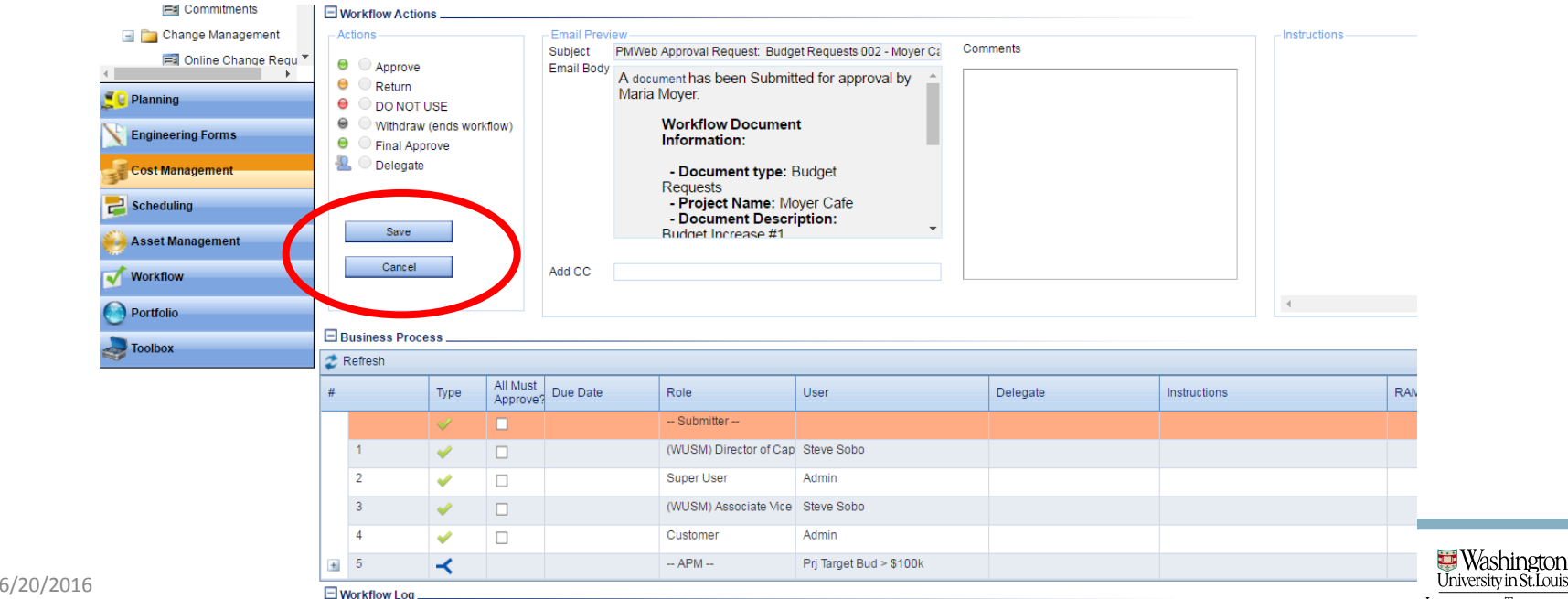

**INFORMATION TECHNOLOGY** 

# **PMWeb**<sup>\*</sup> Training

#### Generate Purchase Order

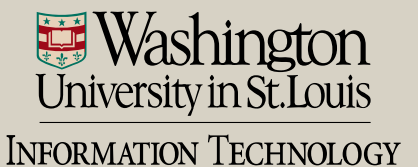

#### Generate Commitment - PO

- Two ways to navigate to Commitments module
	- Cost Management > Commitments sub ‐category

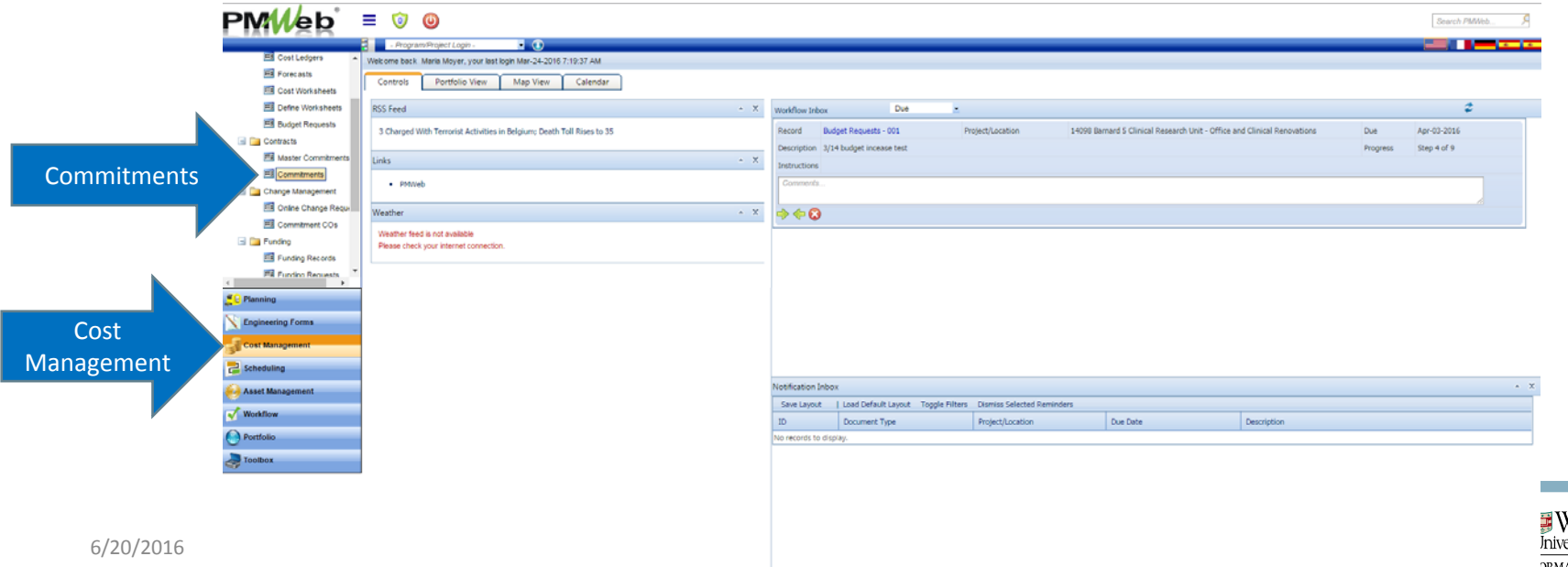

#### Generate Commitment - PO

#### • The Commitments board will display

• Select "Add" to create a new commitment

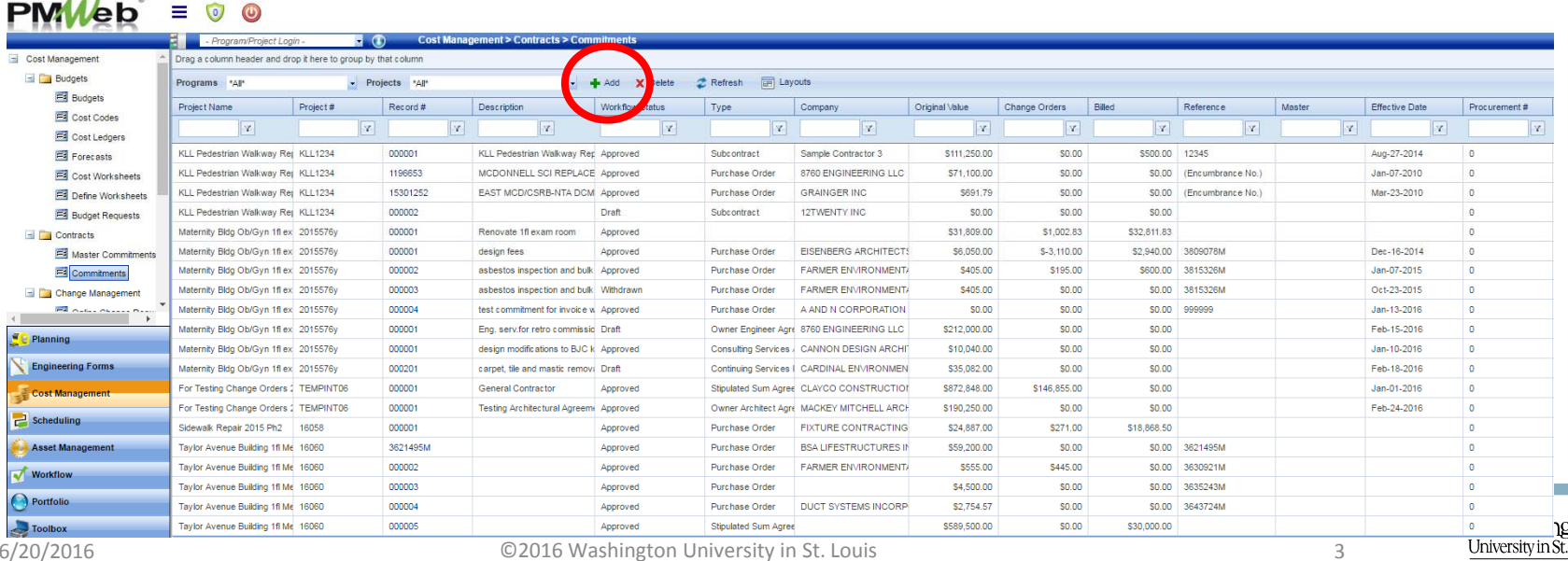

#### Generate Commitment - PO

- Two ways to navigate to Commitments module
	- Project Center > Commitments hyperlink

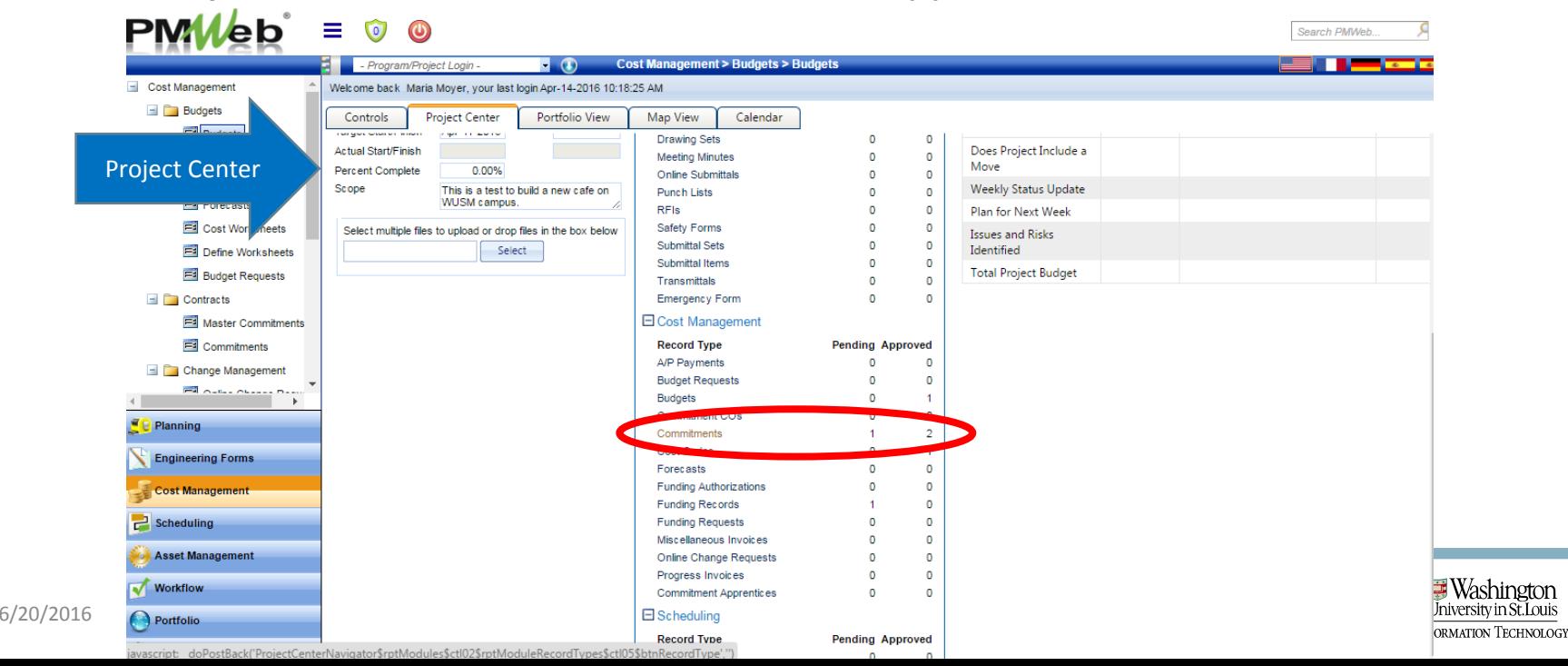
- The Commitments board will display
	- Select "Add" to create a new commitment
	- Note: if the project does not yet have any commitments, you will taken directly to <sup>a</sup> new commitment record

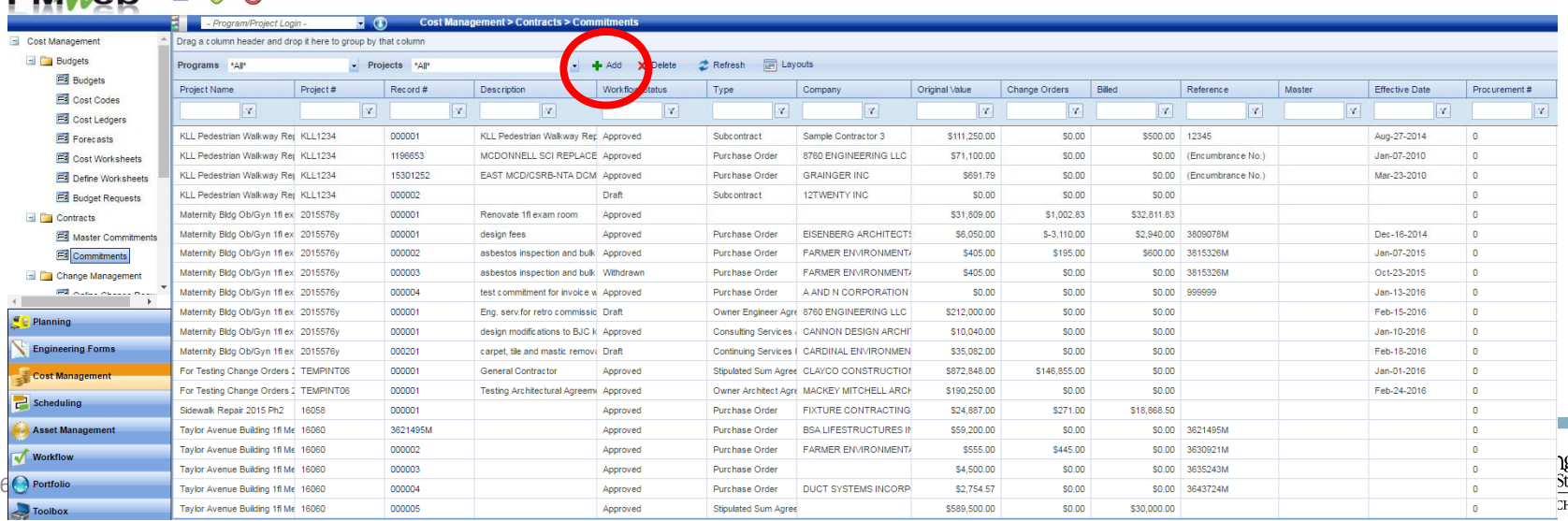

#### • In the "Type" field select PO

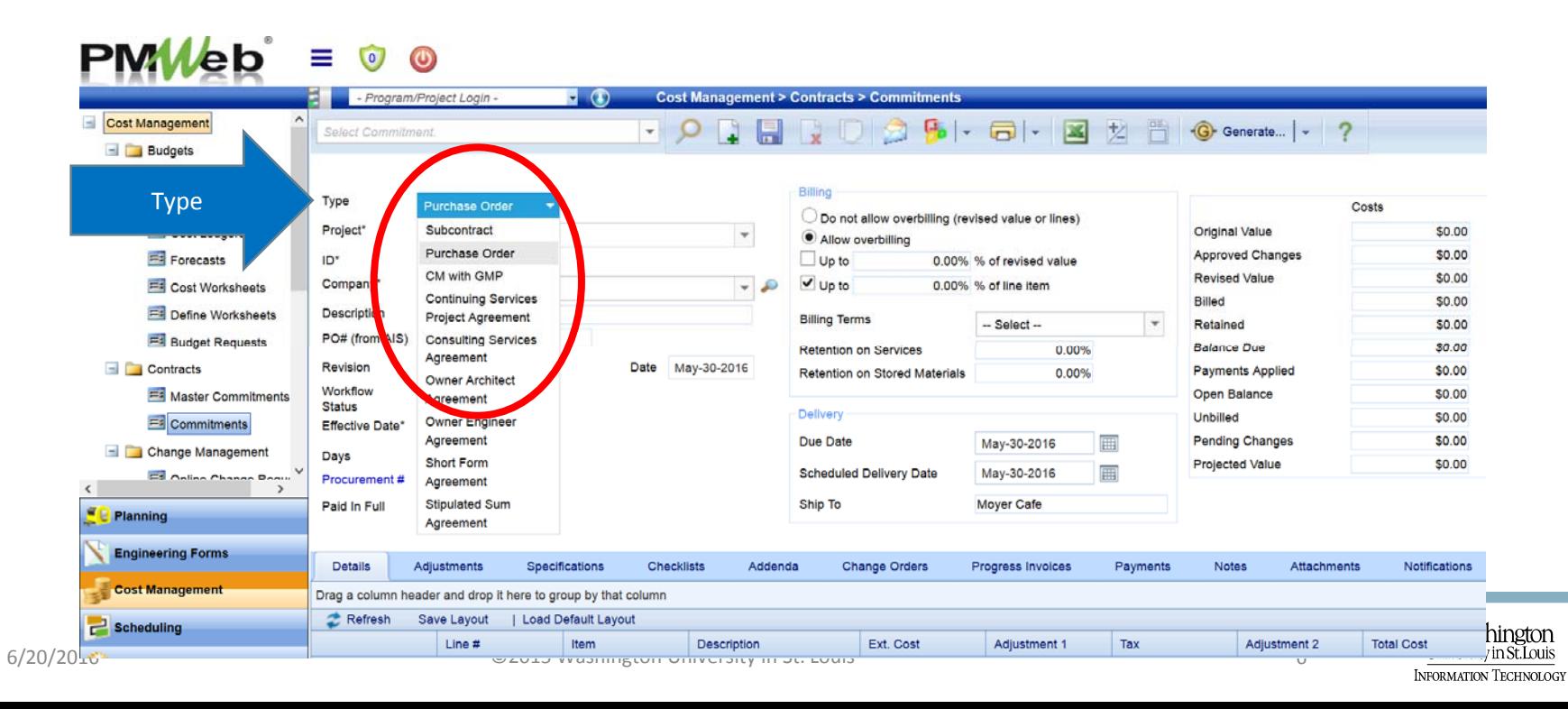

- The ID will be auto-generated
- In the "Company" field, select the vendor

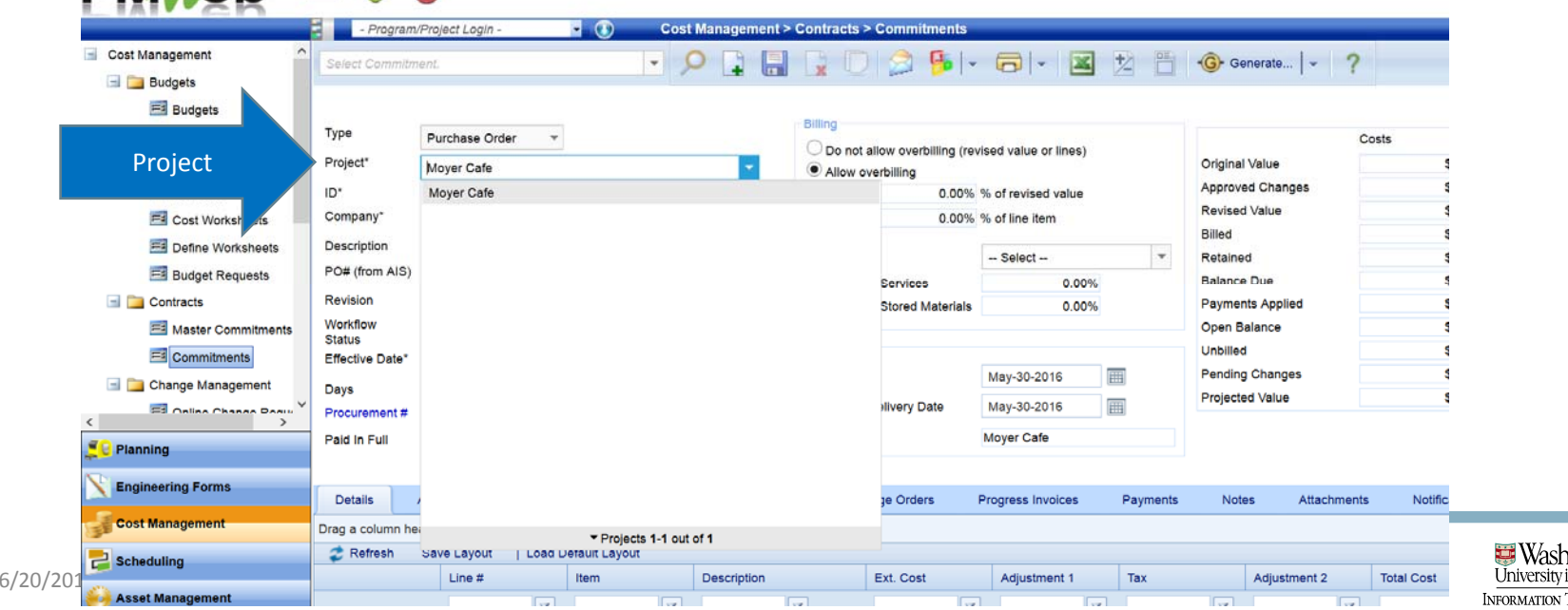

- Select "Effective Date"
	- This date will populate on the contract header
- "Procurement #" field is autopoulated if a bid was involved. Otherwise this field should be NULL  $PMM_{\rm ph} = 0.0$

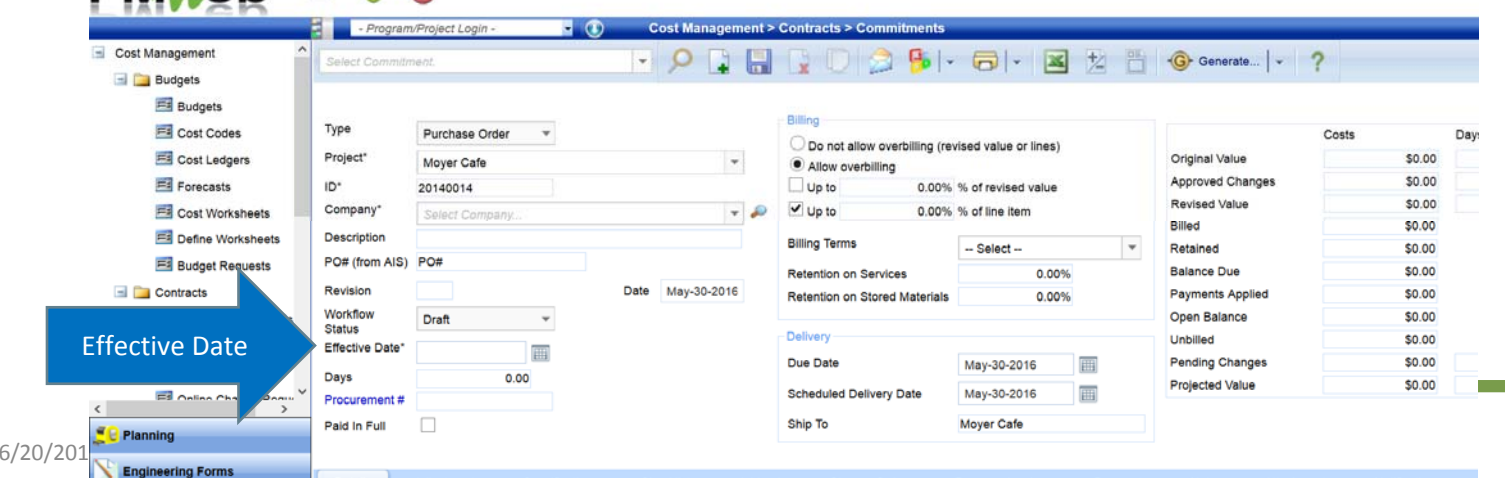

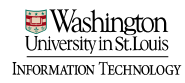

• Select "Allow overbilling" radio button and "Up to XX% of the line item"; save record

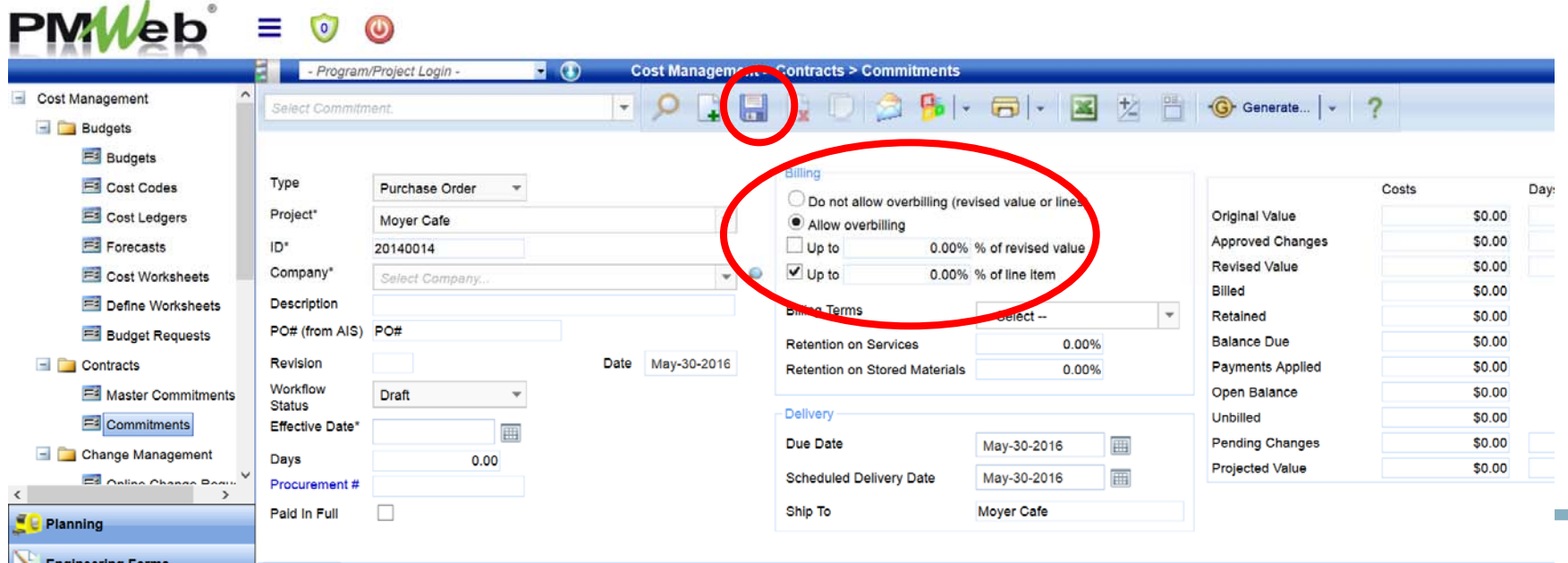

#### • Select "Add items" to add cost codes to the commitment

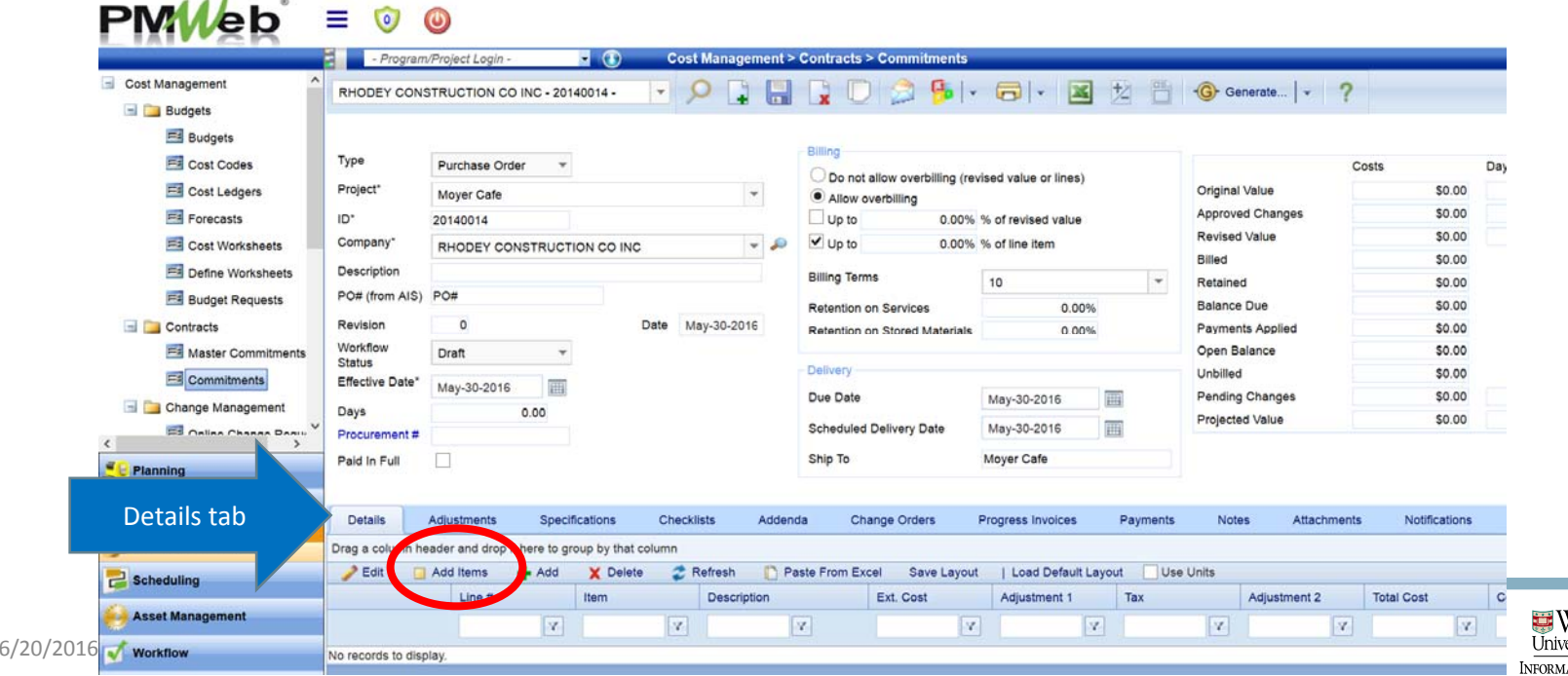

Vashinetor **TION TECHNOLOGY** 

• Drag line items into the cost code window

#### • Save

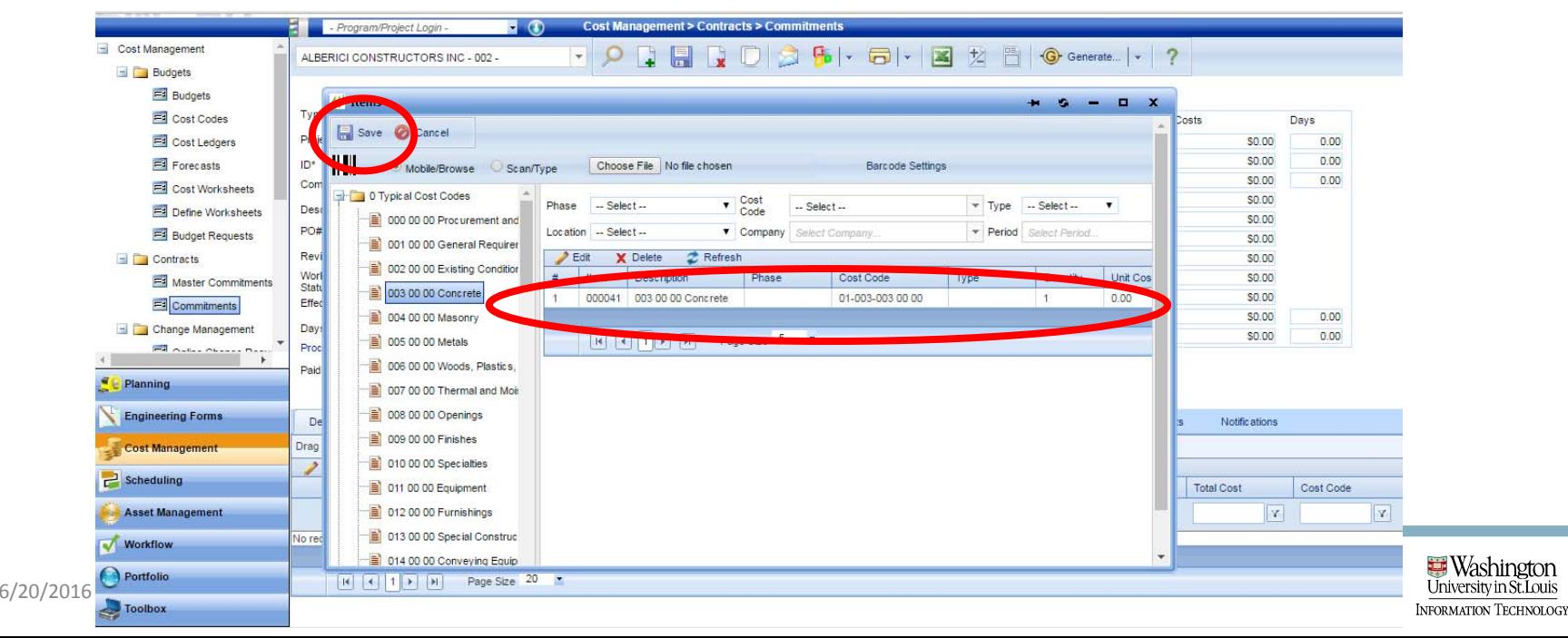

- Cost codes will now appear on "Detail" tab
- Use shortcut: select top row; shift; bottom row; edit
- Enter cost values into the "Ext Cost" field; Update Records

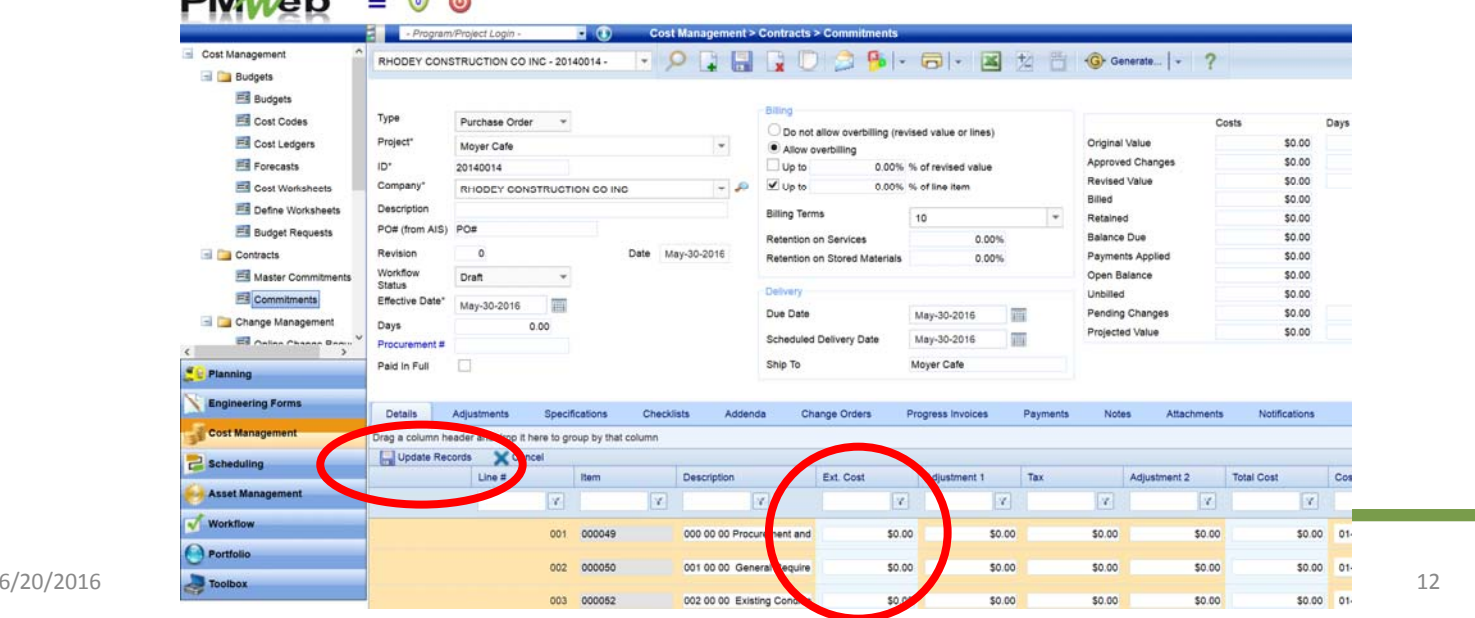

- Select "Specifications" tab and select Purchase Orders
- Populate details; save by selecting "Update Records"

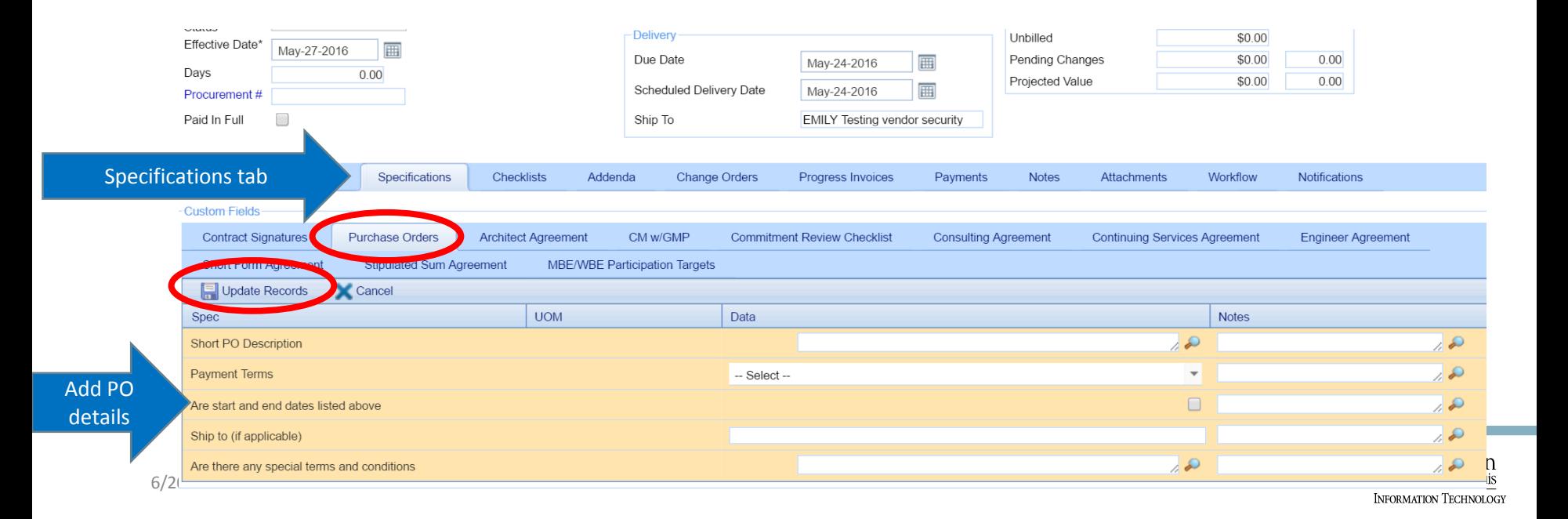

# Submit PO record into Workflow

- Select the "Workflow" tab
- Select Submit

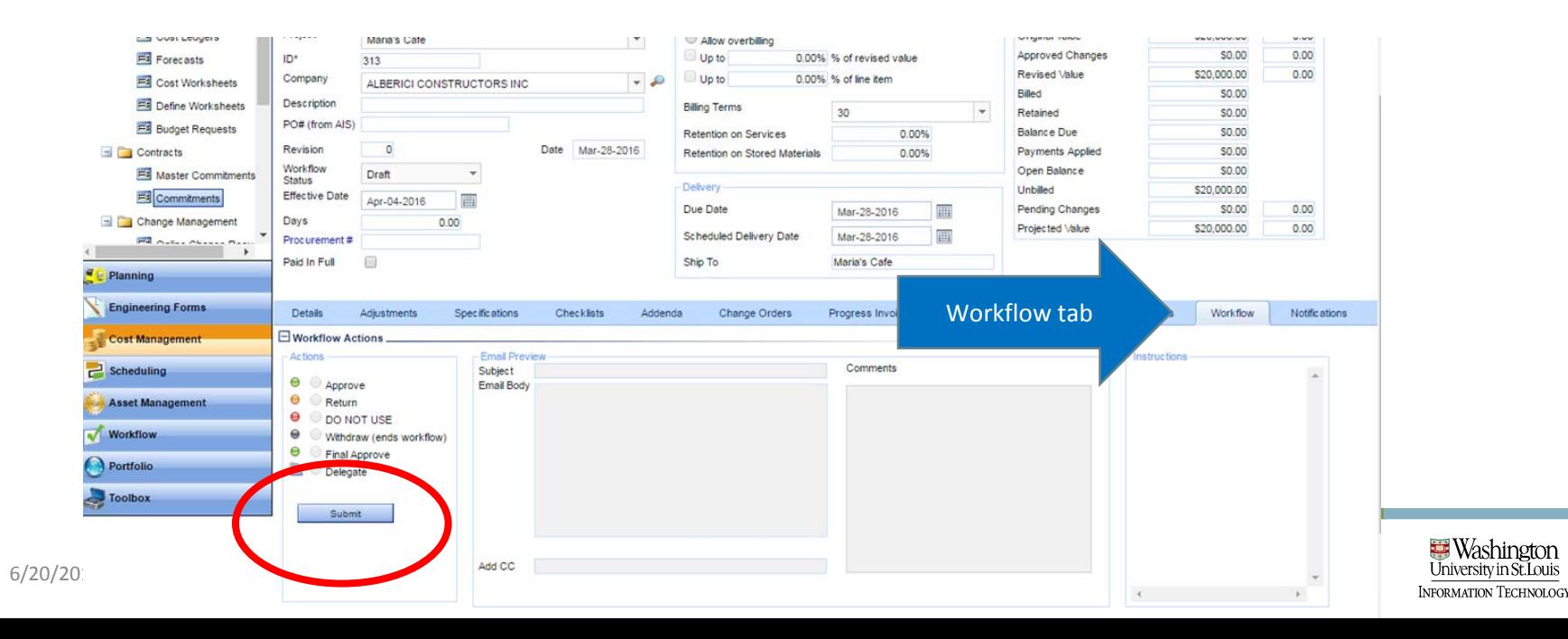

# Submit PO Record into Workflow

#### • Select Save

• You will receive notification re: the status of the workflow

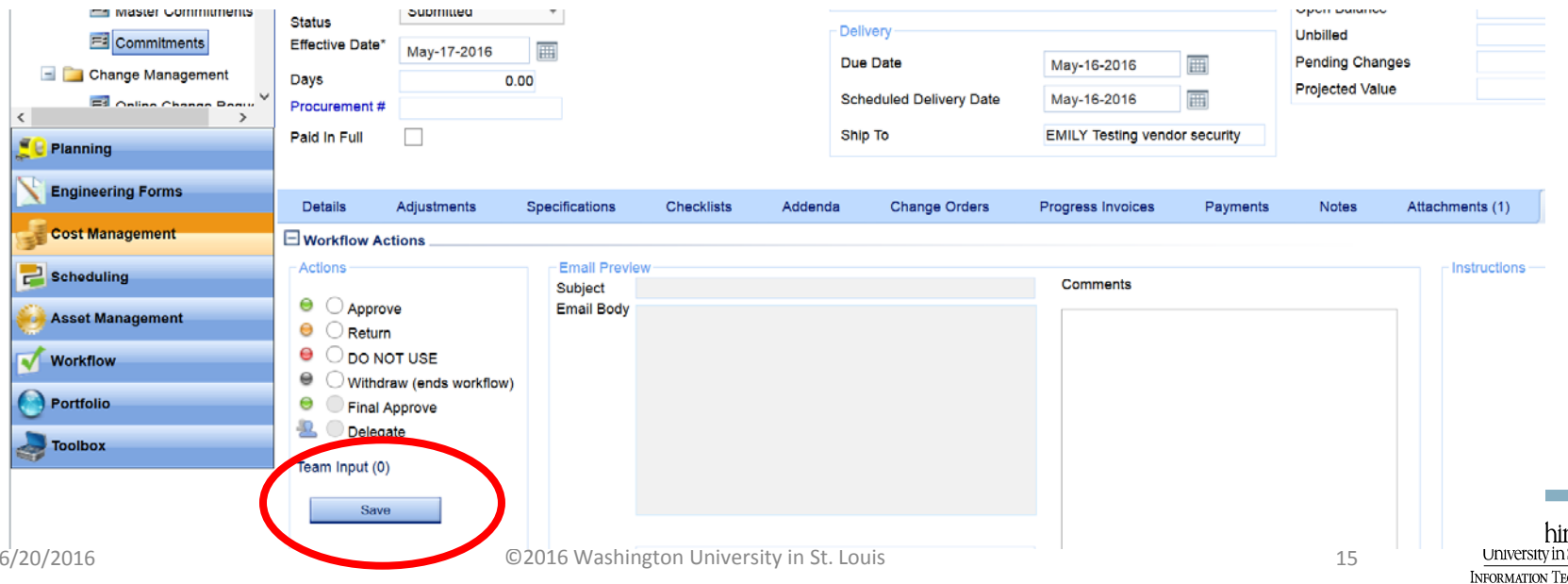

# **PMWeb**<sup>\*</sup> Training

#### Generate Short Form Agreement

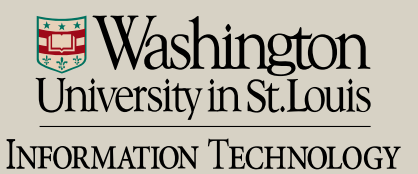

### Generate Commitment – Short Form

- Two ways to navigate to Commitments module
	- Cost Management > Commitments sub ‐category

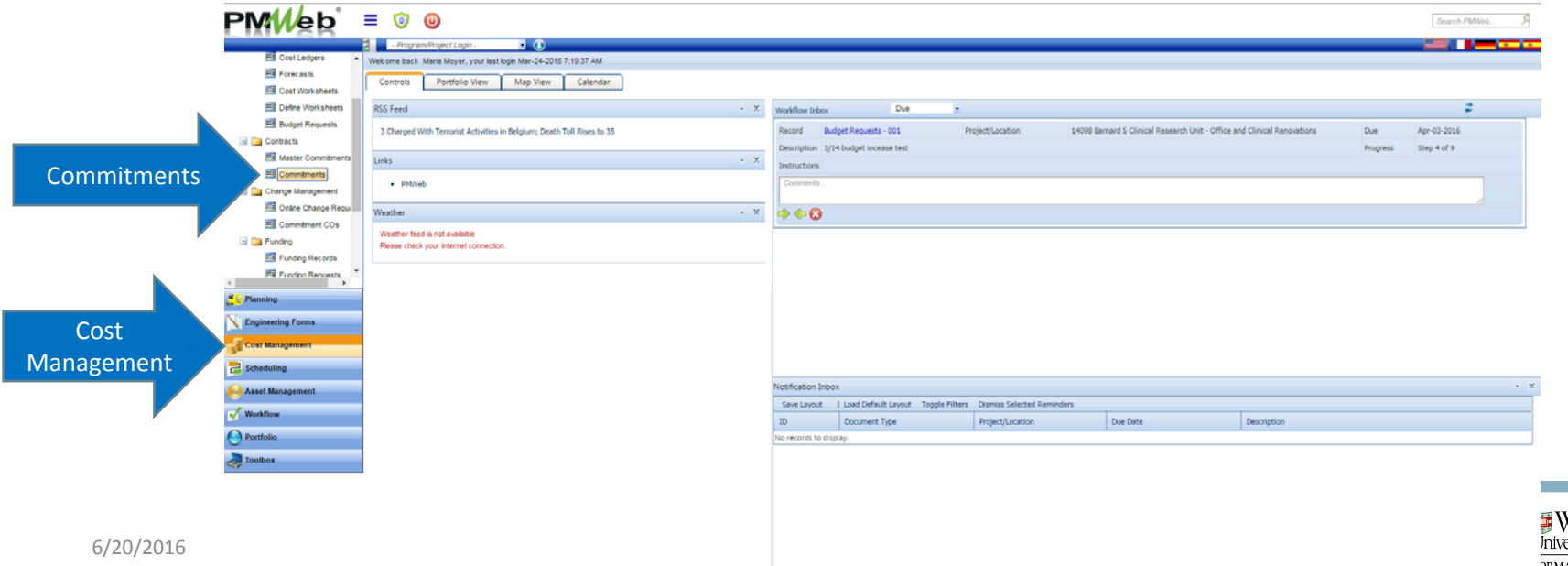

### Generate Commitment - Short Form

#### • The Commitments board will display

• Select "Add" to create a new commitment

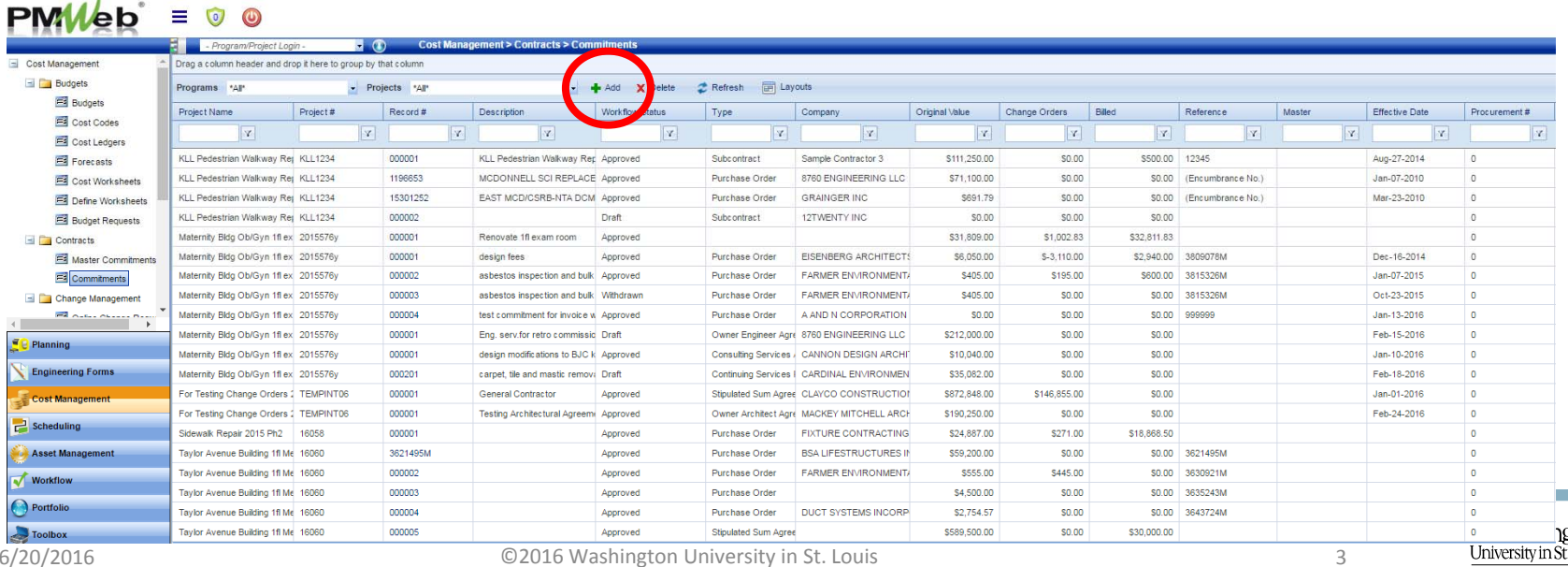

### Generate Commitment - Short Form

- Two ways to navigate to Commitments module
	- Project Center > Commitments hyperlink

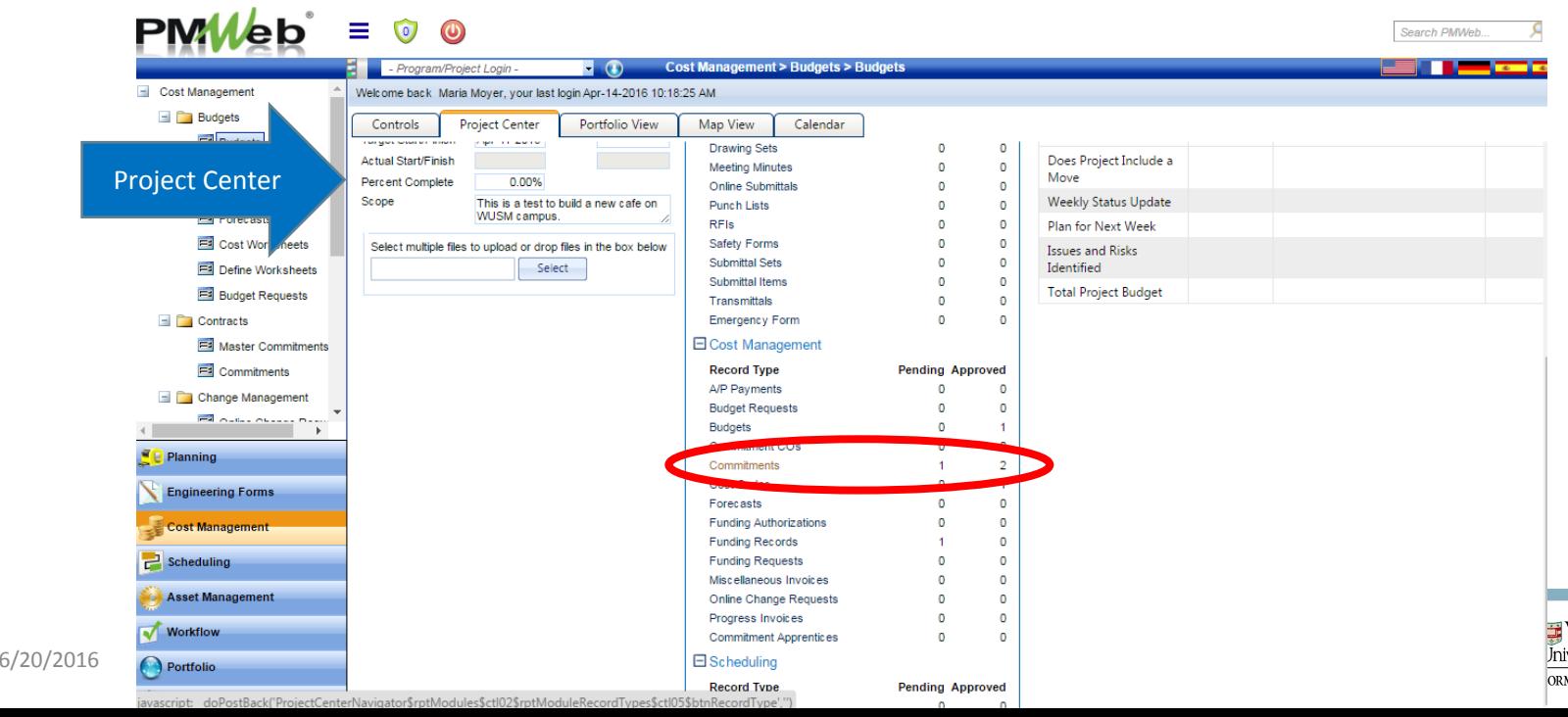

# Generate Commitment - Short Form • The Commitments board will display

- Select "Add" to create a new commitment
- Note: if the project does not yet have any commitments, you will taken directly to <sup>a</sup> new commitment record

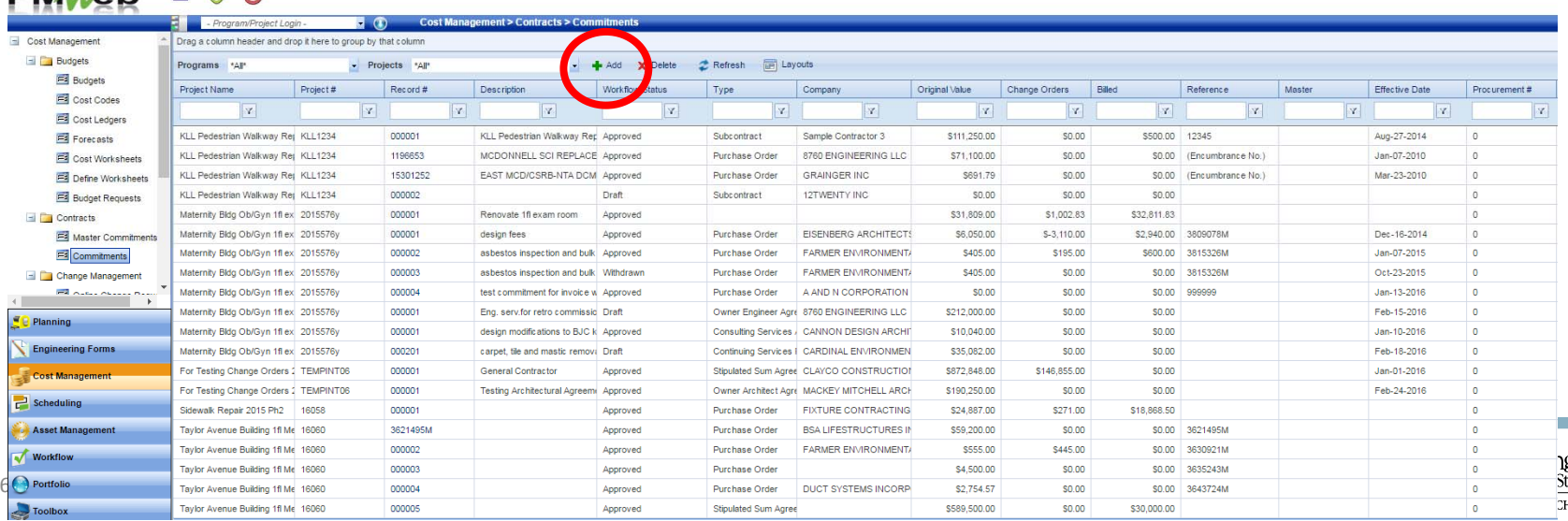

### Generate Commitment - Short Form

• In the "Type" field select Short Form Agreement

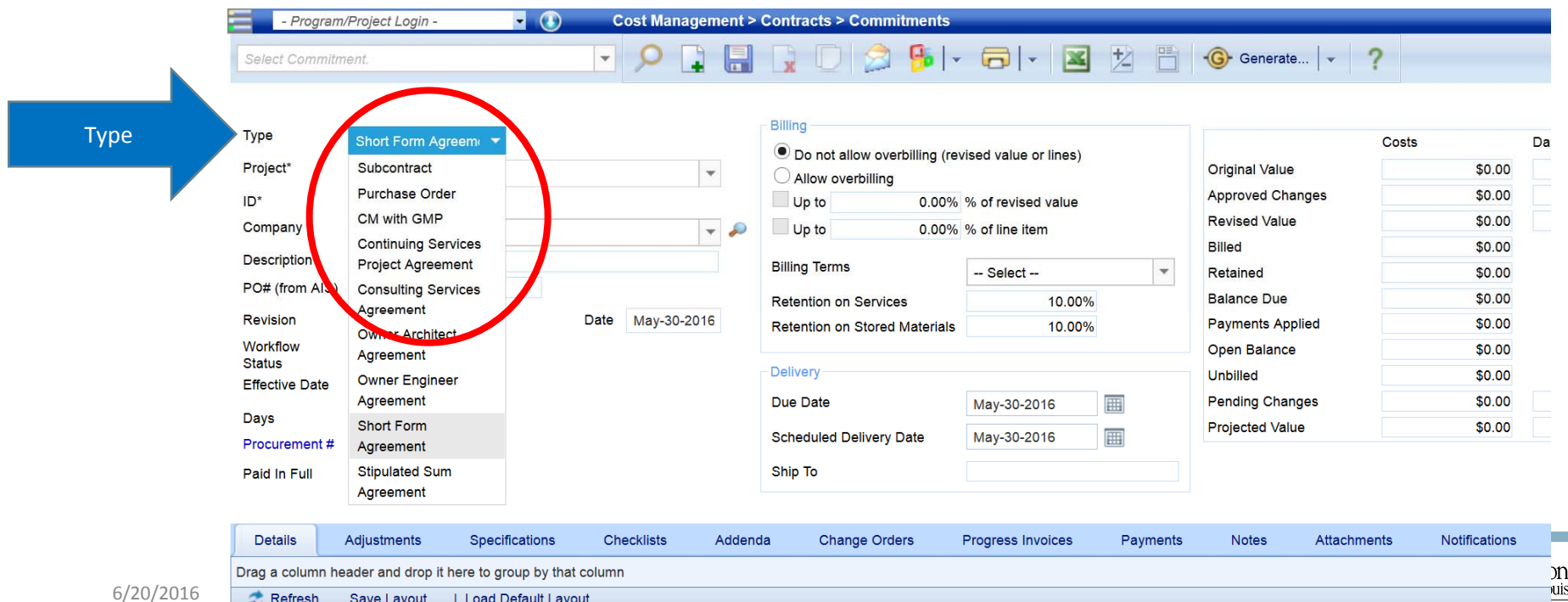

#### Generate Commitment - Short Form• The ID will be auto-generated

• In the "Company" field, select the vendor

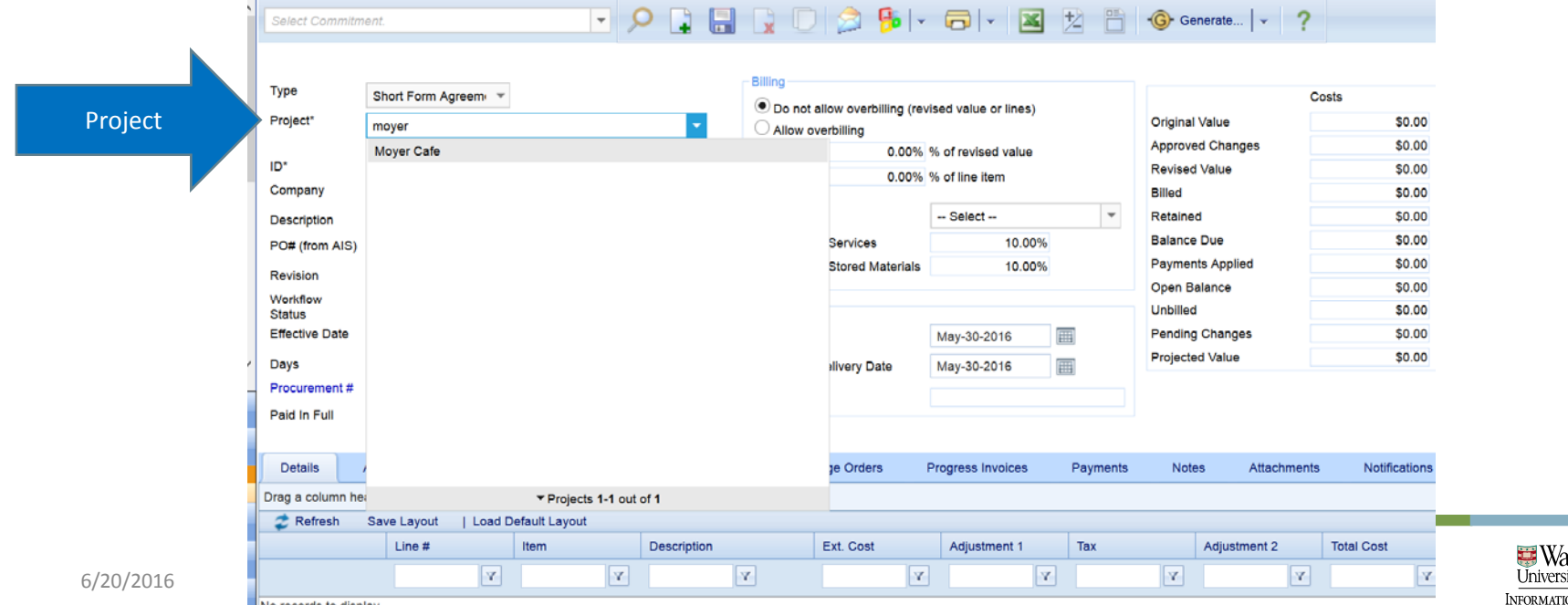

#### Generate Commitment - Short Form

- Select "Effective Date"
	- This date will populate on the contract header
- "Procurement #" field is autopoulated if <sup>a</sup> bid was involved. Otherwise this field should be NULL

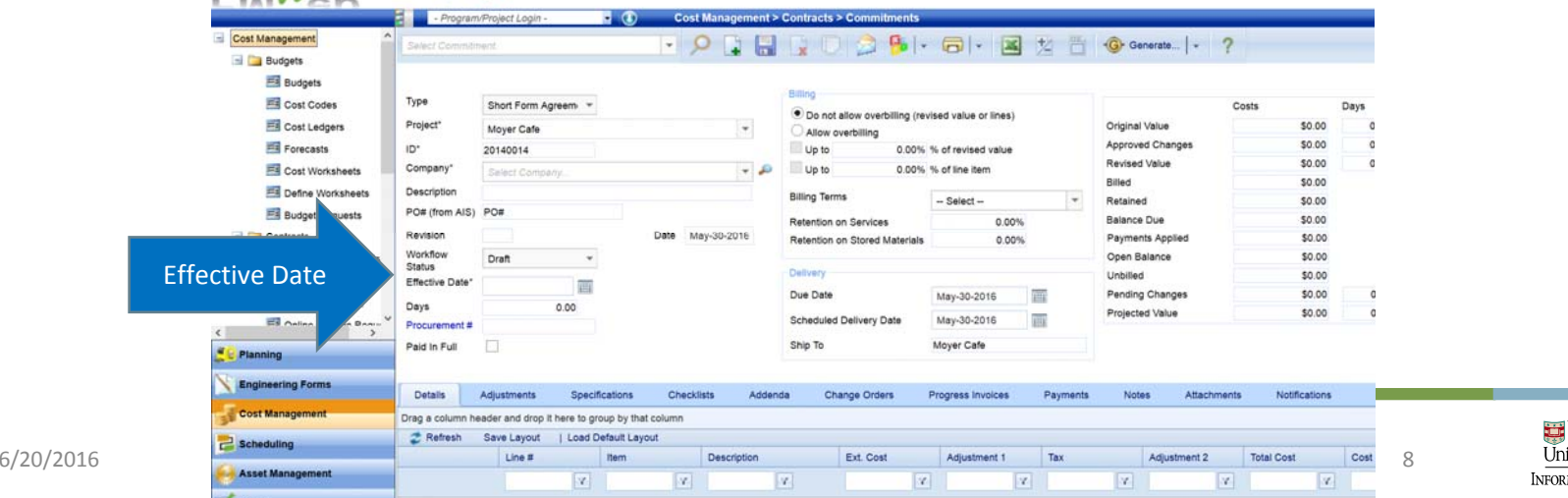

#### Generate Commitment - Short Form

• Select "Allow overbilling" radio button and "Up to XX% of the line item"; save record $-141$ ,  $-22$ 

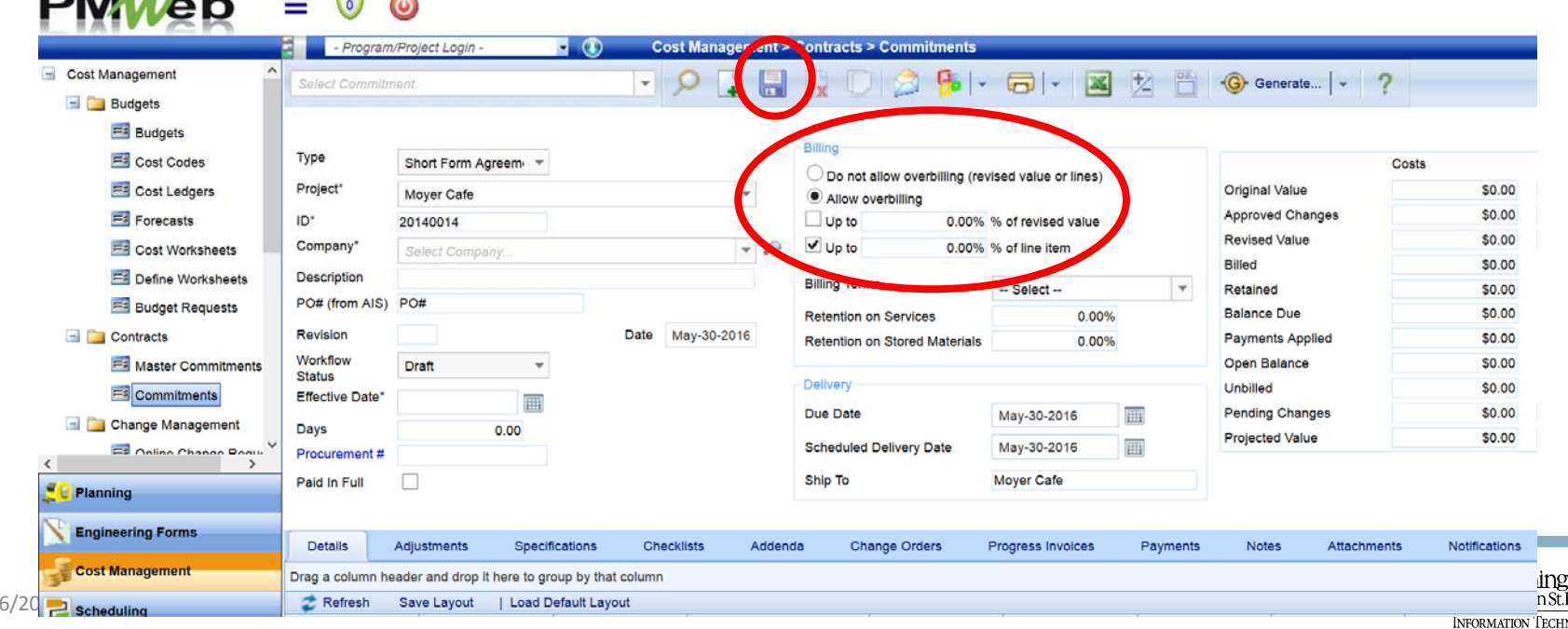

m **JOLOG** 

• Select "Add items" to add cost codes to the commitment

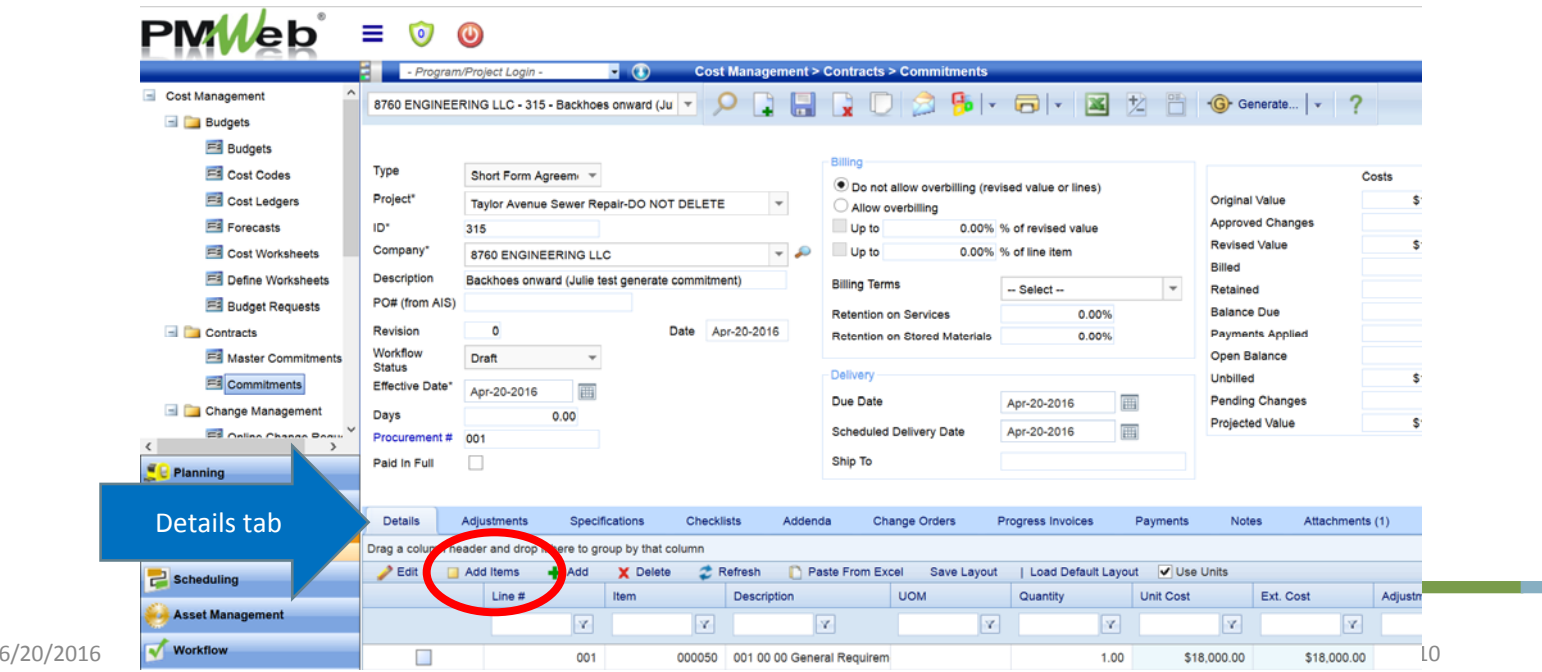

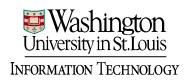

• Drag line items into the cost code window

#### • Save

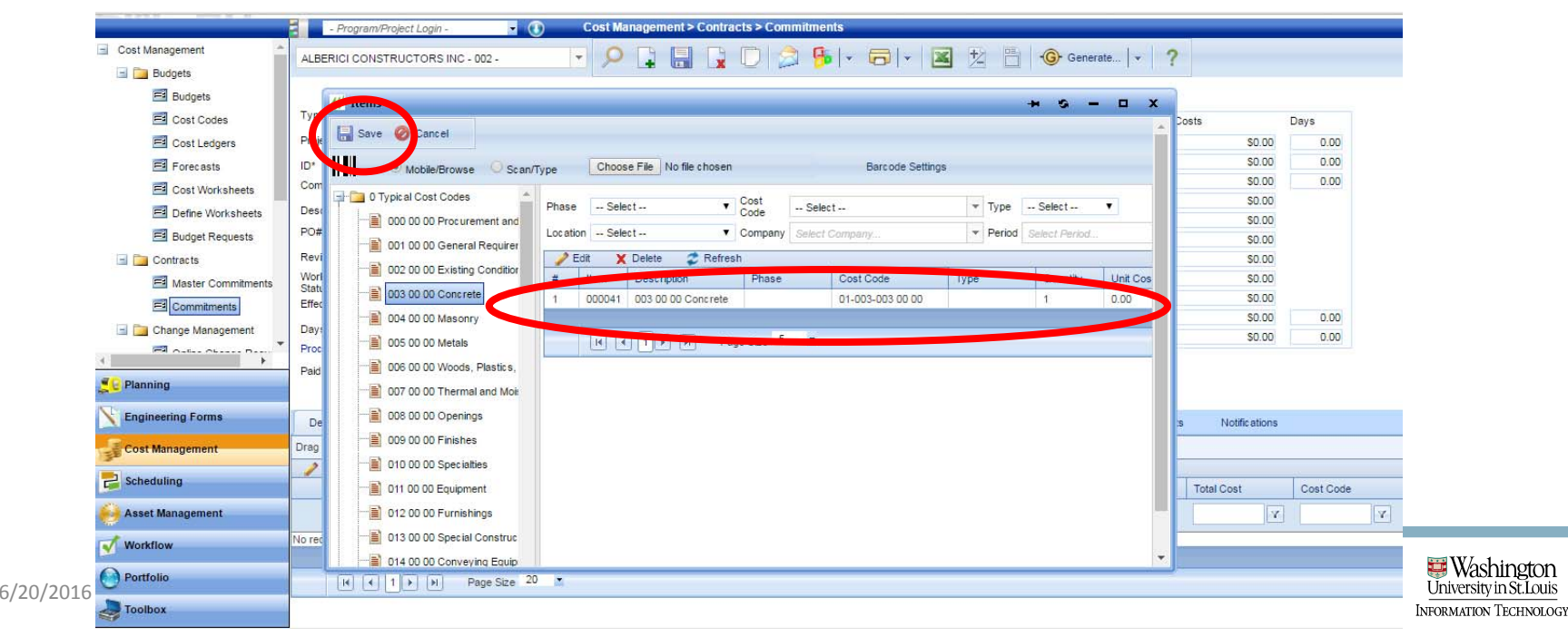

- Cost codes will now appear on "Detail" tab
- Use shortcut: select top row; shift; bottom row; edit
- Enter cost values into the "Ext Cost" field; Update Records

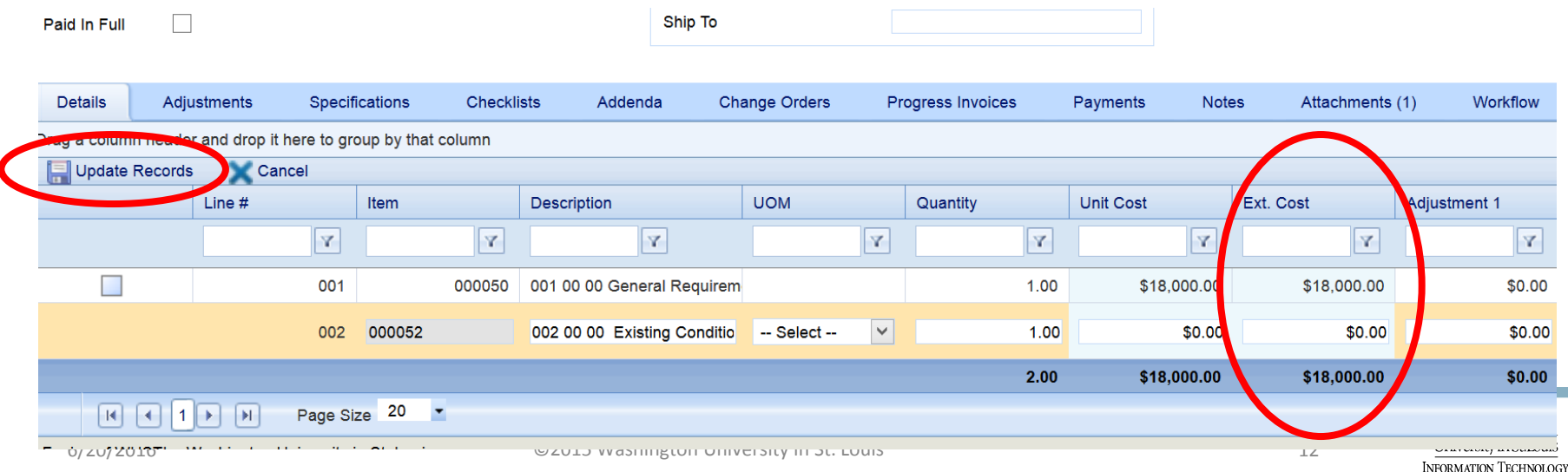

- Select "Specifications" tab and select Short Form Agreement
- Populate details; save by selecting "Update Records"

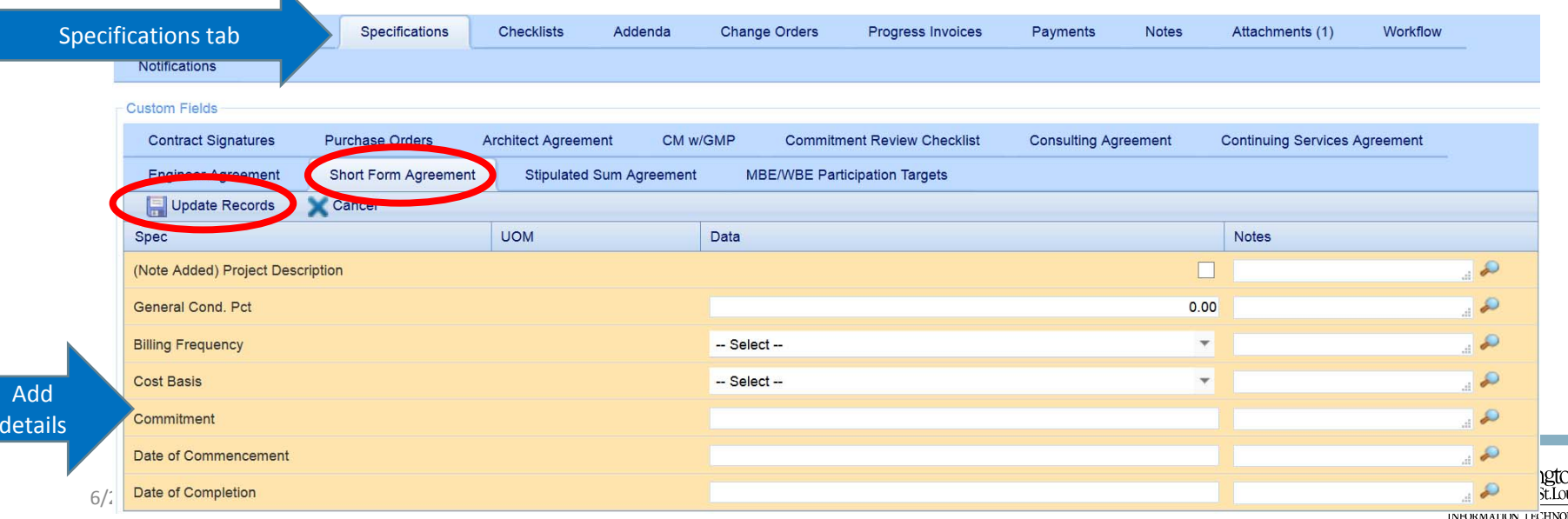

# Submit Short Form record into Workflow<br>• Select the "Workflow" tab

#### • Select Submit

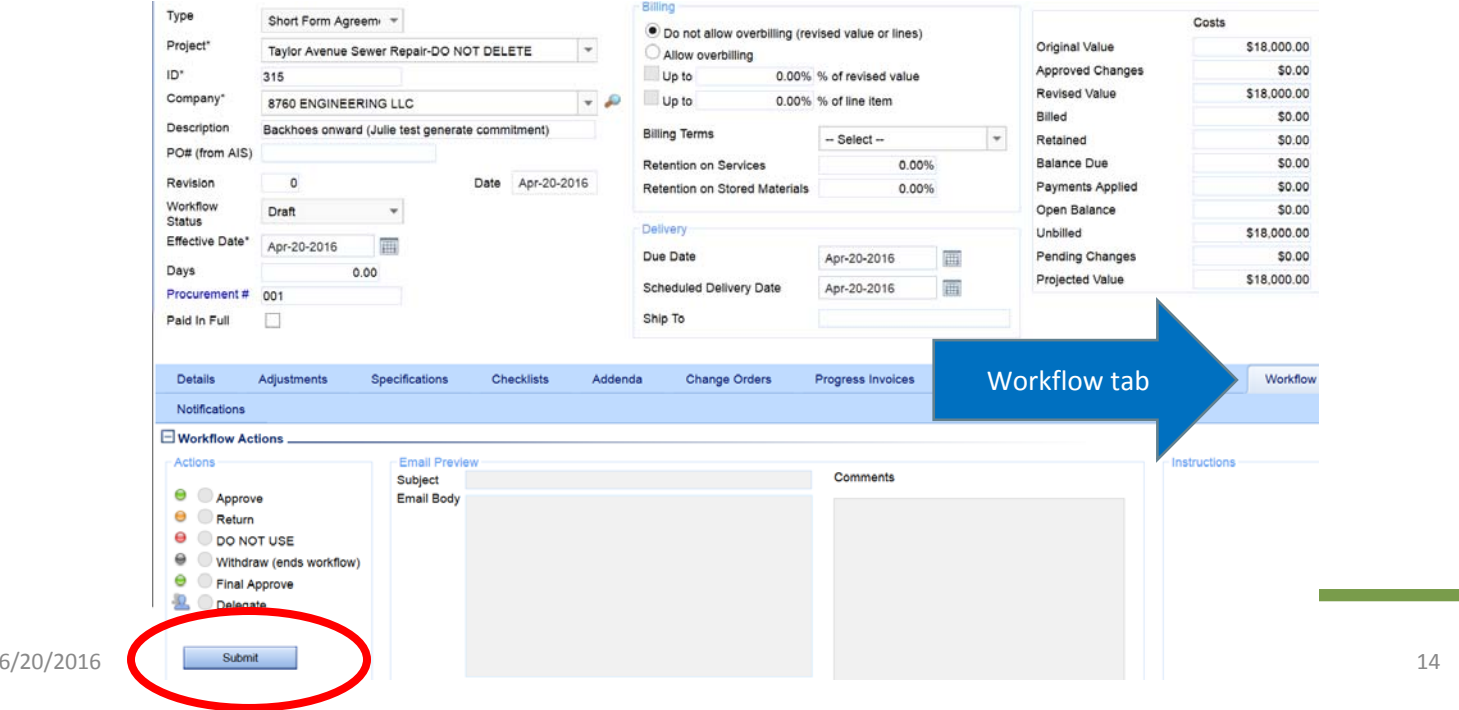

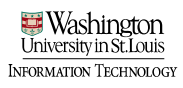

#### • Select SaveSubmit Short Form Record into Workflow

• You will receive notification re: the status of the workflow

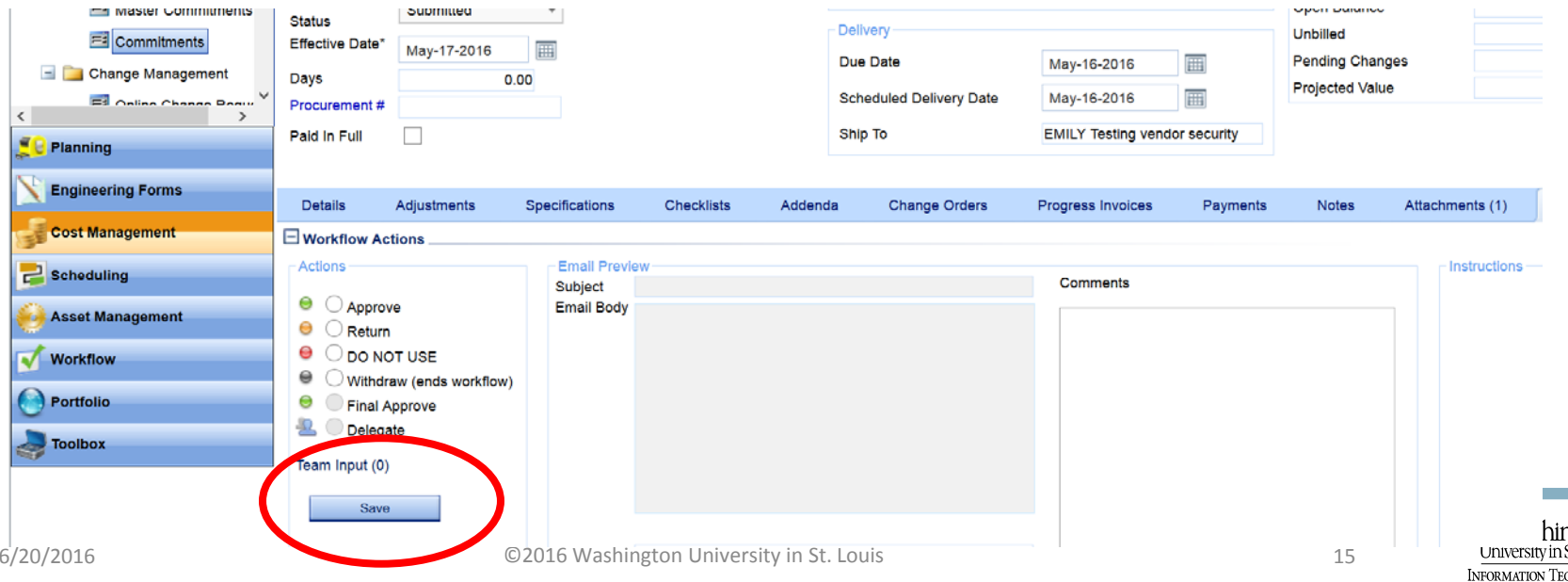

#### • The commitment workflow has <sup>a</sup> step for the commitment vendorCommitment Vendor step in **Workflow**

• You can see in the workflow log every step in the workflow. The PM will receive the "commitment vendor" step and delegate it to the vendor.

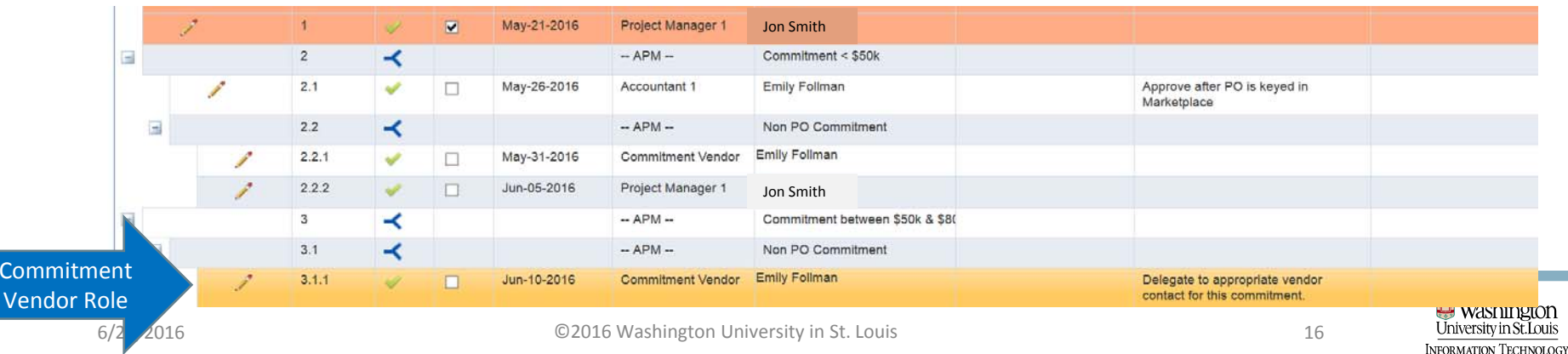

#### • Select "Delegate" radio button Commitment Vendor step in **Workflow**

- Select the delegate from the list in the pop up window
- Save the assignment and save the workflow step

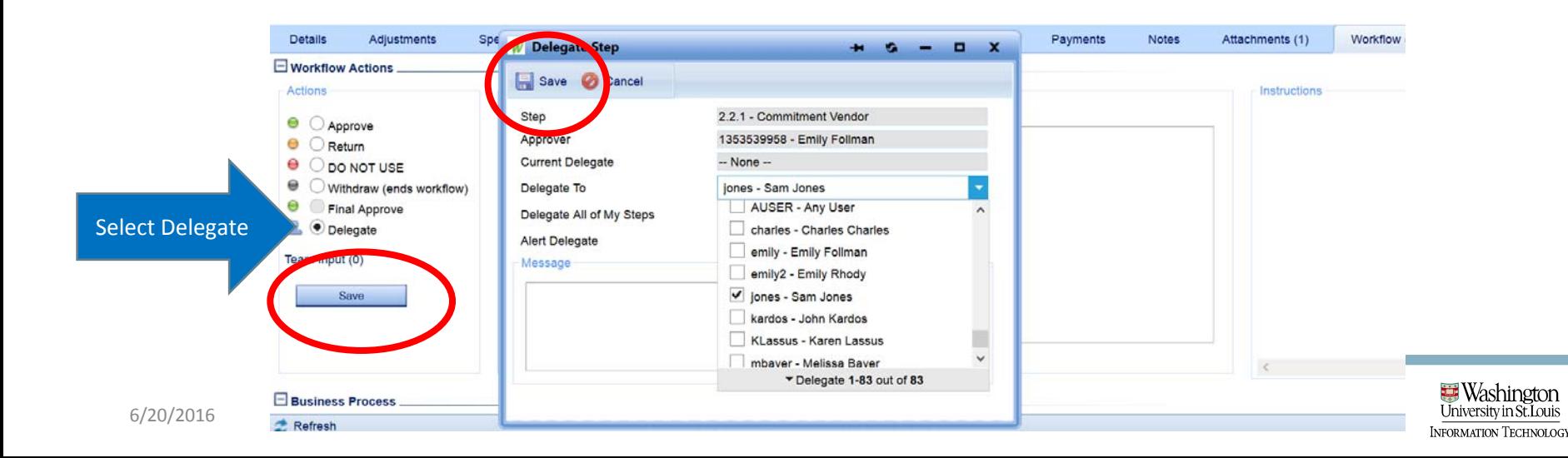

#### • Vendors may choose not to use PMWeb Commitment Vendor step in **Workflow**

- In this case, the PM will not delegate to the vendor, but will instead email the commitment document tothe vendor for signature.
- When the signed document is returned via email, the PM will add the document to the record in PMWeb and approve it as <sup>a</sup> proxy for the vendor, sending the record on to the next step in workflow

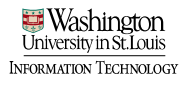

# Final Signature

- After vendor has returned the signature page of the contract (either via email or PMWeb attachment, the WU final approver/designated signatory needs to add signature to signature page
- This will be done manually for now
- Electronic signatures are coming
	- Opt in/out will be required to be performed for each esign (WU and vendor)

### Final Signature

- Print page, WU signer will sign, and scan
- Upload to commitment record as attachment
- Save record

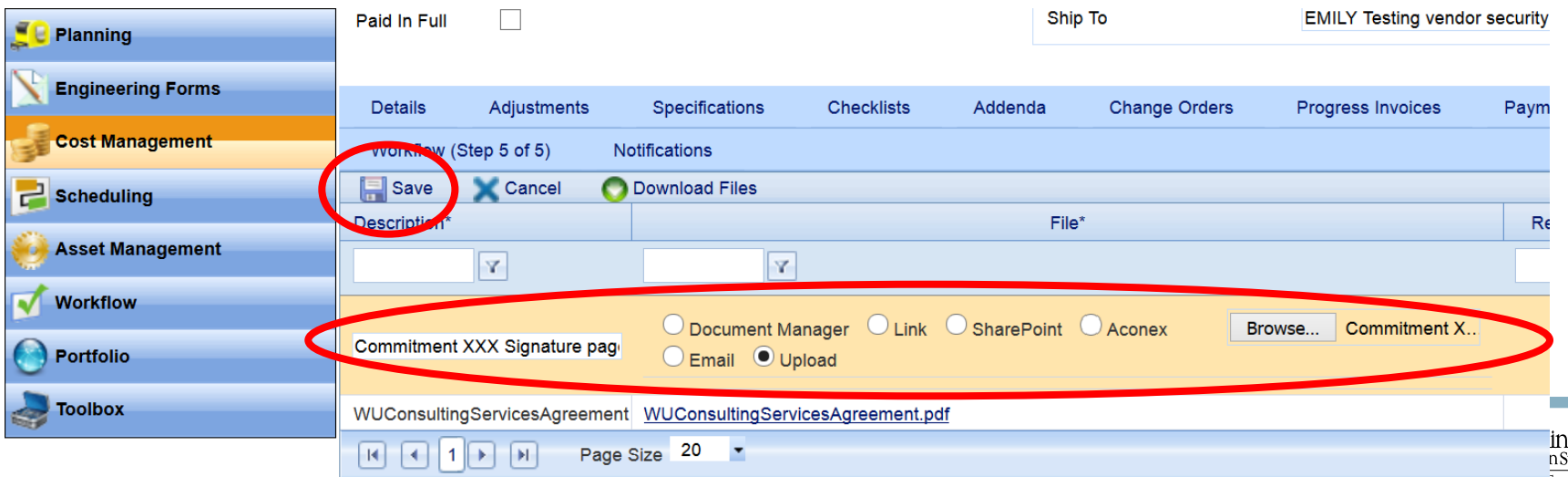

### Final Approval

- Final approver will review commitment and select final approve
- Save

#### • Commitment is fully executed

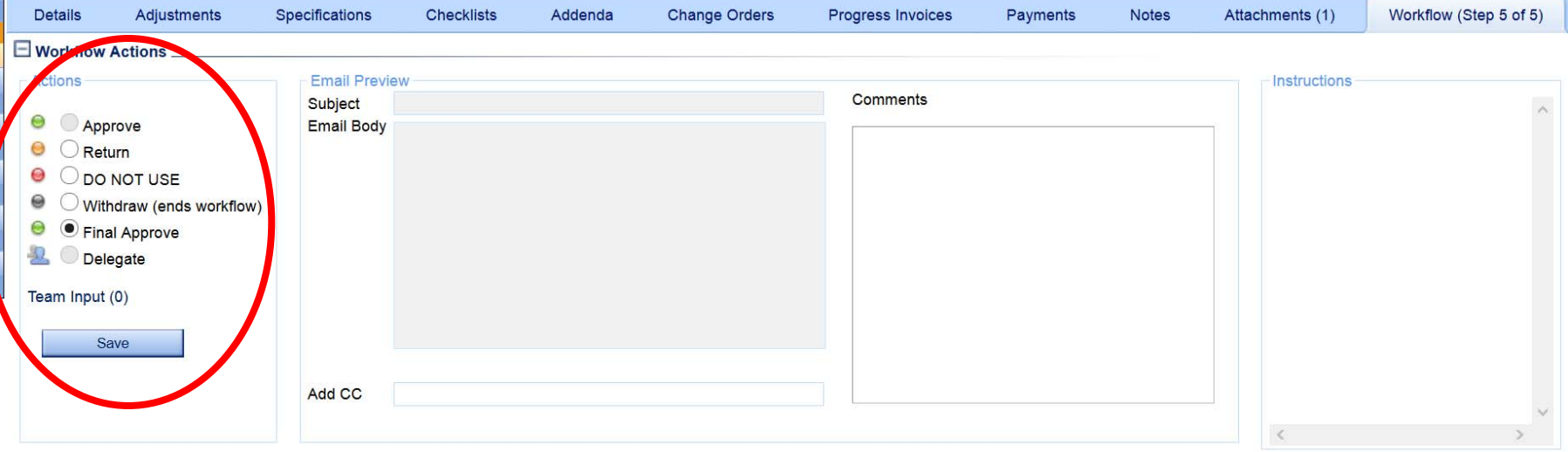

### Final Approval

• Visual workflow will show that the record has completed final approval

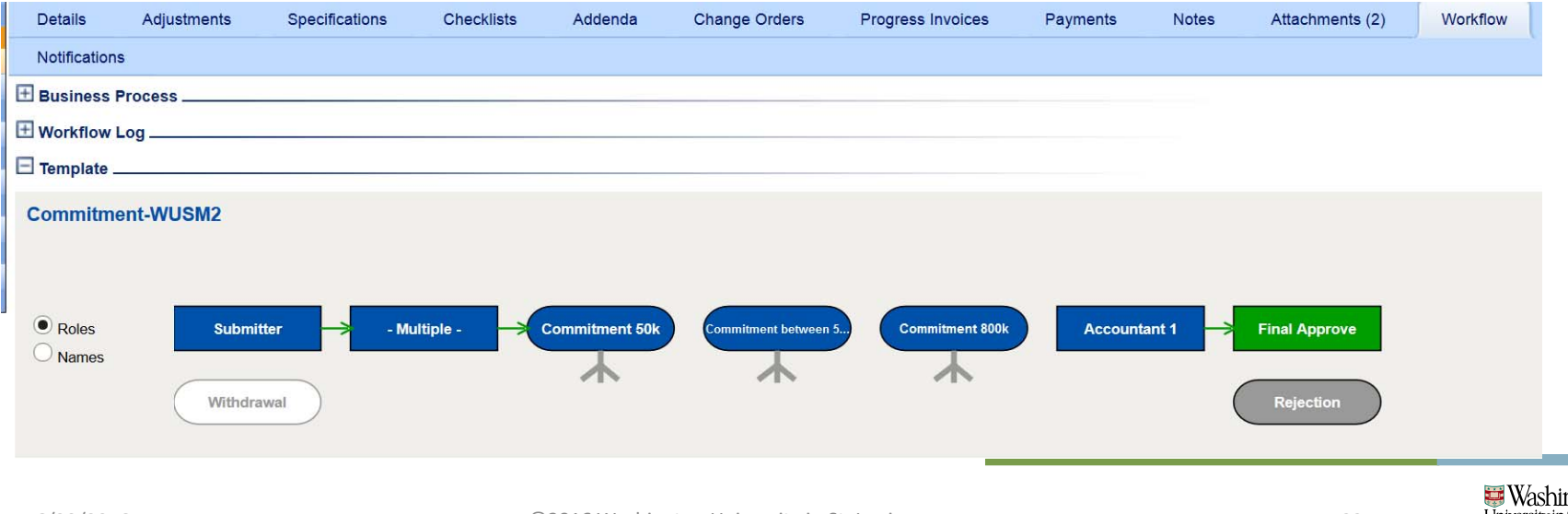

# **PMWeb**<sup>\*</sup> Training

#### Online Change Requests

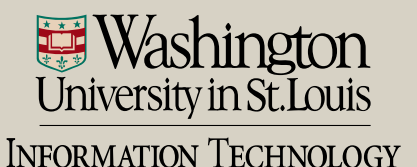

# Online Change Requests

- Two ways to navigate to Online Change Requests module
	- Cost Management > Online Change Requests Records sub ‐category

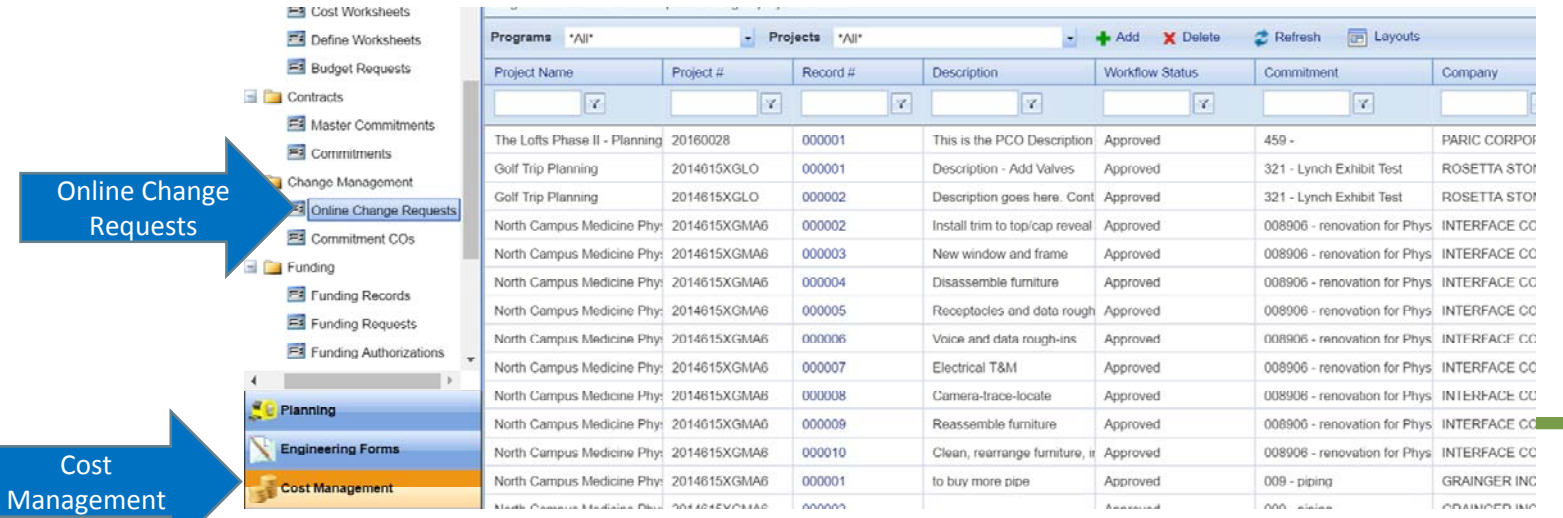

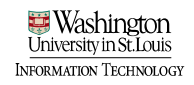

# Online Change Requests

- Two ways to navigate to Online Change Requests module
	- Project Center > Select Online Change Requests hyperlink

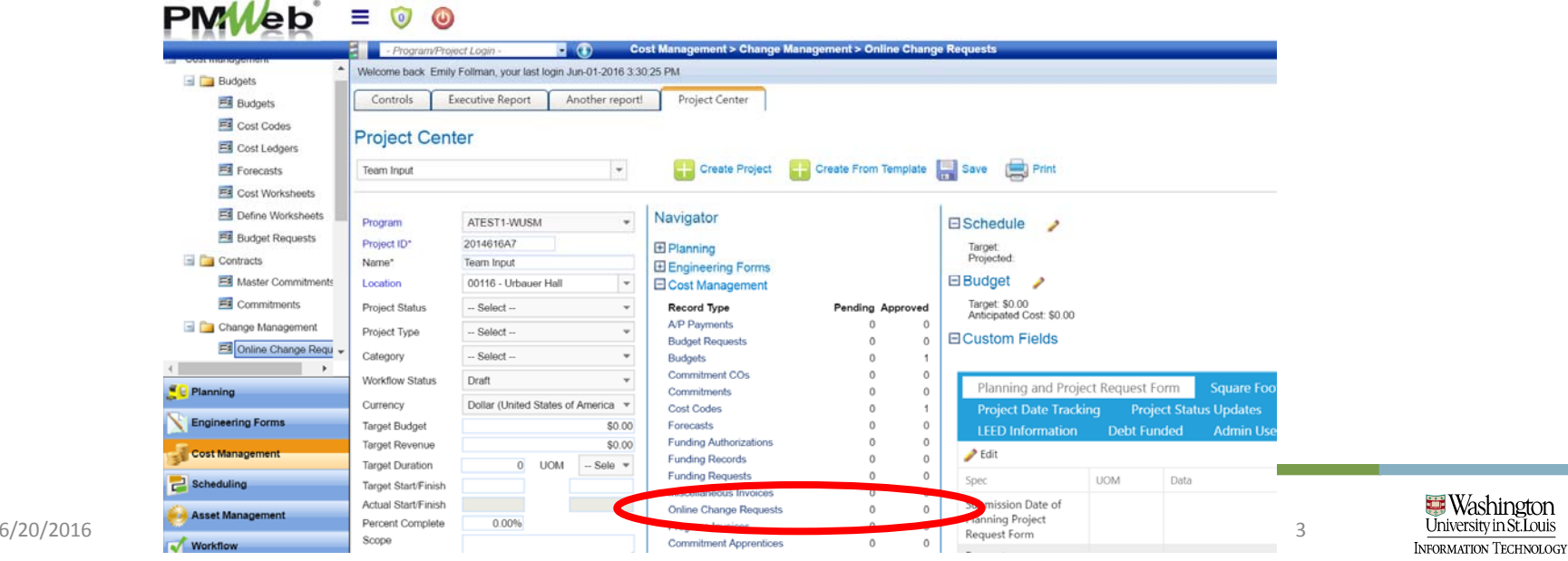
• Add a new Online Change Request record or select your project from the board

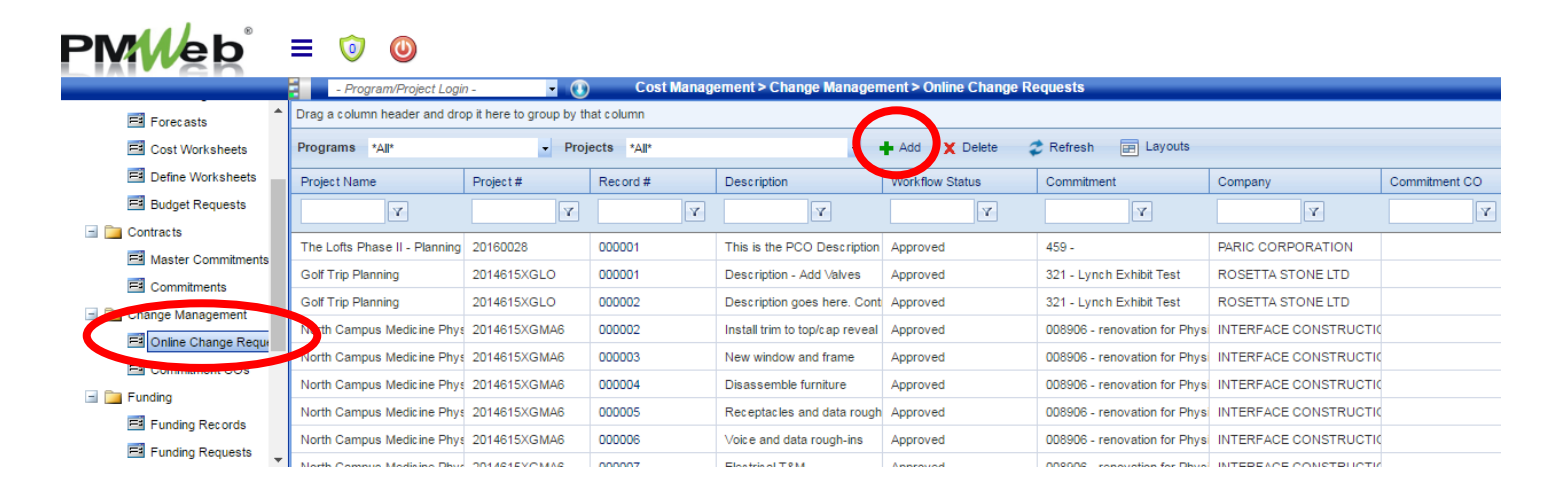

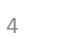

- Enter header details
	- 1.Project\* = Select the project the Online Change Request is for
	- $\mathcal{L}$ . Commitment\* = Select the Commitment for the change – NOTE: Once this is selected, the Company field will auto‐populate with the company tied to the commitment.
	- 3.Description\* = Enter a brief explanation of the change
	- 4.. Reference = N/A – leave NULL

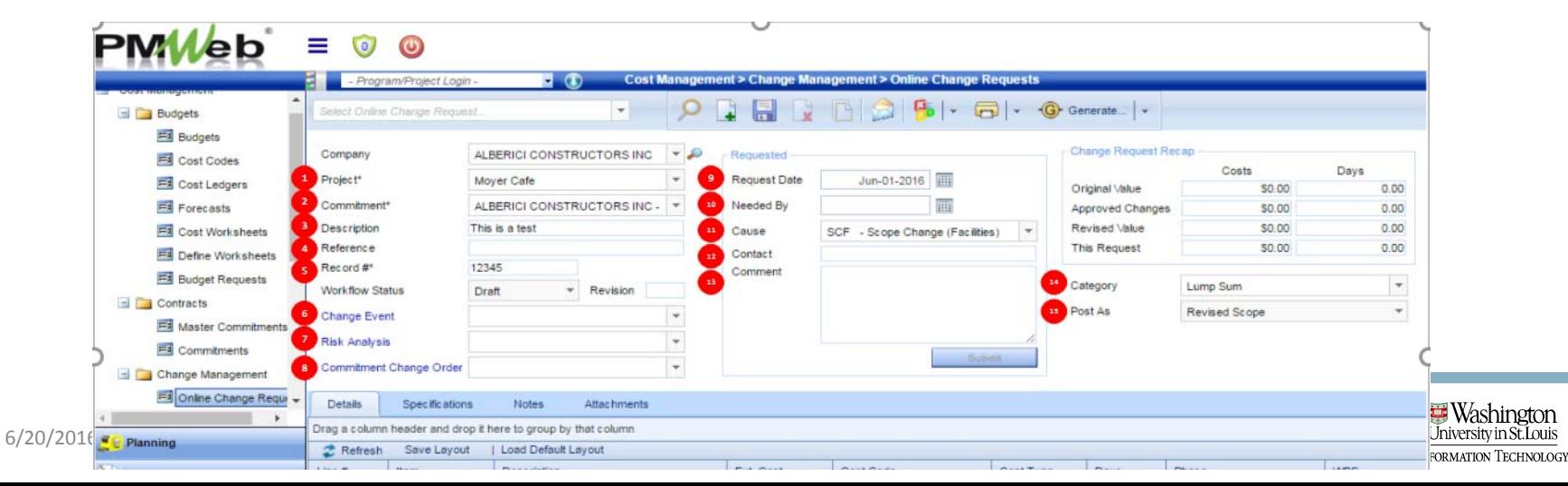

- Enter header details
	- 5. Record #\* = This field will auto‐populate with the next number in sequence for Online Change Requests for the commitment. Change this number to the Vendor PCO#
	- 6.. Change Event = N/A – Leave NULL
	- 7.. Risk Analysis = N/A – Leave NULL
	- 8. Commitment Change Order = This field will auto‐populate once the Online Change Request is linked to a Change Order

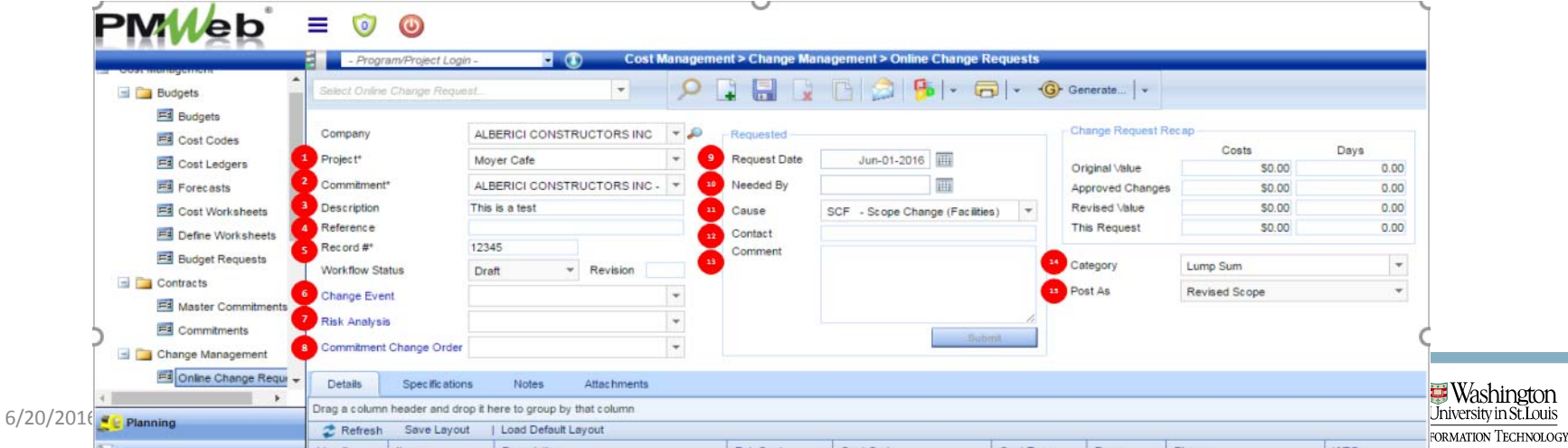

- Enter header details
	- 9.. Request Date = Not required - Enter the date of the contractor "back up" documentation when applicable
	- 10. Need By = Not required – Enter the date of when the change is needed by when applicable; otherwise leave NULL
	- 11.. Cause\* = Select a cause for the change in the list of values
	- 12.. Contact = Not required – If there is a contact name, enter that information here

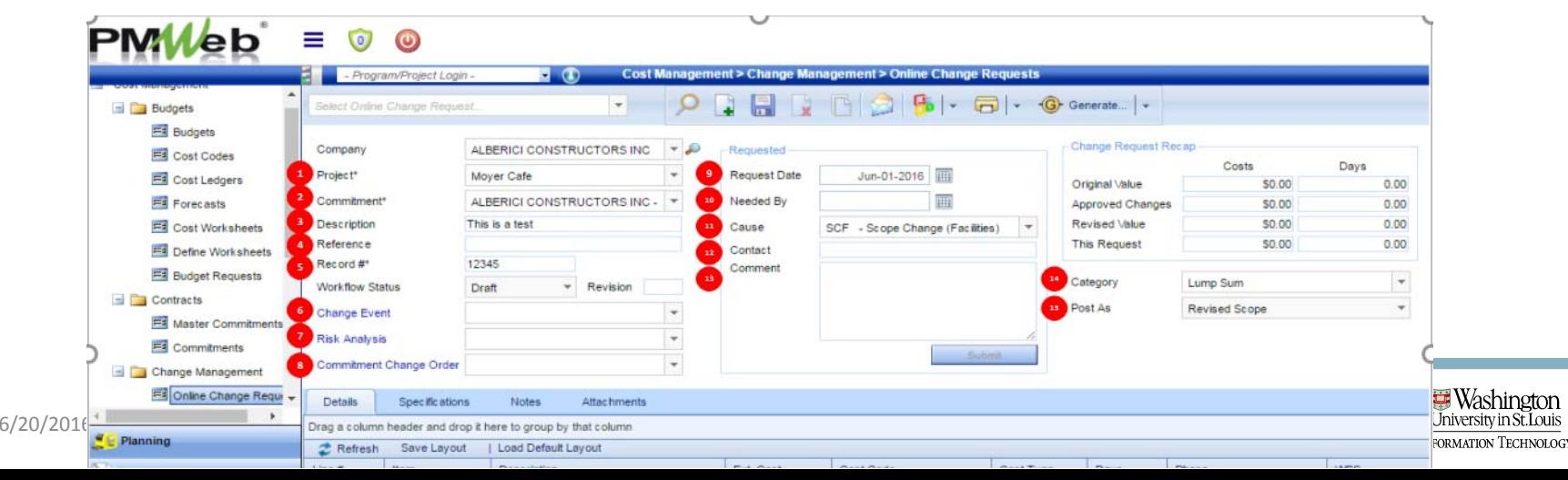

- Enter header details
	- 13.Comment = Not mandatory, but you can add a more details of the change in this box
	- 14. Category\* = Select a value from the drop down – This is the terms of the cost from the contractor
	- 15.Post As\*= Always use the default value of "Revised Scope"
- Save

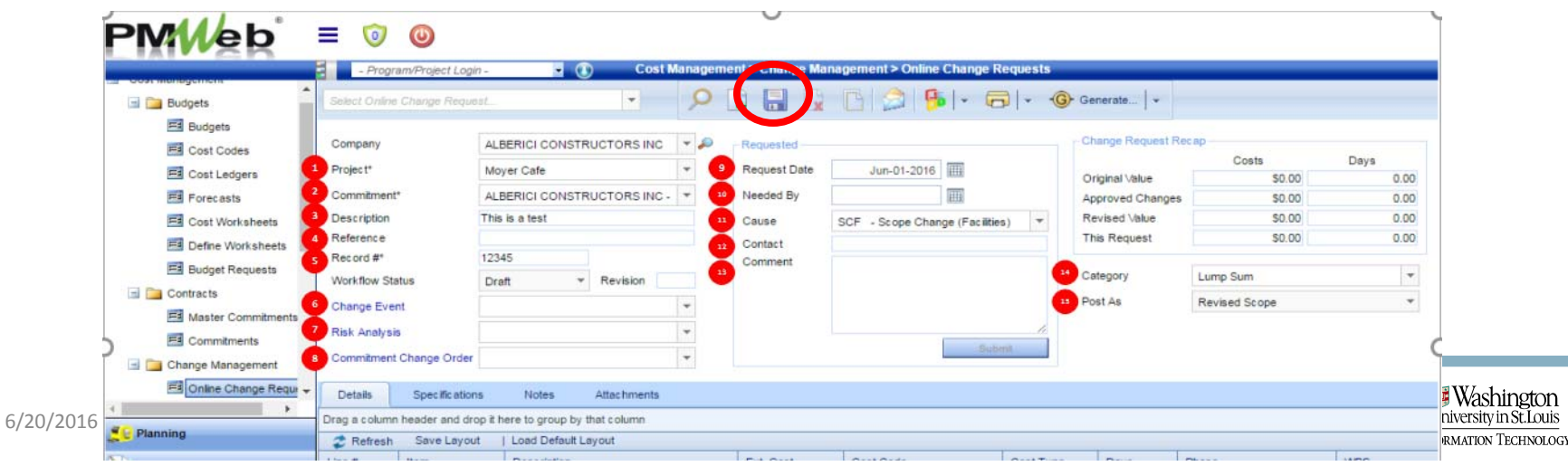

- Select "add items" to open the "items" window
- Drag over cost codes for those that are now being modified from the original commitment

#### • Save

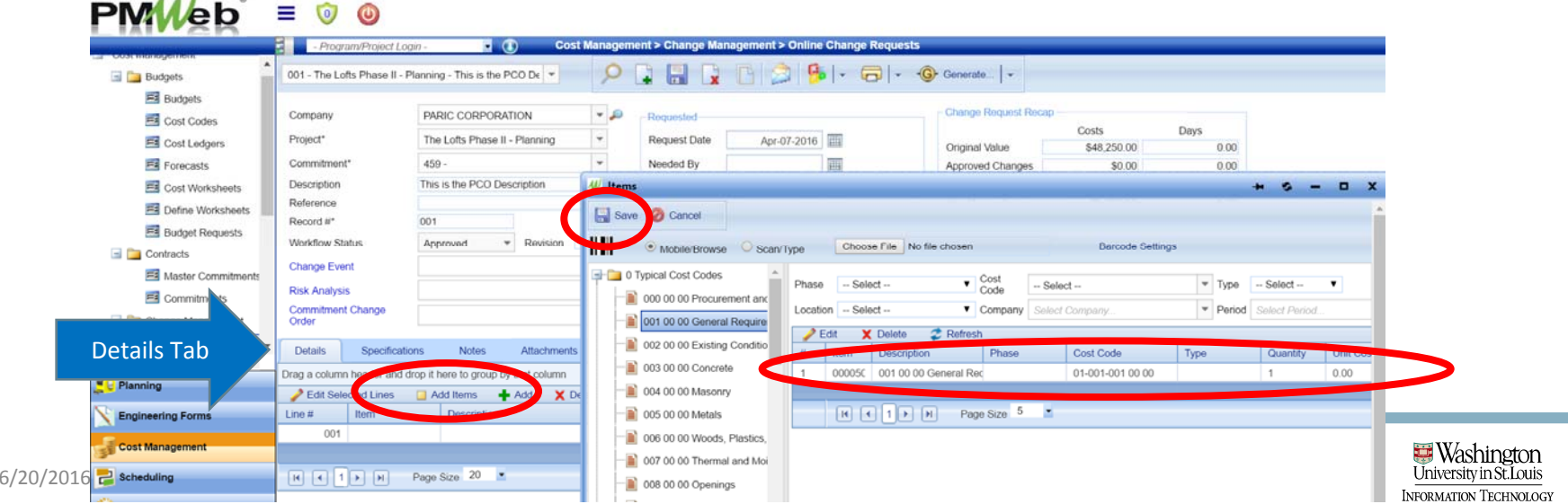

- Select "edit selected lines"
	- If multiple lines, use shortcut: select top row; shift; bottom row; edit

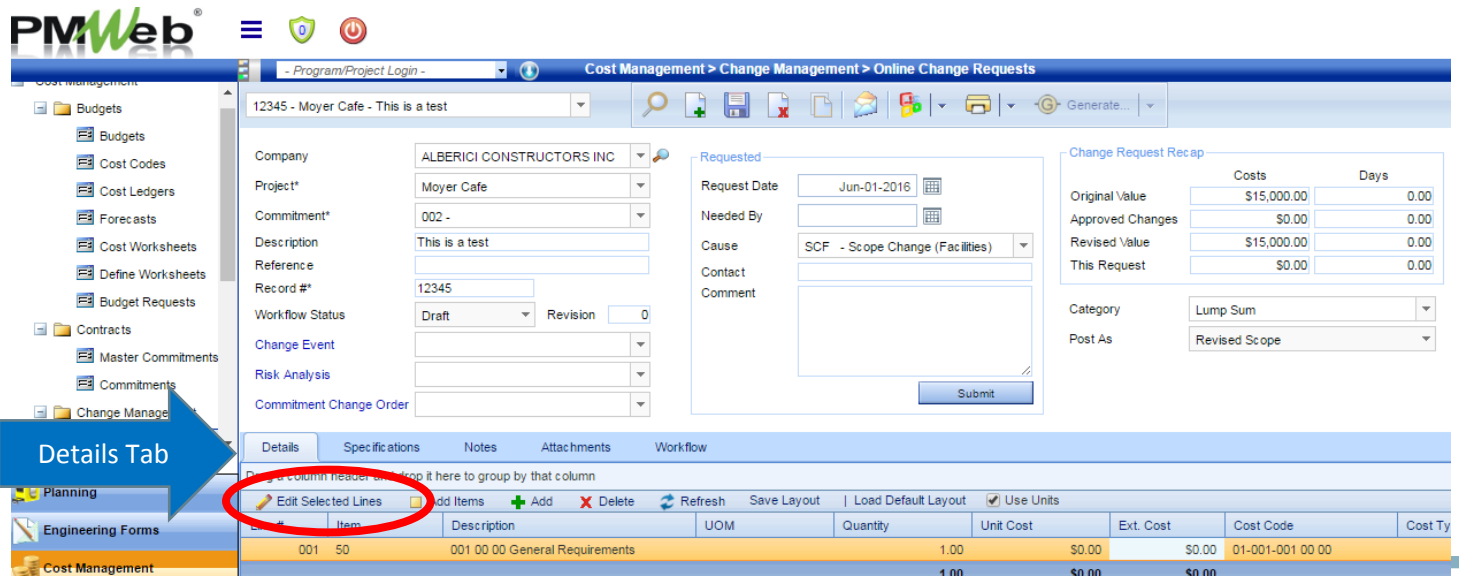

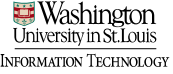

- Enter change amount in the "Unit Cost" field.
	- $\bullet~$  Ext Cost field will auto-populate with the same value
- "Update Records"

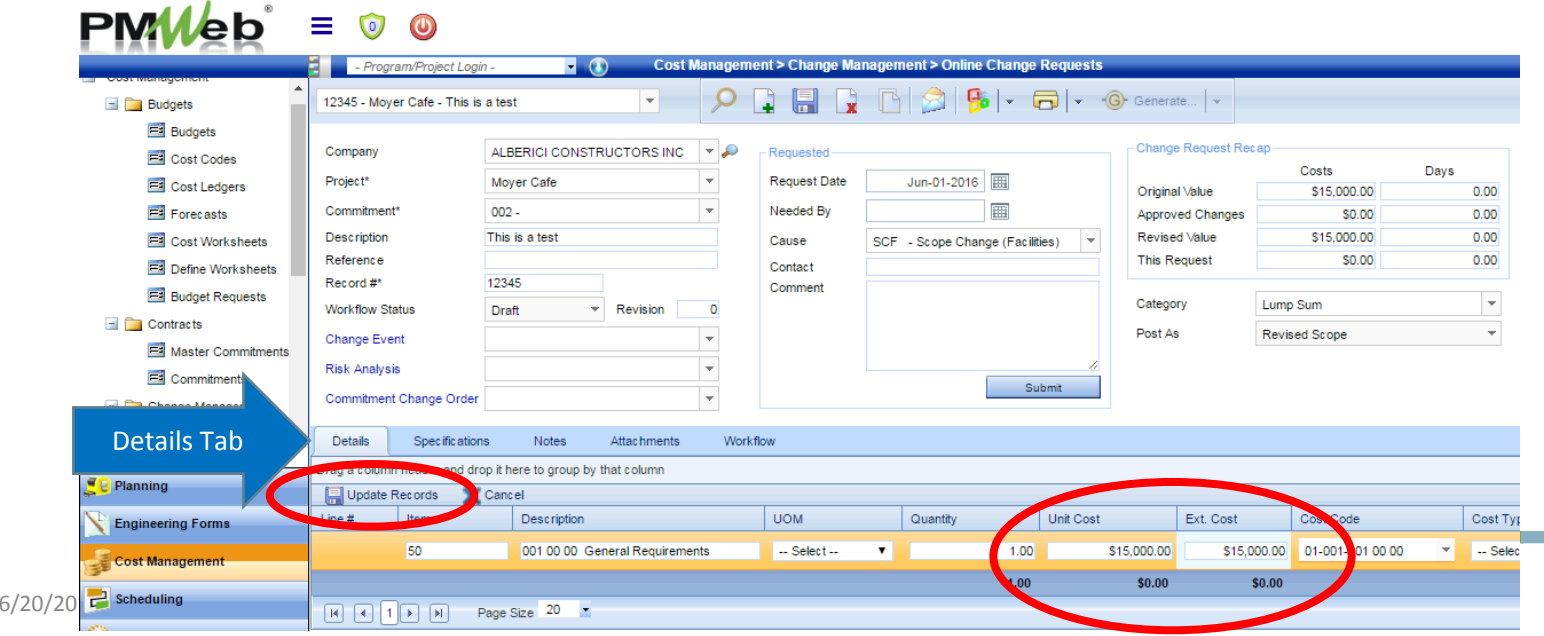

nformation Technology

- On "Attachments" tab, use quick file upload
- Upload Contractor Back Up document that was submitted by the contractor; Save $PMWeb = 0 0$

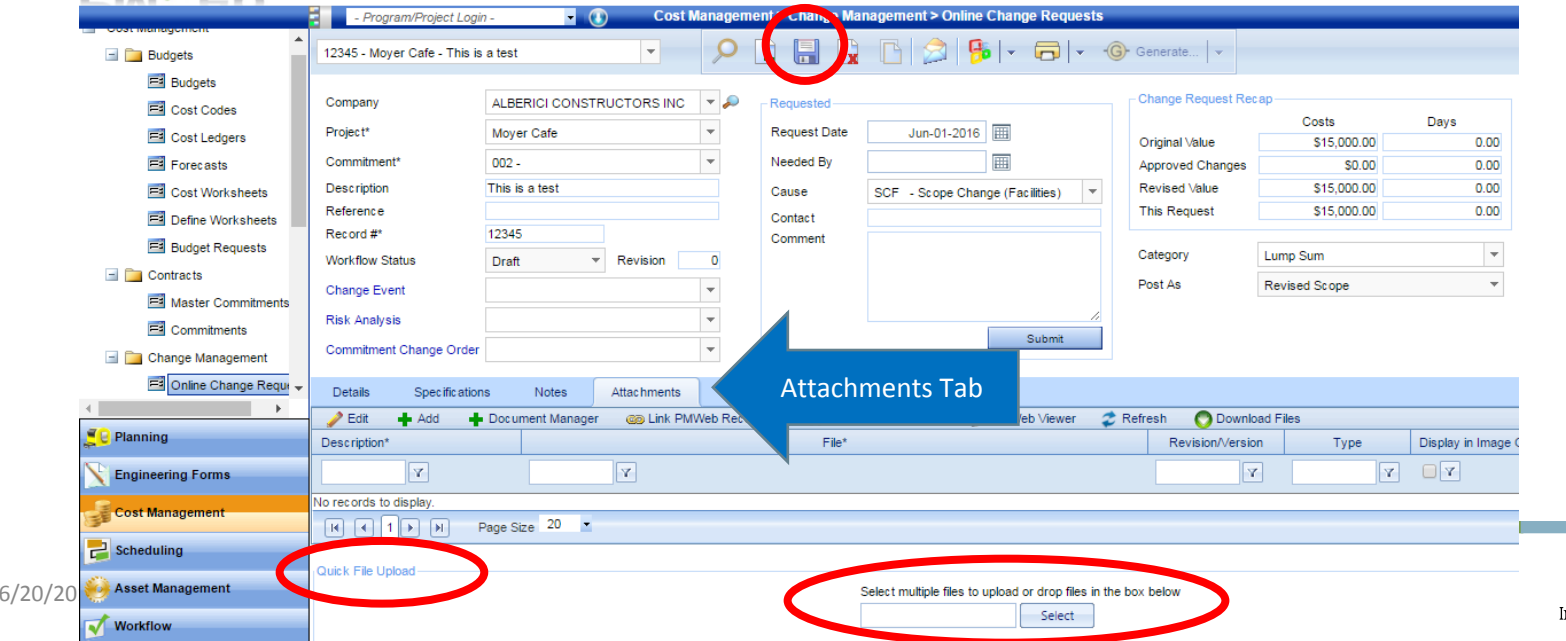

ermation Technology

- Change "Workflow Status" to Approved; Save
	- Online Change Requests do not require workflow
	- Setting the Workflow Status to approved is an indicator that request is complete and can be attached to a Commitment Change Order.

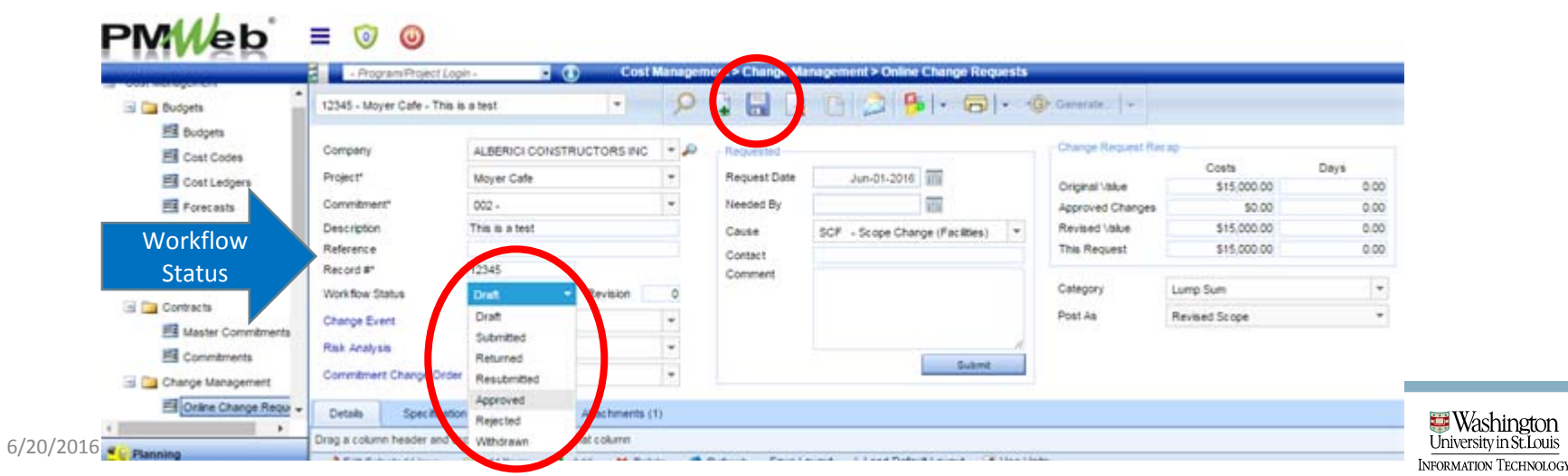

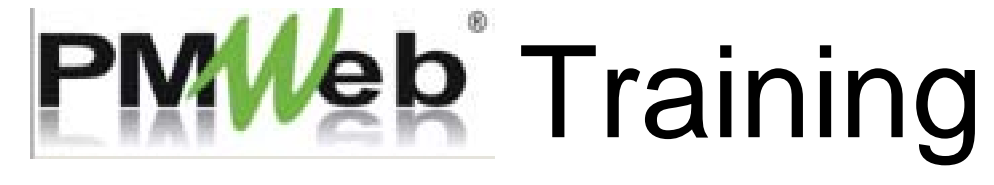

#### Accountinator

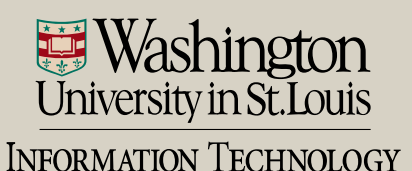

- The AIS Accountinator is the AIS tool used to connect the PM Web project number with the AIS plant fund number so that PM Web and AIS activity can be matched in each system.
	- Property Accounting (Senior Accountant) will enter the PM Web and AIS plant fund information into the "Accountinator" for each project fund created.
	- To enter the data into the "Accountinator" go to AIS>Construction Management>PMWeb Project Accounts.

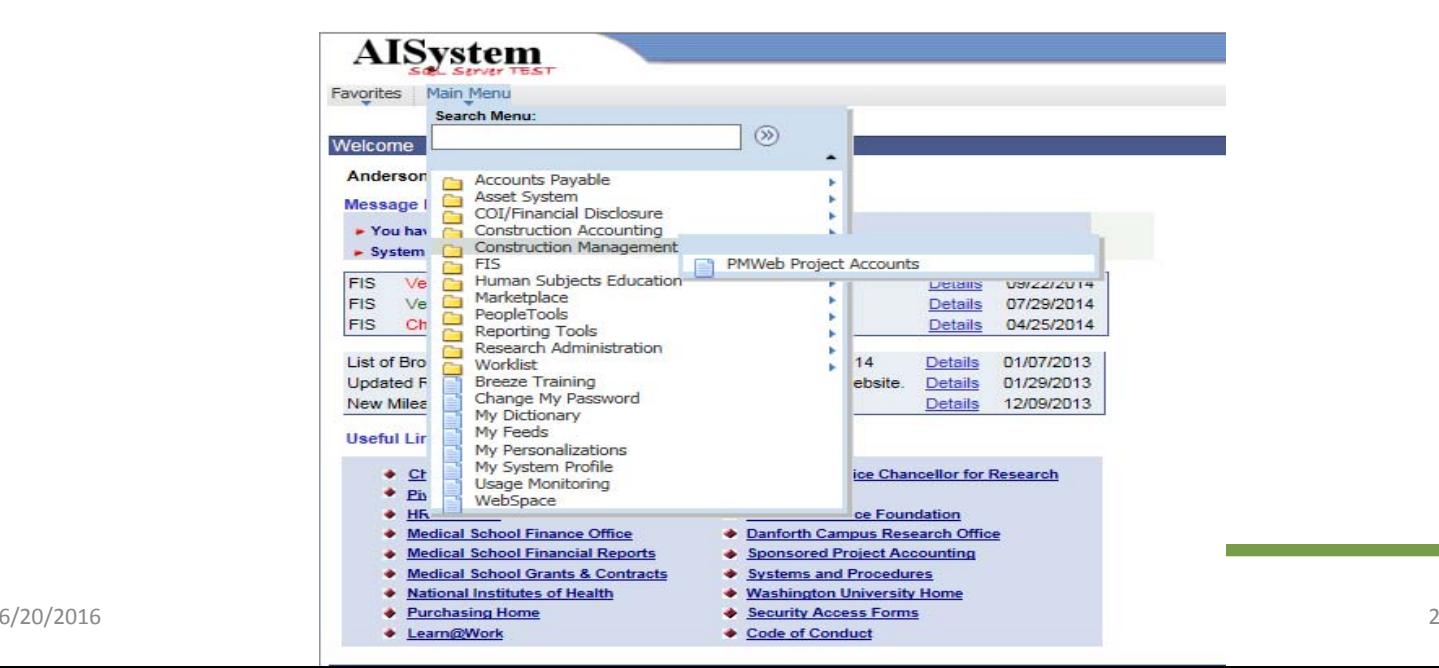

• Use the screen below to search for an existing plant fund or PM Web project number, or to add a new project.

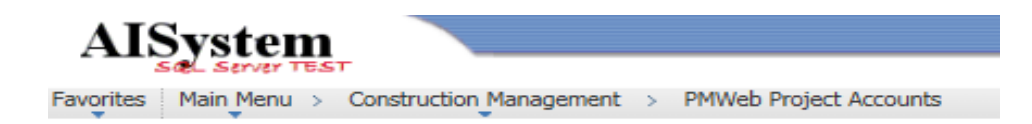

#### **PMWeb Project Accounts**

Enter any information you have and click Search. Leave fields blank for a list of all values.

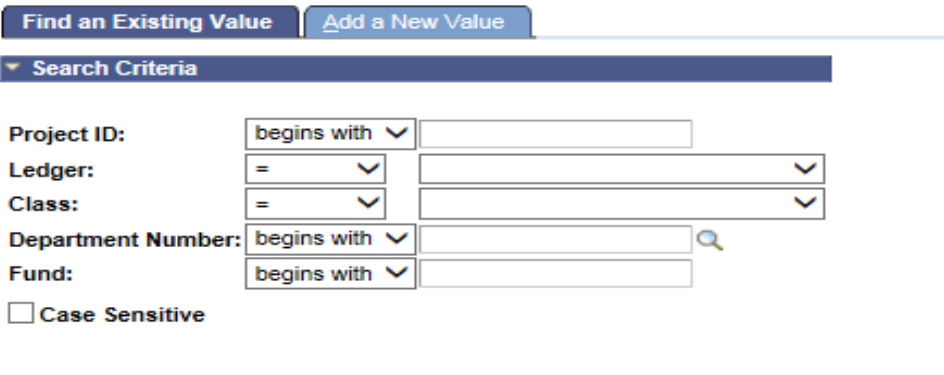

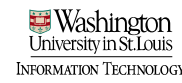

• To SEARCH for the AIS plant fund number, type in the PMWeb project # and the ledger class (52) for the plant fund. You also have the option to enter the plant fund number to search for the related PMWeb project number.

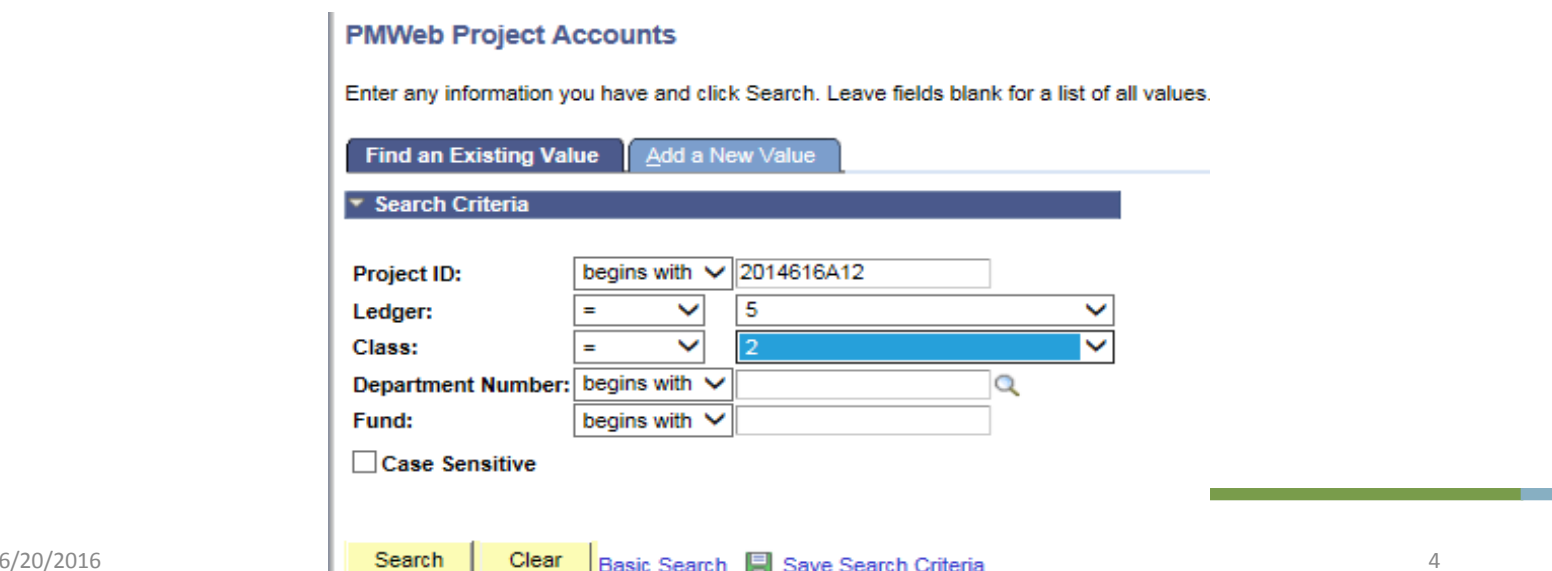

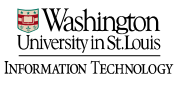

• Select "Search" and the Project Details will be displayed.

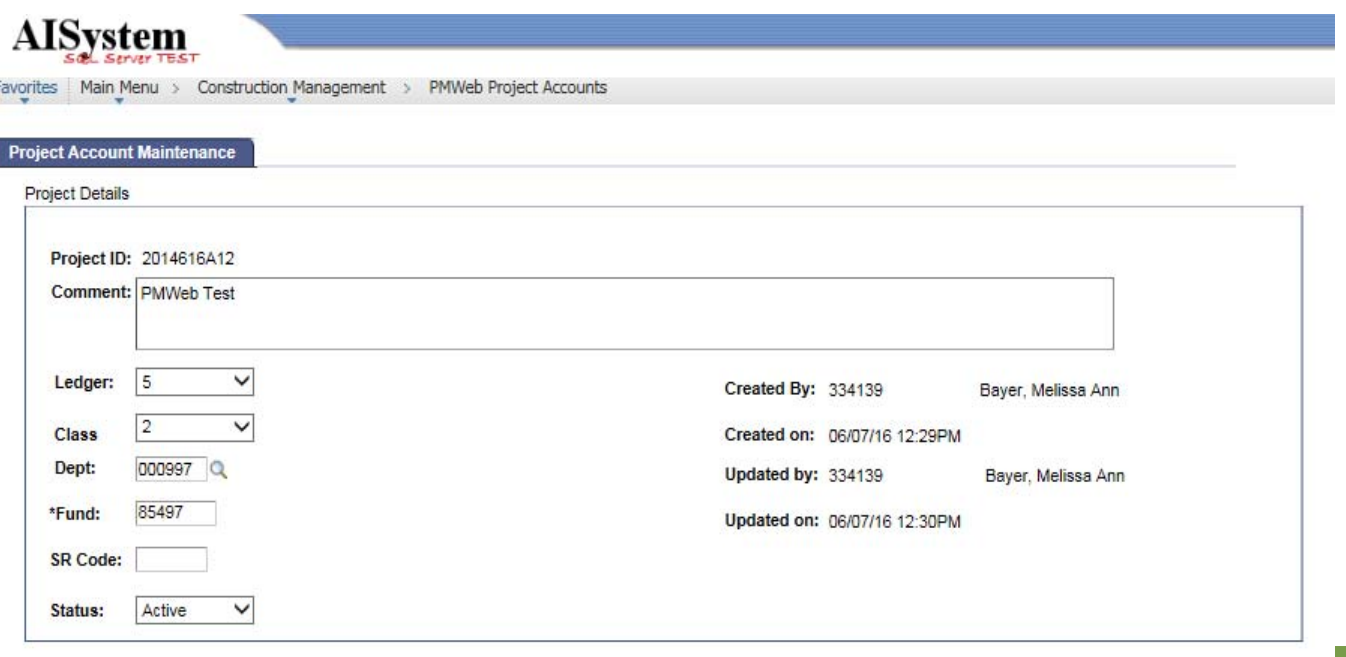

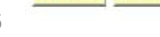

Save A Return to Search

- To enter a NEW project into the Accountinator, go to the "Add a New Value" tab and enter the PM Web account number.
	- Select "Add"

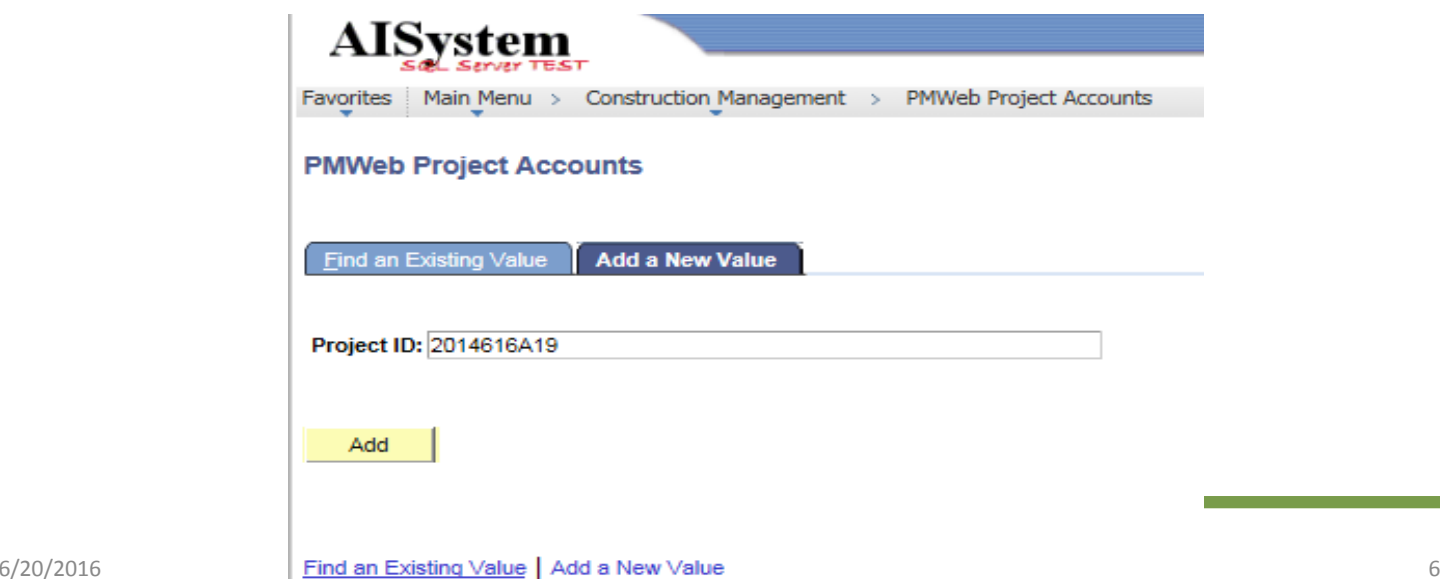

• Enter project details and the related AIS plant fund number in the appropriate fields to connect the PM Web project number with the AIS plant fund number for future transactional integrations.

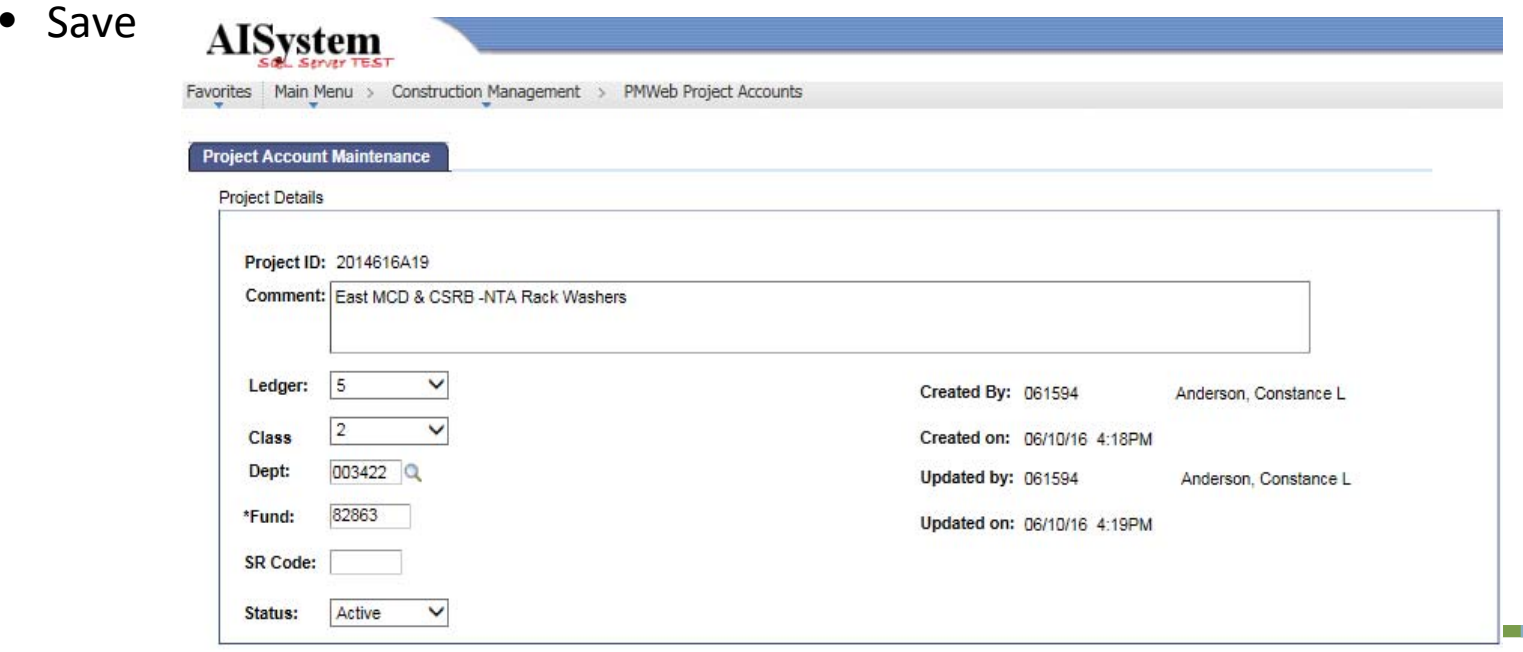

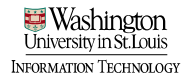

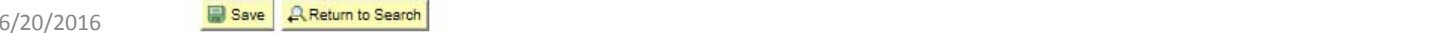

• Once the "Accountinator" information has been set up for the PM Web project number and AIS plant fund number, the plant fund number will be added to the Project record in PMWeb through integration.

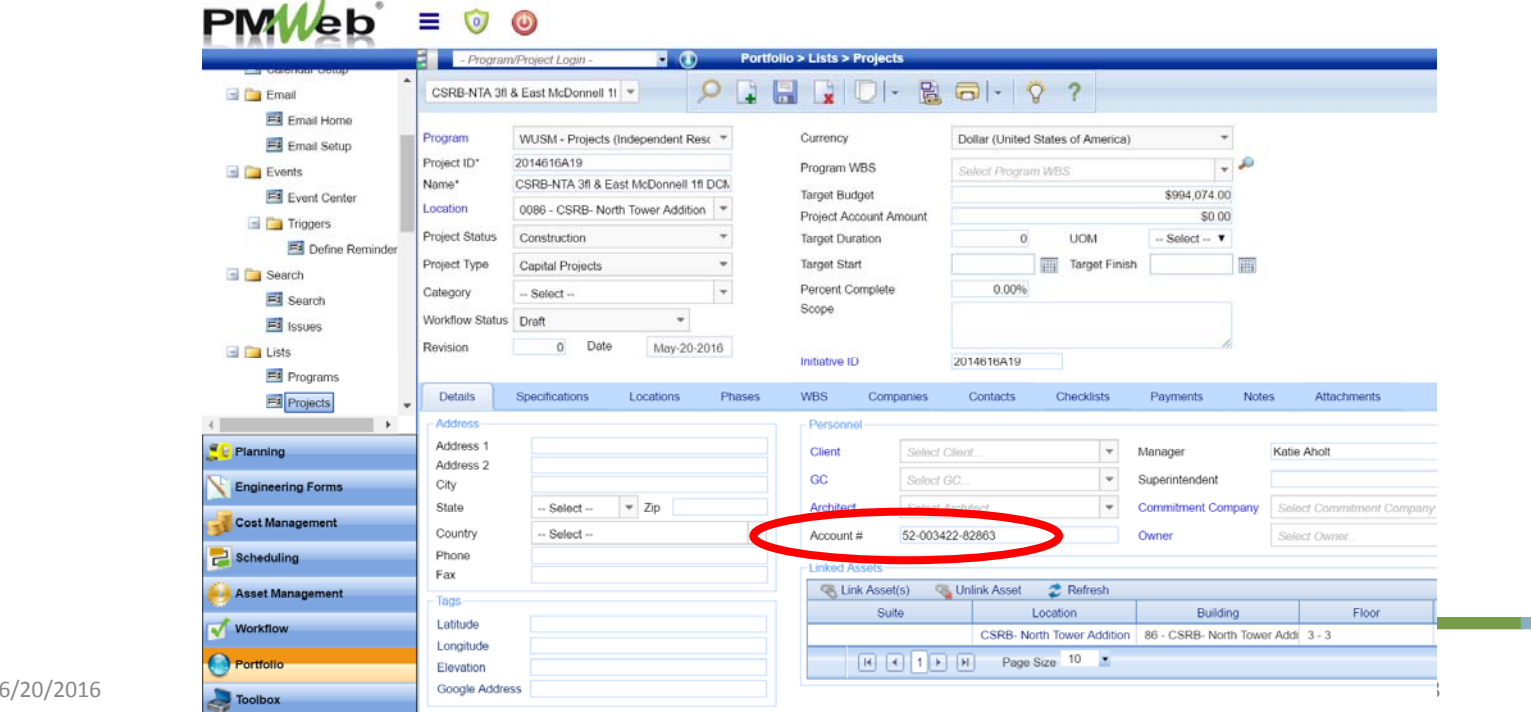

jeormation Technology

## **PMWeb**<sup>\*</sup> Training

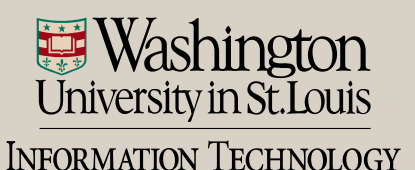

- Two ways to navigate to Misc Invoices module
	- Cost Management > Miscellaneous Invoices sub ‐category  $PMWeb = 0 0$

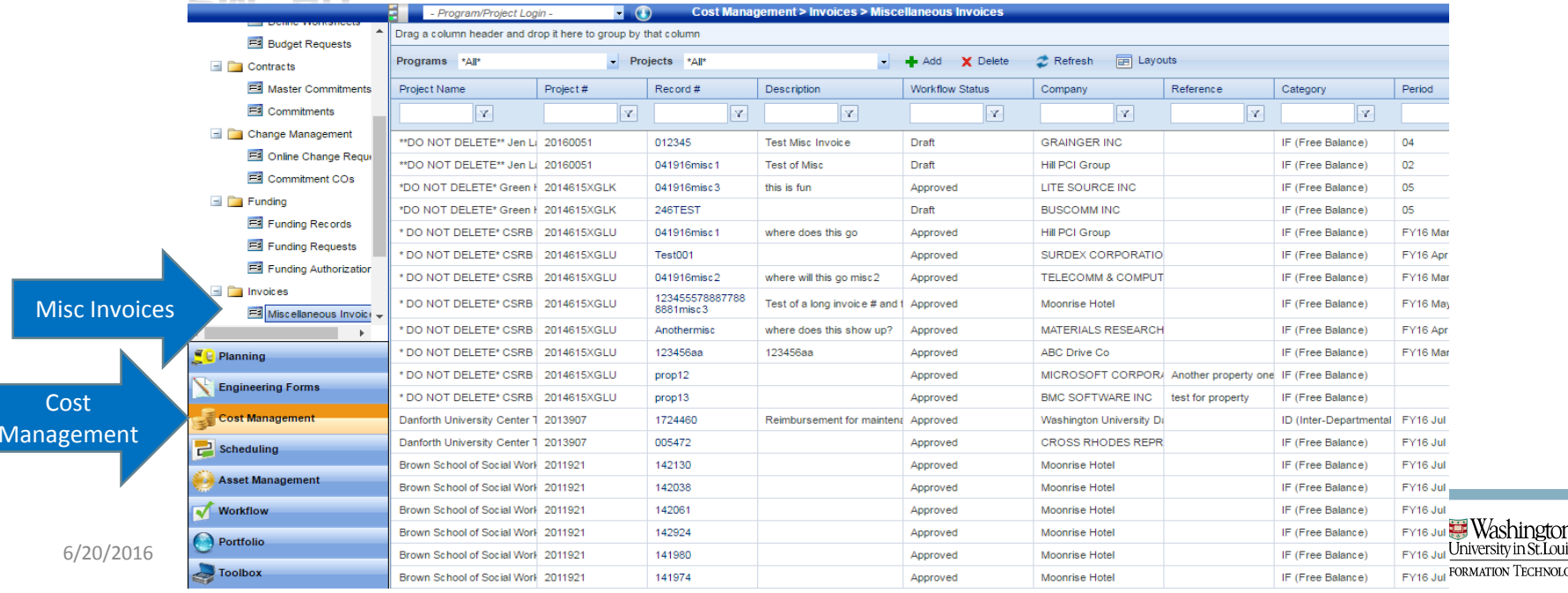

- Two ways to navigate to Misc Invoices module
	- Project Center > Select Miscellaneous Invoices hyperlink

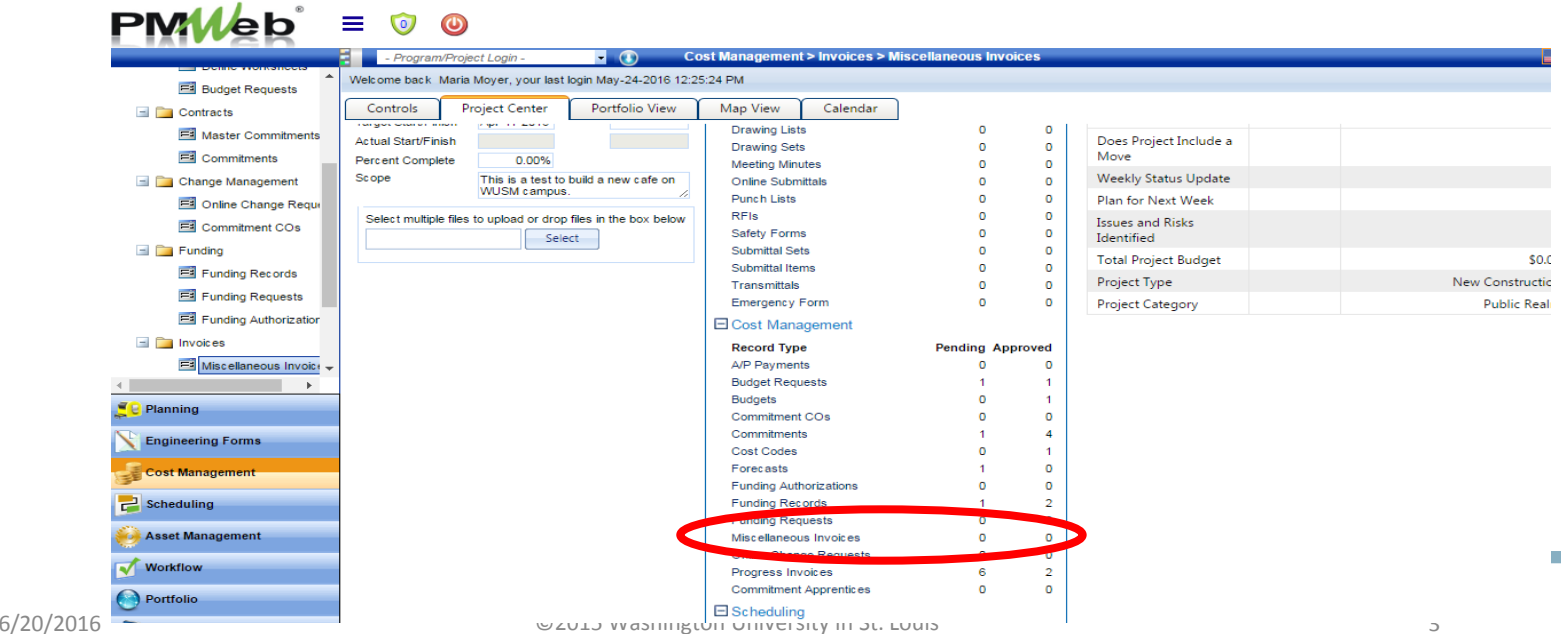

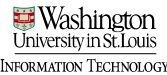

#### • Add a new invoice record

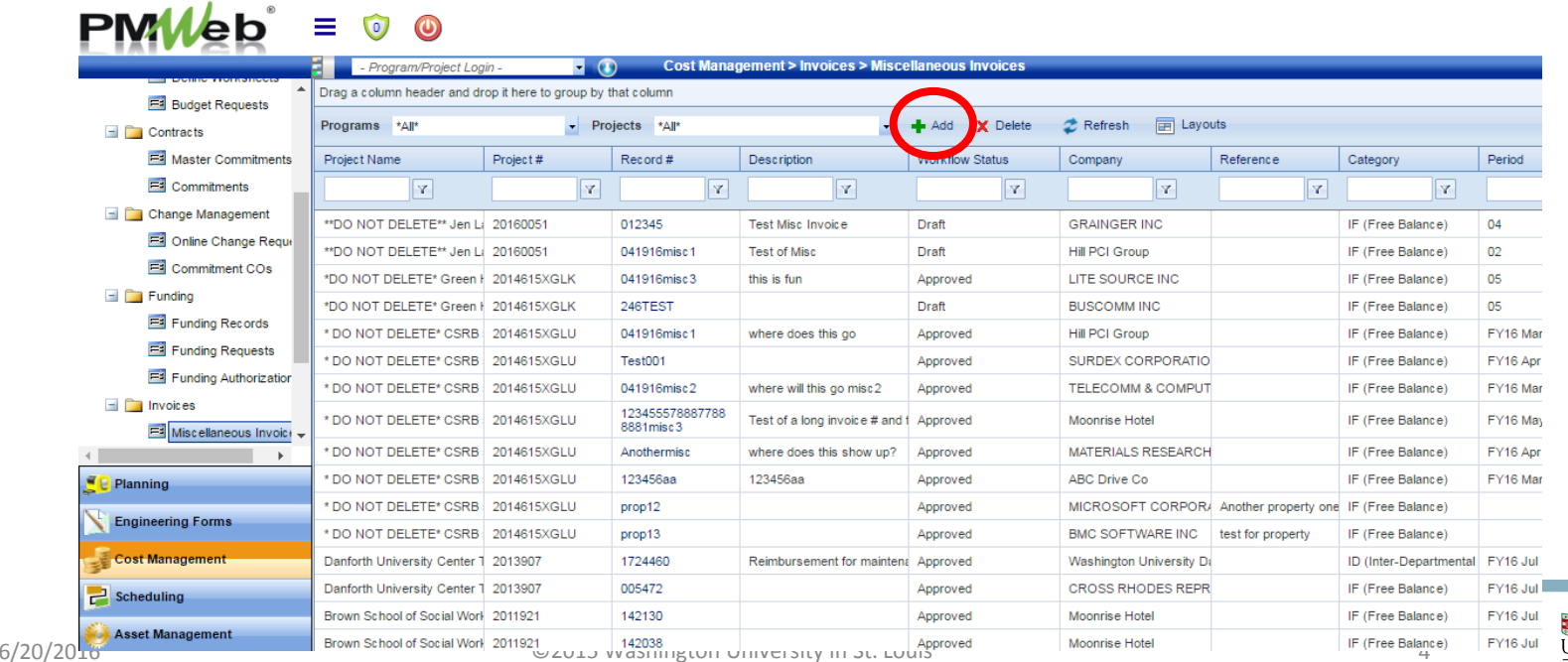

INFORMATION TECHNOLOGY

- Select the project
- Select the company
	- Type in the dropdown field or select the magnifying glass for a list; save

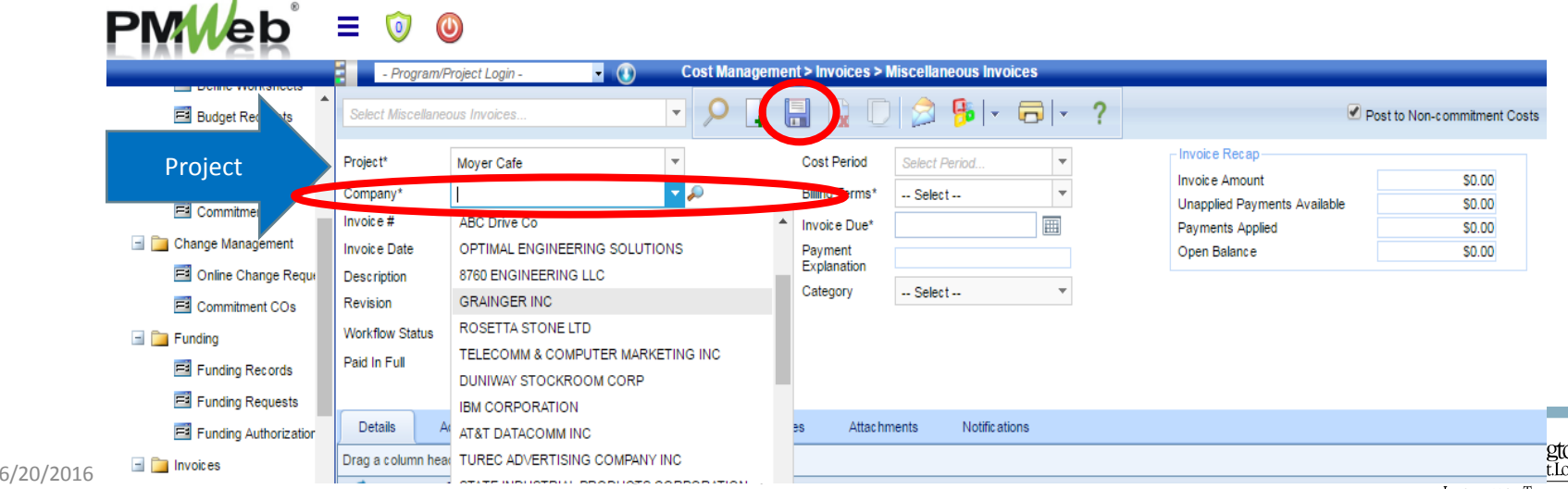

#### • Enter header details (many found on the Pay App for entry)

- 1.. Invoice # = Type in the Vendor Invoice # in this field
- 2.. Invoice Date = Enter in the actual date of the invoice
- 3.Description = Enter a brief description of the work for this invoice
- 4.Paid in Full = Leave this box UN‐checked

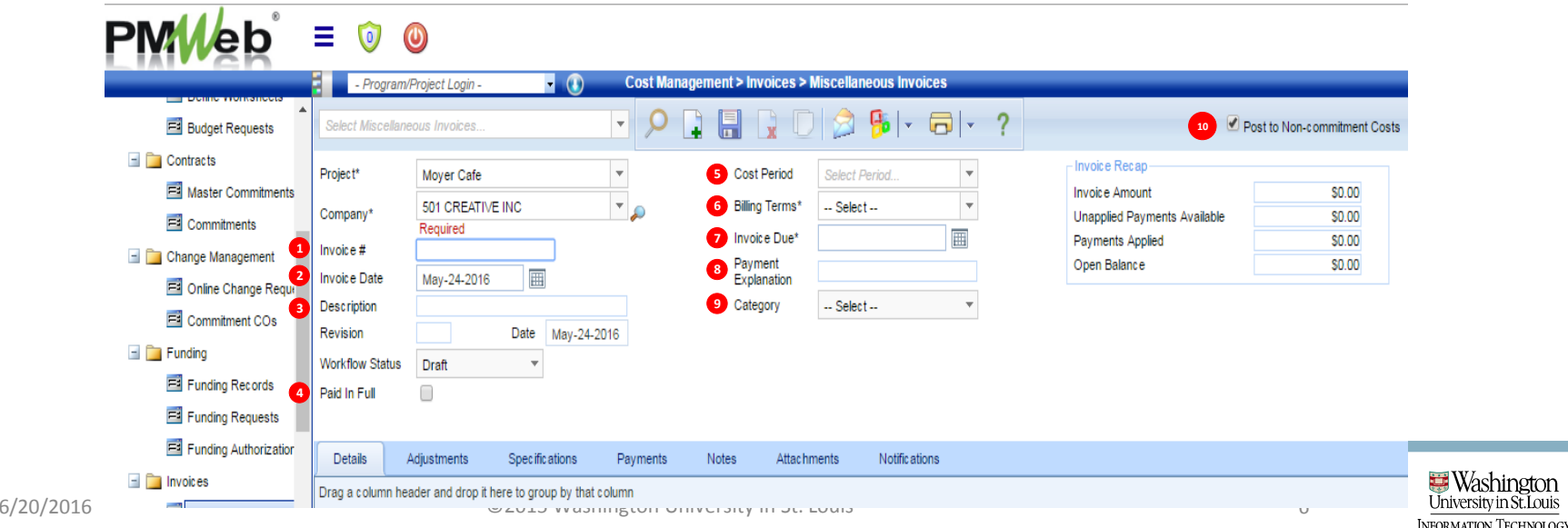

- Enter header details (many found on the Pay App for entry)
	- 5. Cost Period = Enter the date of which the work incurred – Dat a necessary for Cash Flow and Accrual Reporting
	- 6.Billing Terms = This value represents days, and should be set to 30
	- 7.. Invoice Due = This field is informational only. This date will represent the Invoice Date + the value in the Billing Terms

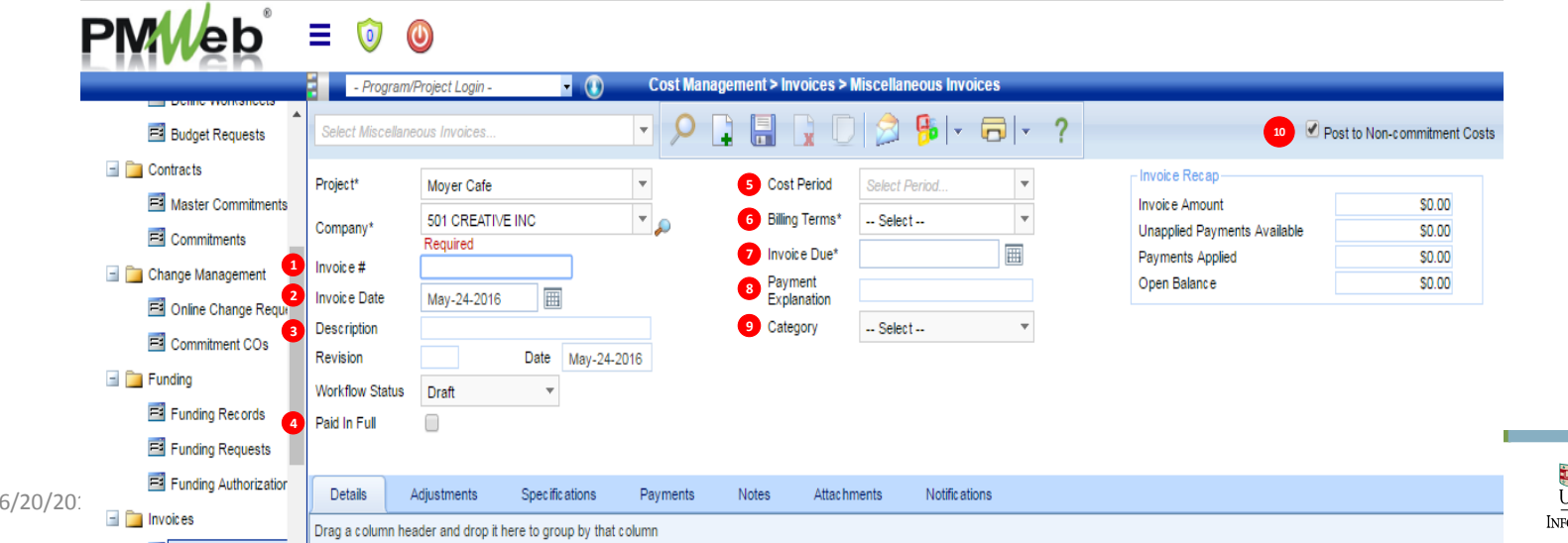

- Enter header details (many found on the Pay App for entry)
	- 8. Payment Explanation = Enter additional information you think will be helpful to the vendor to post the payment. Examples include invoice number, invoice date, and waiver request information
	- 9. Category = Select either ID (Inter‐department) or IF (Free Balance) from the list of values in the drop down
	- 10.Post to Non‐Commitment Costs = Leave as CHECKED

#### • Save

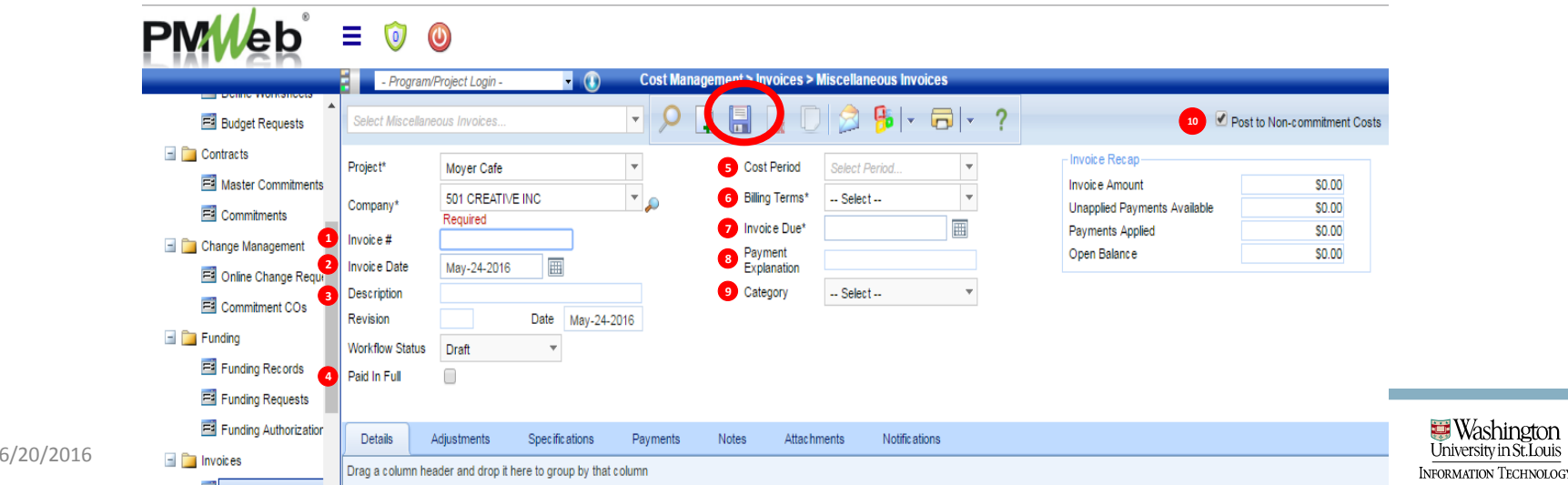

- Add details in details tab
	- Select "Add Items" and drag over appropriate cost codes; save

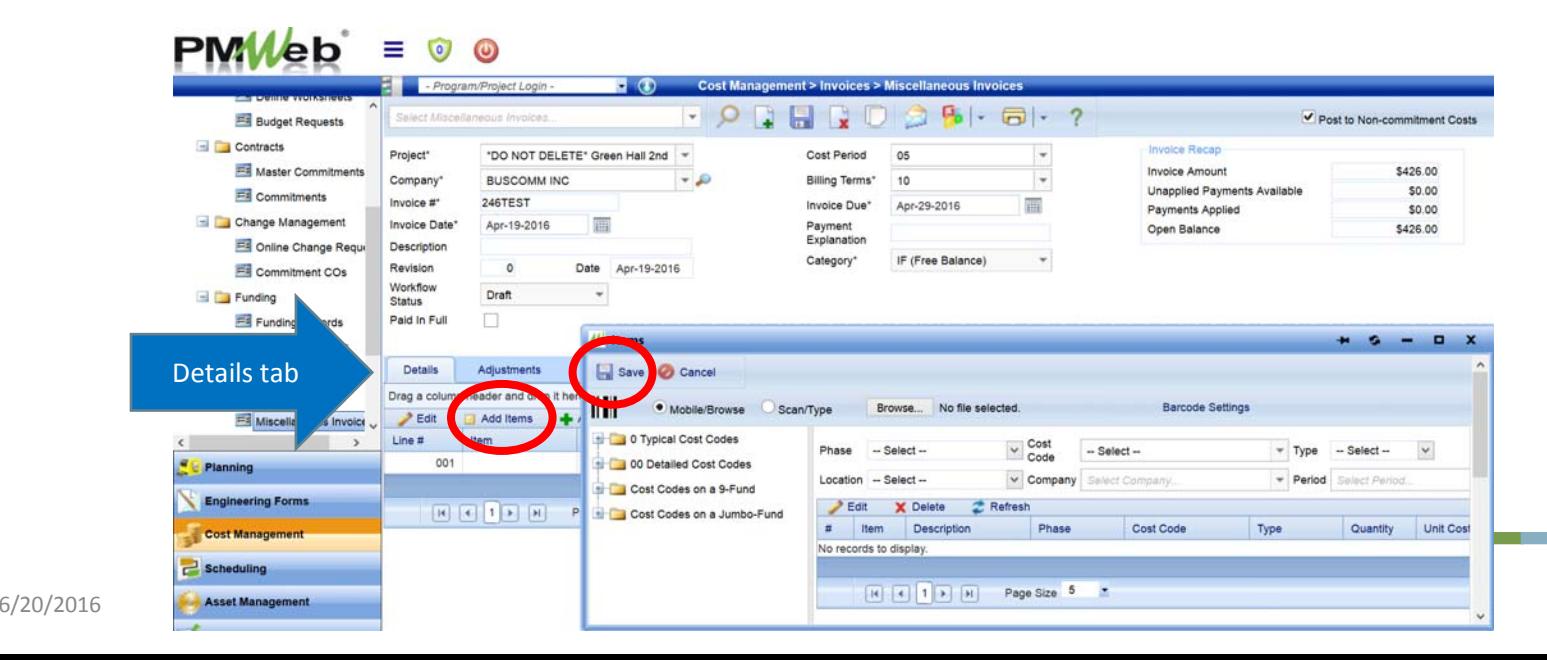

**Washington** University in St. Louis **INFORMATION TECHNOLOGY** 

- Enter amounts in Ext Cost field for each cost code
	- Use shortcut: select top row; shift; bottom row; edit
	- Note: Unit Cost and Total Cost fields will auto ‐populate
- Select Update Records, then Save

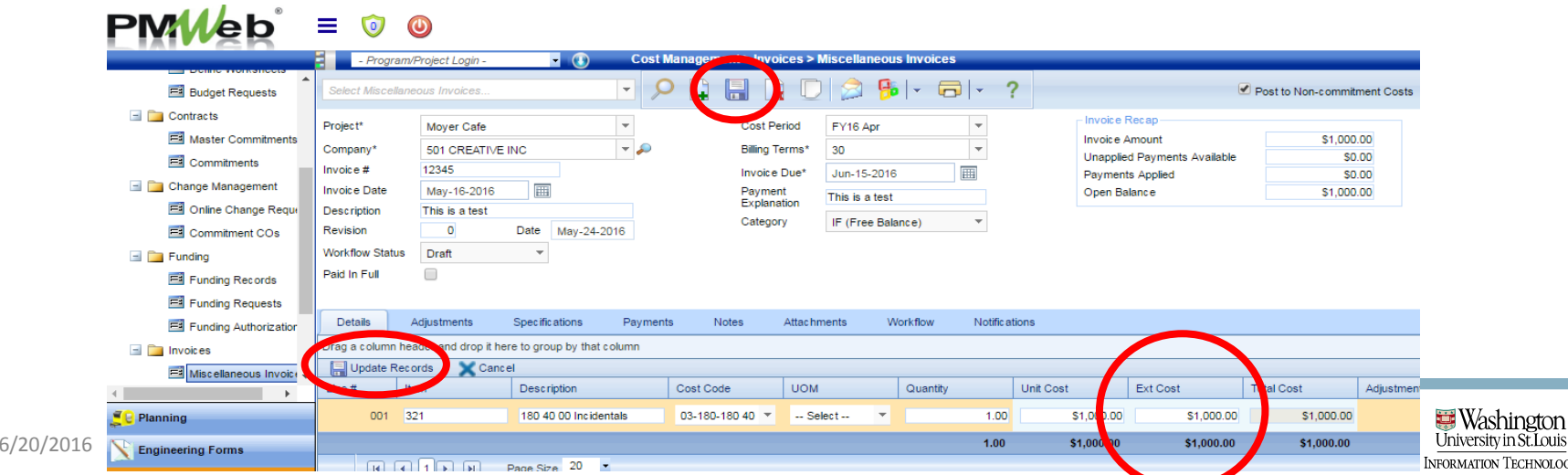

**DOGY** 

Property Accounting – Review and change remittance address (if necessary)

•The remittance address for miscellaneous invoices is set to default to Addr #1 in the AIS vendor file

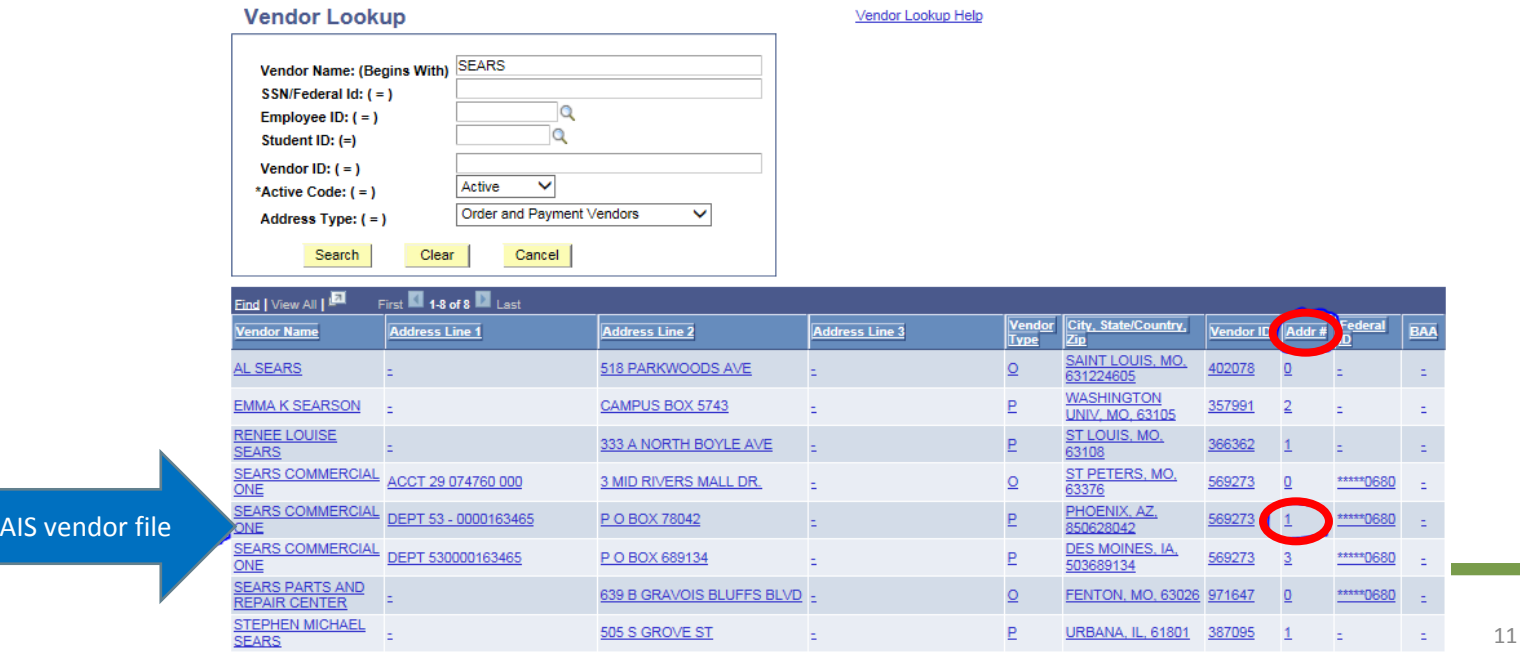

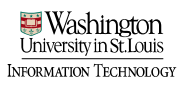

Property Accounting – Review and change remittance address (if necessary)

•Change remittance address if invoice address does not match Addr #1 in vendor file

- Navigate to Specifications > Additional Payment Information
- Select line to edit, and select "Edit;" in the "Data" field, insert the number of the remittance address that matches the address on the invoice

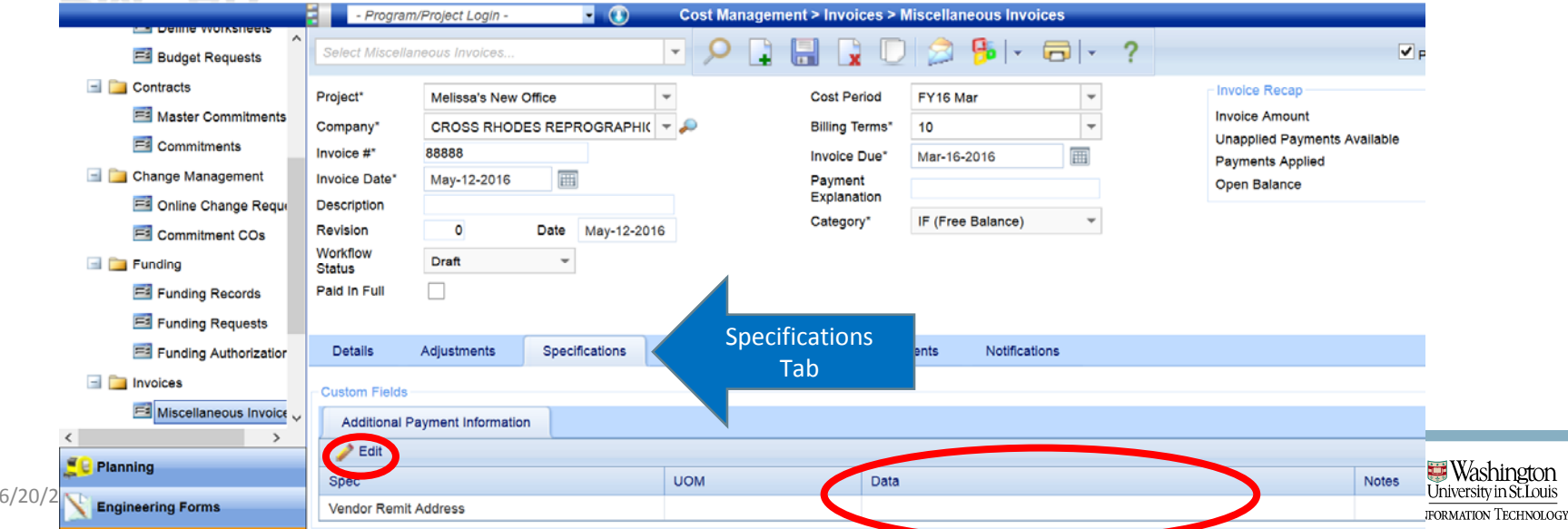

Property Accounting – Review and change remittance address (if necessary)

•Select "Update Records" to Save

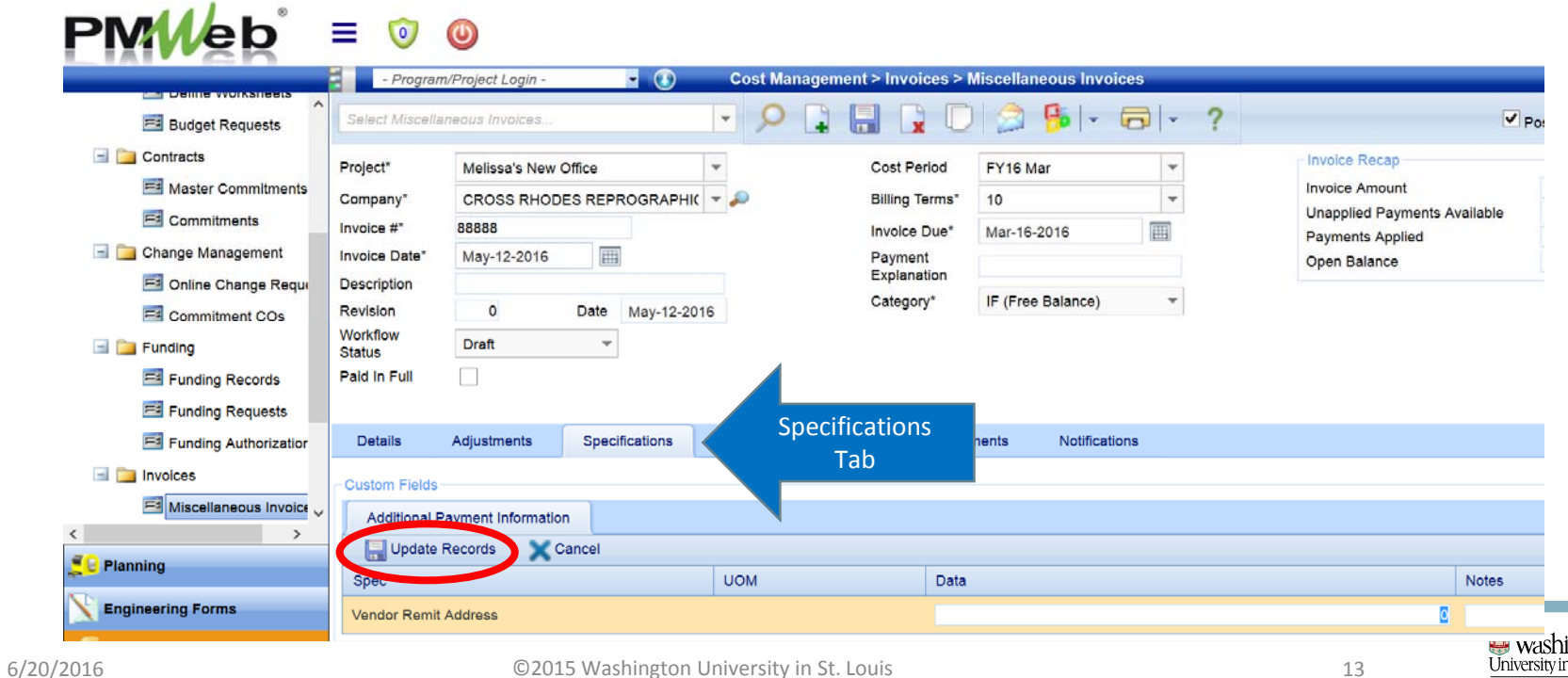

INFORMATION TECHNOLOG

#### Submit record into Workflow

- Select the "Workflow" tab
- Select Submit

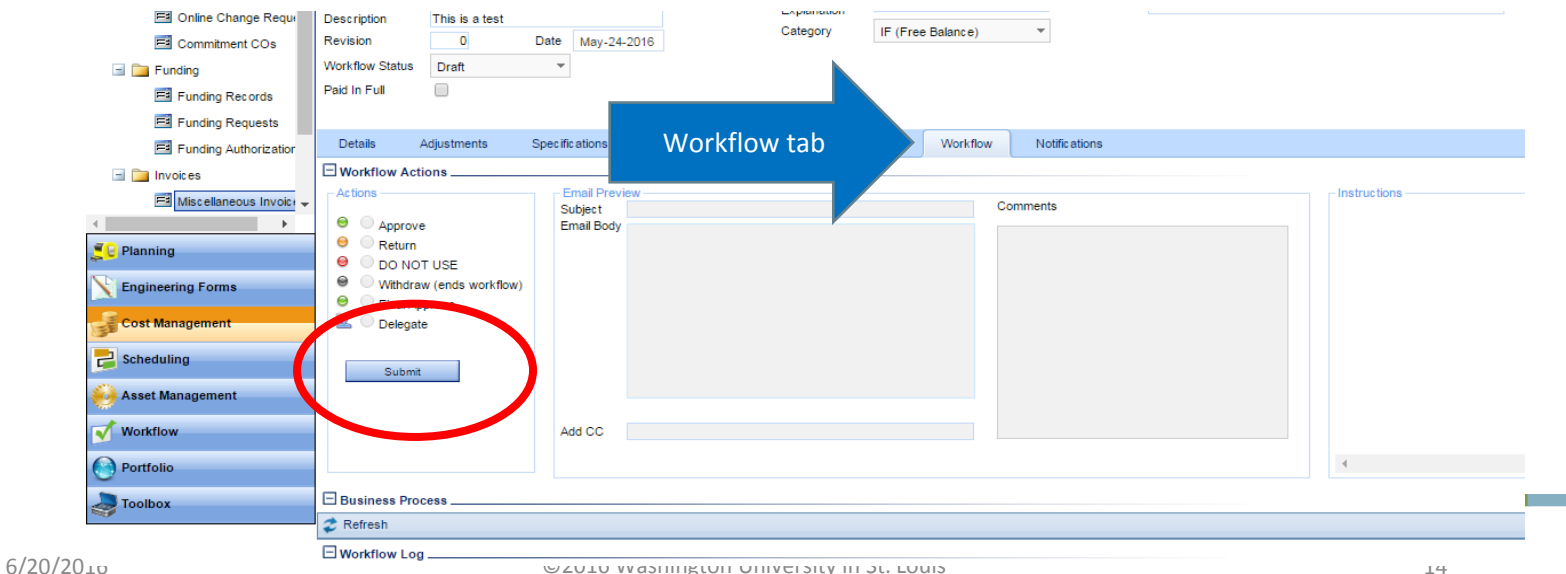

**Washington** 

### Submit Record into Workflow

#### • Select Save

• You will receive notification re: the status of the workflow

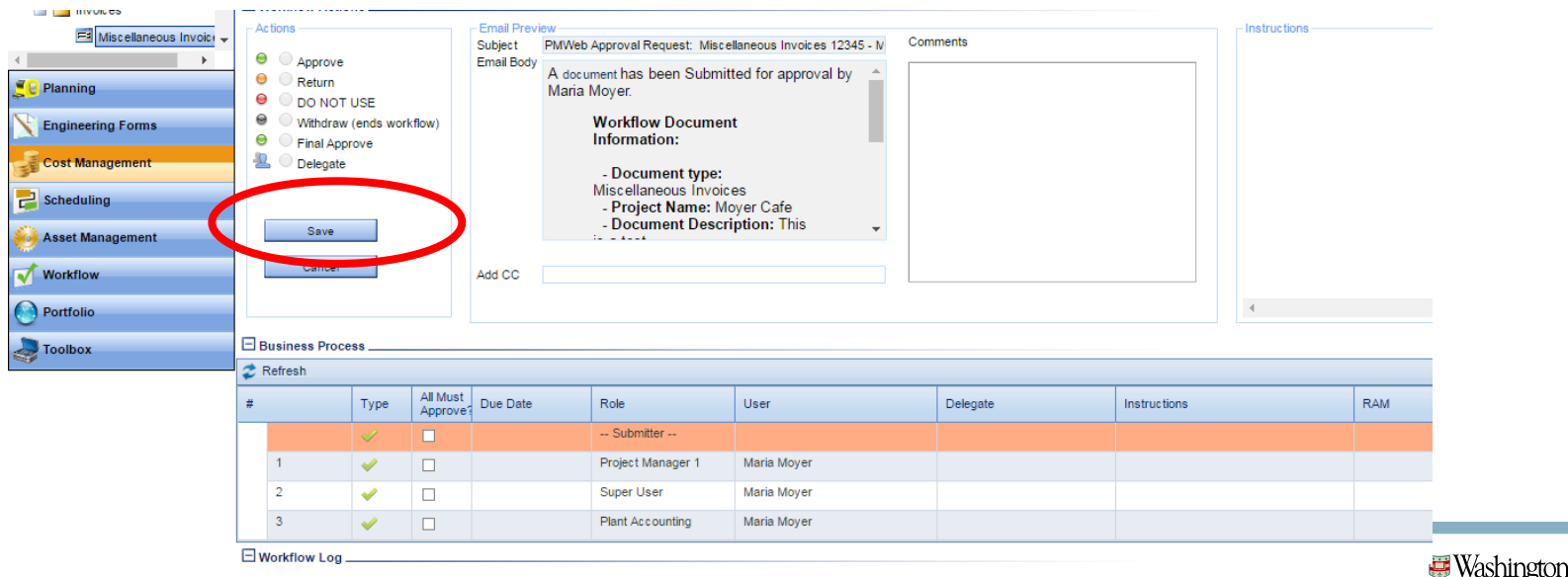

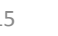

# PMWeb<sup>®</sup> Training

#### Commitment Change Orders

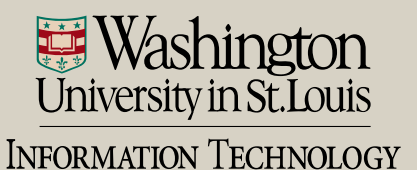

### Commitment Change Orders

- Commitment Change Orders can be initiated in several different ways
	- <u>Option 1</u> Generated from an Online Change Request
	- <u>Option 2</u> An increase in goods or services on a purchase order prompts a change order to be created when there is not an existing Online Change Request
	- <u>Option 3</u> - Linking multiple Online Change Requests to one Change Order

#### Commitment Change Orders – Option 1 Option 1 ‐ Generate a Commitment Change Order from an Online Change Request (There must be a one to one relationship)

• In the Online Change Request screen, select "Generate Change Order"

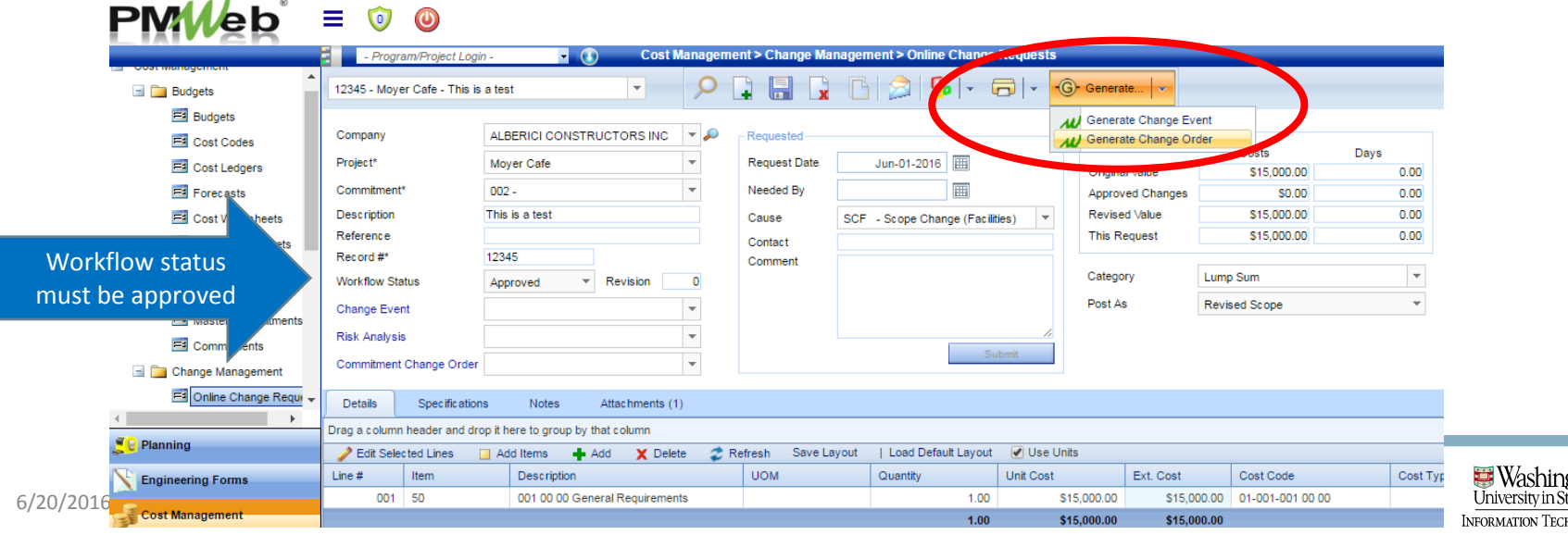
## Commitment Change Orders – Option 1 • In the popup window, review line items that will be linked to the Change Order.

• Save

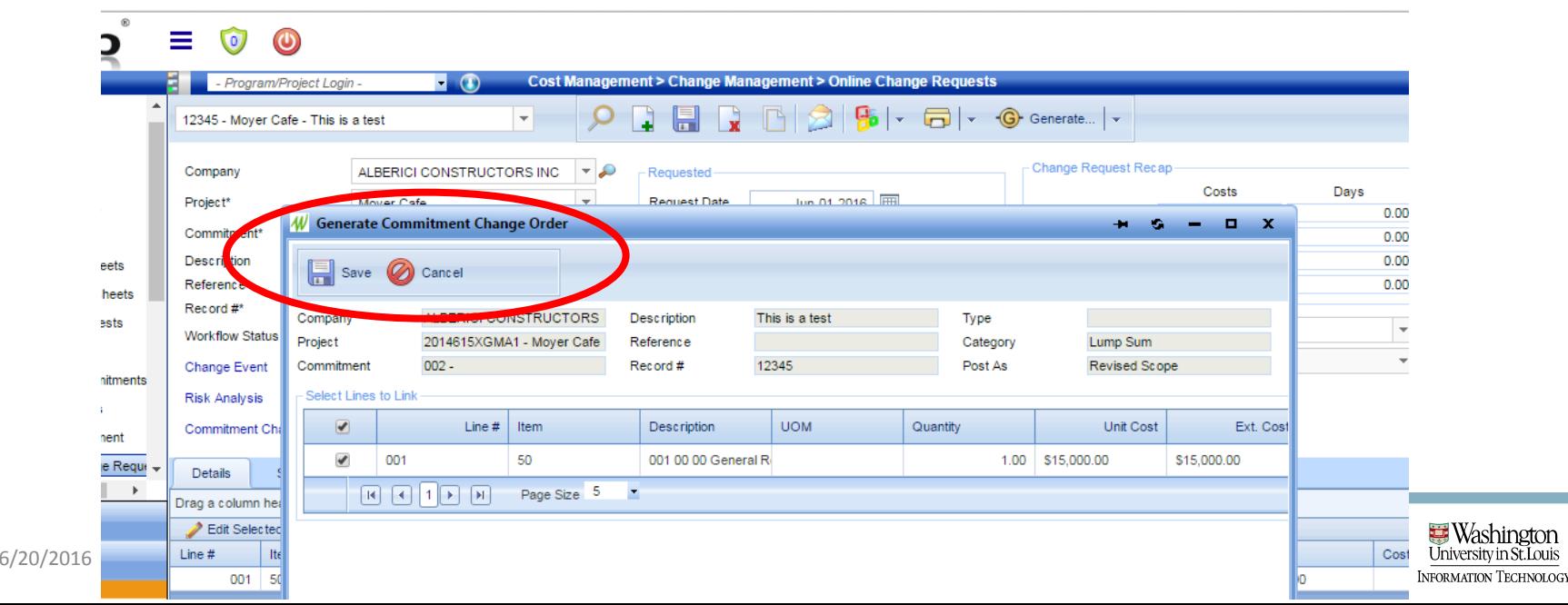

# Commitment Change Orders – Option 1 • You will automatically be brought to the

Commitment Change Orders screen with your record and the majority of the header details completed

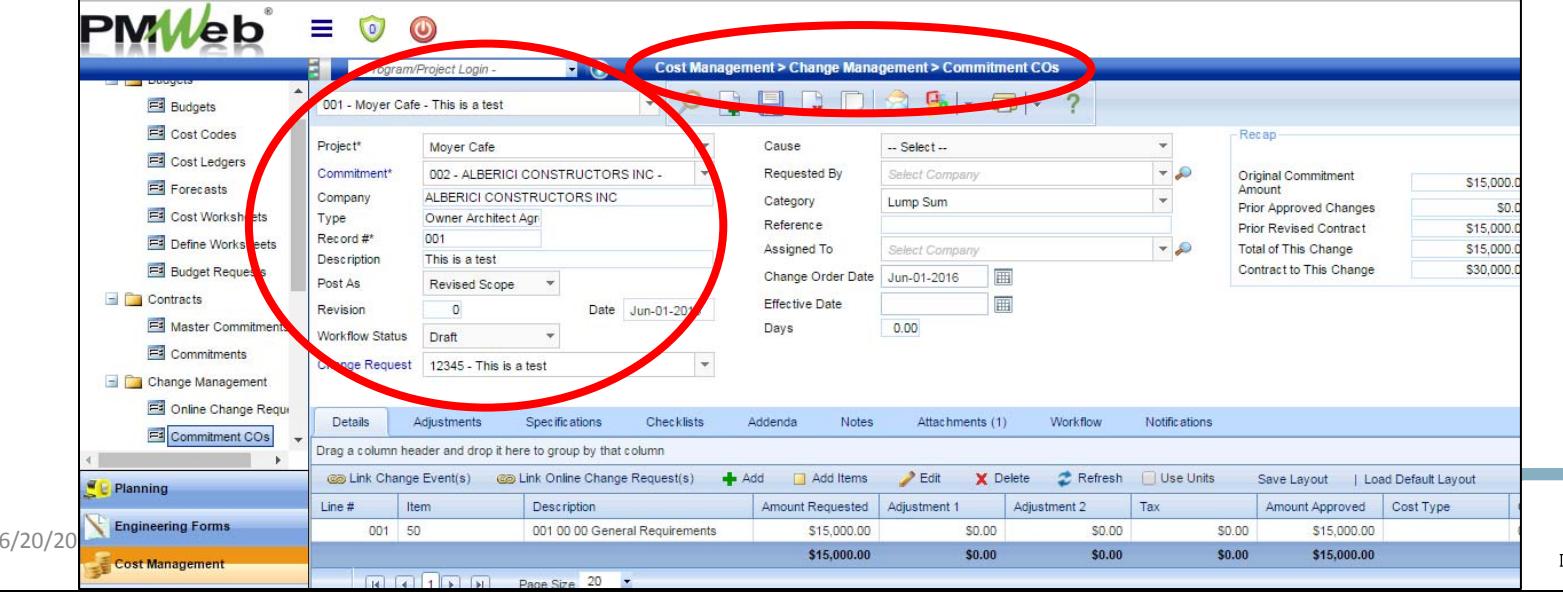

emation Technology

### $\bullet$  Add additional header details

- 1. Cause = Select the reason for the change from the list of values in the drop down. NOTE: This should match that of the Online Change Request
- 2.. Requested by  $= N/A -$  Leave NULL
- 3.Reference= Enter the PO# from the Commitment
- 4.Assigned to = N/A – Leav e NULL

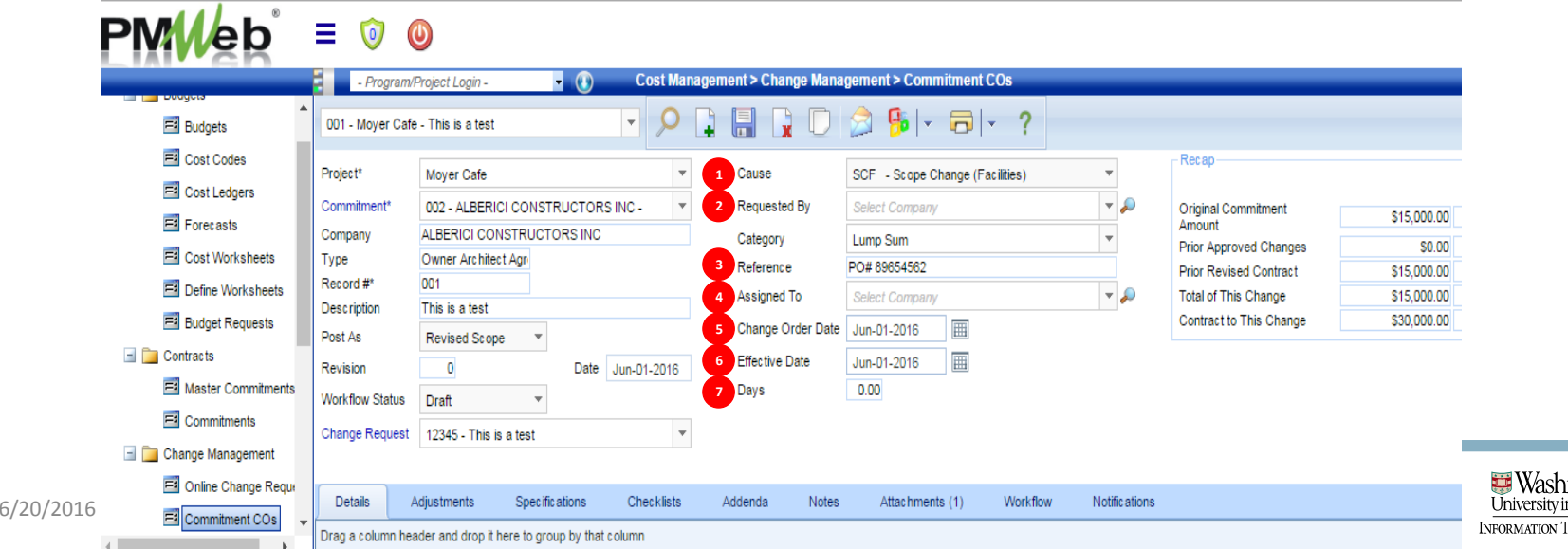

#### 1 $\bullet$  Add additional header details

- 5.Change Order Date = Leave defaulted to current date
- 6.Effective Date = Select Current Date
- 7.. Days = If there is an agreement to a schedule change, this will be entered in the Online Change Request, in which the number of days extension will be populated here

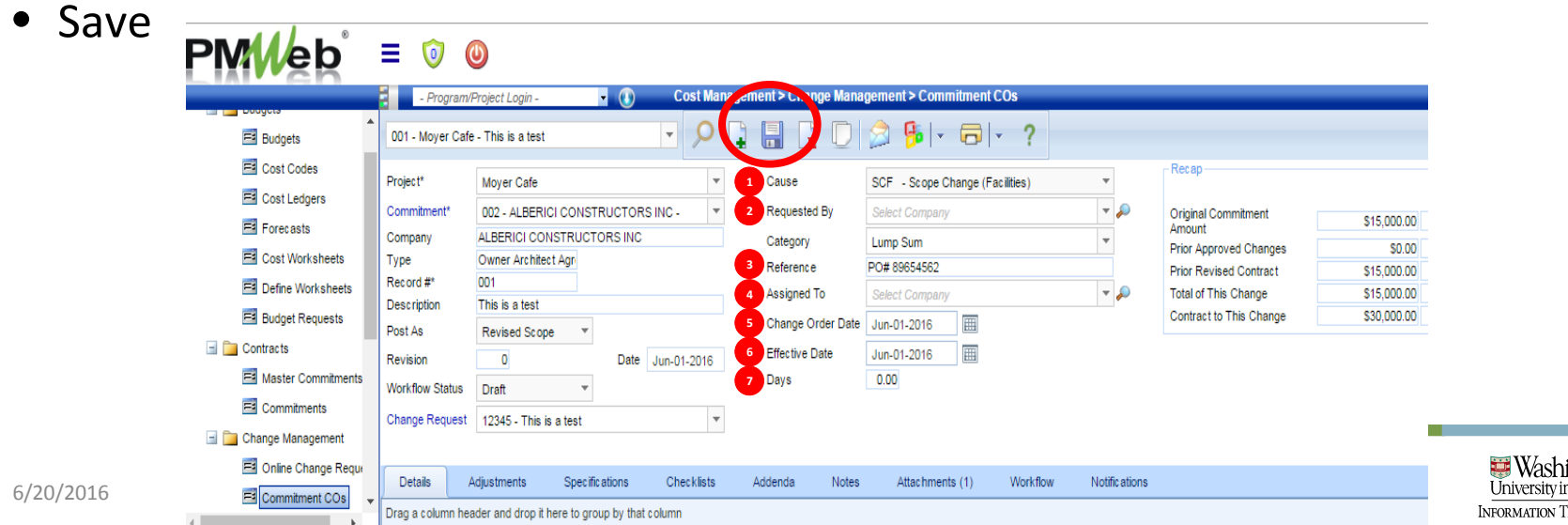

#### Submit Commitment CO into **Workflow** • Select the "Workflow" tab

• Select Submit  $-1$ 

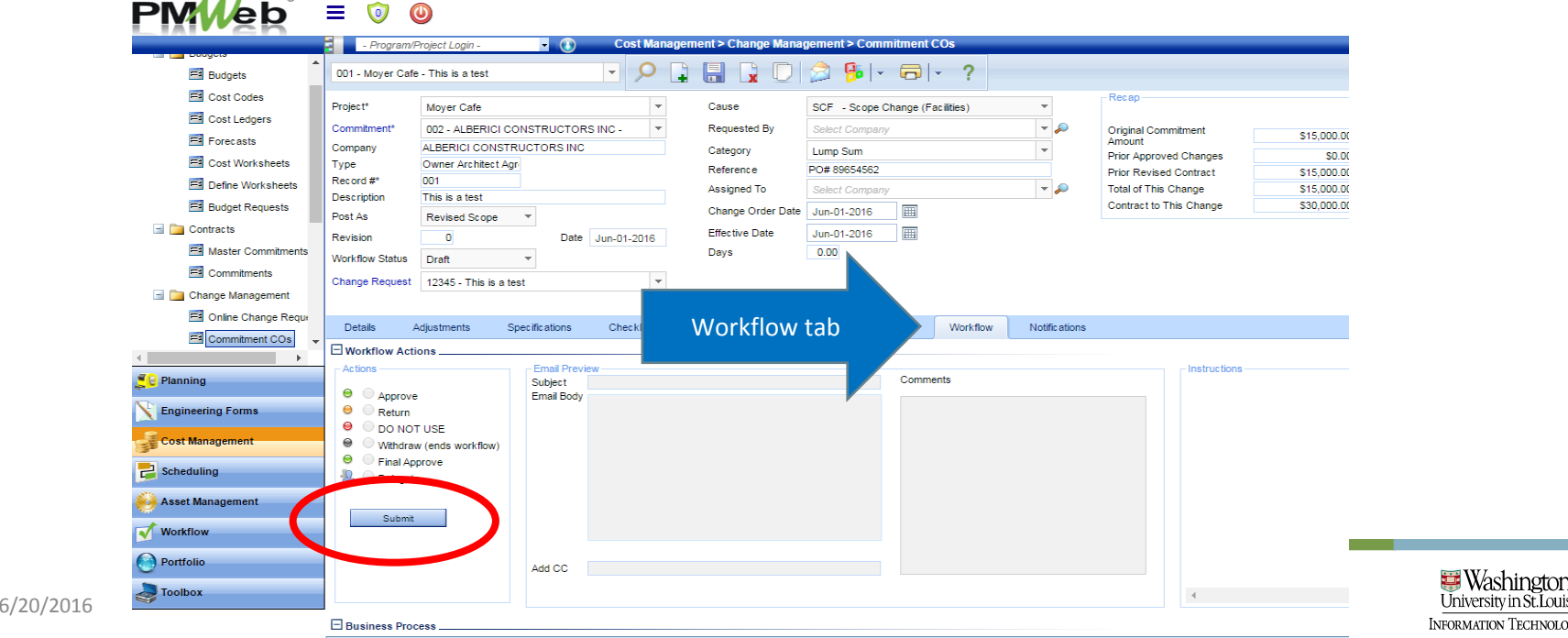

niversity in St. Louis rmation Technology

#### • Select SaveSubmit Commitment CO into **Workflow**

• You will receive notification re: the status of the workflow

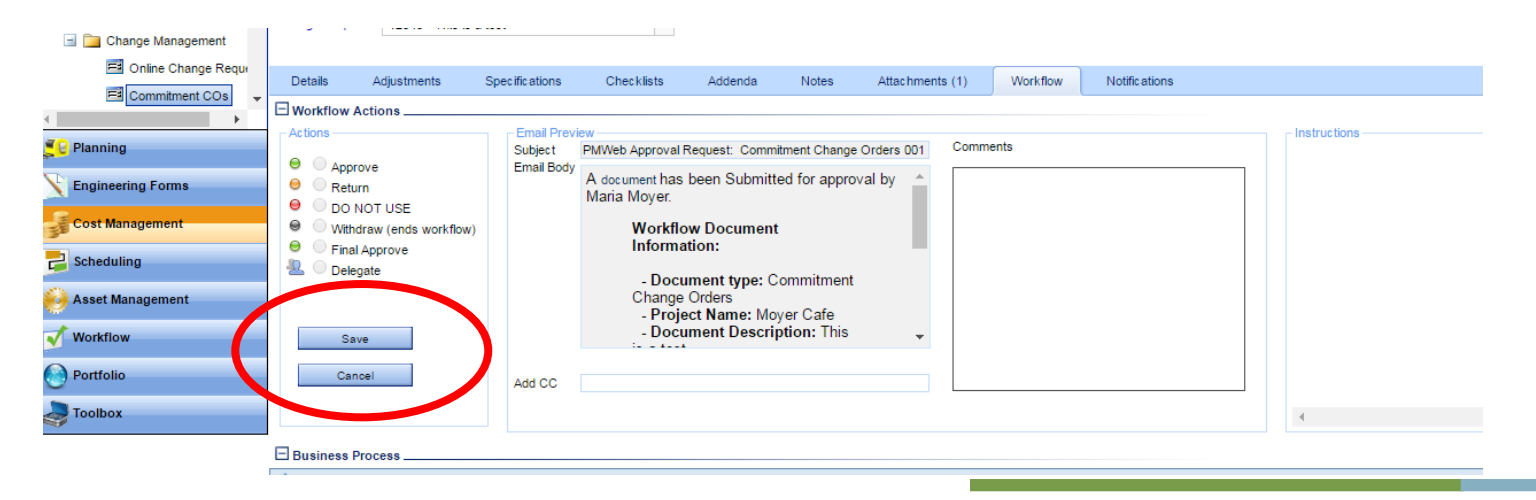

#### • Select "Delegate" radio button Commitment CO Vendor step in **Workflow**

- Select the delegate from the list in the pop up window
- Save the assignment and save the workflow step

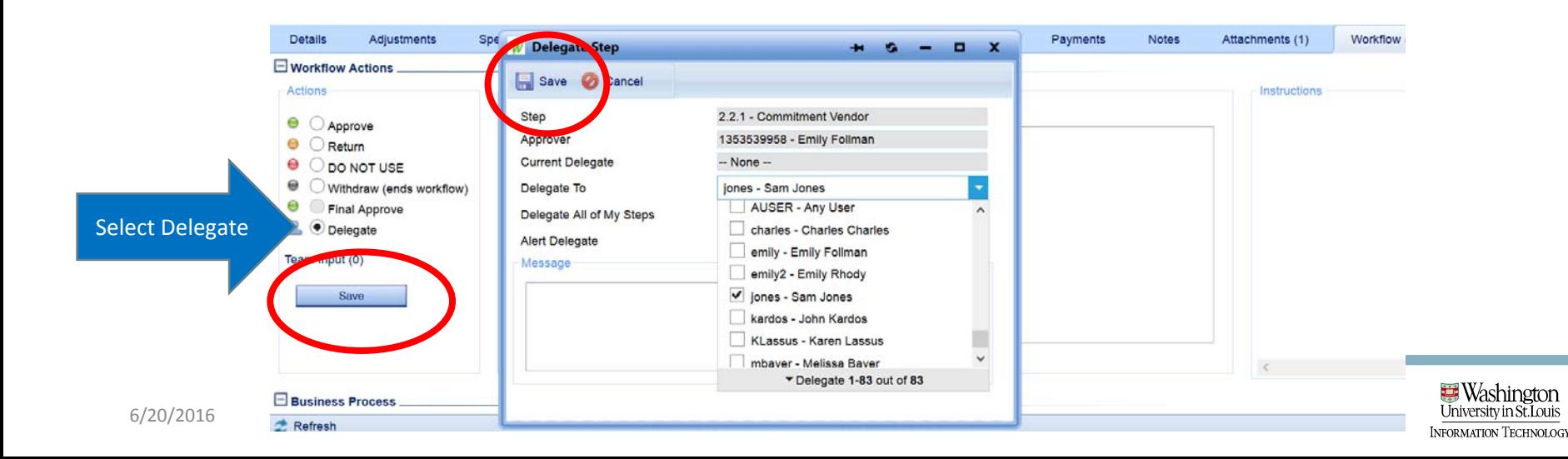

#### • Vendors may choose not to use PMWeb Commitment CO Vendor step in Workflow

- In this case, the PM will not delegate to the vendor, but will instead email the commitment document tothe vendor for signature.
- When the signed document is returned via email, the PM will add the document to the record in PMWeb and approve it as <sup>a</sup> proxy for the vendor, sending the record on to the next step in workflow

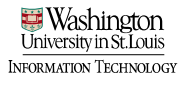

Commitment Change Orders – Option 2 Option 2 ‐ An increase in goods or services on a purchase order prompts a change order to be created when there is not an existing Online Change Request

•Navigate to the Commitment Change Orders Module to create a new Commitment Change Order

### Commitment Change Orders – Option 2 • Two ways to navigate to Commitment Change Orders module

• Cost Management > Commitment Change Order Records sub ‐category

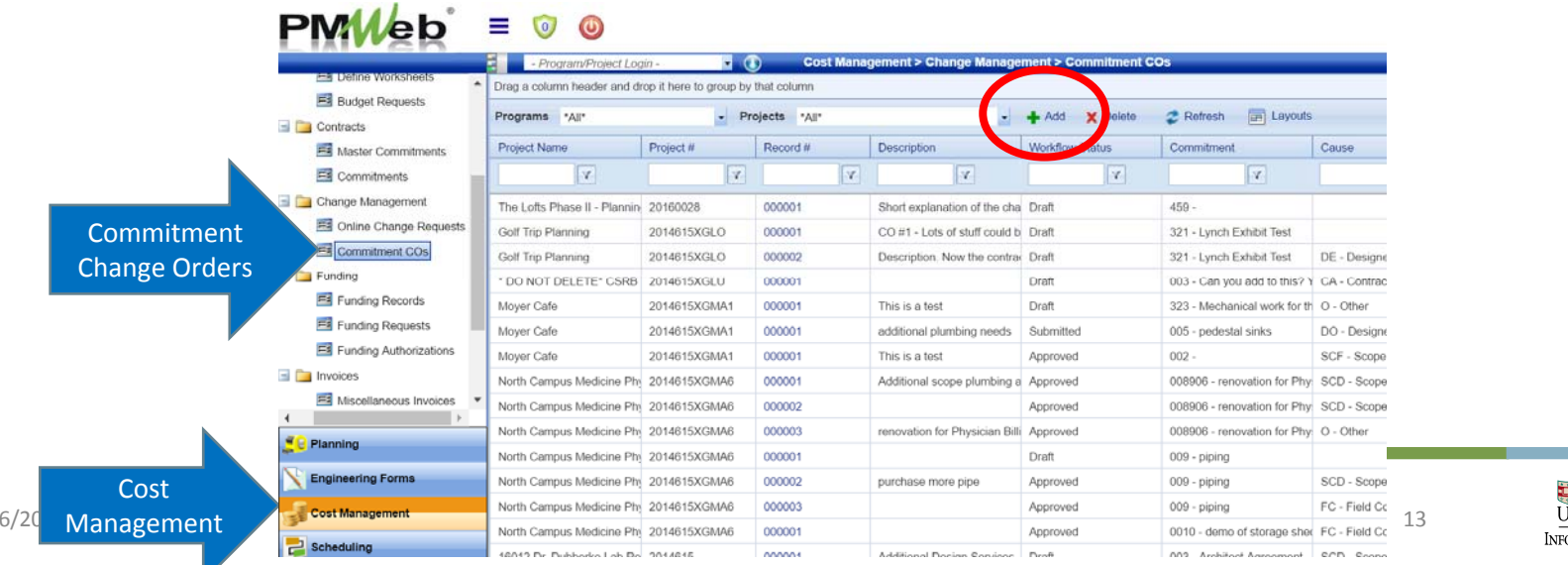

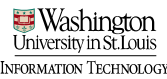

### Commitment Change Orders – Option 2Two ways to navigate to Commitment Change Orders module

• Project Center > Select Commitment Change Orders hyperlink $DMM_{\Phi}$  = 00

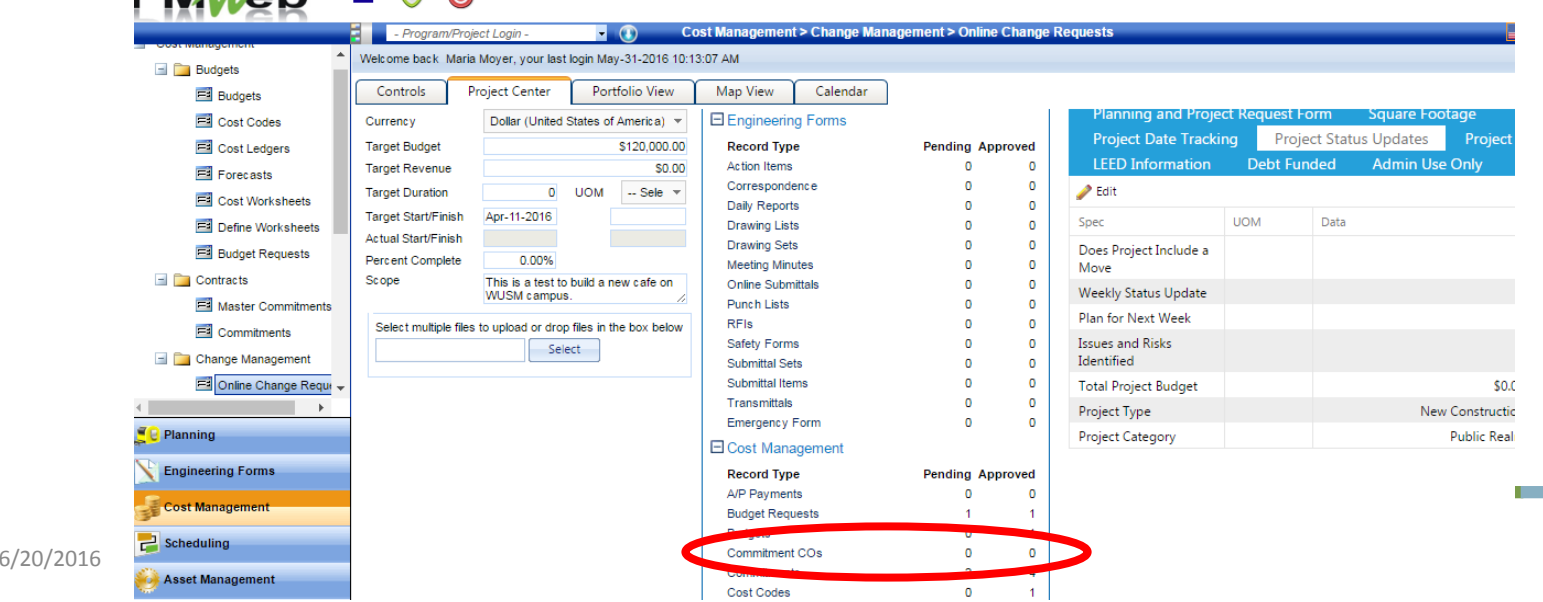

INFORMATION TECHNOLOGY

# Commitment Change Orders – Option 2<br>• Add a new Commitment Change Order record

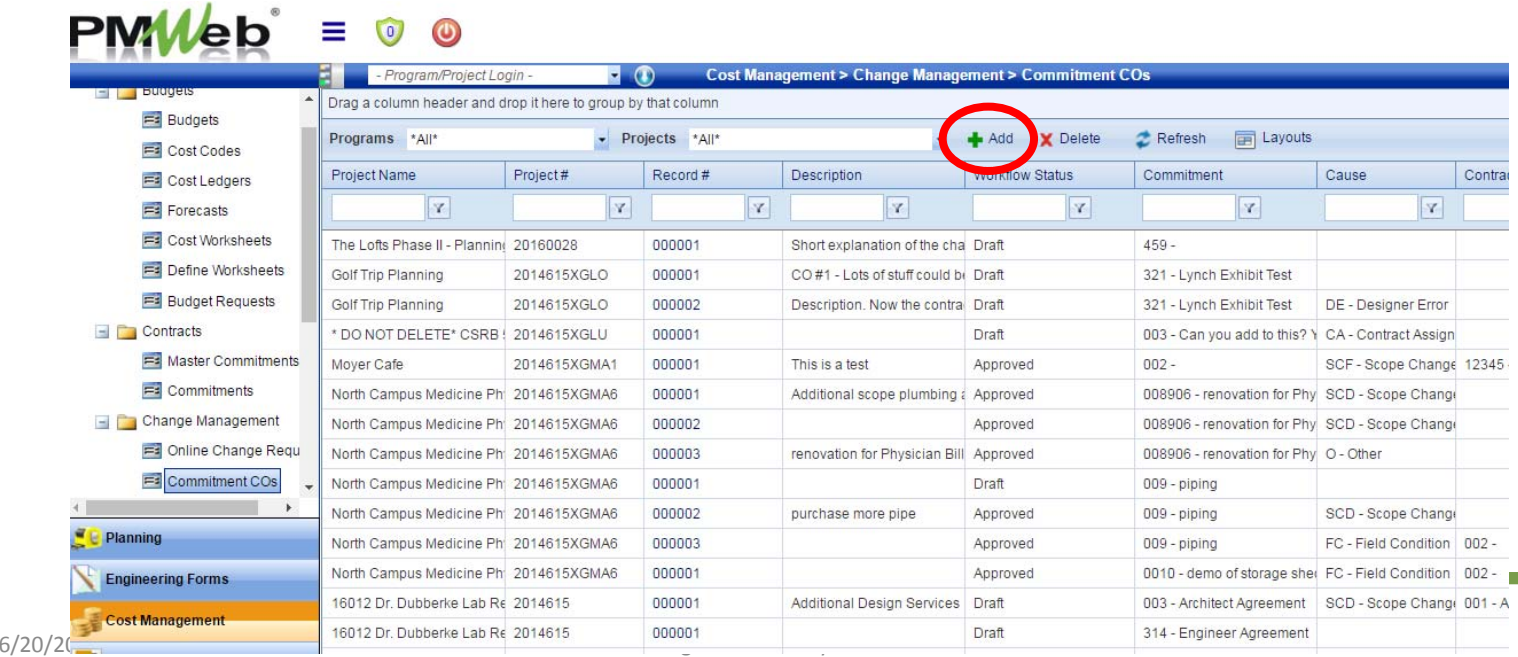

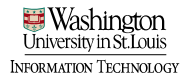

# 2<br>PAdd header details

- 1.Project\* <sup>=</sup> Select the project
- $\mathcal{P}$  Commitment\* <sup>=</sup> Select the commitment. NOTE: The next field "Company" will auto‐populate based upon the commitment selected.
- 3.Company <sup>=</sup> Will auto‐populate once record is saved – Leave NULL for entry
- 4.Type <sup>=</sup> Will auto‐populate once record is saved – Leave NULL for entry
- 5.. Record # = Will auto-populate with the next number in sequence once the record has been saved

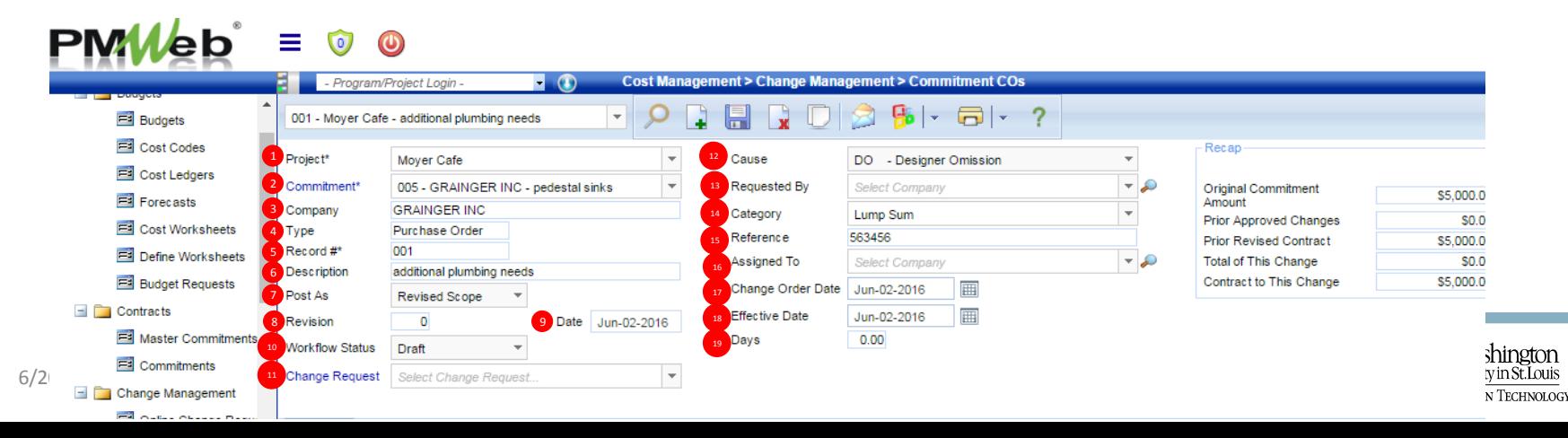

# 2<br>Add header details

- 6.Description <sup>=</sup> Enter <sup>a</sup> brief explanation of the change
- 7.Post As <sup>=</sup> Leave set to default value of "Revised Scope"
- 8.. Revision = Auto-populated. Will change if the record needs to be revised
- 9.Date <sup>=</sup> Will auto‐populate with current date once record is saved
- 10. Workflow <sup>=</sup> Inaccessible field ‐ Will remain in "Draft" phase until change order is approved in workflow
- 11. Change Request <sup>=</sup> N/A <sup>=</sup> Leave NULL

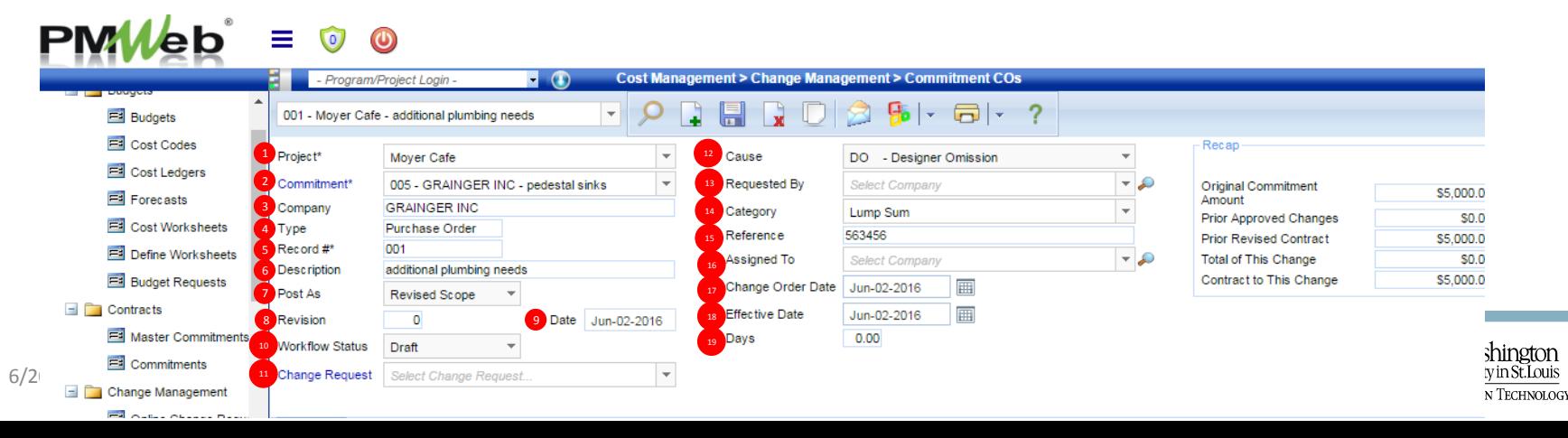

# 2<br>Add header details

- 12. Cause <sup>=</sup> Select the reason for the change from the list of values in the drop down
- 13. Requested by <sup>=</sup> N/A Leave NULL
- 14. Category <sup>=</sup> Select the terms of the cost from the contractor. NOTE: If multiple Online Change Requests will be linked to the Change Order select "Multiple"
- 15. Reference <sup>=</sup> Enter the PO# from the commitment
- 16. Assigned to <sup>=</sup> N/A <sup>=</sup> Leave NULL
- 17. Change Order Date <sup>=</sup> Set to current date

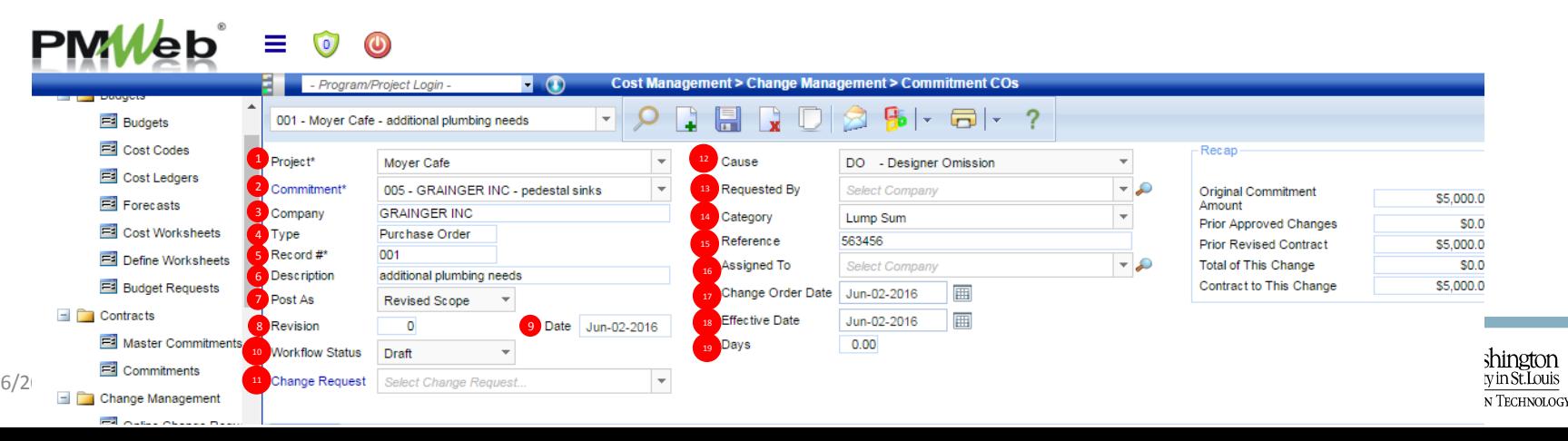

# 2<br>PAdd header details

- 18. Effective Date <sup>=</sup> Set to current date
- 19. Days <sup>=</sup> If there is an agreement to <sup>a</sup> schedule change, this should be entered as an Online Change Request, which will then be linked to this Change Order and the number of days extension should be populated here

• Save

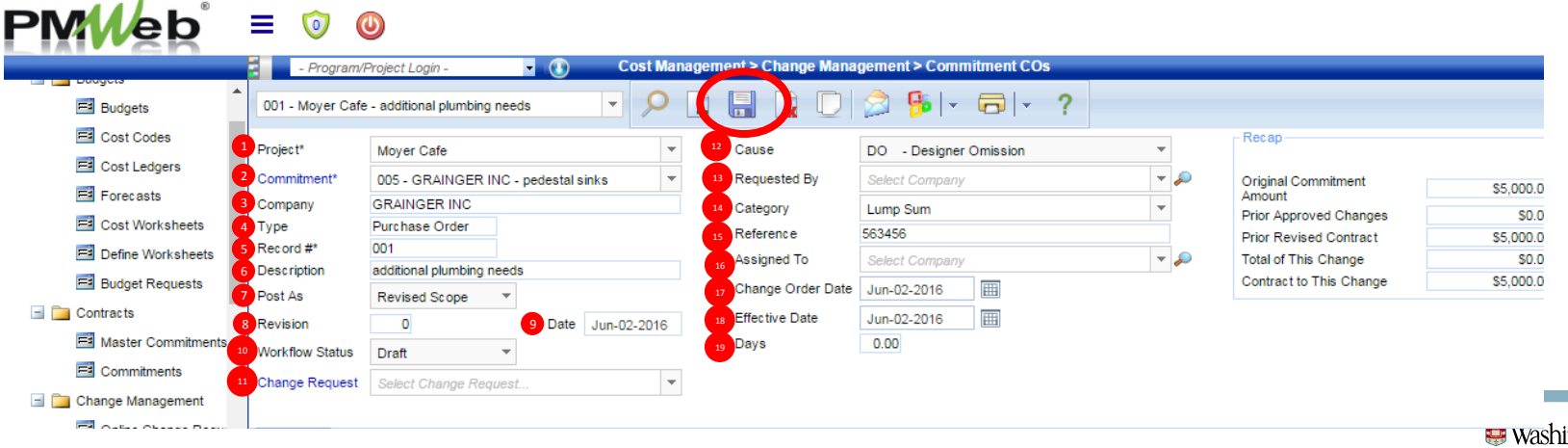

# Commitment Change Orders – Option 2<br>Select "add items" to open the "items" window

• Drag over cost codes for those that are now being modified from the original commitment

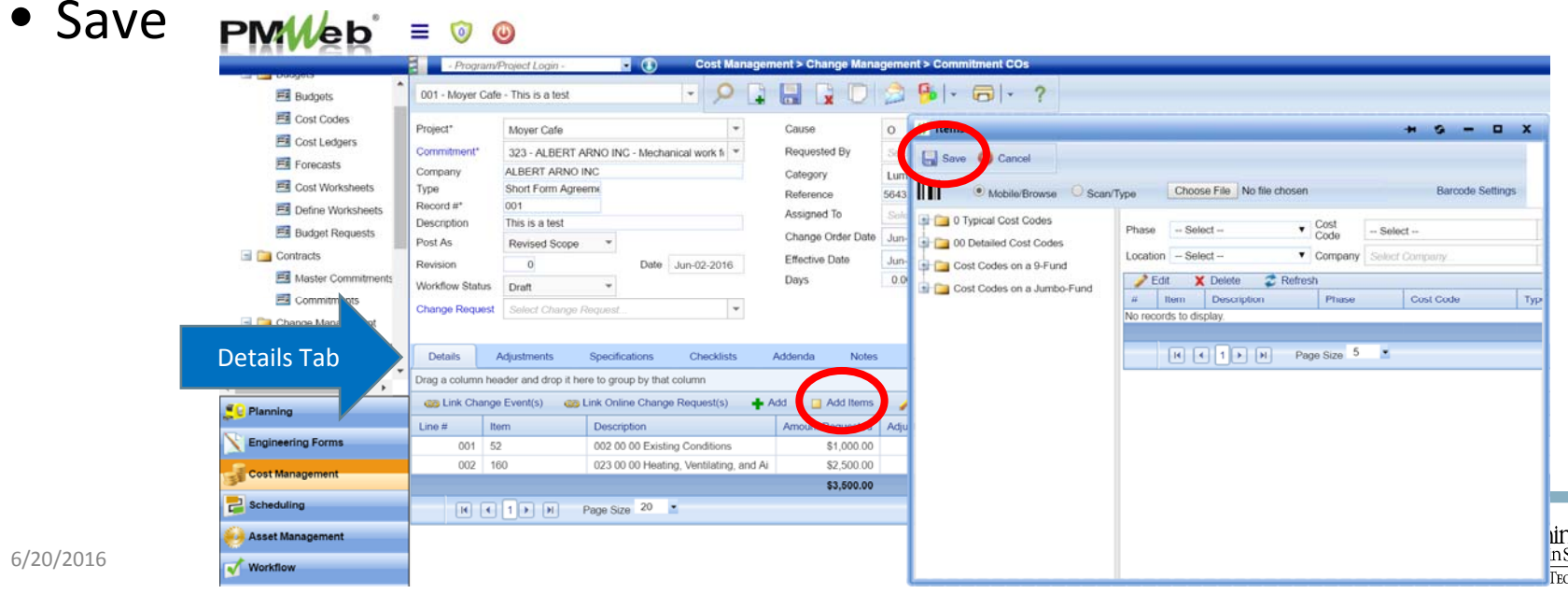

#### Commitment Change Orders – Option 2• Select "edit"

• If multiple lines, use shortcut: select top row; shift; bottom row; edit

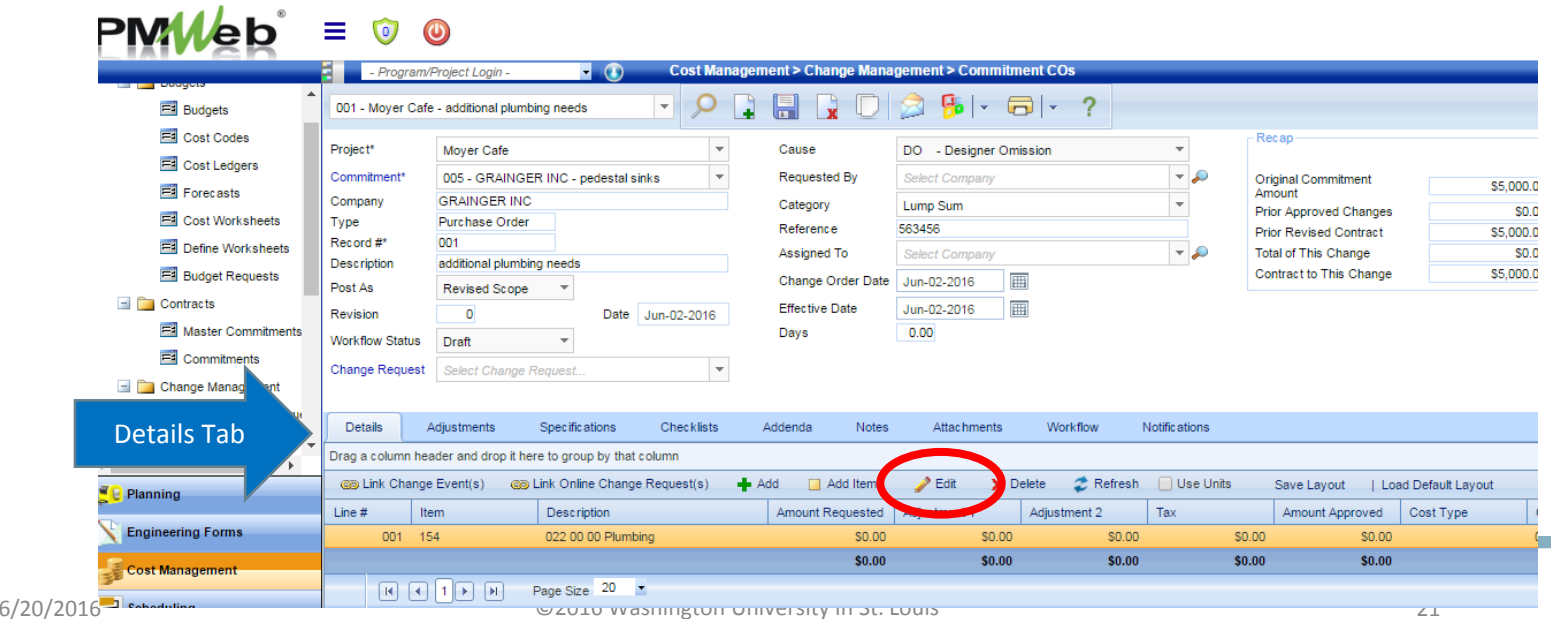

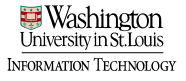

# Commitment Change Orders – Option 2<br>Enter the change in the "Amount Requested" field.

- Note that the "Amount Approved" field will auto ‐populate with the same value.
- Select "Update Records" to save

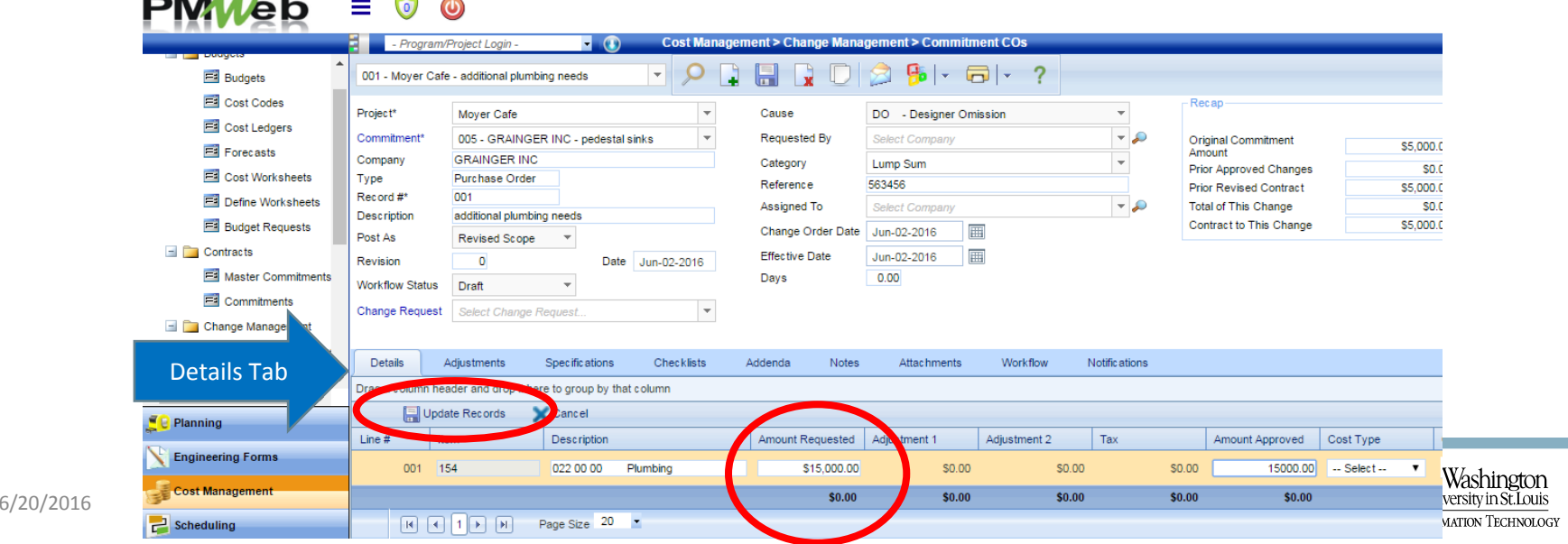

- 2 On "Attachments" tab, use quick file upload
- Upload any back ‐up documents
- Save

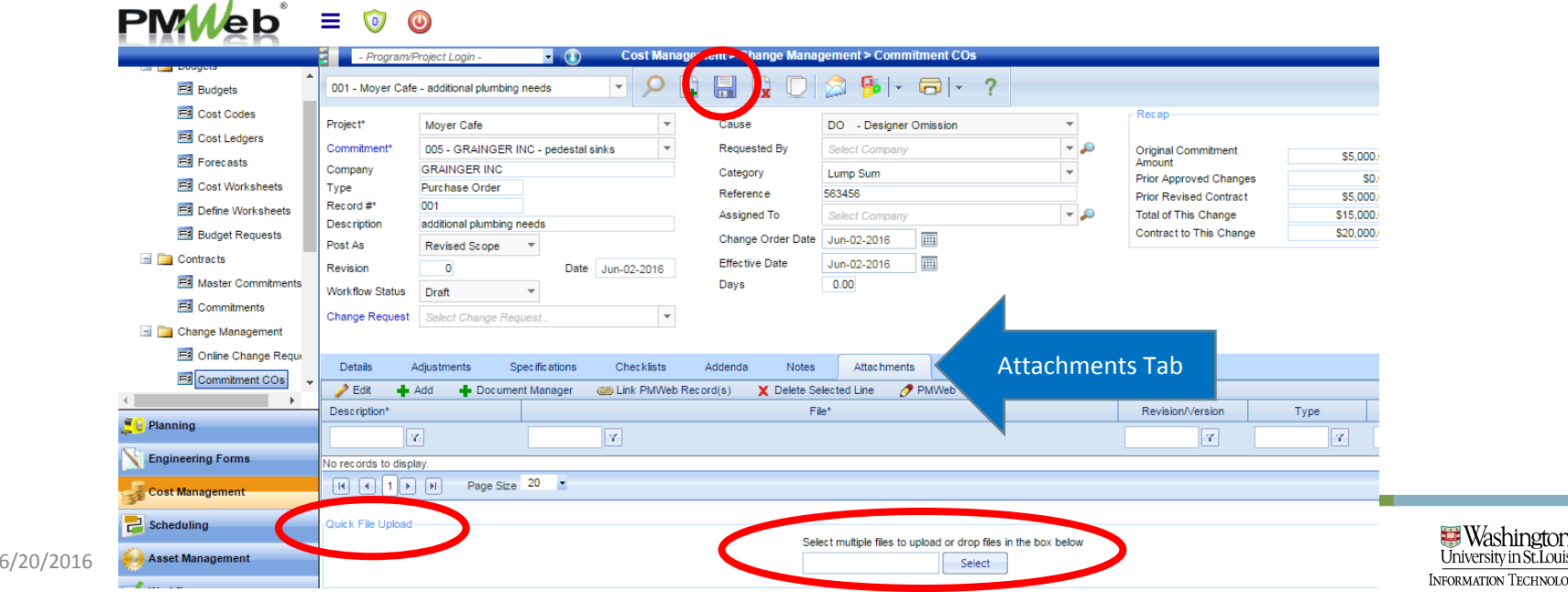

TECHNOLOG

#### Submit Commitment CO into **Workflow** • Select the "Workflow" tab

• Select Submit  $-1$ 

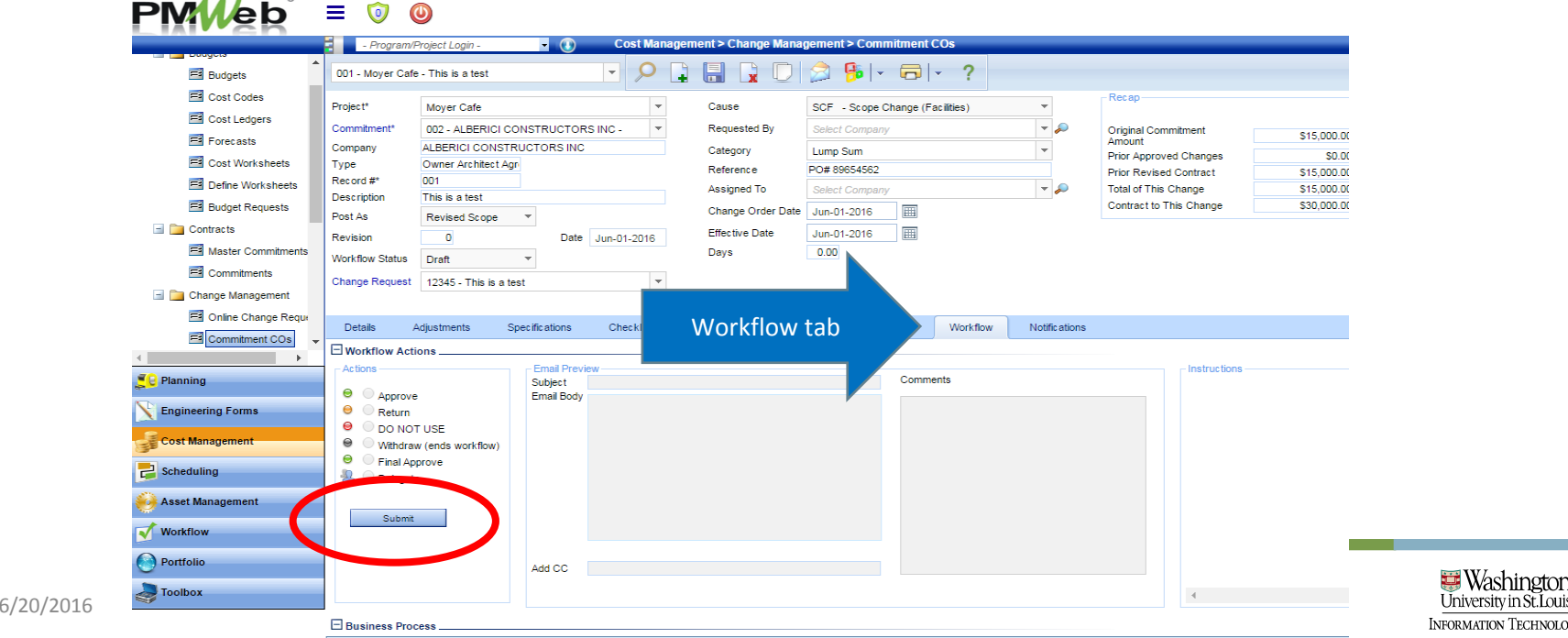

niversity in St. Louis rmation Technology

#### • Select SaveSubmit Commitment CO into **Workflow**

• You will receive notification re: the status of the workflow

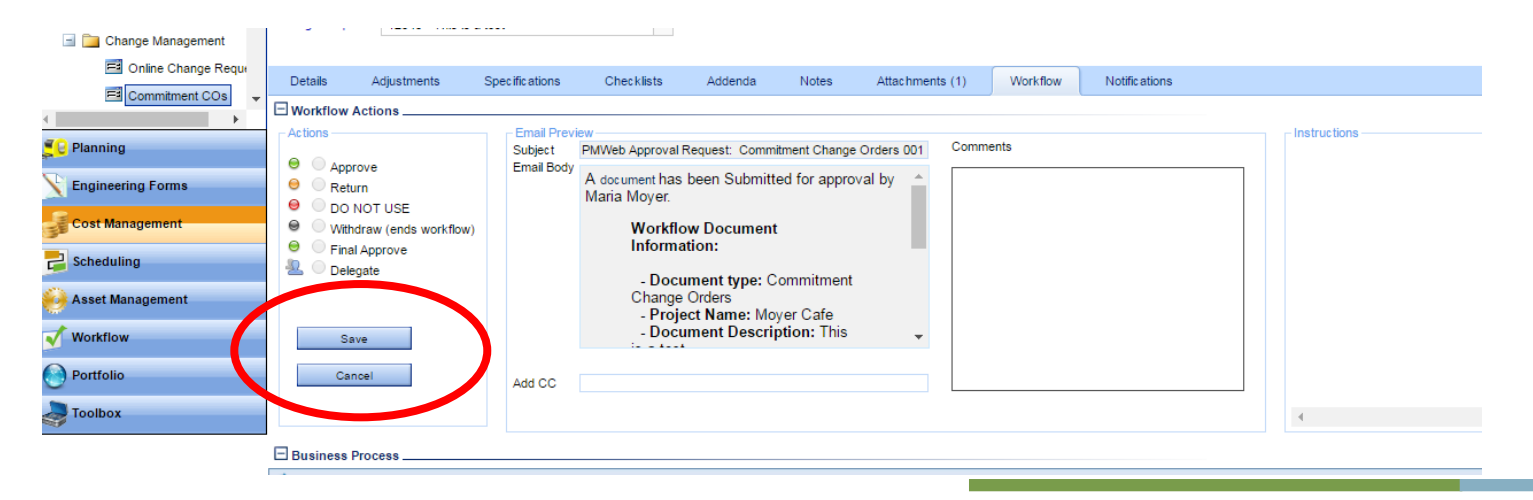

#### • Select "Delegate" radio button Commitment CO Vendor step in **Workflow**

- Select the delegate from the list in the pop up window
- Save the assignment and save the workflow step

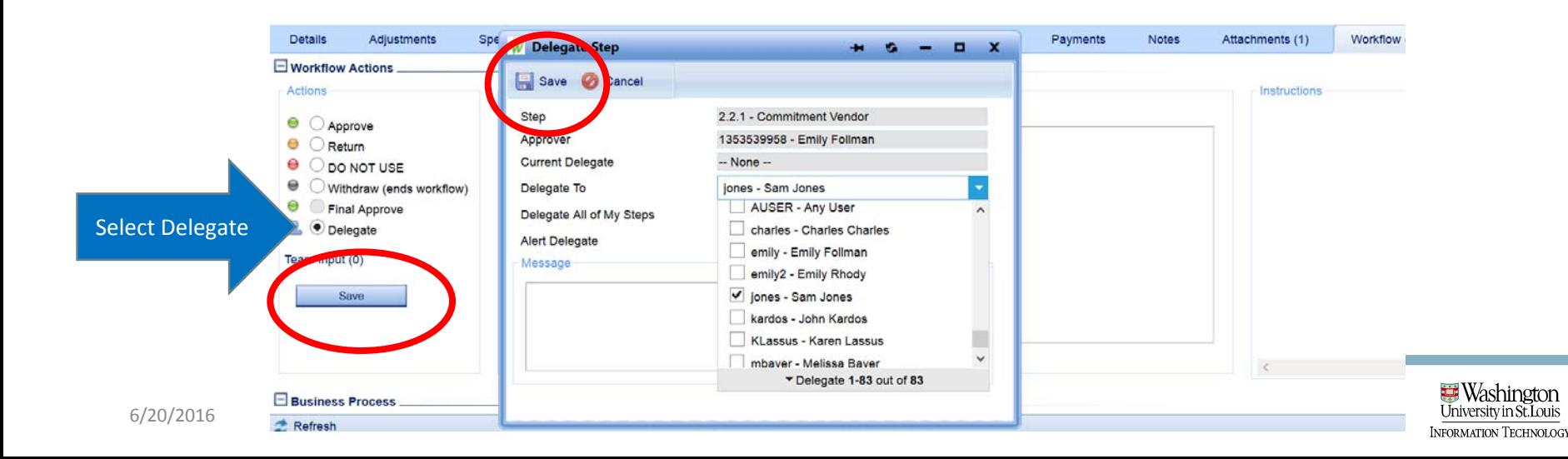

#### • Vendors may choose not to use PMWeb Commitment CO Vendor step in Workflow

- In this case, the PM will not delegate to the vendor, but will instead email the commitment document tothe vendor for signature.
- When the signed document is returned via email, the PM will add the document to the record in PMWeb and approve it as <sup>a</sup> proxy for the vendor, sending the record on to the next step in workflow

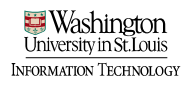

#### Commitment Change Orders – Option 3 Option 3 ‐ Linking multiple existing Online Change Requests to one Commitment Change Order

•Follow the same steps as generating a Commitment Change Order without an existing Online Change Request

- In the details section you will link any applicable Online Change Requests to the Change Order
- Cost codes associated with those Online Change Requests's will be pulled into the Commitment Change Order

#### Commitment Change Orders – Option 3 • Select "Link Online Change Request(s)"

• Select from the list of existing Online Change Requests; Save

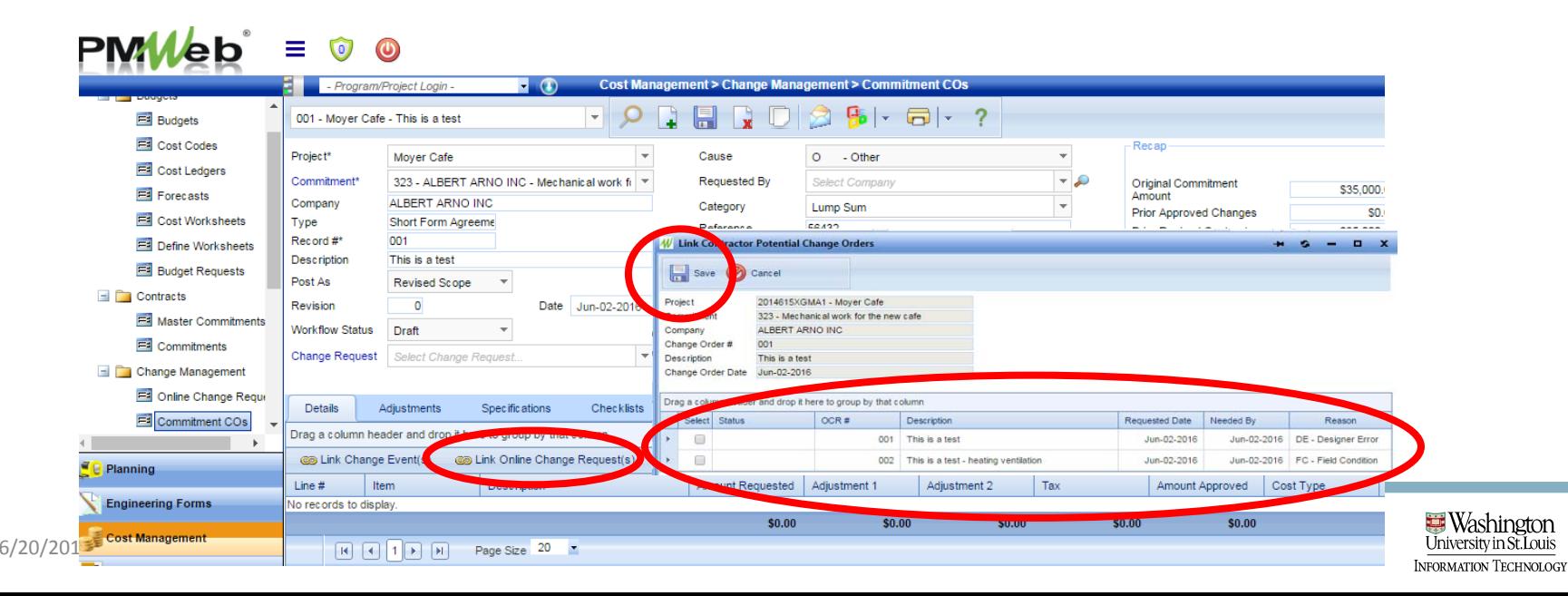

#### Commitment Change Orders – Option 3 • Cost codes and amounts of existing Online Change Orders are added to your details tab

• Save

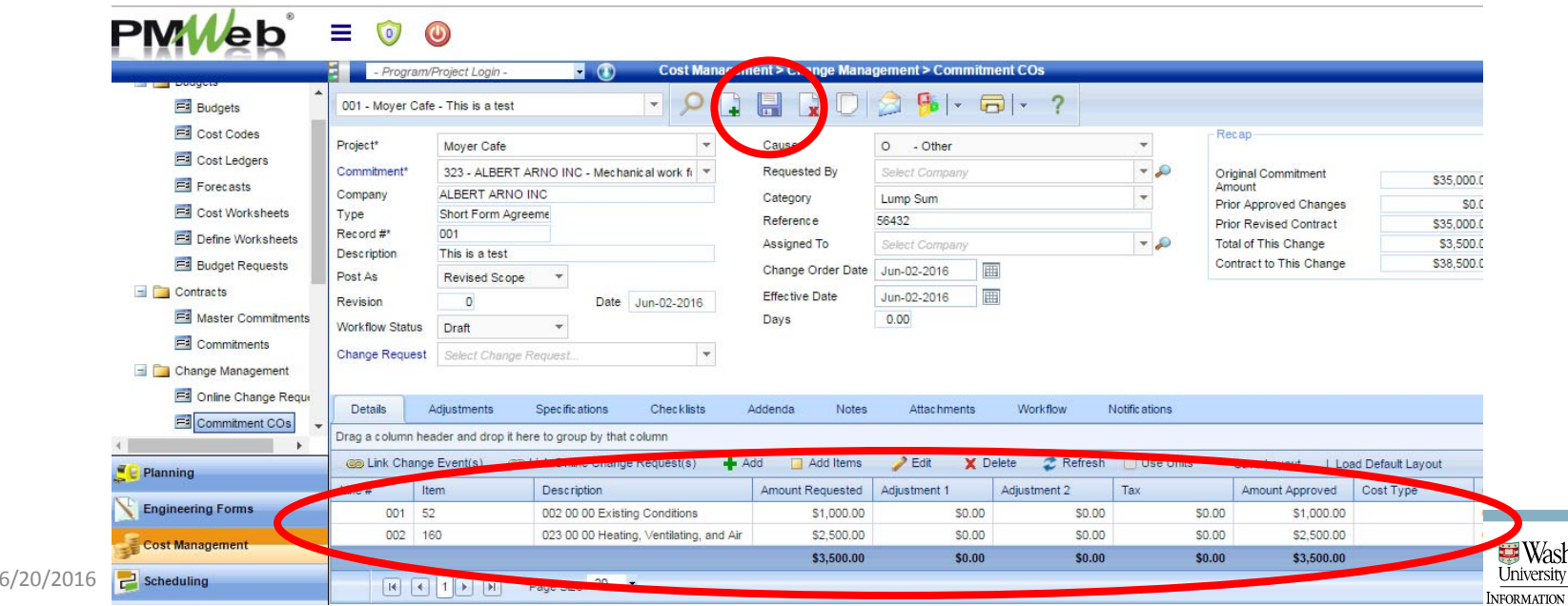

#### Submit Commitment CO into **Workflow** • Select the "Workflow" tab

• Select Submit  $-1$ 

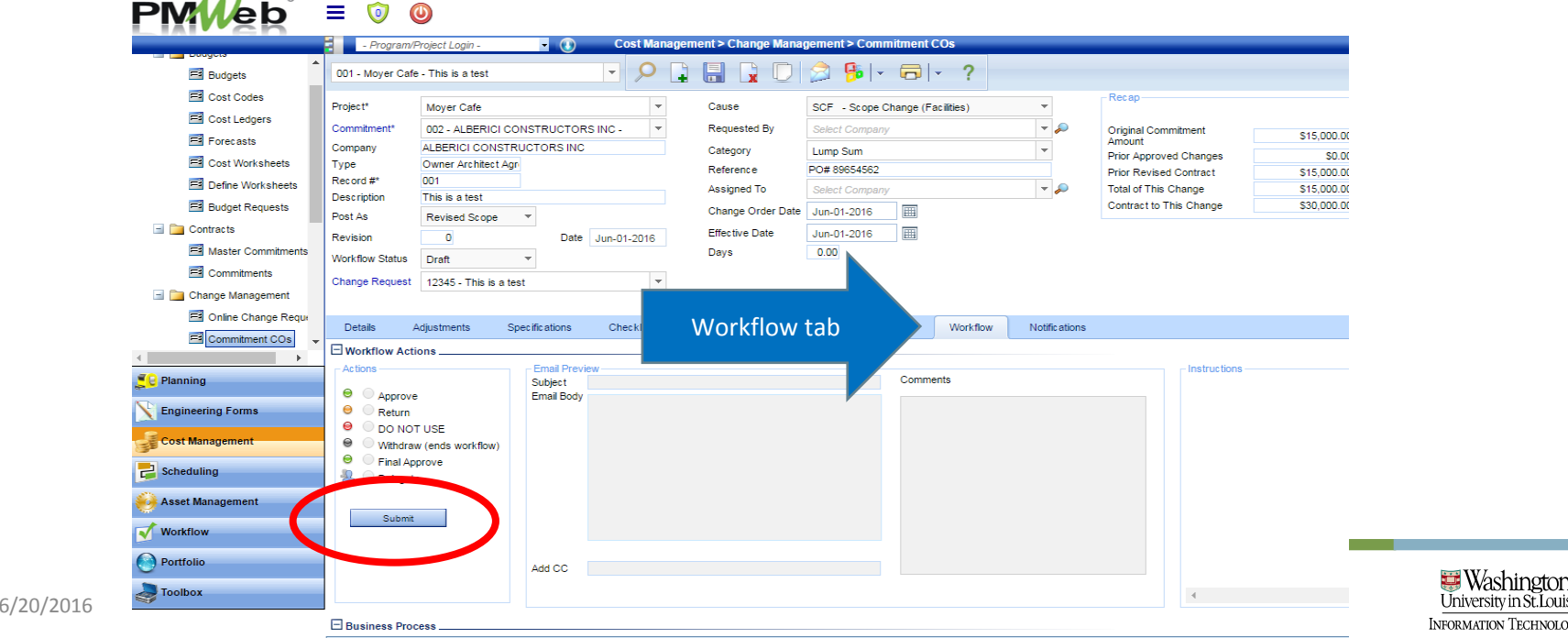

niversity in St. Louis rmation Technology

#### • Select SaveSubmit Commitment CO into **Workflow**

• You will receive notification re: the status of the workflow

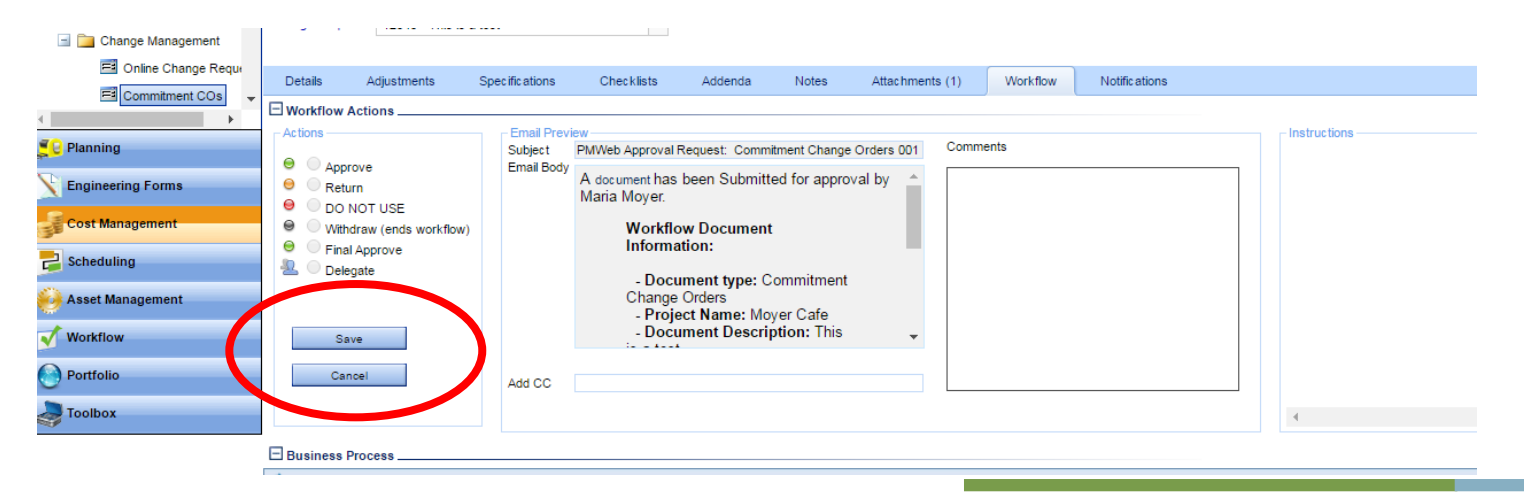

#### • Select "Delegate" radio button Commitment CO Vendor step in **Workflow**

- Select the delegate from the list in the pop up window
- Save the assignment and save the workflow step

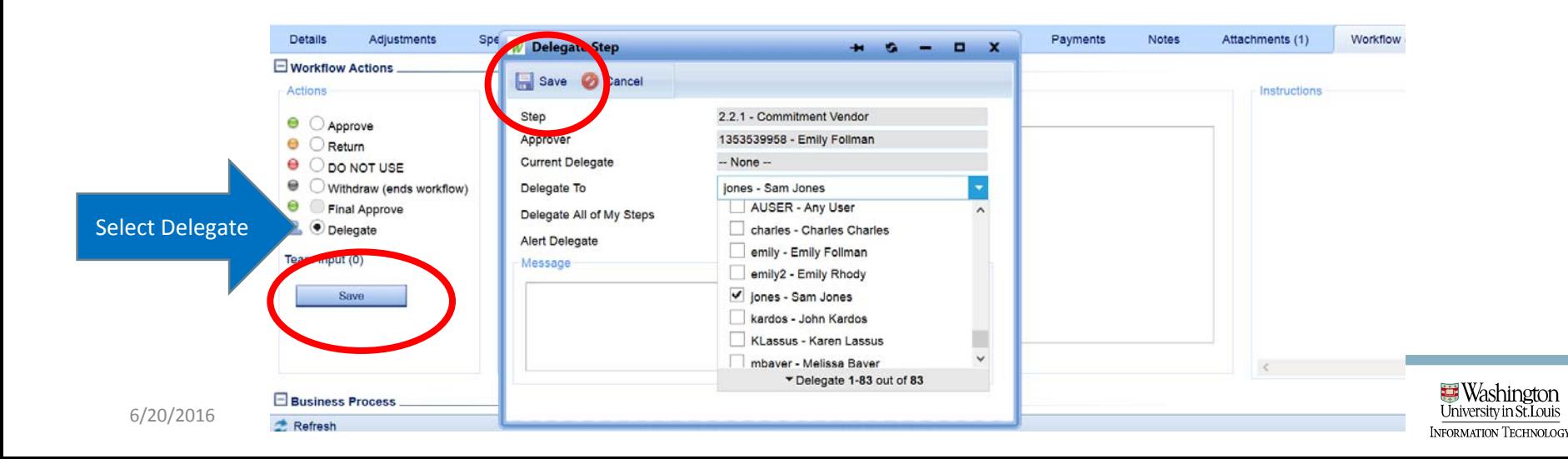

#### • Vendors may choose not to use PMWeb Commitment CO Vendor step in Workflow

- In this case, the PM will not delegate to the vendor, but will instead email the commitment document tothe vendor for signature.
- When the signed document is returned via email, the PM will add the document to the record in PMWeb and approve it as <sup>a</sup> proxy for the vendor, sending the record on to the next step in workflow

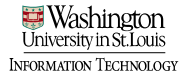

# **PMWeb**<sup>\*</sup> Training

Progress Invoices

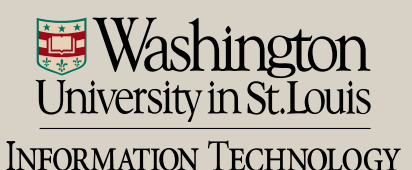

Manag

- Two ways to navigate to Progress Invoices module
	- Cost Management > Progress Invoices sub ‐category

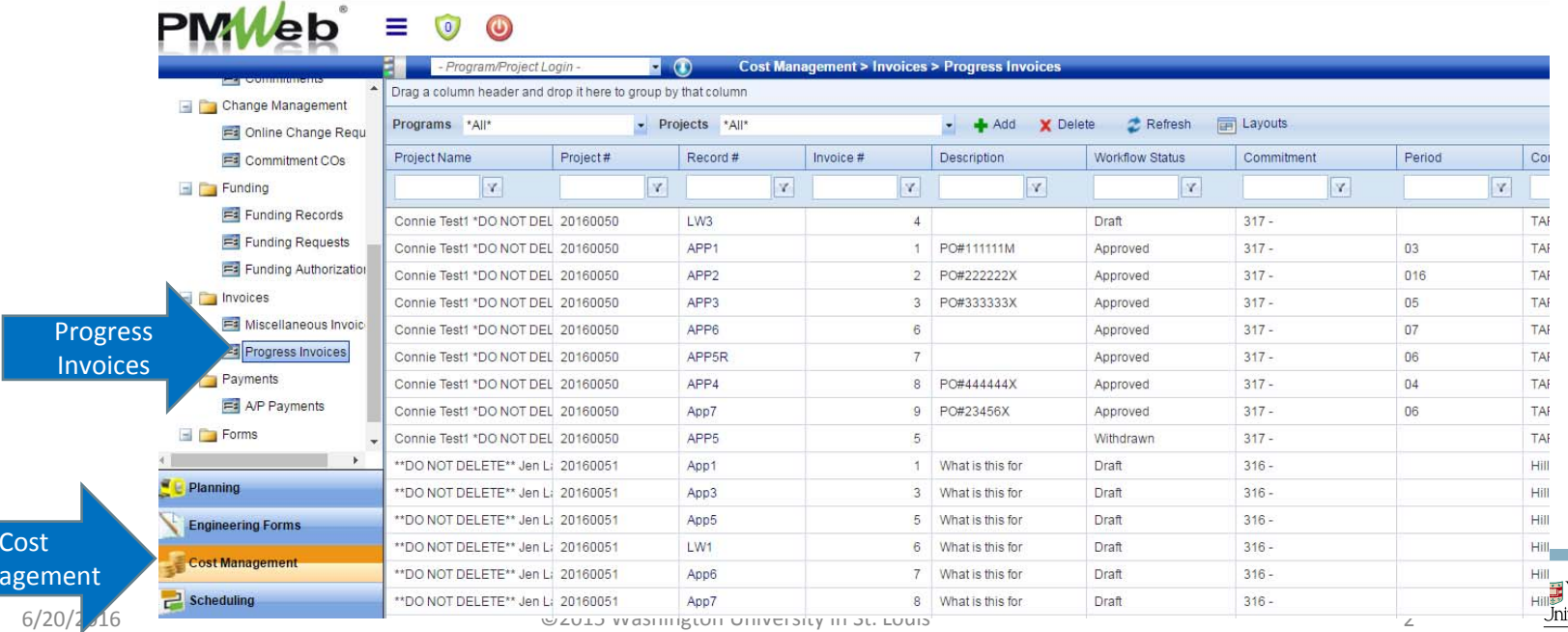

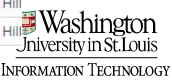

- Two ways to navigate to Progress Invoices module
	- Project Center > Select Progress Invoices hyperlink

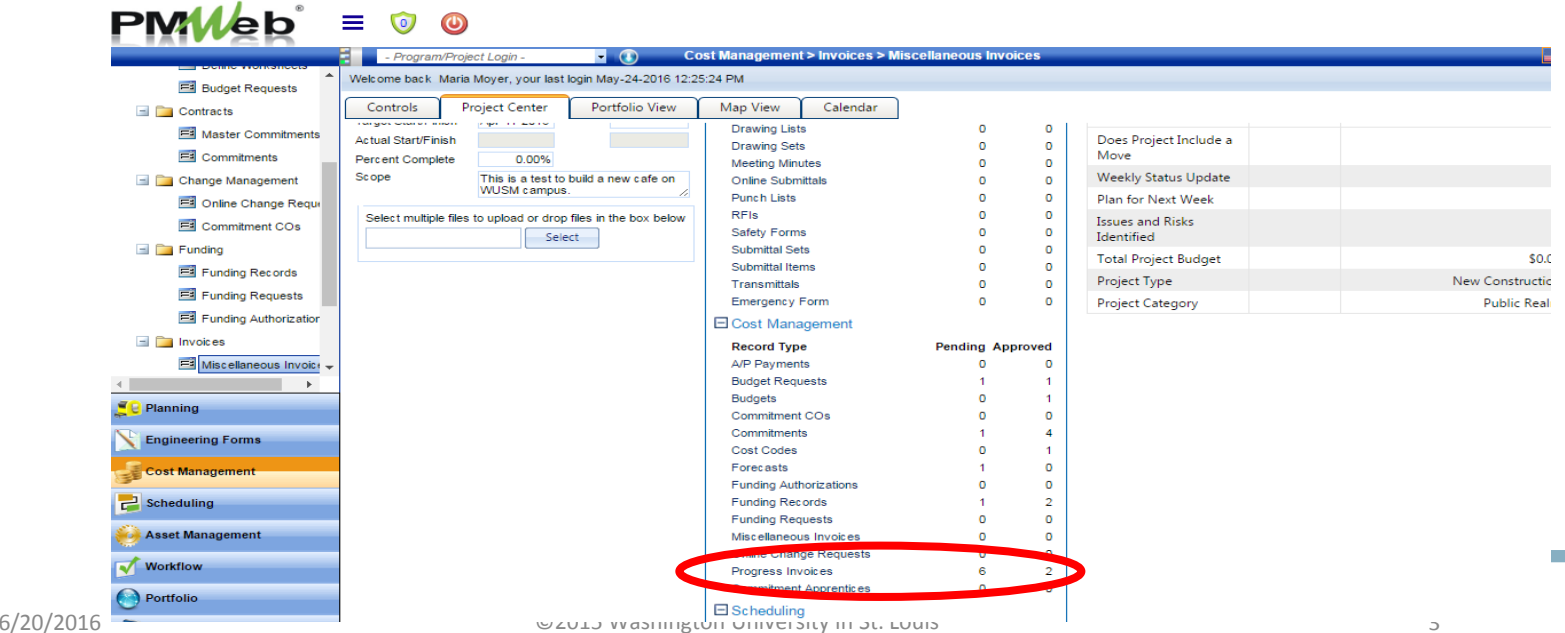

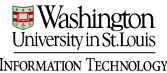

• Add a new invoice record

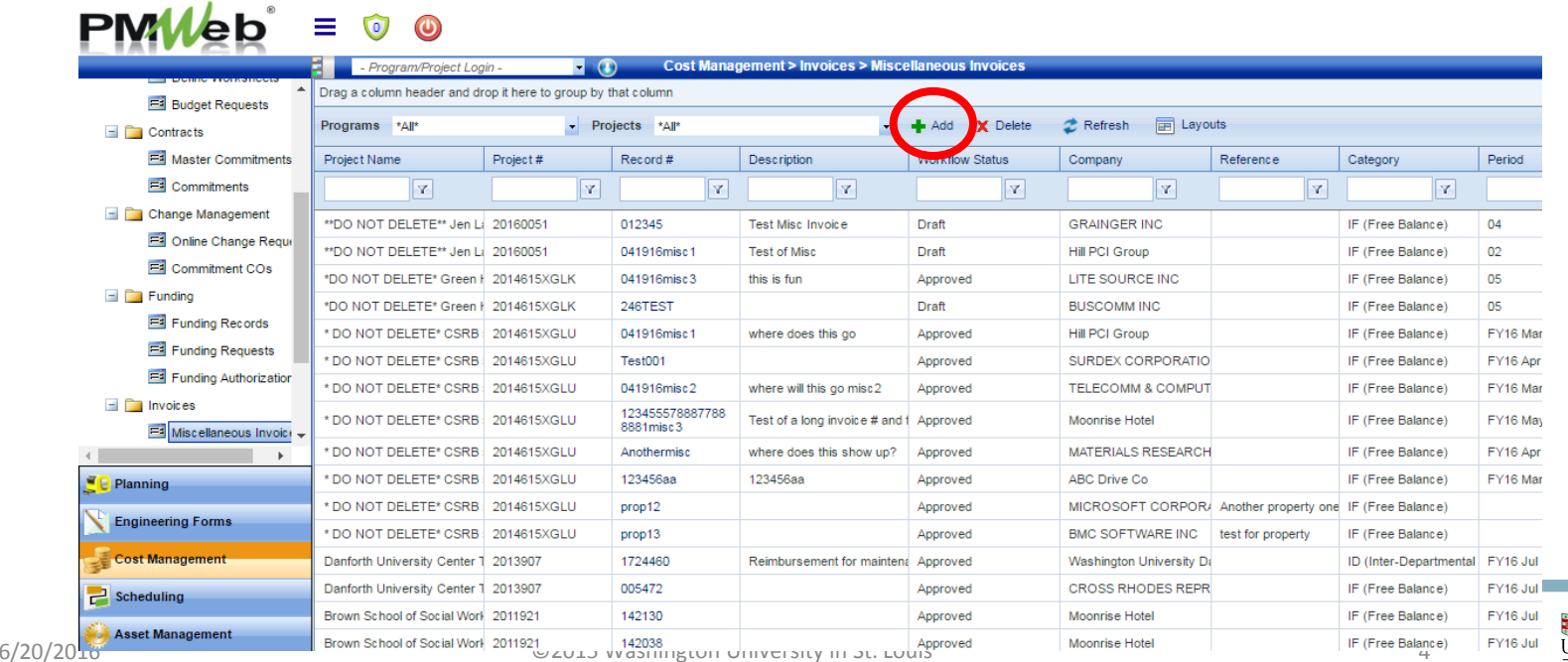

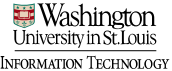

- Select the project
- Select the company
	- Type in the dropdown field or select the magnifying glass for a list; save

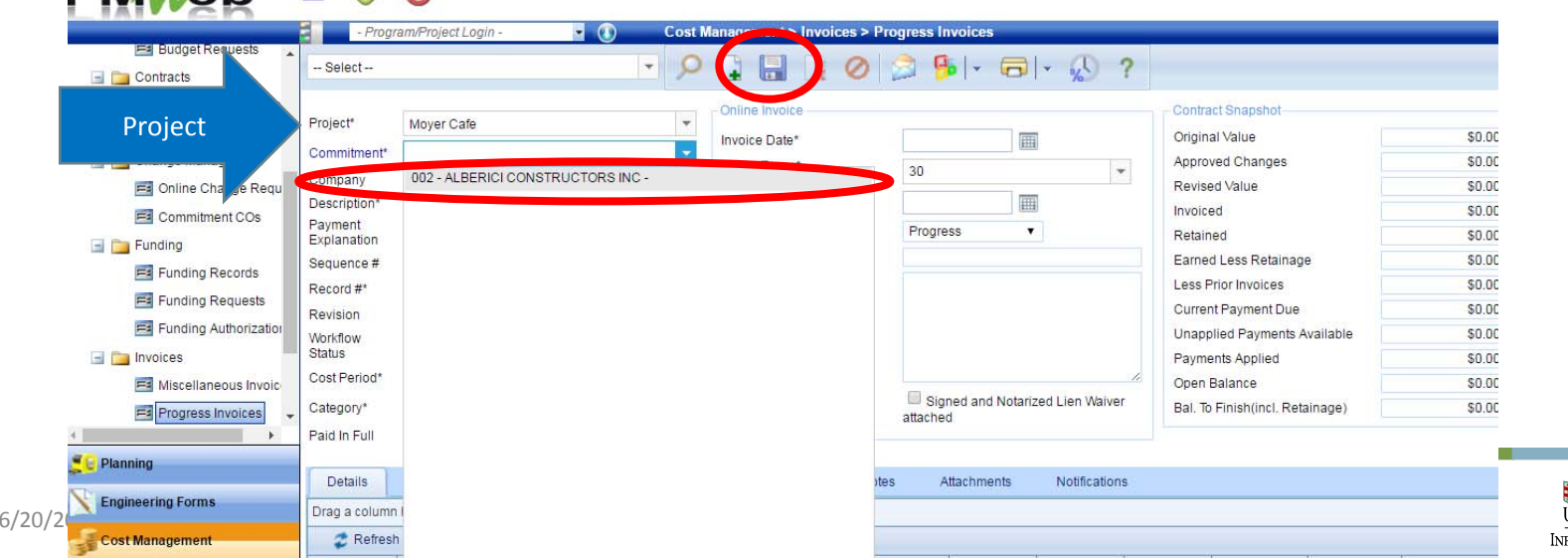

rmation Technology
- Enter header details (many found on the Pay App for entry)
	- 1.. Description = Text "PO#" will auto-populate in this field. Enter the PO # following this text
		- NOTE: When the PO# is entered on the first progress invoice, this will get copied over to all subsequent invoices for the same commitment.
	- 2. Payment Explanation = Enter additional information that will be helpful to the vendor to post the payment. Examples include invoice number, invoice date, and waiver request information.
	- 3.. Record # = Enter the Vendor Invoice # in this field; the format for payment applications should be the WU project number + "APP"+ pay app # (i.e. 2016955APP01)

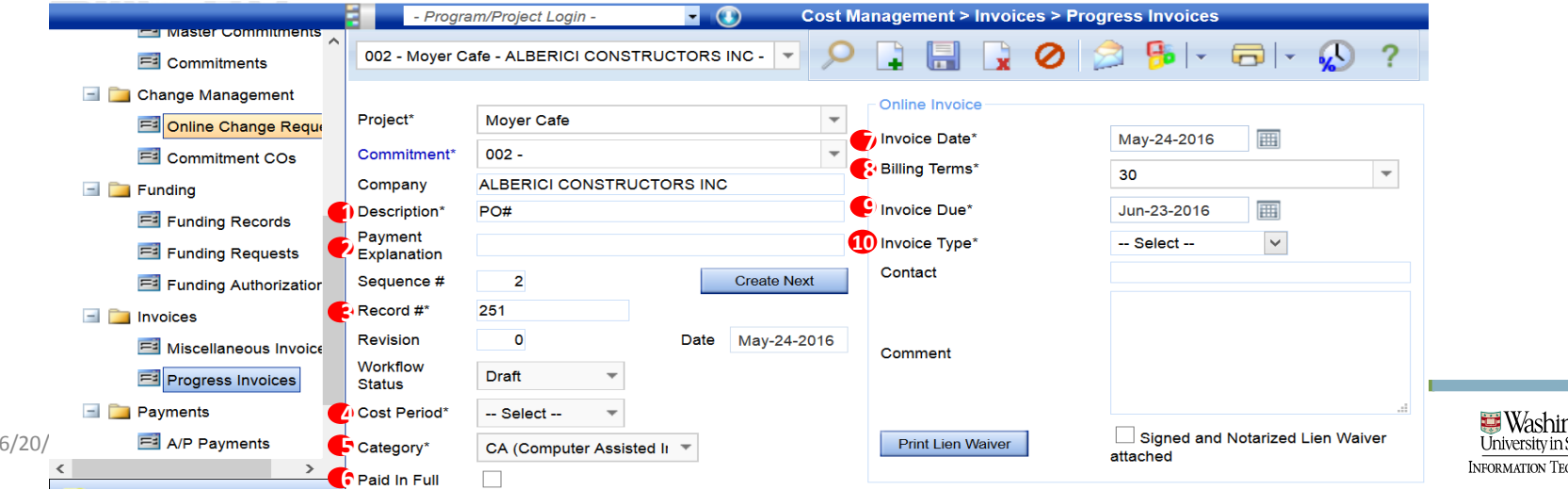

- Enter header details (many found on the Pay App for entry)
	- 4. Cost Period= Enter the date of which the work incurred – this feeds into the Cash Flow and Accrual Reporting
	- 5.Category = Auto‐populated to "CA (Computer Assisted Invoice)
	- 6.. Paid in Full = Leave un-checked
	- 7.. Invoice Date = Date of the Architect Certification for Pay Apps – For all other types of invoices, it is the actual date of the invoice

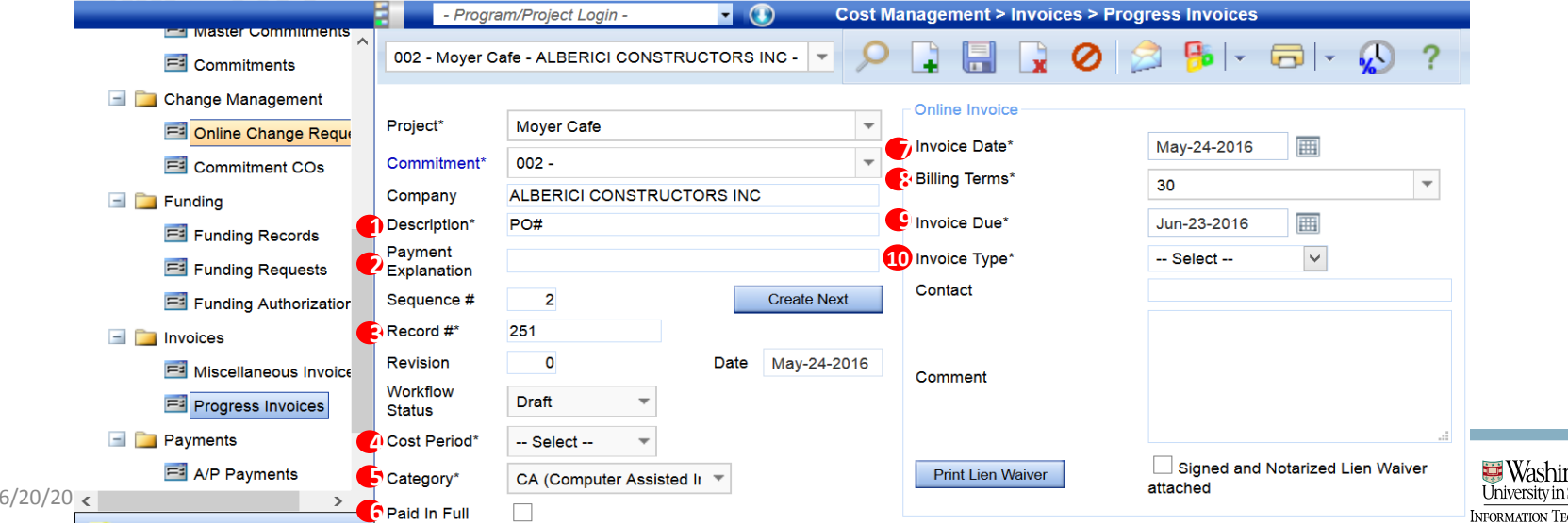

- Enter header details (many found on the Pay App for entry)
	- 8. Billing Terms = This value represents days, and will auto populate based upon the vendor set up. If this is an MBE/WBE vendor or sub‐contractor, this will auto‐populate to 10; otherwise this field will be a 30. NOTE: Only Mary Price will update this field
	- 9.. Invoice Date = This field is informational only. This date will represent the Invoice Date + the value in the Billing Terms

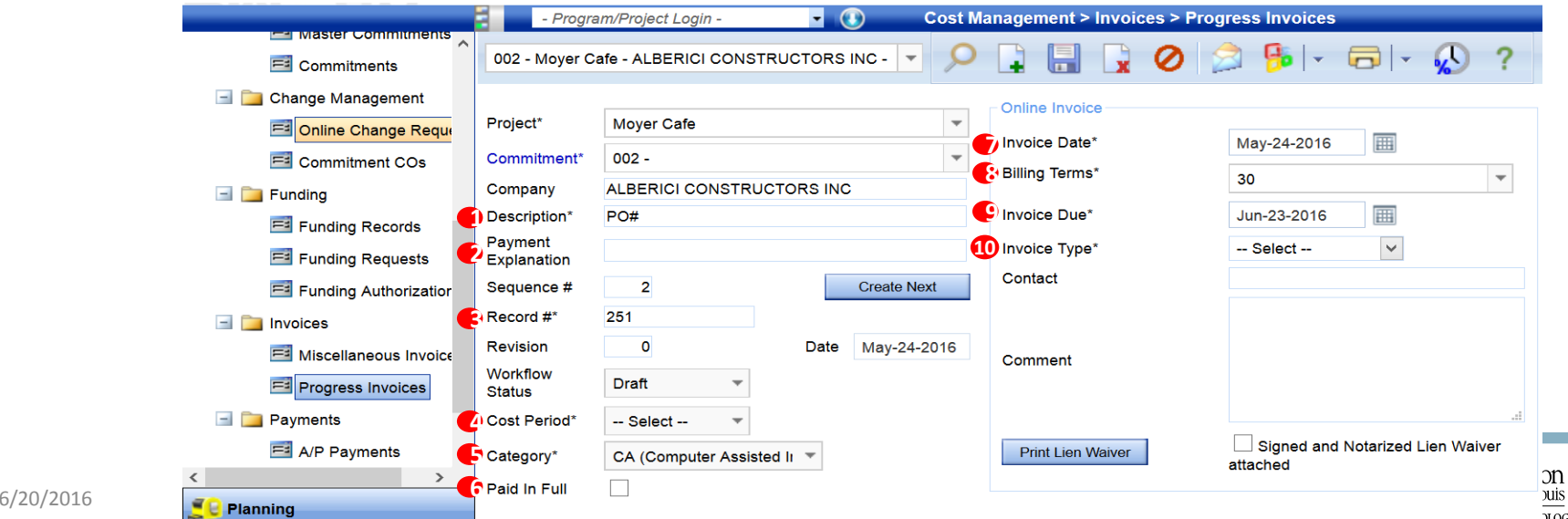

#### • Enter header details (many found on the Pay App for entry)

- 10. Invoice Type = Select "Final" if it is the last or only invoice on a commitment. Select "Progress" if there will be more than one invoice on the commitment.
	- NOTE: If "Final" is selected and the Print Lien Waiver button is clicked, the final lien waiver report will be generated. If "Progress" is selected and the Print Lien Waiver is selected, then the Progress Lien Waiver form is generated. This functionality will not be used at this time. This time at thi

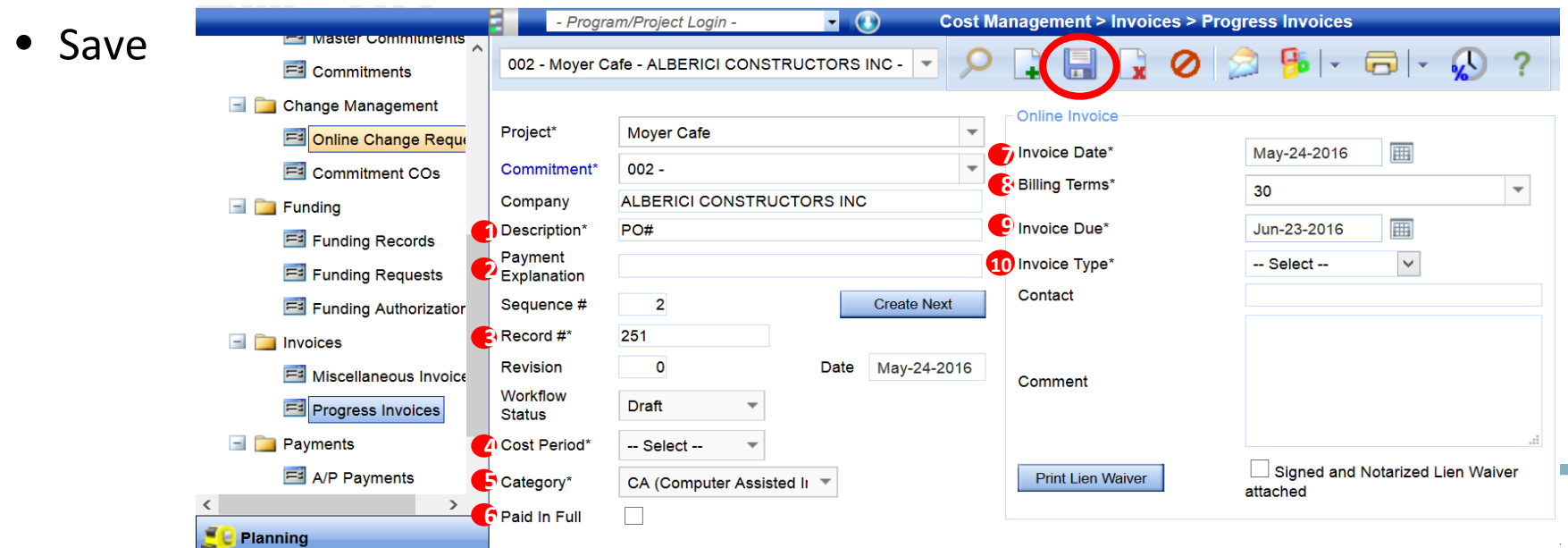

- Add details Note: Line items from the commitment are already populated in the details record
	- Use shortcut: select top row; shift; bottom row; edit

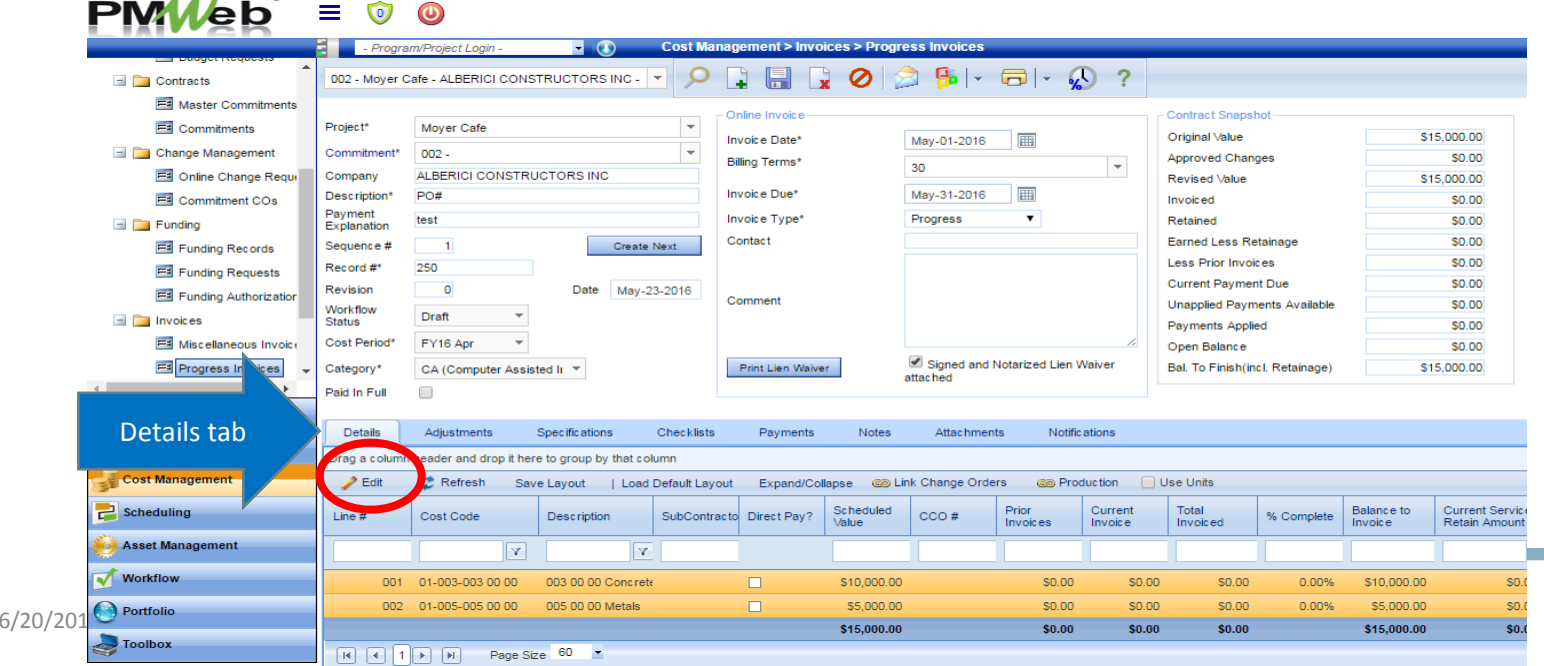

- Enter amounts in the "Current Invoice" column
	- NOTE: Only enter the costs for the line items being charged at this time
- % Complete and Balance to Invoice values will auto ‐ calculate

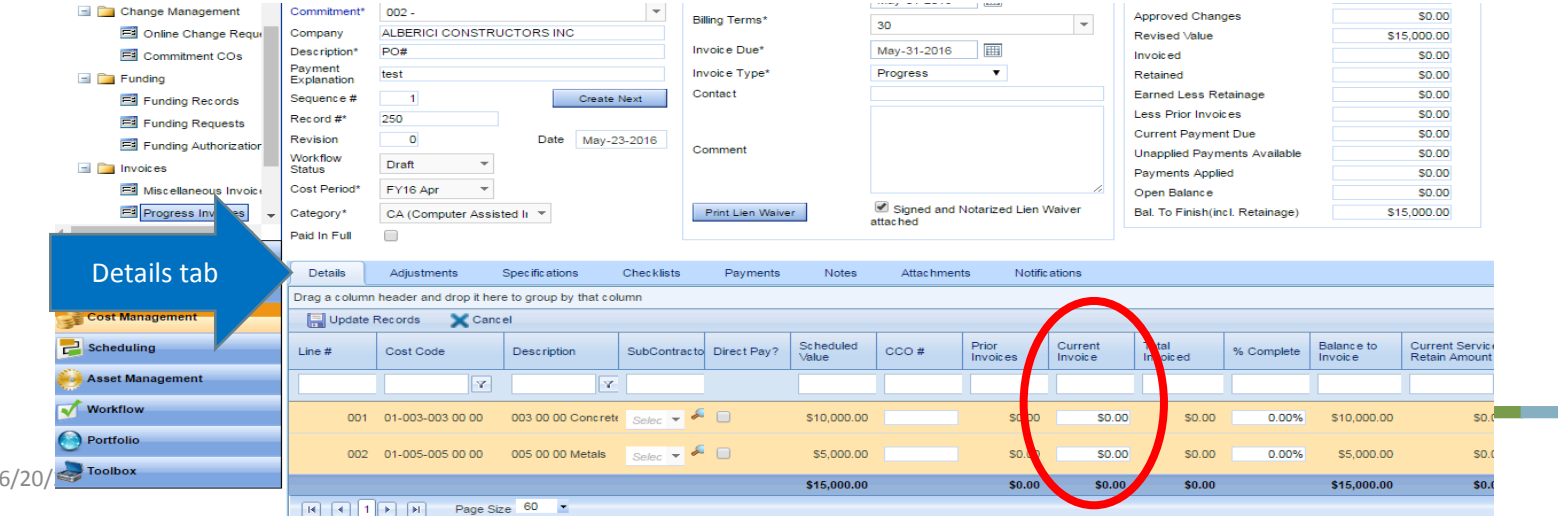

Note: Next steps will typically only be entered for Pay Apps

#### •Two ways to look up Subcontractor

• Drop down arrow to bring up list and search the company for that line item

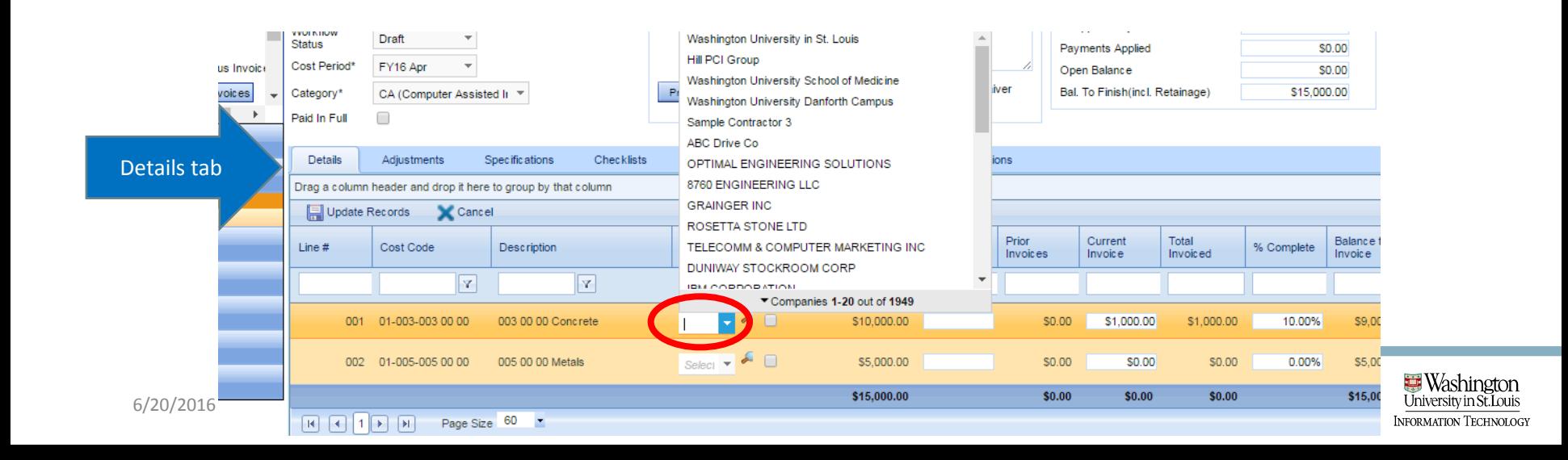

Note: Next steps will typically only be entered for Pay Apps

#### •Two ways to look up Subcontractor

• Magnifying glass next to the "Subcontractor" field to bring up list and search the company for that line item

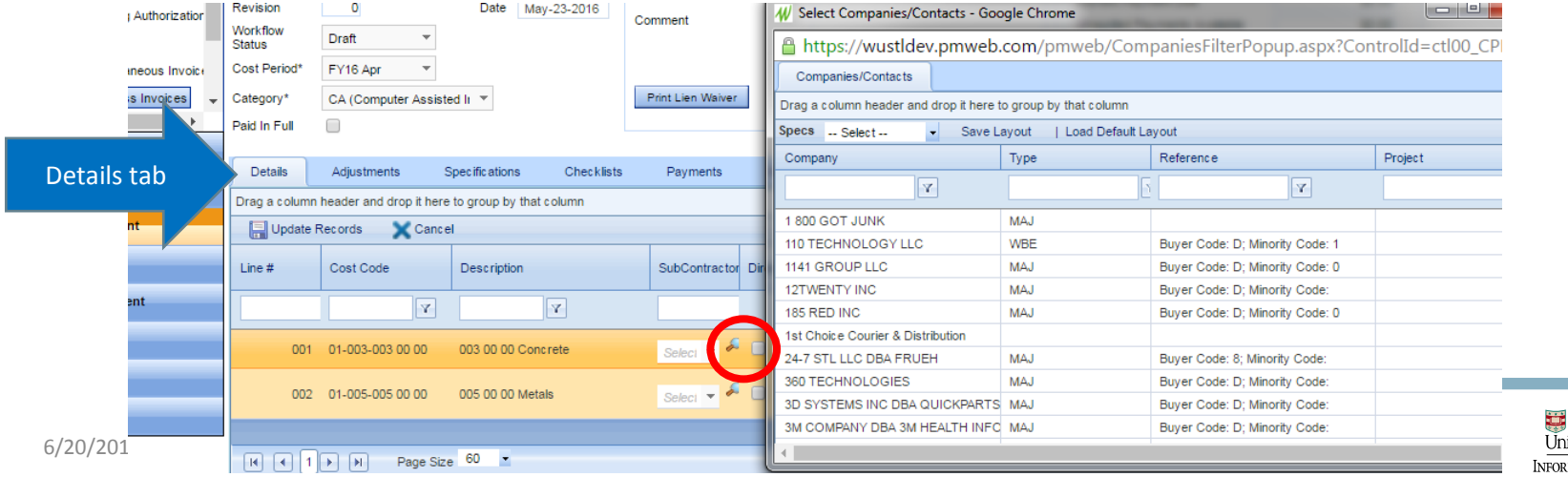

Note: Next steps will typically only be entered for Pay Apps

•Direct Pay ‐ If the Sub Contractor selected is MBE/WBE and entitled to Direct Pay, check the "Direct Pay?" checkbox

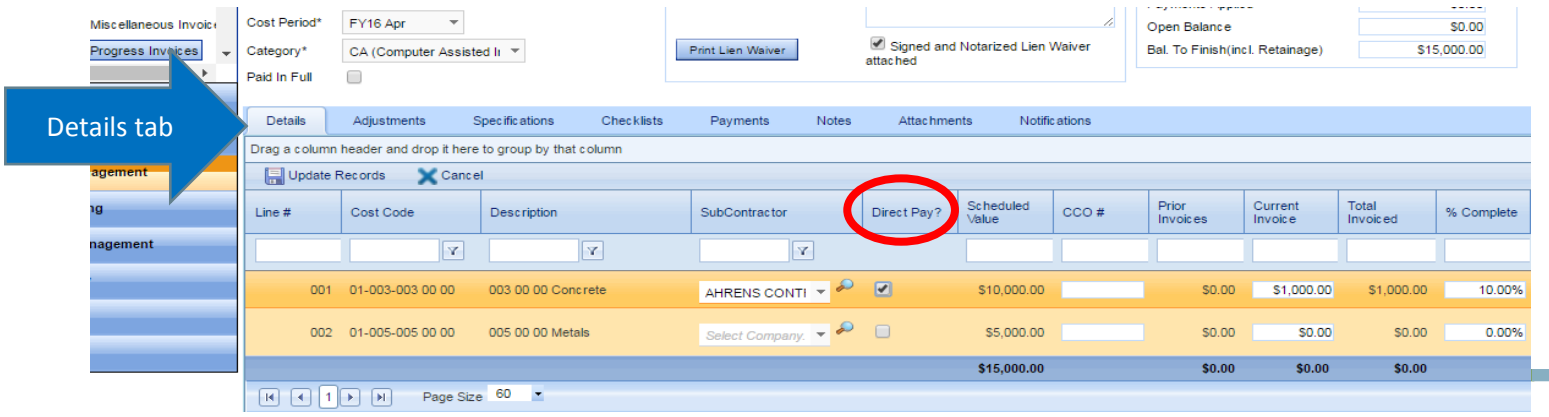

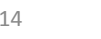

Note: Next steps will typically only be entered for Pay Apps

- •Total Services Retained Amount ‐ Enter the Retainage value from the Pay App in this field per line item
	- Note the "Services Retain %" and "Total Retained" field will auto‐calculate based upon the value you have entered in "Total Services Retained" field

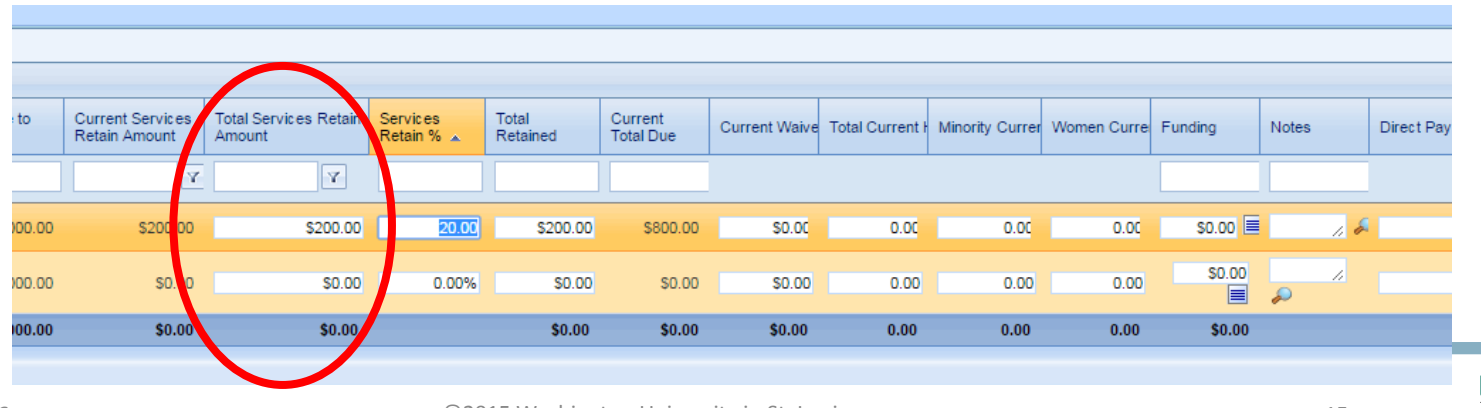

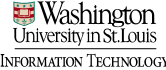

Note: Next steps will typically only be entered for Pay Apps

•Current Waiver Amount ‐ Enter the lien waiver value for the appropriate contractor/ subcontractor. Enter the general contractor's lien waiver to one line only.

•Total Current Hours (%) ‐ This is data used for the SDI Utilization Report – should be entered for each line item

•Minority Current Hours (%) ‐ This is data used for the SDI Utilization Report – should be entered for each line item

•Women Current Hours (%) ‐ This is data used for the SDI Utilization Report – should be entered for each line item

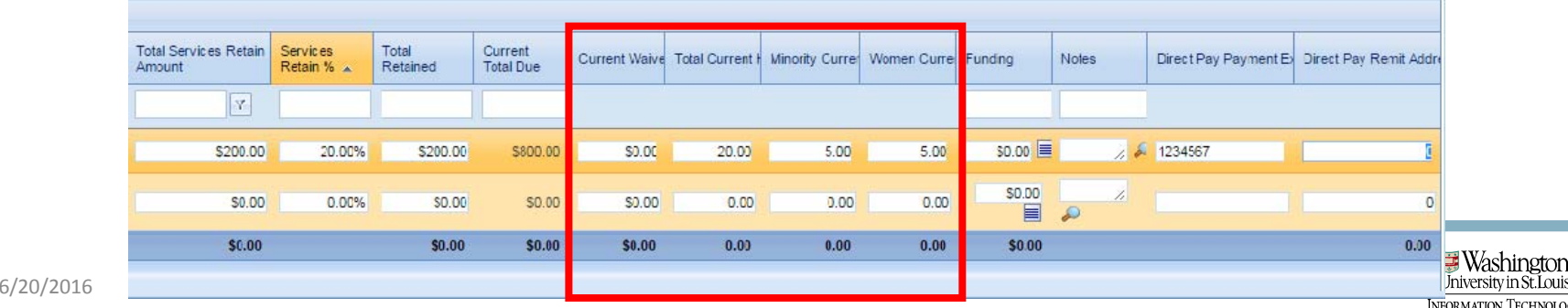

Note: Next steps will typically only be entered for Pay Apps

•Funding ‐ Field utilized by WUSM only. This field is utilized when we need to track spending by funding source on a particular project

•Direct Pay Payment Explanation ‐ Enter the MBE/WBE invoice number (where applicable)

•Direct Pay Remit Address ‐ This is utilized if the remit address for the sub is anything other than the primary vendor address on file. This field will only be updated by Property Accounting.

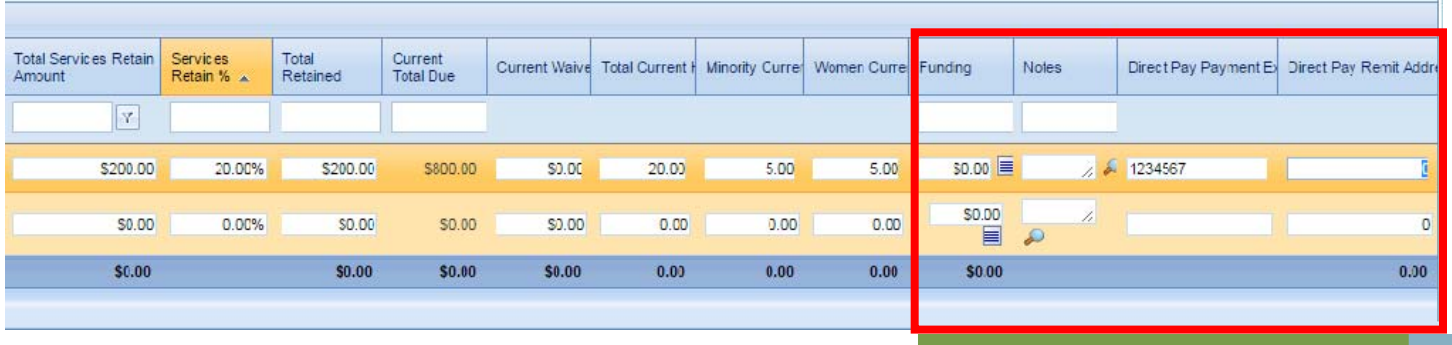

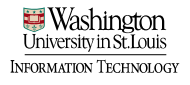

Property Accounting – Review and change remittance address (if necessary)

•The remittance address for progress invoices is set to default to Addr #1 in the AIS vendor file

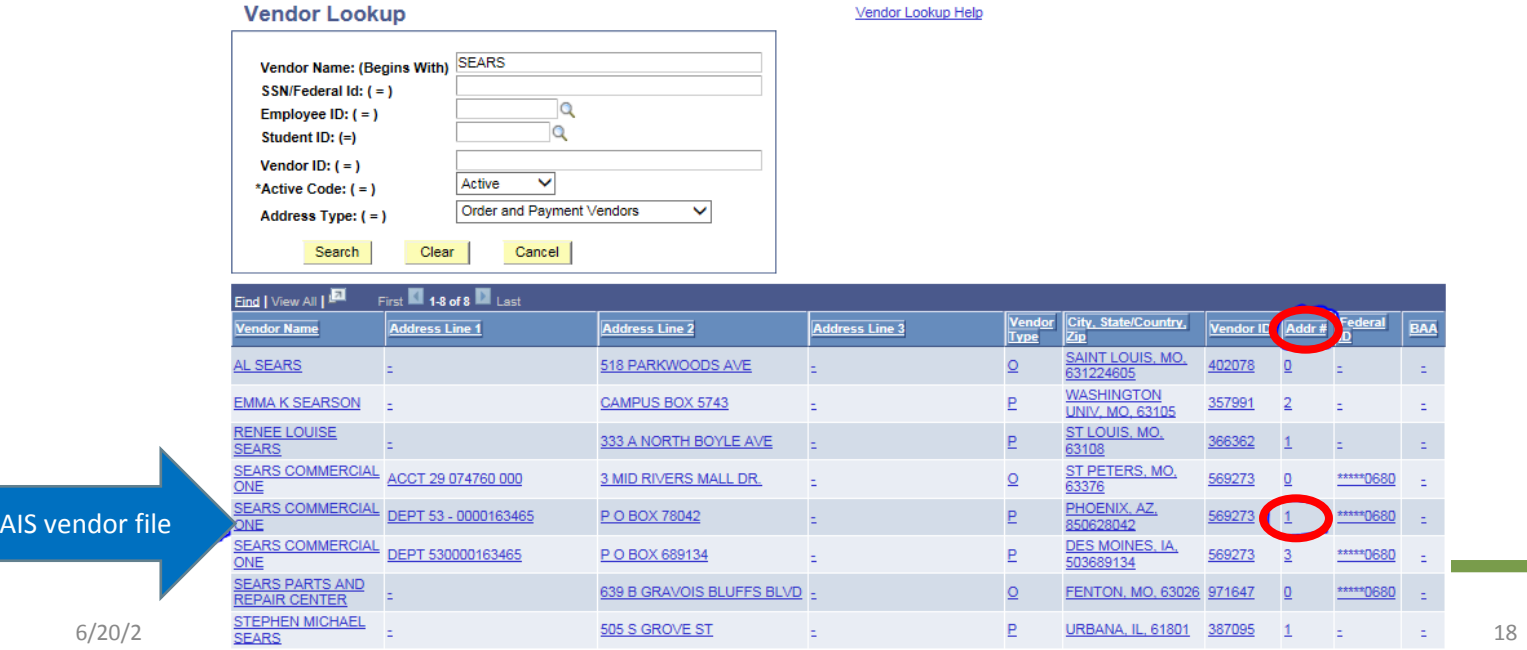

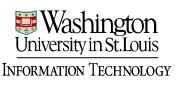

Property Accounting – Review and change remittance address (if necessary)

•Change remittance address if invoice address does not match Addr #1 in vendor file

- Navigate to Specifications > Additional Payment Information
- Select line to edit, and select "Edit;" in the "Data" field, insert the number of the remittance address that matches the address on the invoice

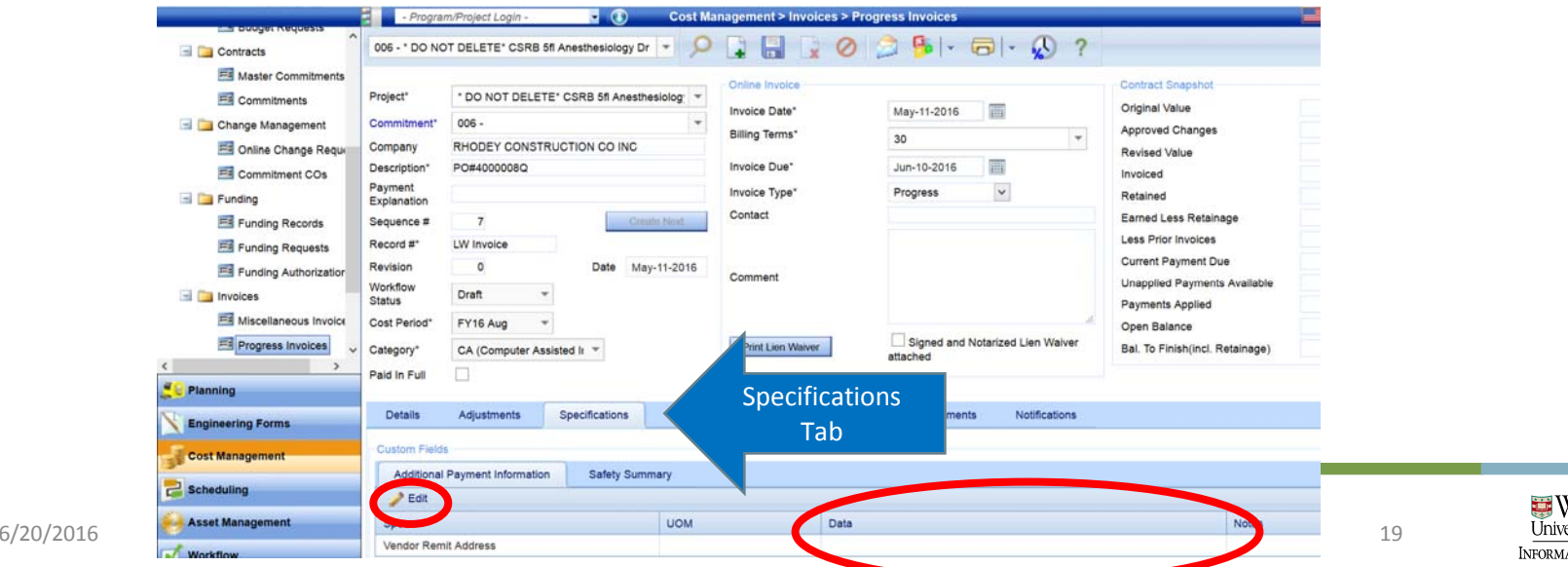

Property Accounting – Review and change remittance address (if necessary)

#### •Select "Update Records" to Save

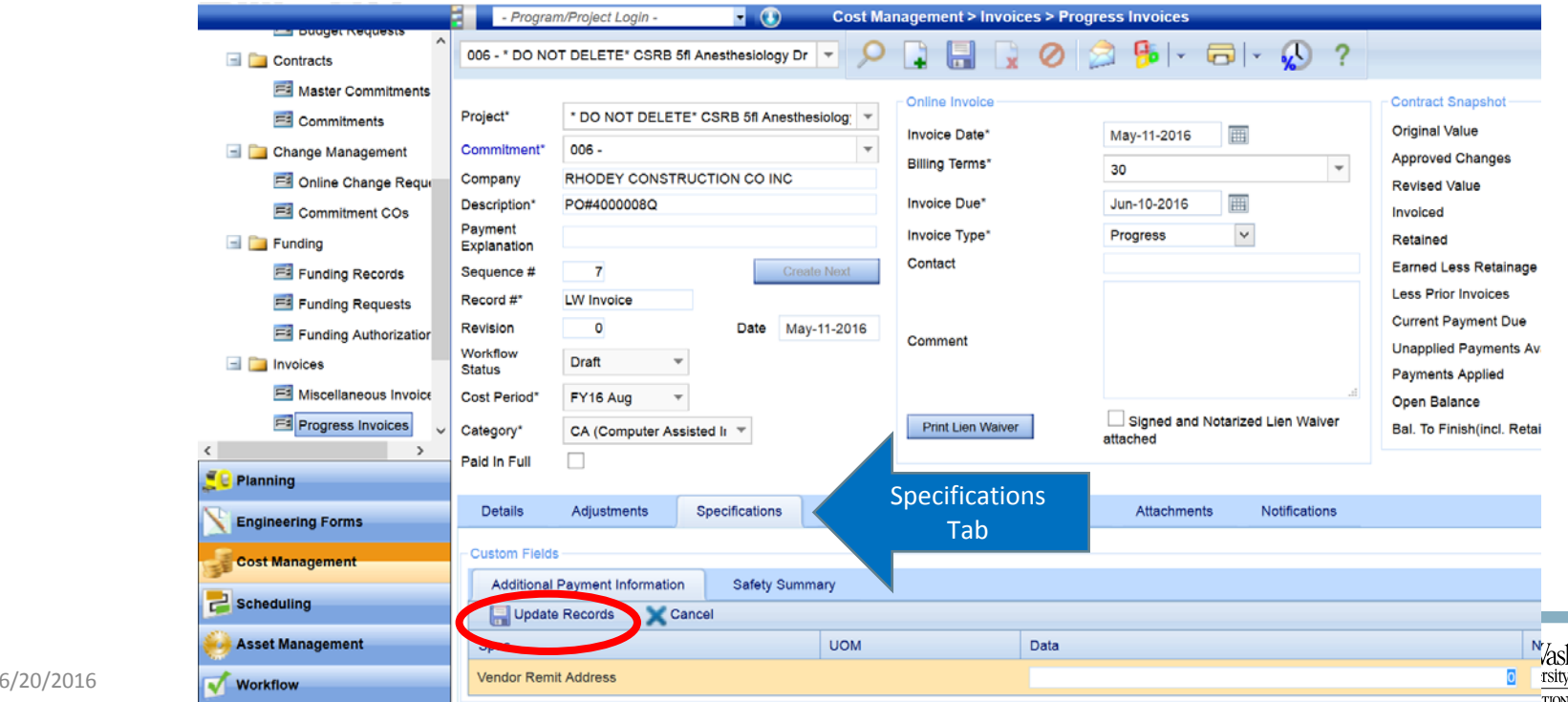

• When complete, update records and save

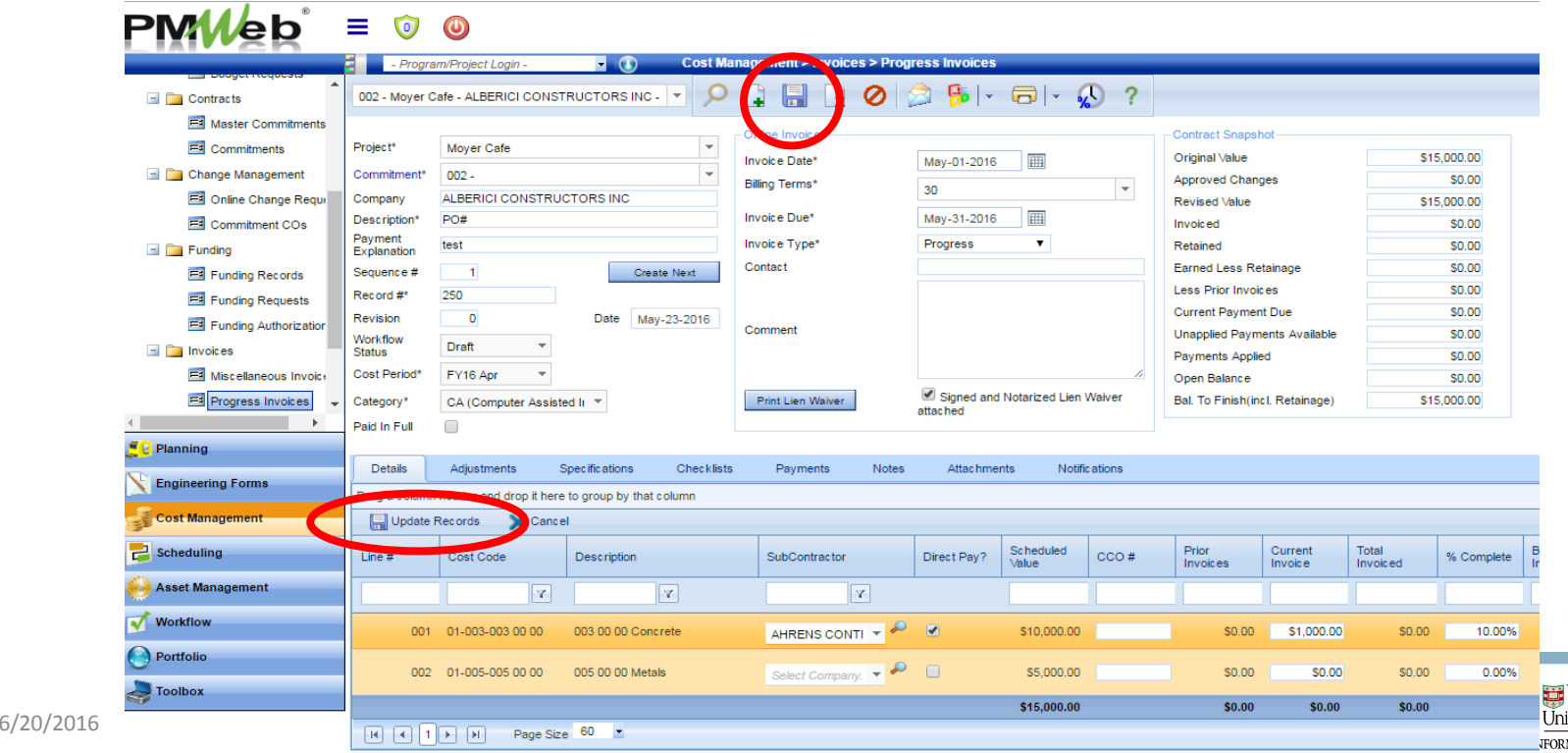

Washinetor 4ATION TECHNOLOGY

• All values and associated calculations saved to the invoice can be viewed in the "Contract Snapsnot" box in the header of the screen:

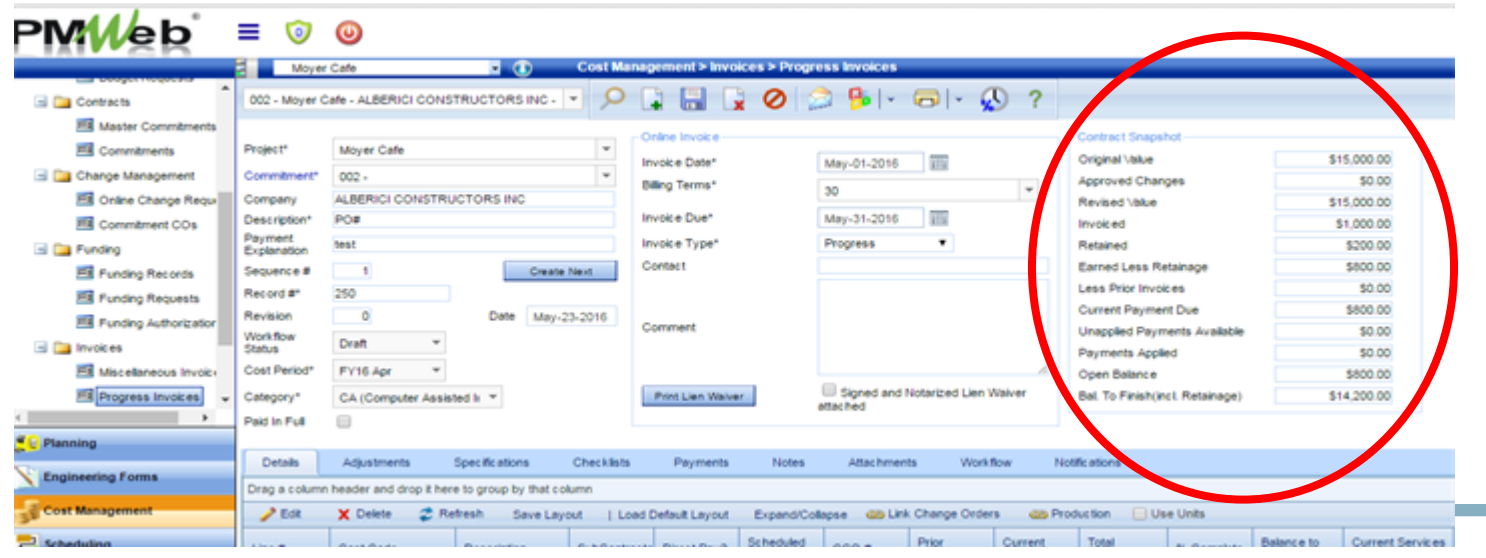

6/20/2016 ©2015 Washington University in St. Louis 22

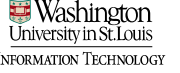

• A detailed field mapping of the Payment Application and the PMWeb Progress Invoice is available in the training manual

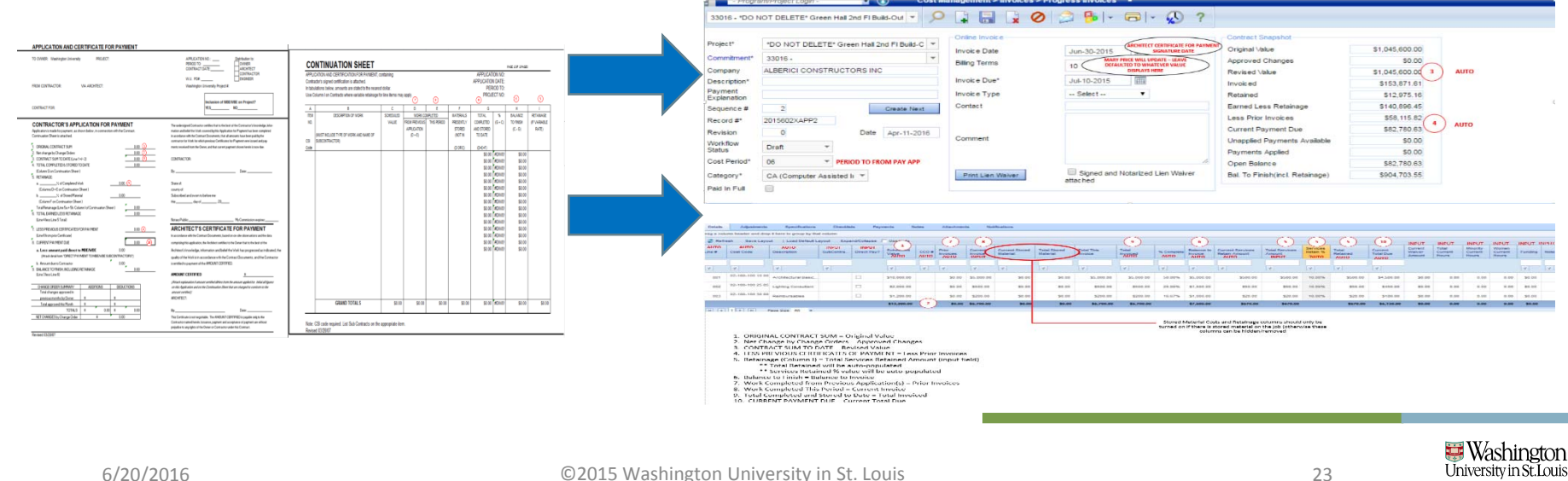

**INFORMATION TECHNOLOGY** 

#### Submit record into Workflow

- Select the "Workflow" tab
- Select Submit

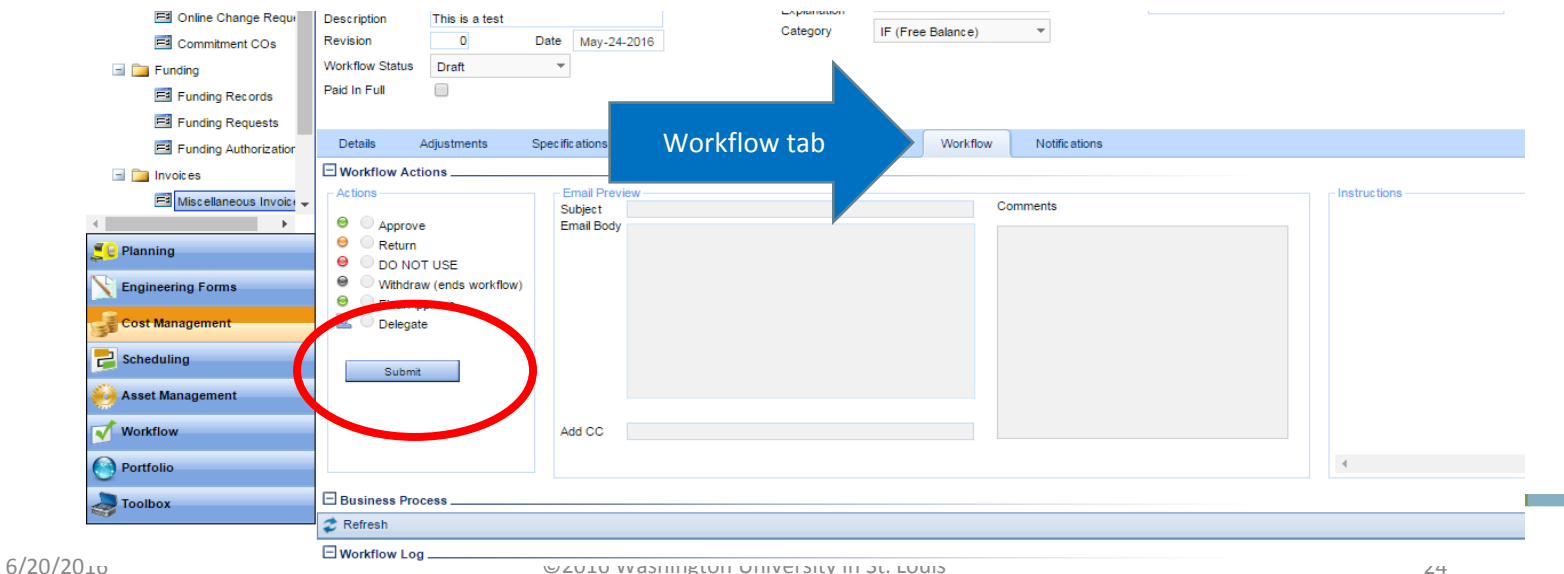

**Washington** 

## Submit Record into Workflow

#### • Select Save

• You will receive notification re: the status of the workflow

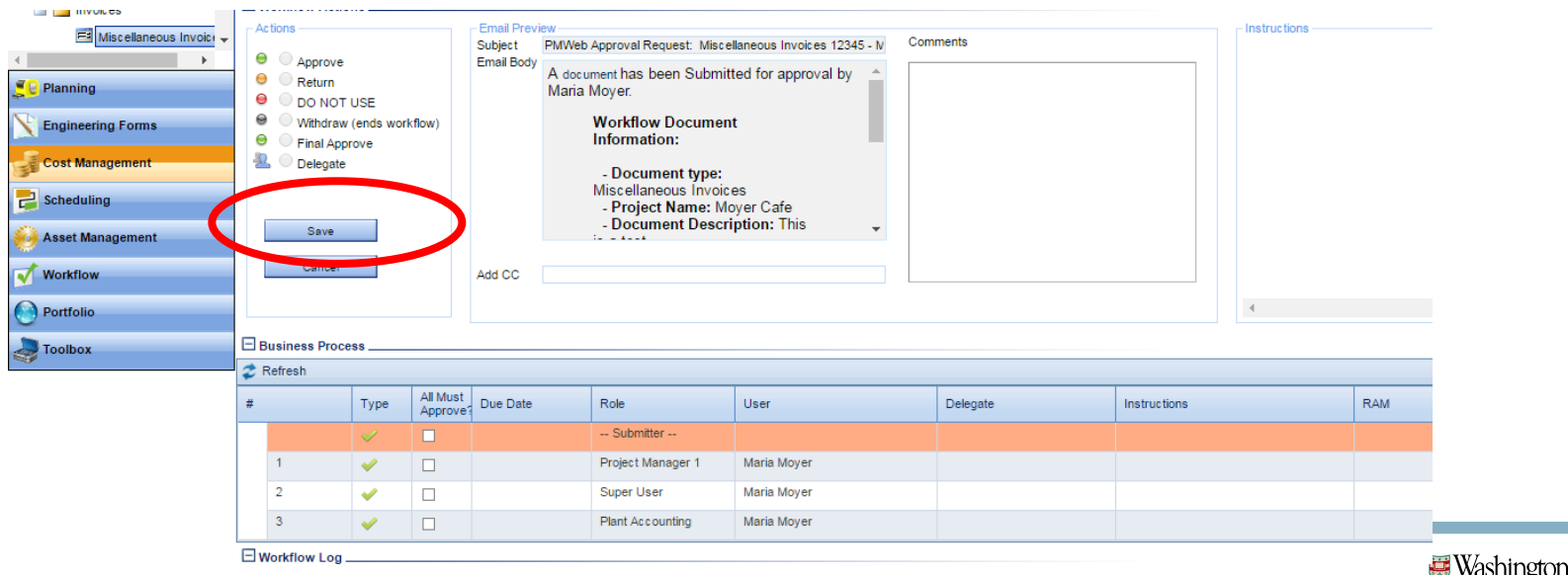

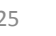

University in St. Louis **INFORMATION TECHNOLOGY** 

#### Subsequent Progress Invoices

• For subsequent invoices on the same commitment, you can follow the same steps as noted or navigate to the previous invoice and click the "Create Next" button on the header

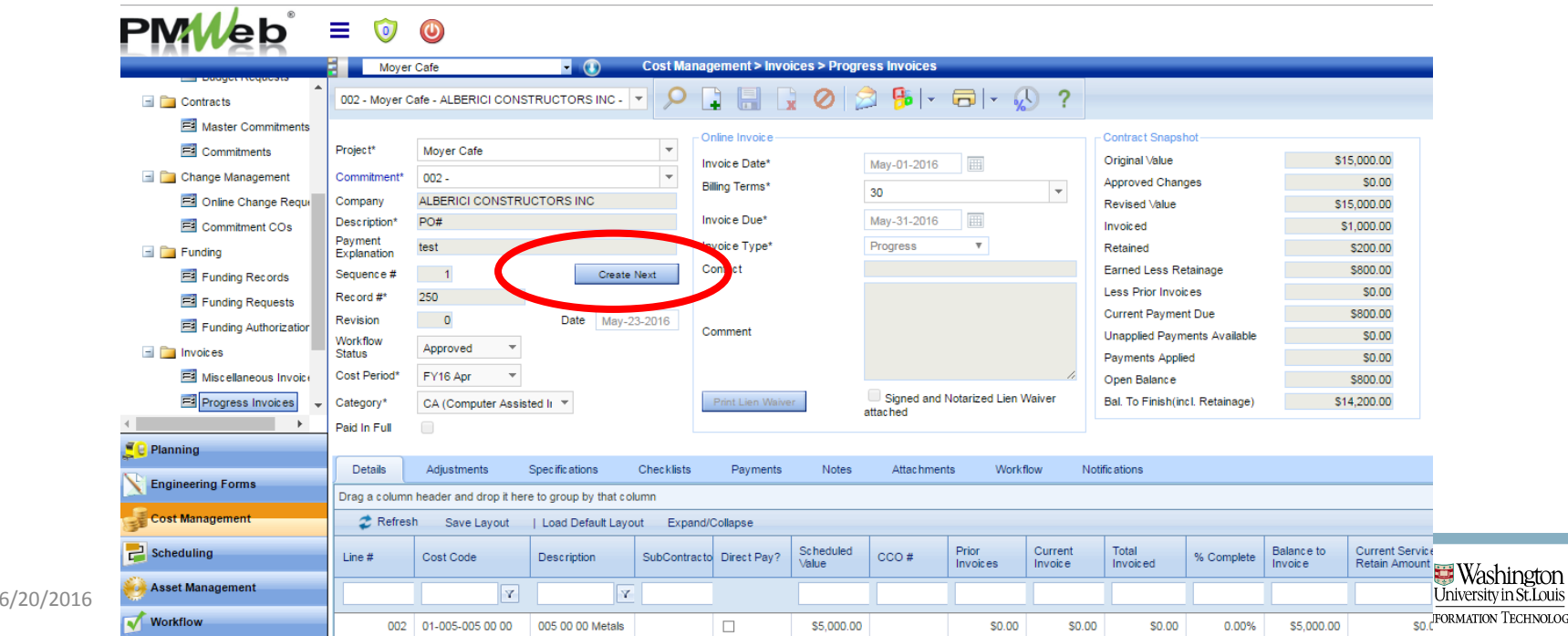

#### Subsequent Progress Invoices

• Note fields for editing in new progress invoice

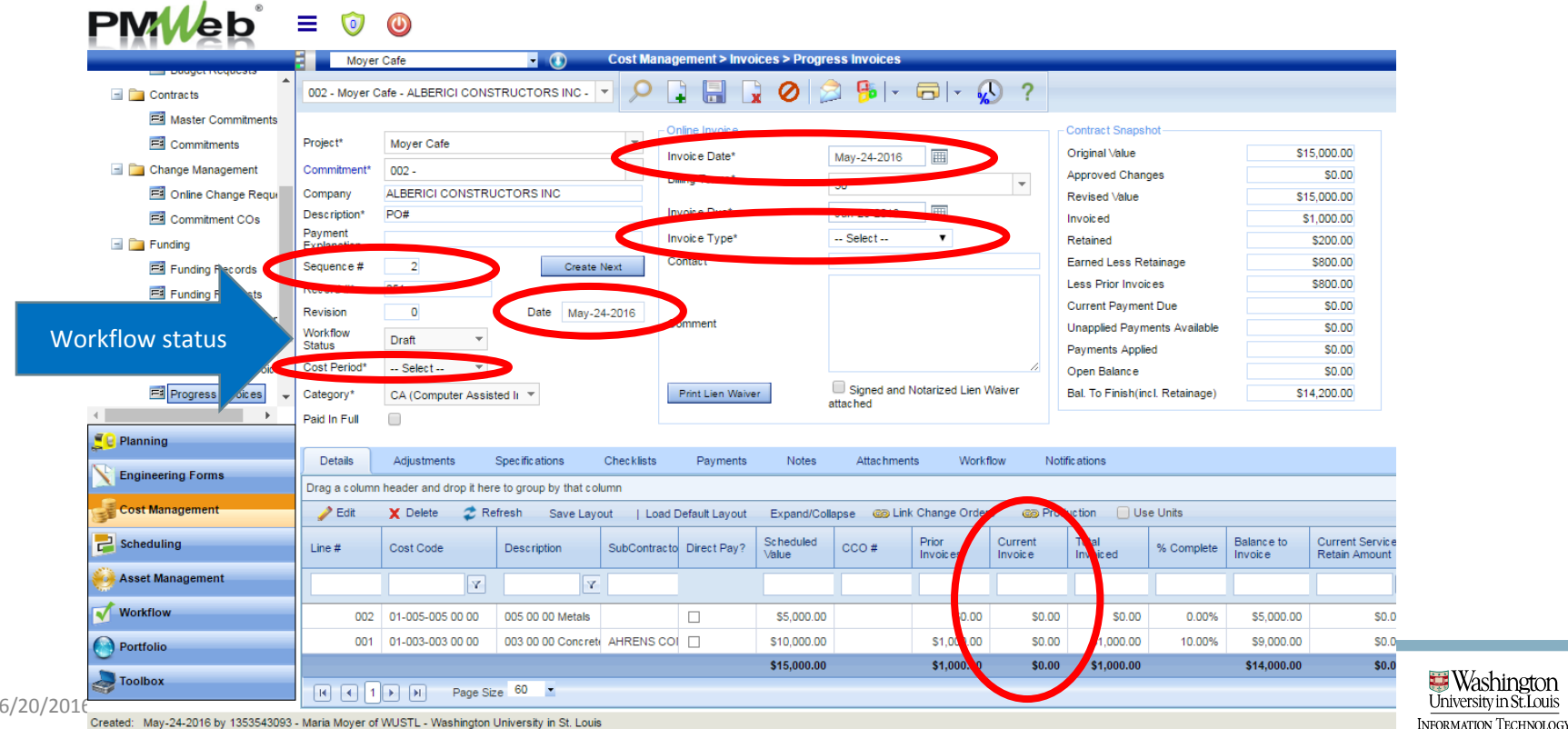

**Washington** 

University in St. Louis

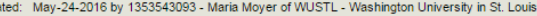

#### Column Cleanup for Progress

**The details screen includes several columns that are not needed, in the wrong order, or are only needed** when certain pieces are present on <sup>a</sup> project (i.e. stored materials).

- Here are all the columns that should be visible and in the order of which they should be displayed:
- 1. Line #
- 2. Cost Code
- 3.Description
- 4. SubContractor (input field)
- 5.Direct Pay? (input field)
- 6. Scheduled Value
- 7. CCO#
- 8. Prior Invoices
- 9. Current Invoice (input field)
- 10. Total Invoiced
- 11. % Complete
- 12. Balance to Invoice
- 13. Prior Services Retain Amount
- 14. Current Services Retain Amount
- 15. Total Services Retain Amount (input field)
- 16. Services Retain %
- 17. Total Retained (this column may be able to be turned "off." Since it is only different from the total services retain amount when stored materials are added)
- 18. Current Total Due
- 19. Current Waiver Amount (input field)
- 20. Total Current Hours (input field)
- 21. Minority Current Hours (input field)
- 22. Women Current Hours (input field)
- 23. Direct Pay Payment Explanation (input field)
- 24. Direct Pay Remit Address (input field)
- 25. Funding (Med School only) (input field)
- 26. Notes (input field)

#### Column Cleanup for Progress

**Inductals screen includes several columns that are not needed, in the wrong order, or are only needed** when certain pieces are present on <sup>a</sup> project (i.e. stored materials).

• Here are all the columns that should be visible and in the order of which they should be displayed:

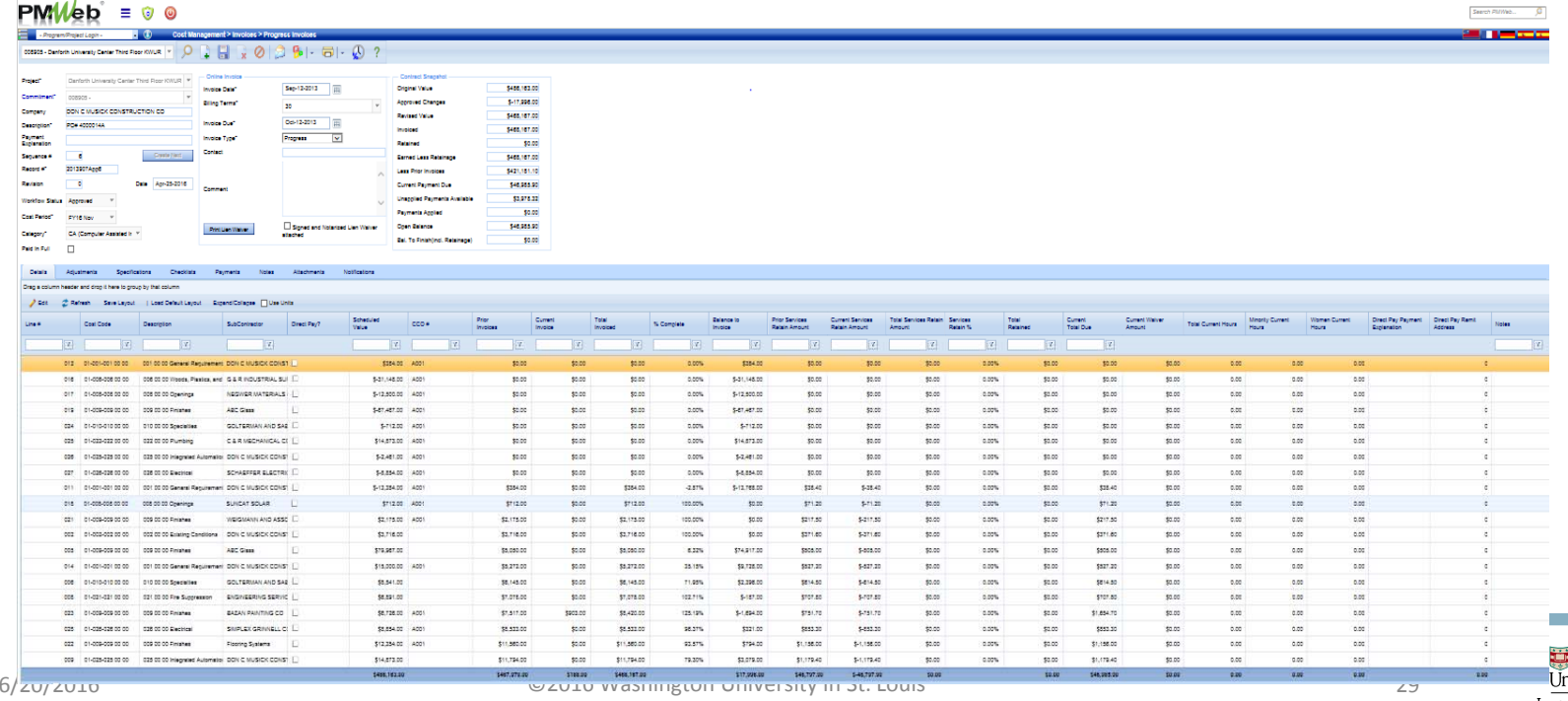

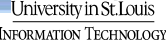

#### Column Cleanup for Progress Invidecas To hide columns, Right Click on s column, go to the "Columns"<br>value and view all of the columns that are present. Uncheck any column that is not on the list; Save Layout

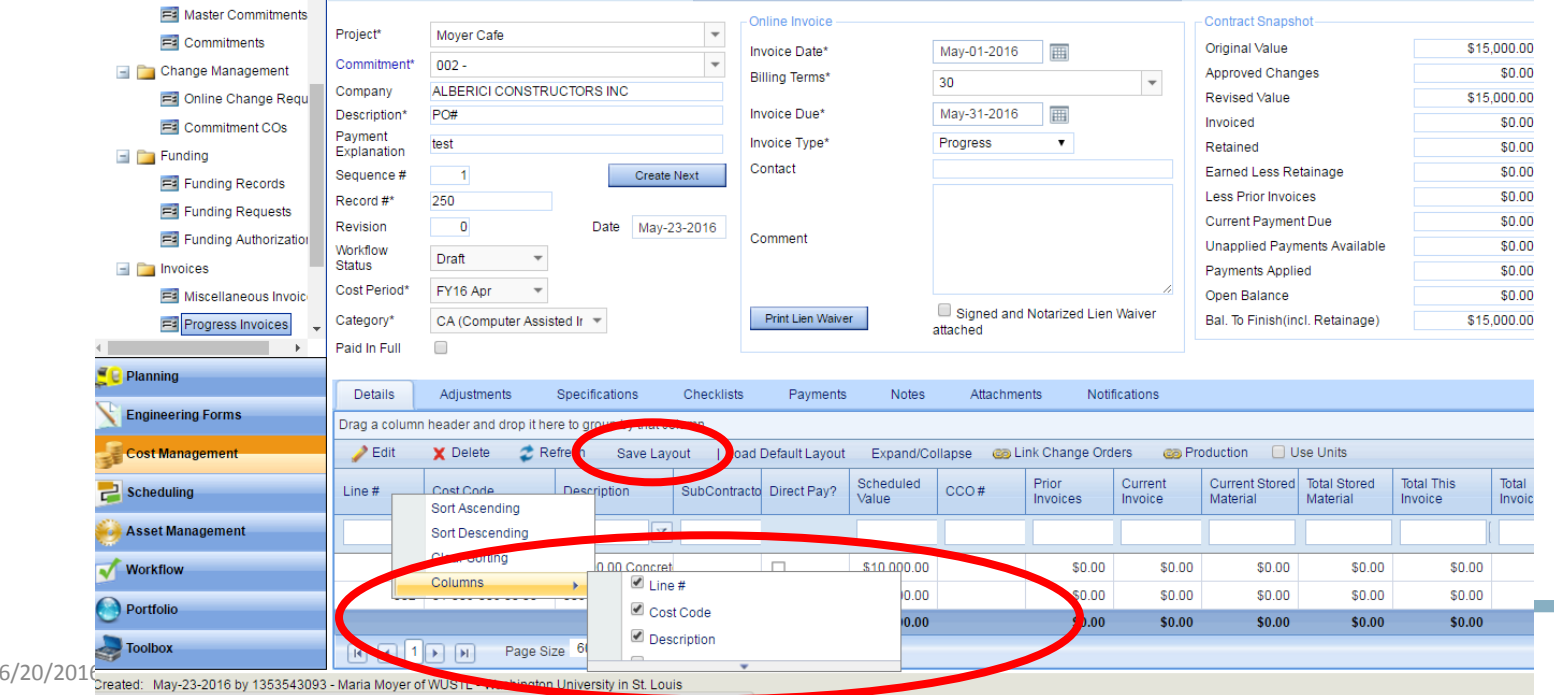

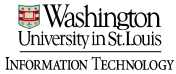

#### Column Cleanup for Progress · To reorder columns, hover over the column that needs to be moved until you see a four way arrow icon and a small popup box that says,<br>"Drag to group or reorder."

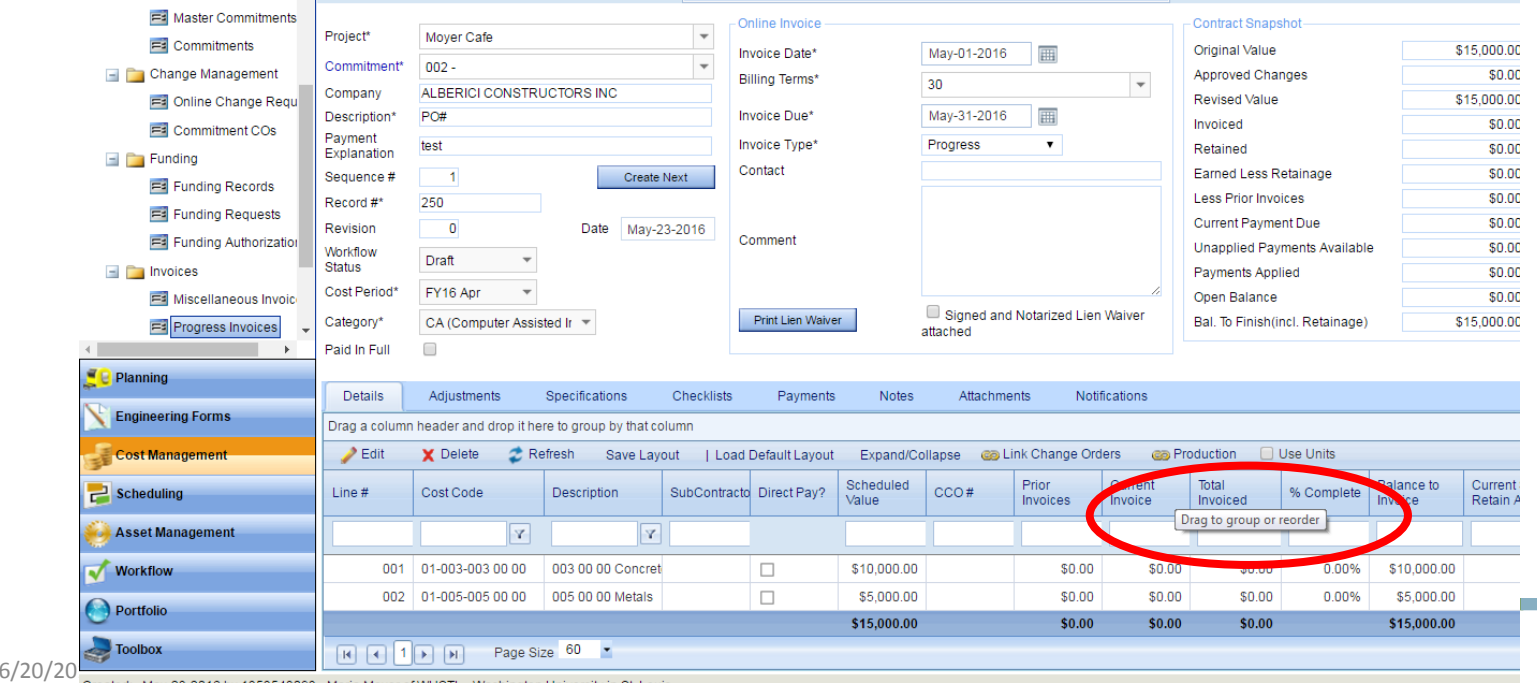

jeormation Technolog

# Column Cleanup for Progress

- Invoices Click and drag the column to the area where you want to drop that column. Two yellow arrows will display to direct you to where to drop the column
- Save Layout

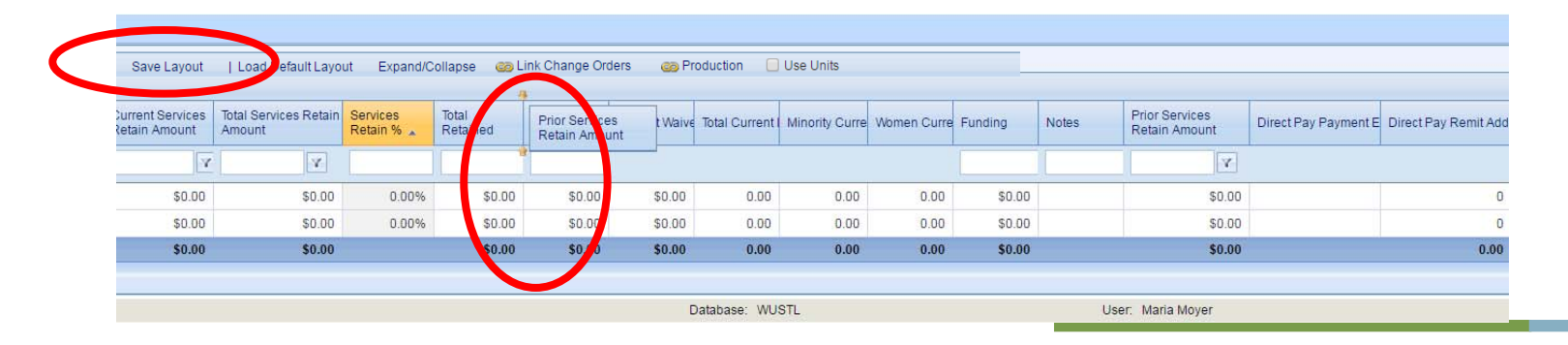

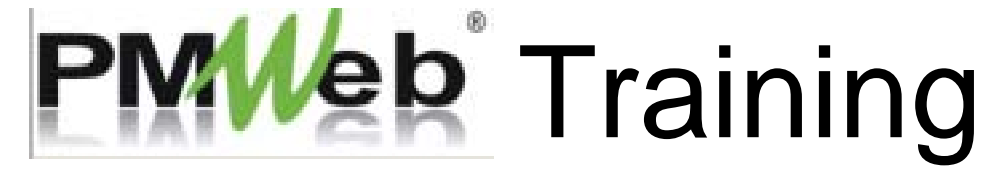

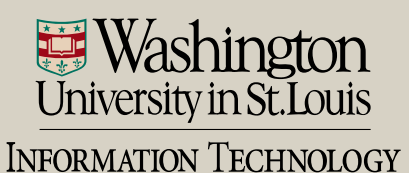

- Two ways to navigate to A/P Payments module
	- Cost Management > A/P Payments sub ‐category

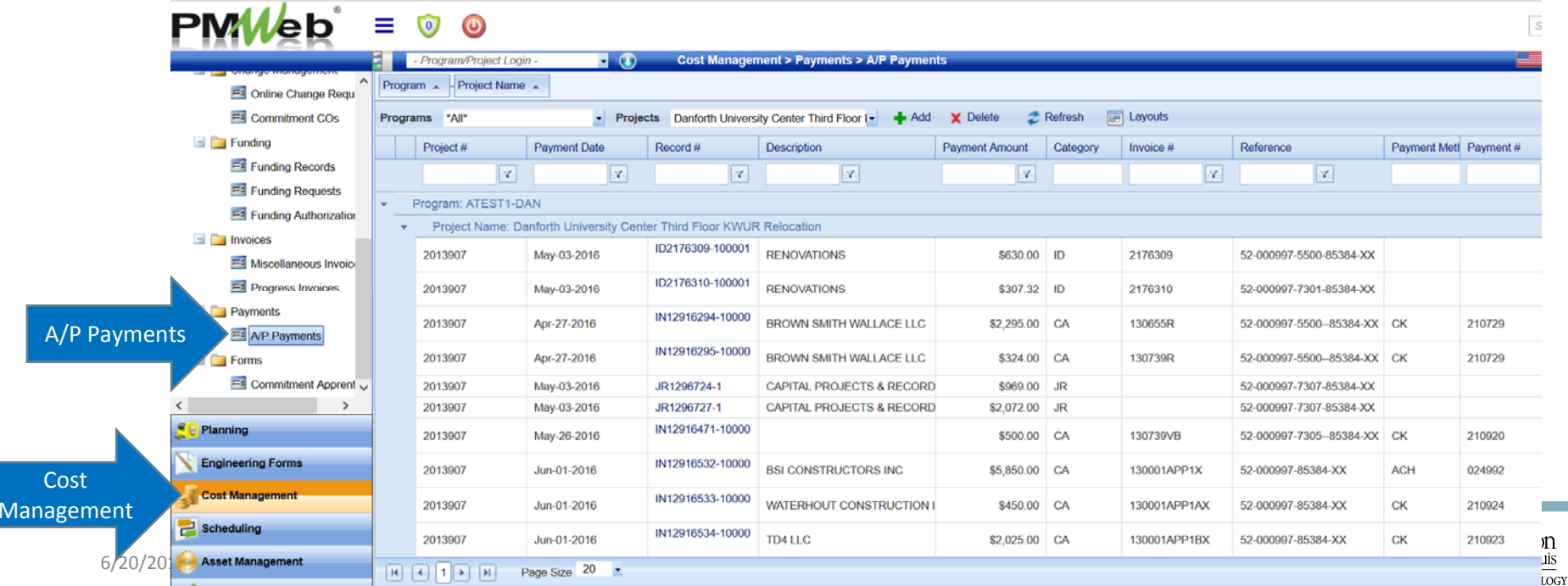

- Two ways to navigate to A/P Payments module
	- Project Center > Select A/P Payments hyperlink

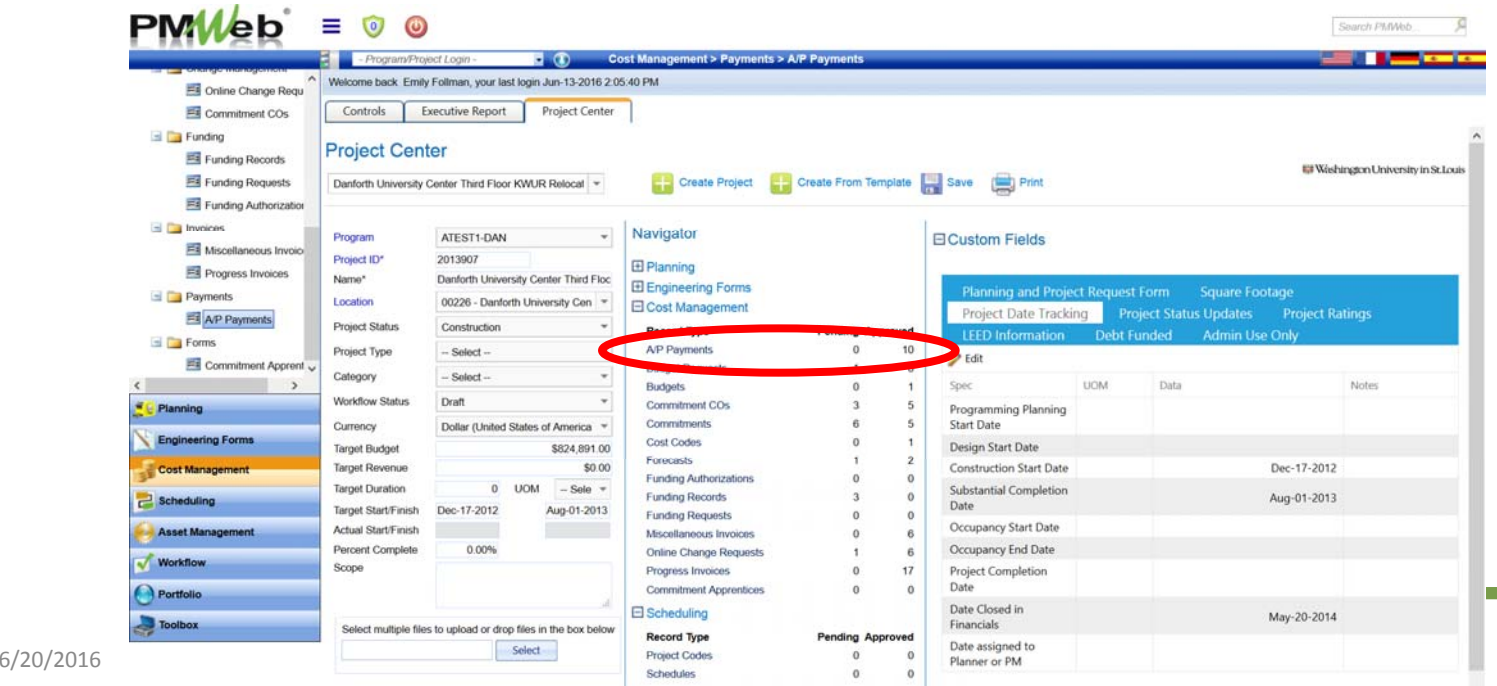

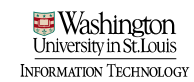

- Payments that have been made in AIS are brought into PMWeb via an integration program.
- Payments that are associated with an progress or miscellaneous invoice in PMWeb are tied to the invoice record

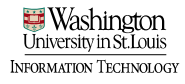

• To review payment information, select the payment from the A/P Payment board

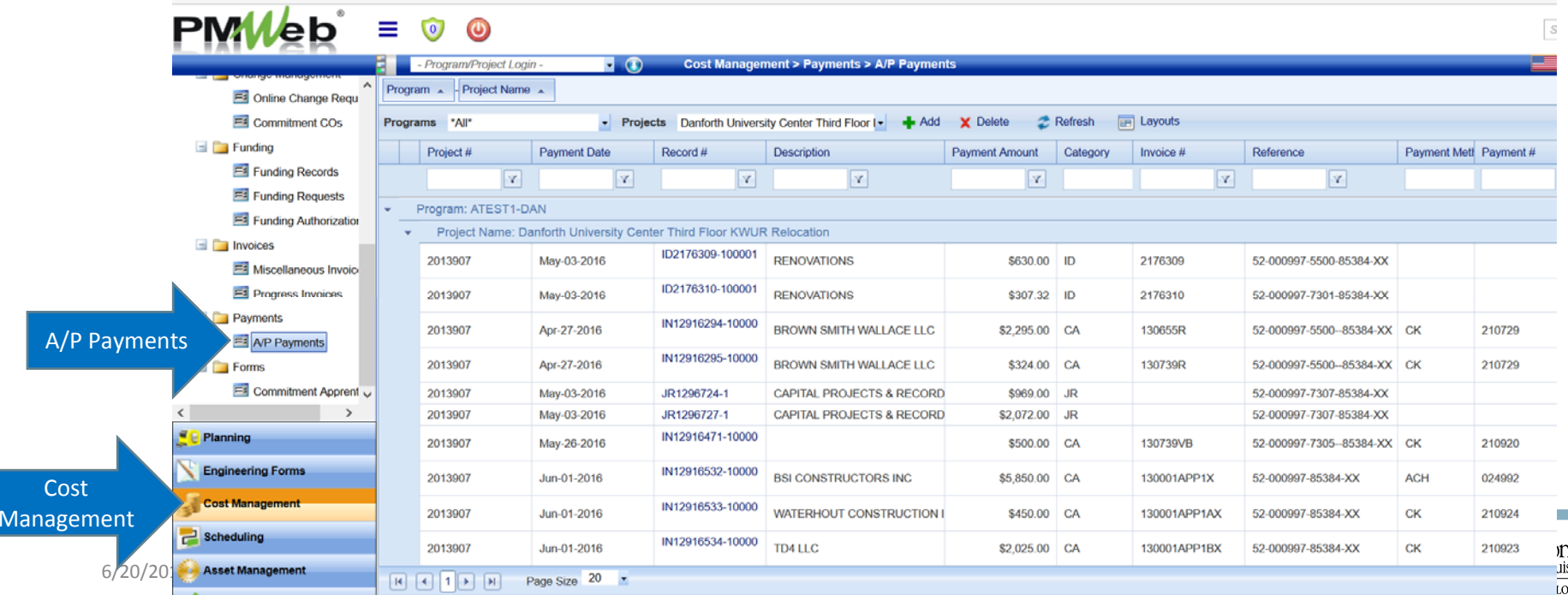

- A/P Payments associated with an invoice
	- Linked invoice information appears in the payment screen
	- This link will take you directly to the associated invoice

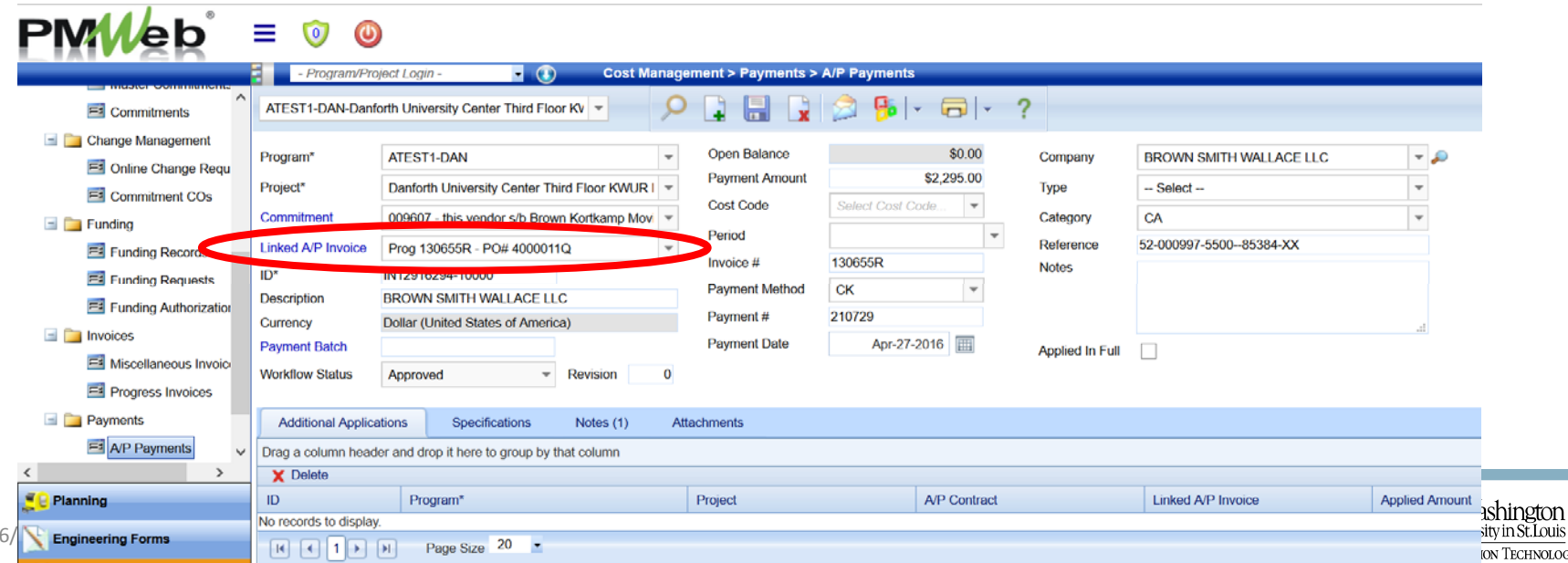

- From the invoice screen, link to the A/P payment record
	- Payments Tab > Payment ID

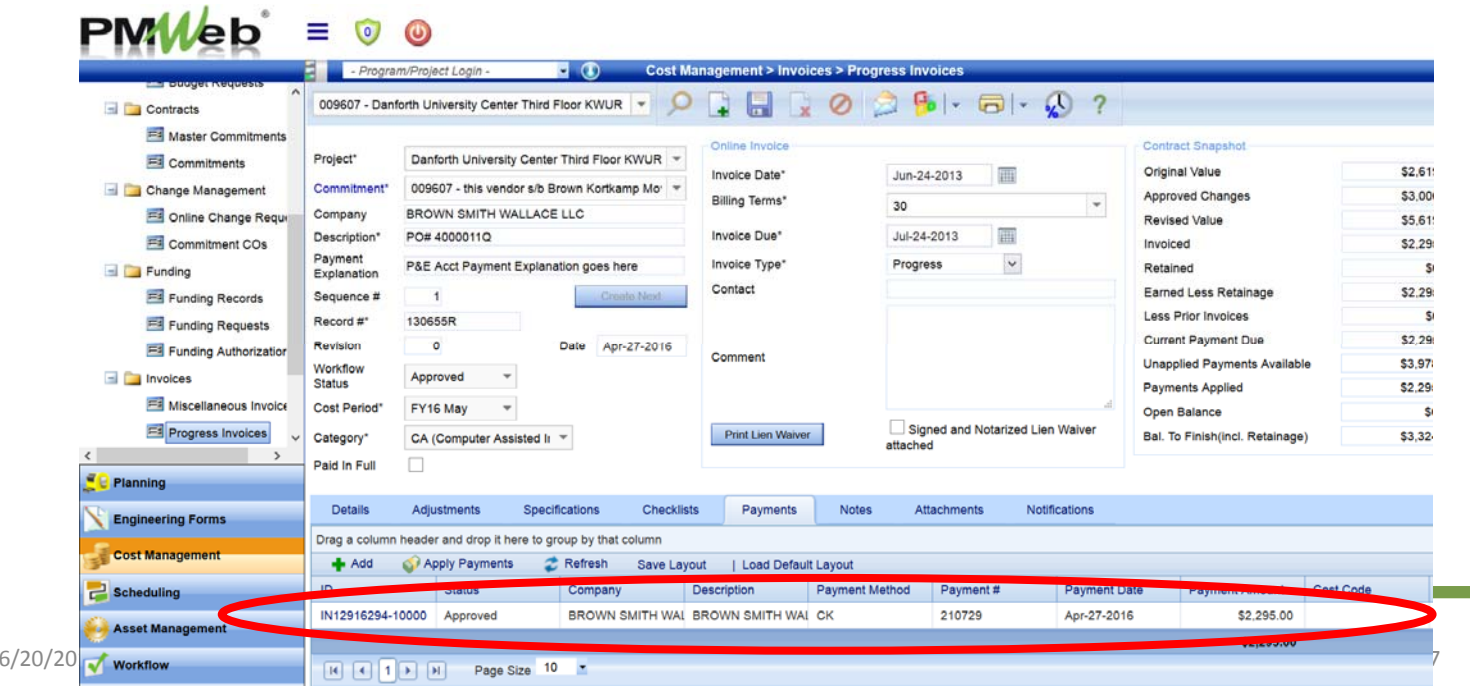

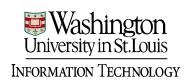

• Payments that are not associated with an invoice in PMWeb (journals, etc) are not tied to an invoice record and need to be manually tagged with a cost code

- Tag non ‐invoice payments with a cost code
	- Select the cost code in the cost code field from the dropdown

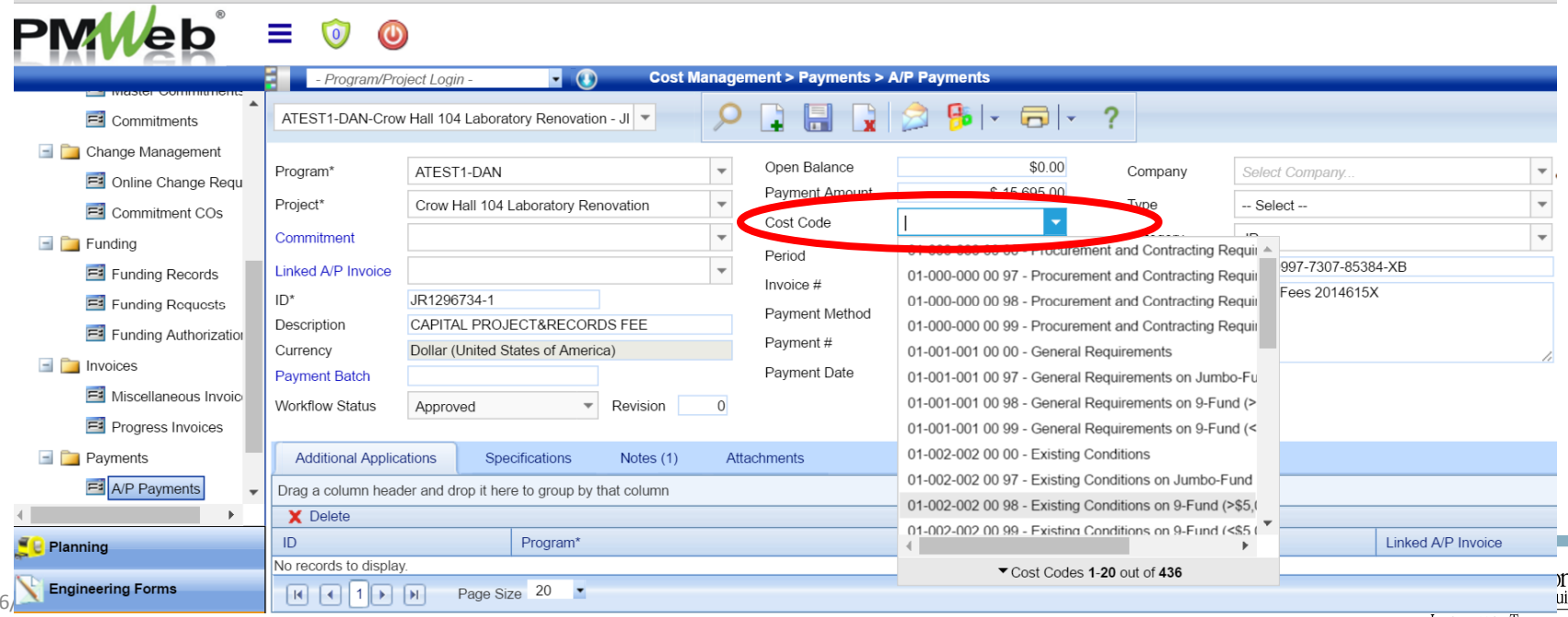
# **PMWeb**<sup>\*</sup> Training

Project Closeout

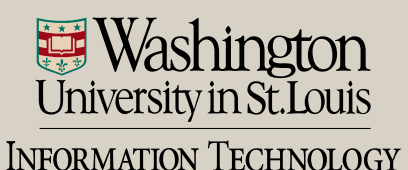

- Use the project closeout checklist to manage the project closeout process
- Each campus has a different closeout checklist
	- DAN Closeout Checklist
	- WUSM Closeout Checklist

• Navigate to Engineering Forms > DAN Closeout  $Chfom(Ab) = 0$ 

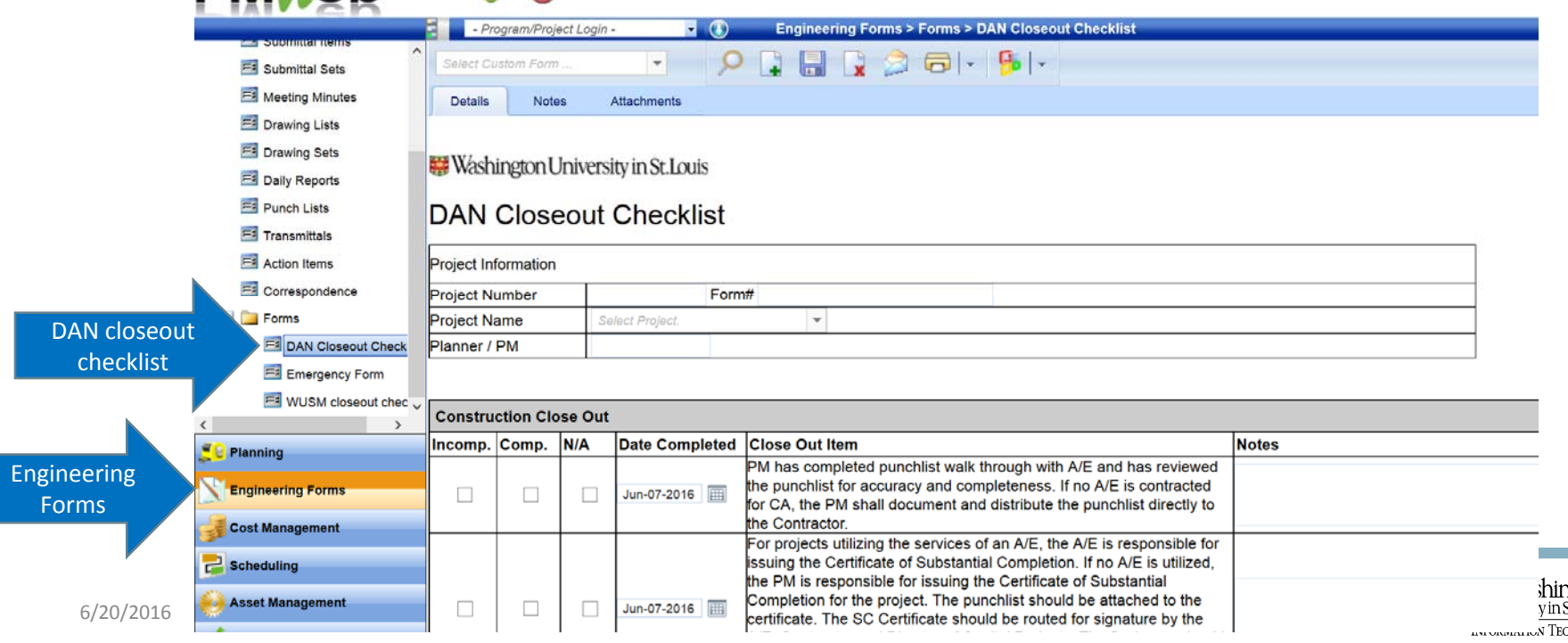

• Navigate to Engineering Forms > WUSM Closeout Checklist

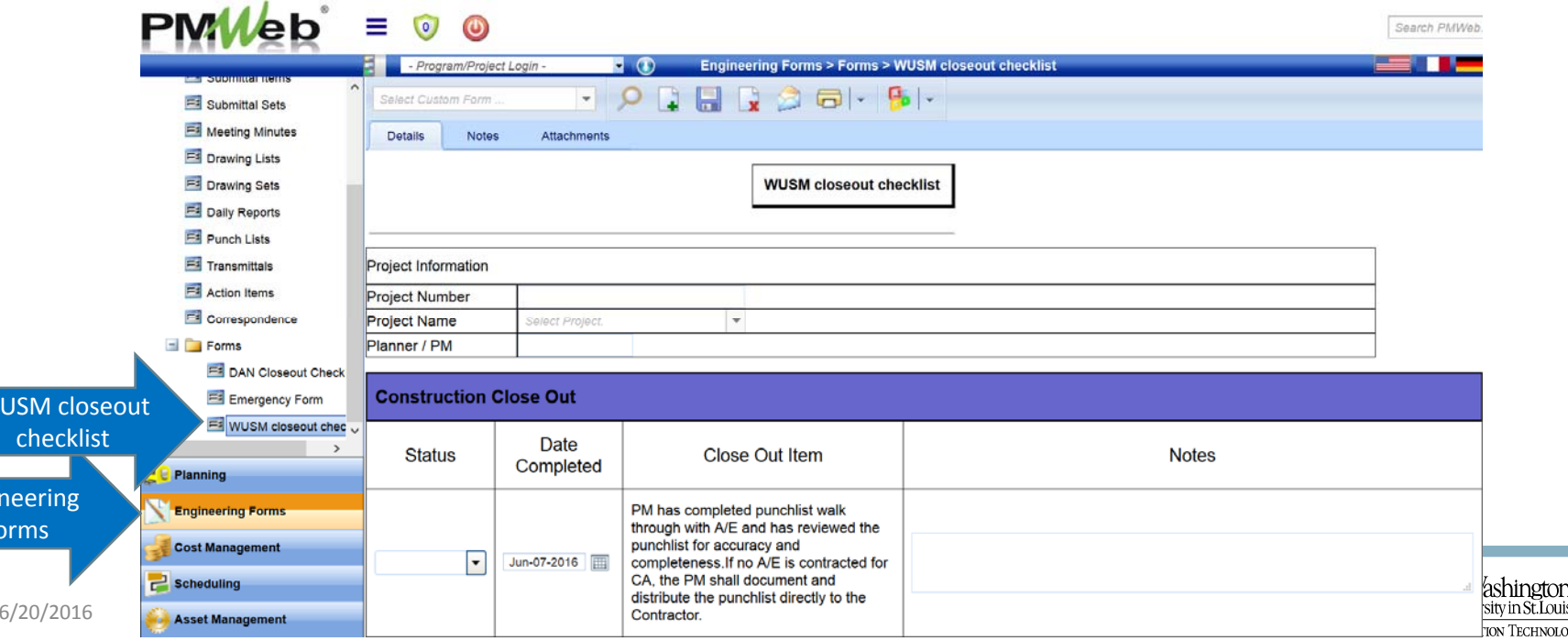

Engin  $F<sub>O</sub>$ 

WU

• Select the add icon to add a new closeout checklist

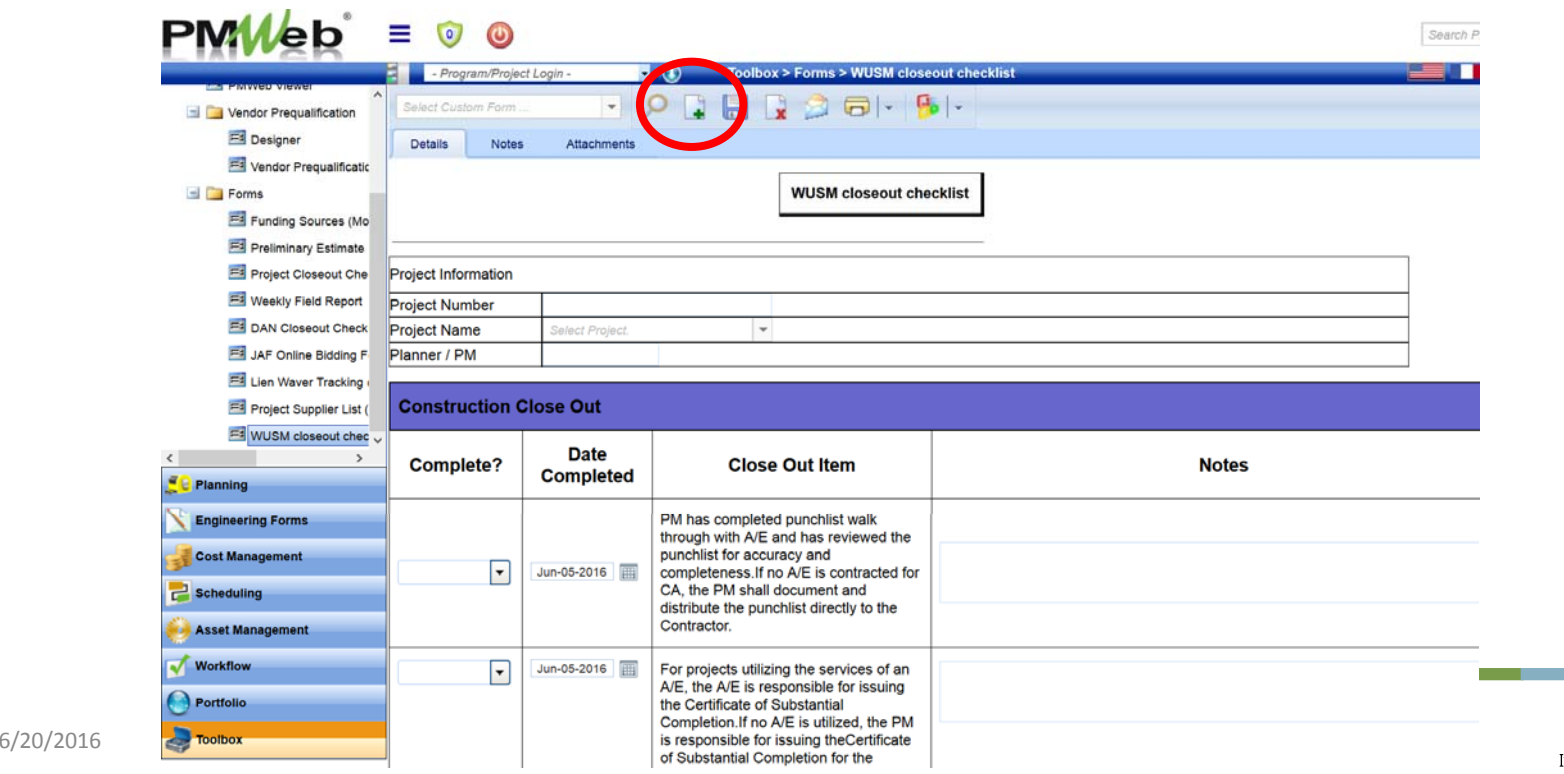

<del>≌i</del> Washinot∩r ormation Technology

- Select the project name from the project dropdown
- Enter Planner/Project Manager name

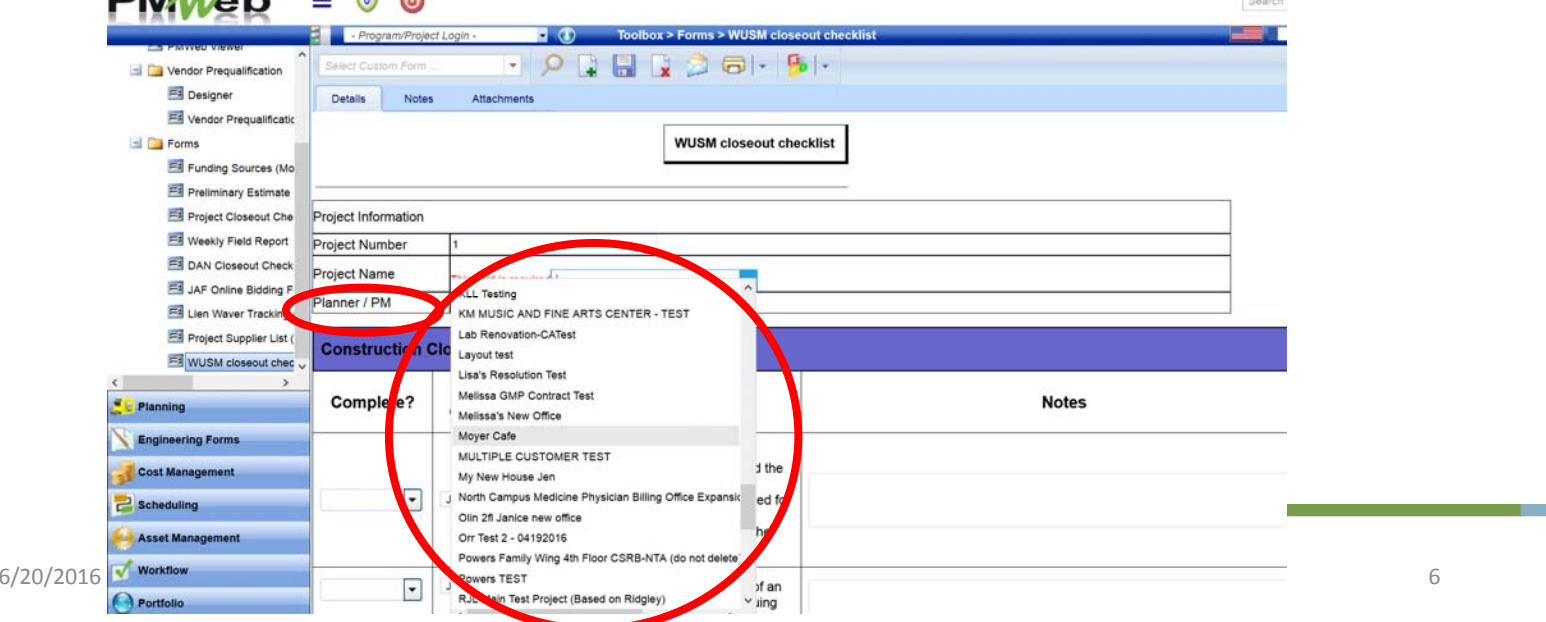

**Preside** 

veormation Technology

- Both WUSM and DAN closeout checklists have multiple sections and items:
	- Construction Closeout
	- Documentation Closeout
	- Financial Closeout
	- WUSM only WUS M specific closeout items

- The closeout checklists have been set up so that multiple roles can view and approve the checklist.
- These roles will receive workflow notifications to approve their step in the workflow.
- Each item has the choice of Complete/Incomplete/NA
- Each item has a date field to update the date completed, if applicable

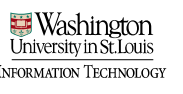

- DAN Closeout Checklist Roles and Responsibilities
- PM
	- Complete the checklist
	- Submit checklist into workflow for approval by appropriate parties.
	- Each predefined role will receive notification to log into PMWeb and approve the closeout checklist

- WUSM Closeout Checklist Roles and Responsibilities
	- Records Coordinator
		- Create closeout checklist in PMWeb upon receipt of substantial completion certificate from the PM
		- Notify PM that the form has been created
		- Update status of any items they assisted with
	- PM
		- Update any remaining closeout item fields and dates for time sensitive or critical activities.
		- If PM requires a hard copy, print the checklist using PM Web Word (instructions following this slide)
		- Once complete, submit the closeout checklist into workflow.

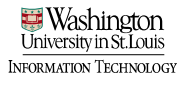

- Print WUSM Closeout Checklist
	- Save closeout checklist for current project
	- Select PMWeb word icon > PMWeb Word

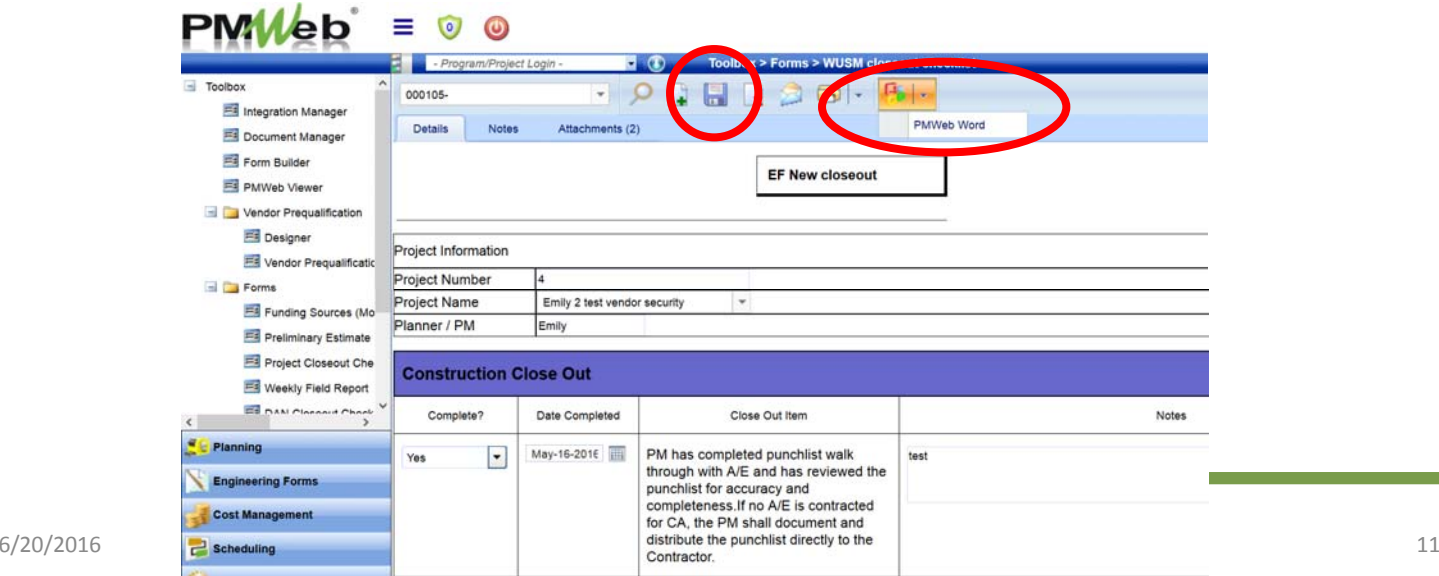

- Print WUSM Closeout Checklist
	- The report viewer window will open
	- Select application to open and save/print document

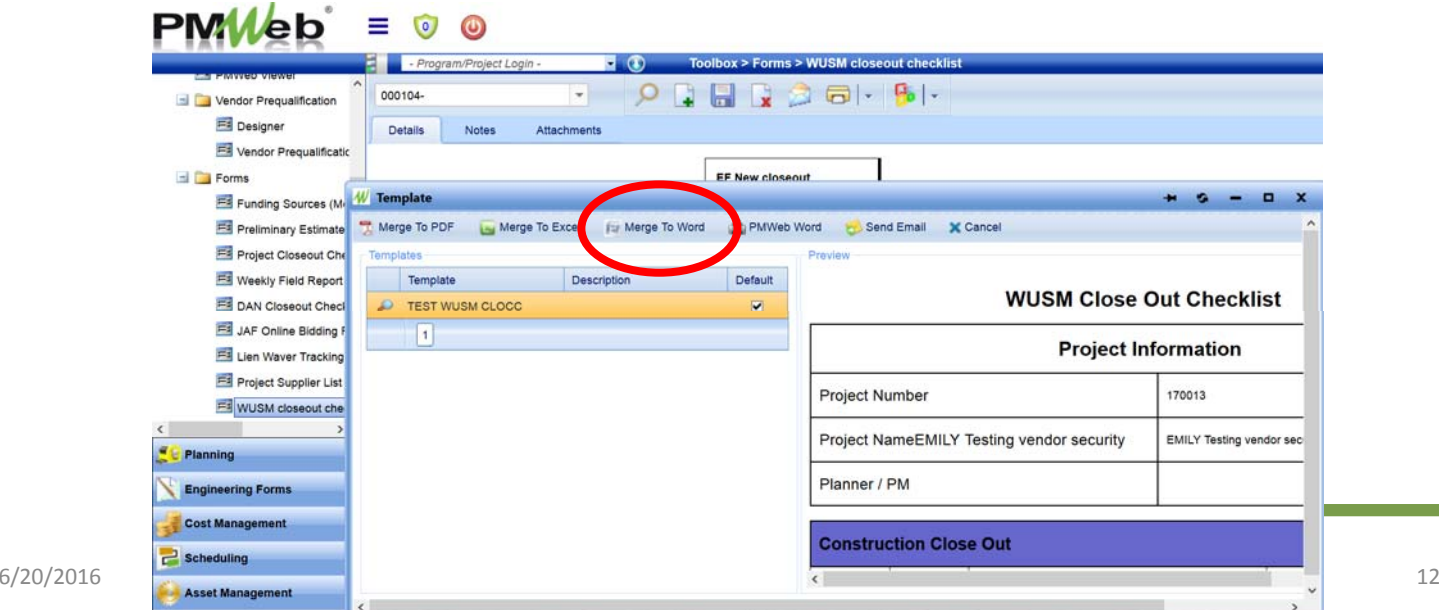

# Submit Closeout Checklist into Workflow<br>• Select the "Workflow" tab

• Select Submit

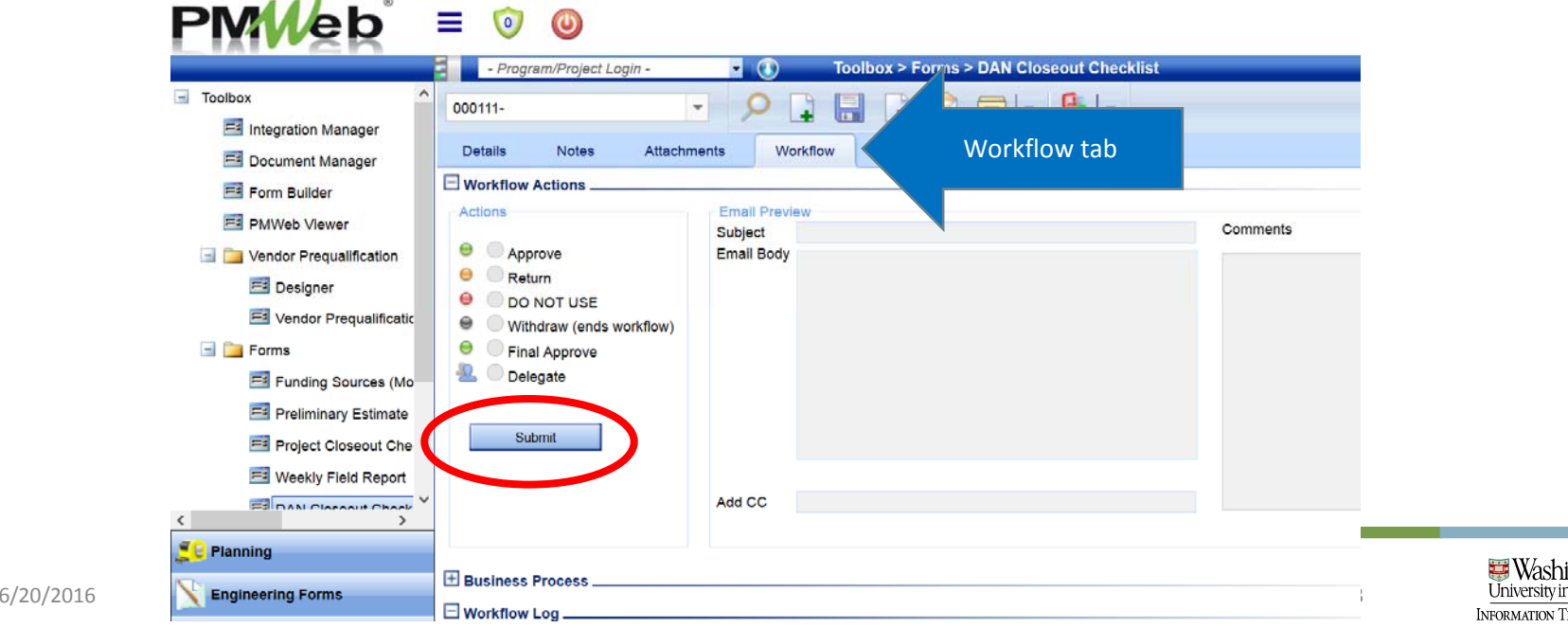

CHNOLOG

#### • Select SaveSubmit Closeout Checklist into Workflow

• You will receive notification re: the status of the workflow  $PMWeb = 0 0$ 

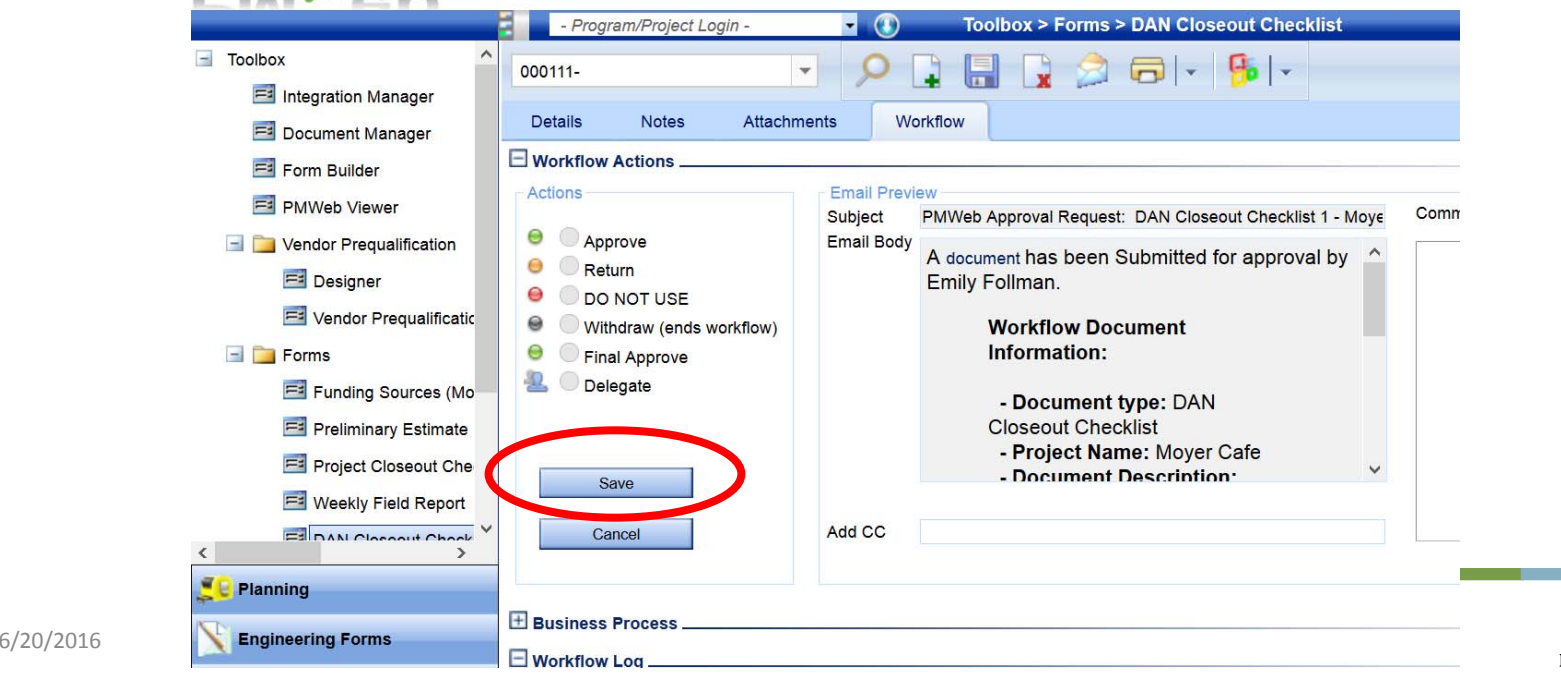

jeormation Technology

- Two ways to navigate to Projects module
	- Portfolio > Project Records sub ‐category

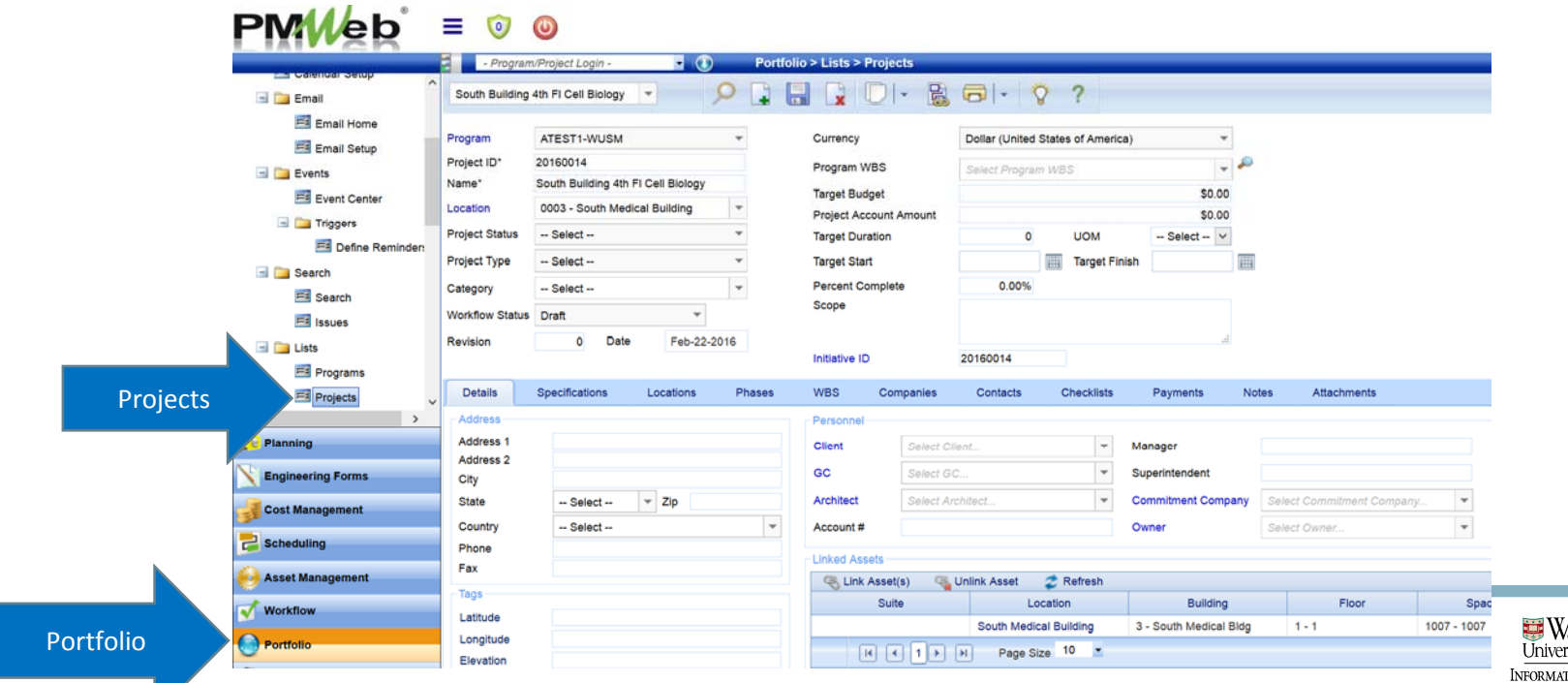

- Two ways to navigate to Projects module
	- Project Center > Select Project ID hyperlink

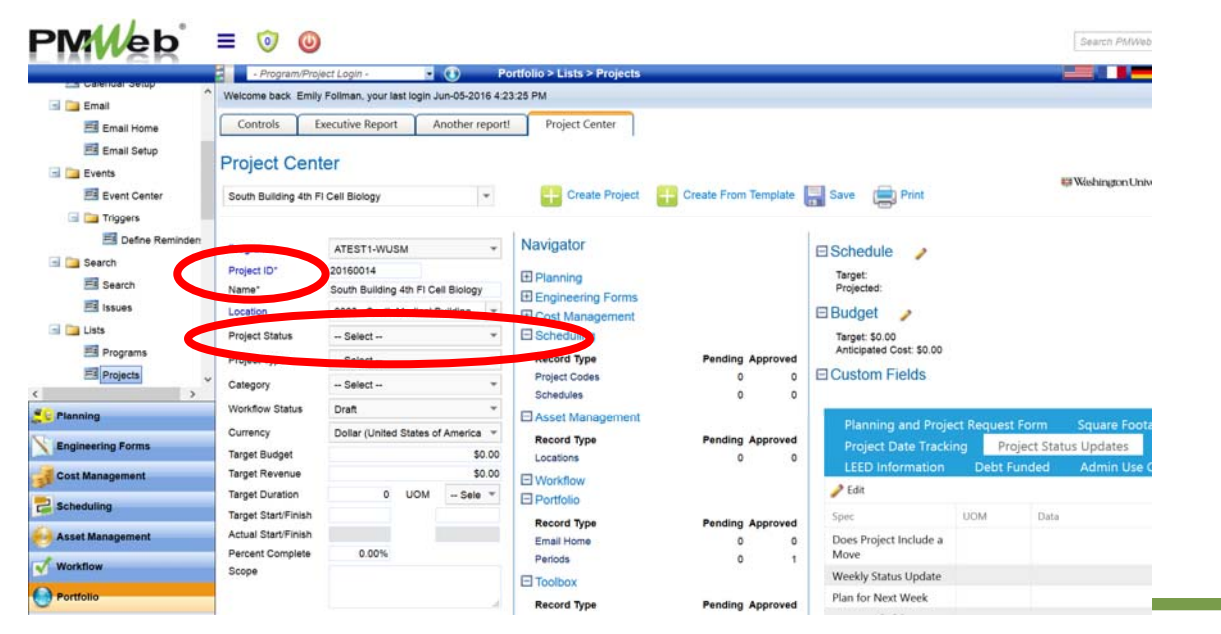

• Note the choices for project status; update status on the project record

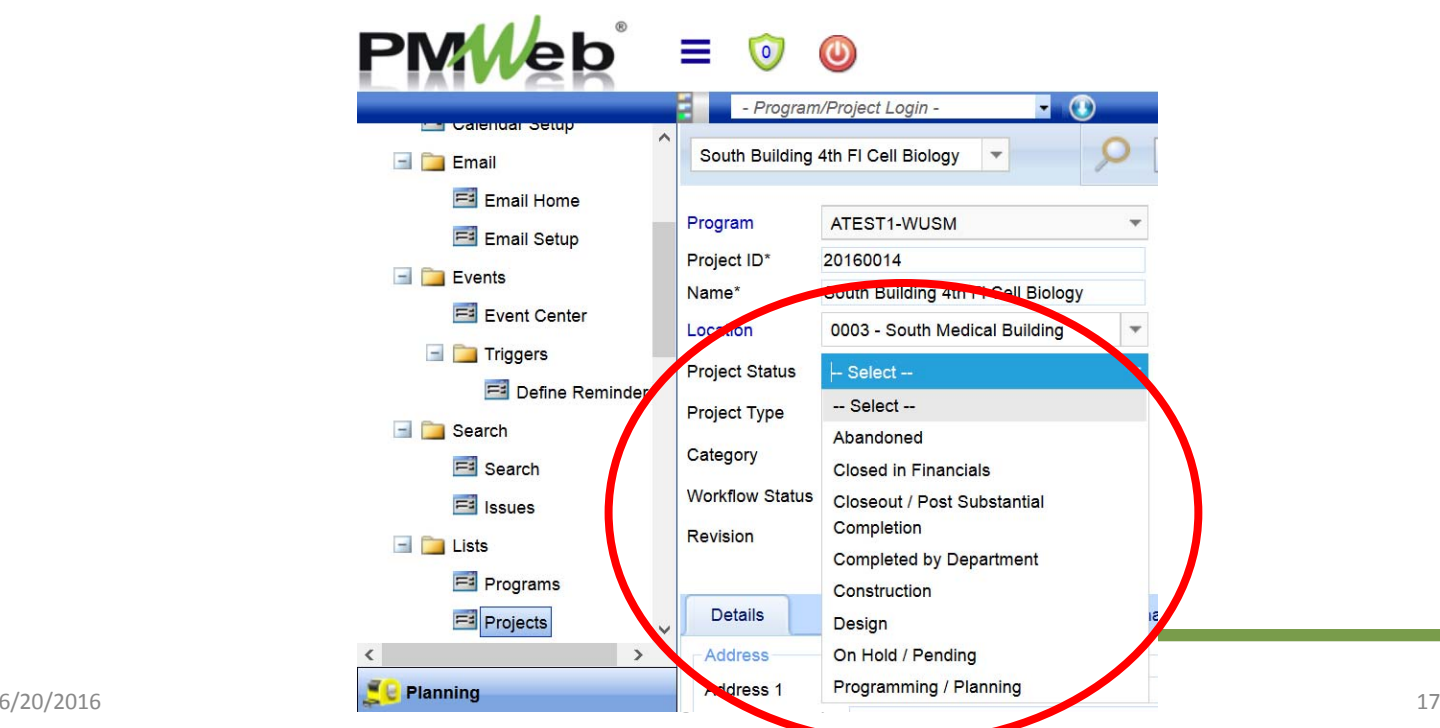

• Note the dates for project date tracking; update status on the "Project Date Tracking" tab on the project record

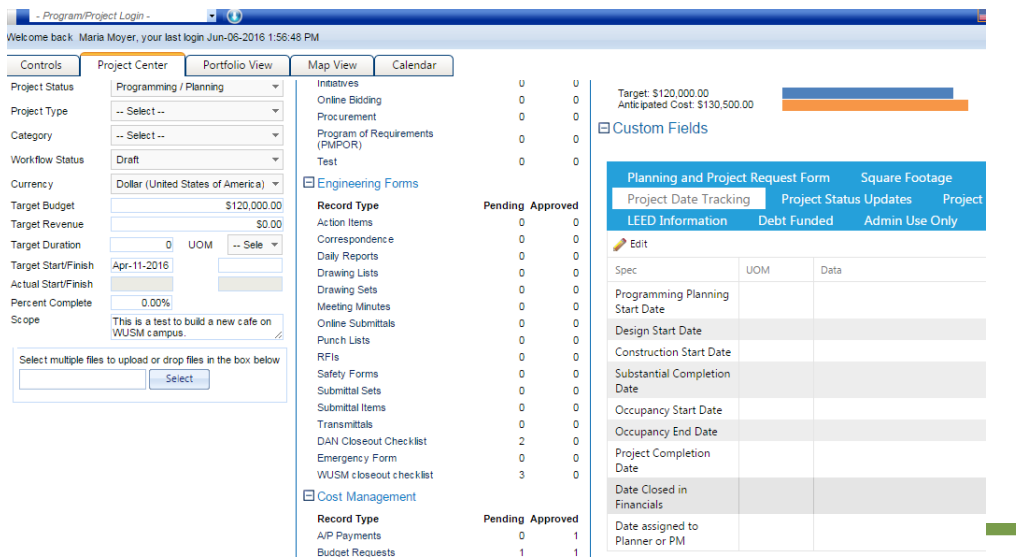

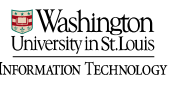

- Danforth Roles / Responsibilities
	- PM
		- Upon achieving substantial completion, PM to change the Project Status to "Closeout / Post Substantial Completion"
		- Update date in "Project Date Tracking" tab
	- Accounting
		- When final accounting approval is complete, accountant role to change the Project Status to "Closed in Financials"
		- Update date in "Project Date Tracking" tab

- WUSM Roles and Responsibilities
	- PM
		- Notify Records Coordinator of project closeout status
		- Update date in "Project Date Tracking" tab
	- Records Coordinator
		- Change project status to Closeout/Post Substantial Completion upon receipt of the substantial completion certificate
		- Update date in "Project Date Tracking" tab
		- $\bullet~$  Note: if this is Phase 1 of a multiphase project that has remaining phases to be completed, Records Coordinator will not select as noted above

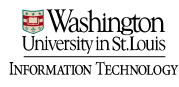